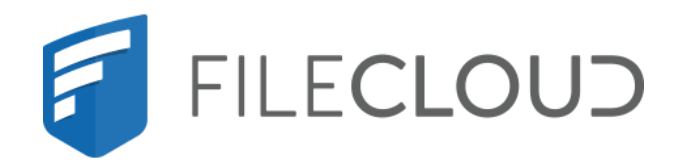

# FileCloud Online Version 23.232 Governance

Printed on 02/07/2024

# <span id="page-1-0"></span>Copyright Notice

©2024 CodeLathe Technologies, Inc. dba FileCloud

All rights reserved.

No reproduction without written permission.

While all reasonable care has been taken in the preparation of this document, no liability is accepted by the authors, FileCloud, for any errors, omissions or misstatements it may contain, or for any loss or damage, howsoever occasioned, to any person relying on any statement or omission in this document.

FileCloud Phone: U.S: +1 (888) 571-6480 Fax: +1 (866) 824-9584 Email: support@filecloud.com

# **Table of Contents**

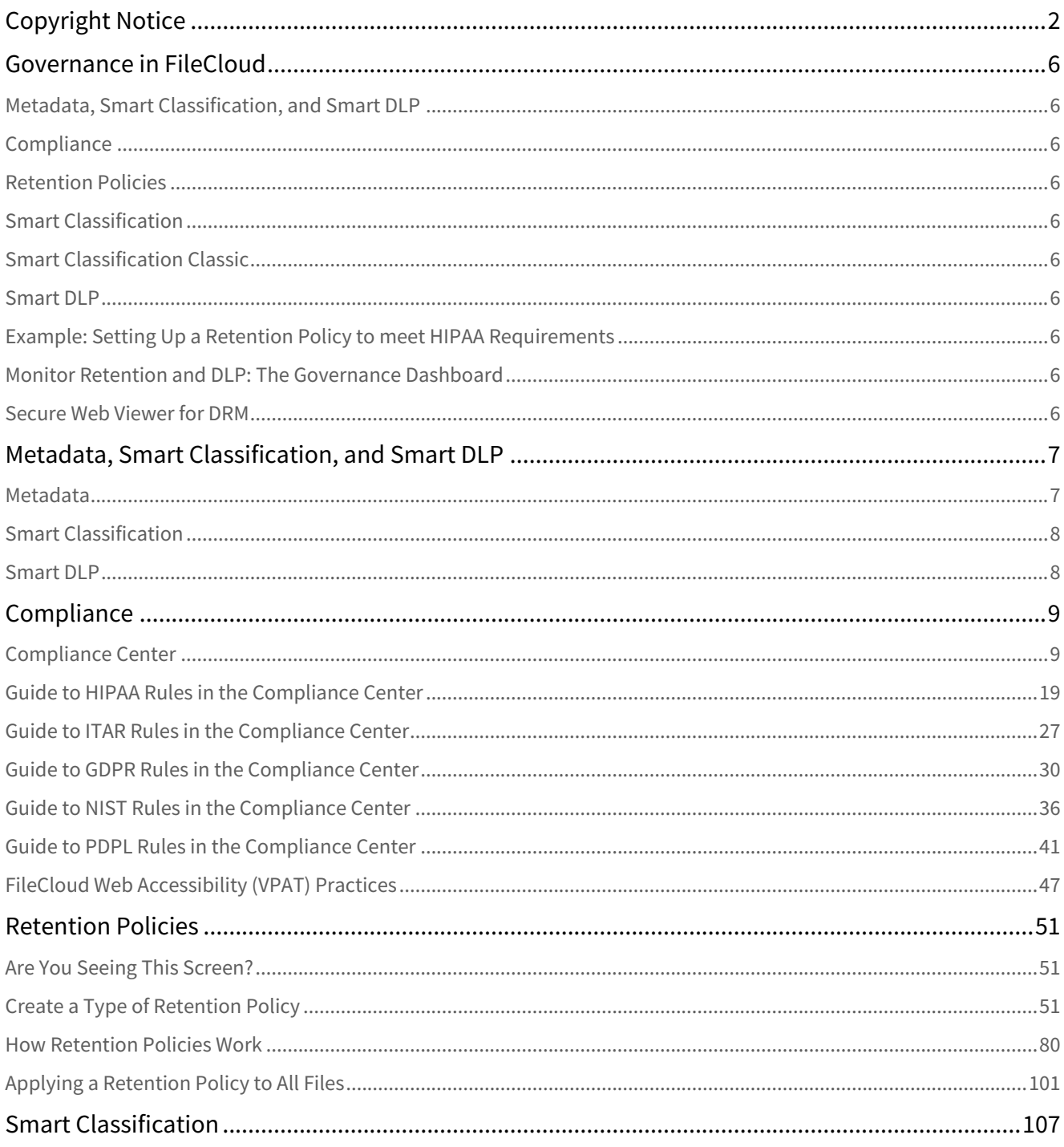

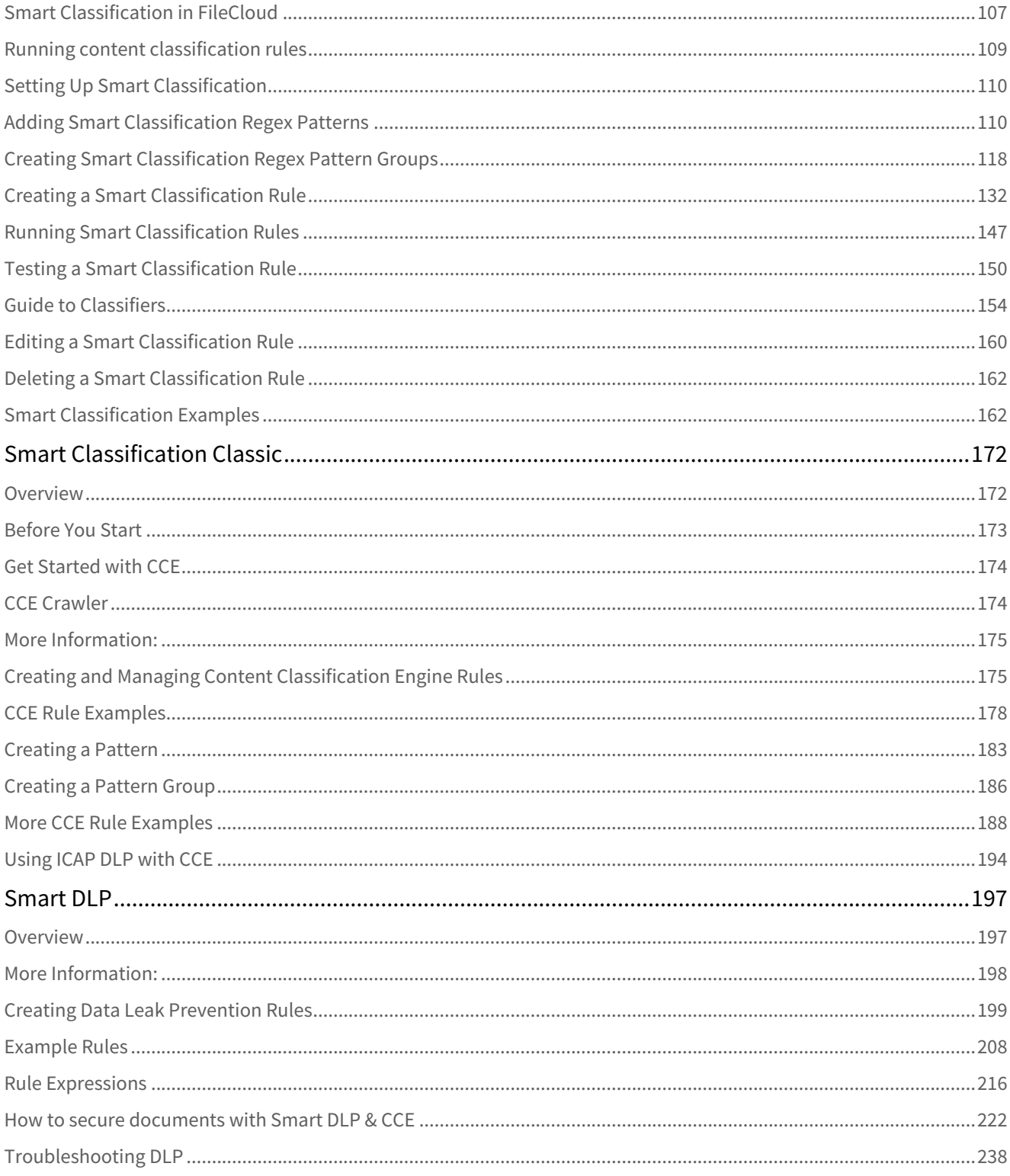

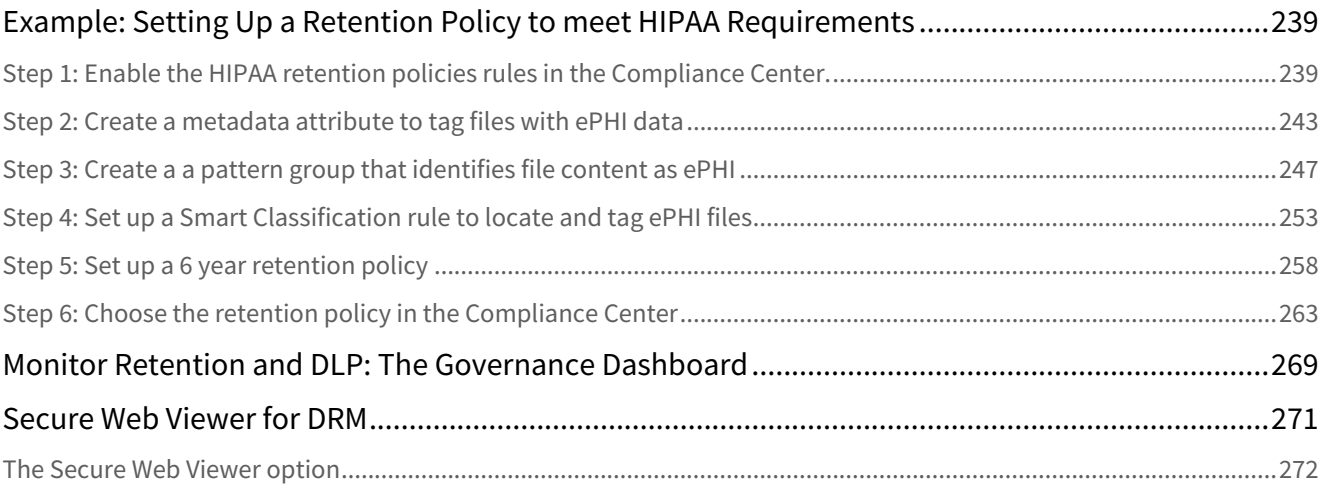

# <span id="page-5-0"></span>Governance in FileCloud

#### DLP is only available in some versions of FileCloud Online.

Data governance encompasses the aspects of data management that ensure that data is valid, secure, accessible or inaccessible in the right circumstances, and compliant with regulations. FileCloud's data governance features include:

- **Smart classification** Tags files with specific types of information, such as personally identifiable information (PII).
- **Smart DLP** Prevents data leaks by controlling which files are uploaded, downloaded, and shared according to conditions you create. For example, download could be prevented in certain domains or file paths.
- **Retention policies** Require certain files to be maintained in your system for specified time periods.
- **Compliance center** Helps you make your system compliant and indicates where it is not compliant.
- **DRM** Secures files by requiring that they be viewed through a secure viewer that can block downloading and printing or hide portions of content. See [DRM for exporting secure documents](https://www.filecloud.com/supportdocs/display/FCDOC/.DRM+for+exporting+secure+documents+v23.232).

<span id="page-5-1"></span>To set up governance in your system, see the topics in this section:

# <span id="page-5-2"></span>[Metadata, Smart Classification, and Smart DLP](#page-6-0)

### <span id="page-5-3"></span>**[Compliance](#page-8-0)**

<span id="page-5-4"></span>[Retention Policies](#page-50-0)

<span id="page-5-5"></span>[Smart Classification](#page-106-0)

<span id="page-5-6"></span>[Smart Classification Classic](#page-171-0)

### <span id="page-5-7"></span>[Smart DLP](#page-196-0)

<span id="page-5-8"></span>[Example: Setting Up a Retention Policy to meet HIPAA Requirements](#page-238-0)

<span id="page-5-9"></span>[Monitor Retention and DLP: The Governance Dashboard](#page-268-0)

### [Secure Web Viewer for DRM](#page-270-0)

# <span id="page-6-0"></span>Metadata, Smart Classification, and Smart DLP

Metadata, Smart Classification, and Smart DLP are all part of FileCloud's advanced security technology. However, there are distinct differences between these features that affect how they are used and how they interact with one another.

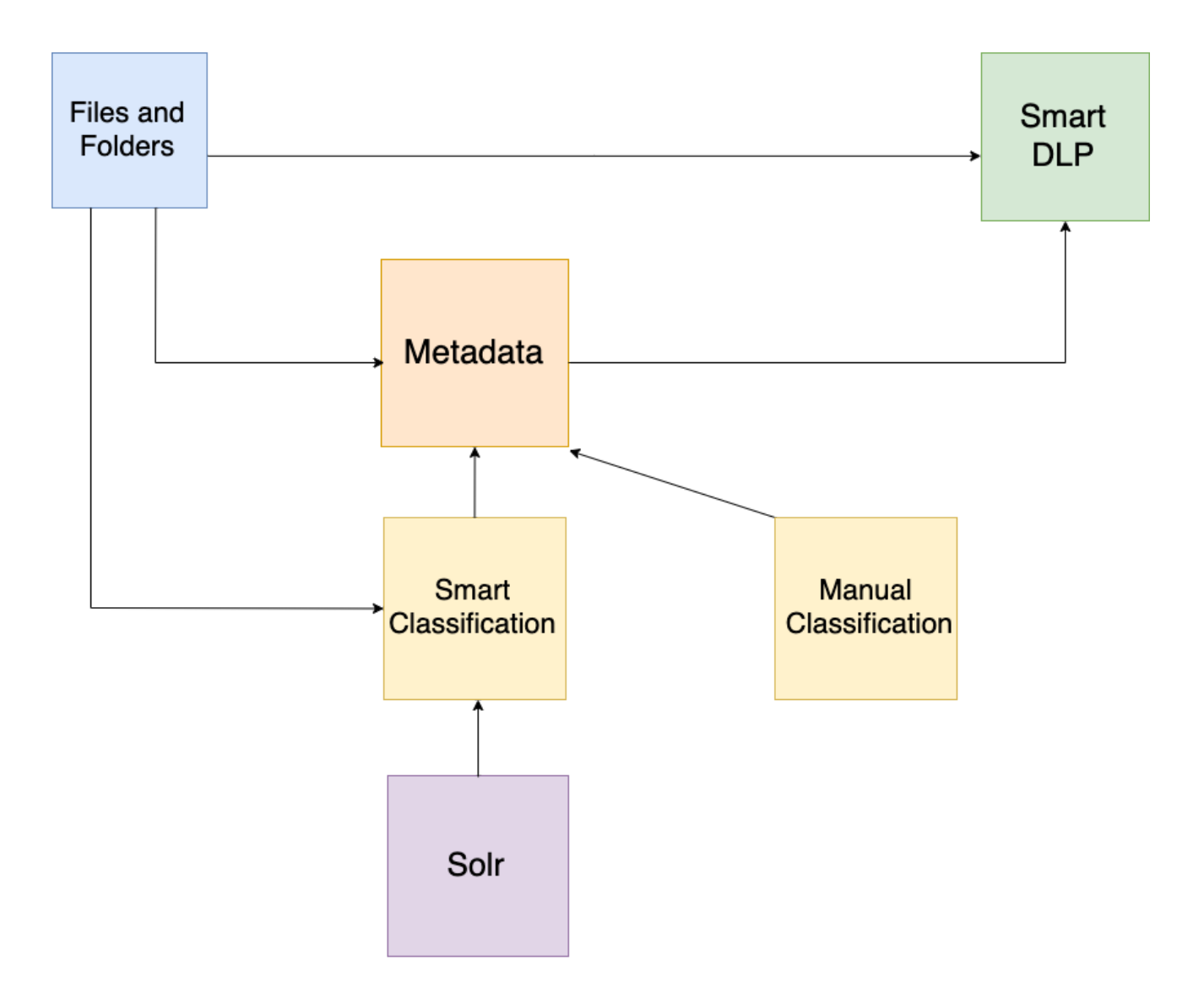

### <span id="page-6-1"></span>Metadata

**Metadata** – information about files and folders – identifies what the file or folder contains and how much protection it should receive.

Examples of metadata include:

- Phone numbers
- Credit card numbers
- PII security priority
- EXIF image data
- Upload date
- Boolean values

Metadata can be created, edited, and applied with **no dependencies**.

<span id="page-7-0"></span>Learn more about [metadata.](https://www.filecloud.com/supportdocs/display/FCDOC/.Create+a+New+Metadata+Set+v2V)

## **Smart Classification**

The **Smart Content Classification Engine (CCE)** further refines how files are organized and tracked by FileCloud. With one or more sets of initial metadata, classification can **automatically** add or alter metadata. Examples of smart content classification rules include:

- For files containing nine-digit credit card numbers, mark PII security level as "HIGH"
- For images larger than 15MB, add the text attribute "PRINT PROOFS"
- For PDFs with the metadata text attribute "Holiday vacation requests" uploaded after October 1st, add the text attribute "HOLIDAY REQUESTS" and the number attribute "2019".

Smart Classification **relies on metadata** in order to operate. A minimum of **one set of metadata** is required to run CCE; using more than one smart classification rule allows for a greater degree of classification.

Learn more about [Smart Classification.](#page-106-0)

CCE scans **every file and folder** on the FileCloud installation. However, the parameters of the CCE rule determine which files undergo classification.

### <span id="page-7-1"></span>**Smart DLP**

**Smart Data Leak Prevention** (DLP) applies user-created rules in order to strictly control who can access the FileCloud installation, in addition to restricting which files and folders they can download or share. DLP rules can control access based on many different parameters, including user name, IP address, file path, and applied metadata. Smart DLP can also return information about who is attempting to access the FileCloud installation. Examples of DLP include:

- Deny users of the group "accounting" from downloading or sharing files.
- Allow users with emails from the domain "[example.com](http://www.example.com)" to login to the FileCloud installation and share files but **deny** users the ability to download files.
- Deny downloads of files with metadata attribute "GDPR" set to "YES".
- Return the usernames, IP addresses, user agents, and file paths for everyone accessing the FileCloud installation.

DLP can operate **with** or **without** metadata or prior classification.

Learn more about [Smart DLP](#page-196-0).

# <span id="page-8-0"></span>Compliance

- [Compliance Center](#page-8-1)
- [Guide to HIPAA Rules in the Compliance Center](#page-18-0)
- [Guide to ITAR Rules in the Compliance Center](#page-26-0)
- [Guide to GDPR Rules in the Compliance Center](#page-29-0)
- [Guide to NIST Rules in the Compliance Center](#page-35-0)
- [Guide to PDPL Rules in the Compliance Center](#page-40-0)
- [FileCloud Web Accessibility \(VPAT\) Practices](#page-46-0)

# <span id="page-8-1"></span>Compliance Center

NIST and PDPL compliance checks are available beginning in version 23.232 of FileCloud.

The **Compliance Center** enables you to check which regulatory requirements your system meets and which it fails to meet. It also provides information explaining why you haven't met certain requirements, and enables you to configure compliance settings.

### The Compliance Center

To open the Compliance Center, in the navigation panel, click **Compliance Center**.

#### The Overview tab

The **Compliance Center** opens to the **Overview** tab. This tab lists your enabled configurations and recent compliance events.

In the image below, the box under **Enabled Configurations** displays an icon for each compliance and a slider that currently indicates that it is enabled. The box for each compliance also indicates the number of total compliance rules that are being evaluated and how many of them failed the last evaluation.

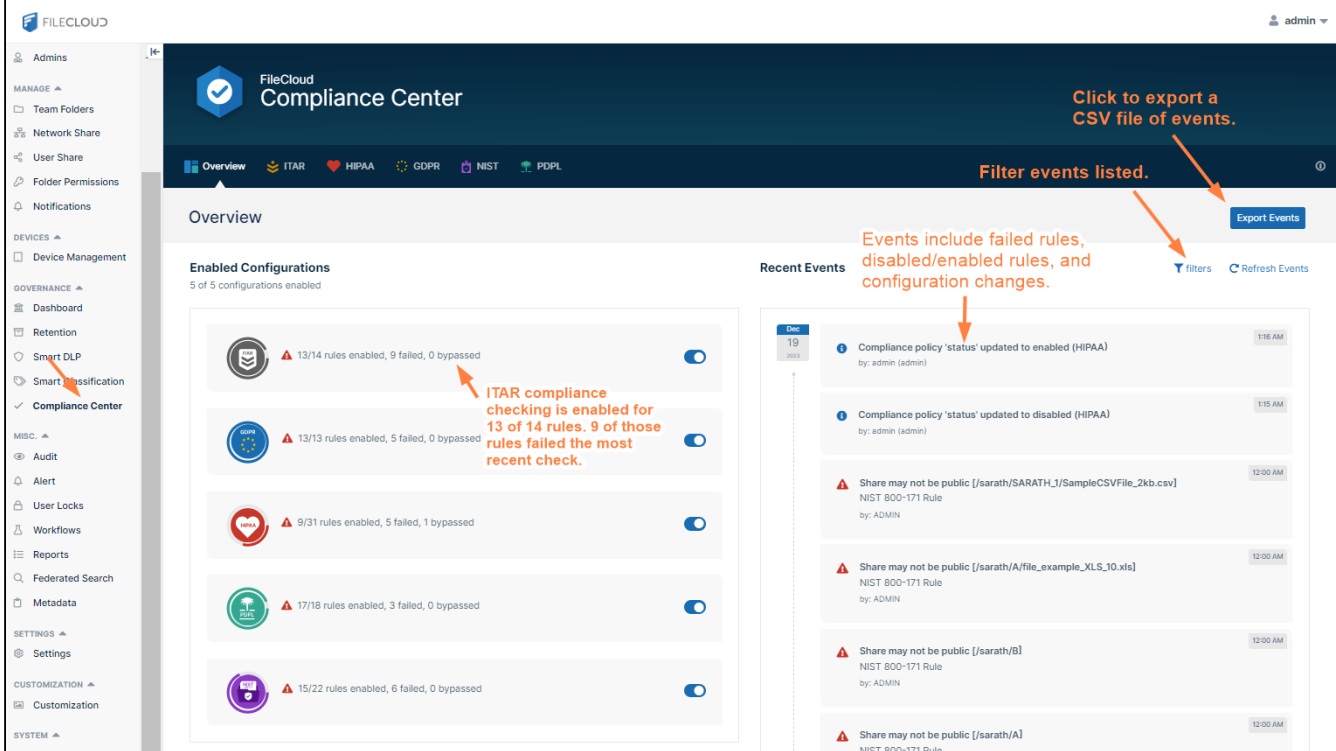

#### **Filtering Events**

You can click **filters** above the **Recent Events** list to only display violation or information events, or to only display events for one compliance. In the following image, the filters are set so that only ITAR events that are informational

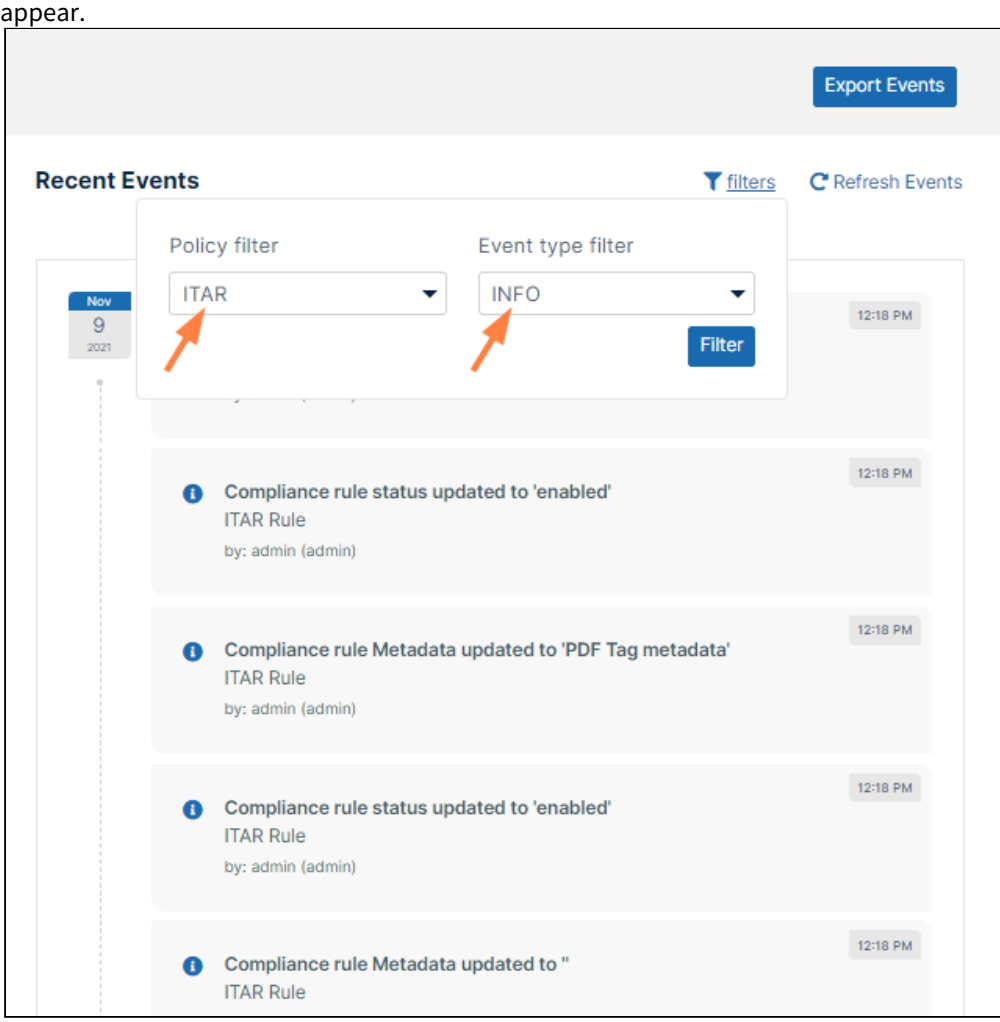

### Compliance Tabs

There are currently compliance tabs for ITAR, HIPAA, GDPR, NIST, and PDPL. Each tab lists the rules for the particular regulation and whether the system is compliant with each rule or has issues.

You can enable or disable each rule, change the settings that are evaluated, and manually mark a rule as compliant in

#### each tab.

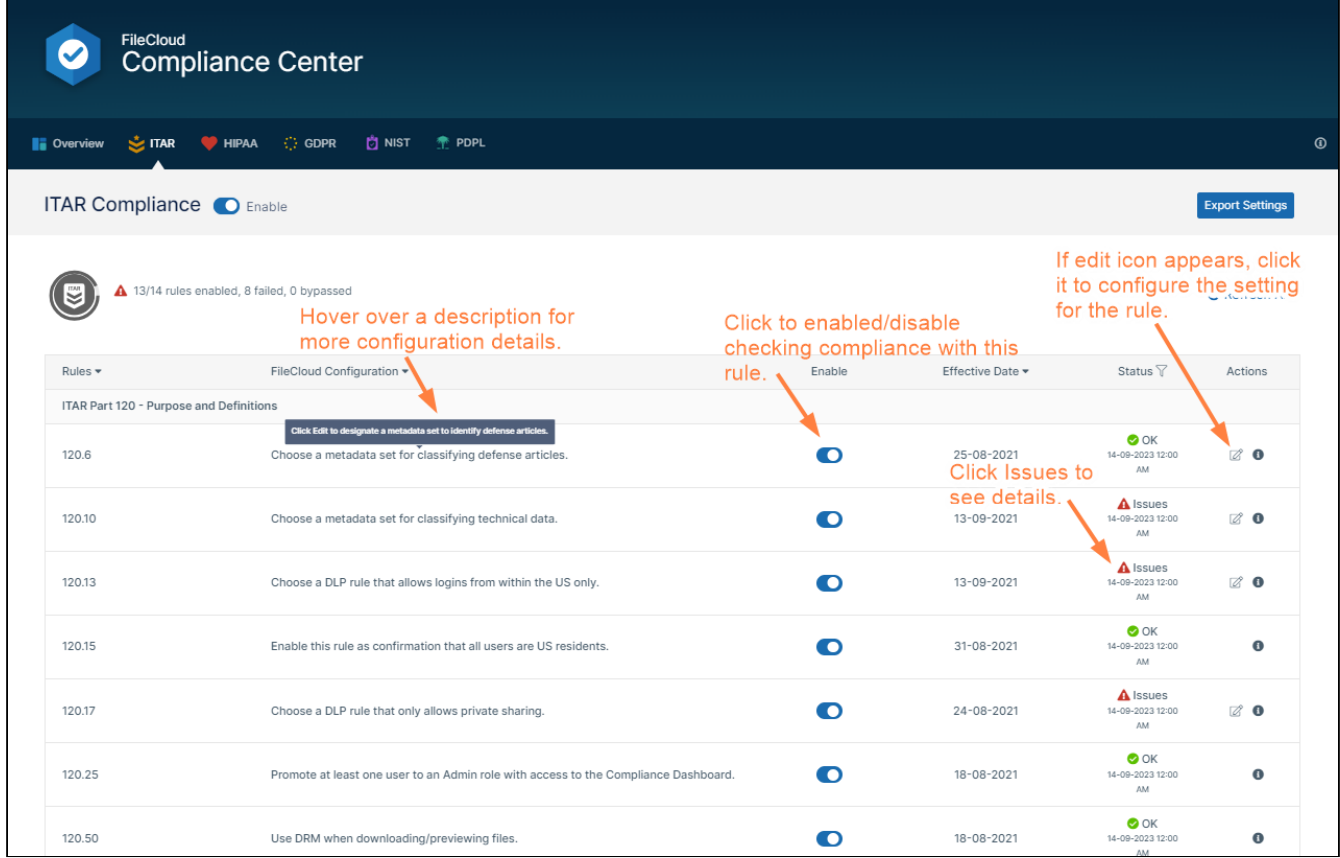

Hover over the description under **FileCloud Configuration** for more details about how to configure the rule's setting. For even more information, click the row's information icon.

If **Status** indicates that there are issues, click the warning icon to see details of the issue.

#### How to set up and check compliance

For each type of compliance that you want to manage, follow these steps to enable and configure compliance checking and review your compliance status.

1) Enable compliance checking

#### **Enable compliance checking**

- 1. In the Admin portal's navigation panel, click **Compliance Center**. The **Compliance Center** opens to the **Overview** tab.
- 2. Either: Under **Enabled Configurations**, click the slider for a compliance.

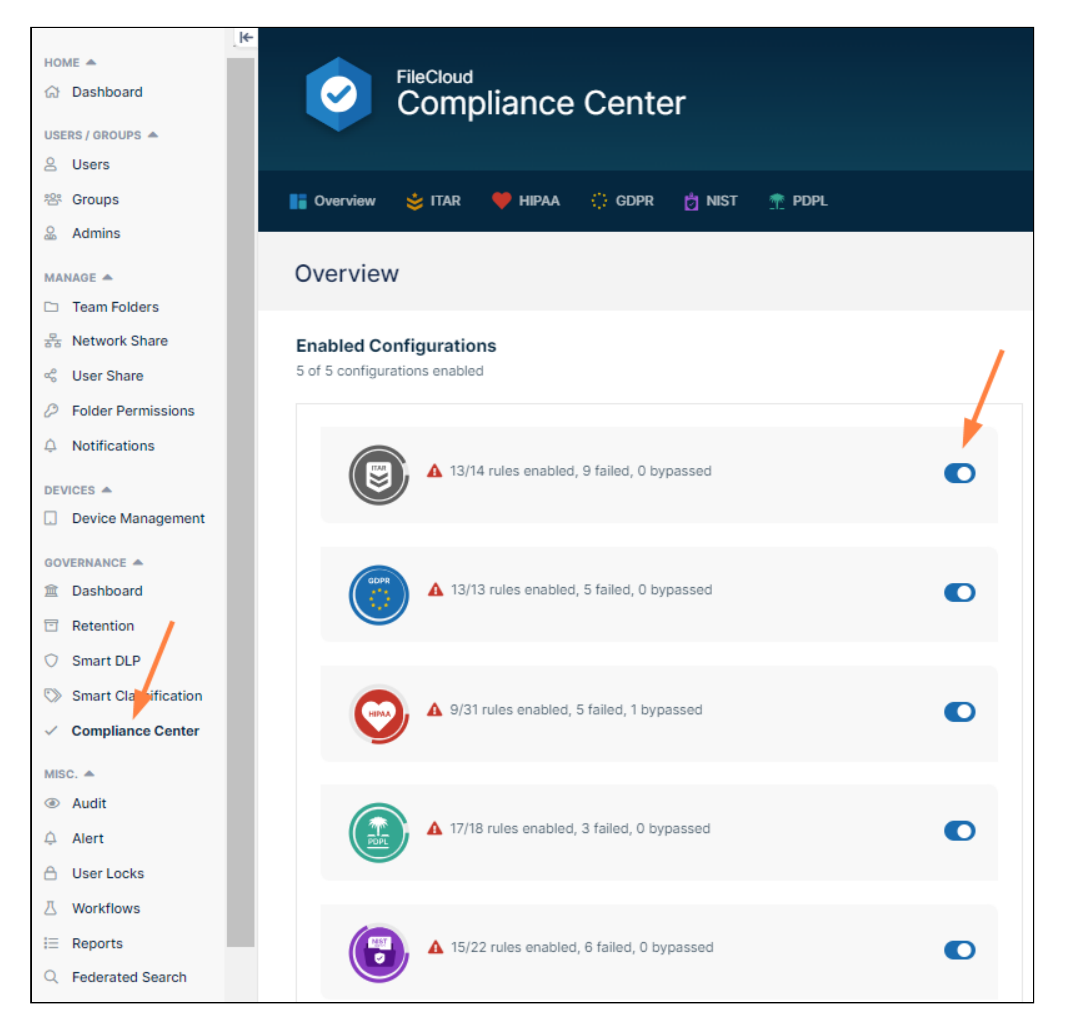

Or:

Click the tab for a compliance, and click the slider at the top of the screen.

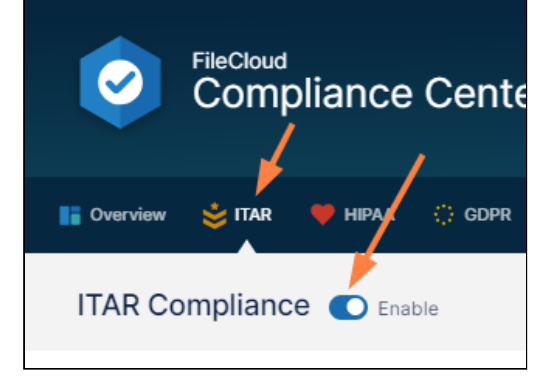

#### **Enable or disable compliance checking for a rule:**

After checking has been enabled for a specific compliance, you can enable or disable checking for each of its rules by toggling the slider to the rule's right. Notice that compliance status is checked as soon as you enable the rule.

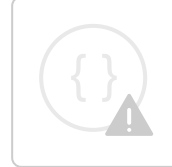

Sorry, the video is not supported in this export. But you can reach it using the following URL:

*Movie URL not available.*

Some rules prompt you to enter settings when you enable them. See the next procedure.

#### **Enable a rule that prompts you for settings**

When you enable certain rules, a dialog box opens and prompts you to enter a setting before the rule is enabled and **Status** indicates if it is OK or there are issues. You are not required to enter the setting, but if you do not **Status**  indicates there are issues.

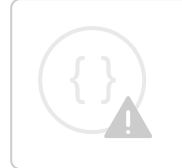

Sorry, the video is not supported in this export. But you can reach it using the following URL:

*Movie URL not available.*

#### 2) Configure Compliance Settings

#### **Compliance settings you can configure while in the Compliance Center**

You can configure the compliance settings directly from the Compliance Center for any rules with an Edit icon under **Actions**. When you enable the rule, you are prompted to enter settings, but you are not required to enter them. See the video above, under **Enable a rule that prompts you for settings**.

After you configure the setting, you can change it by clicking the edit icon in the row for the rule:

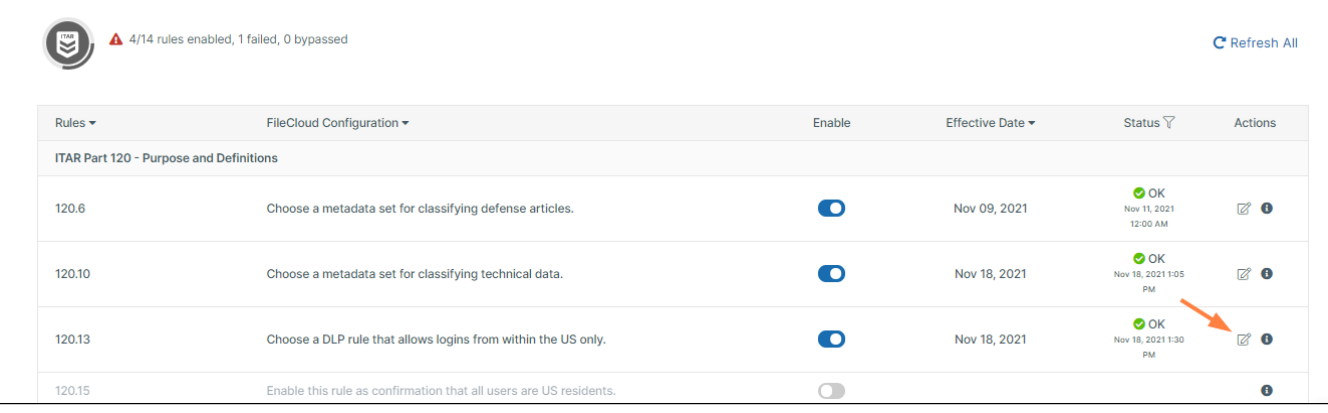

#### **Compliance settings you must configure outside the Compliance Center**

For many rules, you must navigate to other pages in FileCloud and configure settings. The compliance tool will verify that the settings are configured correctly when you enable the rule.

#### For instructions on how to configure the settings, click the Information icon in the row for the rule.

Sorry, the video is not supported in this export. But you can reach it using the following URL:

*Movie URL not available.*

#### **Rules you can mark as compliant**

Some rules only need your verification that you are complying with them. Simply enable the rule to confirm that you have complied.

> Sorry, the video is not supported in this export. But you can reach it using the following URL:

*Movie URL not available.*

#### **Bypassing compliance checking**

You have the option of bypassing FileCloud's compliance checking for most rules, so that whether or not the rule would be considered compliant by FileCloud's verification process, **Status** will display **BYPASSED** with a green check. Note that you cannot bypass rules that only require you to enable them to to make them compliant, as there is no validation to bypass.

To bypass a rule, enable it, then click the Information icon, and check **Bypass check for this rule and mark as passed.**

Sorry, the video is not supported in this export. But you can reach it using the following URL:

*Movie URL not available.*

#### 3) Run compliance checks

FileCloud automatically checks a rule for compliance when it is enabled and rechecks compliance for all rules in once per day. If you make changes in your system or want to make sure you have the most recent check, you can manually run a compliance check.

#### **Manually running a compliance check**

To manually run a compliance check, in the tab for the compliance, click **Refresh All**.

Sorry, the video is not supported in this export. But you can reach it using the following URL:

*Movie URL not available.*

#### 4) Review compliance status

Review your compliance status regularly to make sure all of your rules remain compliant.

#### **Viewing the status summary**

You can view a summary of the number of rules you have enabled for checking, and how many of them failed or were bypassed on the **Overview** tab or at the top of the compliance tab.

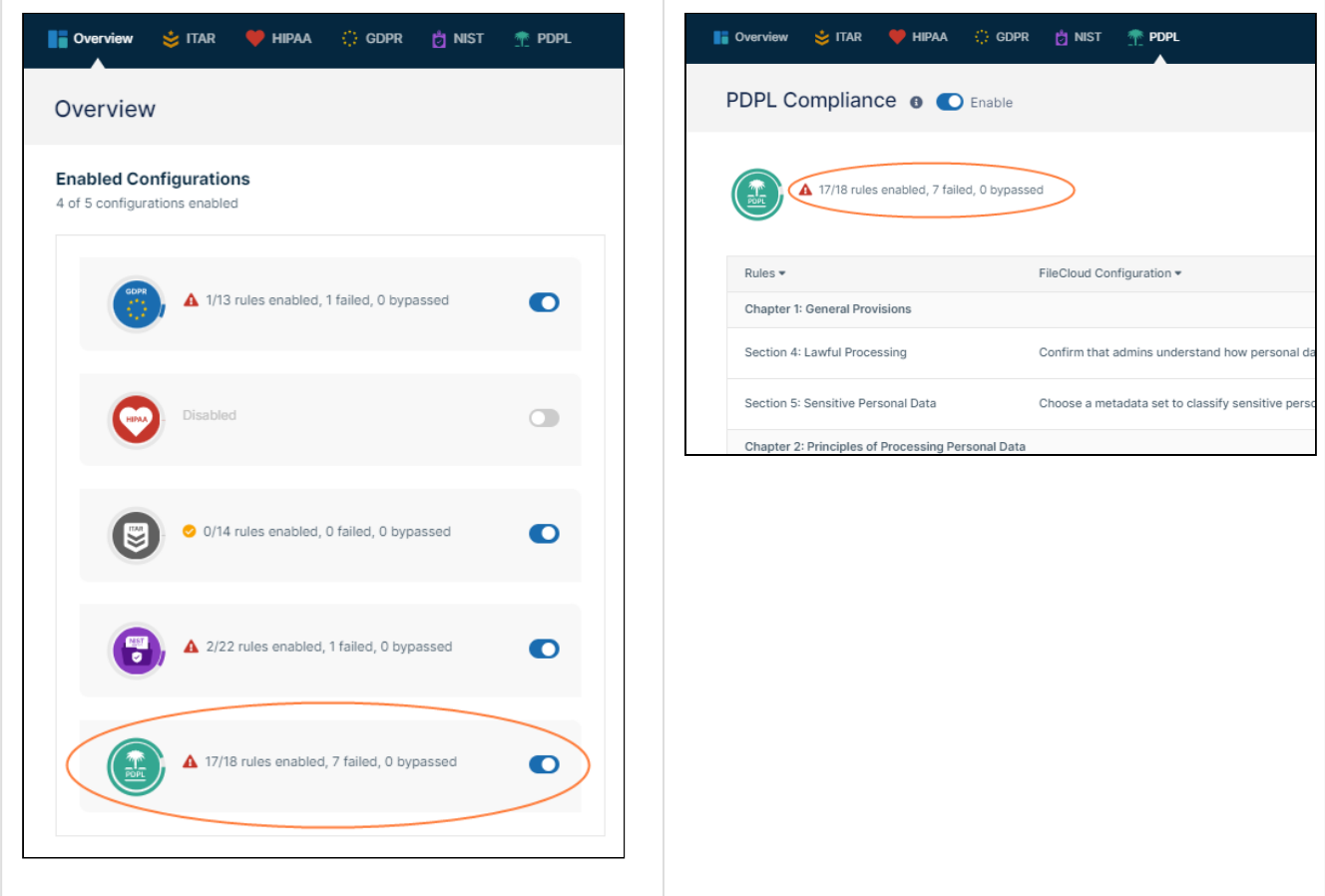

#### **Checking a rule's compliance status**

On a compliance tab, you can review whether each enabled rule's compliance check was OK, had issues, or was bypassed by viewing its **Status**.

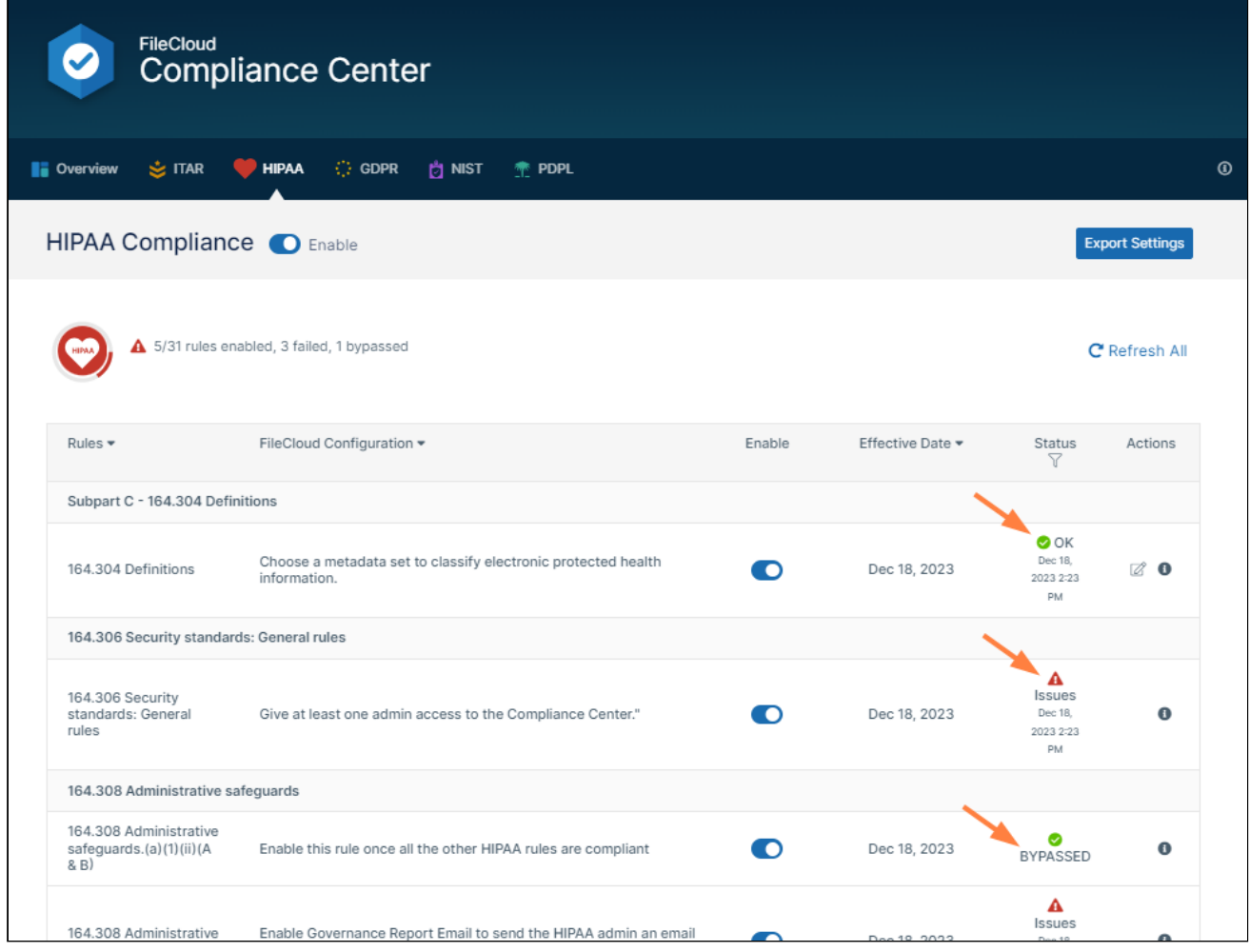

**Checking why a rule failed**

If the **Status** column for a rule displays **Issues** and an error icon, click on the status to view information about the problem.

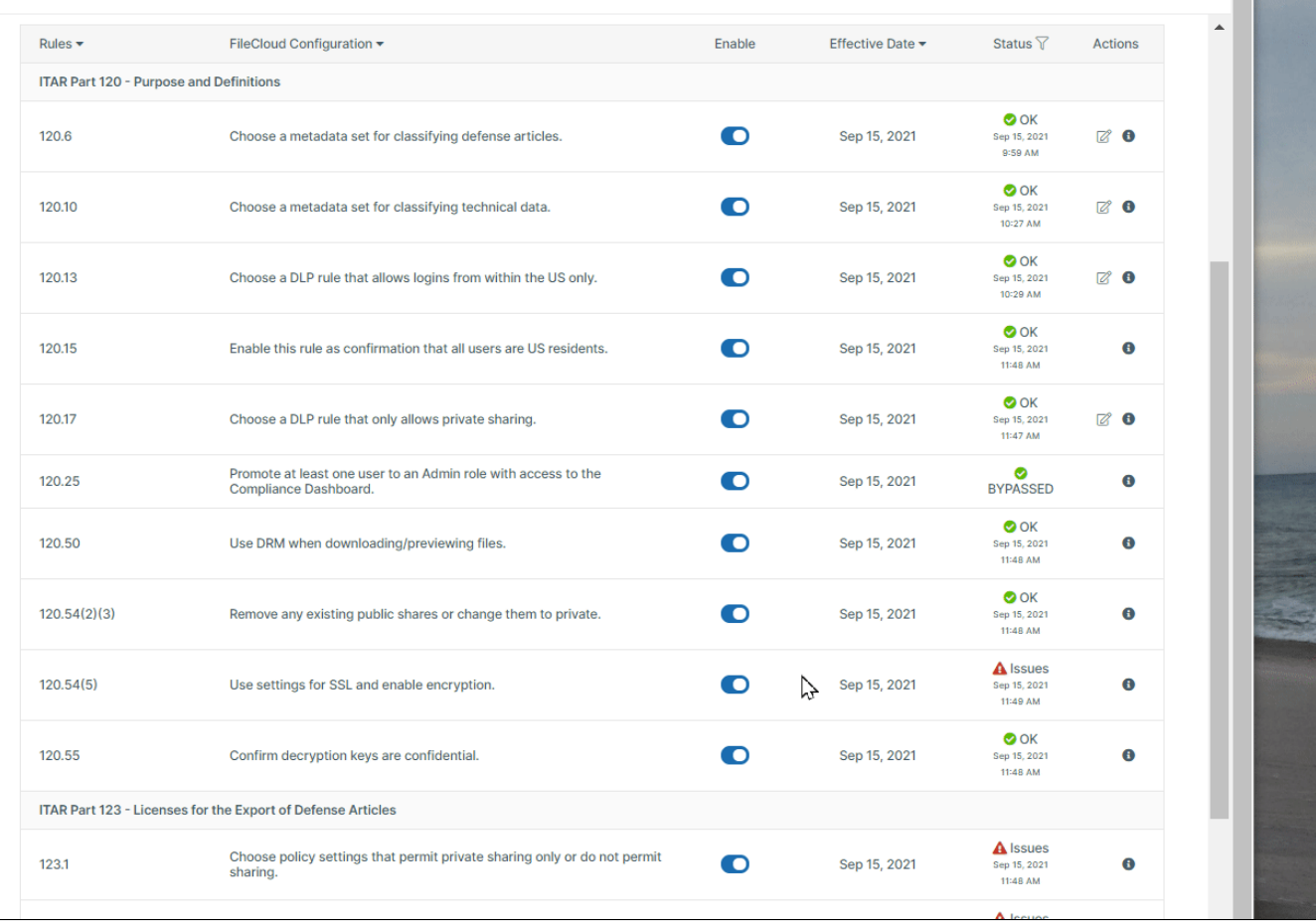

#### Getting more details on how to comply

#### **Getting more details on how to comply**

For basic information on how to comply with a rule, hover over the description under **FileCloud Configuration**. For more specific instructions, click the Information icon in the row for the rule. To see the text of the rule in the regulation document, click the rule number.

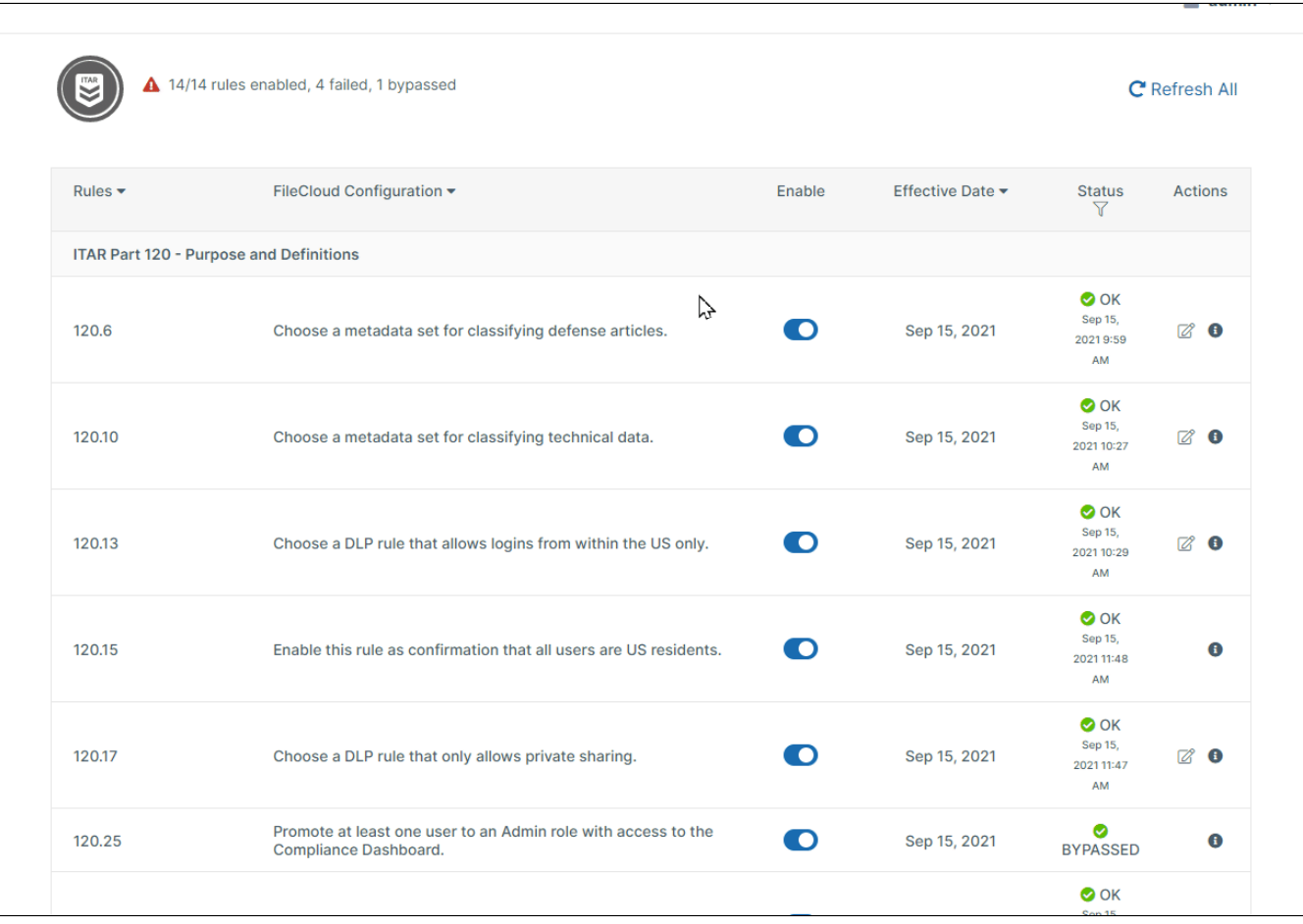

### Specific compliance rules and validation

For more details about the rules covered for each compliance and how they are handled in FileCloud, see:

[Guide to HIPAA Rules in the Compliance Center](#page-18-0)

[Guide to ITAR Rules in the Compliance Center](#page-26-0)

[Guide to GDPR Rules in the Compliance Center](#page-29-0)

[Guide to NIST Rules in the Compliance Center](#page-35-0)

<span id="page-18-0"></span>[Guide to PDPL Rules in the Compliance Center](#page-40-0)

### Guide to HIPAA Rules in the Compliance Center

This table defines the HIPAA rules covered in FileCloud's Compliance Center, explains what steps you must take to be in compliance, and describes how FileCloud validates each rule.

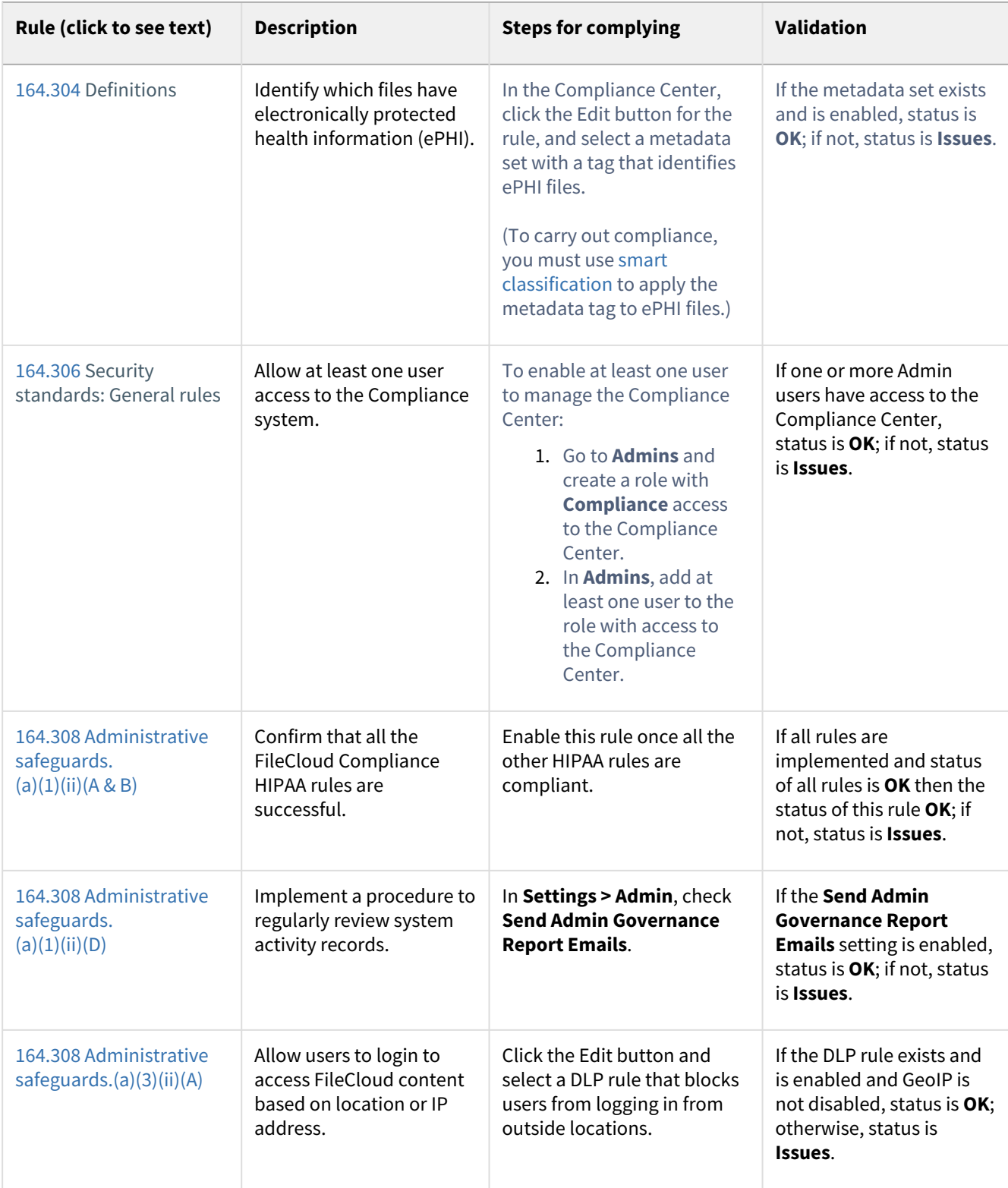

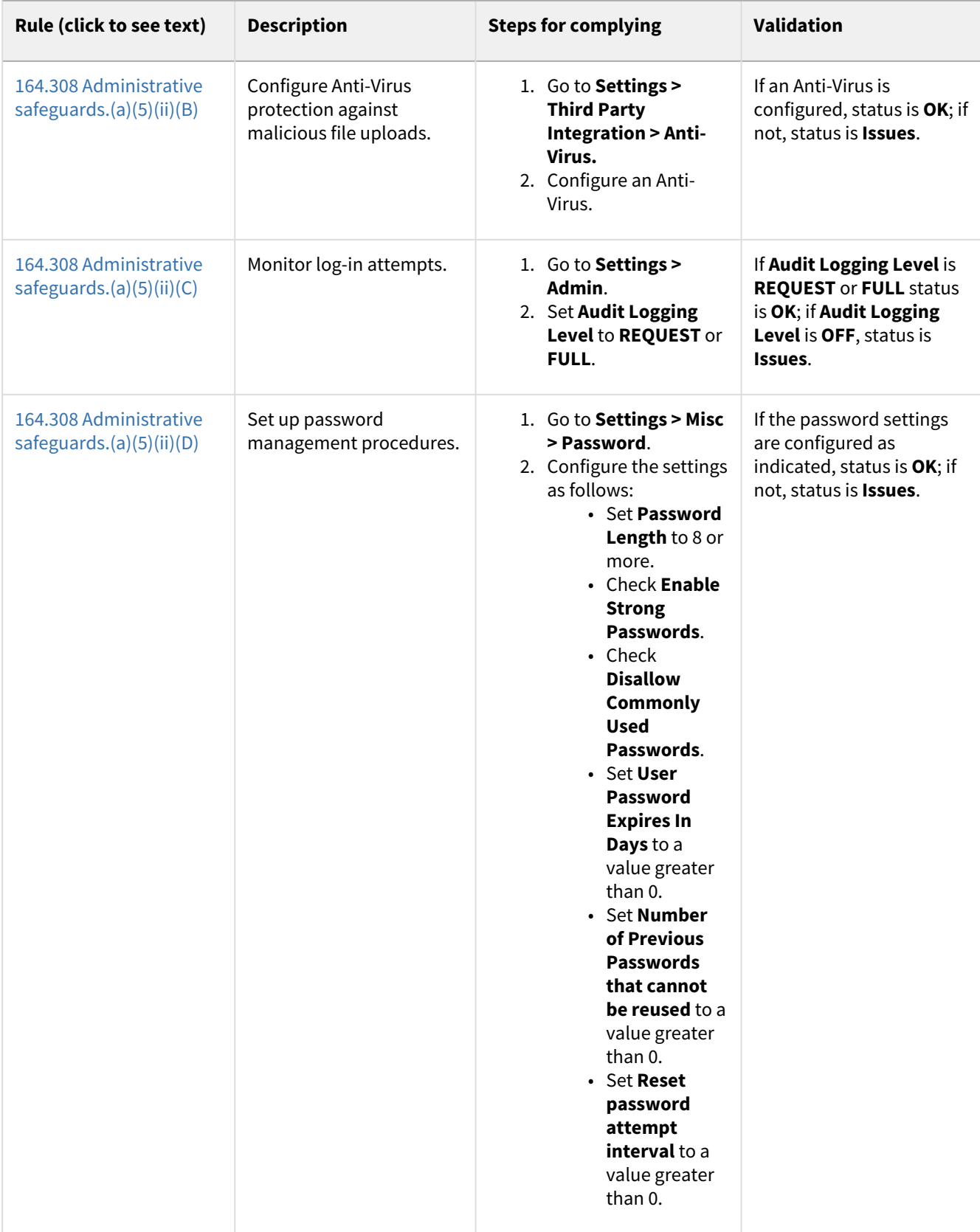

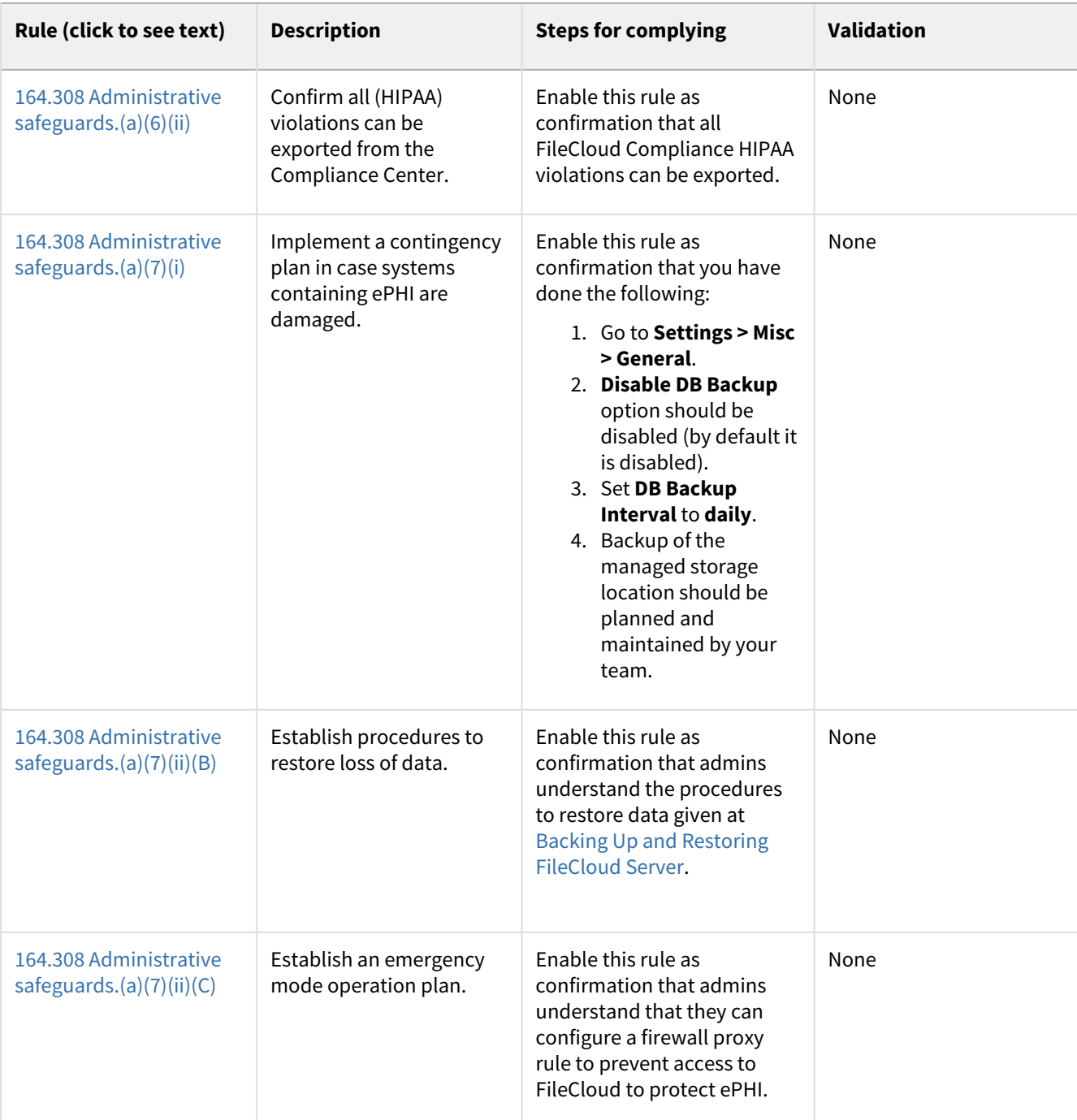

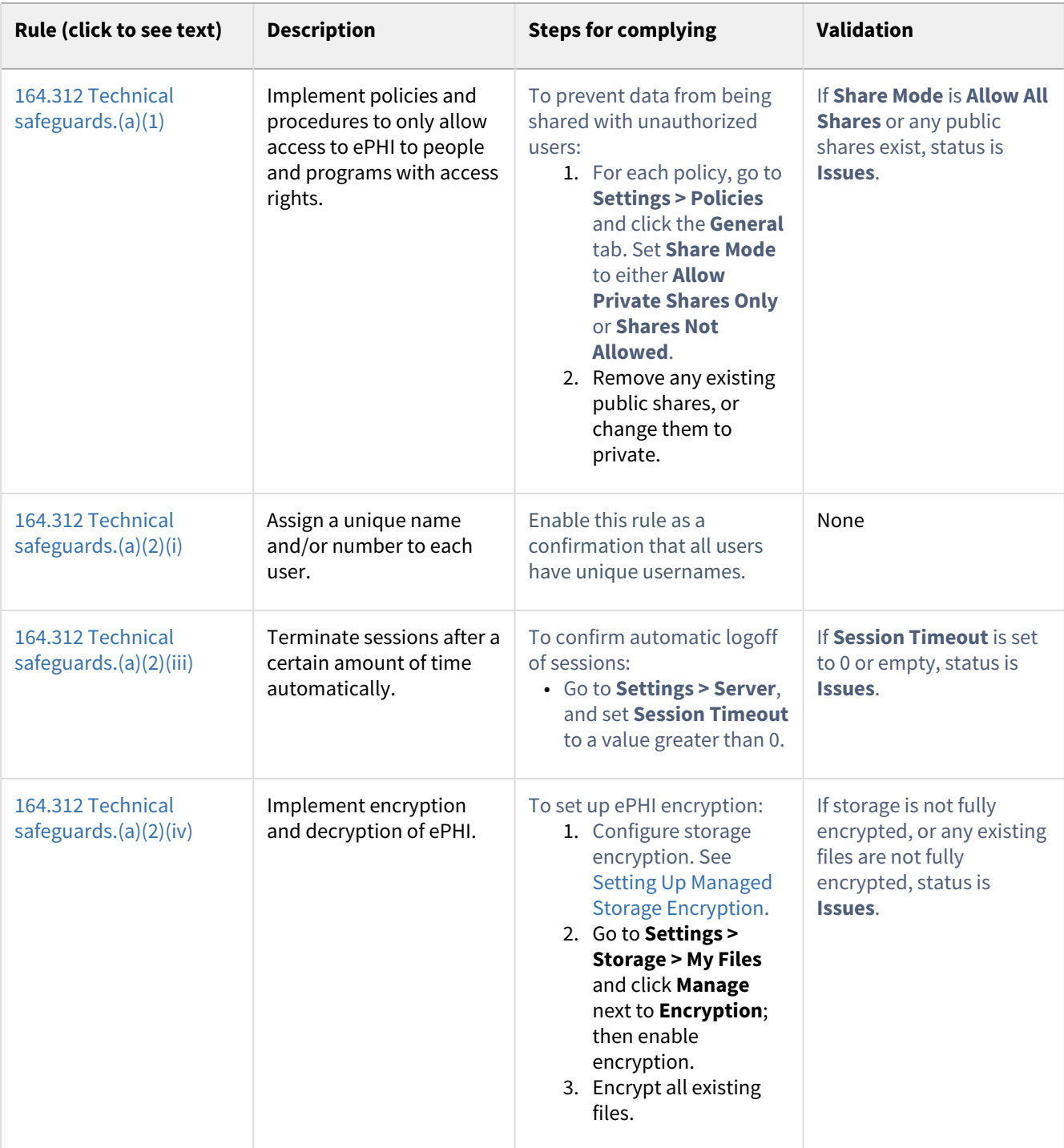

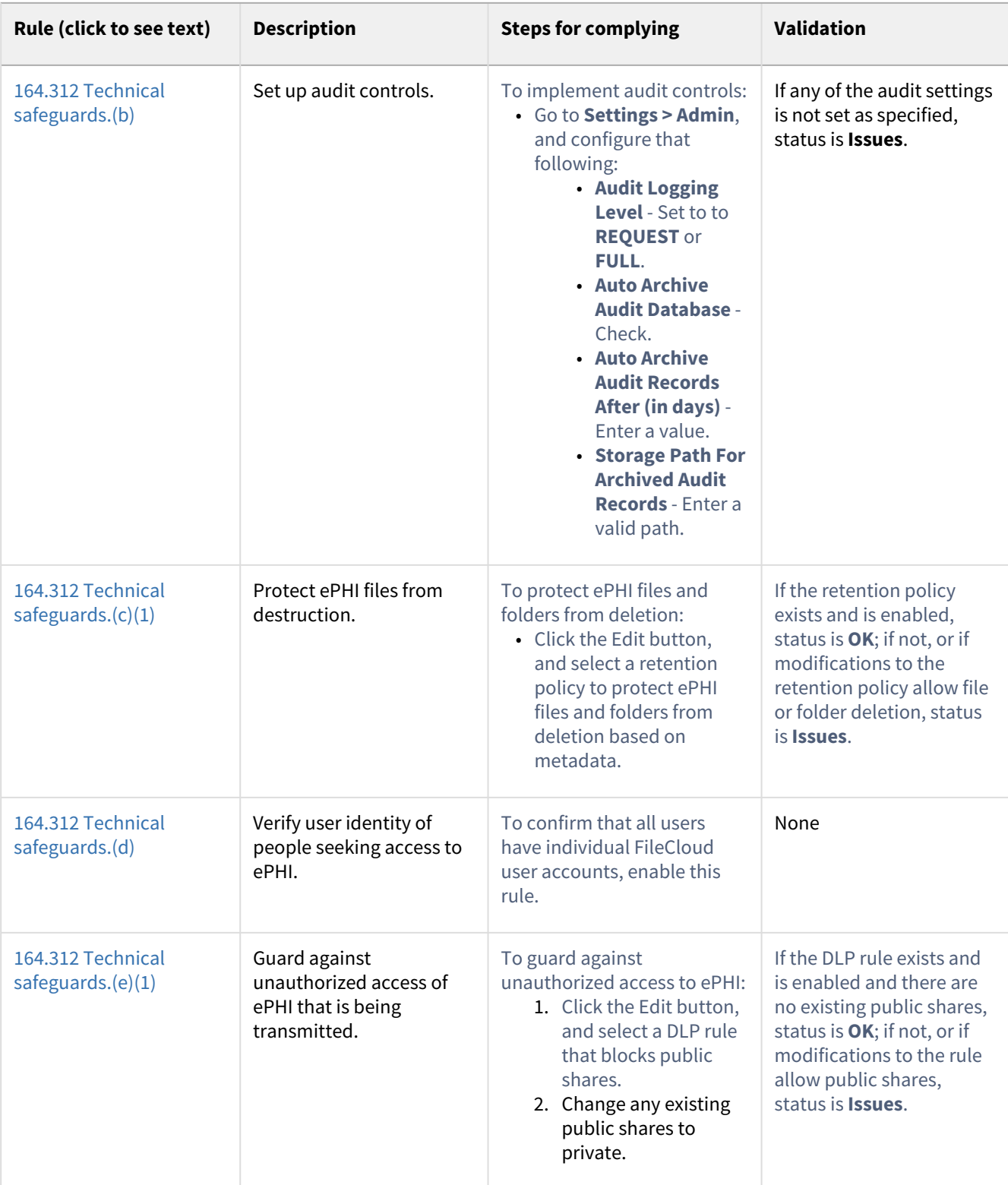

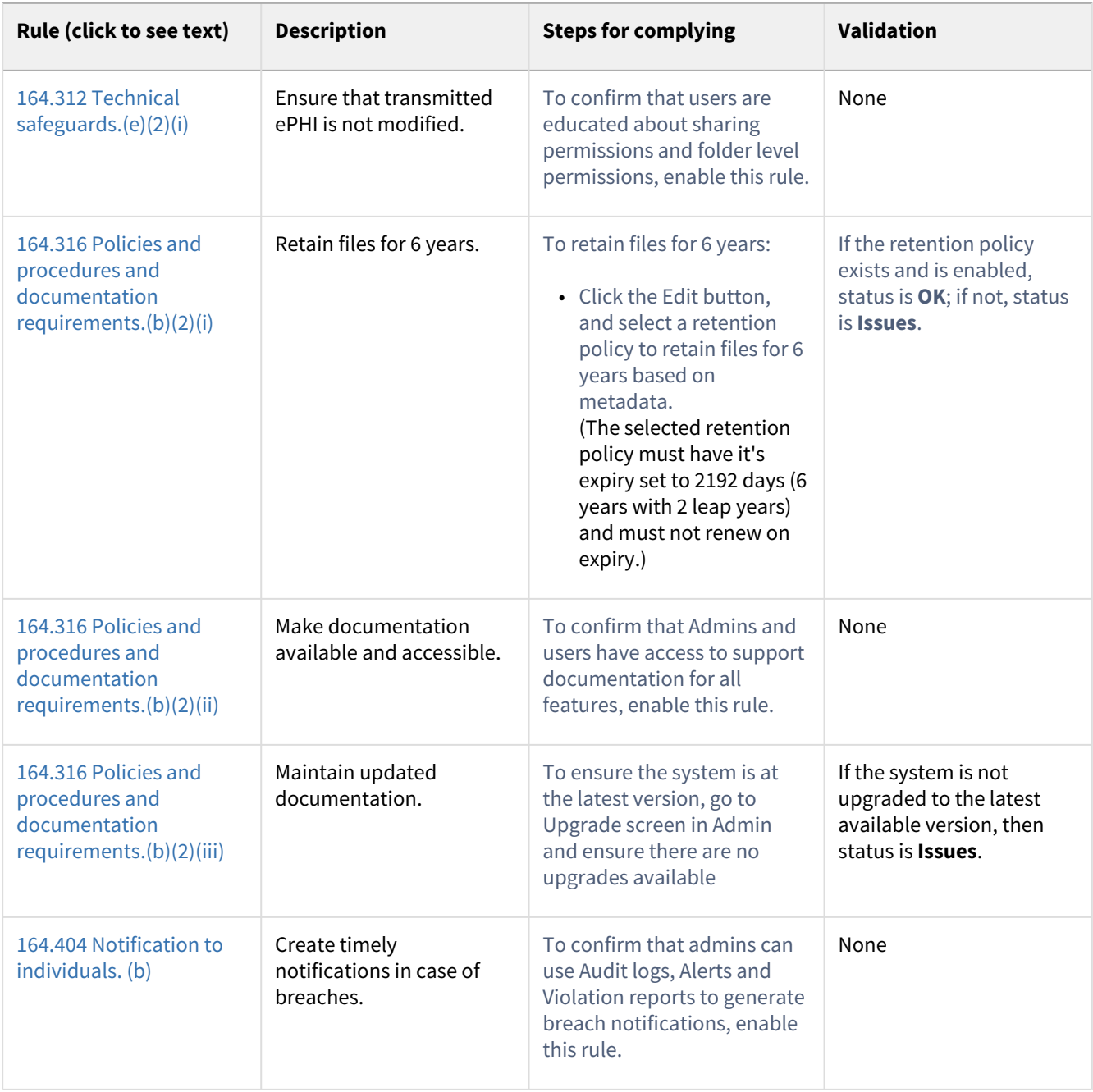

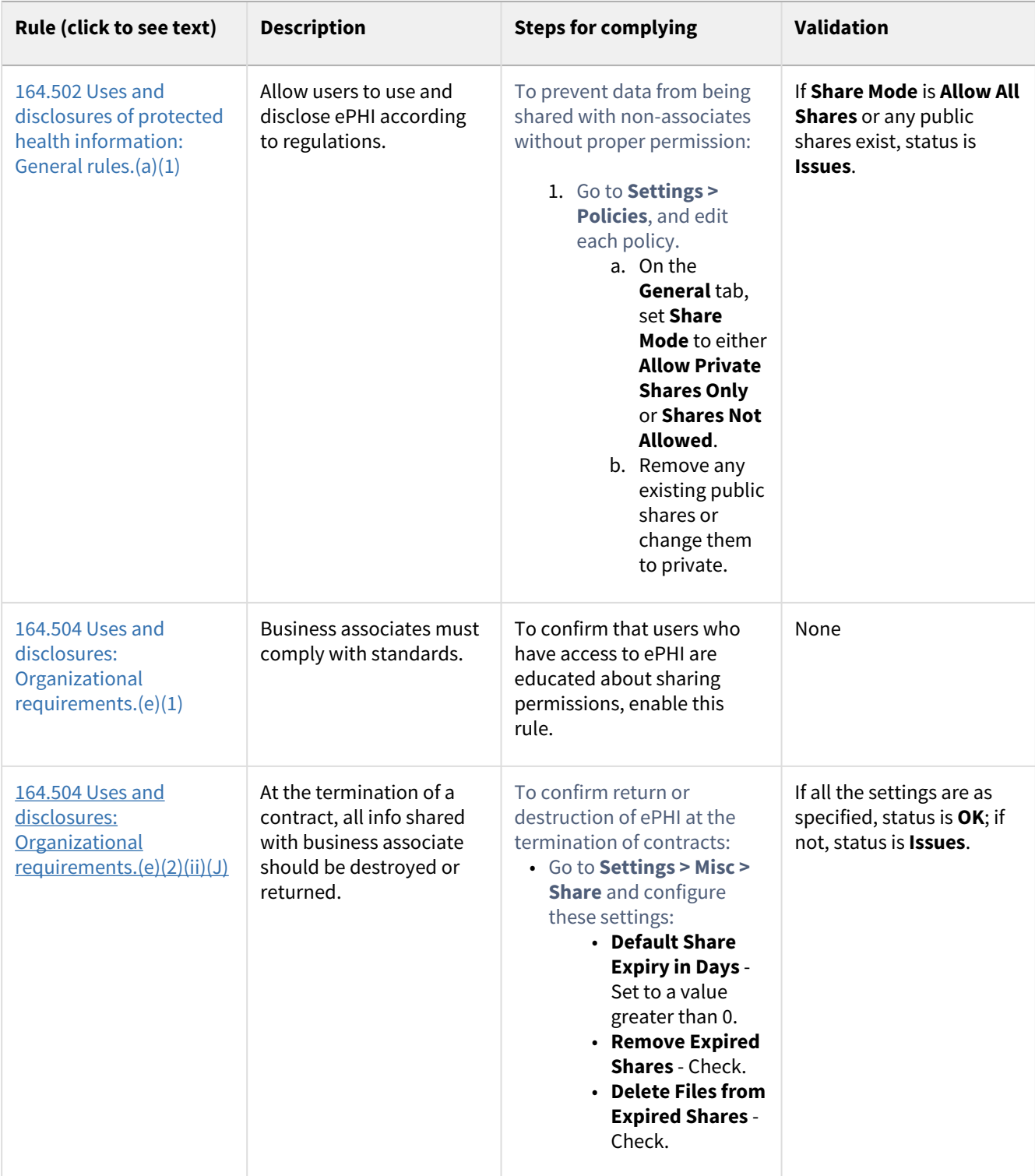

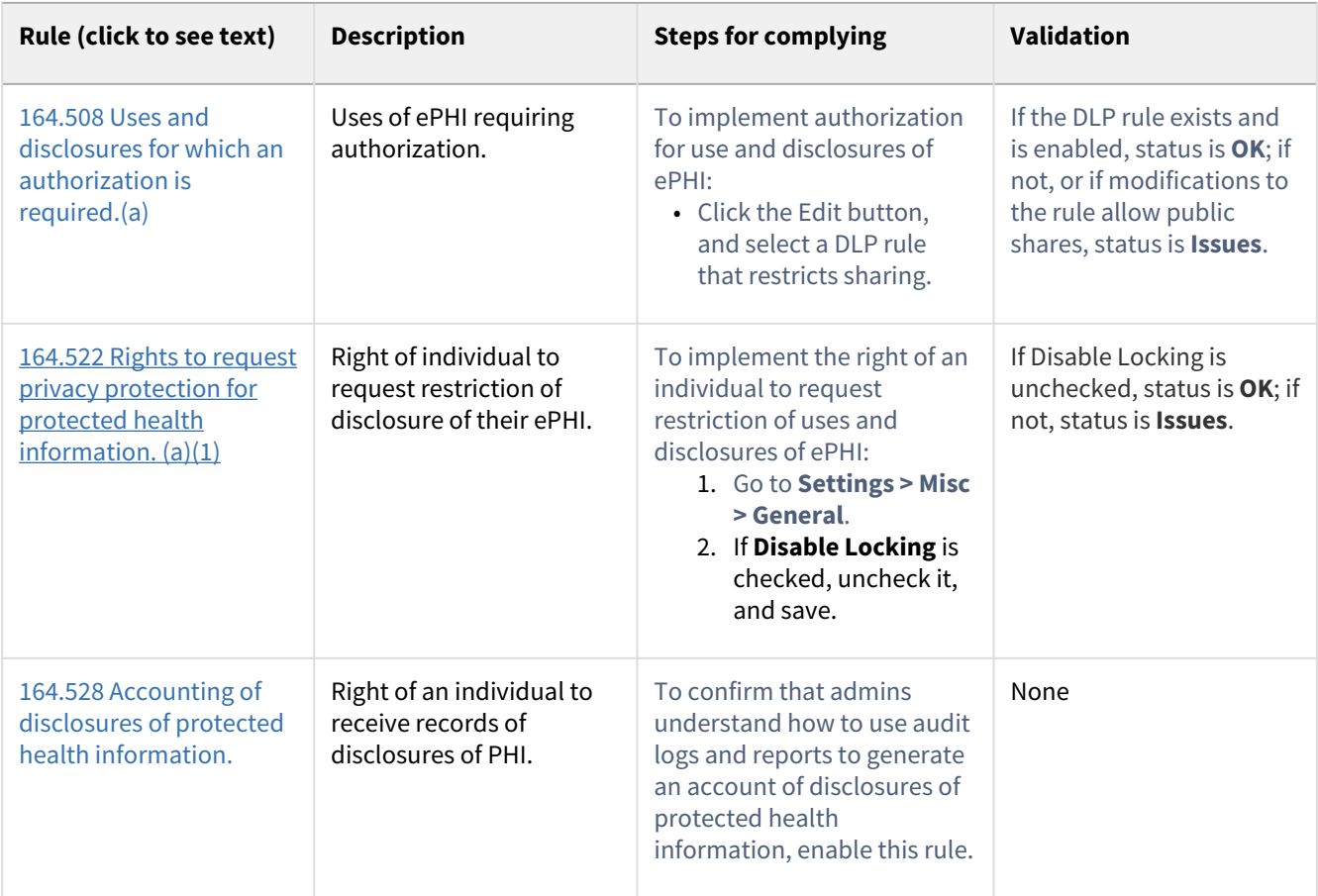

# <span id="page-26-0"></span>Guide to ITAR Rules in the Compliance Center

This table defines the ITAR rules covered in FileCloud's Compliance Center, explains what steps you must take to be in compliance, and describes how FileCloud validates each rule.

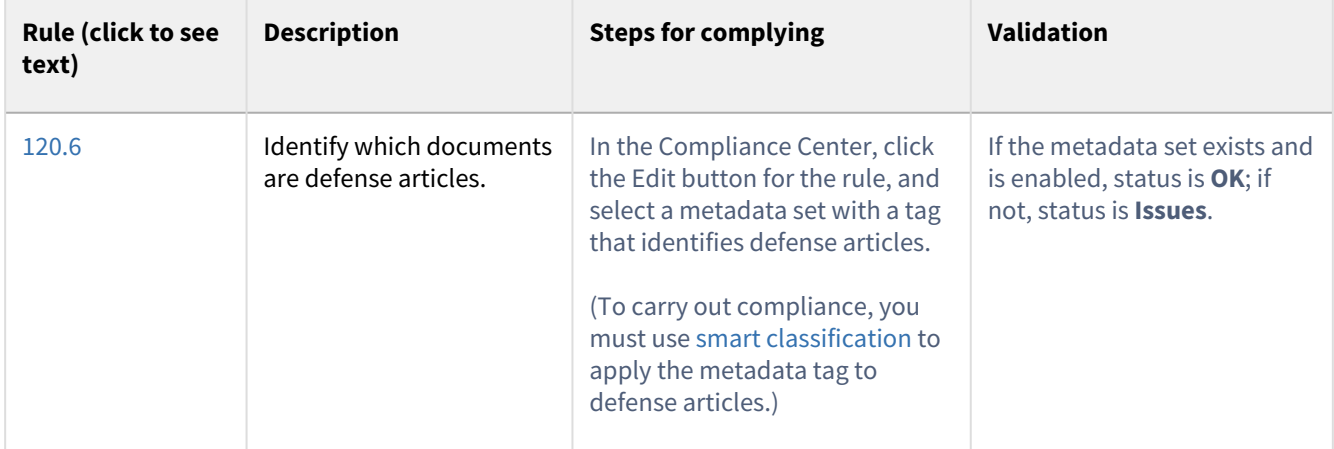

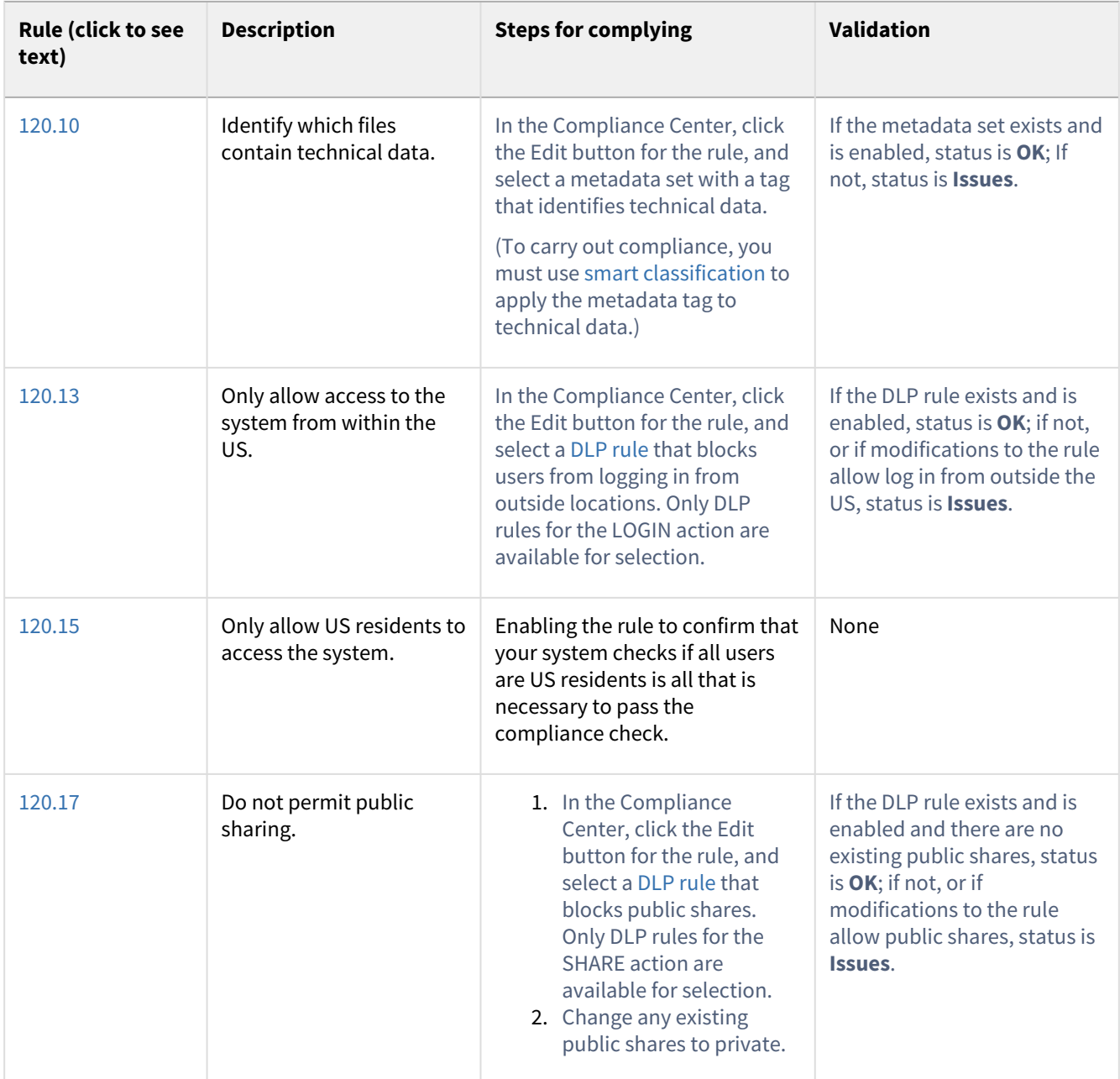

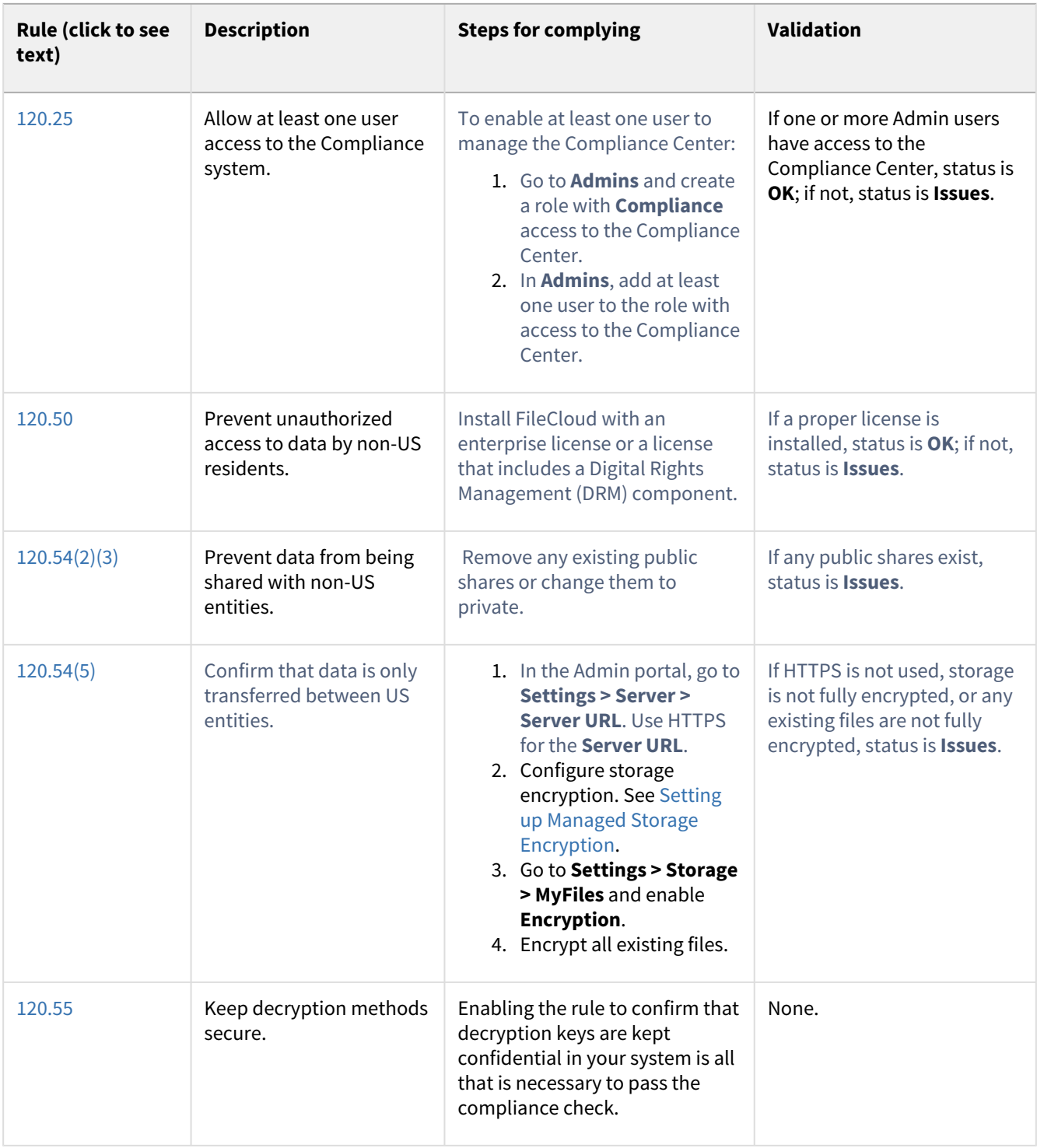

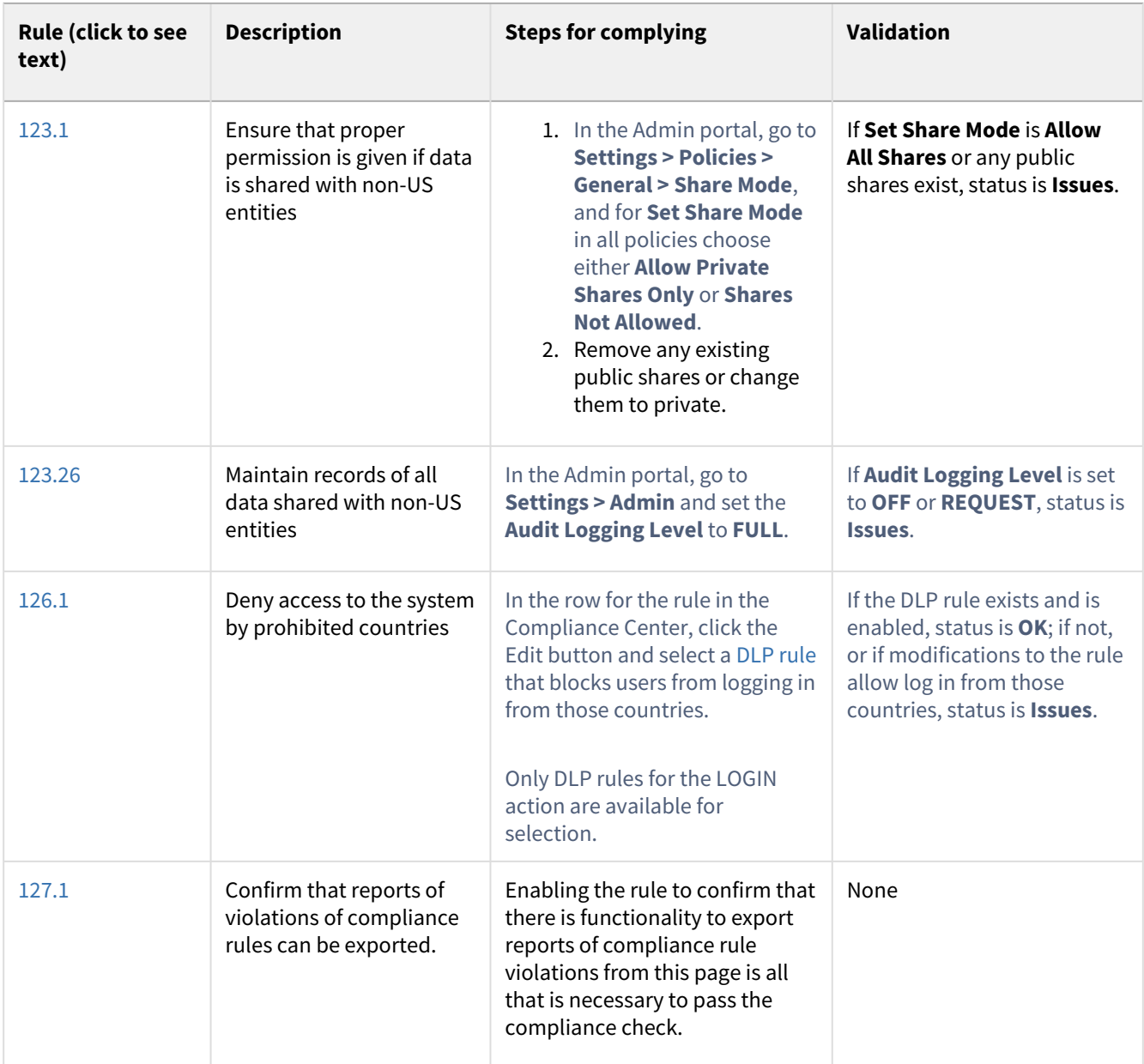

# <span id="page-29-0"></span>Guide to GDPR Rules in the Compliance Center

This table defines the GDPR rules covered in FileCloud's Compliance Center, explains what steps you must take to be in compliance, and describes how FileCloud validates each rule.

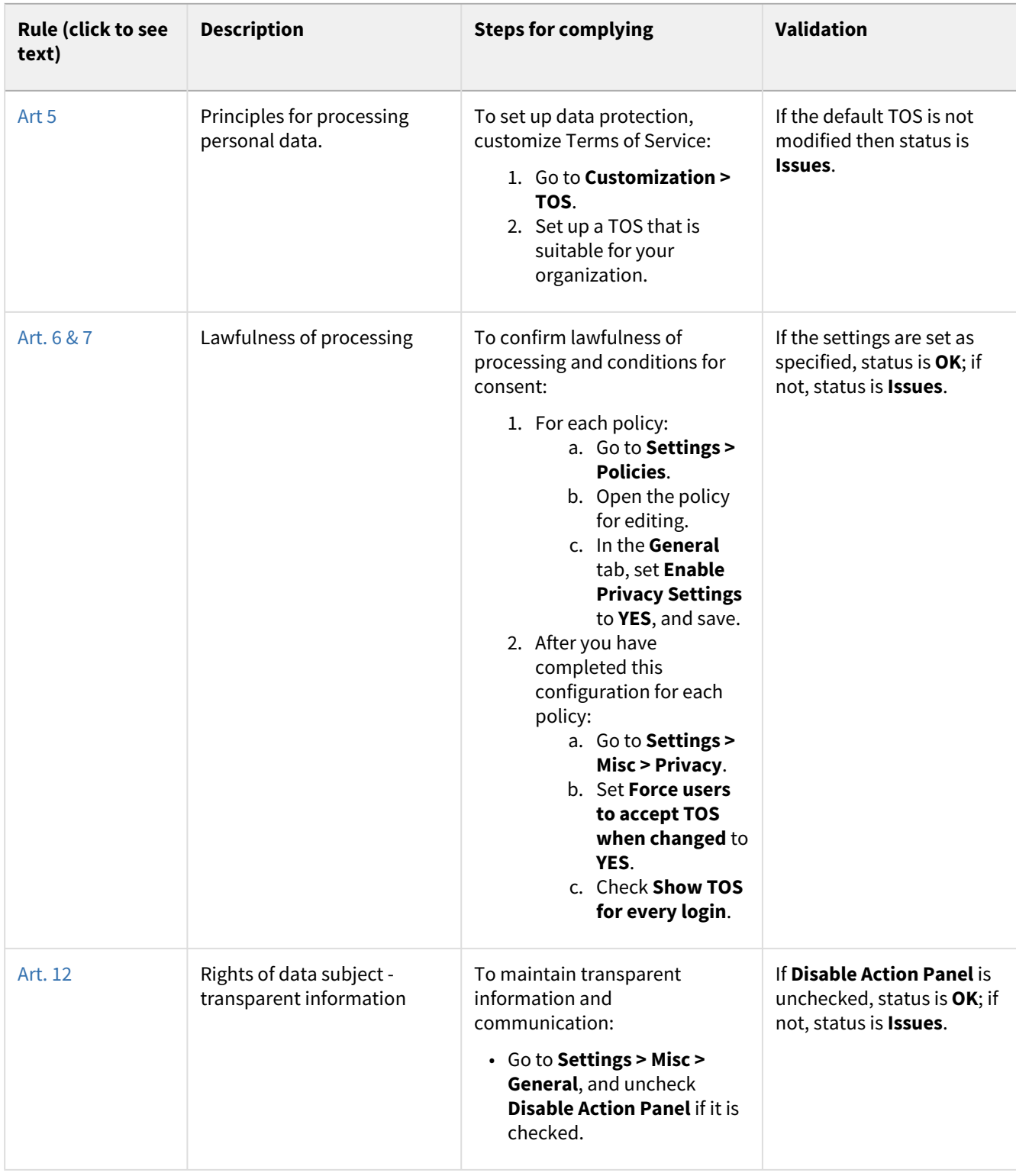

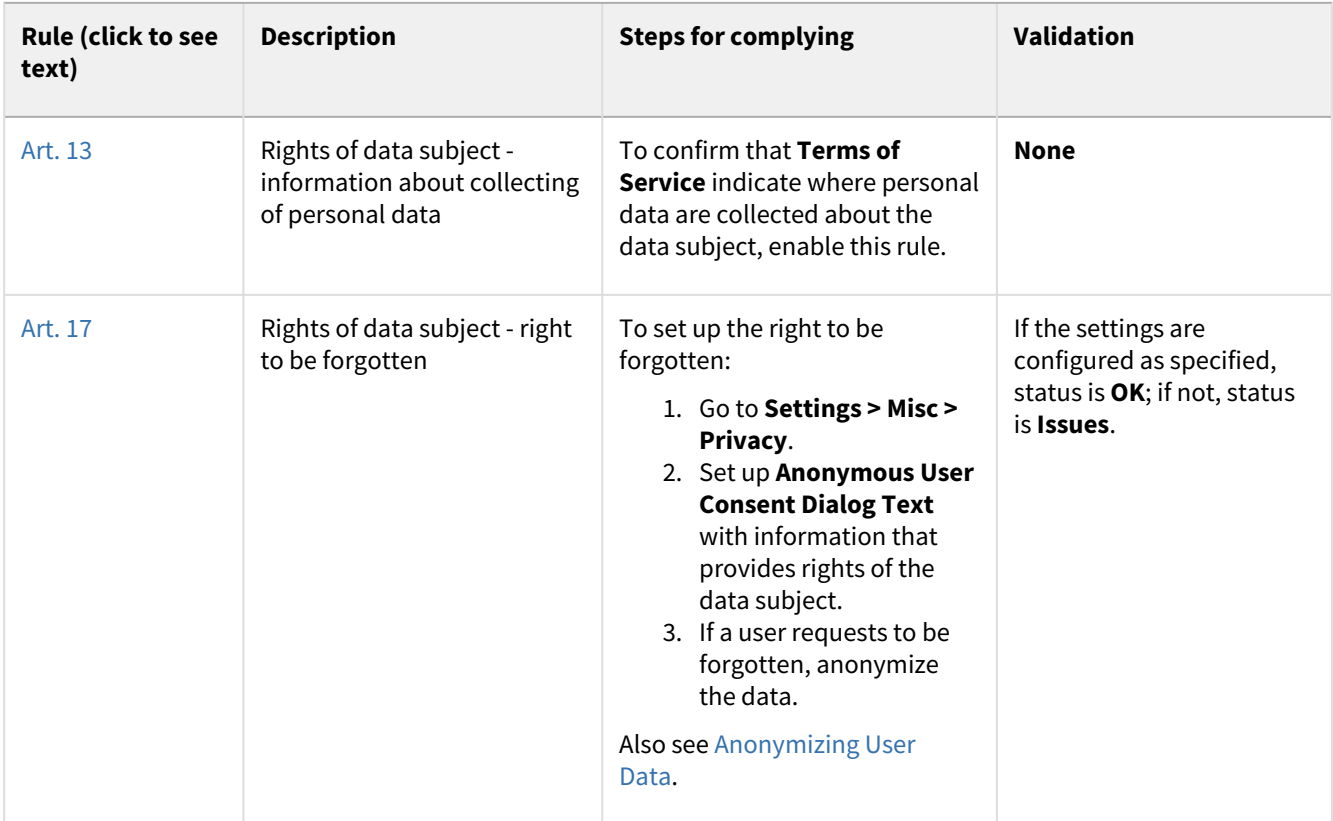

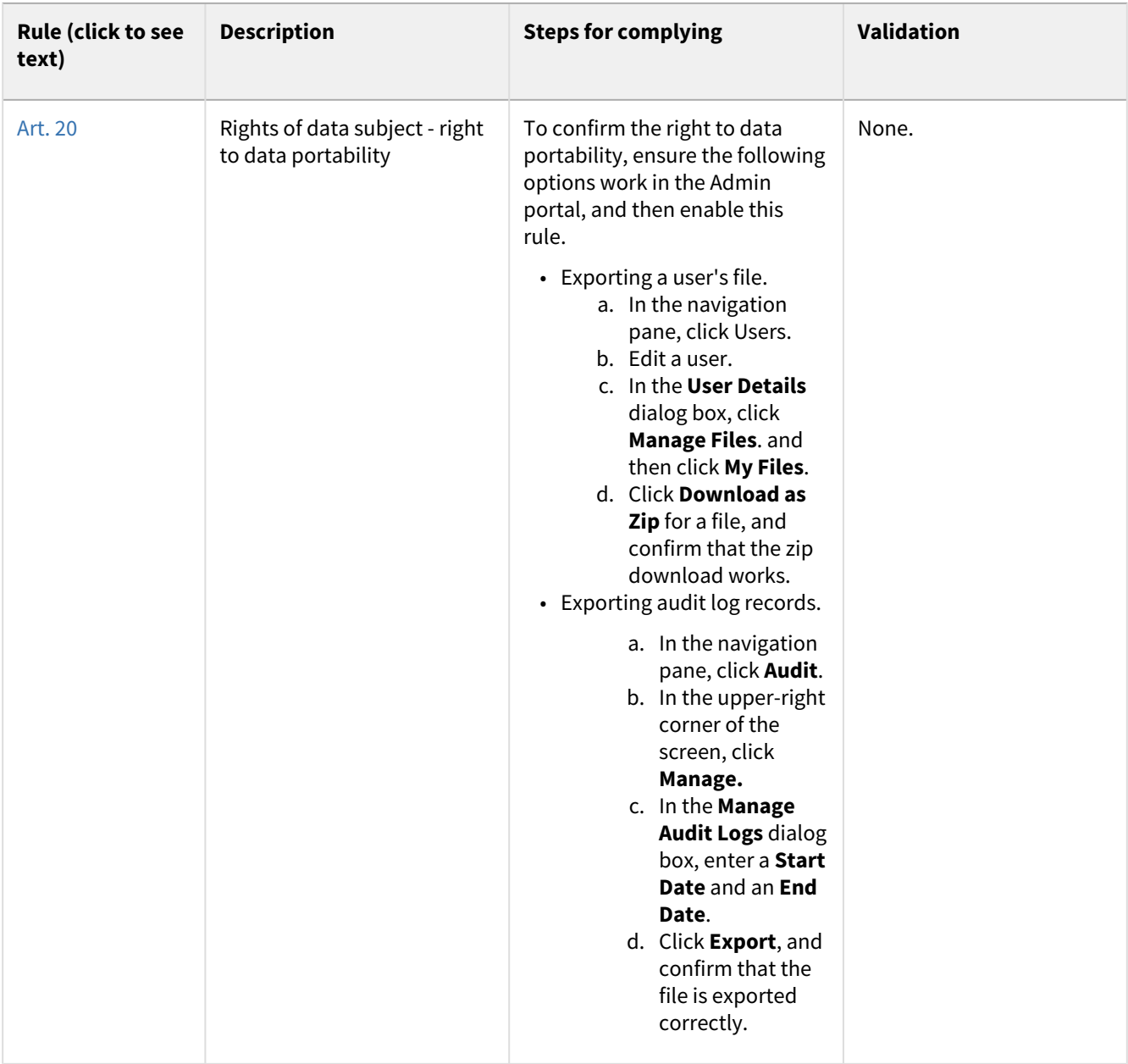

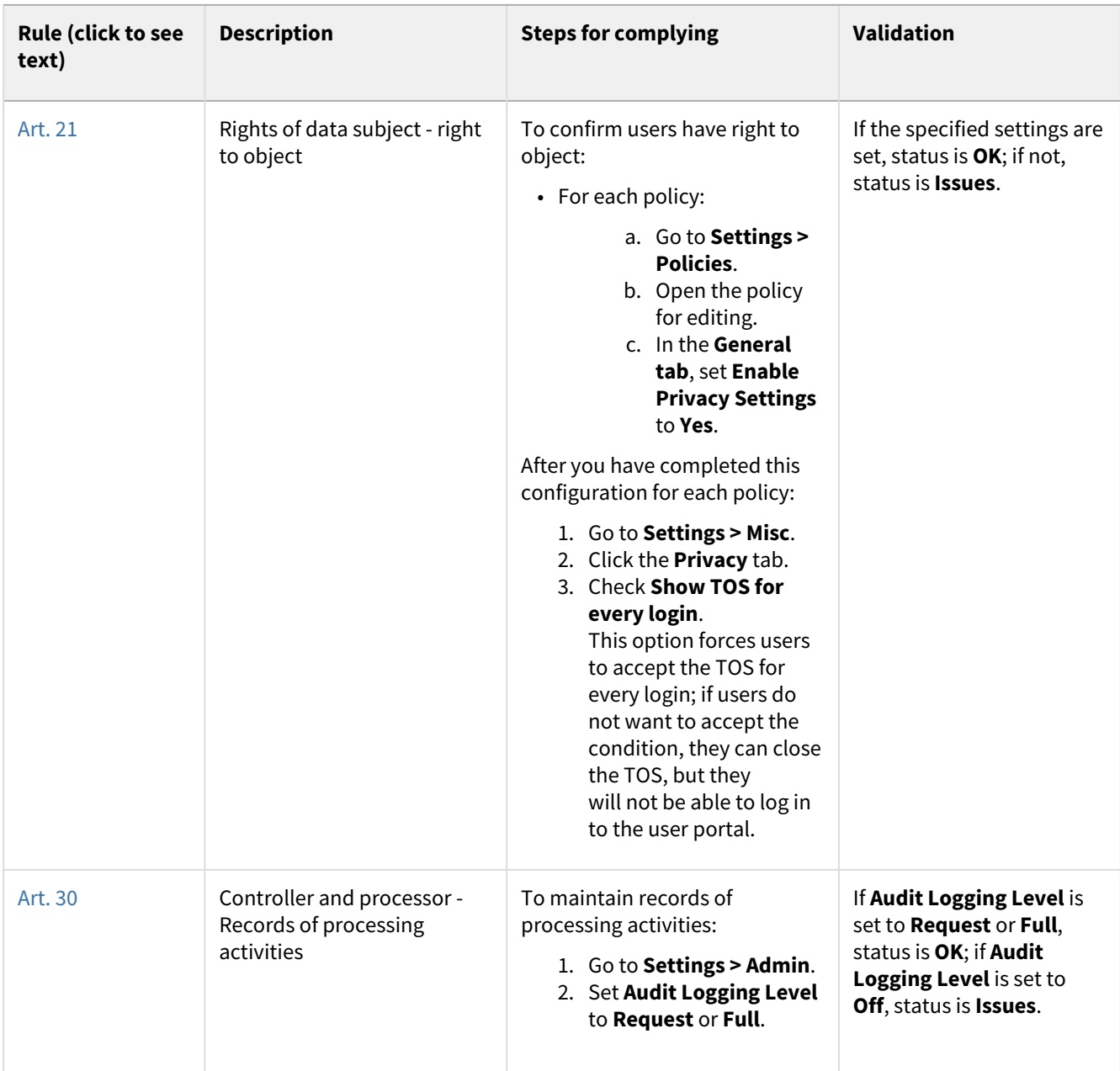

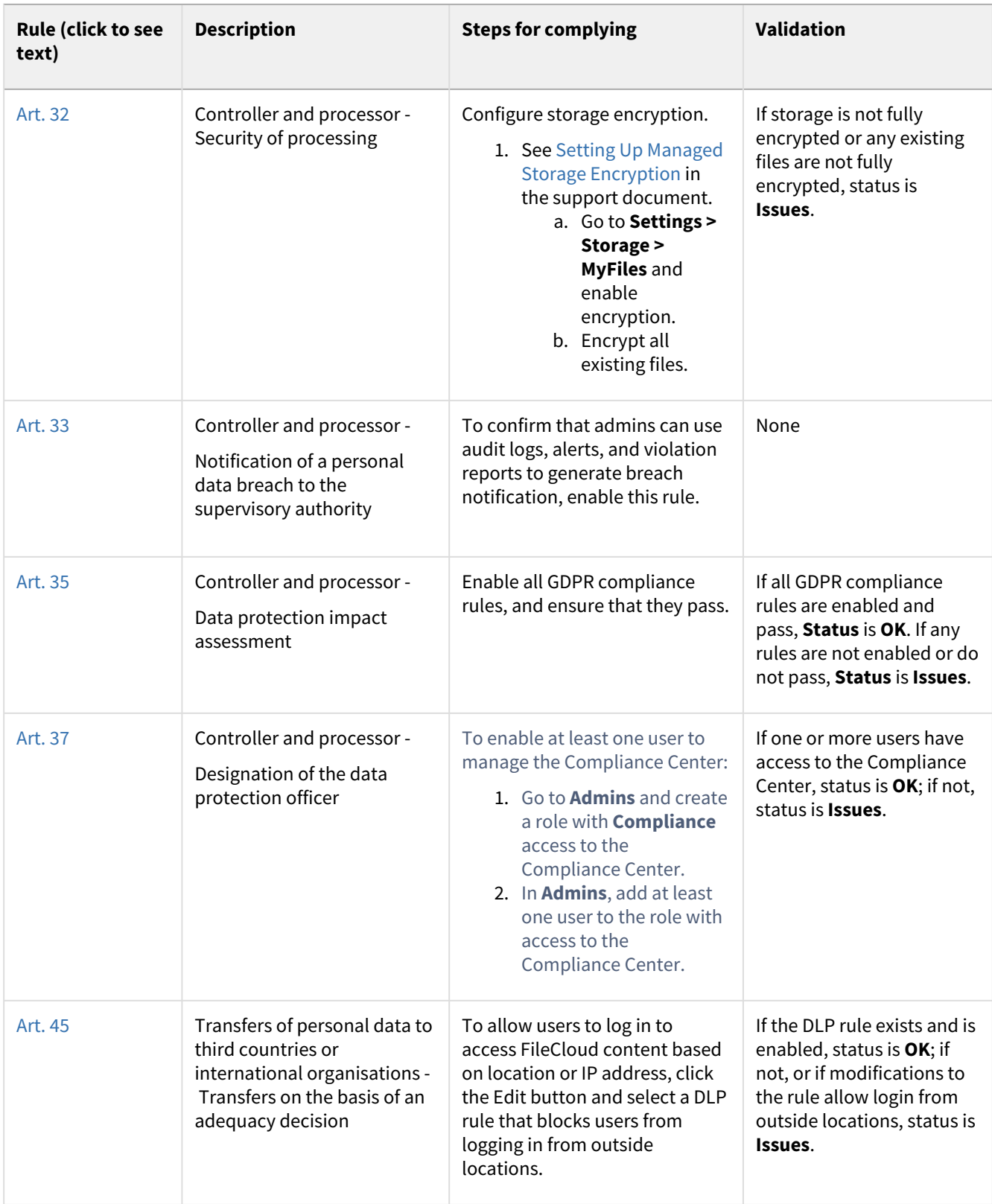

# <span id="page-35-0"></span>Guide to NIST Rules in the Compliance Center

This table defines the NIST rules covered in FileCloud's Compliance Center, explains what steps you must take to be in compliance, and describes how FileCloud validates each rule.

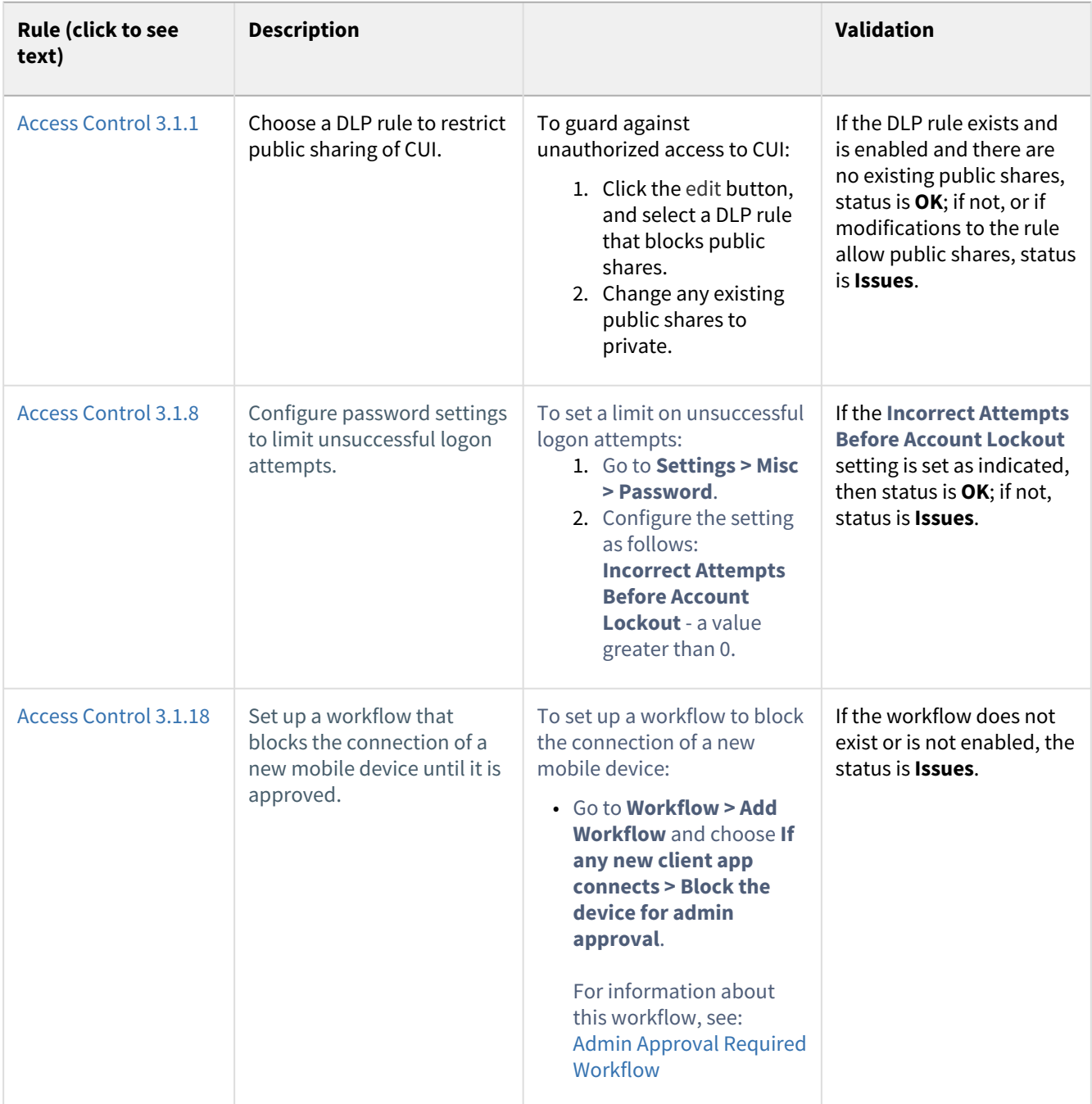
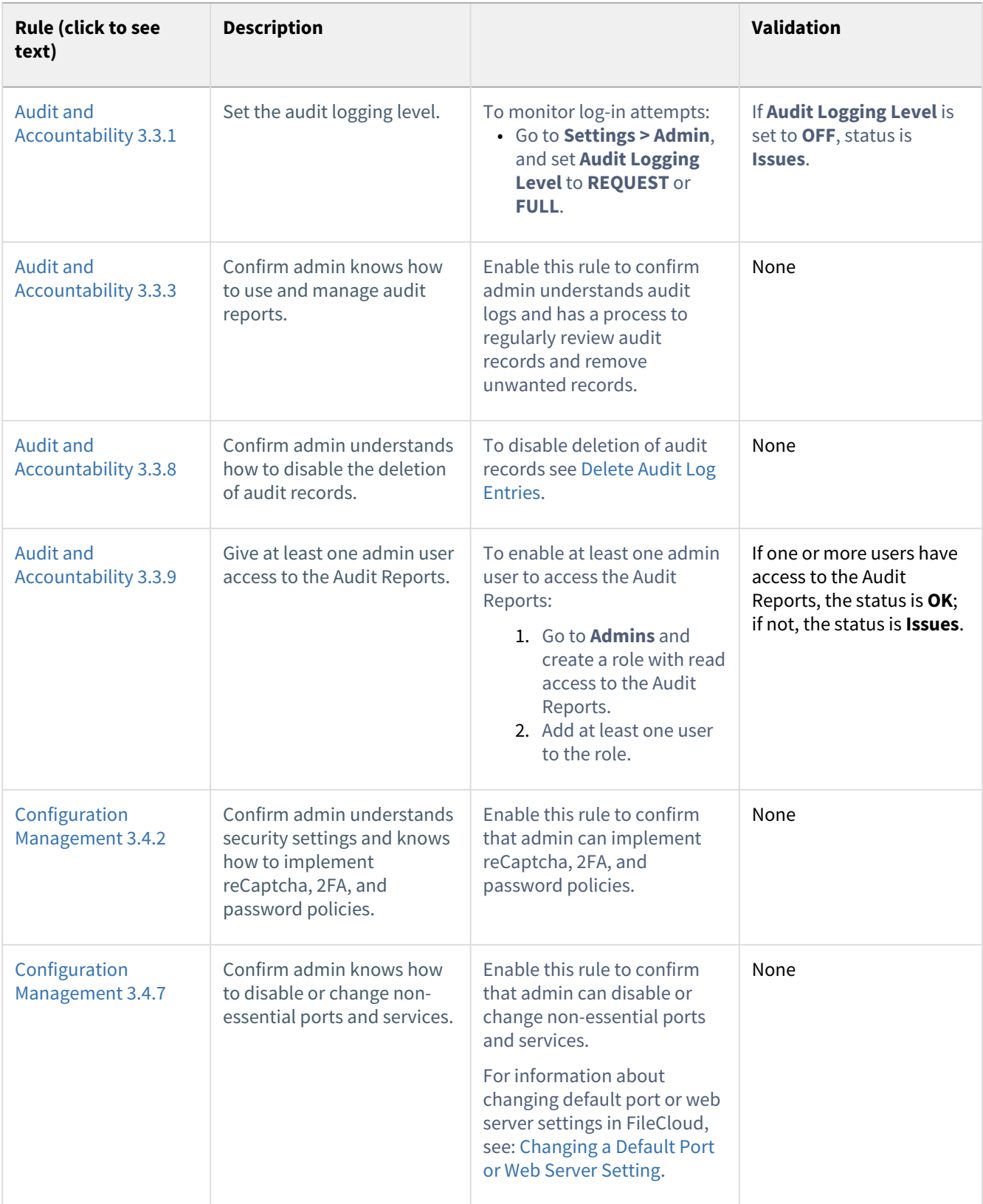

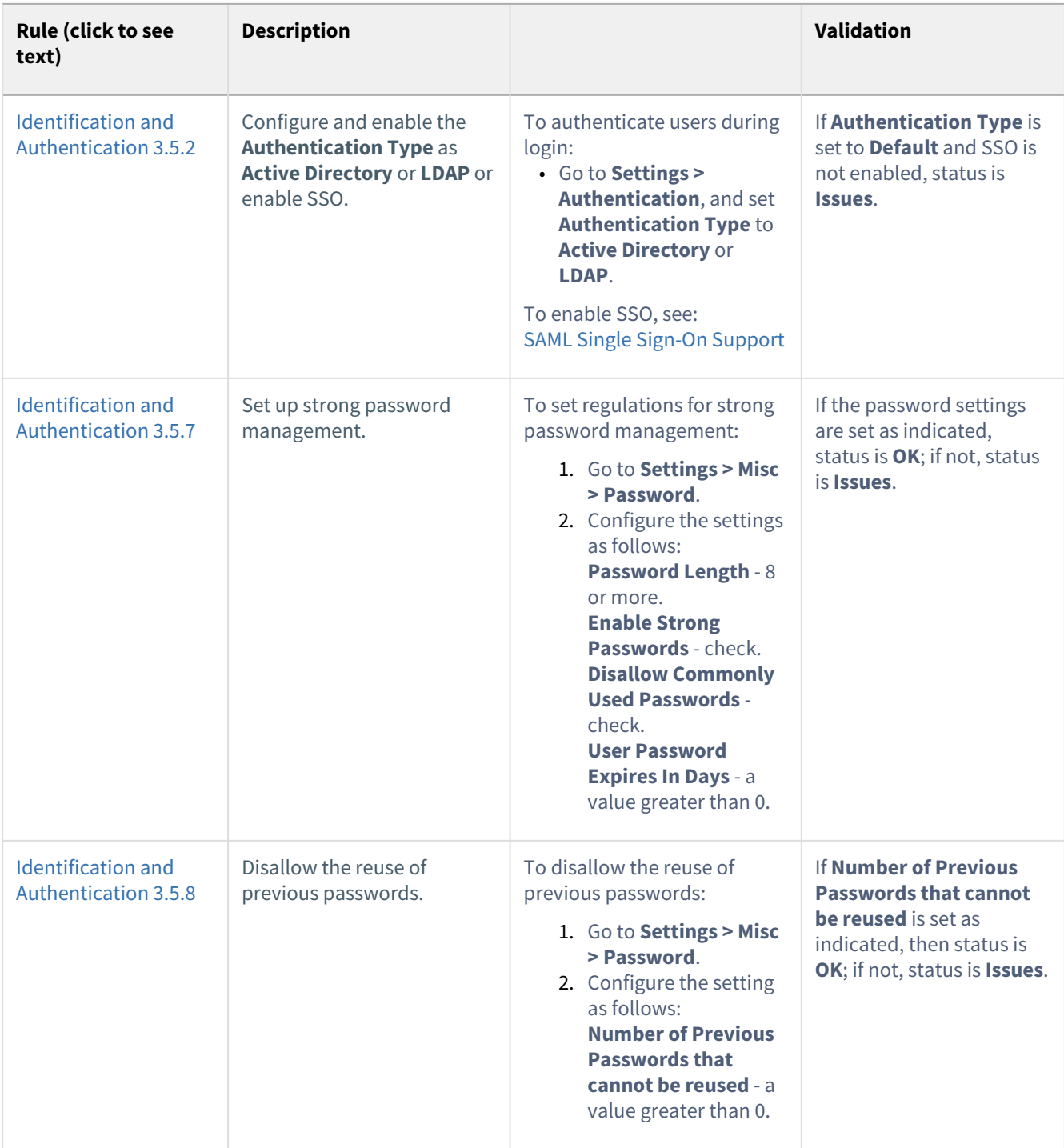

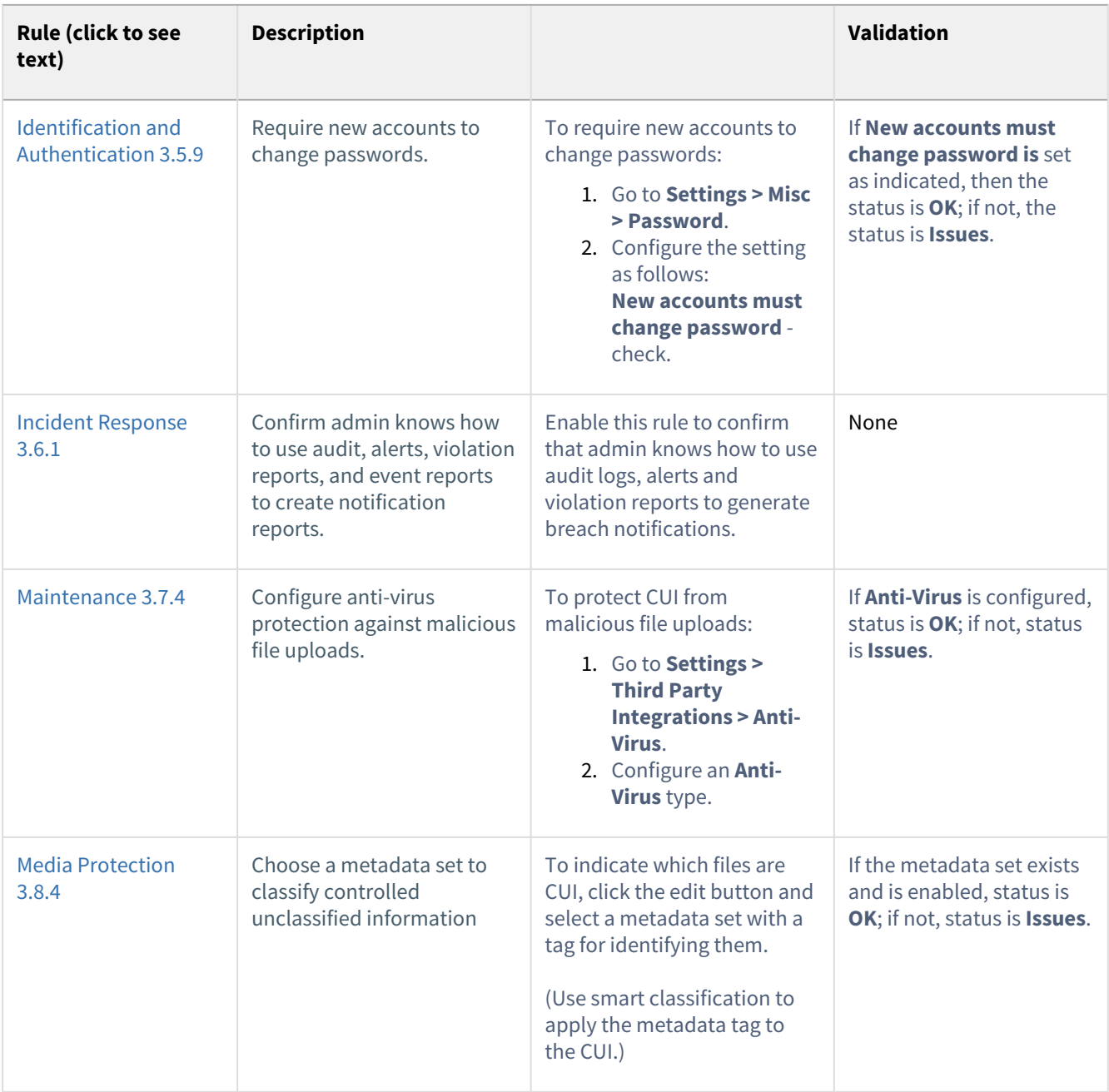

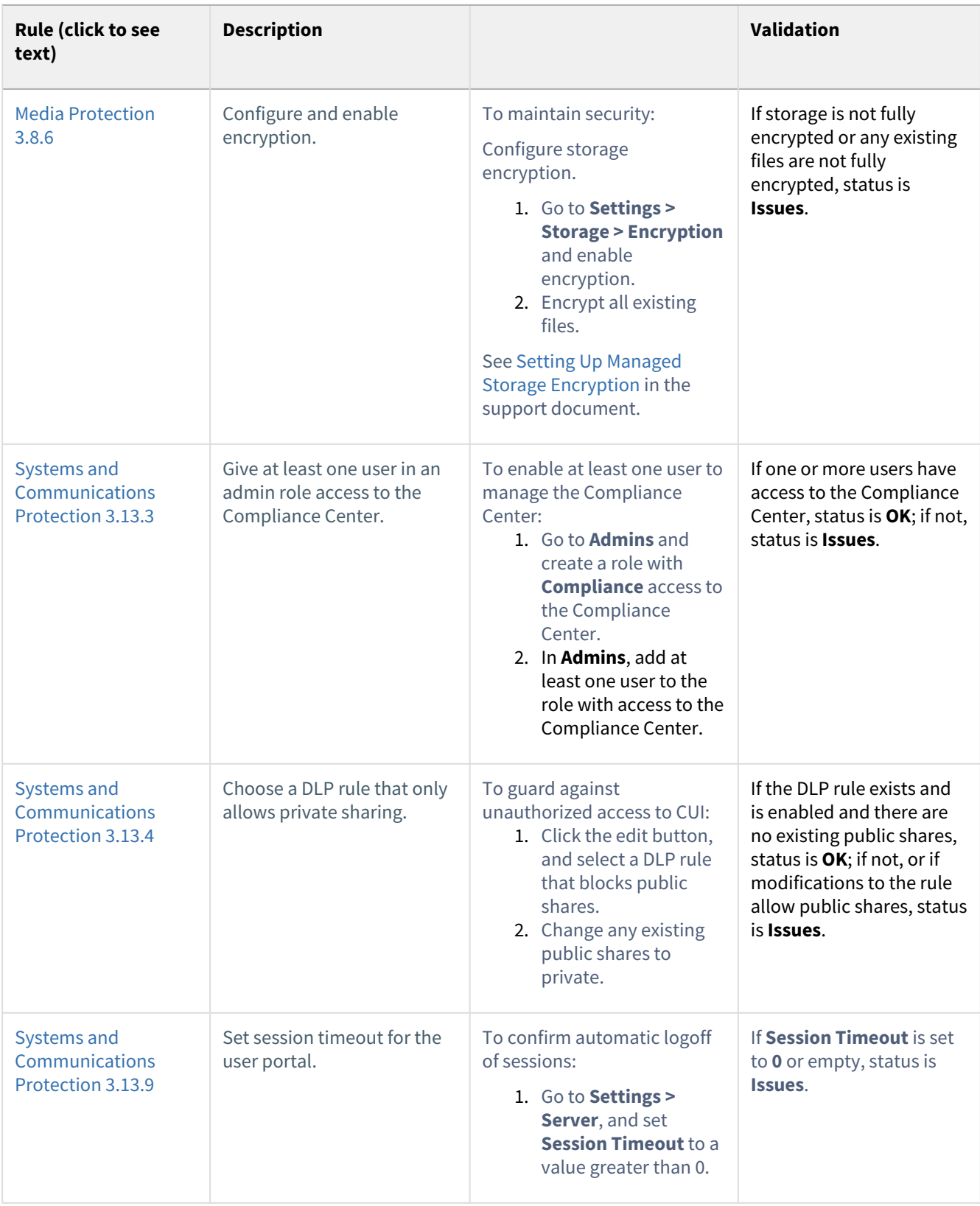

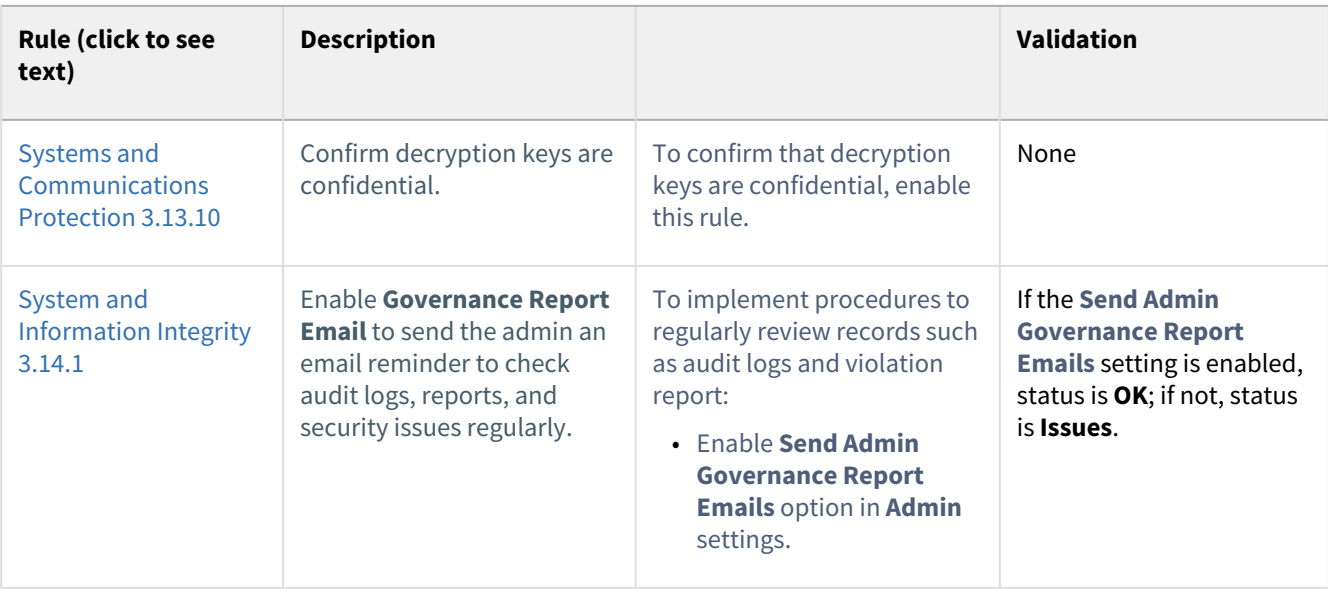

# Guide to PDPL Rules in the Compliance Center

This table defines the PDPL rules covered in FileCloud's Compliance Center, explains what steps you must take to be in compliance, and describes how FileCloud validates each rule.

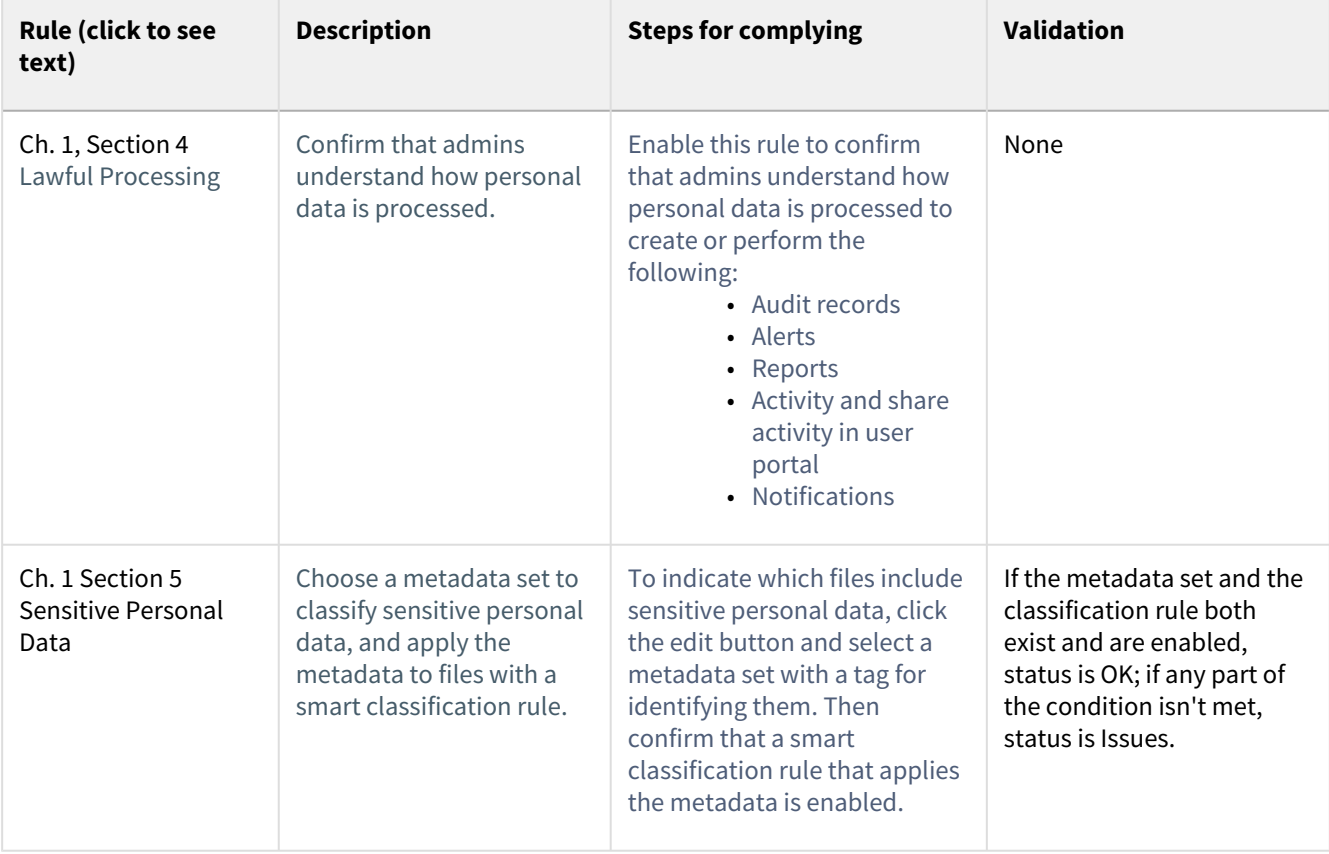

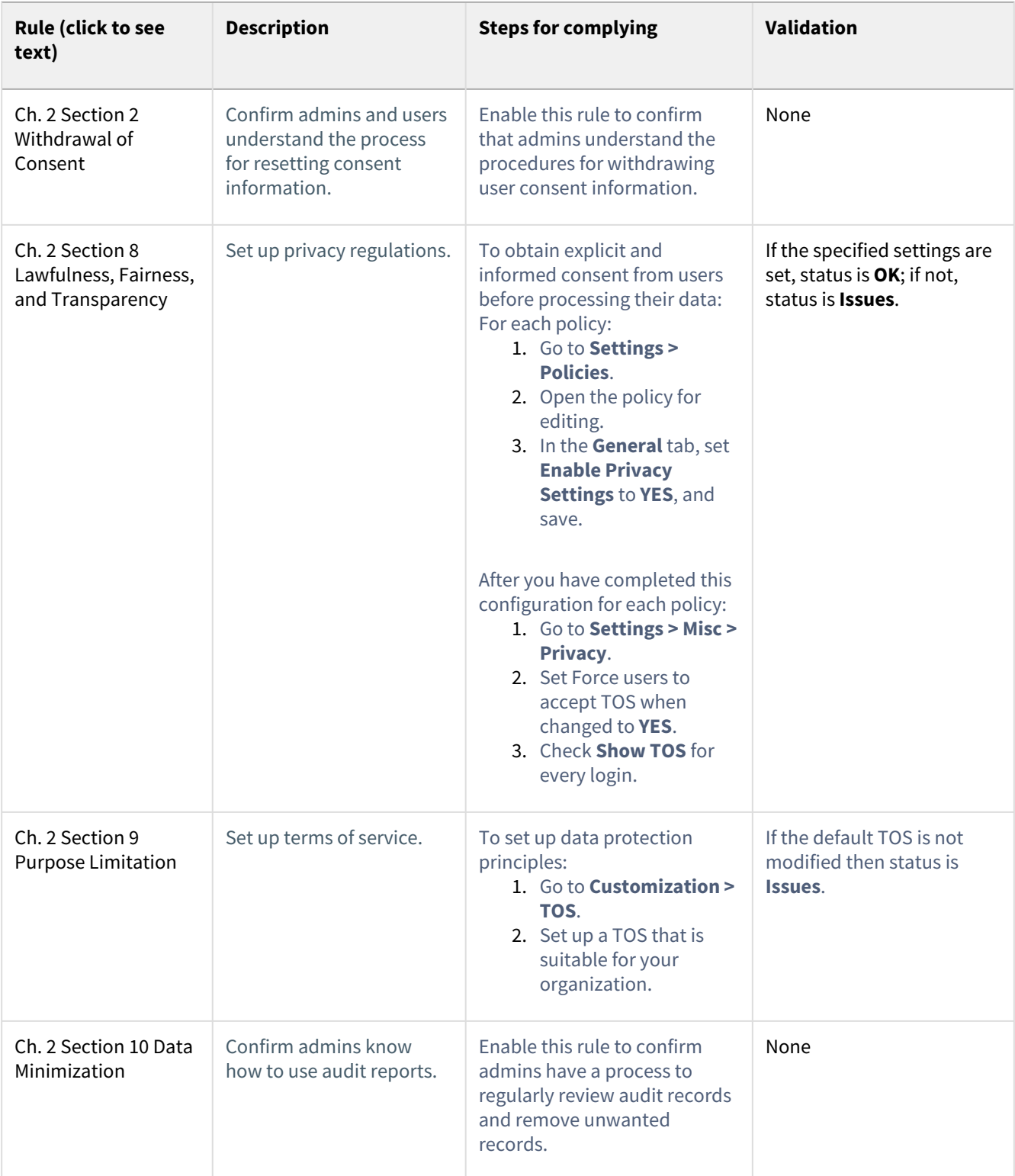

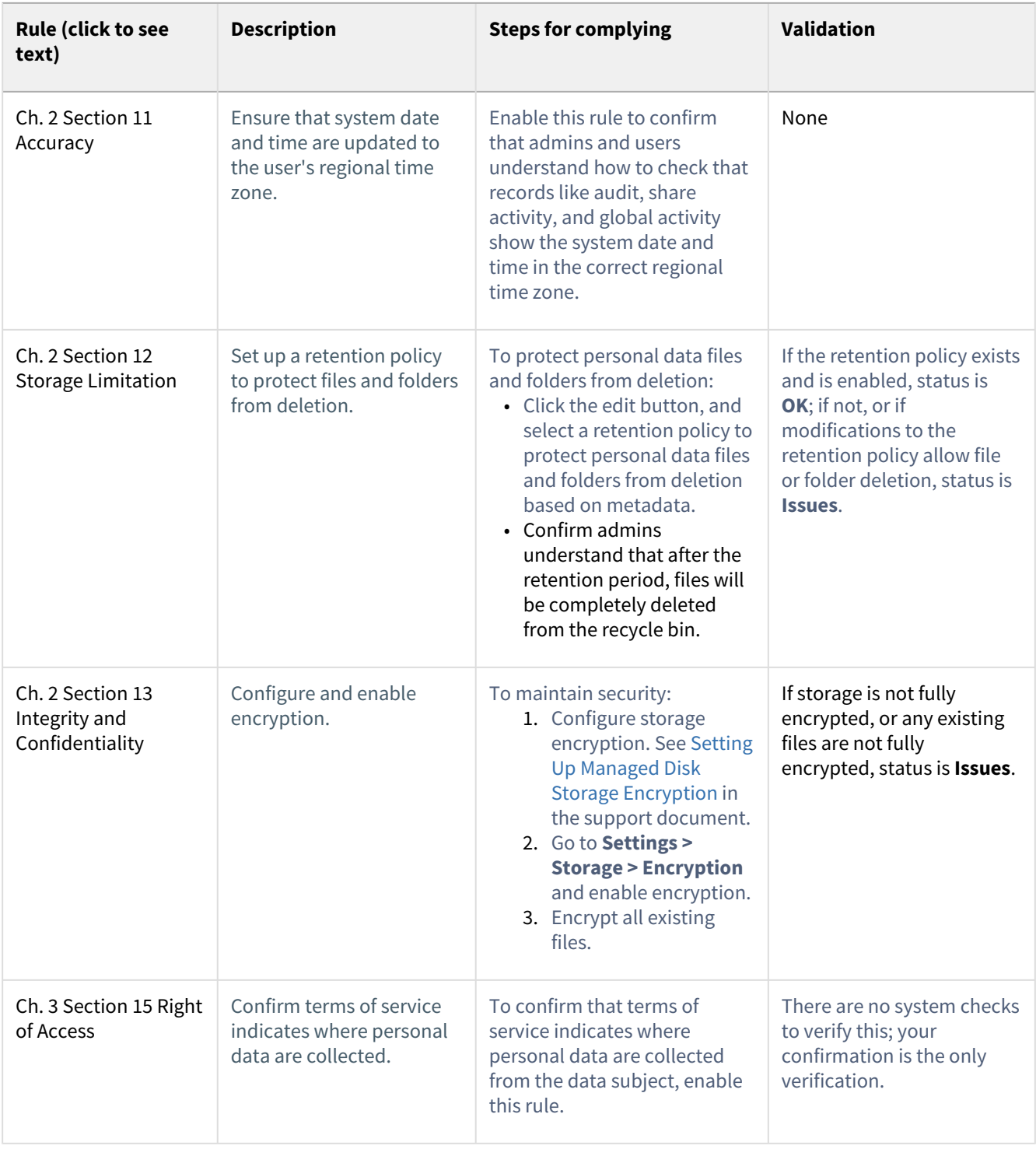

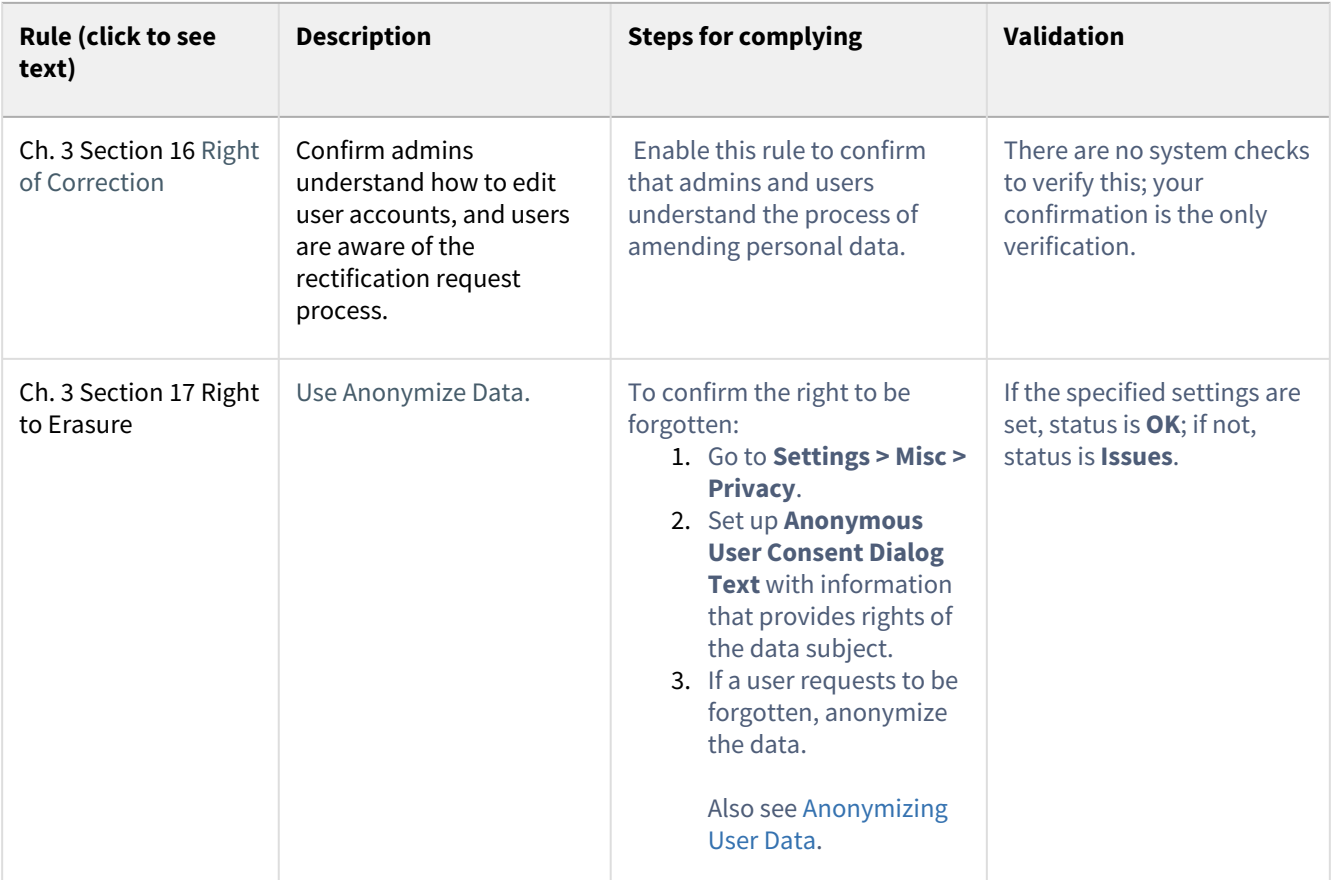

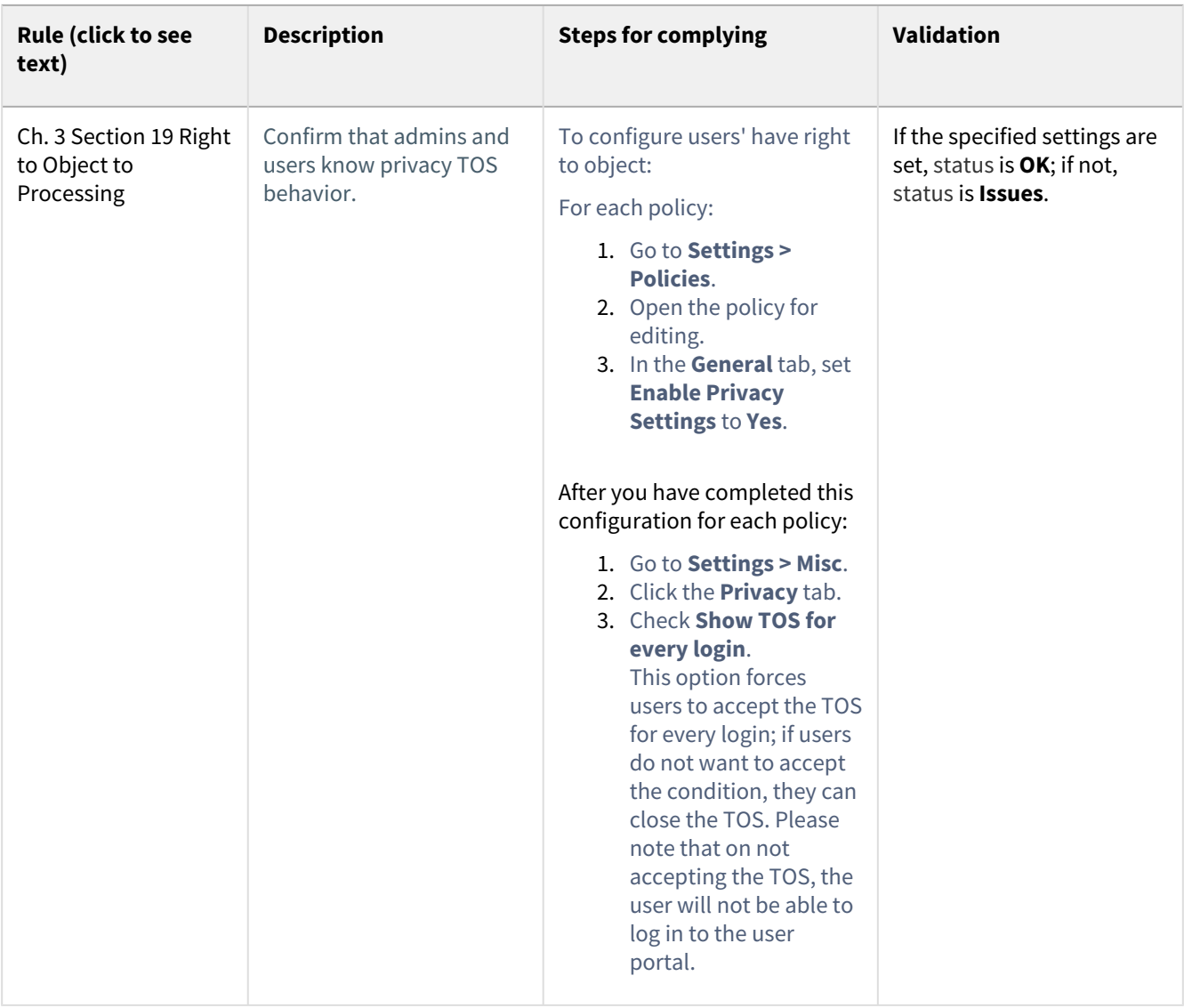

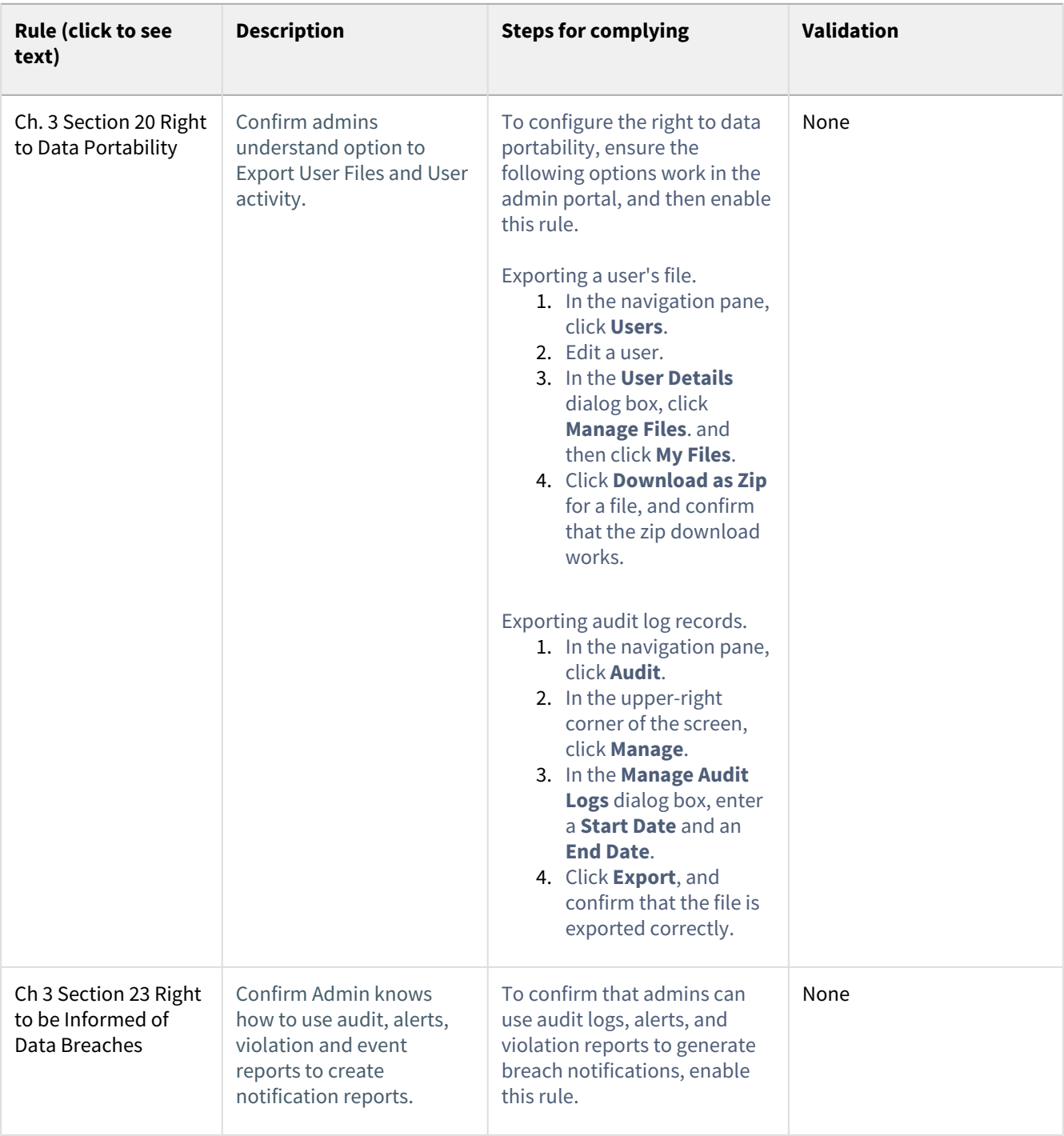

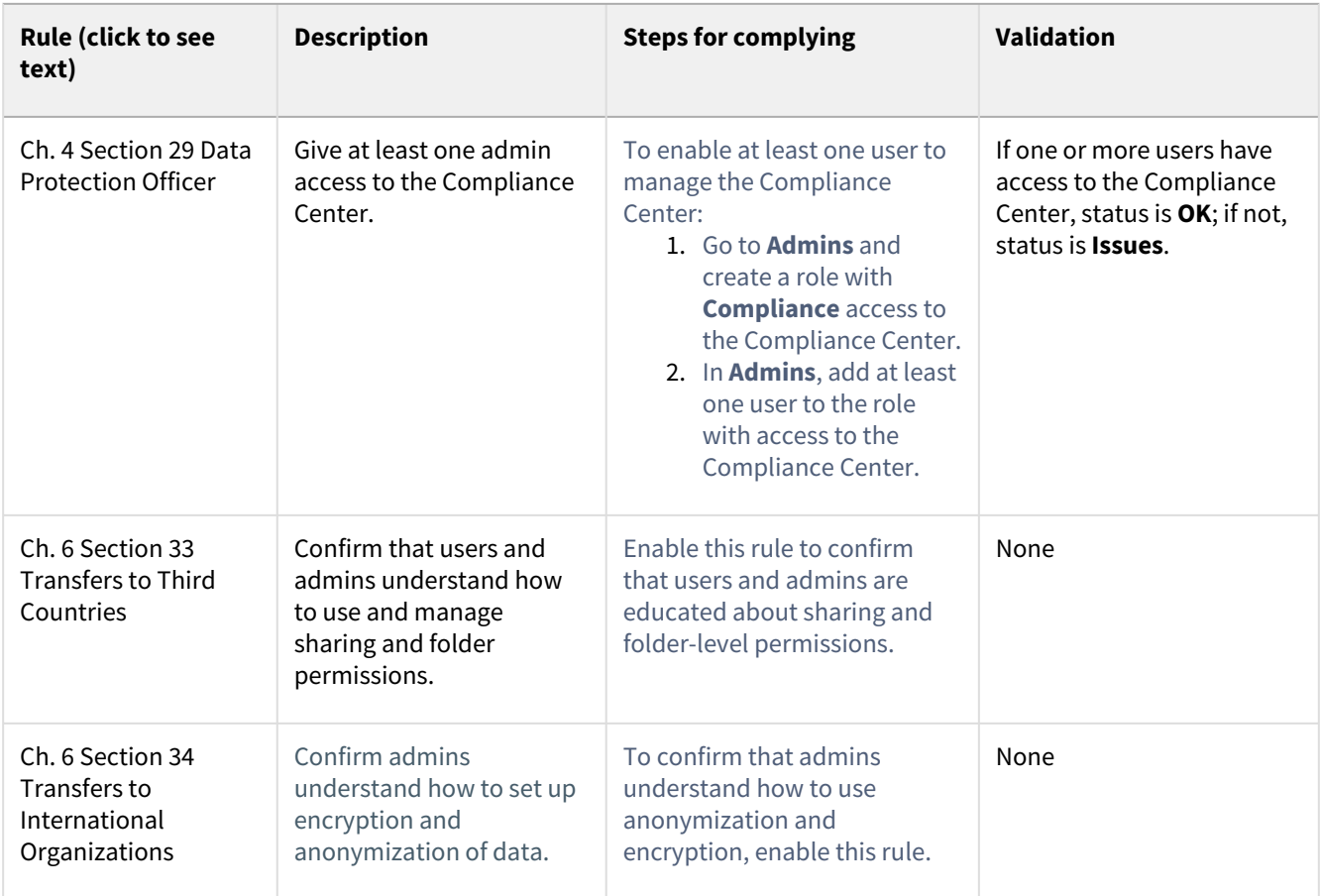

# FileCloud Web Accessibility (VPAT) Practices

As of Version 20.2, FileCloud has complied with Voluntary Product Accessibility Template (VPAT) guidelines. Below is a list of the guidelines complied with

For a list of guidelines, see [https://www.w3.org/TR/WCAG21/.](https://www.w3.org/TR/WCAG21/)

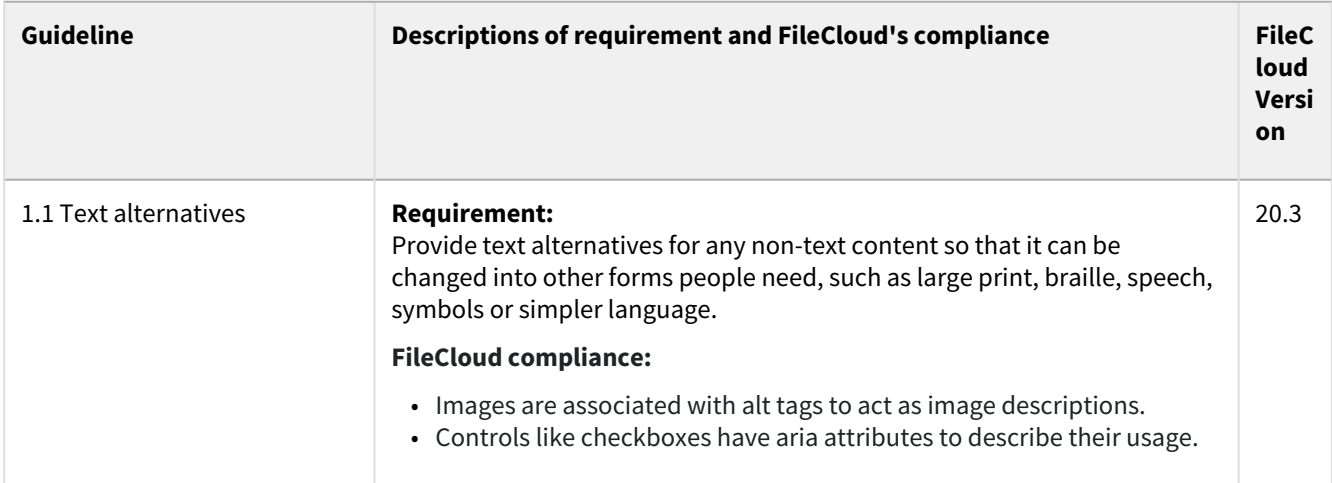

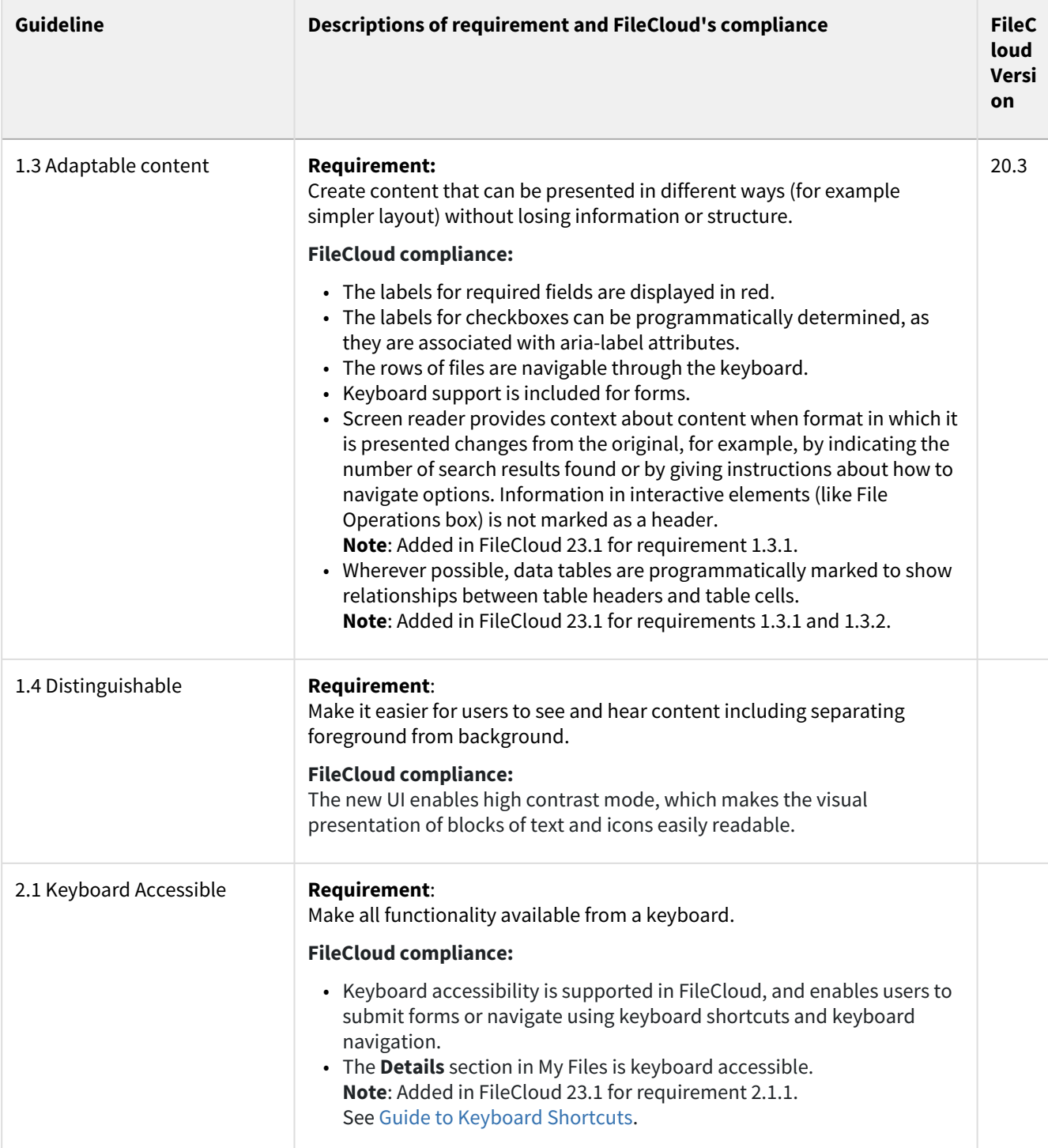

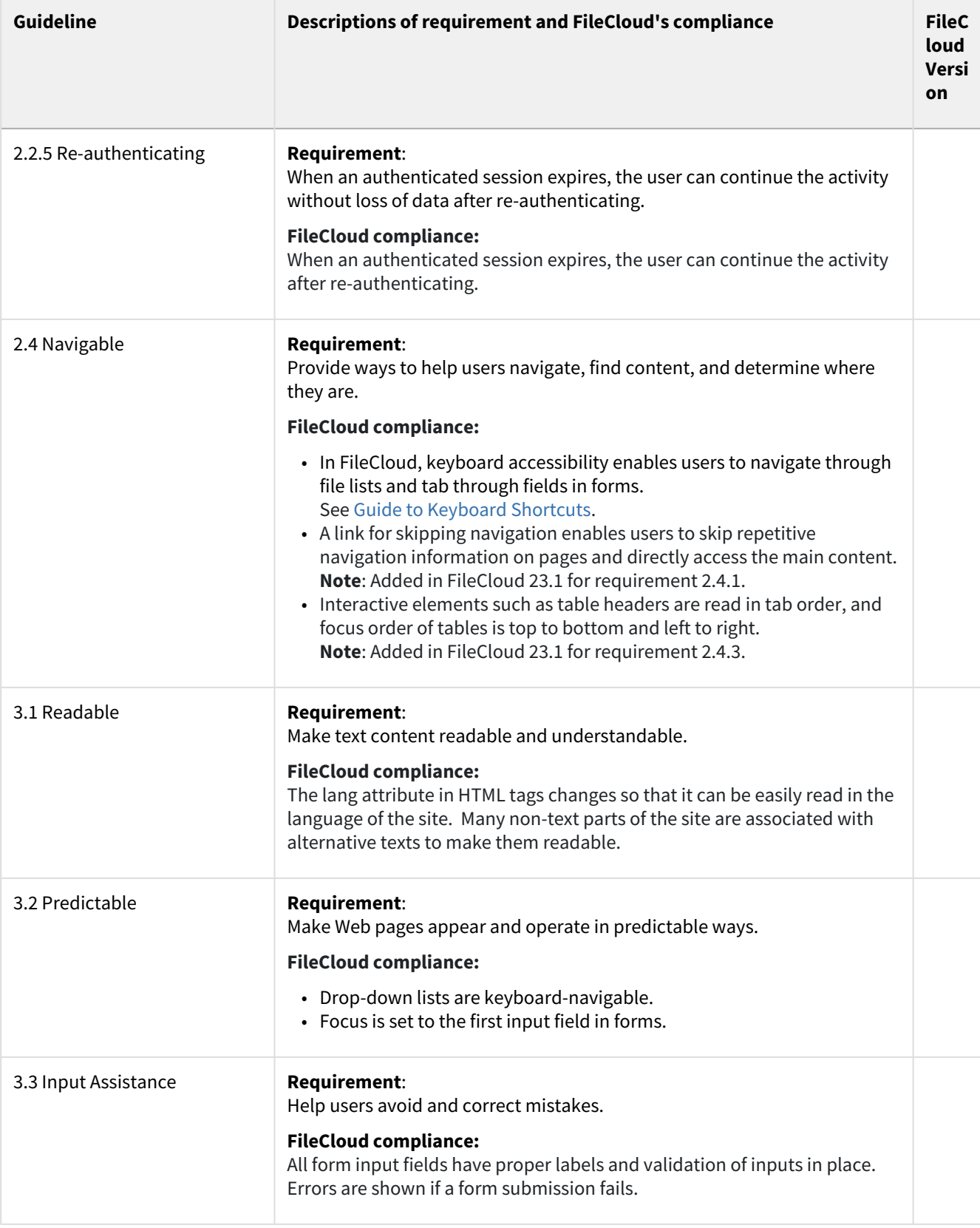

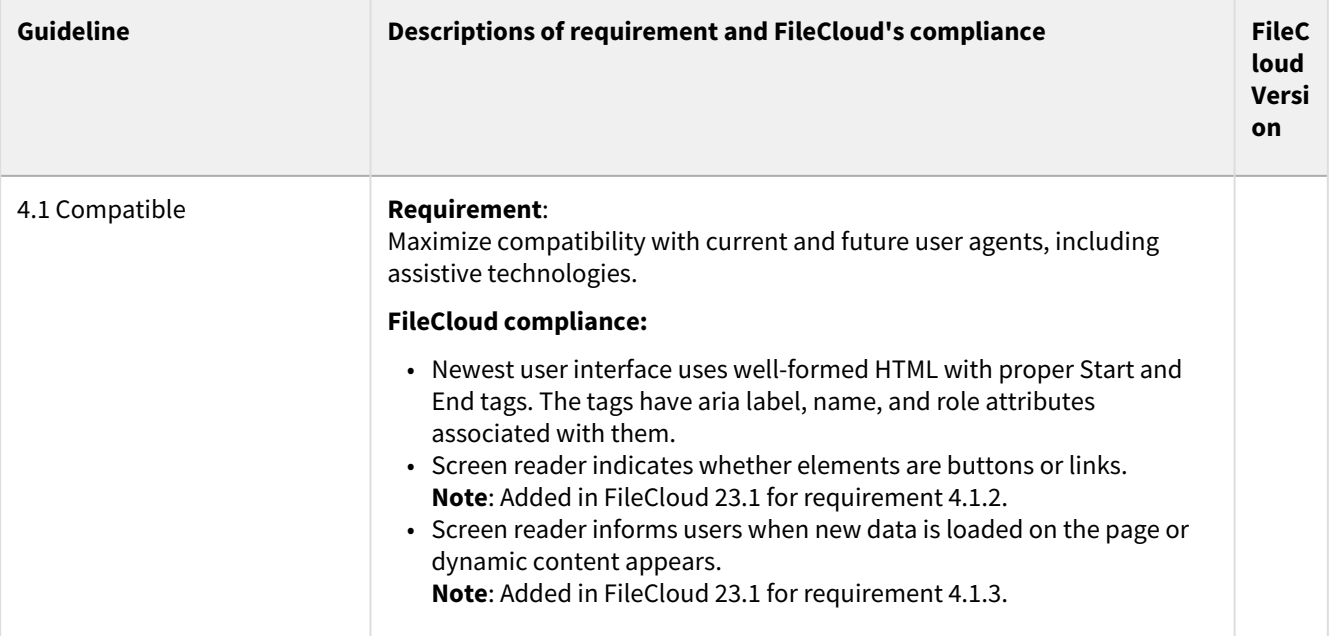

# Retention Policies

[Retention Policies are available for the Enterprise editions of FileCloud. Learn more about differences in](https://www.filecloud.com/pricing/)  features between editions.

As an administrator, you can create Retention policies to automate some of the processing related to protecting files and their folder groupings. This policy-based automation is designed to help secure digital content for compliance, but it can also enhance the management of digital content for other business reasons.

- Retention policies are created and attached to files and folders.
- These special policies allow you to define the conditions that enforce a set of restrictions on how each file or folder can be manipulated.
- For example, you can create a Retention Policy that disables a user's ability to delete any of the files and folders named in the policy.

How Retention Policies Function

[Create a Type of Retention Policy](#page-50-0)

# Are You Seeing This Screen?

This screen appears when the Retention features are not enabled for the system.

- Retention can be manually disabled by an Administrator. For more information, please contact [Support](https://www.filecloud.com/supportdocs/display/FCDOC/.Contact+FileCloud+Support+v23.1)
- Retention is available in Enterprises Licenses. To upgrade, please contact [Support](https://www.filecloud.com/supportdocs/display/FCDOC/.Contact+FileCloud+Support+v23.1)

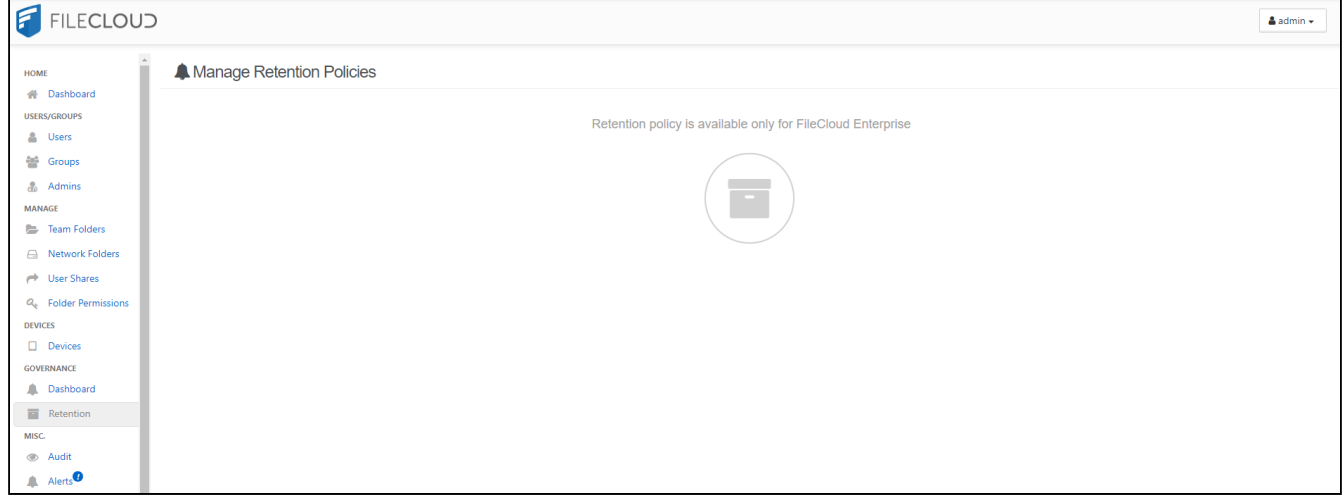

# <span id="page-50-0"></span>Create a Type of Retention Policy

There are five different types of retention policies that can be configured and assigned.

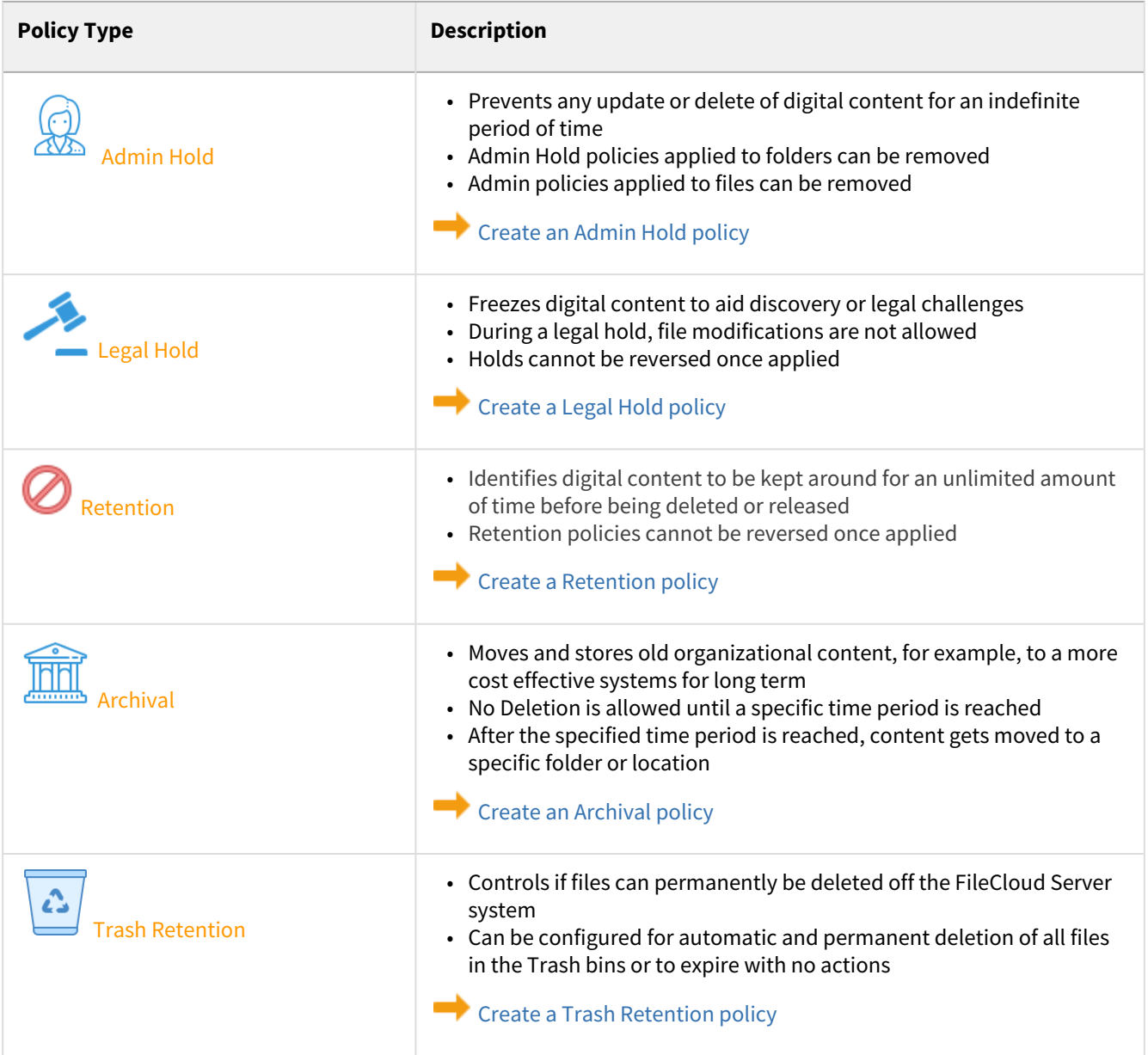

## <span id="page-51-0"></span>Create a Legal Hold Policy

 $\blacksquare$  A Legal Hold is designed to retain data, therefore, there is no deletion or move option available when this policy is in effect.

**A** Legal Holds cannot be removed once applied unless an expiration fixed date is set.

The following table identifies what actions are blocked for a Legal Hold type of retention policy.

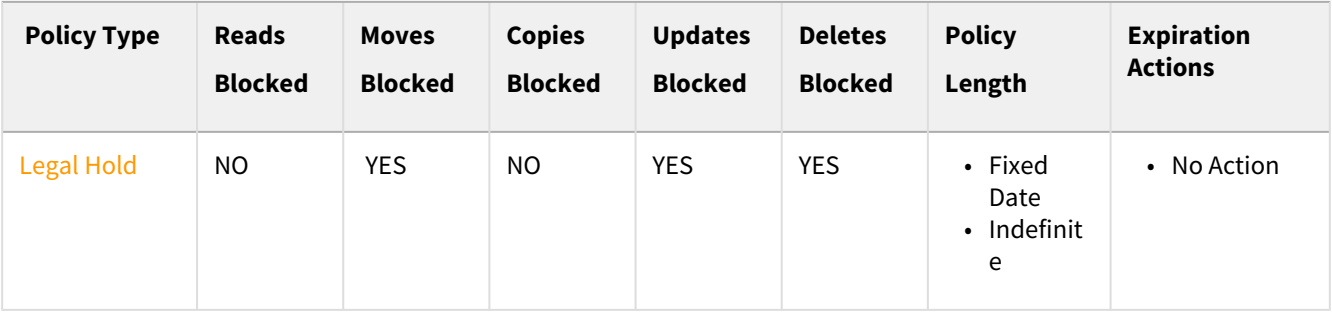

Copies cannot be created if there is a retention hold on the destination folder that prevents updates.

#### **What is a Use Case for a Legal Hold?**

In the world of litigation, a legal hold is a notification

- It is sent from an organization's legal team to employees
- It instructs them not to delete electronically stored information (ESI)
- It also instructs then not to discard any paper documents that may be relevant to a new or imminent legal case.

FileCloud allows administrators to place a legal hold on ESI.

- FileCloud's Legal Hold policy prevents any of the attached file to be moved
- FileCloud's Legal Hold policy prevents any of the attached file to be changed in any way
- FileCloud's Legal Hold policy prevents any of the attached file to be deleted (either for a fixed number of days or indefinitely)

### Creating the Policy

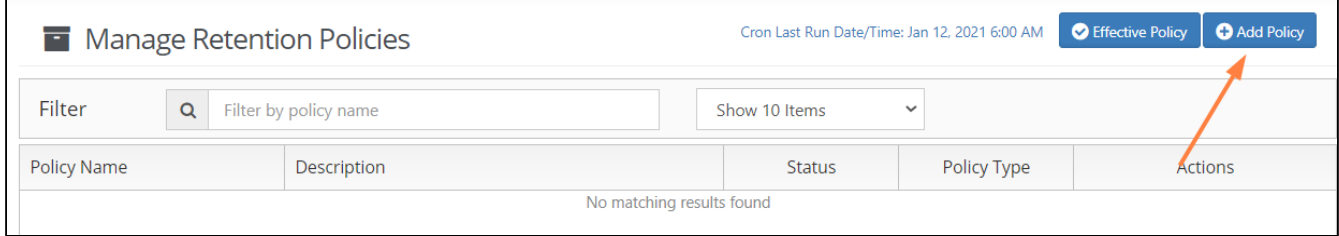

#### To create a Legal Hold Policy:

- 1. Log in to the *Admin Portal*.
- 2. From the left navigation pane, select *Retention*.
- 3. On the *Manage Retention Policies* screen, click the *Add Policy* button.

#### **4. Completely fill out the Policy Attributes section.**

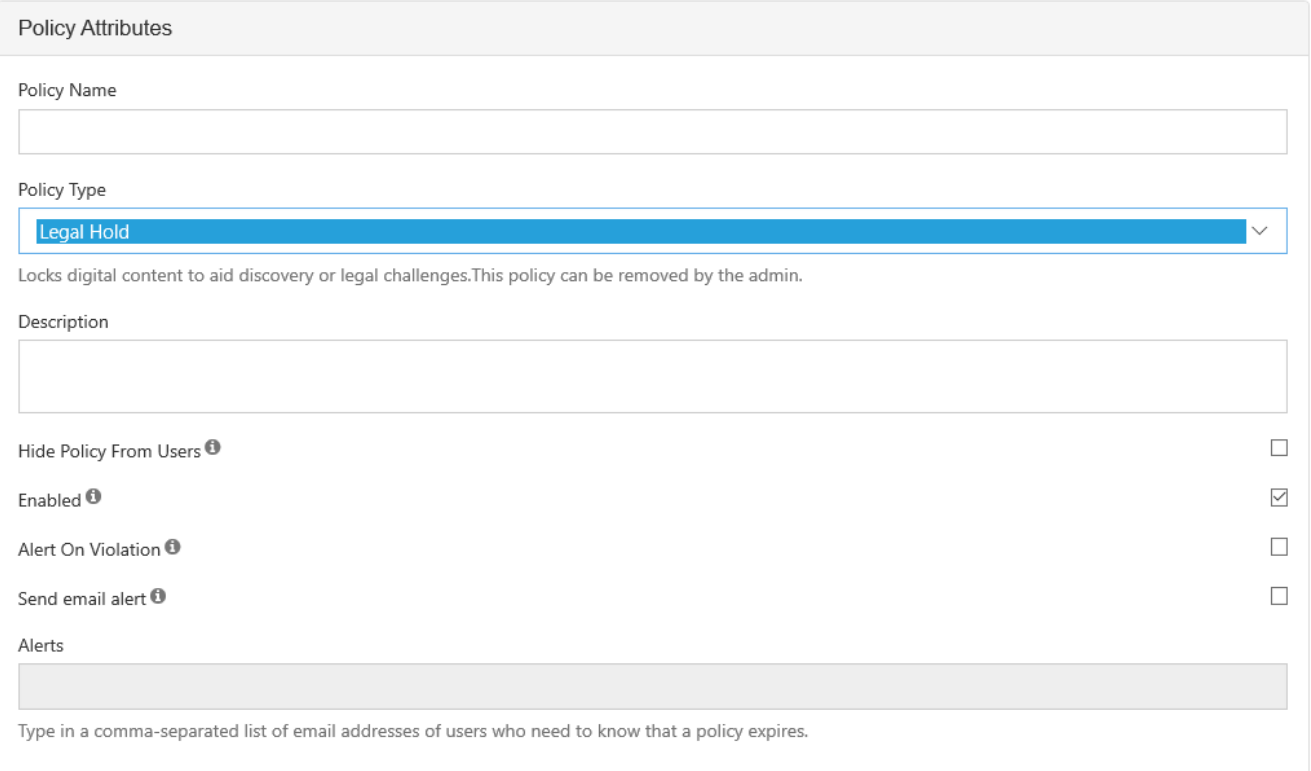

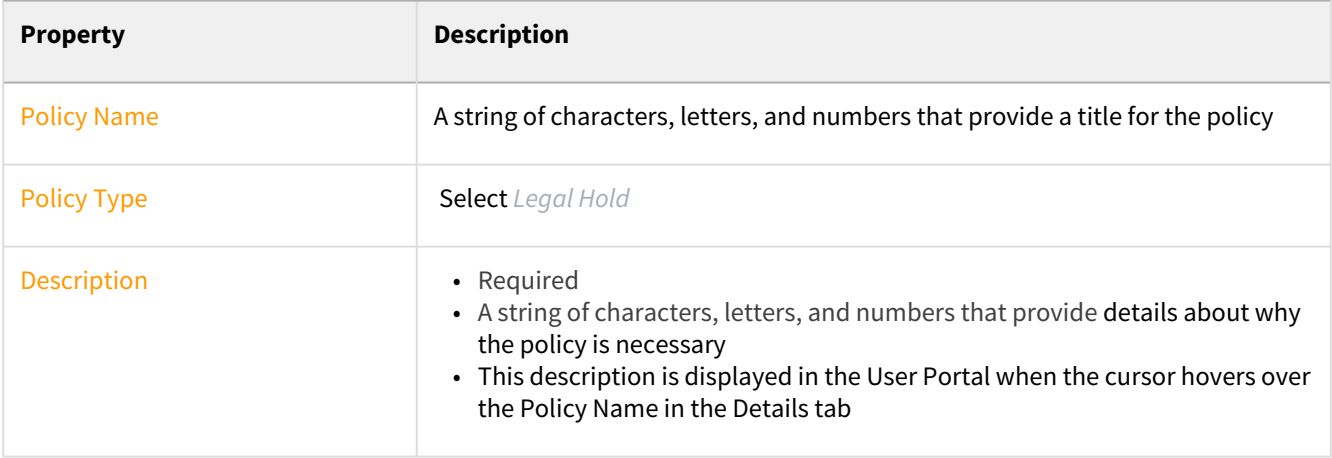

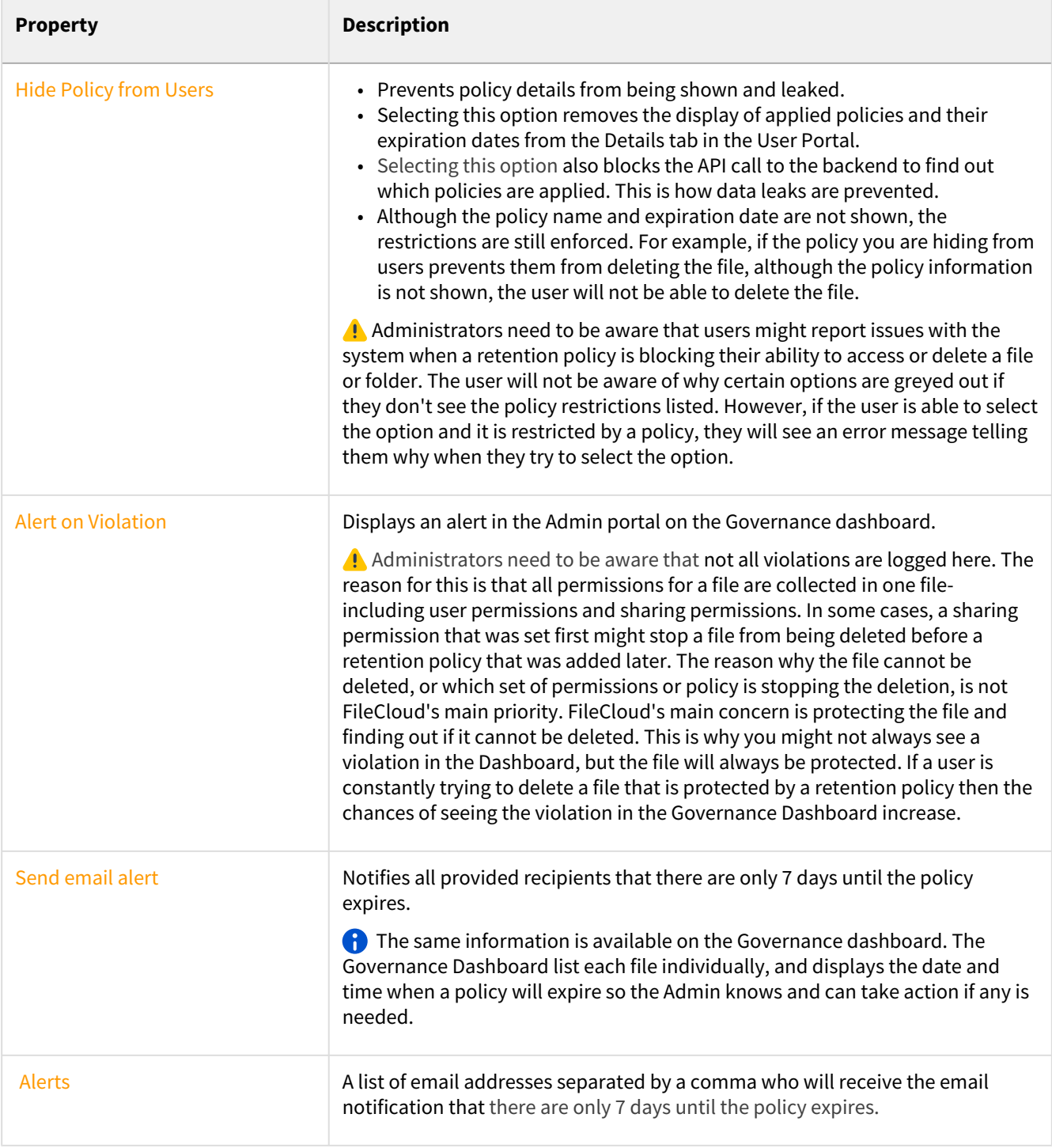

## **5. Attach folders or files in the Apply Policy To section.**

The Path and the Metadata tabs allow you to define the conditions that specify how the policy will be applied in the system.

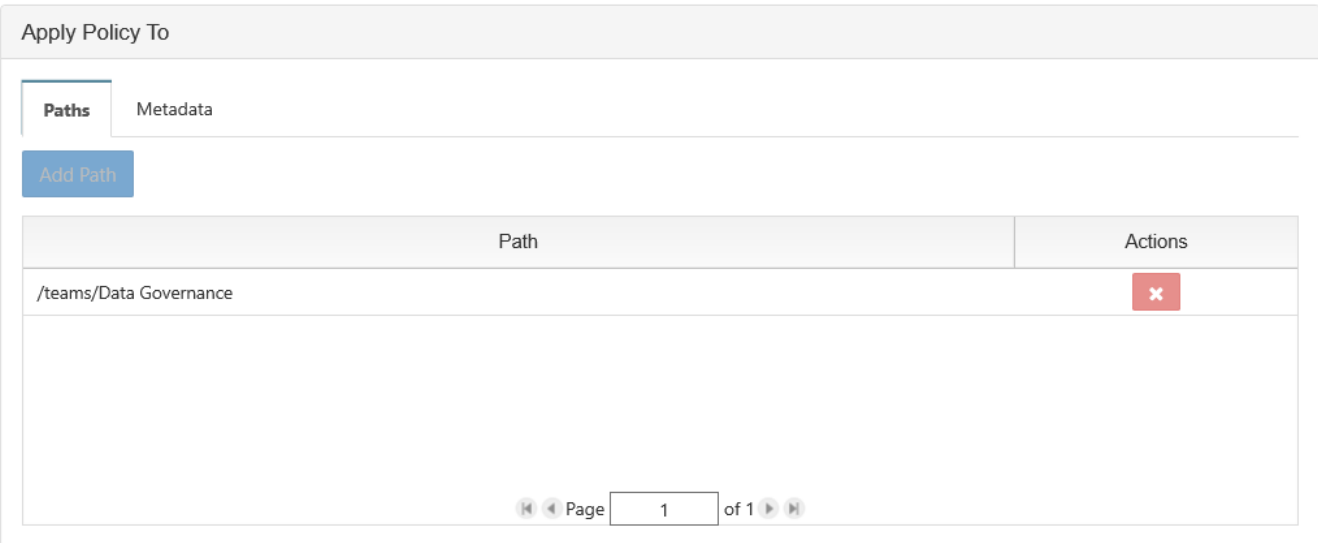

#### Add a Path

Add Path allows you to define a folder that a policy will apply to AS WELL AS all the files and sub-folders it contains

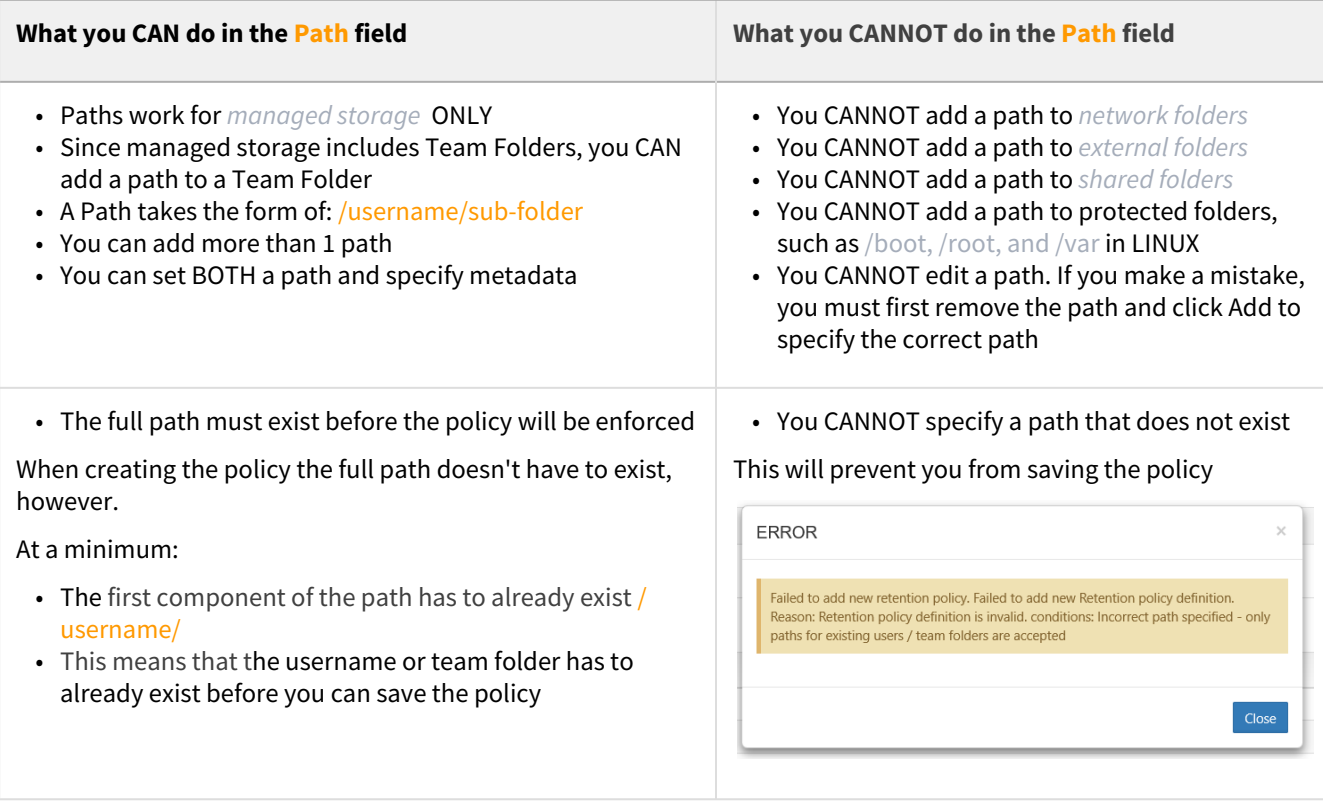

#### Configure Metadata

Data that provides additional information about files and folders is called **Metadata.**

- To specify files and folders that this policy should apply to, you can use metadata sets, attributes, and tags.
- You can use metadata to apply a policy to all files that meet the metadata conditions even if they are not in the same folder.

You can select metadata from the following existing attributes or sets:

- Default sets = provided with FileCloud and applies to every folder and cannot be modified
- **Built-In sets = provided with FileCloud and includes the Document Life Cycle and Image metadata sets**
- Custom attributes and sets = created by administrators in the Admin Portal

For more information about metadata, see [Managing Metadata](https://www.filecloud.com/supportdocs/display/FCDOC/.Managing+Metadata+v2V).

#### **6. Set the Expiry Actions**

Legal holds can expire in either a Fixed Date or be set to Indefinite.

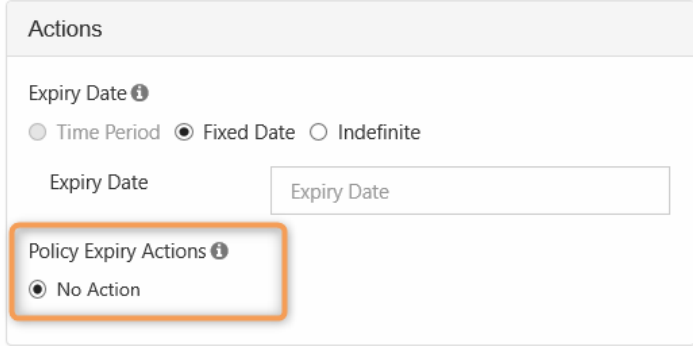

#### To set a fixed date:

- 1. In the *Actions* section, click *Fixed Date*.
- 2. Click in the *Expiry Date* text box.
- 3. A calendar will be shown with the current month.
- 4. Select a date from the calendar.

## <span id="page-56-0"></span>Create an Admin Hold Policy

An Admin hold only blocks user access, it does not block other policies from expiring. However, if an Admin Hold is in place, any other policies will expire gracefully without completing any move or delete expiry options.

- For Admin Holds, a policy expiration date cannot be set
- The policy can only be removed by an administrator
- Since the policy does not expire on a specific date, there are no automatic actions on expiration

The following table identifies what actions are blocked for an Admin Hold type of retention policy.

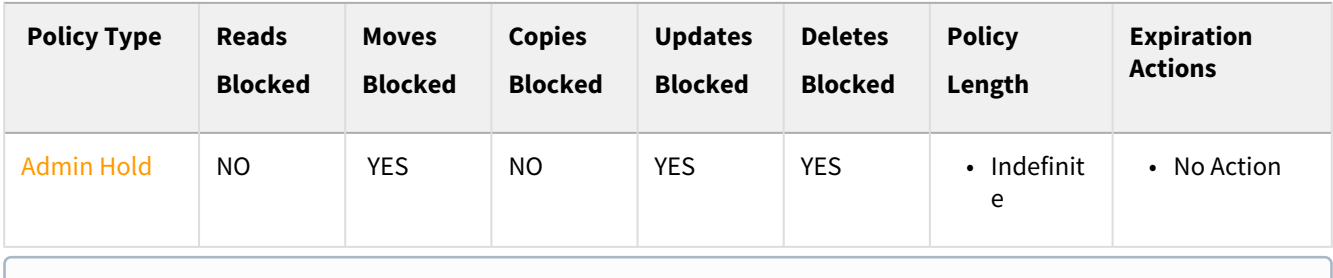

Copies cannot be created if there is a retention hold on the destination folder that prevents updates.

#### **What is a Use Case for an Admin Hold?**

#### For example:

- 1. An administrator looks at the Governance dashboard and sees that a Retention with Deletion policy is about to expire on files that have been kept for 3 years.
- 2. The Retention with Deletion policy will delete 200 files when it expires in 2 days.
- 3. However, the administrator notices that some of these files have been recently updated.
- 4. The Administrator puts an Admin Hold policy in place on the files in the Retention with Deletion policy that is about to expire.
- 5. The Administrator can now investigate the files without worrying about users updating them at the same time.
- 6. However, it takes the Administrator 3 days to identify which files should not be deleted and which can be deleted.
- 7. During this time, the Retention with Deletion policy expires, but because of the Admin Hold, no files are removed.
- 8. The Administrator removes the Admin Hold from the files.
- 9. The Administrator removes the files that don't need to be saved from FileCloud.
- 10. A new Retention with No Deletion policy is created for the remaining files that need to be saved.

### Creating the Policy

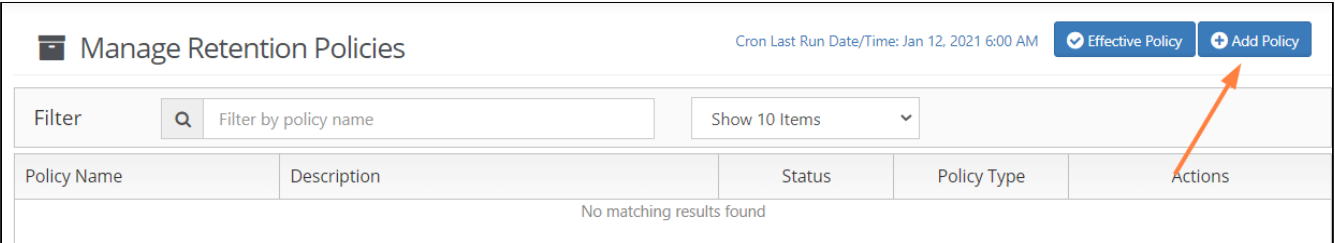

#### To create an Admin Hold Policy:

- 1. Log in to the *Admin Portal*.
- 2. From the left navigation pane, select *Retention*.
- 3. On the *Manage Retention Policies* screen, click the *Add Policy* button.

### **4. Completely fill out the Policy Attributes section.**

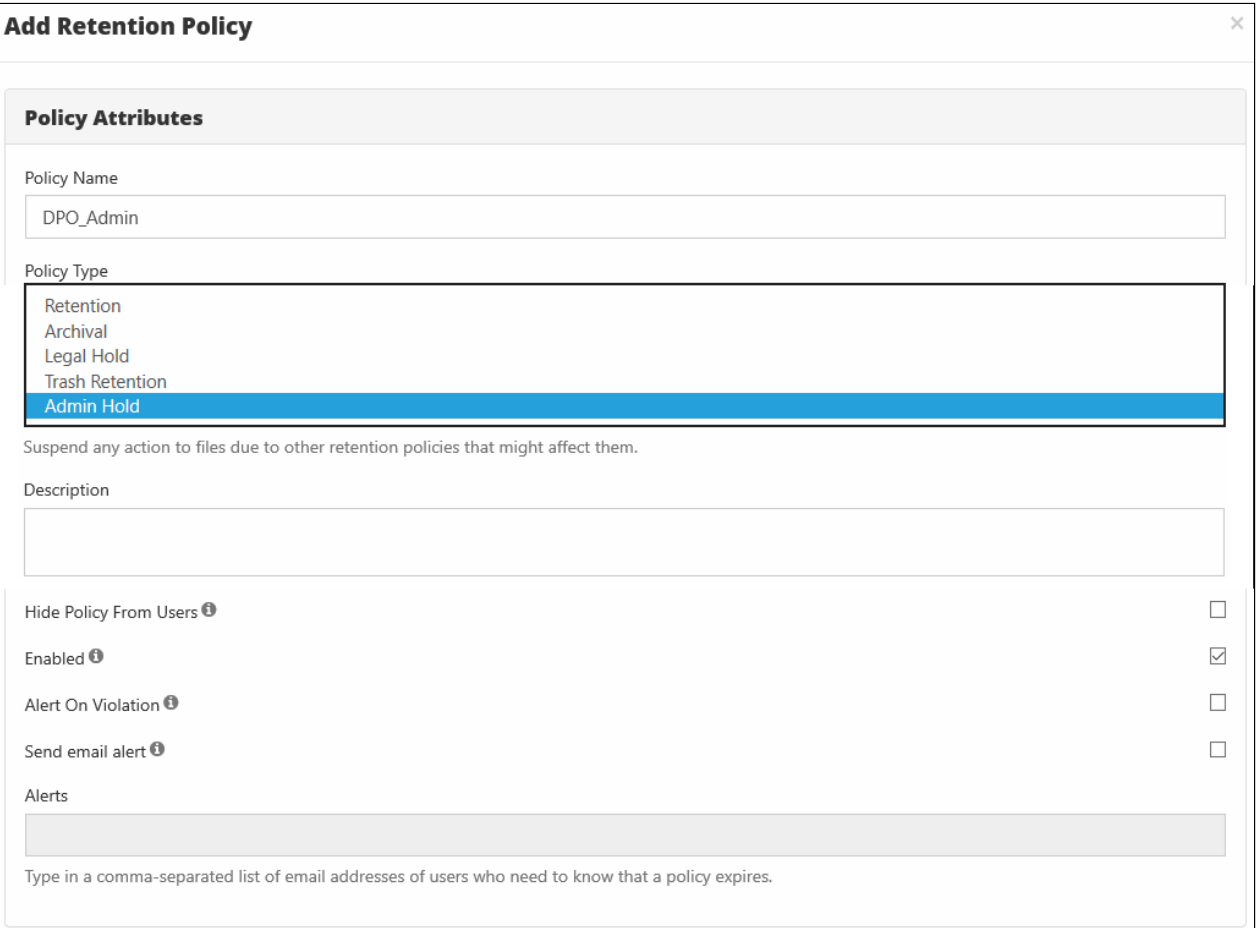

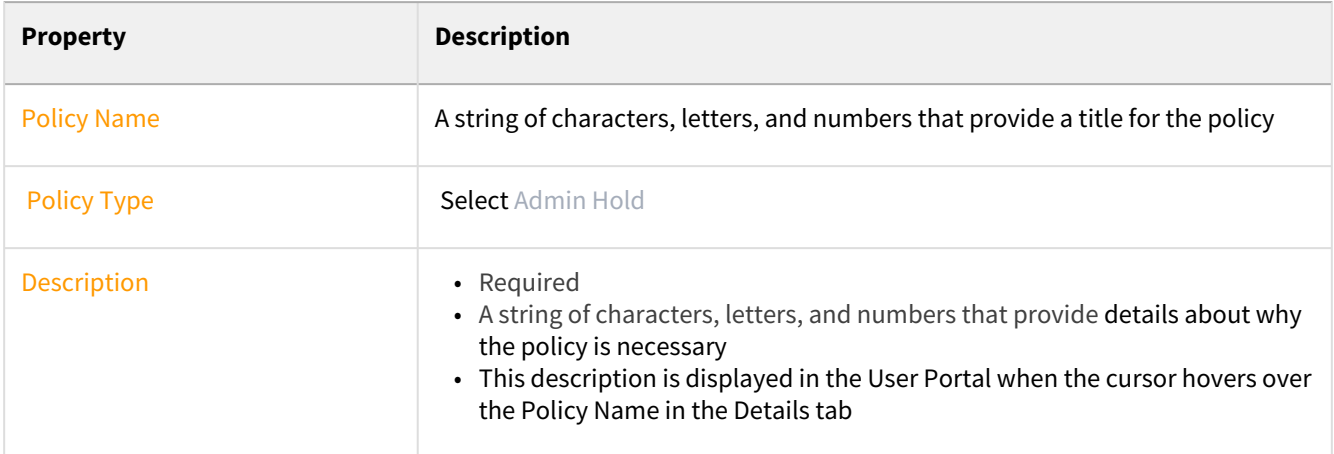

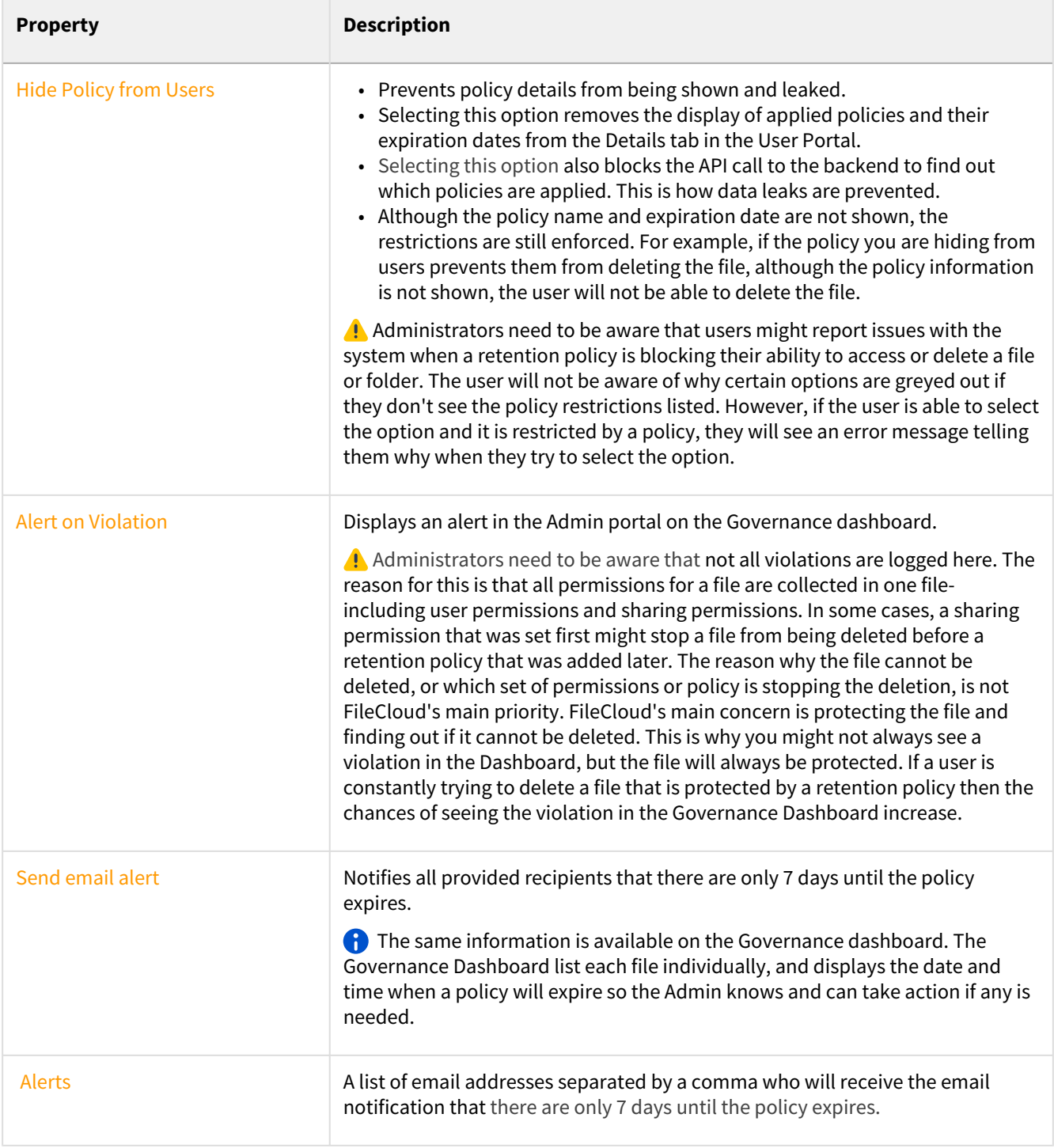

## **5. Attach folders or files in the Apply Policy To section.**

The Path and the Metadata tabs allow you to define the conditions that specify how the policy will be applied in the system.

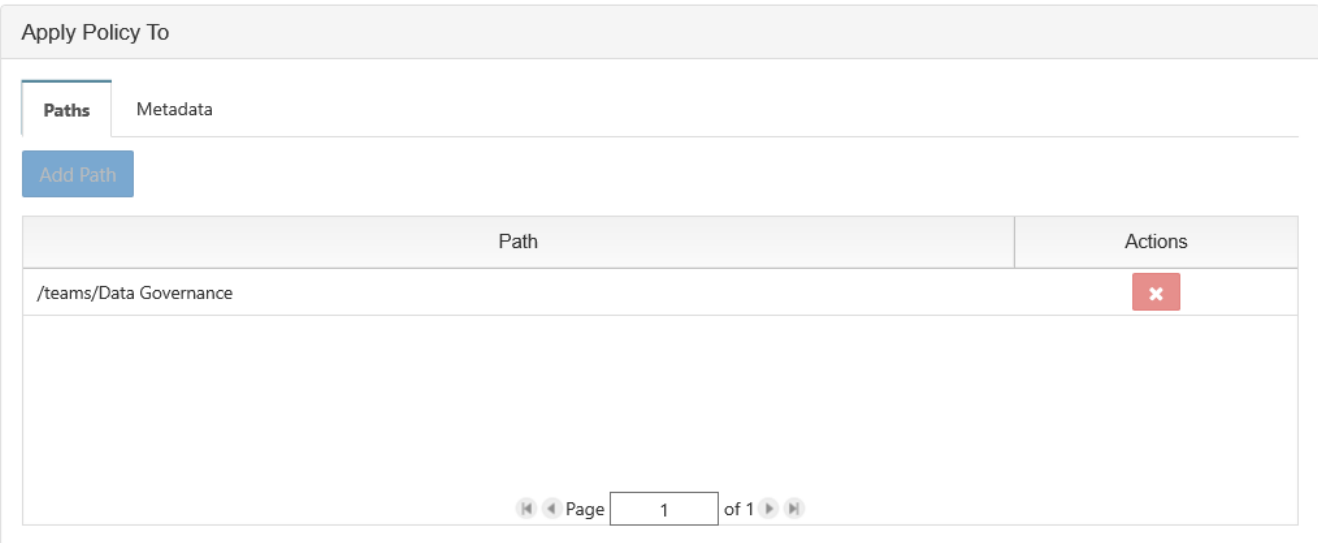

#### Add a Path

Add Path allows you to define a folder that a policy will apply to AS WELL AS all the files and sub-folders it contains

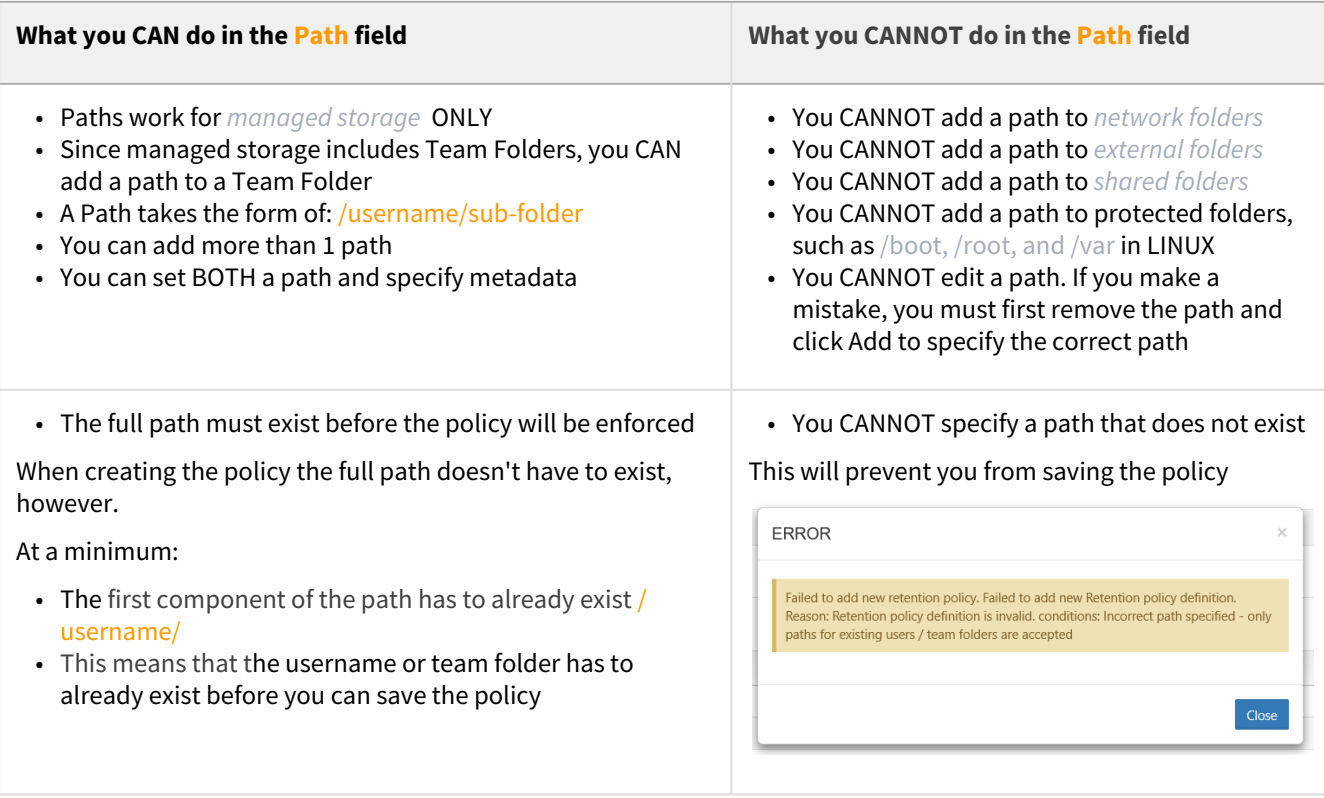

#### Configure Metadata

Data that provides additional information about files and folders is called **Metadata.**

- To specify files and folders that this policy should apply to, you can use metadata sets, attributes, and tags.
- You can use metadata to apply a policy to all files that meet the metadata conditions even if they are not in the same folder.

You can select metadata from the following existing attributes or sets:

- Default sets = provided with FileCloud and applies to every folder and cannot be modified
- **Built-In sets = provided with FileCloud and includes the Document Life Cycle and Image metadata sets**
- Custom attributes and sets = created by administrators in the Admin Portal

For more information about metadata, see [Managing Metadata](https://www.filecloud.com/supportdocs/display/FCDOC/.Managing+Metadata+v2V).

#### **6. Set the Expiry Actions**

An administrative hold is designed to help an administrator block access to files and folders so that they can determine what should happen next.

- For Admin Holds, a policy expiration date cannot be set
- The policy can only be removed by an administrator
- Since the policy does not expire on a specific date, there are no automatic actions on expiration

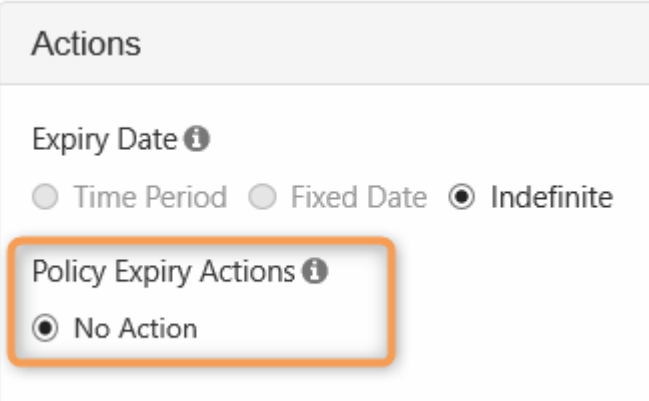

## <span id="page-61-0"></span>Create an Archival Policy

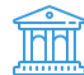

An Archival policy type is designed to help you create a more cost effective systems for long term.

Therefore, you can create a policy to move and store old organizational content in the following ways:

- If you choose No Action, you will see an error that it is not supported and you will not be able to create the policy
- After the specified time period is reached, content gets moved to a specific folder or location (Archive)

The following table identifies what actions are blocked for an Archival type of retention policy.

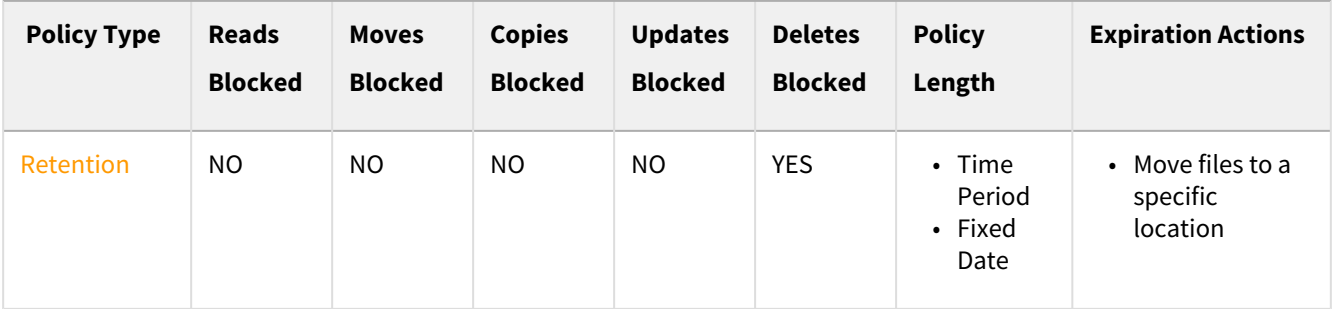

#### **What is a use case for an Archival Policy?**

This type of policy helps an administrator plan for the future by setting up a process to run automatically when the time comes.

#### For example:

- 1. If phone records only have to be accessible in the system for 5 years, but stored for at least 10 years, then the Administrator doesn't have to just remember to move the current phone records in 5 years into storage.
- 2. The administrator can just create an Archival policy to move them automatically in 5 years.

This also allows a process to run independent of an employee's length of service.

For example: if the same employee is no longer an Administrator in 5 years, but the old records still need to be moved, they will be.

### Creating the Policy

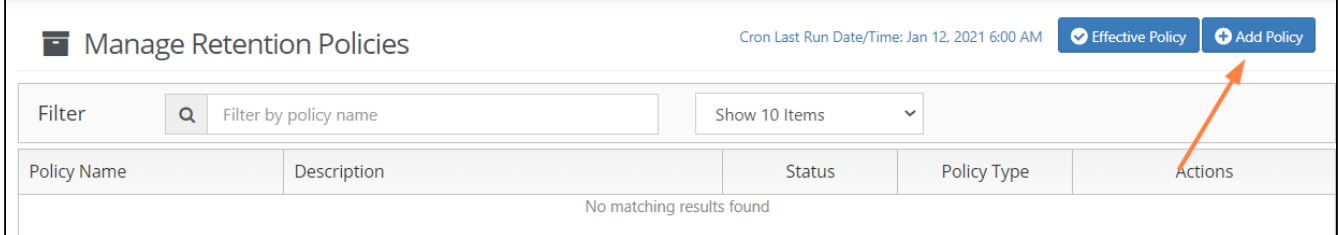

#### To create an Archival Policy:

- 1. Log in to the *Admin Portal*.
- 2. From the left navigation pane, select *Retention*.
- 3. On the *Manage Retention Policies* screen, click the *Add Policy* button.

#### **4. Completely fill out the Policy Attributes section.**

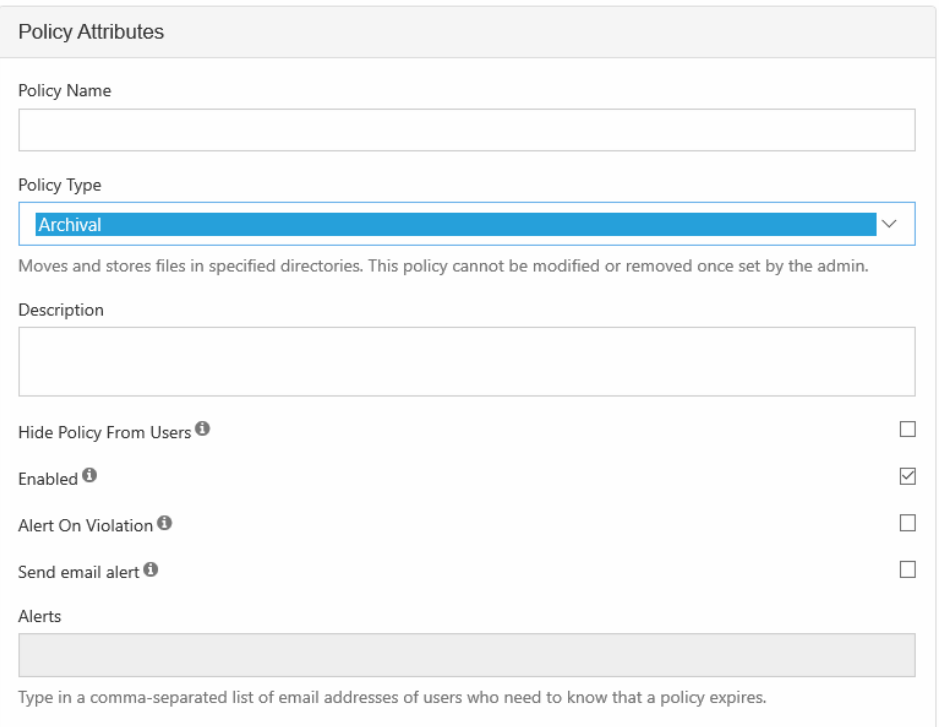

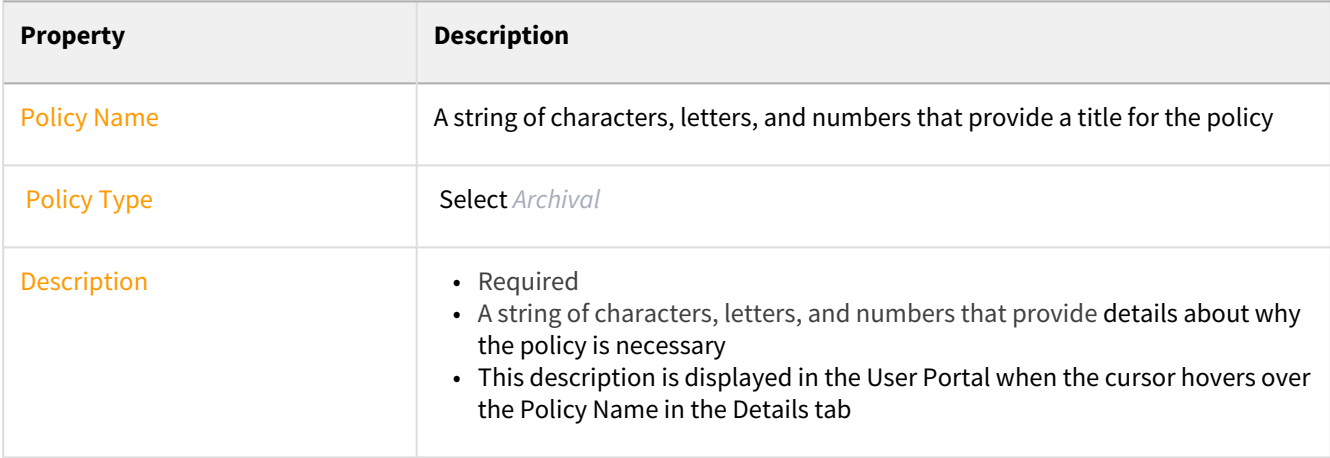

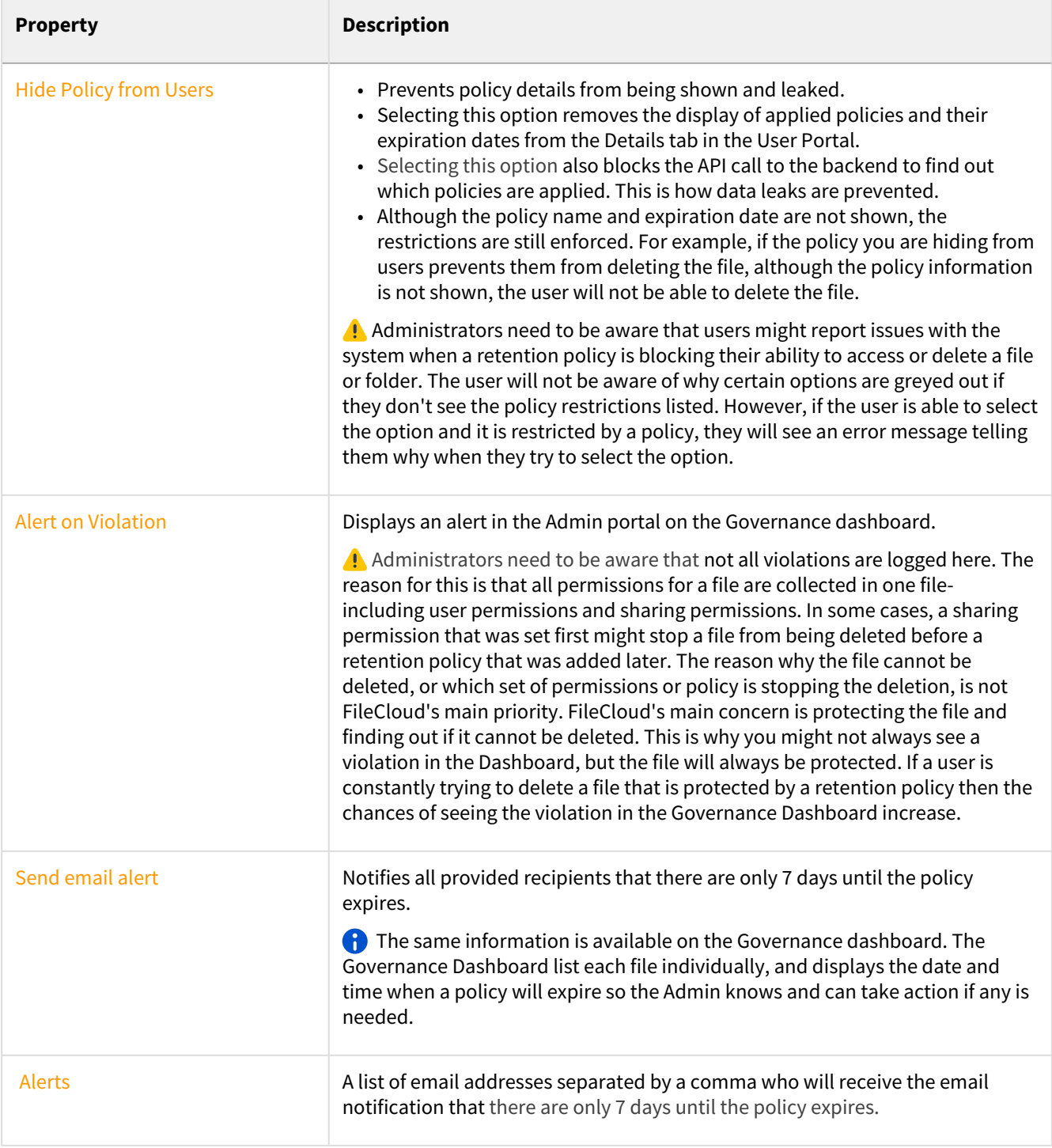

## **5. Attach folders or files in the Apply Policy To section.**

The Path and the Metadata tabs allow you to define the conditions that specify how the policy will be applied in the system.

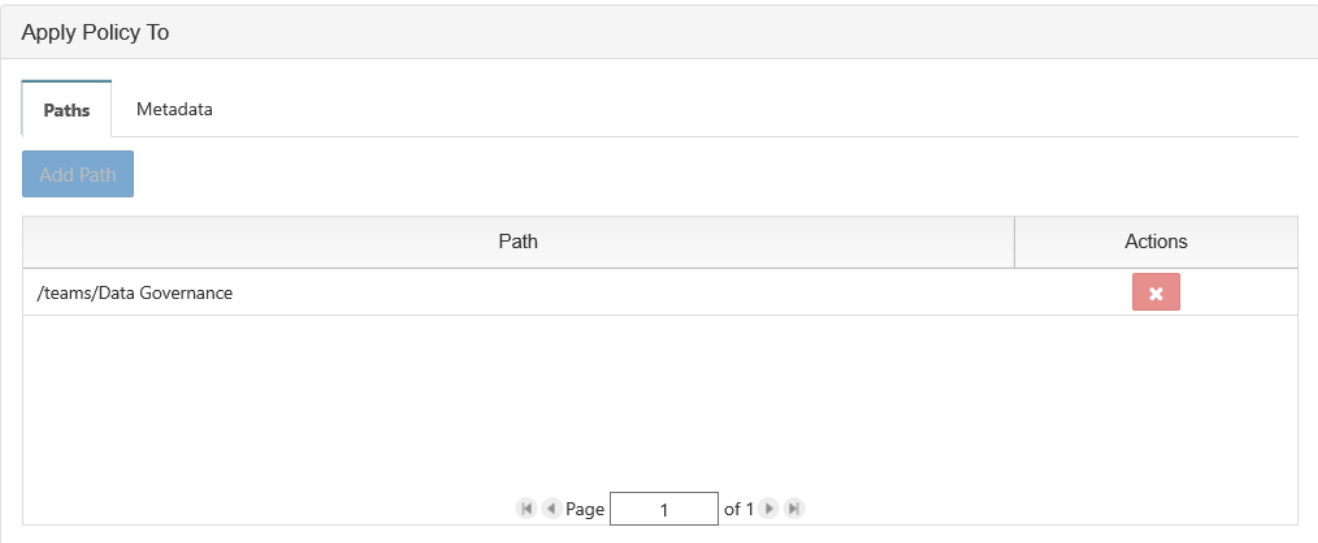

#### Add a Path

Add Path allows you to define a folder that a policy will apply to AS WELL AS all the files and sub-folders it contains

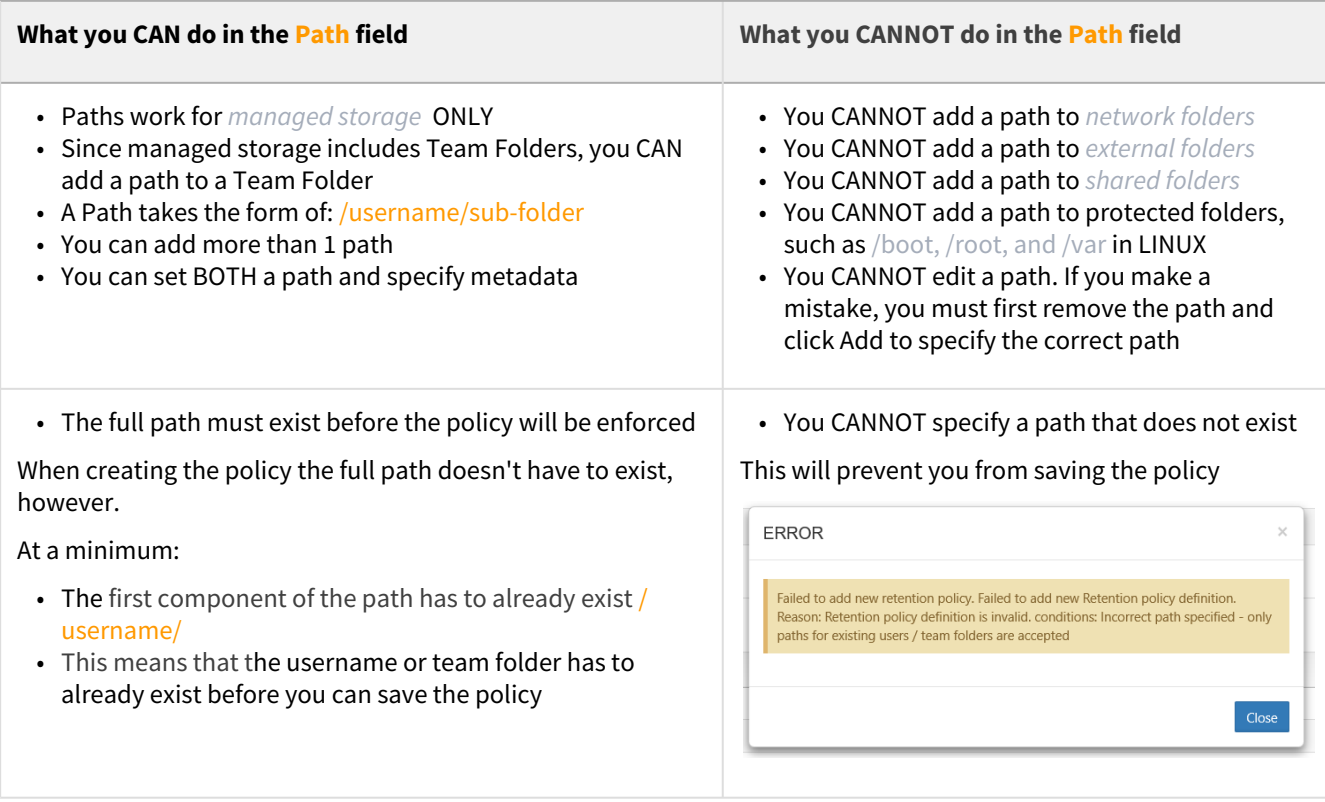

#### Configure Metadata

Data that provides additional information about files and folders is called **Metadata.**

- To specify files and folders that this policy should apply to, you can use metadata sets, attributes, and tags.
- You can use metadata to apply a policy to all files that meet the metadata conditions even if they are not in the same folder.

You can select metadata from the following existing attributes or sets:

- Default sets = provided with FileCloud and applies to every folder and cannot be modified
- **Built-In sets = provided with FileCloud and includes the Document Life Cycle and Image metadata sets**
- Custom attributes and sets = created by administrators in the Admin Portal

For more information about metadata, see [Managing Metadata](https://www.filecloud.com/supportdocs/display/FCDOC/.Managing+Metadata+v2V).

#### **6. Set the Expiry Actions**

You can configure an Archival policy to expire in a set Time Period or at a Fixed Date.

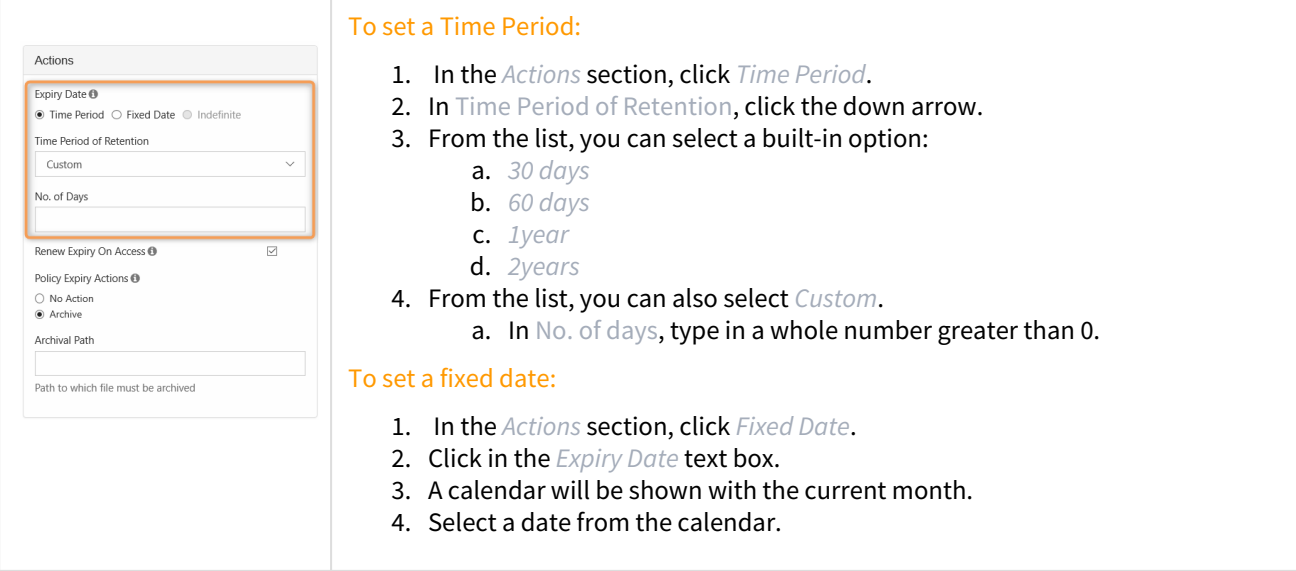

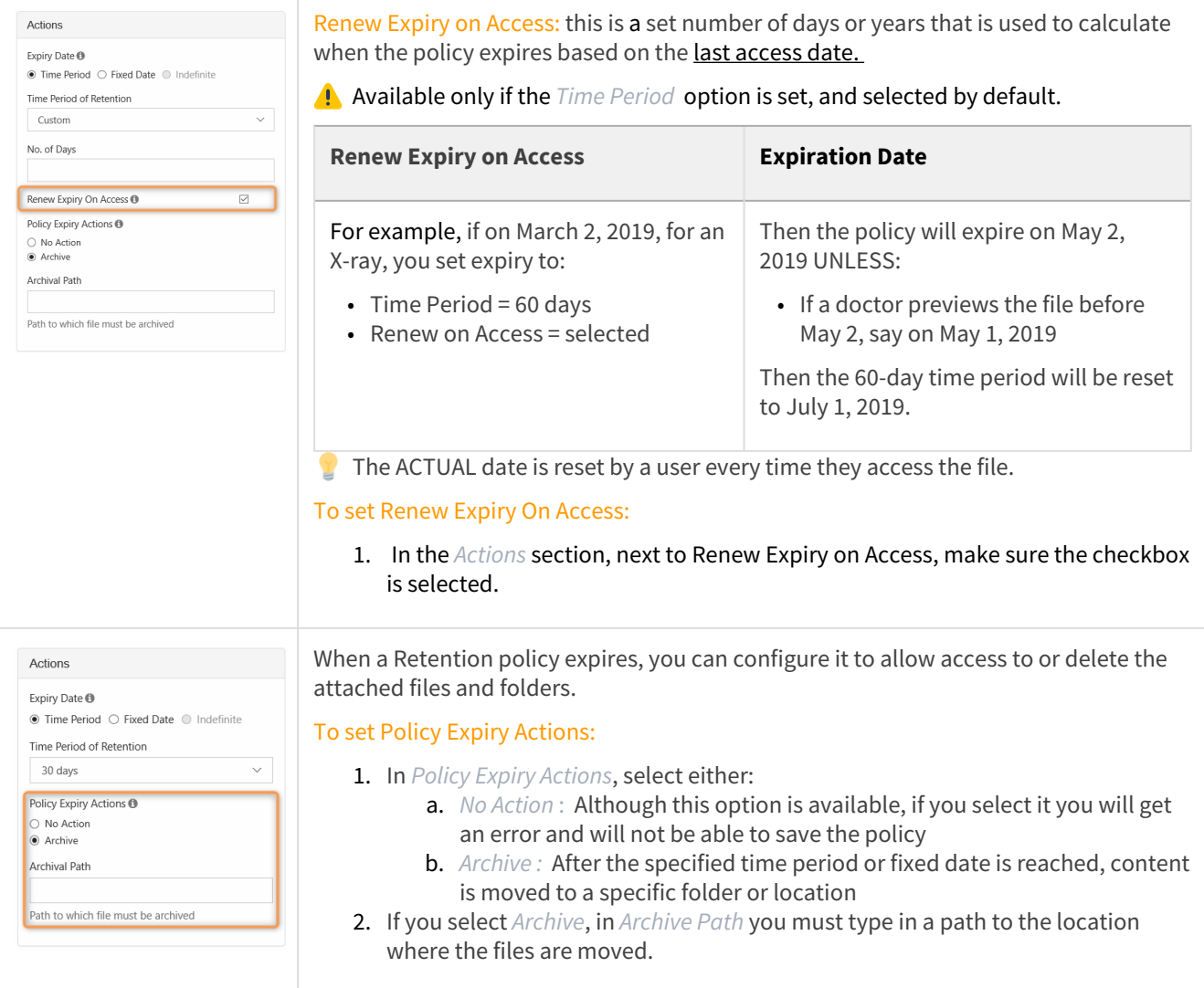

## <span id="page-67-0"></span>Create a Retention Policy

Q A Retention policy allows an organization to identify specific content that is required to be stored for a specific period of time before it can be accessed. During the retention period, the content cannot be deleted.

 $\triangle$  Retention policies cannot be removed once applied unless an expiration fixed date is set.

The following table identifies what actions are blocked for a retention policy.

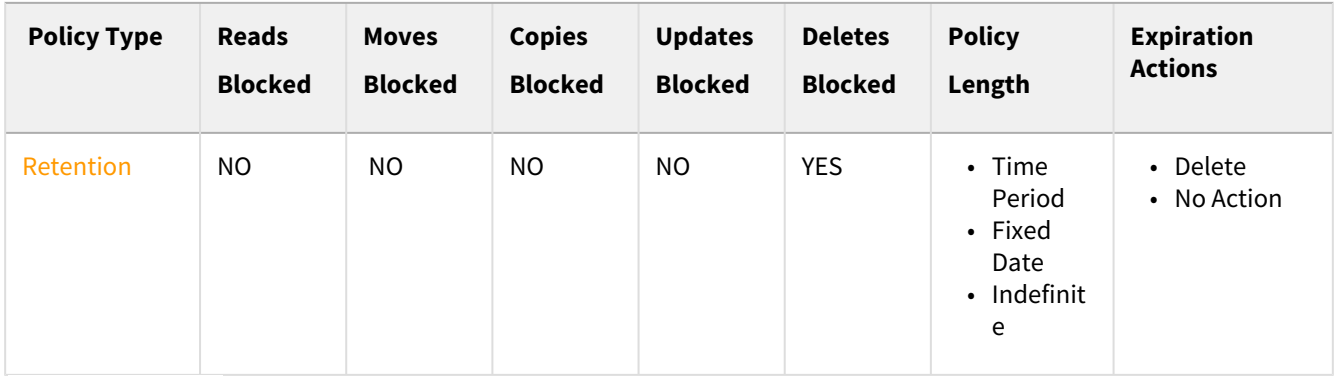

## Creating the Policy

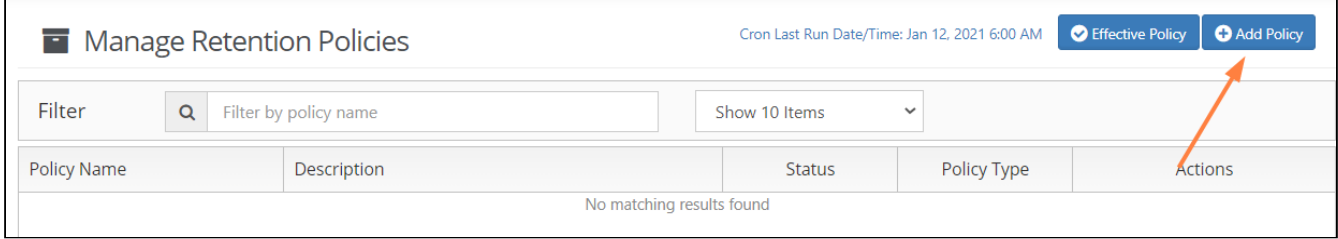

### To create a Retention Policy:

- 1. Log in to the *Admin Portal*.
- 2. From the left navigation pane, select *Retention*.
- 3. On the *Manage Retention Policies* screen, click the *Add Policy* button.

#### **4. Completely fill out the Policy Attributes section.**

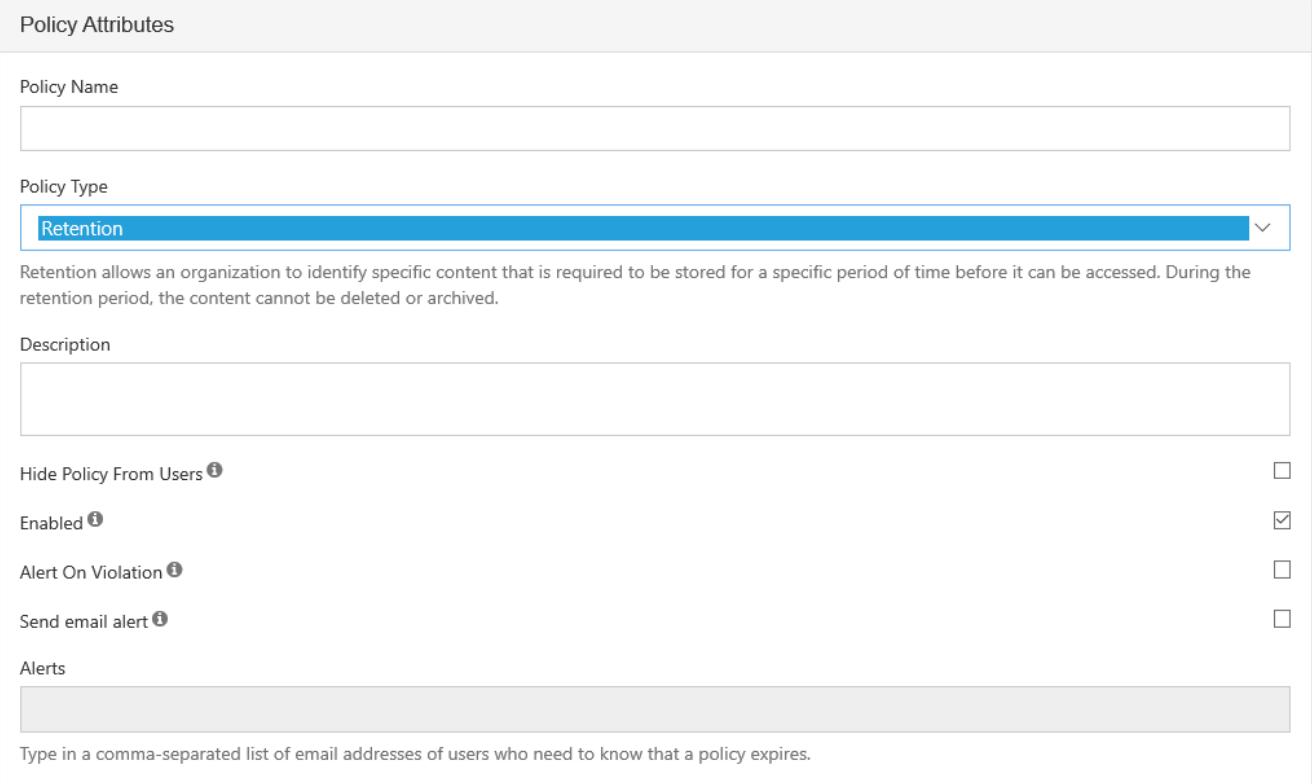

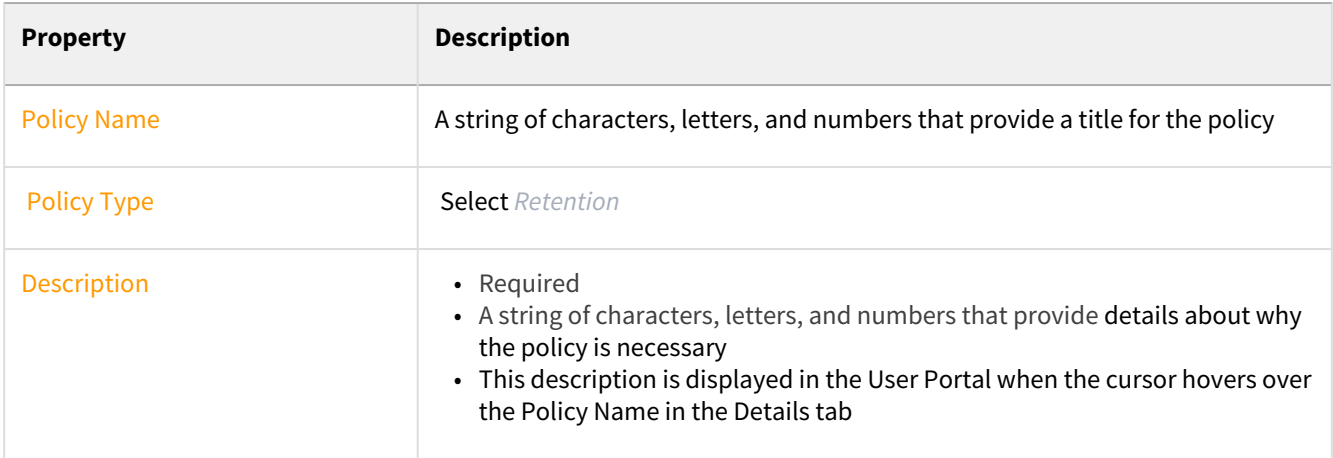

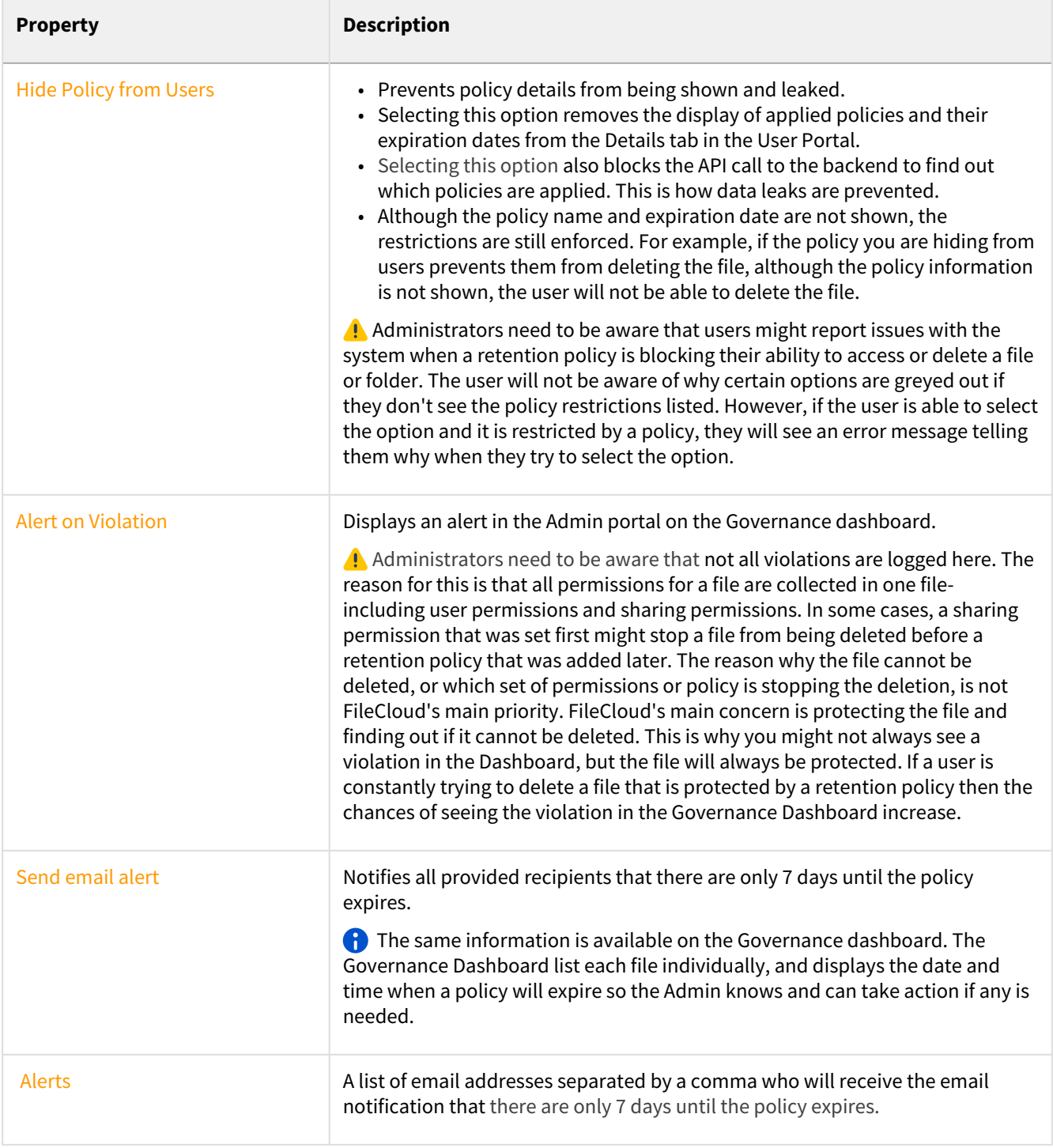

## **5. Attach folders or files in the Apply Policy To section.**

The Path and the Metadata tabs allow you to define the conditions that specify how the policy will be applied in the system.

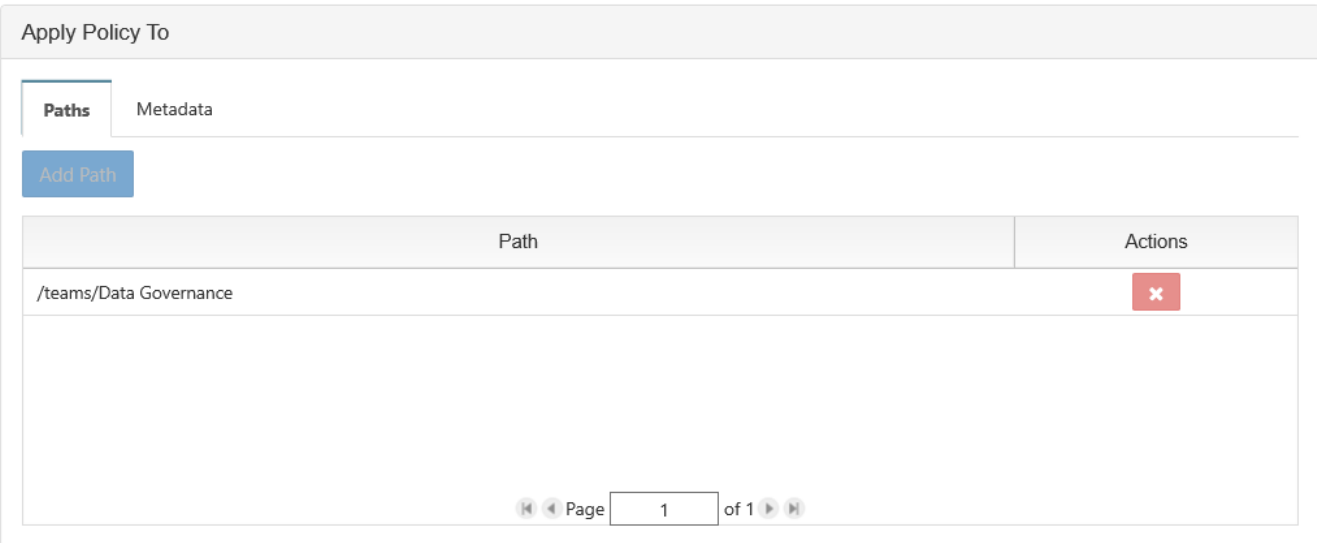

#### Add a Path

Add Path allows you to define a folder that a policy will apply to AS WELL AS all the files and sub-folders it contains

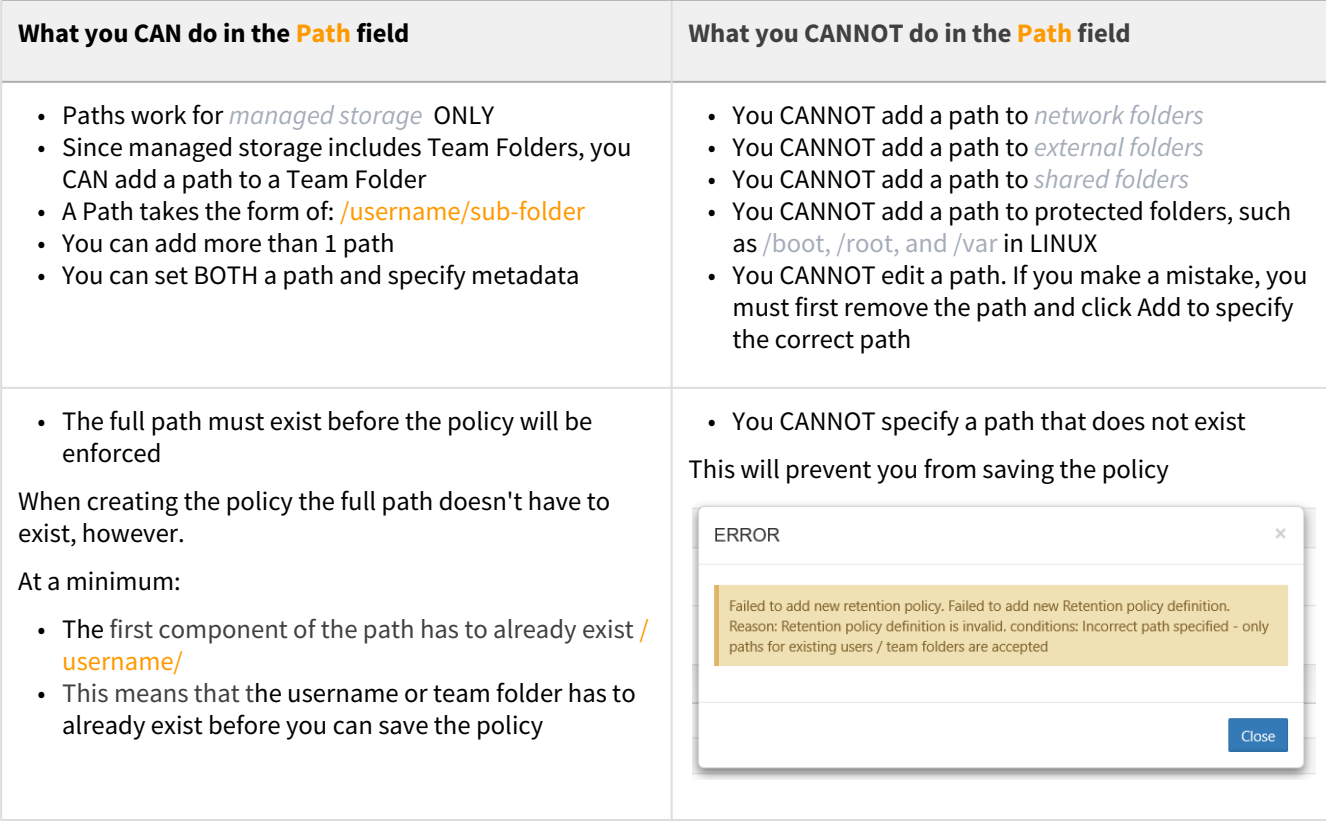

## Configure Metadata

Data that provides additional information about files and folders is called **Metadata.**
- To specify files and folders that this policy should apply to, you can use metadata sets, attributes, and tags.
- You can use metadata to apply a policy to all files that meet the metadata conditions even if they are not in the same folder.

You can select metadata from the following existing attributes or sets:

- Default sets = provided with FileCloud and applies to every folder and cannot be modified
- **Built-In sets = provided with FileCloud and includes the Document Life Cycle and Image metadata sets**
- Custom attributes and sets = created by administrators in the Admin Portal

For more information about metadata, see [Managing Metadata](https://www.filecloud.com/supportdocs/display/FCDOC/.Managing+Metadata+v2V).

#### **6. Set the Expiry Actions**

When you configure a Retention policy's expiration actions, all of the options are available.

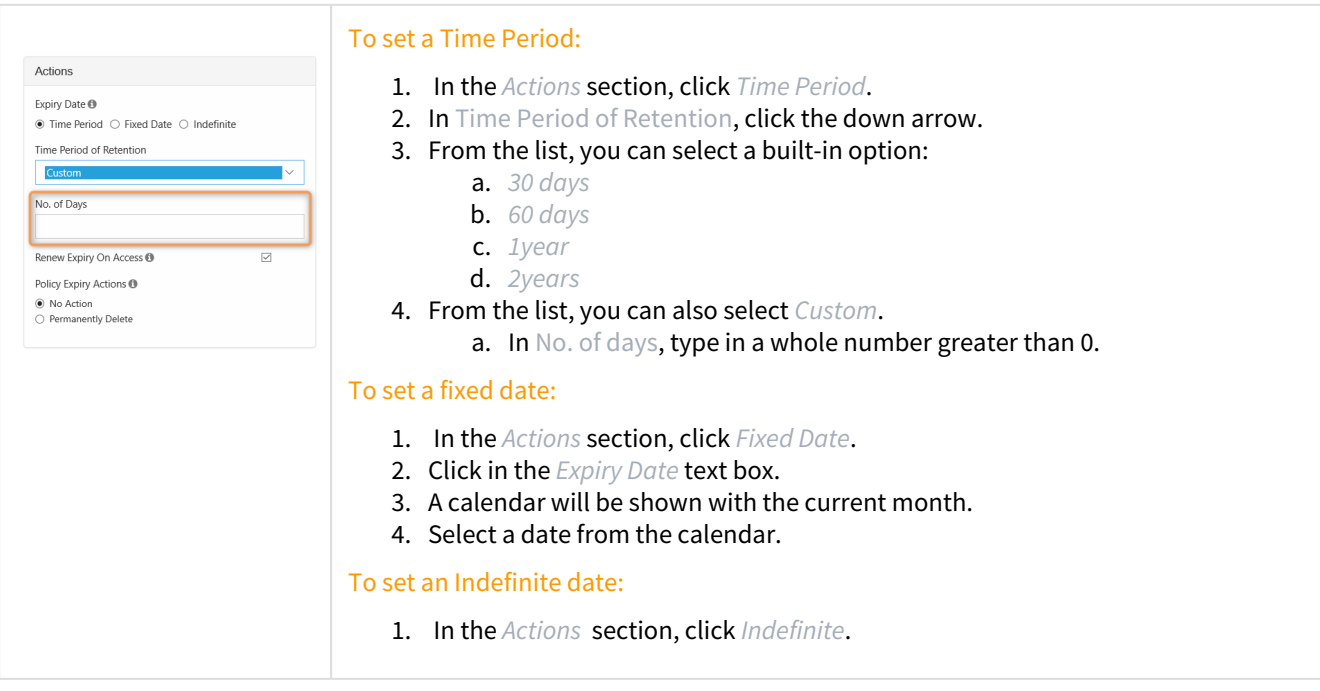

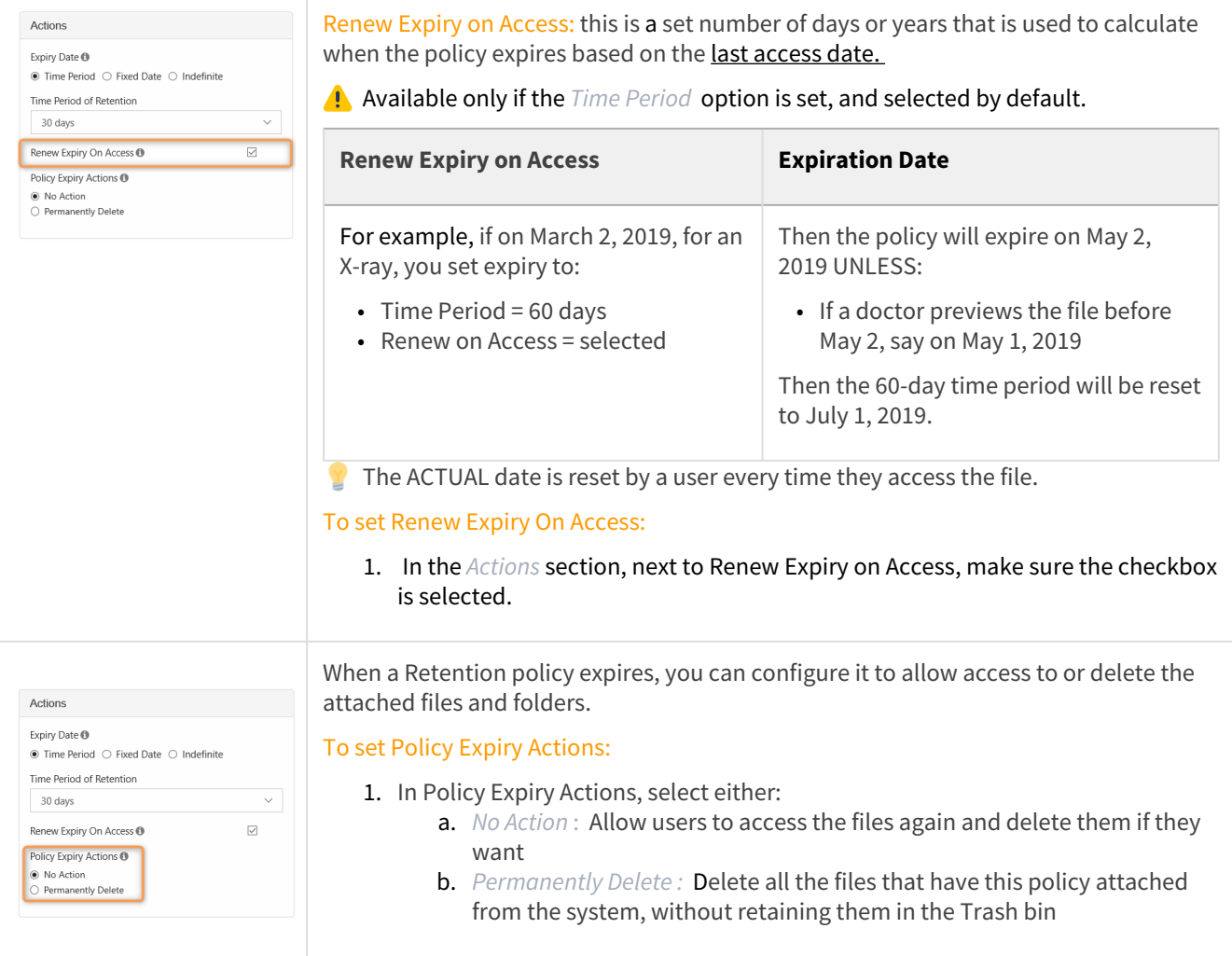

# <span id="page-73-0"></span>Create a Trash Retention Policy

 $\mathbf{r}$ A Trash Retention policy is designed to help you control if files in the Trash Bin can be permanently deleted from FileCloud.

If files in the Trash Bin are permanently deleted from FileCloud, they cannot be recovered

The following table identifies what actions are blocked for a Trash Retention policy.

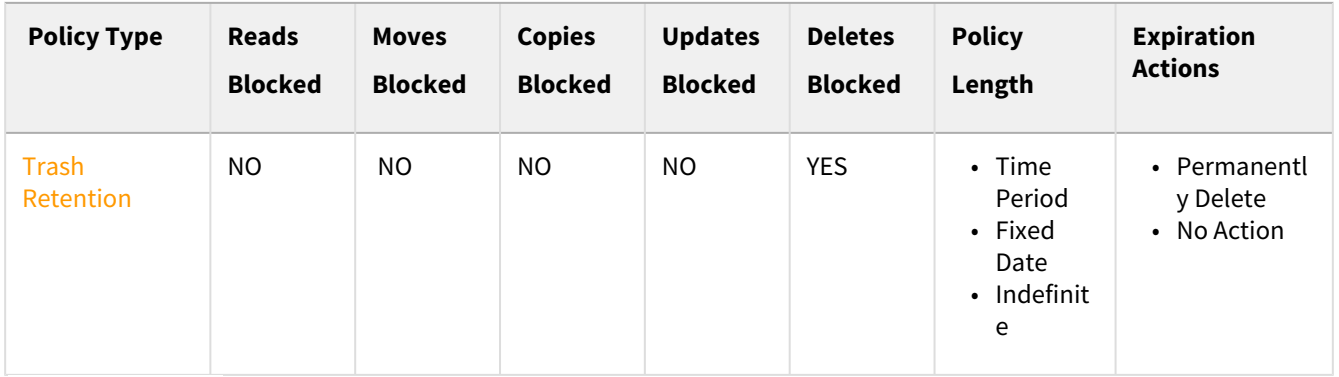

## Creating the Policy

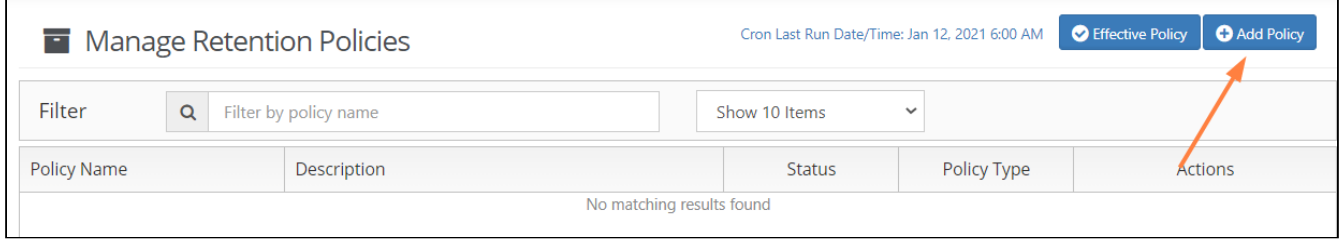

### To create a Trash Retention Policy:

- 1. Log in to the *Admin Portal*.
- 2. From the left navigation pane, select *Retention*.
- 3. On the *Manage Retention Policies* screen, click the *Add Policy* button.

#### **4. Completely fill out the Policy Attributes section.**

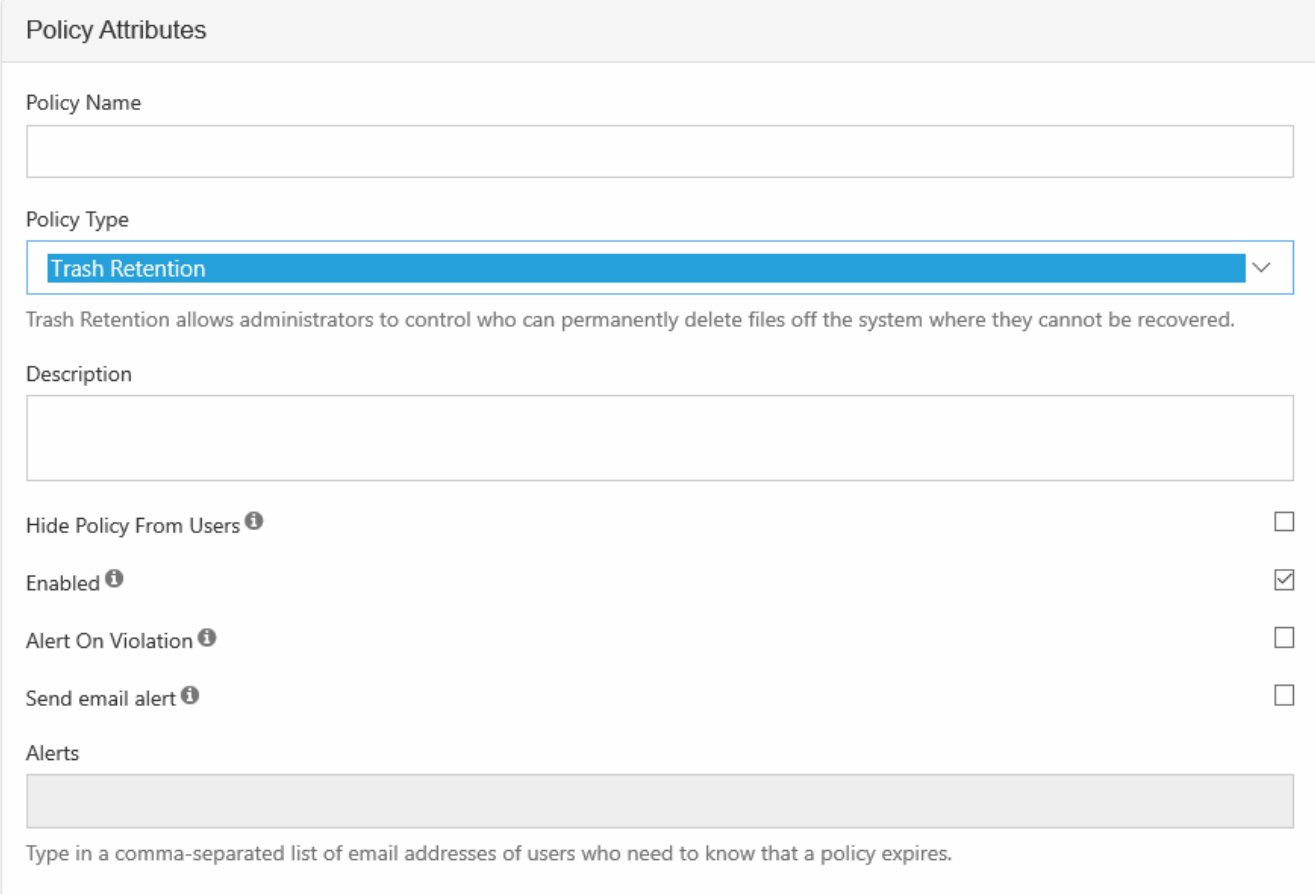

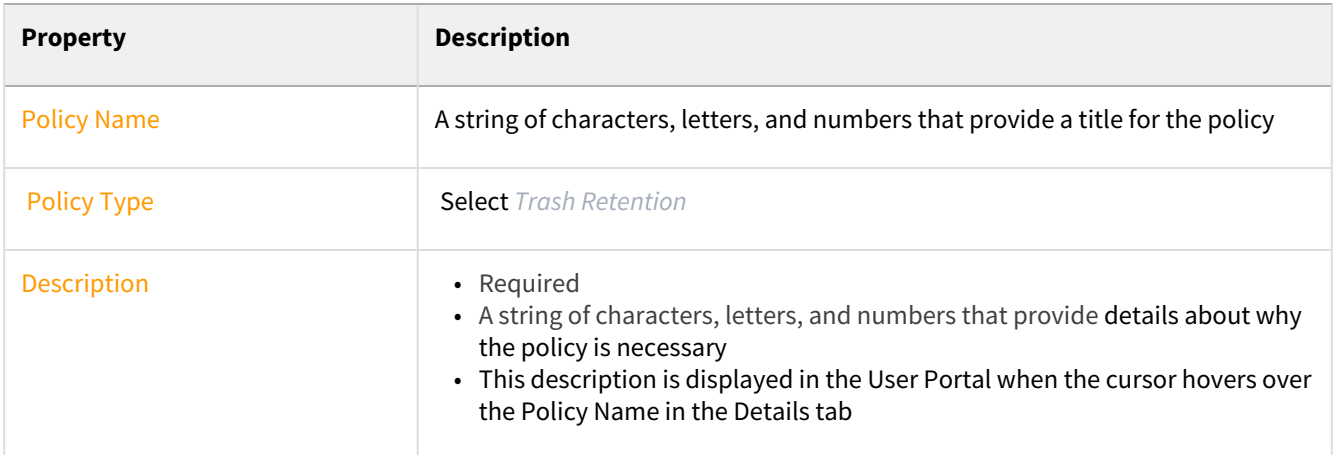

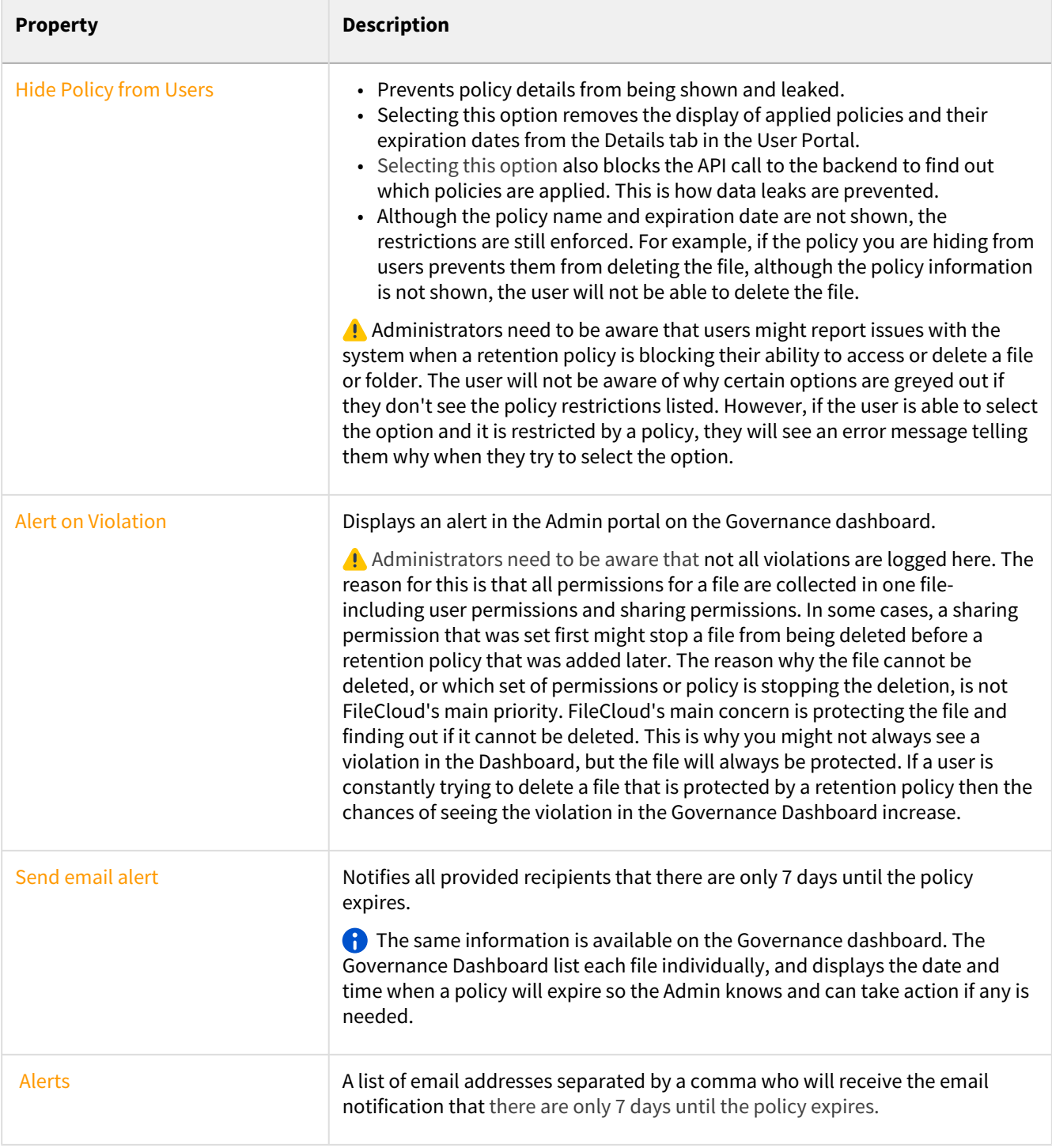

## **5. Attach folders or files in the Apply Policy To section.**

The Path and the Metadata tabs allow you to define the conditions that specify how the policy will be applied in the system.

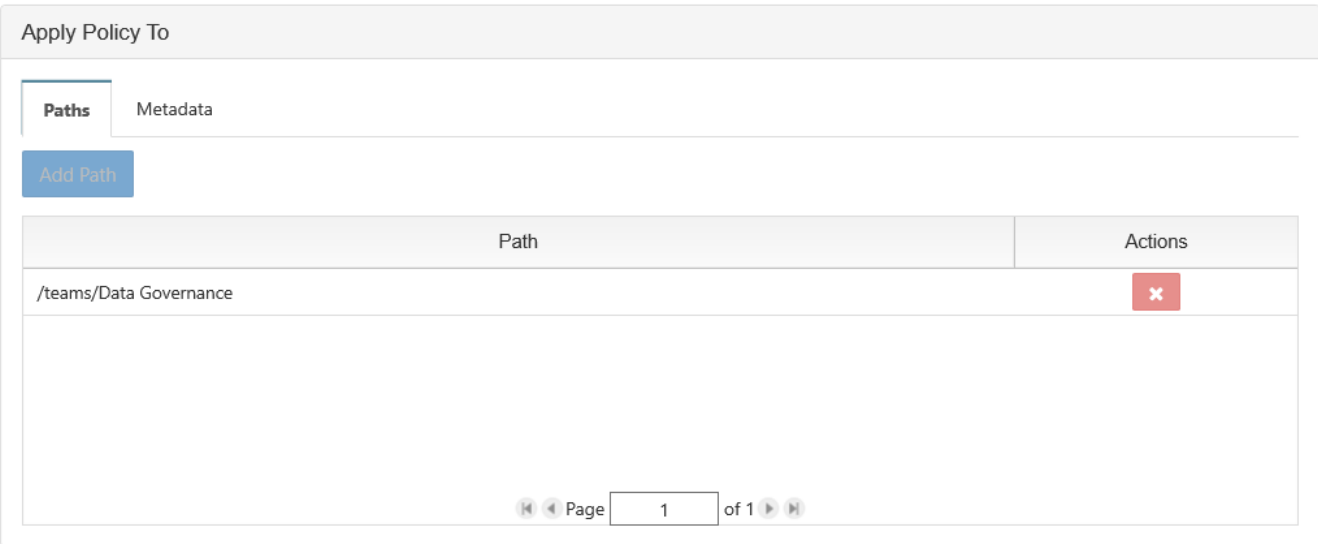

#### Add a Path

Add Path allows you to define a folder that a policy will apply to AS WELL AS all the files and sub-folders it contains

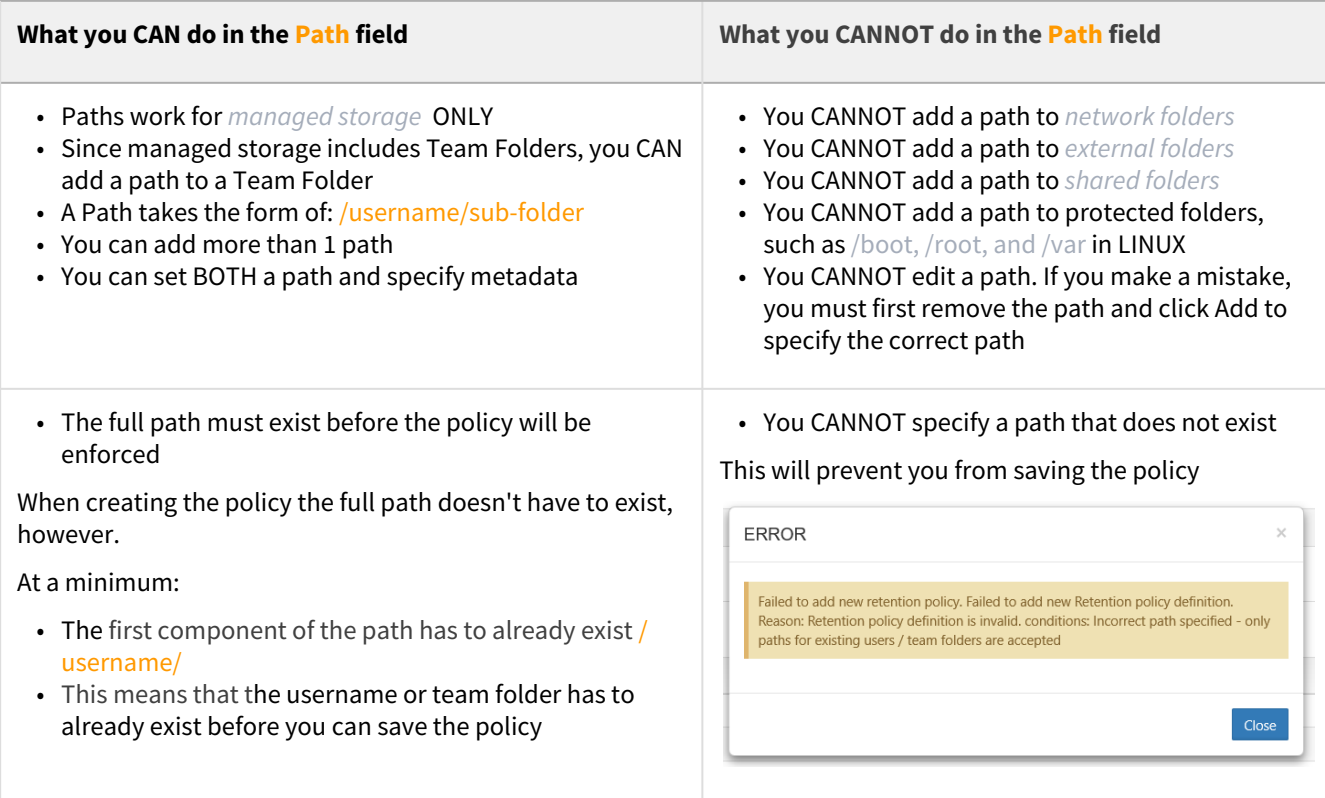

#### Configure Metadata

Data that provides additional information about files and folders is called **Metadata.**

- To specify files and folders that this policy should apply to, you can use metadata sets, attributes, and tags.
- You can use metadata to apply a policy to all files that meet the metadata conditions even if they are not in the same folder.

You can select metadata from the following existing attributes or sets:

- Default sets = provided with FileCloud and applies to every folder and cannot be modified
- **Built-In sets = provided with FileCloud and includes the Document Life Cycle and Image metadata sets**
- Custom attributes and sets = created by administrators in the Admin Portal

For more information about metadata, see [Managing Metadata](https://www.filecloud.com/supportdocs/display/FCDOC/.Managing+Metadata+v2V).

#### **6. Set the Expiry Actions**

When you configure a Retention policy's expiration actions, all of the options are available.

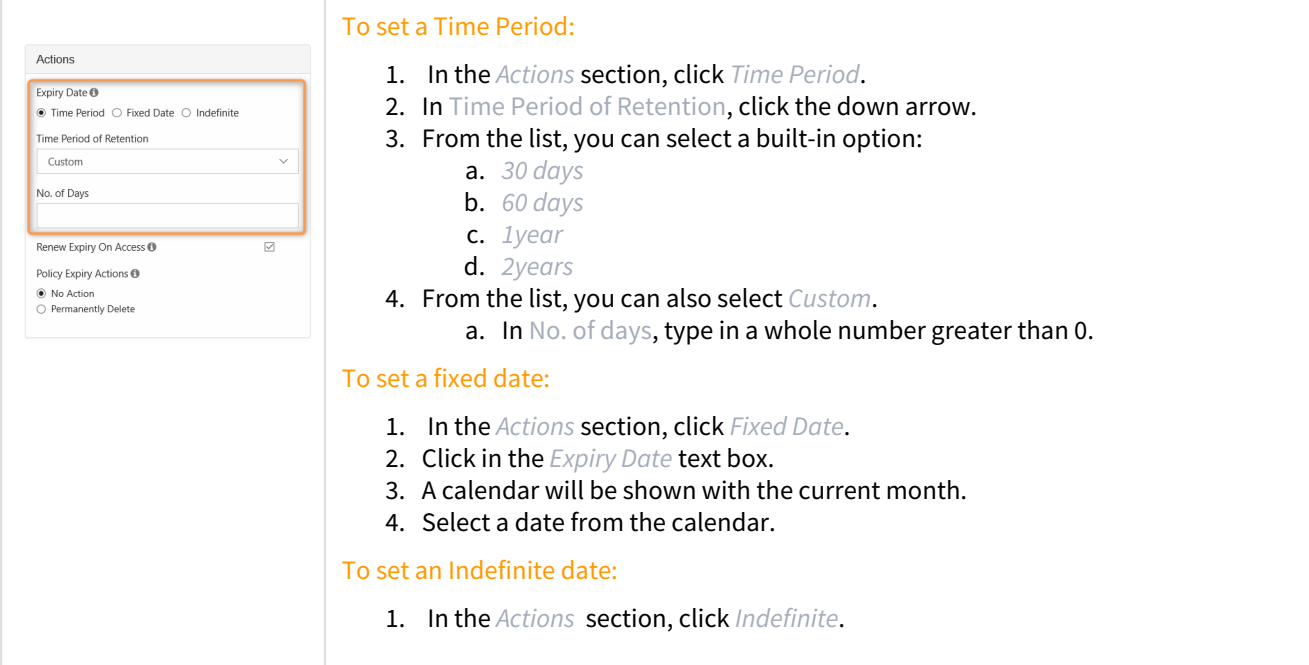

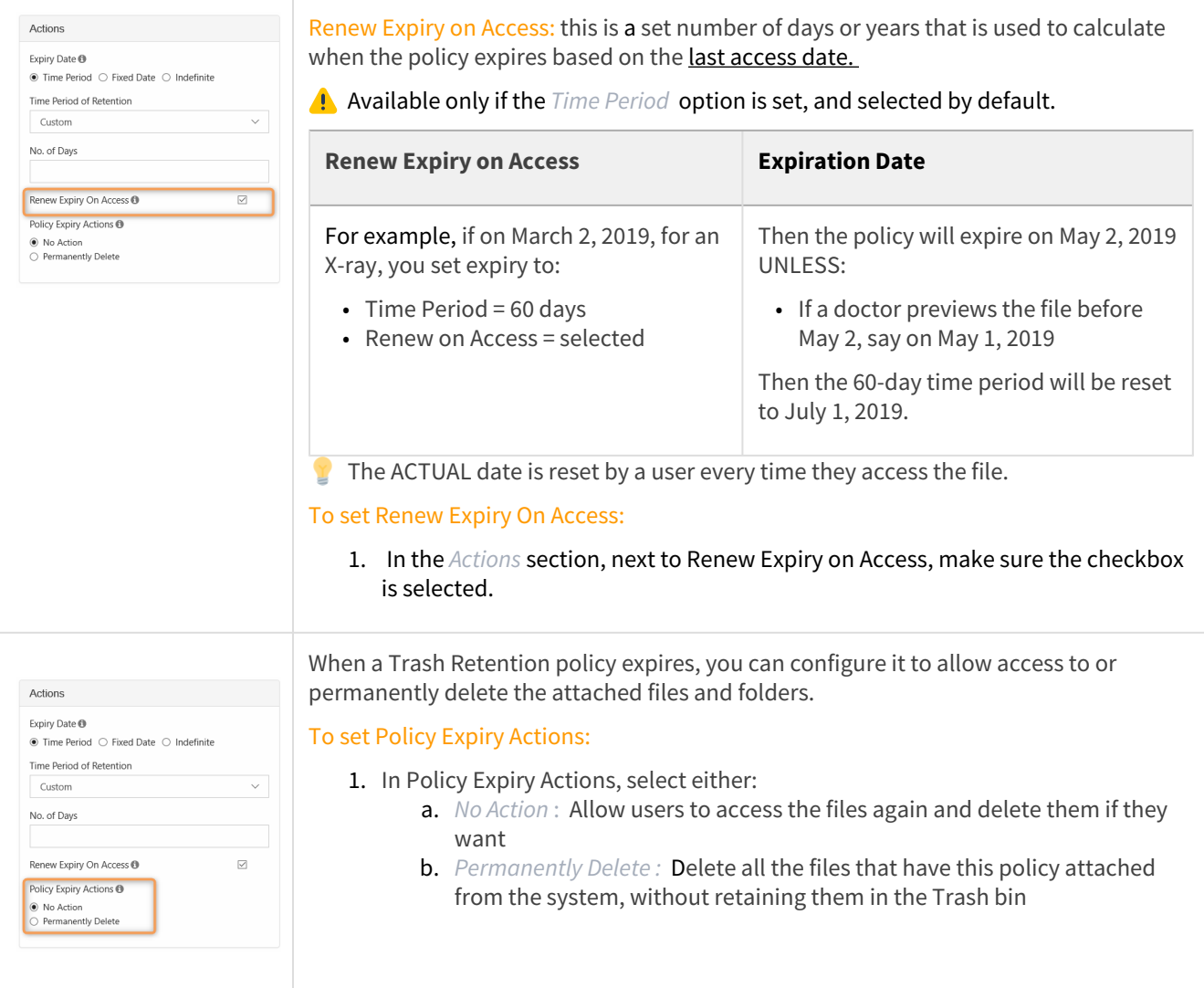

# How Retention Policies Work

Retention policy is a name that can apply to any of these types of policies:

- Admin Hold
- Legal Hold
- Archival
- Retention
- Trash Retention

Retention policy types allow you to:

- 1. Block specific actions on files and folders
- 2. Specify what happens when the policy expires

# What Do You Want to Understand?

[What All Policies Have In Common](#page-80-0) [How Policies Differ](#page-88-0) [How Policies Interact](#page-95-0) [Monitor retention policy activity](#page-268-0)

## <span id="page-80-0"></span>What All Policies Have In Common

All Retention Policy types have these attributes:

#### **Policies Inherit**

If you set a policy on a folder, all sub-files and sub-folders inherit the policy when it is enabled.

A policy setting inside a hierarchical structure is:

- passed from parent to children
- from children to grandchildren

This is termed *inheritance*. Inheritance will always occur, but it can be blocked or enforced based on the policies that are applied at each level.

For example, The Cherry Road Brokerage company creates this folder structure in FileCloud:

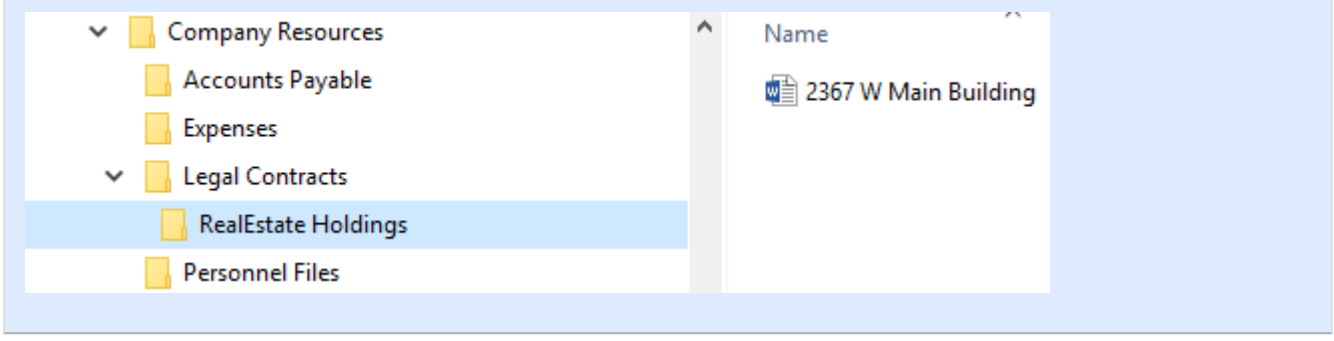

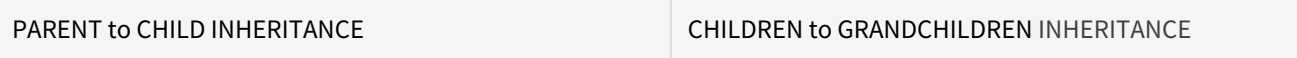

In the folder for all of the company's real estate holdings, all of these contracts are for leases that last for 1 year.

• This means the Administrator needs to keep all the files in the RealEstate Holdings folder for 1 year.

To do this, the Administrator creates a retention policy that blocks any file in this folder from being deleted for 1 year.

When the policy is created:

- The RealEstate Holdings folder cannot be deleted for 1 year
- The document in this folder cannot be deleted for 1 year: 2367 W Main Building.docx
- Any new files added to the RealEstate Holdings folder cannot be deleted for 1 year

#### **To prevent a file with a longer retention period than its folder from being deleted when the folder's retention period is reached:**

• A folder with a retention policy on it can only be deleted when the file it contains with the longest retention period is deleted. Therefore, the retention policy on a folder can change when a file it contains is given a longer retention period. But the other files the folder contains maintain their original briefer retention period.

For example, The RealEstate Holdings folder has a 1 year retention period which is applied to all its files. Then the retention policy on one file is increased to 5 years. As a result, the retention policy on the RealEstate Holdings folder is increased to 5 years, but the retention policies on the other files it contains remain at 1 year.

Now let's say that due to tax regulations, all legal contracts need to be retained for 5 years.

• This means the Administrator needs to keep all the files in the Legal Contracts folder for 5 years.

To do this, the Administrator creates a retention policy that blocks any file in this folder from being deleted for 5 years.

When the policy is created:

- No file in the Legal Contracts folder can be deleted for 5 years
- The RealEstate Holdings folder now cannot be deleted for 5 years
- No file in the RealEstate Holdings folder can be deleted for 5 years
- The document in the RealEstate Holdings folder: 2367 W Main Building.docx now has 2 policies applied
- On the 2367 W Main Building.docx file, the retention policy to block any files from being deleted for 5 years becomes effective and the policy to retain the file for 1 year is not effective
- The document in the RealEstate Holdings folder: 2367 W Main Building.docx now cannot be deleted for 5 years

#### **Policies Stick**

Once you apply a policy to a file or folder, no matter where that object goes in the FileCloud System, the policy information will be retained.

• The policy will be retained, but may not be in effect if a higher-ranking policy is inherited or applied *Note*: *When a file is restored from the recycle bin, it does not maintain the retention policy.*

For example, The Cherry Road Brokerage company creates this folder structure in FileCloud:

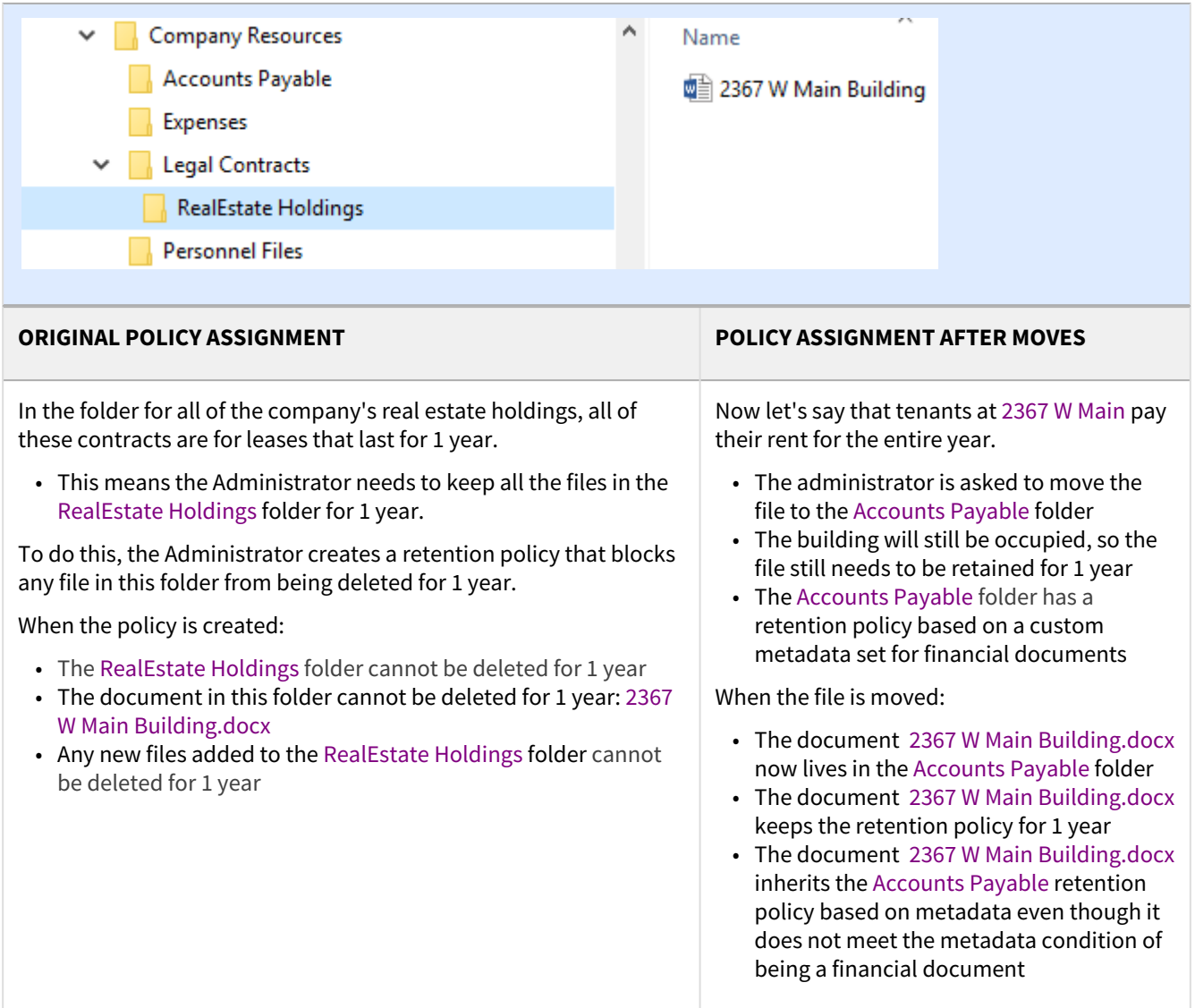

#### **Files and Folders Are Attached to Policies**

The Path and the Metadata tabs allow you to define the conditions that specify how the policy will be applied in the system.

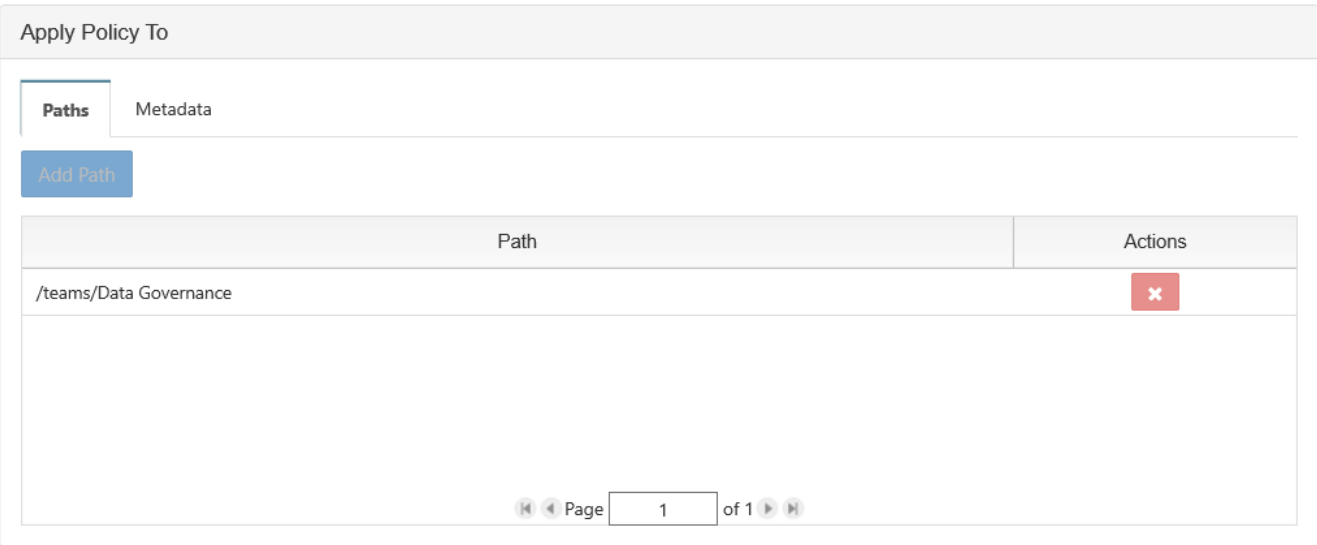

## Add a Path

Add Path allows you to define a folder that a policy will apply to AS WELL AS all the files and sub-folders it contains

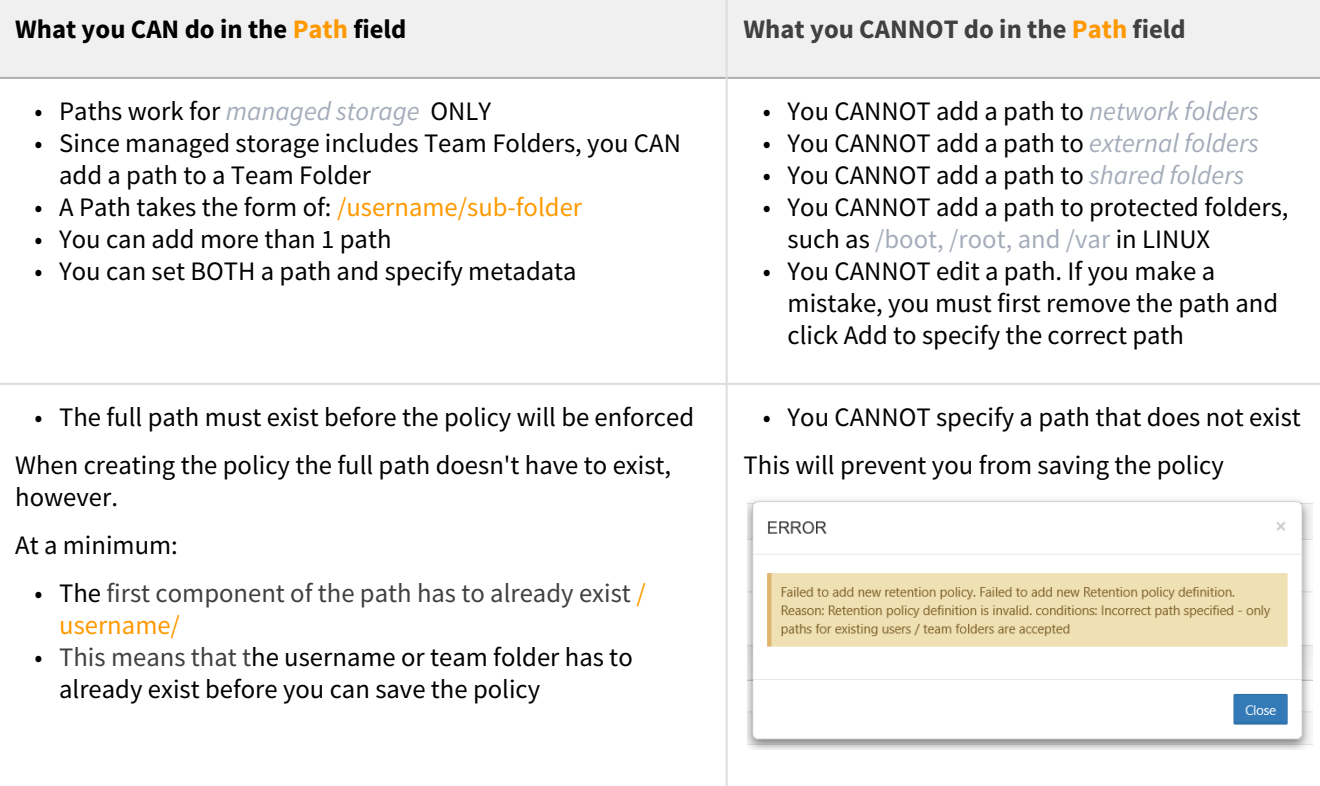

## Configure Metadata

Data that provides additional information about files and folders is called **Metadata.**

- To specify files and folders that this policy should apply to, you can use metadata sets, attributes, and tags.
- You can use metadata to apply a policy to all files that meet the metadata conditions even if they are not in the same folder.

You can select metadata from the following existing attributes or sets:

- Default sets = provided with FileCloud and applies to every folder and cannot be modified
- Built-In sets = provided with FileCloud and includes the Document Life Cycle and Image metadata sets
- Custom attributes and sets = created by administrators in the Admin Portal

#### For more information about metadata, see [Managing Metadata](https://www.filecloud.com/supportdocs/display/FCDOC/.Managing+Metadata+v2V).

For example, The Cherry Road Brokerage company creates this custom metadata in FileCloud:

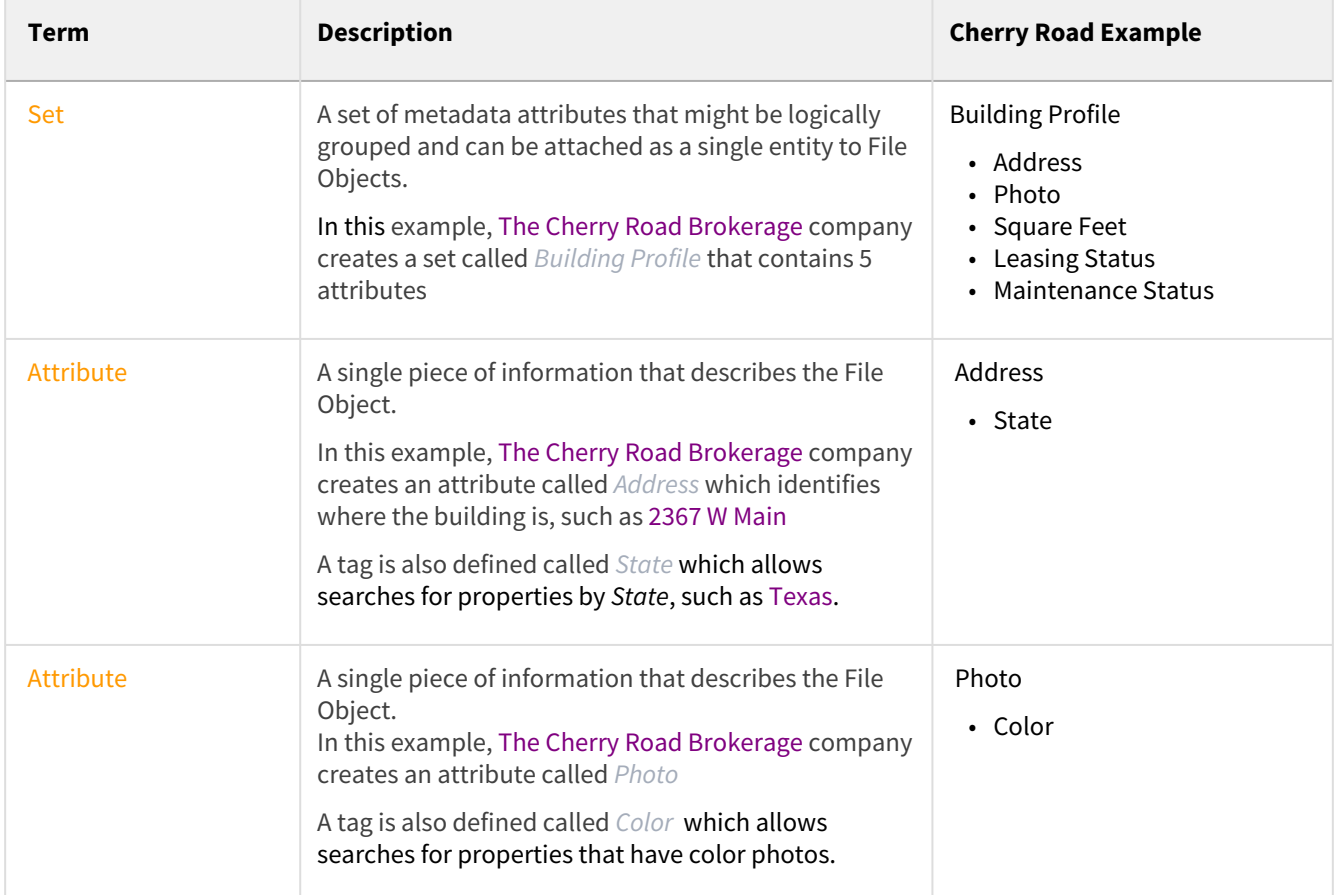

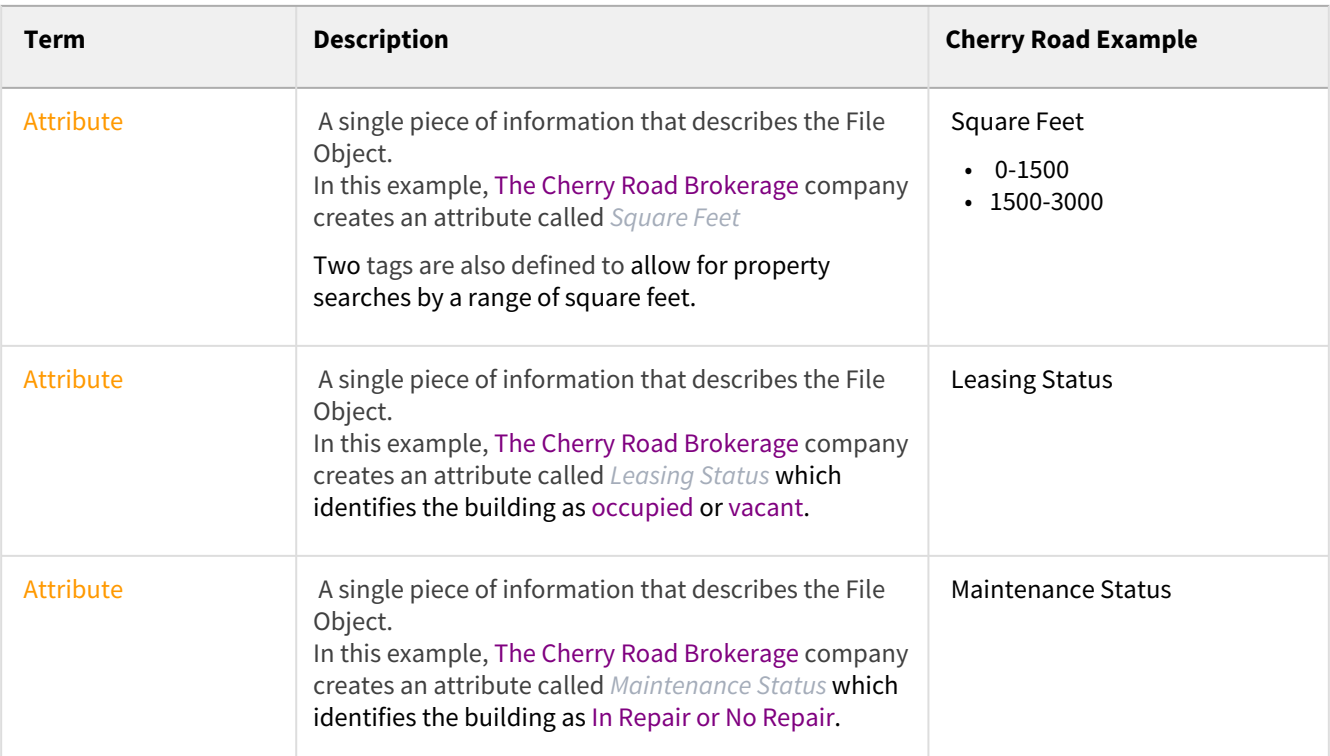

Now, when an administrator needs to configure a Legal Hold policy for properties that are 1,500 square feet or larger in the state of Texas, they can use this metadata to apply the policy to all files that meet these conditions even if they are not in the same folder.

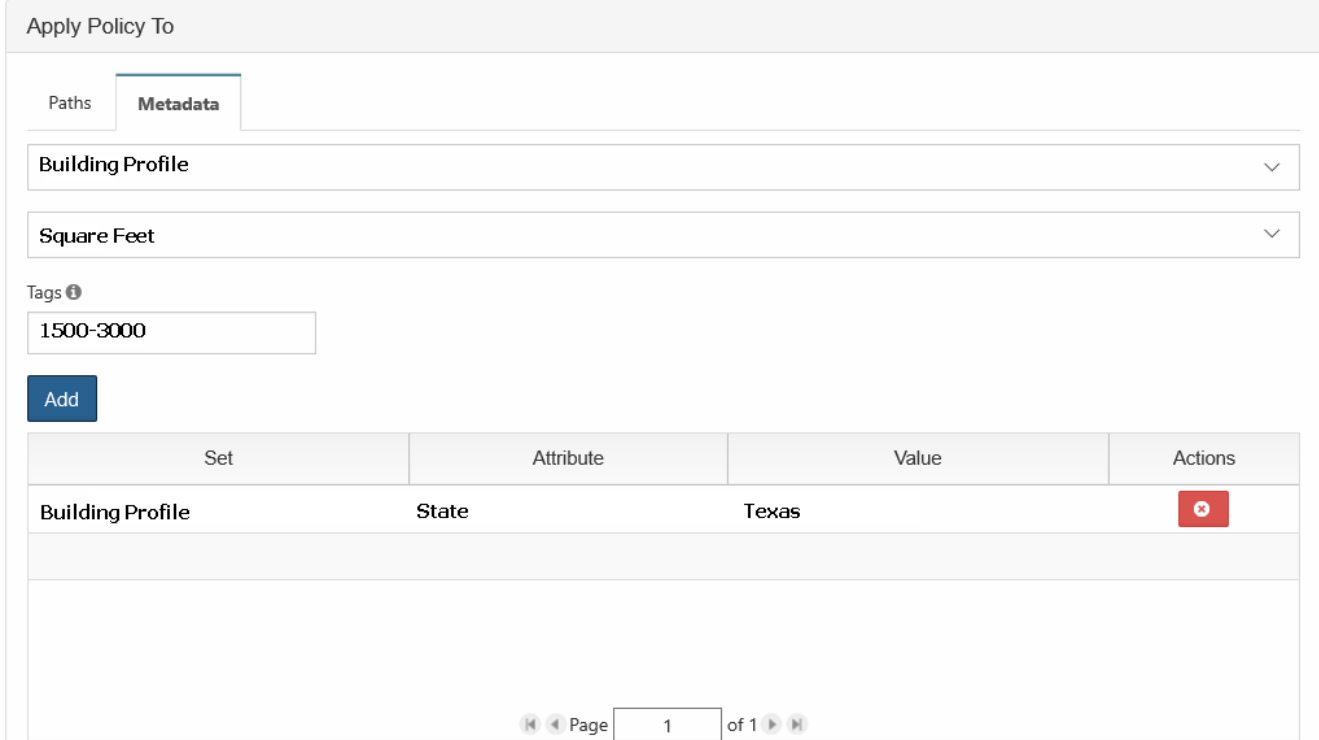

#### **General Attributes**

The following properties exist for all retention policy types and do not change how the policy functions.

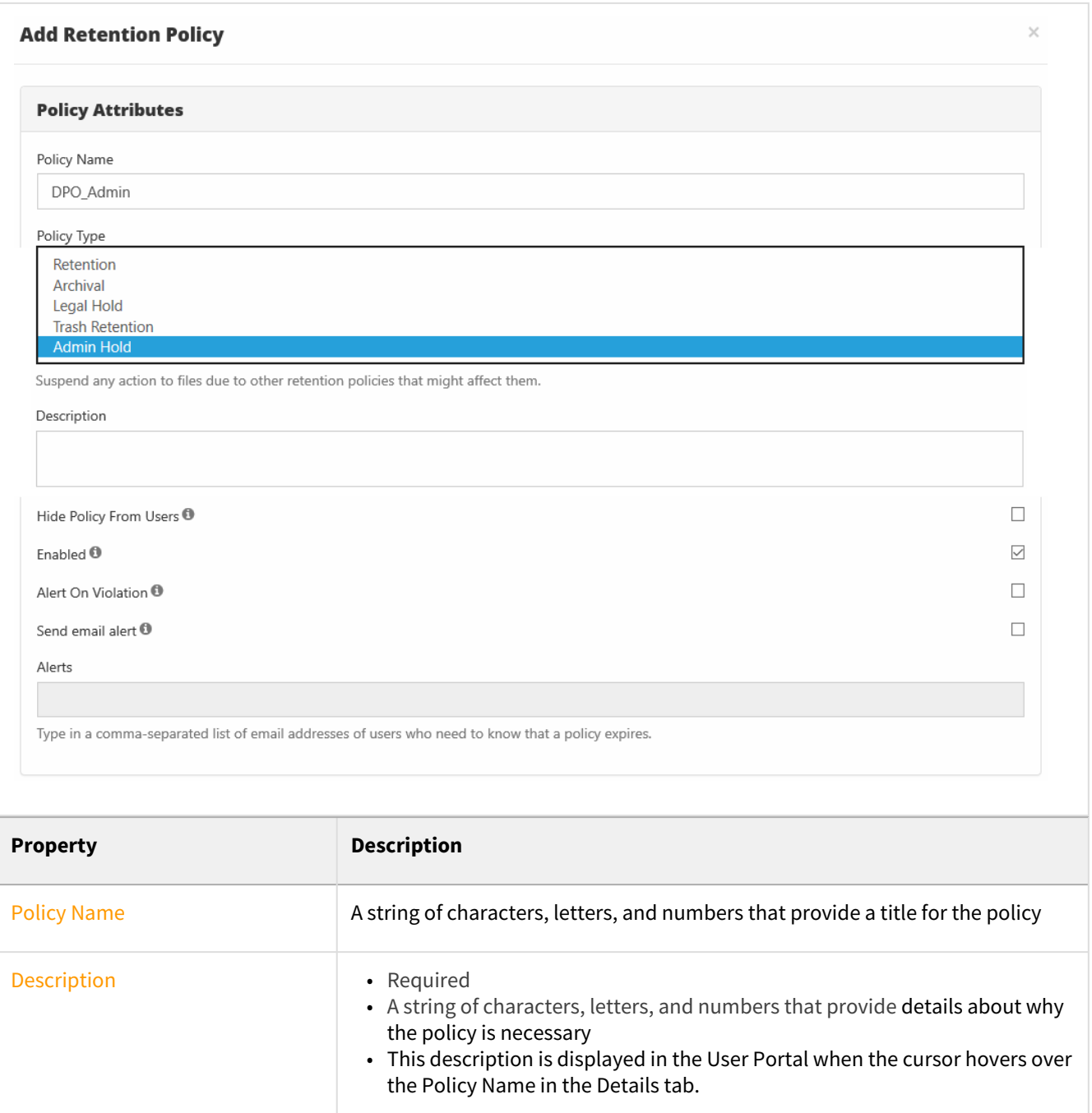

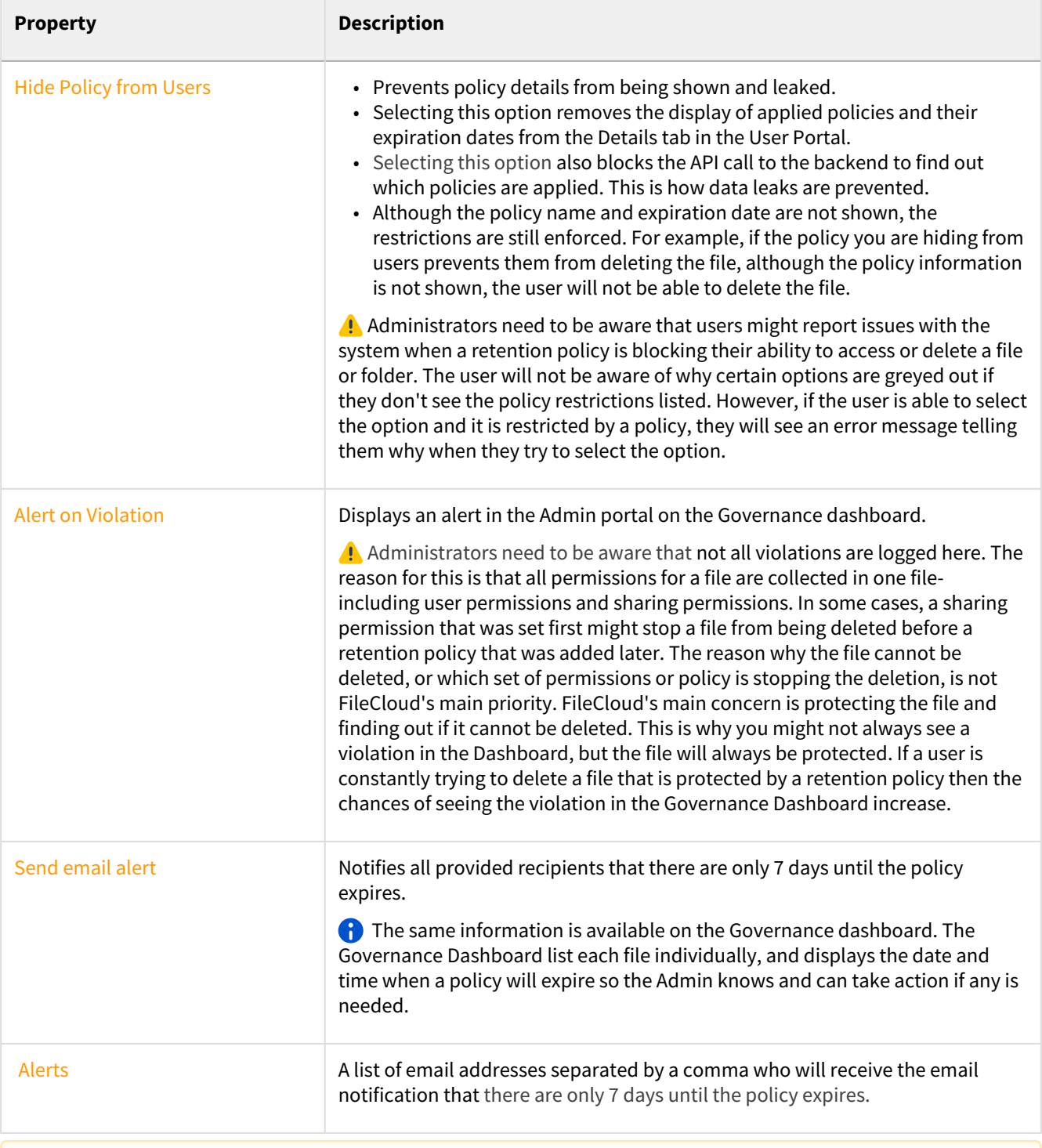

## Notes:

# Retention Policies and Versioning

When a file is protected by any type of retention policy, file versions are updated using the following logic:

- Users will not have the option to 'Make version live' to protect the current file version from being deleted
- Files with a retention policy assigned will automatically work as if the 'Unlimited number of versions' setting is selected

Files without a retention policy applied will follow normal versioning behavior.

# <span id="page-88-0"></span>How Policies Differ

The most important ways that policy types differ is:

- 1. What actions are blocked
- 2. How long the policy is effective
- 3. What happens when a policy expires

The following table identifies what actions are blocked for each type of retention policy.

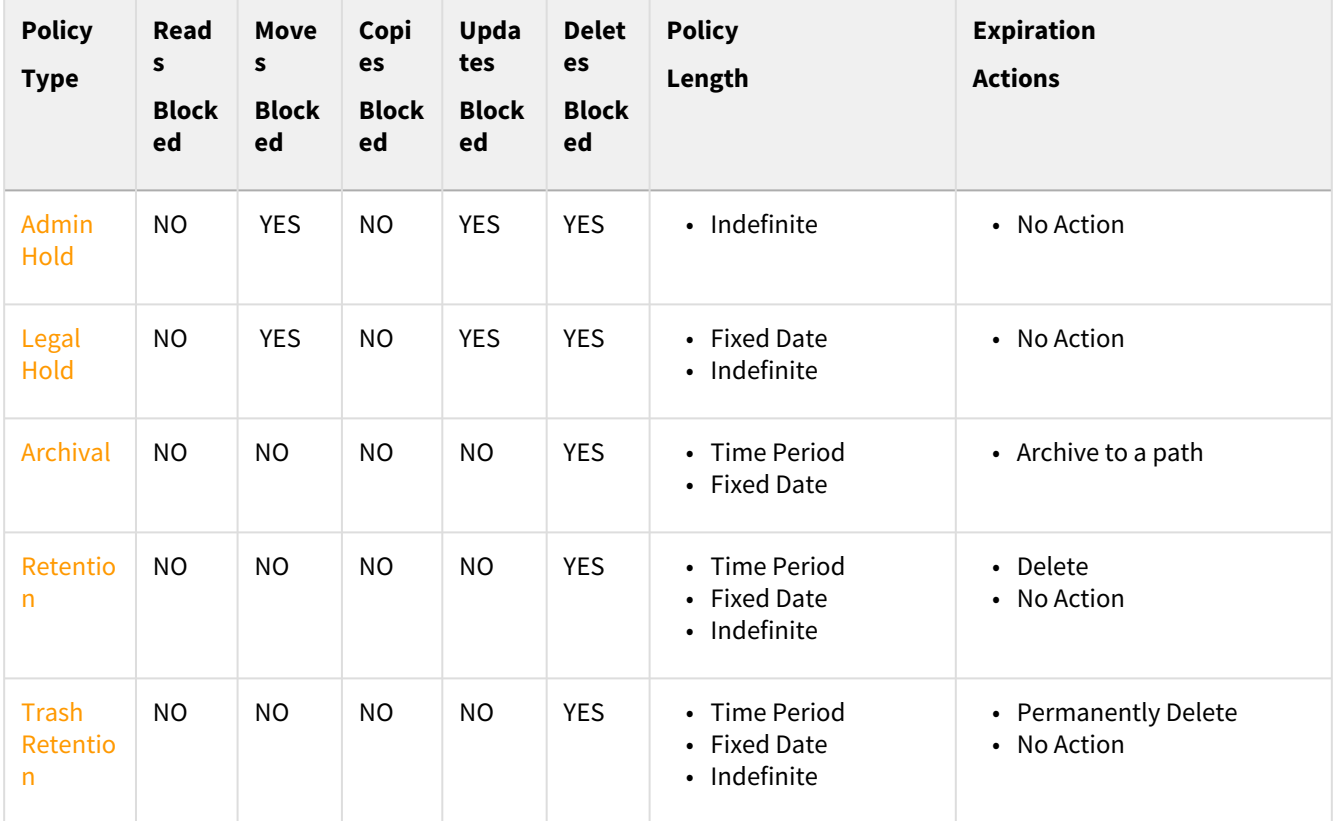

#### **How Policy Lengths Differ**

A. Any time you configure when a policy should expire, keep in mind that all expiration dates are dictated by when the next Cron job is run.

You can specify when a policy should expire.

- This helps an administrator set up a process to run automatically in the future. For example, if phone records only have to be kept for 5 years, then the Administrator doesn't have to remember to delete current records in 5 years.
- This allows a process to run independent of an employee's length of service. For example, if the same employee is no longer an Administrator in 5 years, but the old records still need to be deleted, they will be.

The following options can be selected depending on which type of Retention Policy you are creating:

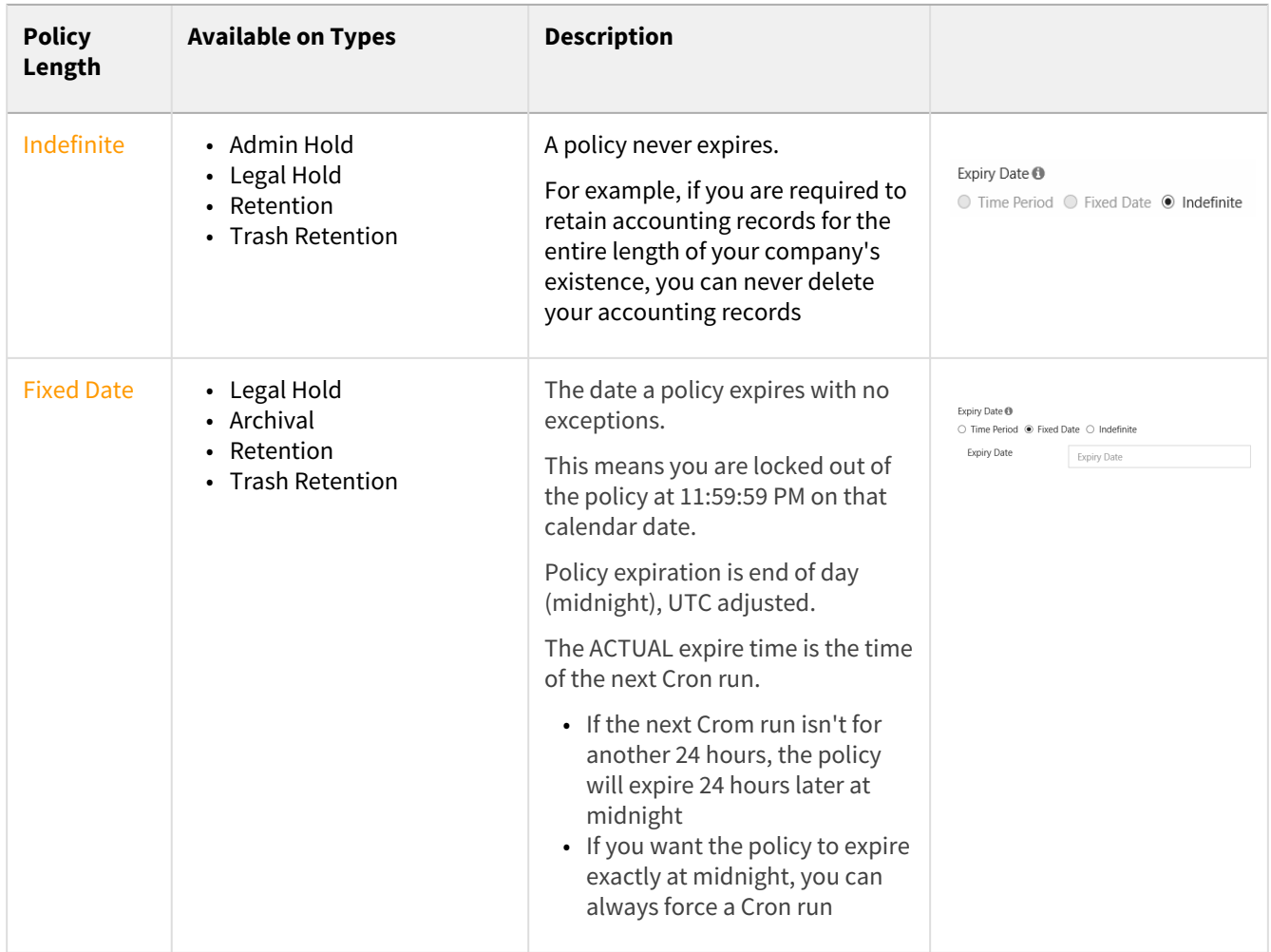

#### FileCloud Online Version 23.232 Governance

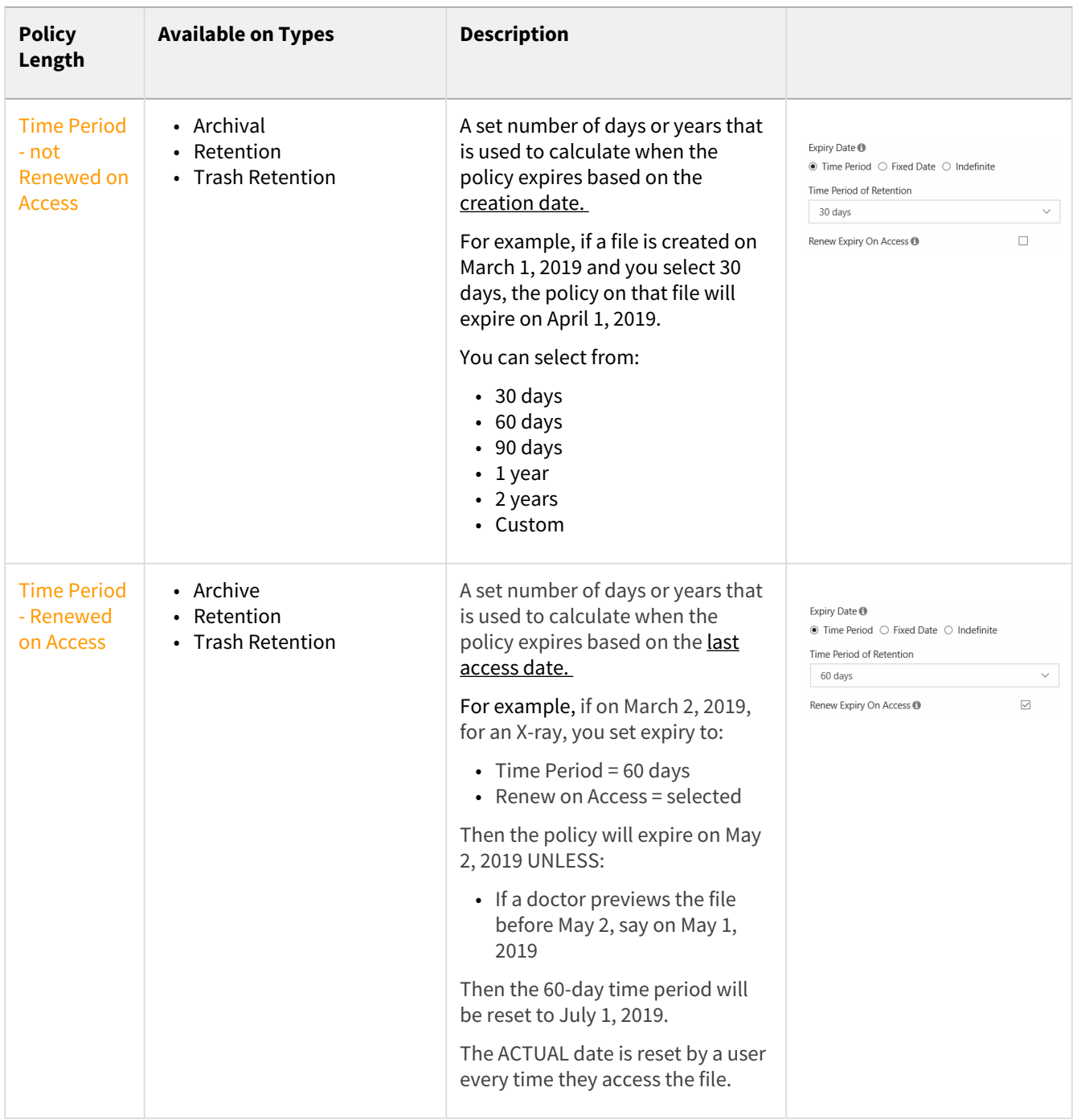

#### **How Expiration Actions Differ**

When a policy expires, you can configure it to move or delete files. This is another way that policies interact with files. Expiration actions allow you to provide any special instructions for use of the content after the policy expires.

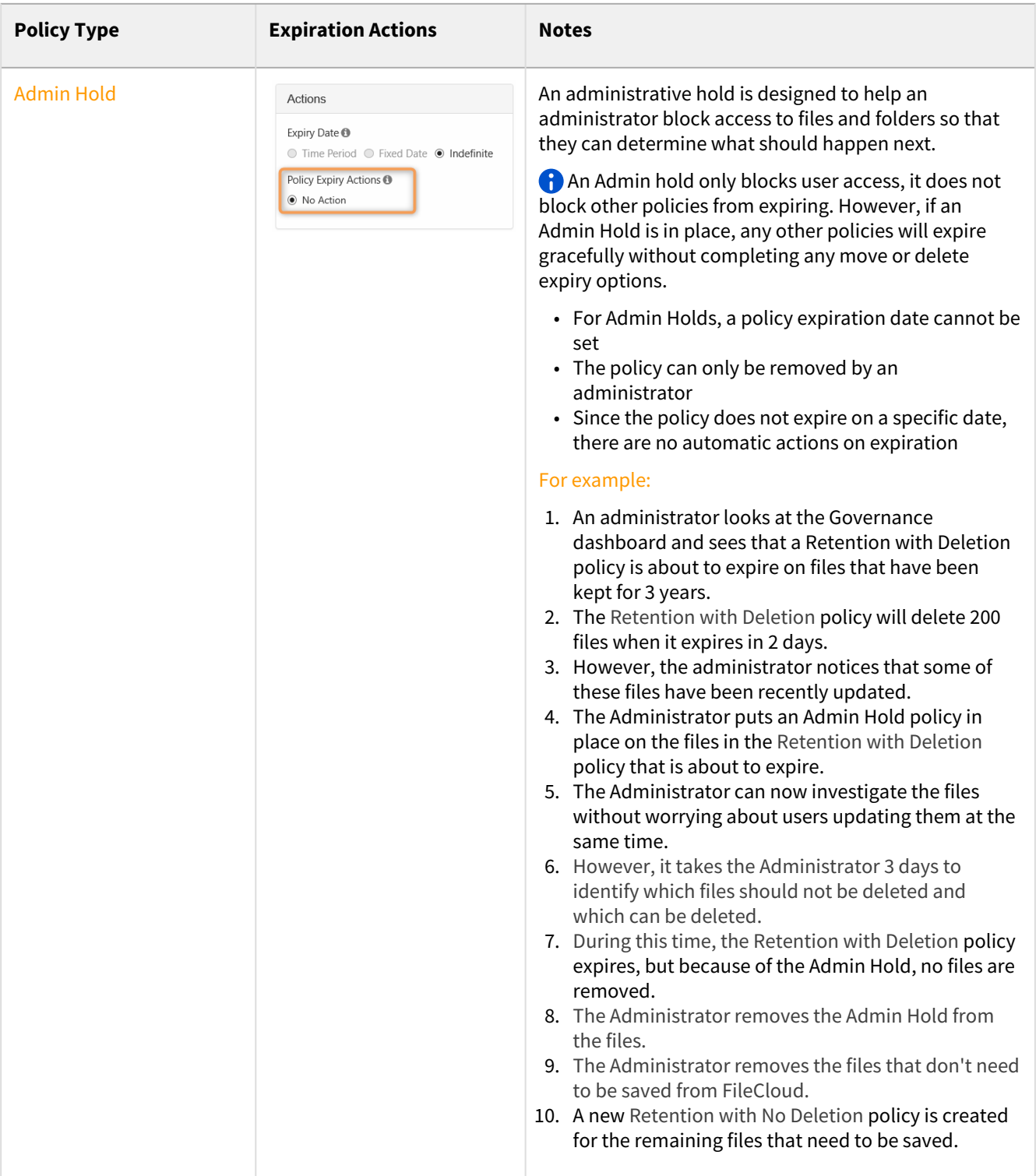

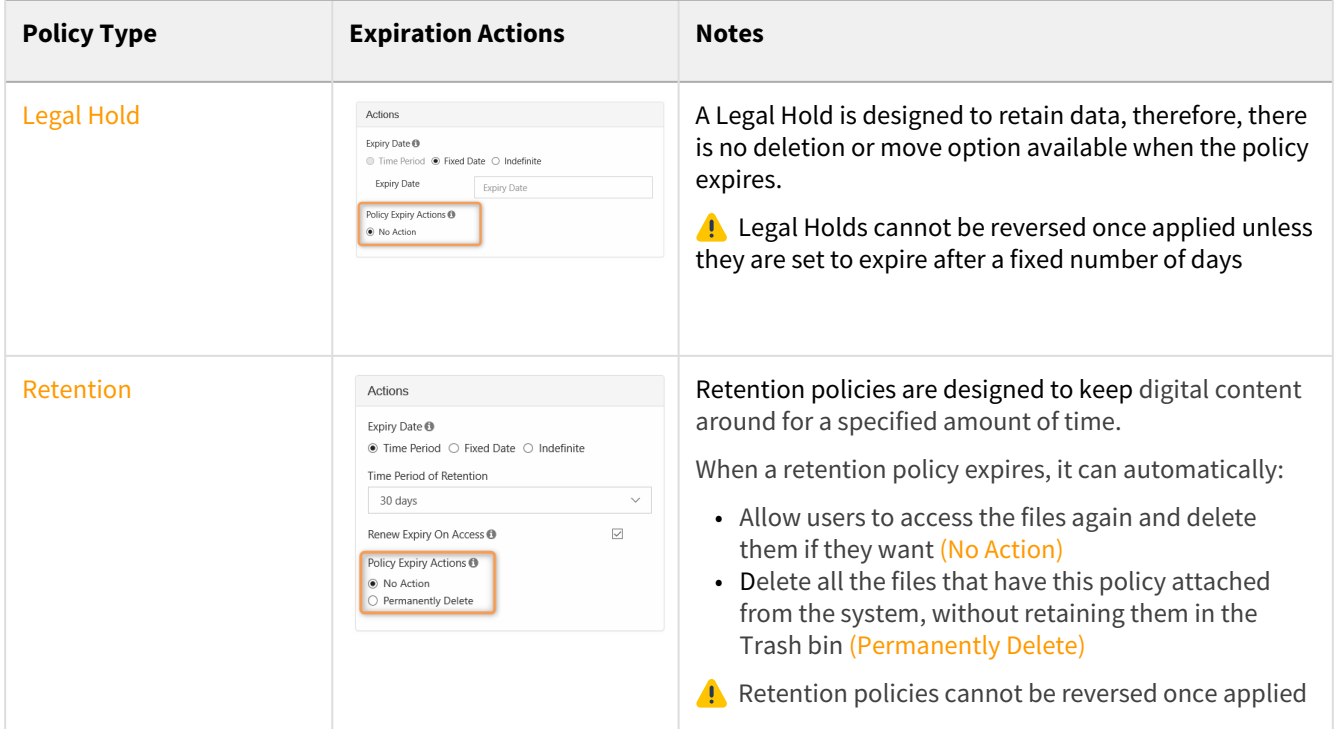

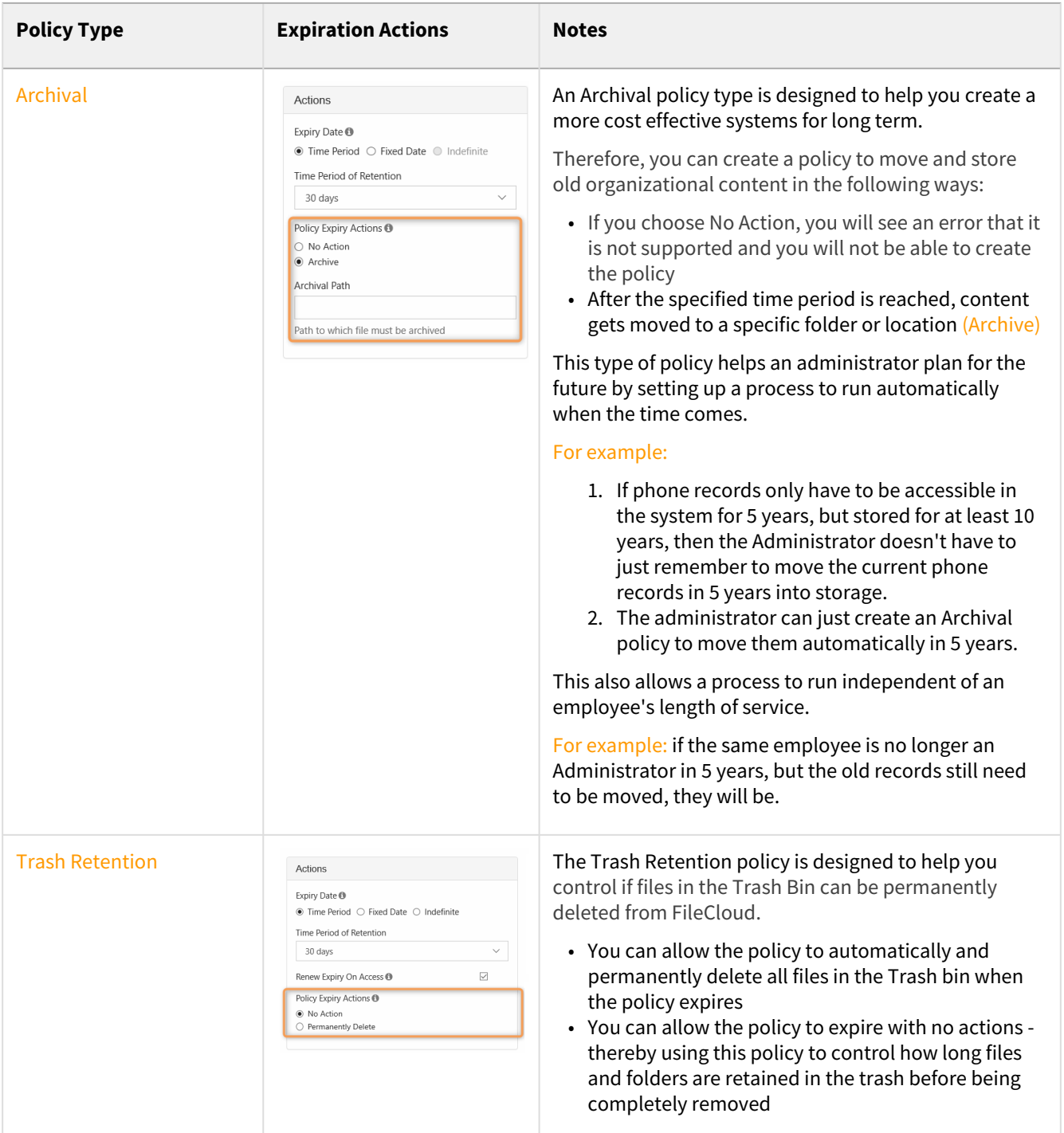

#### **Policy Types Cheat Sheet**

An as administrator, you can create Retention policies to automate some of the processing related to protecting files and their folder groupings. This policy-based automation is designed to help secure digital content for compliance, but it can also enhance the management of digital content for other internal reasons.

• Retention policies are created and attached to files and folders.

- These special policies allow you to define the conditions that enforce a set of restrictions on how each file or folder can be manipulated.
- For example, you can create a Retention Policy that disables a user's ability to delete or edit any of the files and folders named in the policy.

To resolve the issue of conflicting policies, FileCloud ranks retention policies by what best protects and retains the digital content. There are five different types of retention policies that can be configured and assigned.

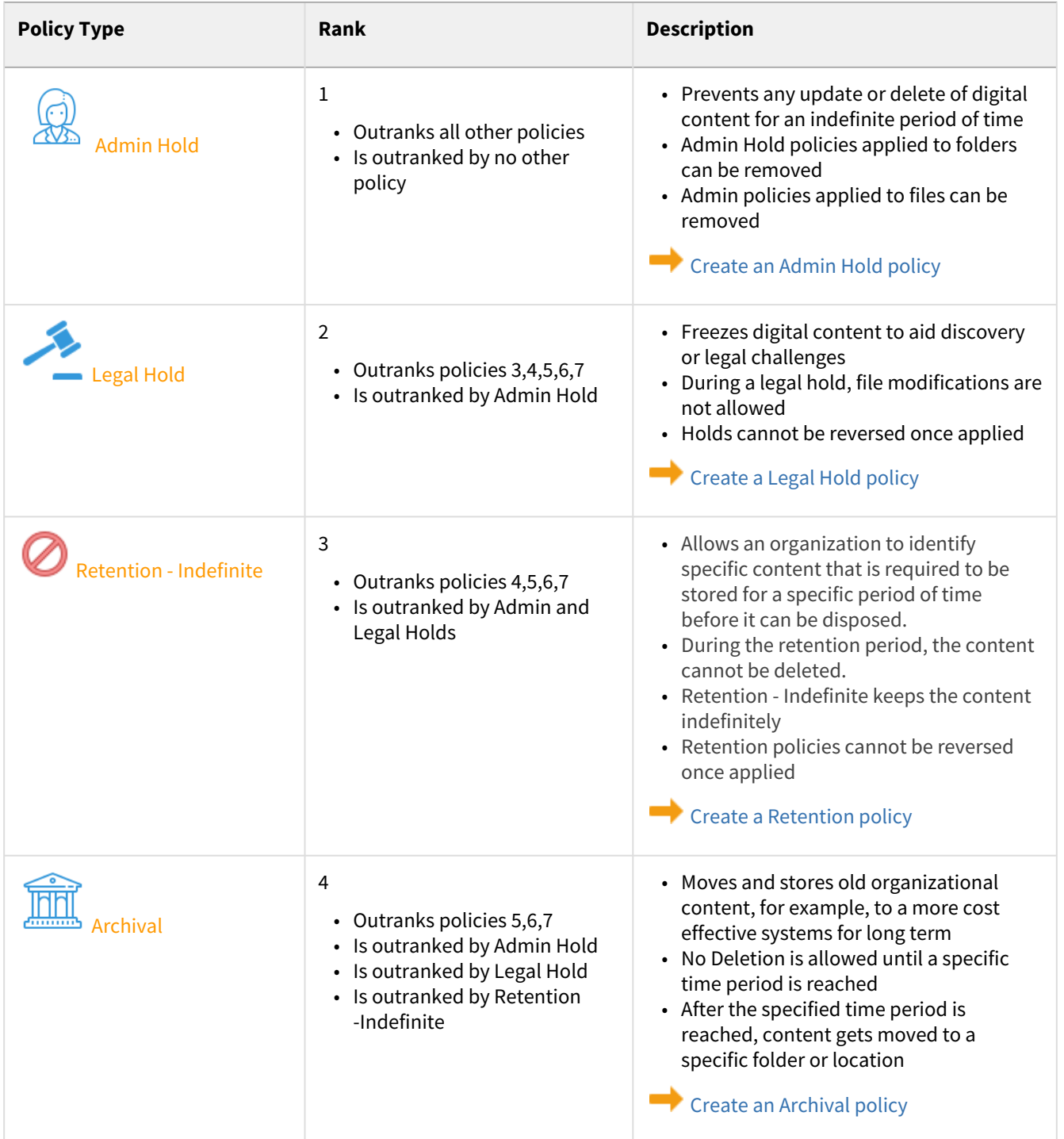

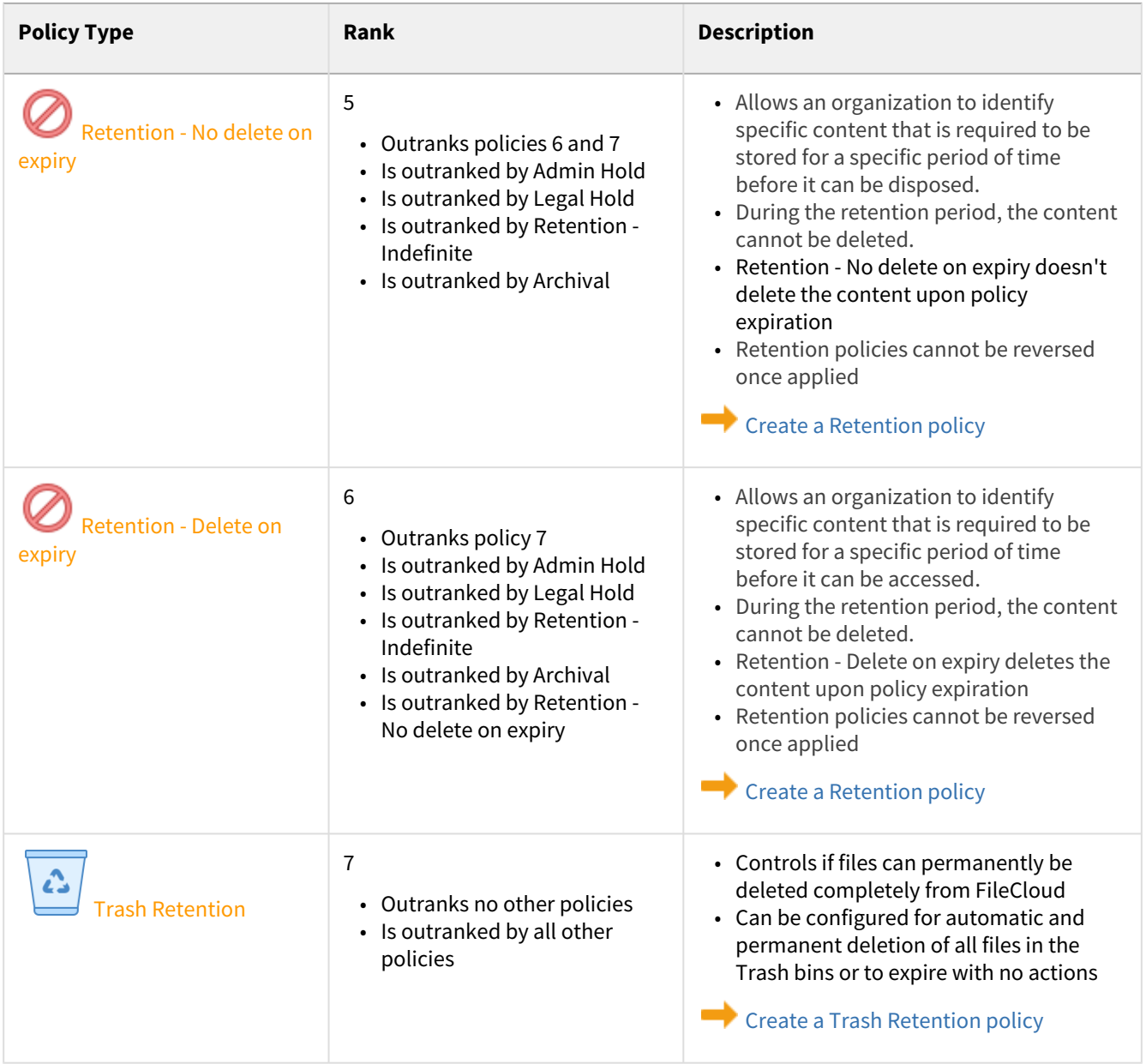

# <span id="page-95-0"></span>How Policies Interact

As an administrator, you can configure how policies interact with file objects and each other in the following ways:

- Using the Enabled Setting to apply a policy to all files or only to keep it on existing files
- Using the Effective property to manage multiple policies attached to a single file or folder

## Enabled Setting

Using the Enabled Setting, policies can interact with new and existing files differently.

This setting determines whether new files and folders that meet ANY of the policy conditions will have the policy assigned.

 $\bullet$  If enabled, the policy is assigned to files and folders

If not enabled, FileCloud will:

- 1. Stop applying the policy to new file objects
- 2. Keep the policy in place for file objects already attached

#### **The Enabled Setting**

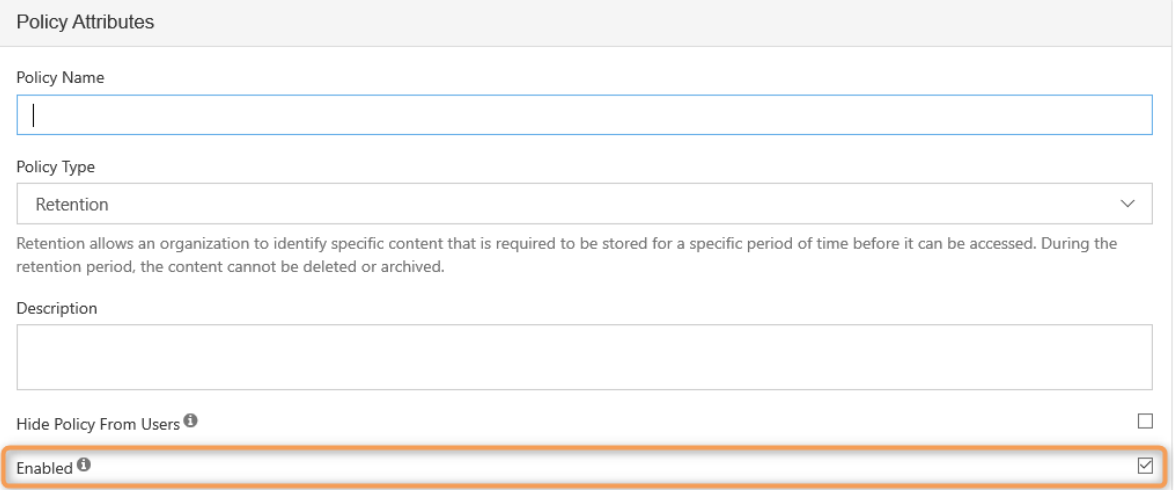

- This option is available for all policy types
- By default, it is selected

The Enabled setting does not stop any currently assigned policies from being in effect, it only stops the application of the policy to any new file objects (files and folders).

For example, The Cherry Road Brokerage company creates this folder structure in FileCloud Server:

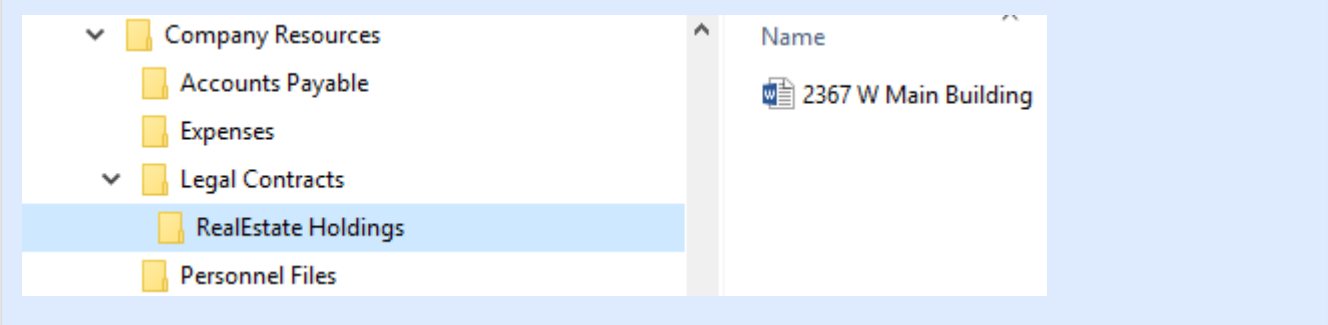

- 1. The administrator creates a retention policy to stop any file from being deleted in the RealEstate Holdings folder.
- 2. The file for 2367 W Main Building is added to the RealEstate Holdings folder, and the retention policy is applied to it.
- 3. Now, the administrator wants to allow any new files added to the RealEstate Holdings folder to be deleted.
- 4. The administrator edits the retention policy, and clears the checkbox for *Enabled*, thereby disabling the policy.

How does the original retention policy interact with files when DISABLED?

- 1. A new file called 98675 E Orchard Drive is added to the RealEstate Holdings folder, and the retention policy is NOT applied.
- 2. Since the new file, 98675 E Orchard Drive does not have the retention policy applied, it CAN be deleted.
- 3. However, the 2367 W Main Building file still has the policy applied and CANNOT be deleted.

How does the original retention policy interact with files when RE-ENABLED?

- 1. The administrator edits the retention policy, and selects the checkbox for *Enabled*, thereby re-enabling the policy.
- 2. FileCloud re-applies the policy to all files in the RealEstate Holdings folder.
- 3. The 2367 W Main Building file still has the policy applied and CANNOT be deleted.
- 4. The new file, 98675 E Orchard Drive now has the policy applied and CANNOT be deleted.
- 5. Now, another new file is added to the RealEstate Holdings folder for 3654 S Blossom Road, and the policy is applied and the file CANNOT be deleted.

To determine if a specific file has a policy applied to it:

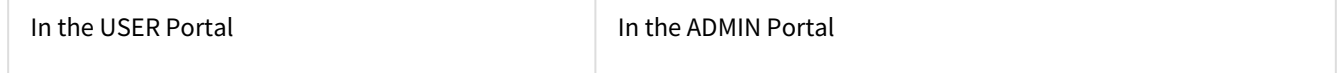

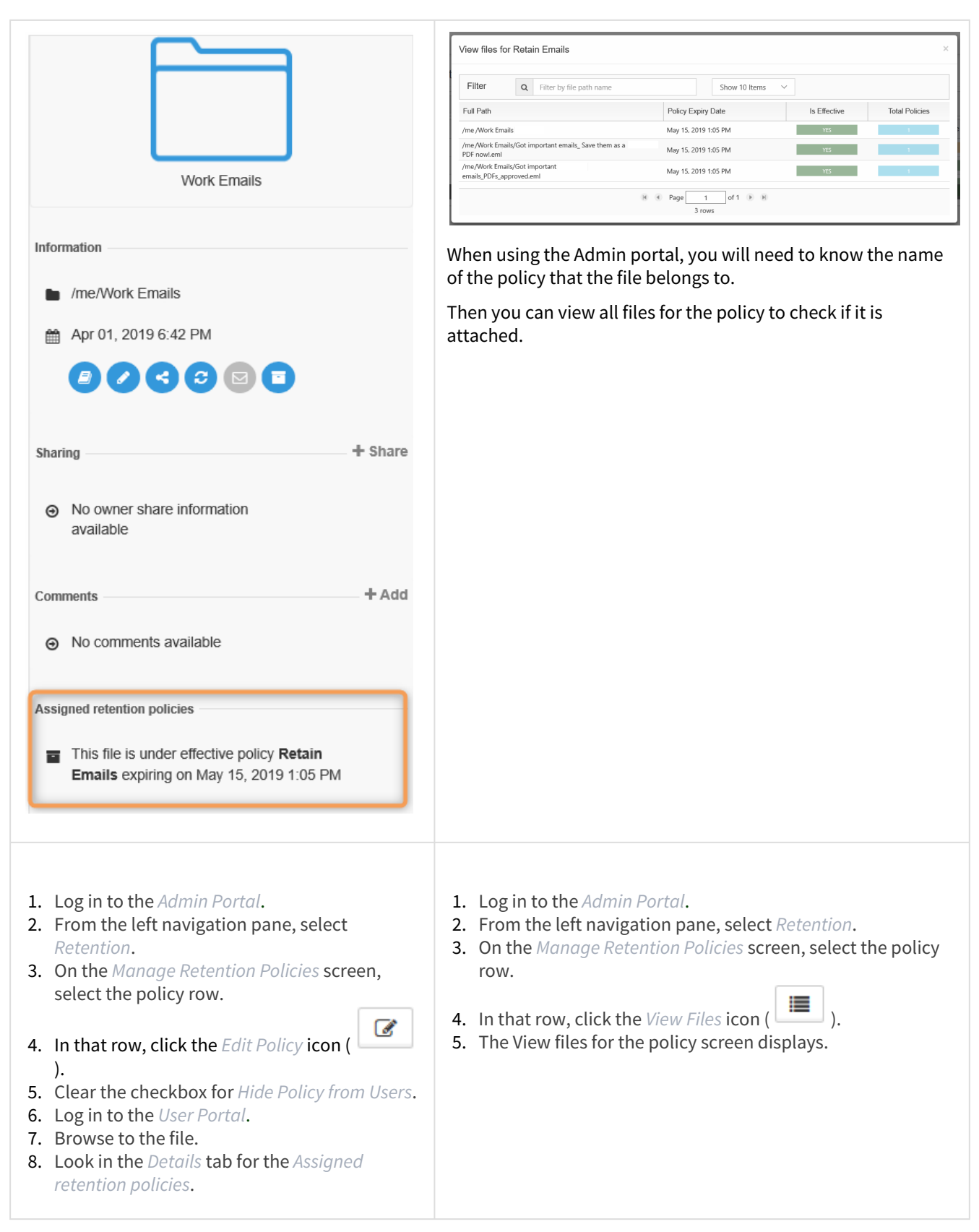

### Effective Property

You can attach multiple policies to a single file or folder, however, only one policy will be in effect at a time. You can tell which policy is active by the Effective label.

#### **Multiple Policies Interaction**

Since you can create different types of policies and attach multiple types of policies to one file or folder, policies will interact with each other.

To manage this, FileCloud ranks retention policies by what best protects and retains the digital content.

- If a file or folder has more than one policy applied to it, only one policy will be in effect.
- This is determined by policy rankings and is displayed on the Retention dashboard as Effective.

#### The Effective Property

The following table describes what will happen if multiple policies are applied to a file or folder. Once a policy expires or is removed, the next policy in order of rank, will become effective. However, some policies can never be removed and will block the other policies from becoming effective.

For example, The Cherry Road Brokerage company adds the file called 2367 W Main Building.docx to FileCloud Server.

Let's see what happens when different policies are attached to it.

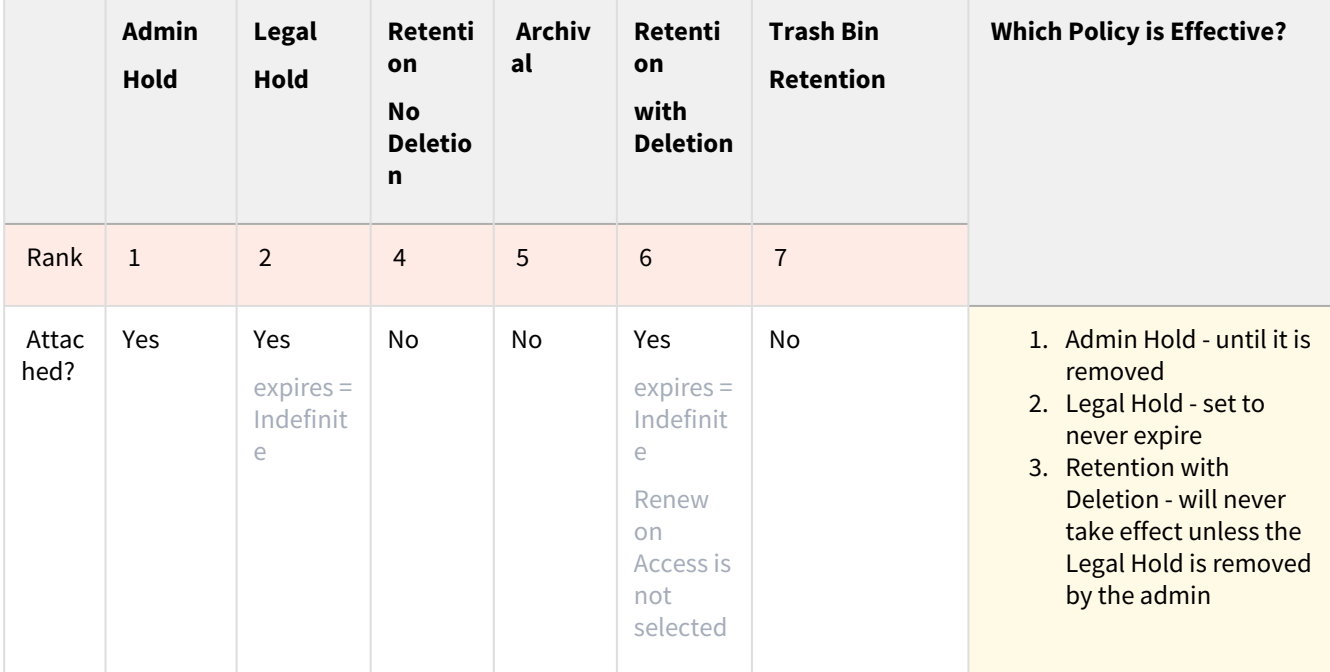

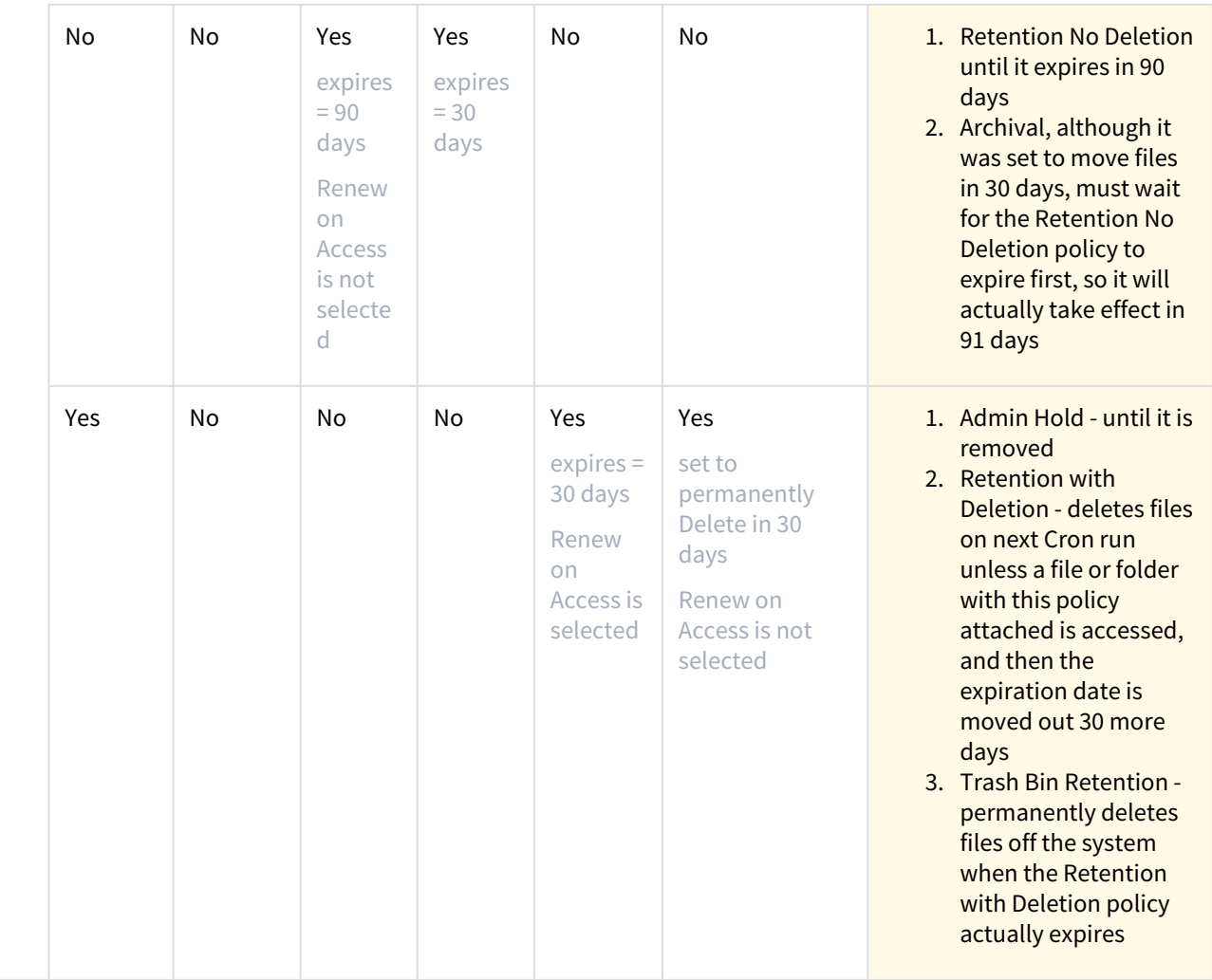

# Applying a Retention Policy to All Files

You may be required to apply a retention policy to all documents imported into FileCloud. If you have a large number of users in your system, the following method is especially useful, since it provides you with an alternative to putting a retention policy on each user's My Files path.

To use this method, you can take advantage of the fact that the Default metadata set is applied to every file, and add an attribute to the metadata set that will always be set to a certain value.

#### **To apply a retention policy to all files:**

In the example shown here, a 7-day retention policy is applied to all uploaded files. 7 days after a file is uploaded, it is deleted from FileCloud.

1. In the admin portal navigation pane, click **Metadata**. The **Manage Metadata Sets** screen opens.

2. Click the **Edit** icon for the **Default** metadata set.

| <b>A</b> Manage Metadata Sets |                                                                                                    |                |                               | Files Without Metadata<br><b>O</b> Add Metadata Set |                |                                             |
|-------------------------------|----------------------------------------------------------------------------------------------------|----------------|-------------------------------|-----------------------------------------------------|----------------|---------------------------------------------|
| Filter<br>Q                   | Filter by metadata set name                                                                        |                | Show 10 Items<br>$\checkmark$ |                                                     |                |                                             |
| Metadata Set Name             | Description                                                                                        | <b>Status</b>  | Set Type                      | <b>User Count</b>                                   | Group<br>Count | <b>Actions</b>                              |
| Default                       | Default metadata set definition will be<br>automatically bound to every single File and<br>Folder. | Enabled        | <b>DEFAULT</b>                |                                                     |                | $\mathcal{C}$<br>$\pmb{\times}$             |
| Image metadata                | Image metadata (EXIF)                                                                              | <b>Enabled</b> | <b>Built-in</b>               |                                                     |                | Ø                                           |
| Document Life Cycle metadata  | Stores information regarding document life cycle                                                   | Enabled        | Built-in                      |                                                     |                | $\overline{a}$<br>$\boldsymbol{\mathsf{x}}$ |
| Microsoft Office Tag metadata | Microsoft Office Tag metadata (MSOT)                                                               | Enabled        | <b>Built-in</b>               |                                                     |                | Ø                                           |

3. In the **Edit Metadata Set Definition** dialog box, click **Add Attribute**.

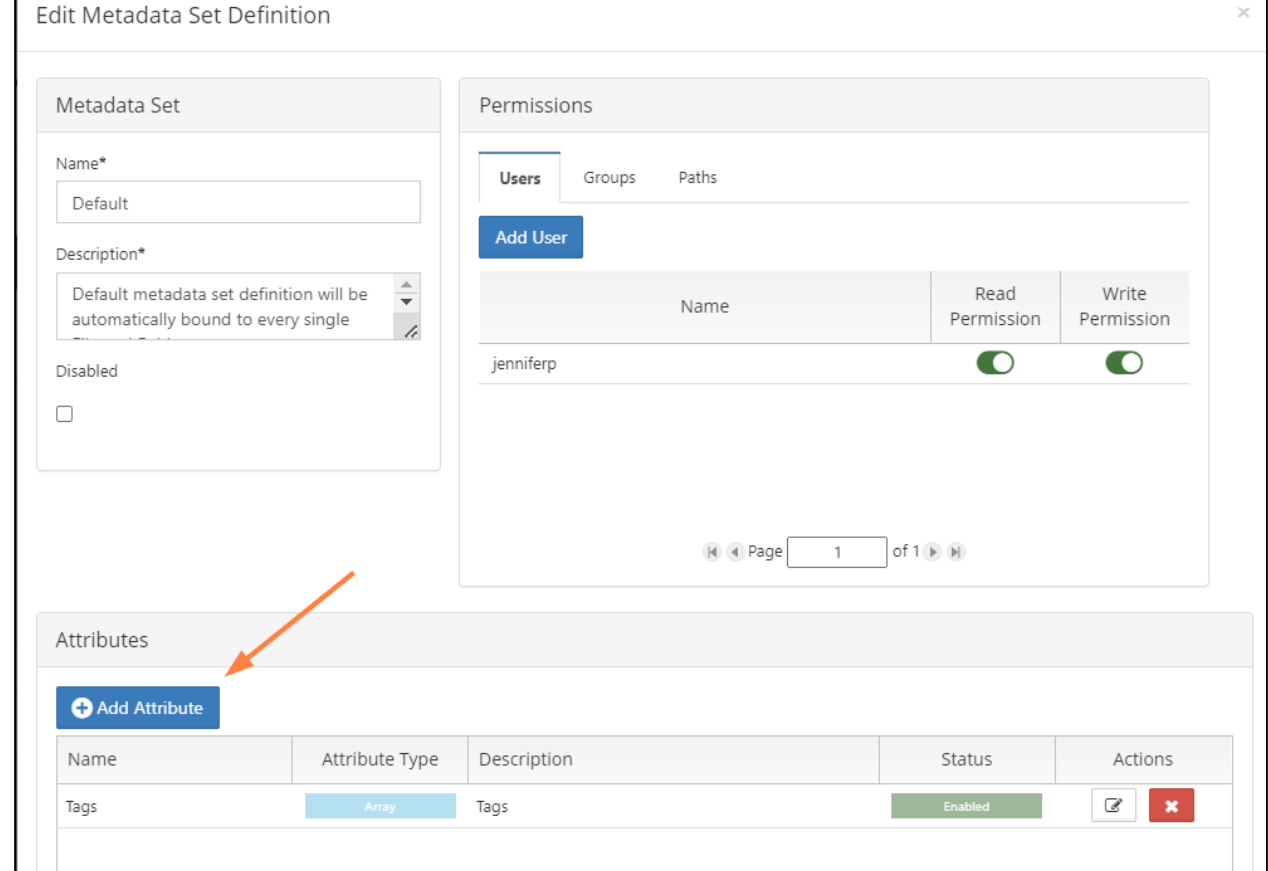

- 4. As long as the attribute has a default value that you don't change, it can be any attribute type. In this example, create a **Boolean** attribute named **Document Retention** that has **Default Value** checked, which sets it to **true**.
- 5. Click **Create**, and then click **Save** in the **Edit Metadata Set Definition** dialog box to save the attribute in the Default metadata set.

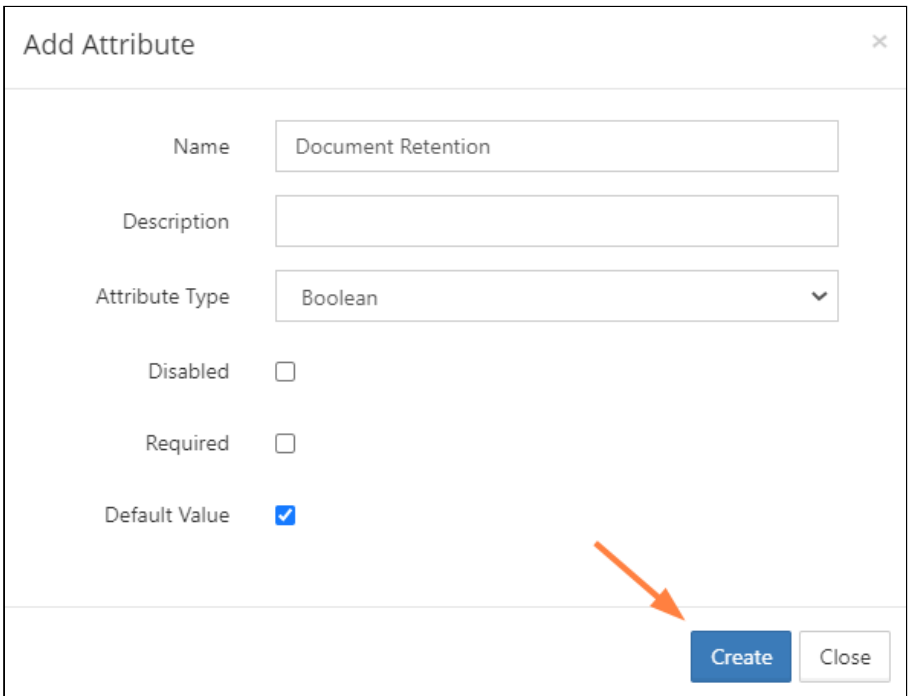

Now the **Document Retention** attribute, with a value of **true**, will be applied to every file that is uploaded to FileCloud.

6. To test that you have set up the metadata correctly, log in to the user portal as any user, upload a file, select it, and view the **Metadata** tab in the details pane, to make sure **Document Retention** has a value of **true**.

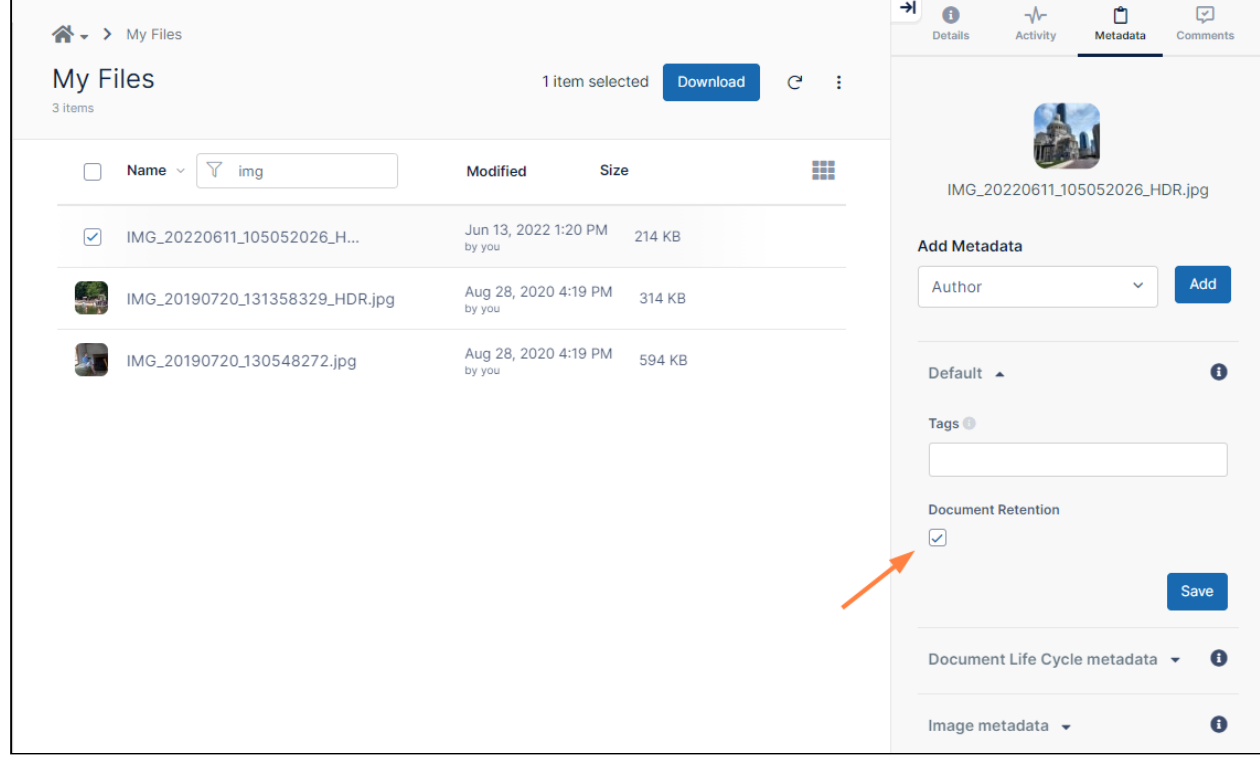

Once you have confirmed that the metadata is being applied correctly, create the retention policy.

- 7. In the admin portal navigation pane, click **Retention**. The **Manage Retention Policies** screen opens.
- 8. Click **Add Policy**. Cron Last Run Date/Time: Jun 27, 2022 12:02 PM Effective Policy **O** Add Polic Manage Retention Policies Filter Q Filter by policy name Show 10 Items  $\checkmark$ Policy Name Description Status Policy Type Actions Test This is a test retention policy  $\overline{\mathscr{Q}}$ Ξ D 30 Day Expiry expiry date 30 days  $\overline{\mathscr{L}}$ ≣ D Does not allow a file to be deleted for 6 years after it is created. 6 year retention policy  $\overline{a}$ ⋿ D

#### The **Add Retention Policy** dialog box opens.

9. In the upper portion, give the policy a name and description and leave the **Type** of policy set to **Retention**.

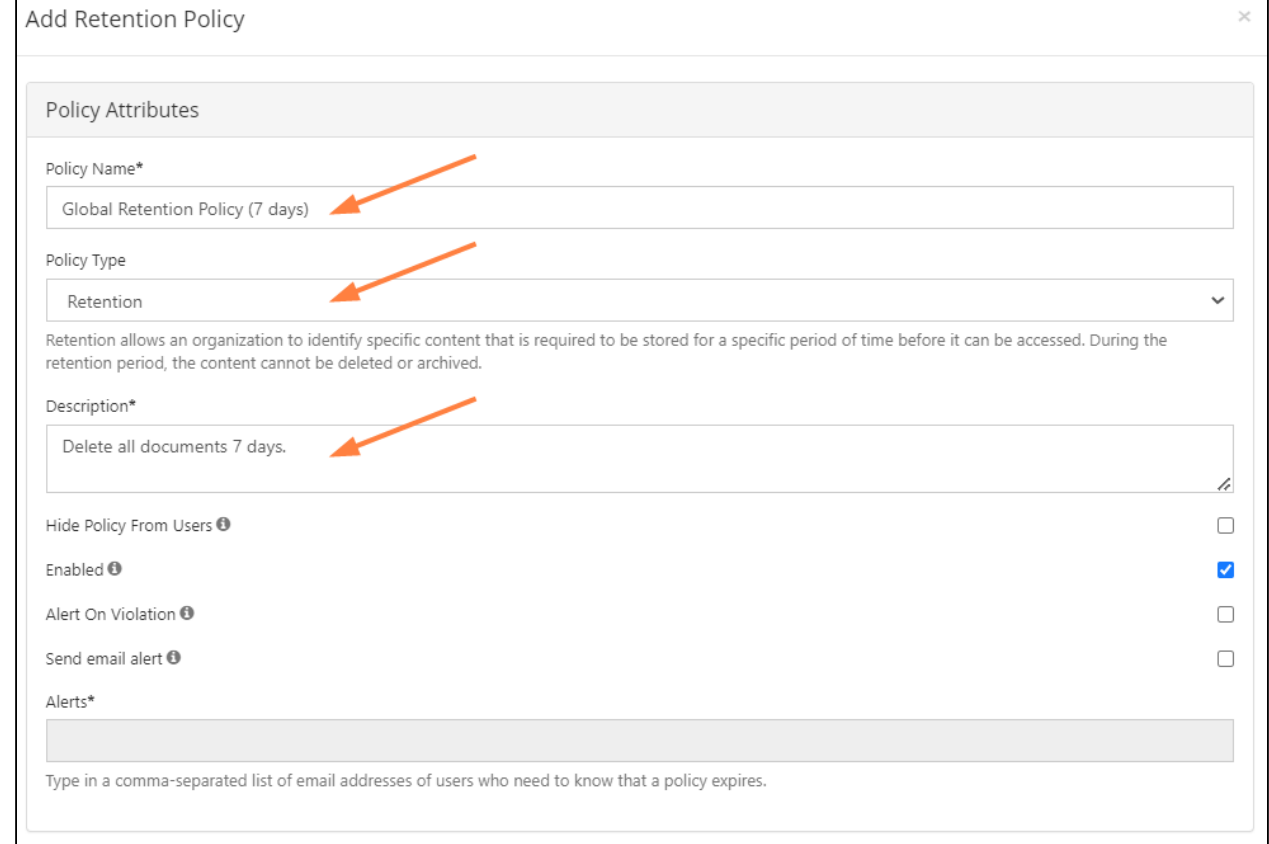

- 10. In the middle portion, click the **Metadata** tab, and set the condition that the retention policy will apply to each uploaded file.
	- a. In the first drop-down list, choose **Default** to indicate the **Default** metadata set.
	- b. In the next drop-down list, choose **Document Retention** or the name you have given the new attribute.

c. Enter the default value you have given the new attribute. For this example, select the **Document Retention** check box to set it to **true**.

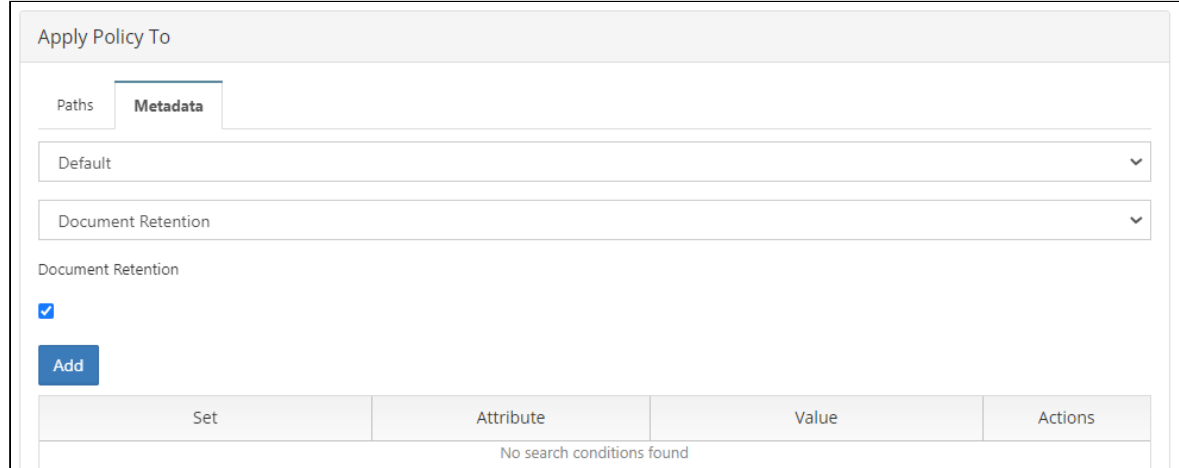

#### 11. Click **Add**.

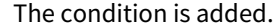

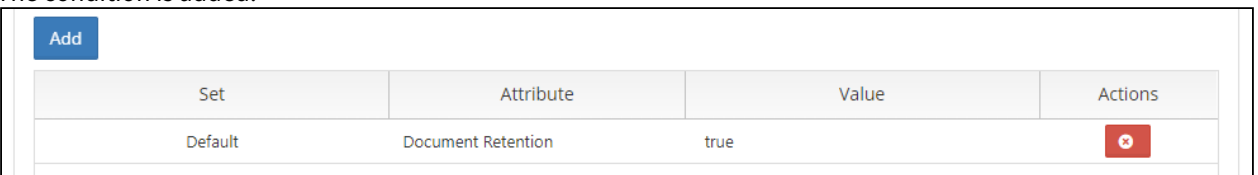

- 12. In the lower portion, enter the details of what the retention policy will do when the condition is true.
	- a. In **Expiry Date**, choose an option. For this example, choose **Time Period** since we want all files to be deleted a specific number of days after they are uploaded.
	- b. Since a preset option of 7 days does not exist, in **Time Period of Retention** choose **Custom**, and in **No. of Days**, choose **7**.
	- c. In **Policy Expiry Options**, choose **Permanently Delete**.

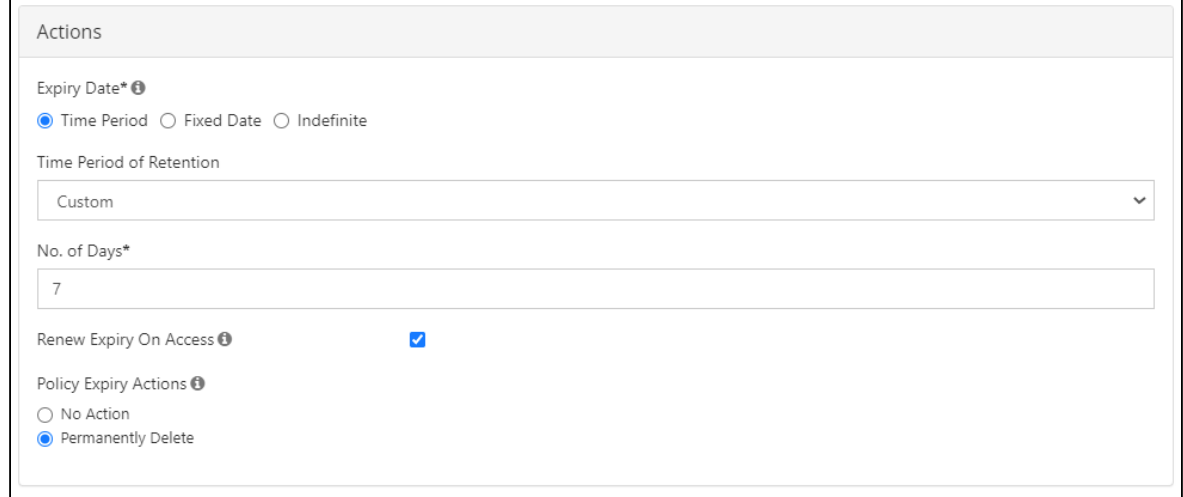

÷,

#### 13. Click **Save**.

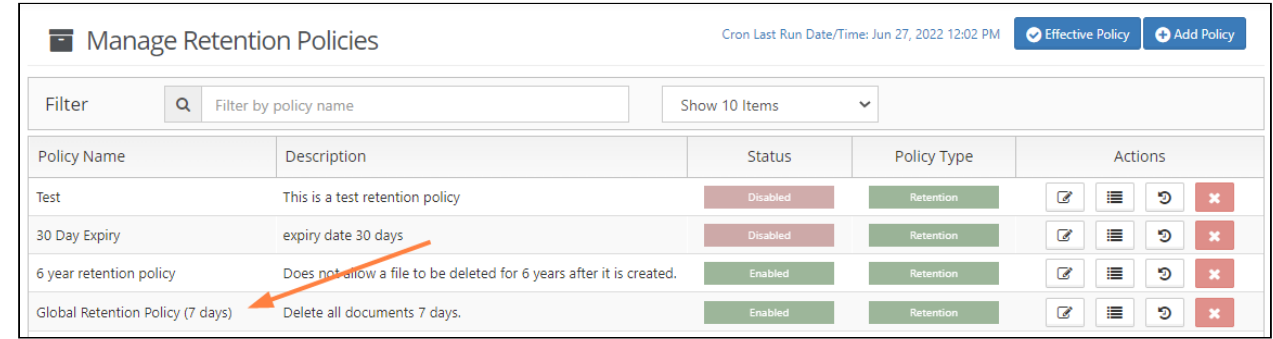

14. To test the the retention policy is working properly, log in to the user portal as any user, upload a file, select it, and view the **Details** tab in the details pane, to make sure the retention policy is applied to the document.

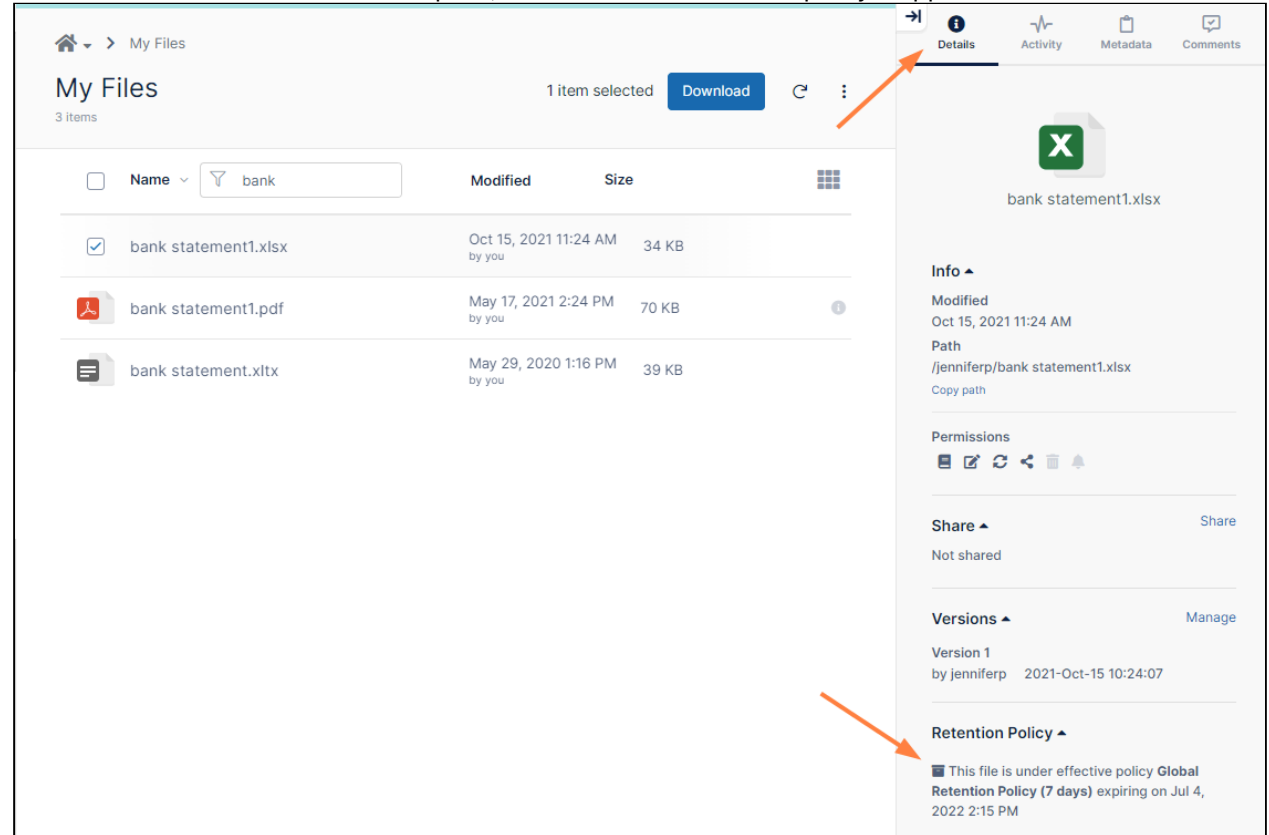

# Smart Classification

Beginning in FileCloud 23.232, an updated version of the Smart Classification user interface is available. This section of [the documentation covers the new user interface. If you prefer to use the classic user interface, see](#page-171-0) Smart Classification Classic.

Smart Classification is only available for Advanced licenses, or Essentials licenses with CCE+PATTERNSEARCH components. For information on the different license types, read about the key features on the [Pricing](https://www.filecloud.com/pricing/) page.

# **Smart Classification in FileCloud**

FileCloud's Smart Classification system (also referred to as the content classification engine or CCE) searches for files with specific content or content patterns and tags them with [metadata](https://www.filecloud.com/supportdocs/display/FCDOC/.Managing+Metadata+v2V) values. Once the files are marked with metadata, they can be identified for further actions, such as processing in FileCloud's [data leak prevention \(DLP\)](#page-196-0) system.

To use Smart Classification, set up rules that search for content in files and apply metadata to them depending on the search results. When rules are initially enabled, they apply to files added before the rules were created. After that, they apply to newly added and uploaded files.

# **Example:**

You create a rule to mark all files that contain content with 6 consecutive numbers by setting their metadata field **CompanyID** to **yes**. Smart Classification tries to locate instances of 6 consecutive numbers in the content of each new and modified file in FileCloud, and when it finds a match, sets the file's **CompanyID** metadata field to **yes**. Now, FileCloud's [Smart DLP](#page-196-0) can prevent files with **CompanyID=yes** from being read and downloaded.

## Setting up Smart Classification

To set up content classification, you create rules in the **Add Content Classification Rule** wizard. These rules specify the patterns to match and the metadata to apply to files if a pattern is matched or is not matched.

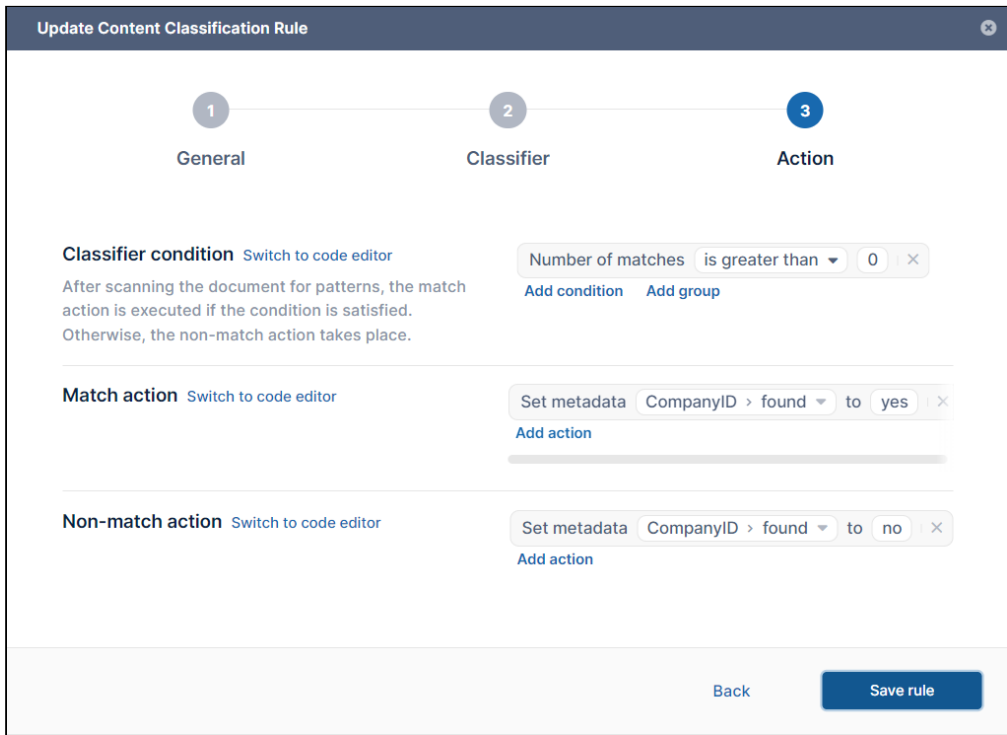

The saved rules appear in the **Smart Classification** screen.

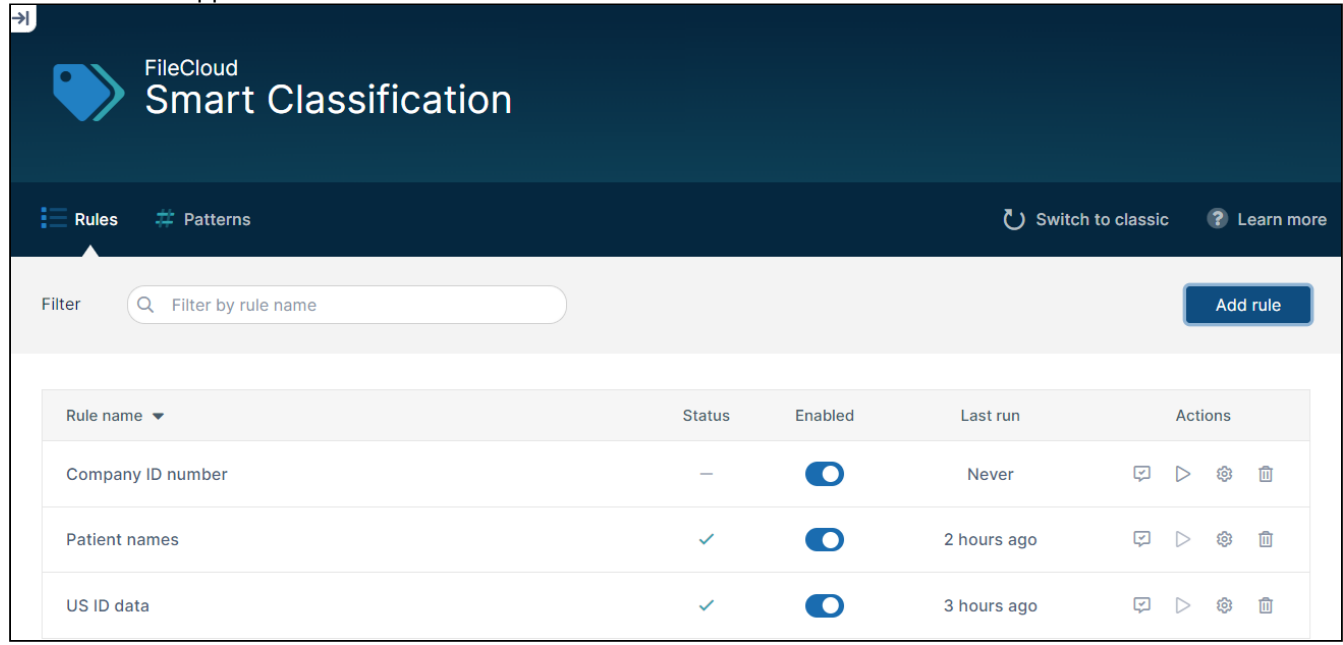

When a rule runs, it applies metadata to files with content that match its conditions:
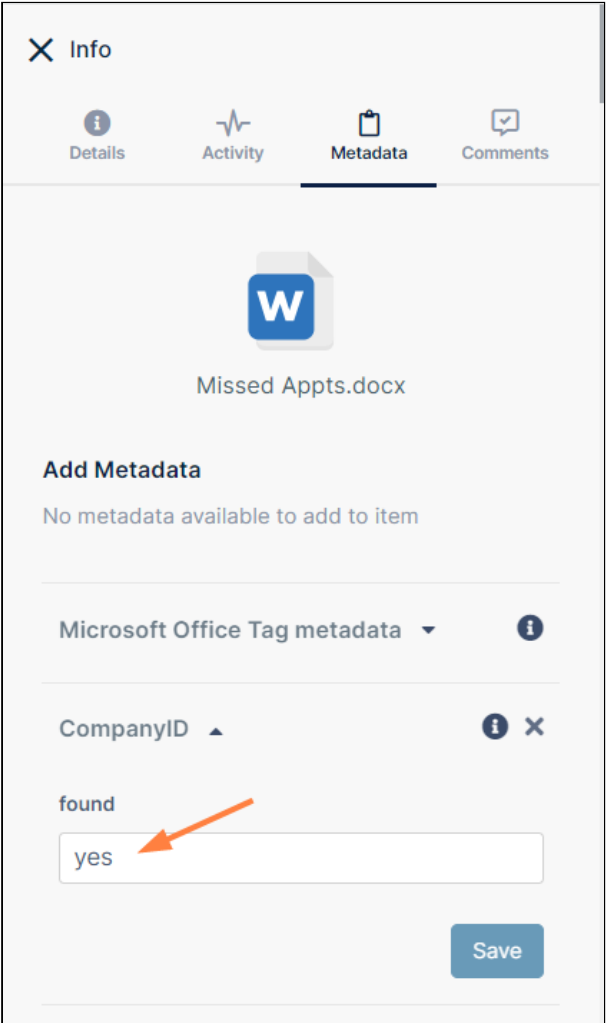

Other FileCloud operations look at this metadata to perform their actions. For example, Smart DLP can prevent a file from being downloaded if **CompanyID** is set to **yes**. Or a search can return all files where **CompanyID** is set to **no**.

## **Running content classification rules**

To automate and schedule running of content classification rules, you must set up a [Cron Job.](https://www.filecloud.com/supportdocs/display/FCDOC/.Setting+Up+a+Cron+Job+or+Scheduled+Task+v23.1) You can also run a rule manually from the **Smart Classification** screen..

#### **Requirements**  $\bigcirc$

- Files greater than 10 MB are not available for Smart Classification.
- Administrators must have created at least one set of [metadata](https://www.filecloud.com/supportdocs/display/FCDOC/.Managing+Metadata+v2V) for the Smart Classification process to operate.

# Setting Up Smart Classification

To set up Smart Classification:

- 1. If you have not set up  [metadata](https://www.filecloud.com/supportdocs/display/FCDOC/.Managing+Metadata+v2V) for tagging your Smart Classification content, set it up.
- 2. If you plan to use the [ICAP DLP classifier](#page-153-0), configure [ICAP DLP integration](https://www.filecloud.com/supportdocs/display/FCDOC/.ICAP+DLP+v23.1) in FileCloud.
- 3. If you plan to use the [AI Classifier](#page-153-0), configure [AI Integration](https://www.filecloud.com/supportdocs/display/FCDOC/.AI+Integration+v23.232) in FileCloud.
- 4. Smart Classification has several predefined regex patterns that you can use in your rules. In addition, you may create and save regex patterns.

For help creating your own regex patterns, see [Adding Smart Classification Regex Patterns.](#page-109-0)

- 5. To put your smart classification regex patterns into groups, so you can refer to multiple patterns at once, see [Creating Smart Classification Regex Pattern Groups](#page-117-0).
- <span id="page-109-0"></span>6. [Create and Test Smart Classification Rules](#page-131-0).

## Adding Smart Classification Regex Patterns

Smart Classification looks at a pattern you have added and checks if the content of uploaded and modified files includes that pattern. Patterns can be expressed in different ways - for example, in regex format, as text in a query, or as an AI match term.

In a large number of cases, the patterns to be matched are expressed in regex format and locate common identification information such as national ID numbers. To make it easier for you to set up rules, Smart Classification has predefined a number of these commonly-used regex patterns.

There may be regex patterns that are common in your organization but are not included in the predefined patterns, so Smart Classification enables you to define and save any number of regex patterns so you don't have to type them manually each time you enter them in a rule.

You also have the option of entering a regex pattern manually into a rule, which may be efficient for patterns that you are planning to use only once or infrequently.

## Selecting from predefined regex patterns

The predefined patterns in Smart Classification are all in regex format. You can view all of them by clicking the **Patterns**  link in the **Smart Classification** page menu bar. If you add your own patterns, they will also appear here.

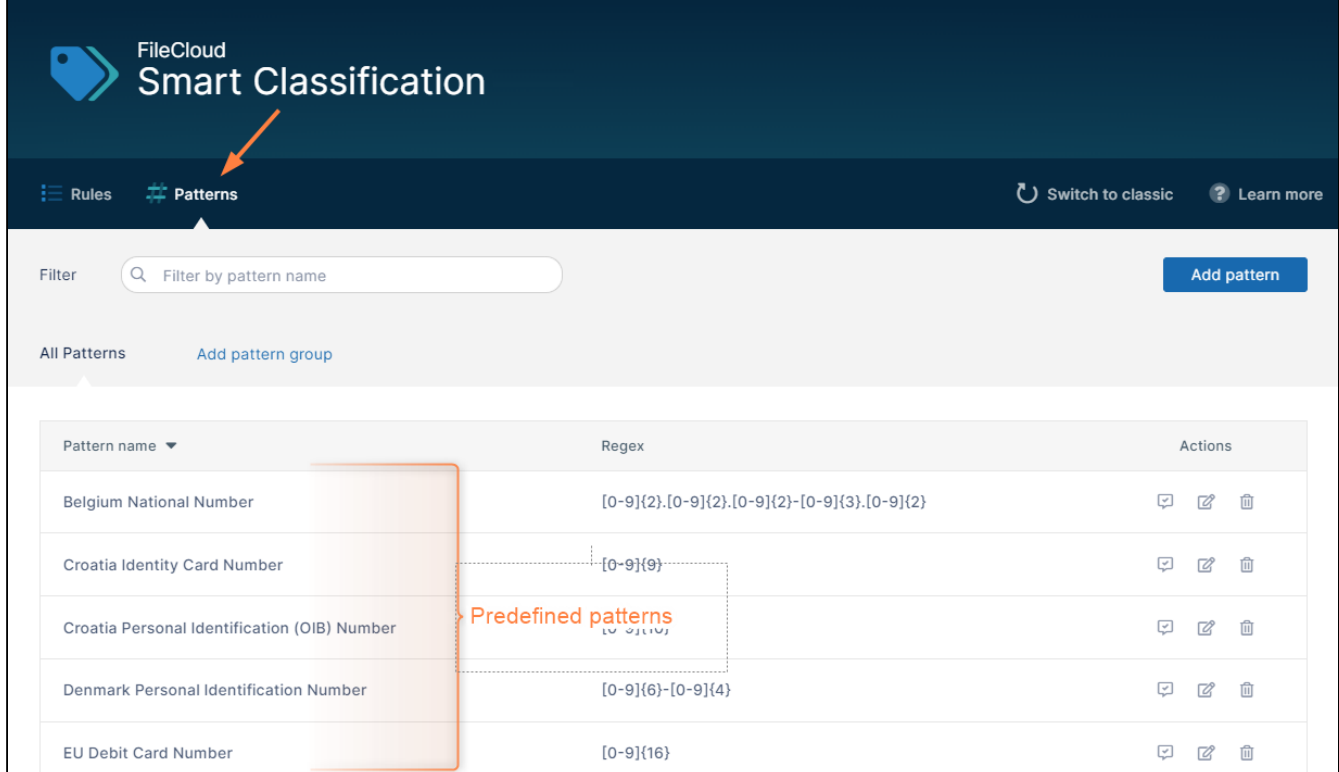

Next to the name of each pattern is the regex for the pattern. For example, if you choose to match on the **EU Debit Card Number**, Smart Classification looks for files with content that matches the regex **[0-9]{16}** (which is equivalent to any 16 numerals in a row).

If you are looking for a pattern that matches one of the predefined patterns, choose it in the **Add Content Classification Rule** wizard as the **Classifier pattern** by selecting **Match pattern by name** and choosing the pattern name. **Note**: You can only choose regex patterns with the **Default** and **Solr Pattern Match** classifiers, which use regex

#### patterns.

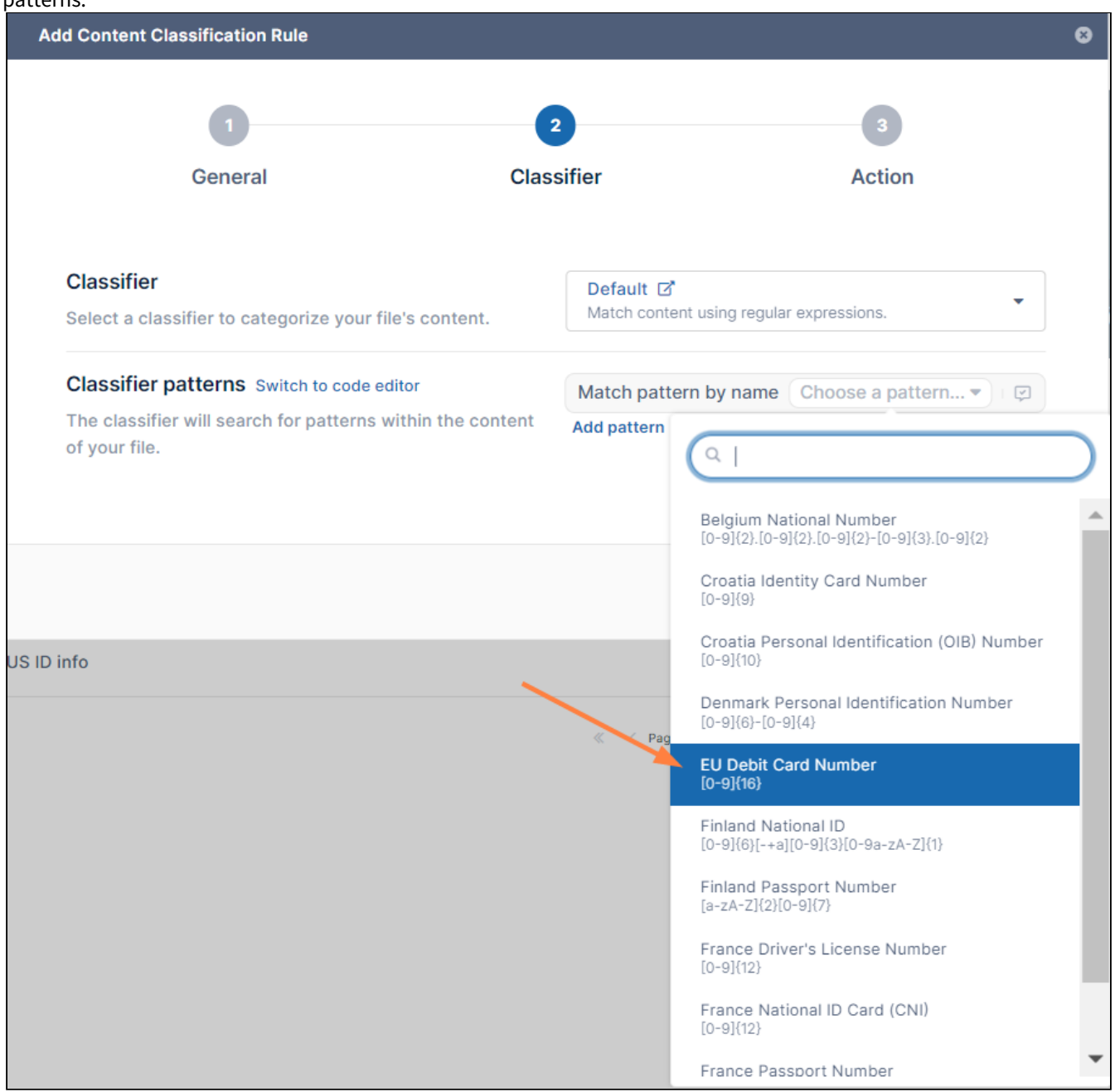

## Creating your own regex pattern before adding it to a rule

The following procedure for creating and saving your own regex pattern uses the example of medical record numbers in the format of 6 digits in pairs of 2 separated by dashes, such as 12-34-56.

### **To create your own pattern:**

1. In the menu bar of the **Smart Classification** screen, click **Patterns** to open the **Patterns** screen, and then click **Add Pattern**.

FileCloud Online Version 23.232 Governance

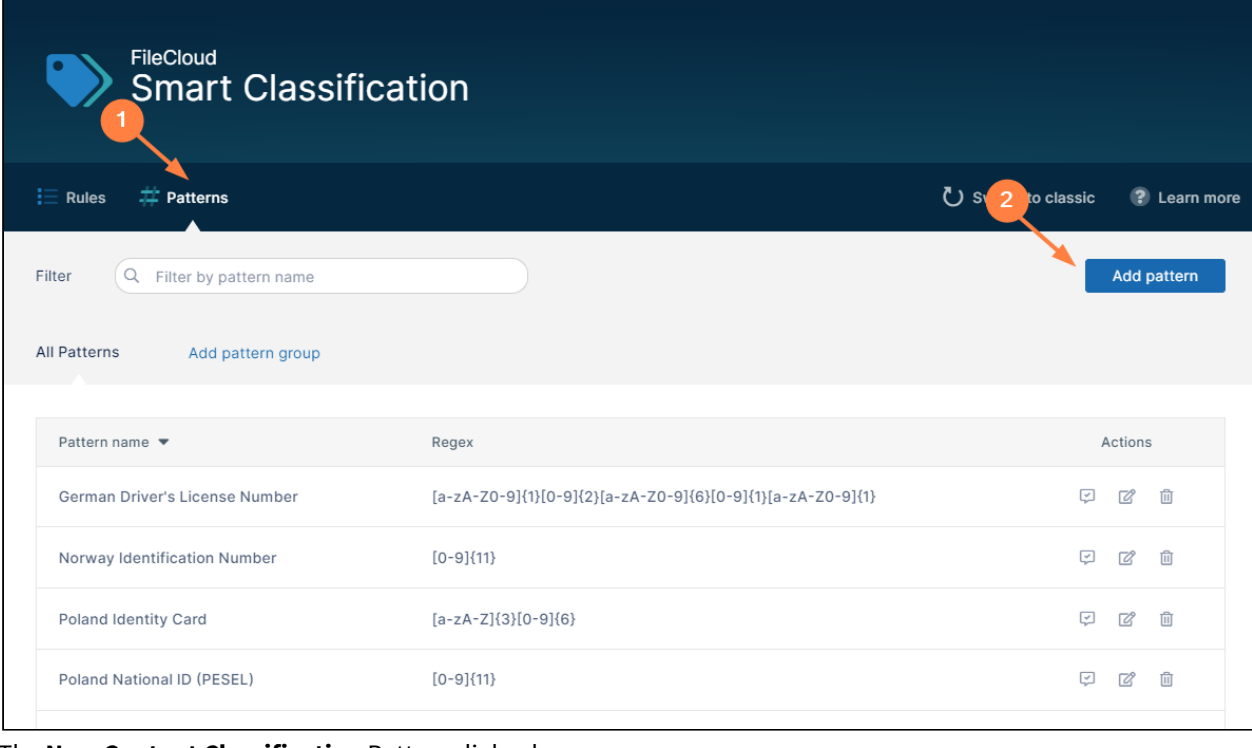

The **New Content Classification** Pattern dialog box opens:

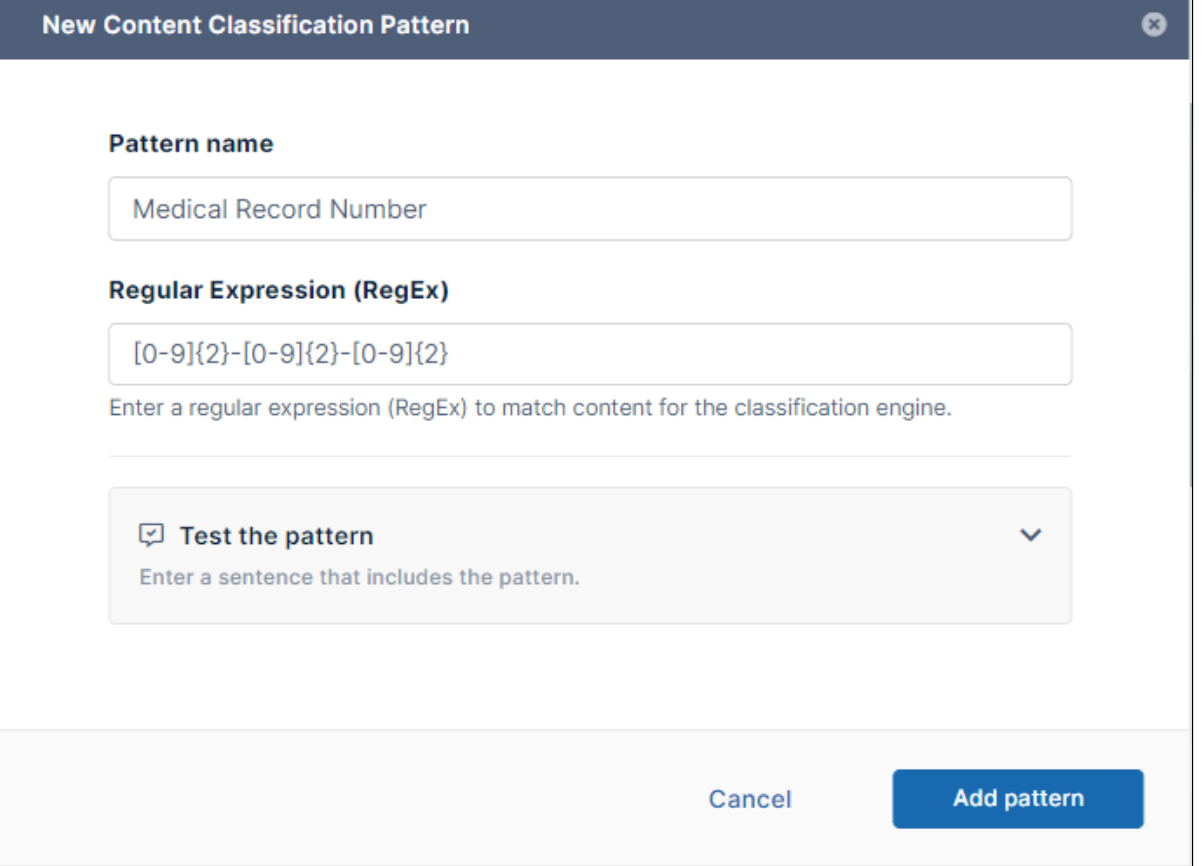

- 2. In **Pattern name**, enter a name for a pattern.
- 3. In **Regular Expression (RegEx)** enter the regex for the pattern. If you're not familiar with writing regular expressions, you can find a number of sites with information online, such as those at [https://www.geeksforgeeks.org/write-regular-expressions/ and https://learn.microsoft.com/en](https://learn.microsoft.com/en-us/dotnet/standard/base-types/regular-expression-language-quick-reference)us/dotnet/standard/base-types/regular-expression-language-quick-reference.
- 4. To see if your regex matches the correct patterns, click **Test the pattern**. The field expands.
- 5. Type in some text that contains content matching your regex into the box and click **Check**.

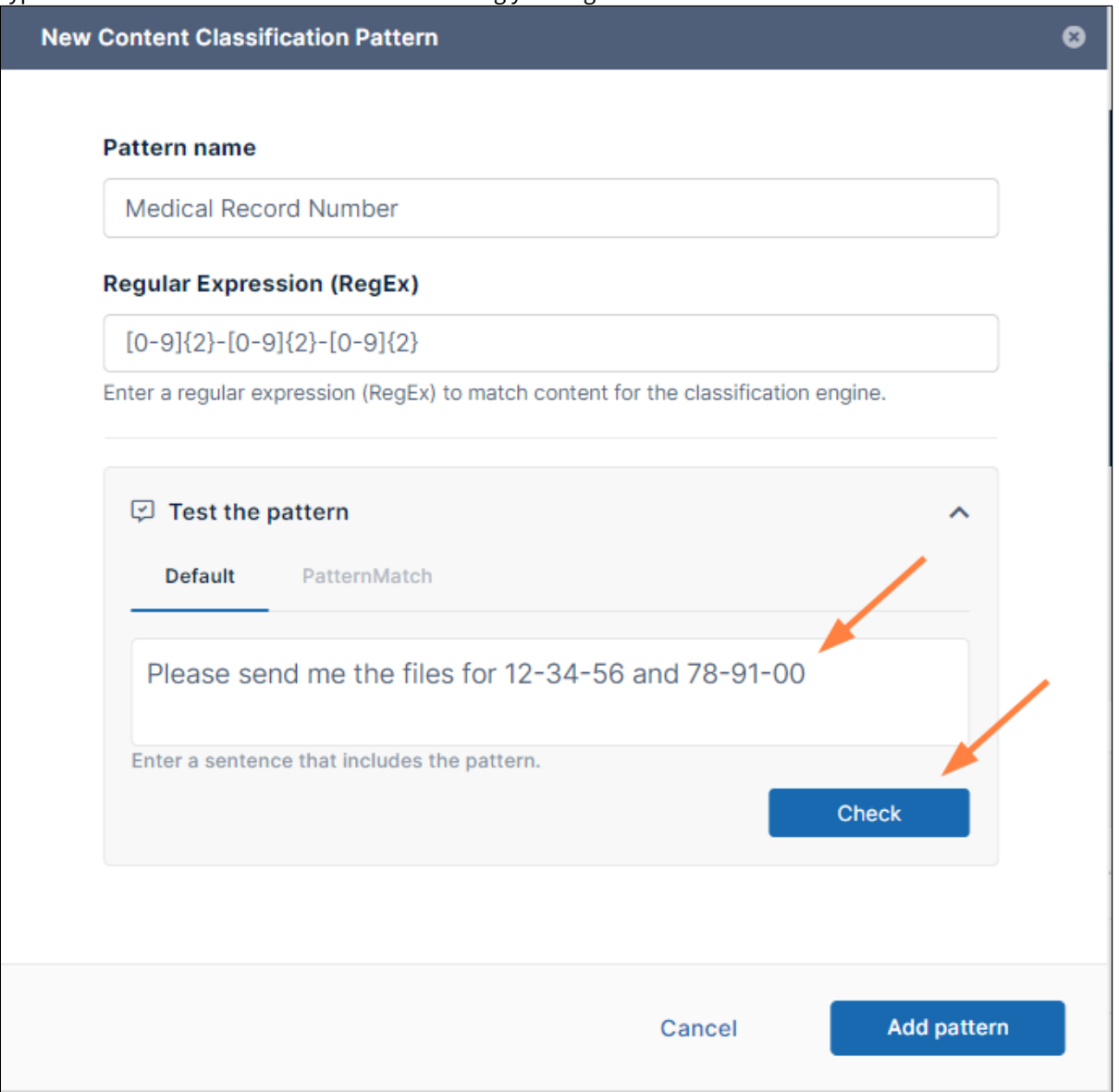

If your regex is working as expected, the matches you entered are highlighted and a count of the matches

### appears below the box.

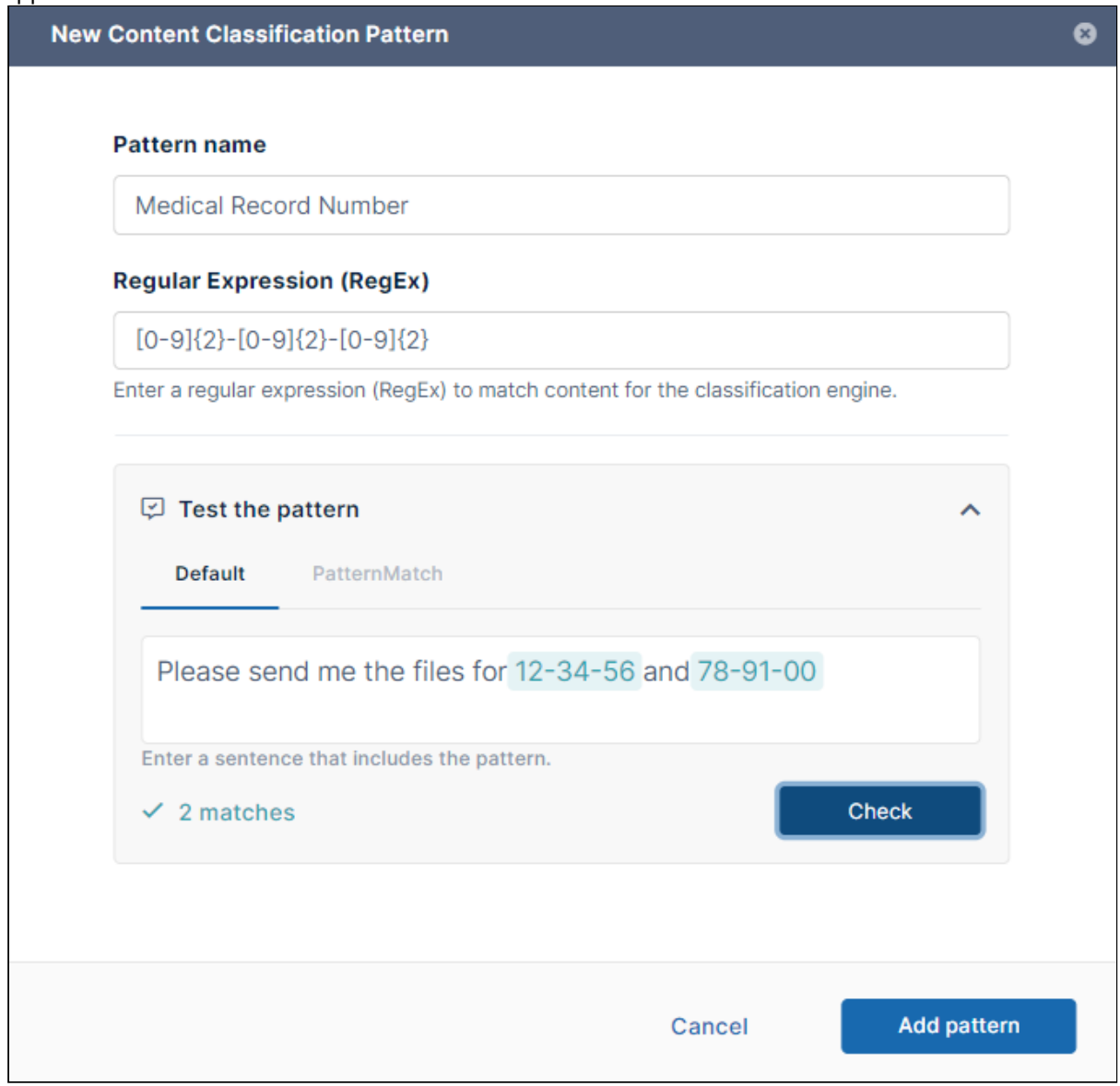

6. If the test for your pattern was successful, click **Add pattern**. The pattern appears in the list of patterns and in the drop-down list of the **Add Content Classification Rule** wizard when you choose a **Classifier pattern** for the **Default** or **Solr Pattern Match** classifier and choose **Match pattern by name**.

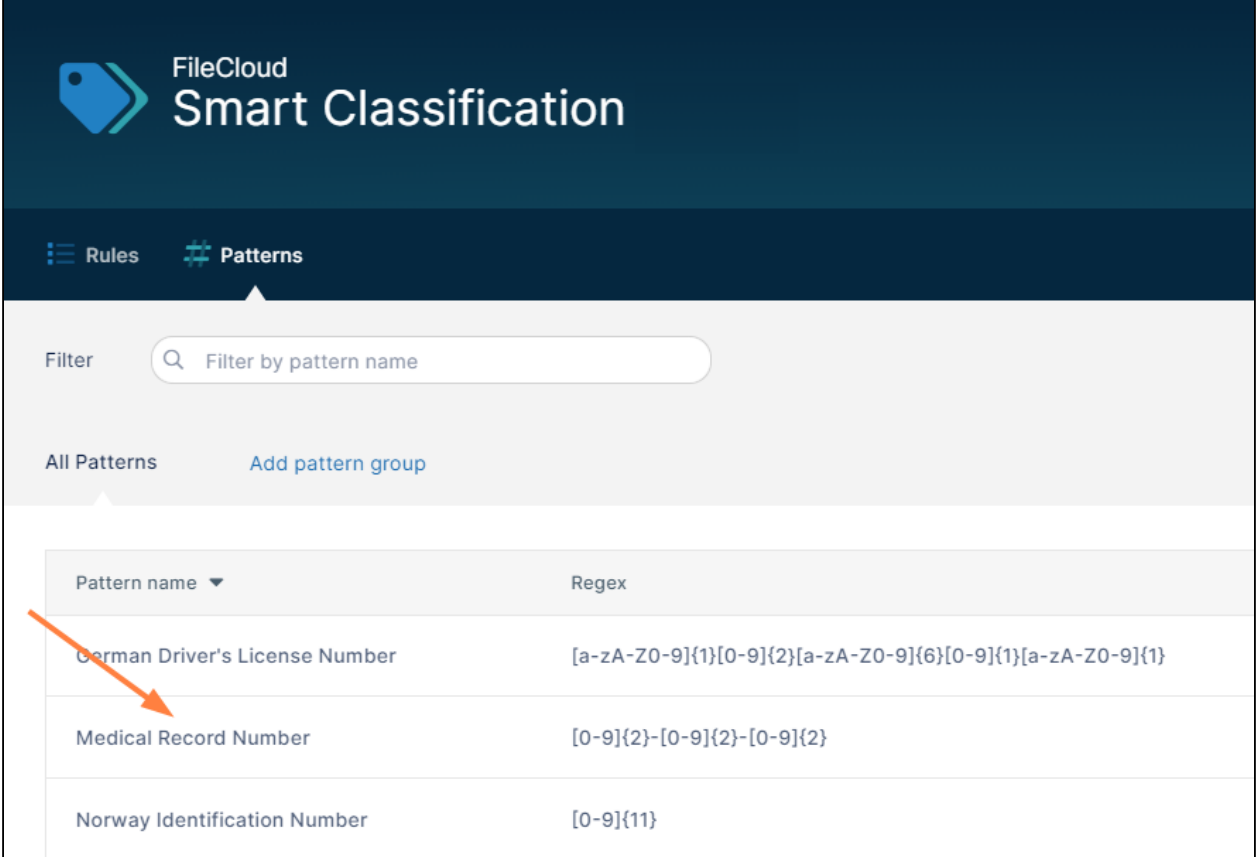

The new **Medical Record Number** pattern appears in the list of patterns on the **Patterns** tab.

FileCloud Online Version 23.232 Governance

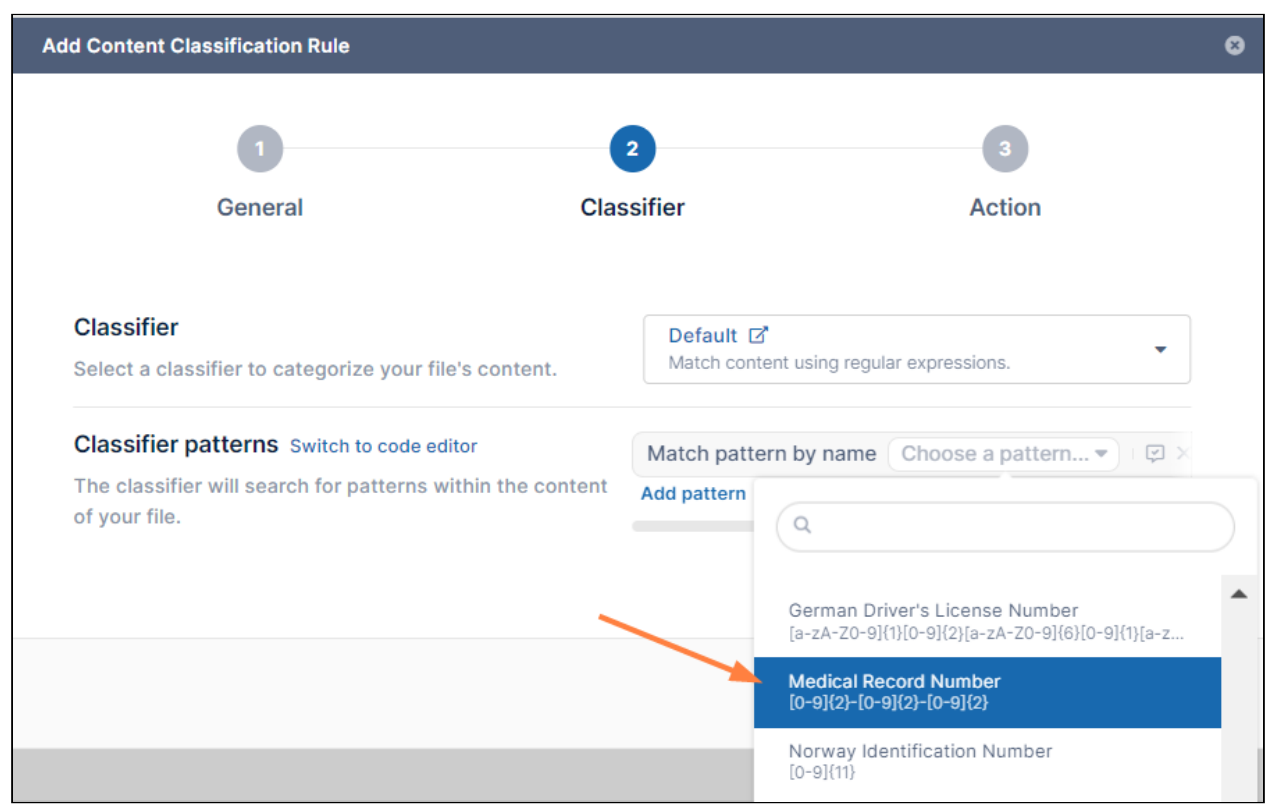

The new **Medical Record Number** pattern appears in the **Choose a pattern** drop-down list in the **Add Content Classification Rule** wizard.

## Adding a pattern as you create a rule

You are not required to give regex patterns names and add them to the list of saved patterns to use them in a content classification rule; instead, you can enter the regex manually when you create a rule that uses the **Default** or **Solr Pattern Match** classifier.

For instructions on adding a regex pattern manually to a rule, see the **Match with Regex** videos for the Default and Solr

### Pattern Match classifiers in [Guide to Classifiers](#page-153-0).

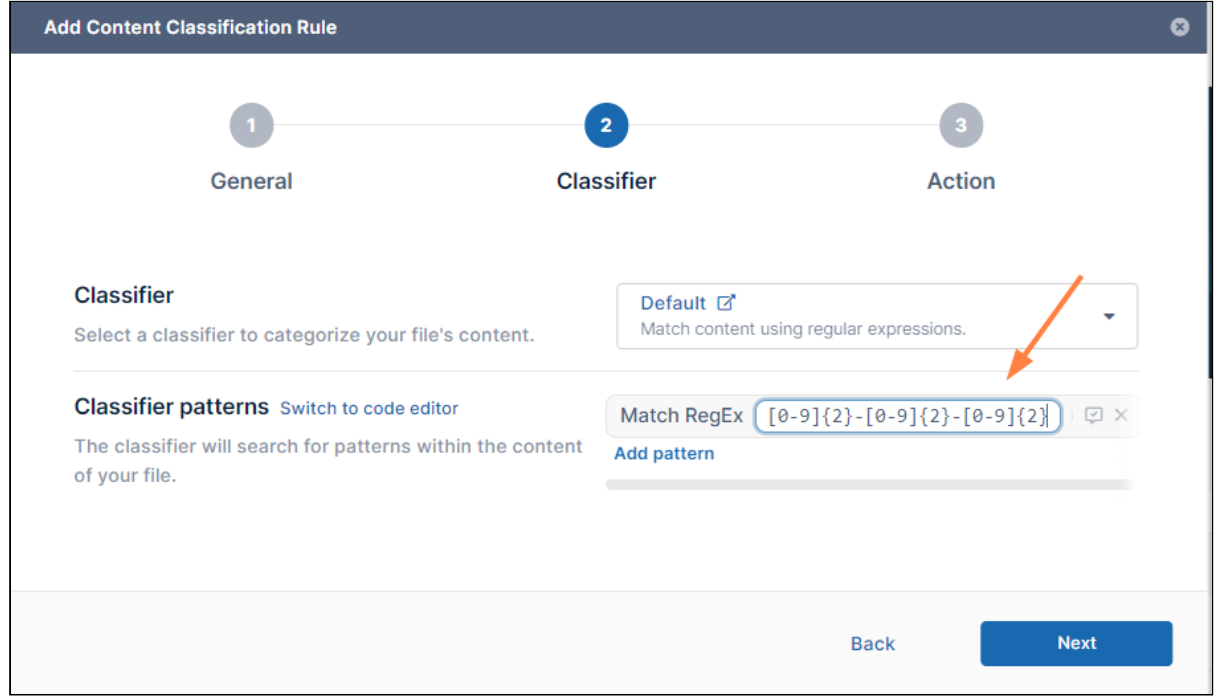

## <span id="page-117-0"></span>Creating Smart Classification Regex Pattern Groups

You can group regex patterns together in pattern groups, which enables you to add them to Content Classification Rules together. This is useful if you have multiple regex patterns that you frequently add together to rules, for example, if you have multiple rules that search for personally identifiable information (PII), you could add a regex pattern group that includes patterns for national ID number, passport number, and driver's license numbers, and add the group each time you add a new PII rule.

When you create a regex pattern group, you can either create new patterns and add them to the group as you create it or you can add existing patterns to the group.

### Creating a regex pattern group

The steps for creating a regex pattern group below use the example of a company that is creating a pattern group for PII that includes:

- The predefined patterns **France Driver's License Number**, **France National ID Card**, and **France Passport Number**
- The new pattern **Company ID**, a 6 digit numerical pattern.

### **To add a regex pattern group:**

#### 1. In the **Smart Classification** screen, click **Patterns** in the menu bar, and then click **Add pattern group**.

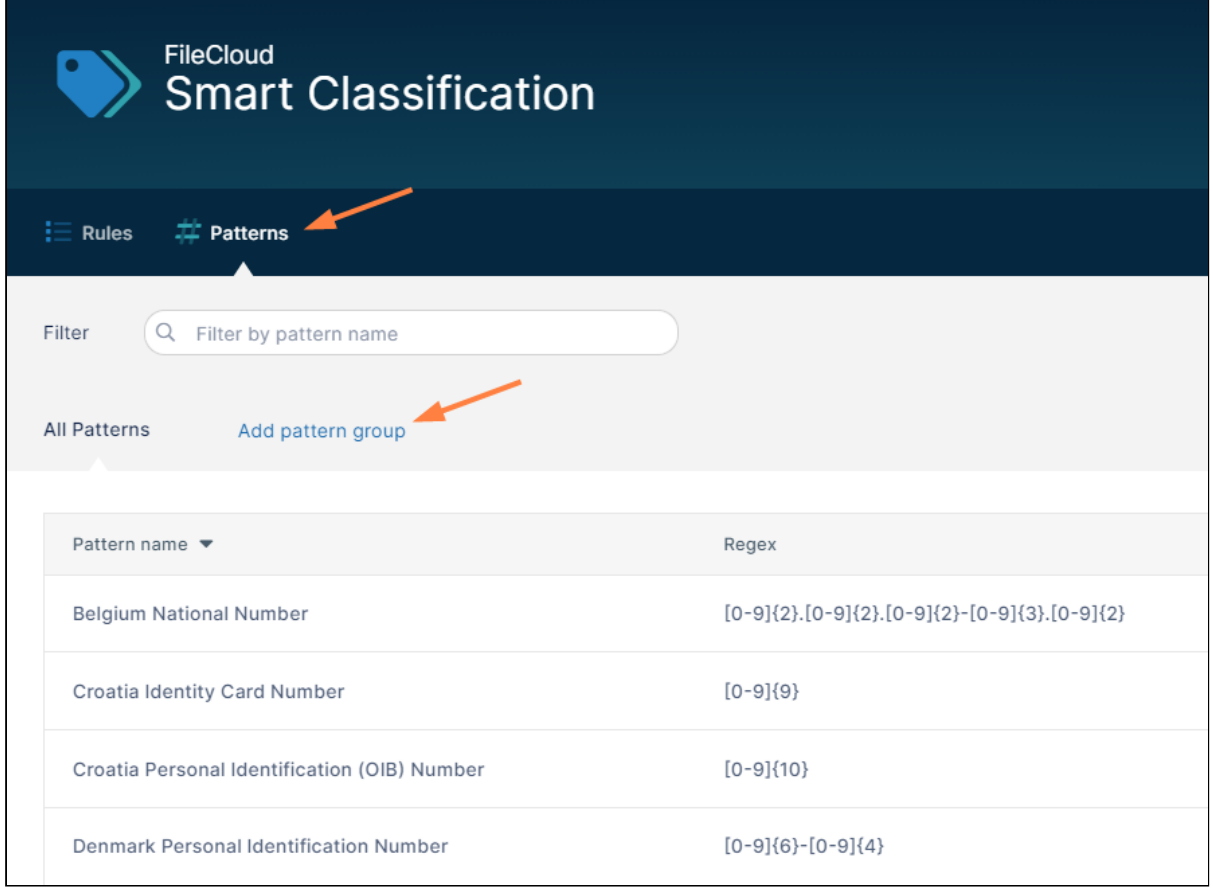

## The **New Pattern Group** dialog box opens.

#### 2. Enter a **Group name**.

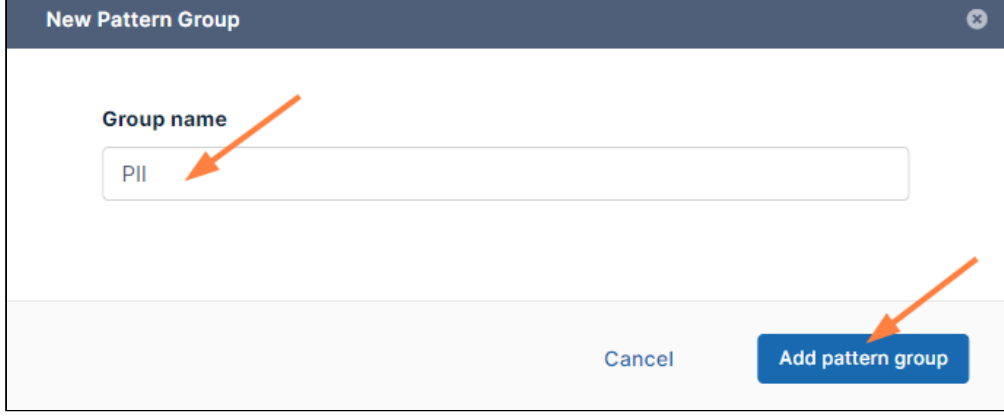

#### 3. Click **Add pattern group**.

The new pattern group name is added above the list of patterns.

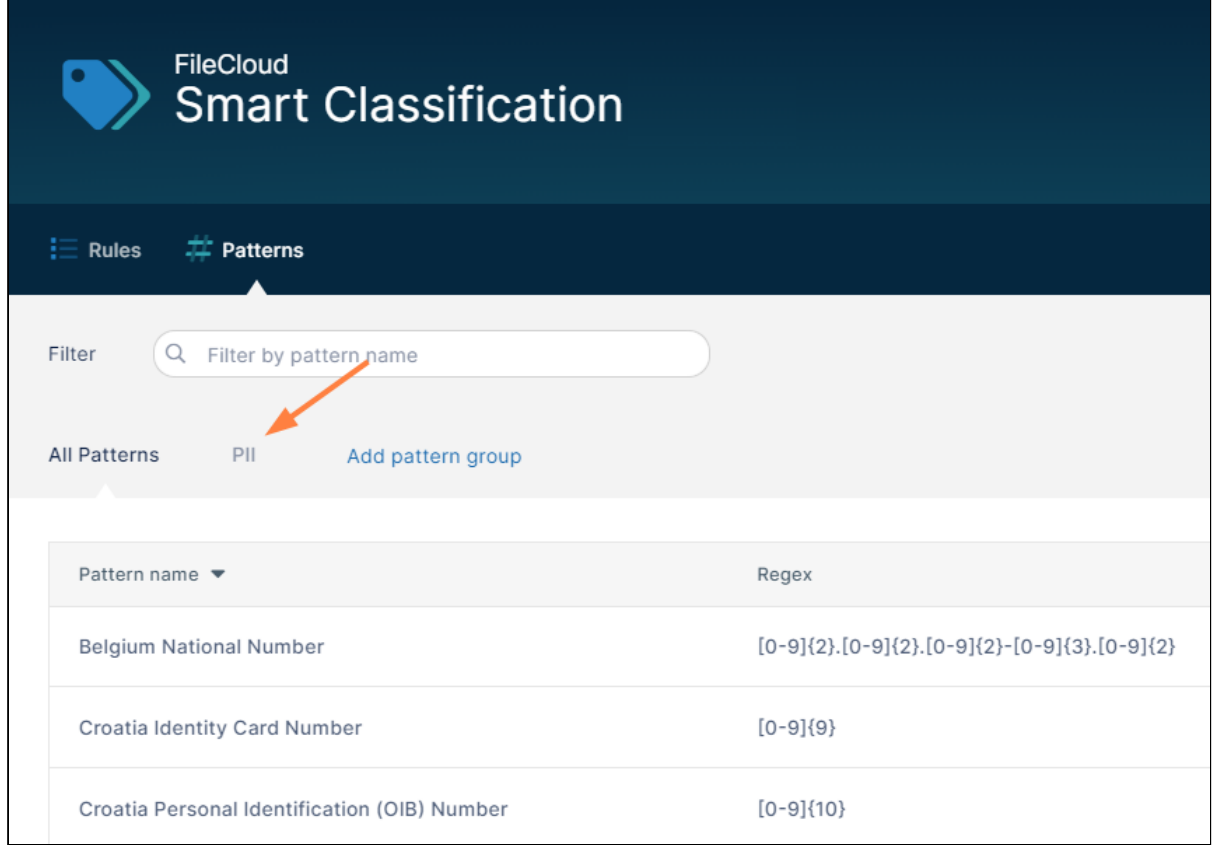

4. Click the pattern group name. At this point, the pattern group is empty.

### 5. Click **Add pattern to group**.

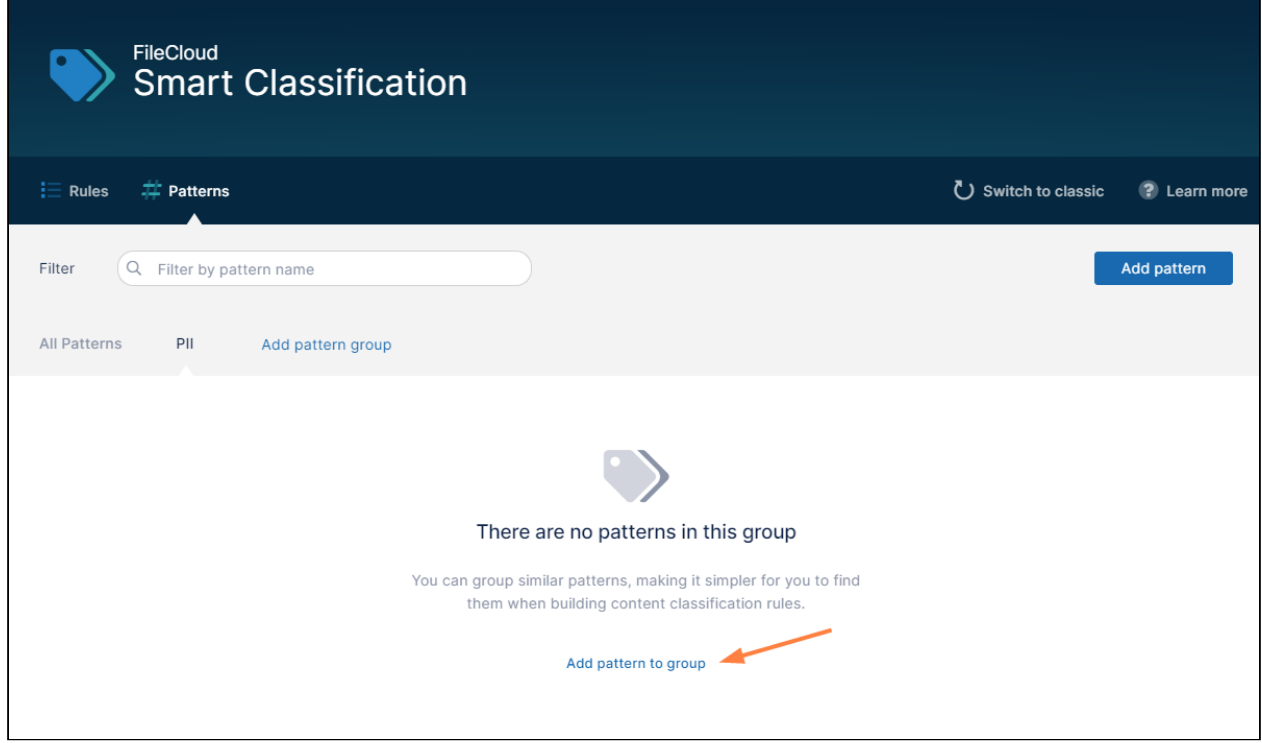

A drop-down list opens. It lists existing pattern groups for you to choose and enables you to add new pattern

### groups and include them.

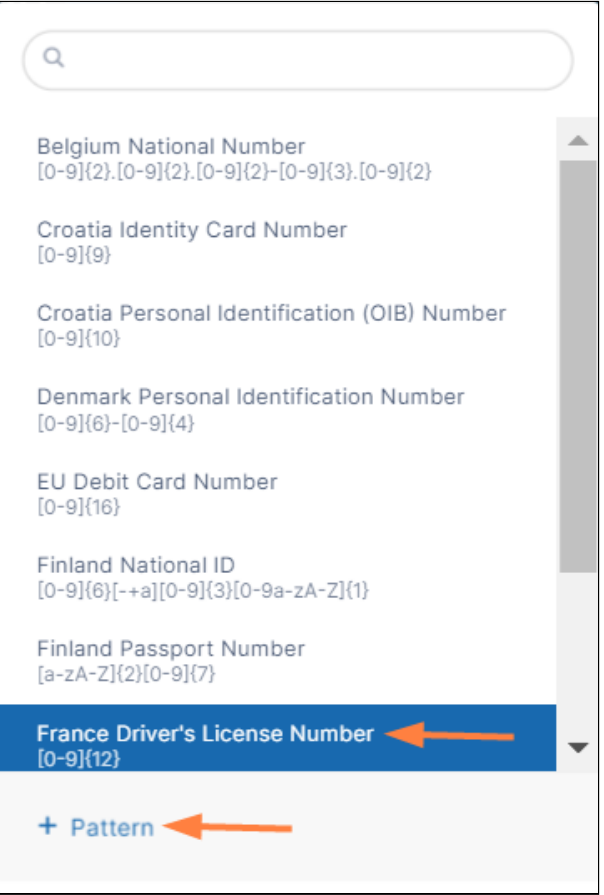

6. Click **France Driver's License Number**.

The dialog box closes and **France Driver's License Number** is added to the list for the group. Another **Add** 

**pattern to group** link appears below it.

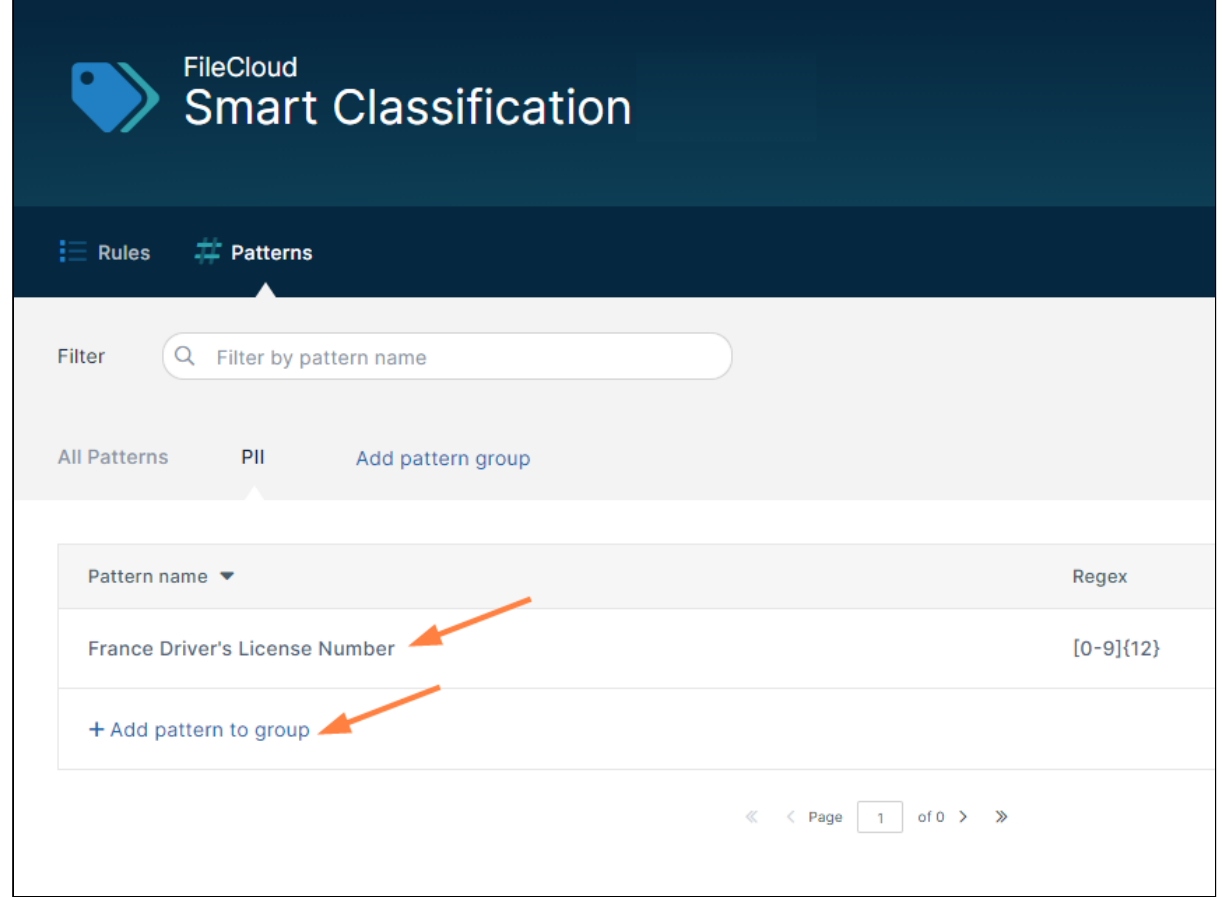

7. Click the **Add pattern to group** link and click **France National ID Card**. **France National ID Card** is added to the group.

8. Click the **Add pattern to group** link below it, and click **France Passport Number**. Now all three of the predefined patterns are added to the **PII** pattern group.

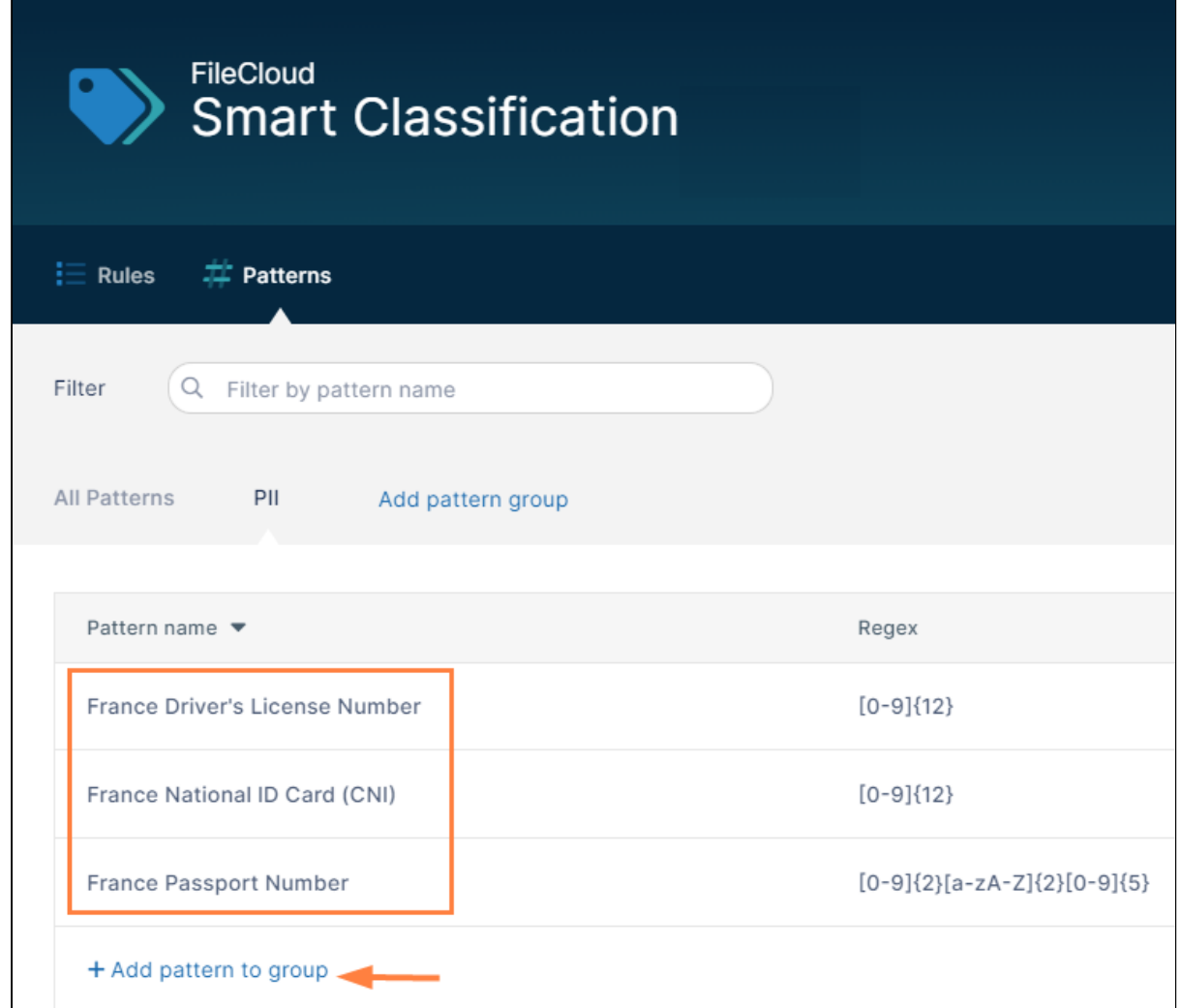

9. Below the three patterns, click **Add pattern to group**.

10. To create the new **Company ID** pattern, click **+ Pattern** at the bottom of the drop-down list.

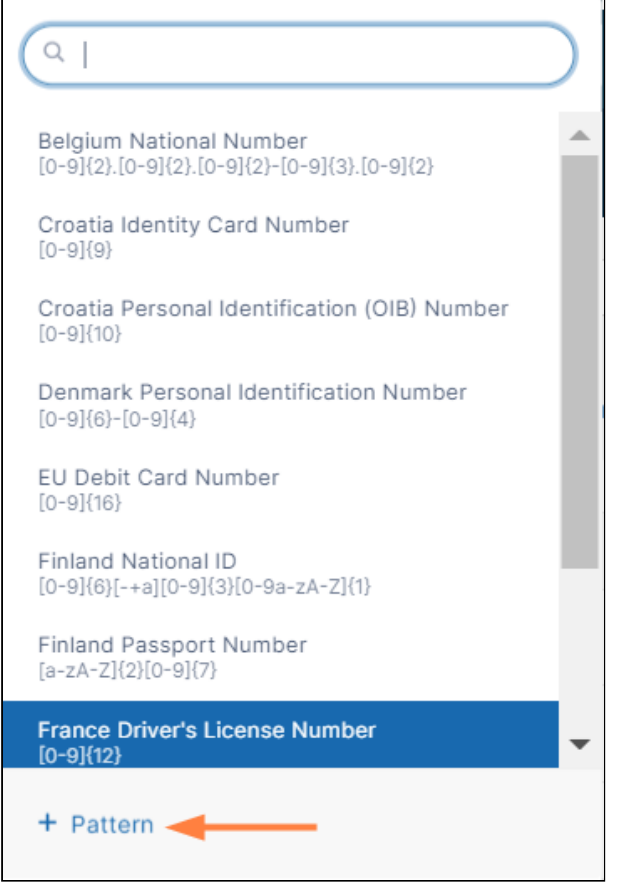

A **New Content Classification Pattern** dialog box opens. The checkbox **Add to PII Group** is automatically

### checked to enable you to add the pattern and include it in the group at the same time.

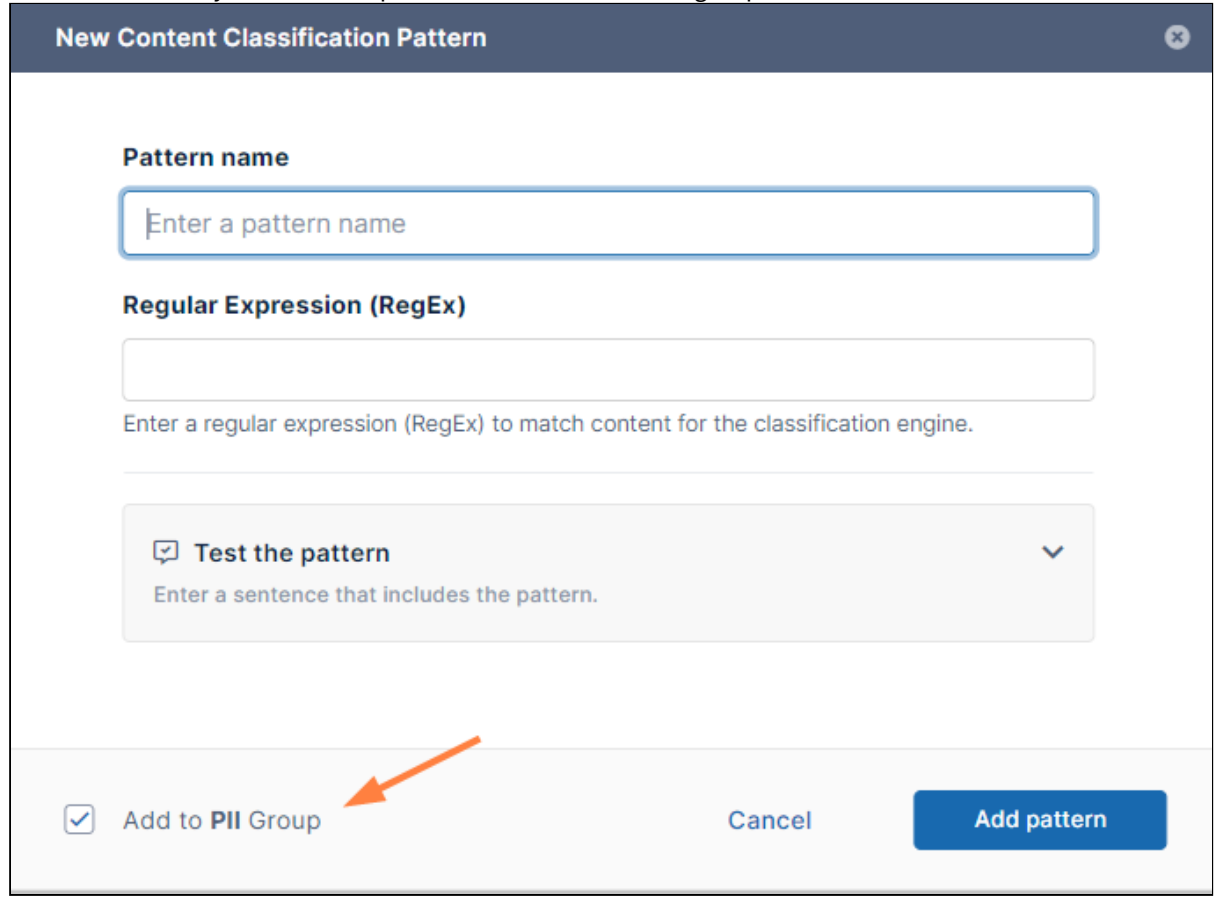

- 11. In **Pattern name**, enter **Company ID**.
- 12. In **Regular Expression (RegEx)** enter **[0-9]{6}**.
- 13. To open a test box, click **Test the pattern**.

Notice that the box has two tabs: **Default** and **PatternMatch** which correspond to the **Default** and **Solr Pattern Match** classifiers. Test it in the tab that corresponds with the classifier you plan to use, or test it in both. For descriptions of the classifiers, see [Guide to Classifiers.](#page-153-0)

14. Type text that includes a 6-digit number into the **Test the pattern** box.

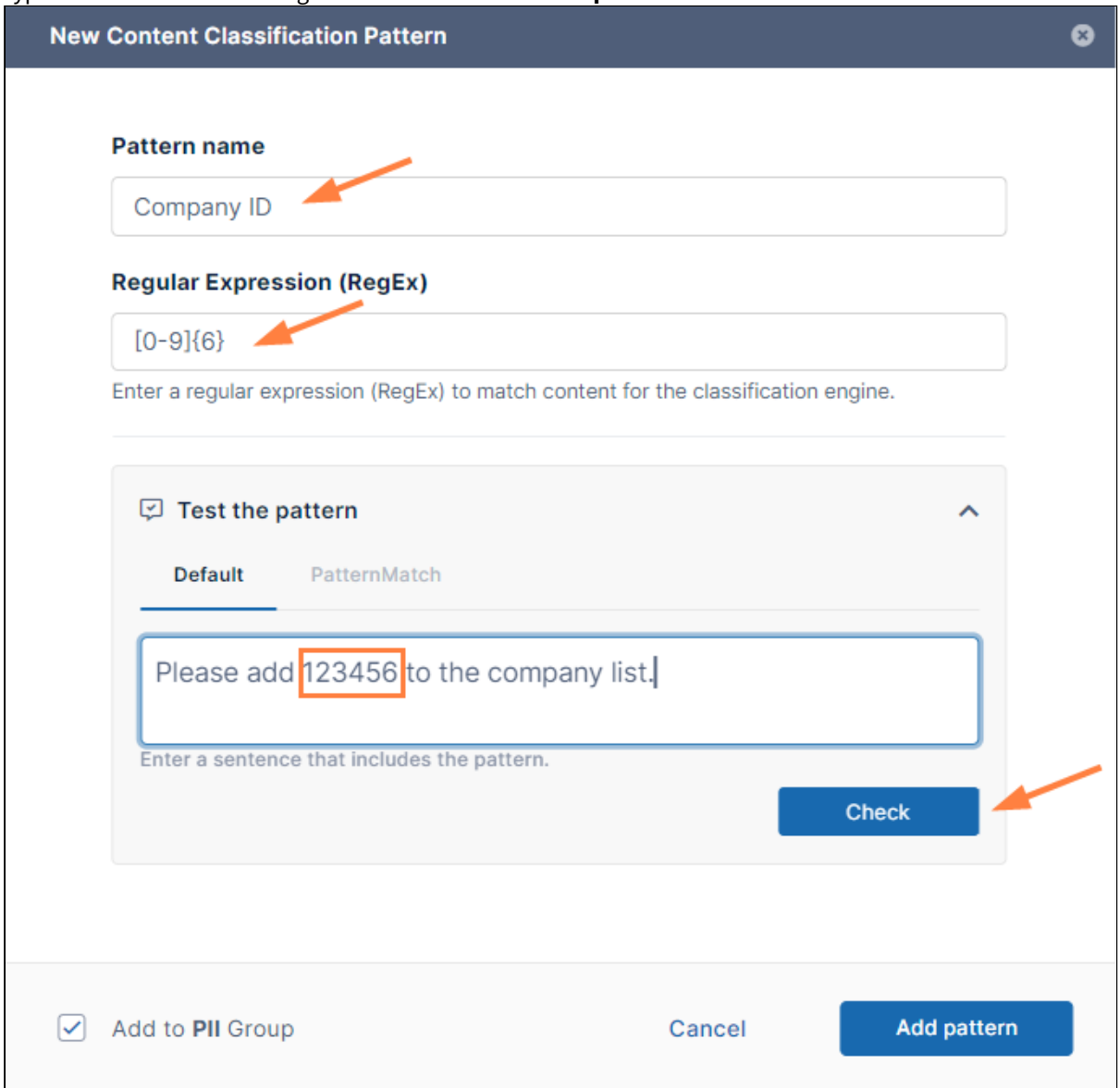

15. To test the pattern, click **Check**.

If the test is successful, the dialog box is similar to the following, with the 6-digit number highlighted and a

message below it indicating the number of matches.

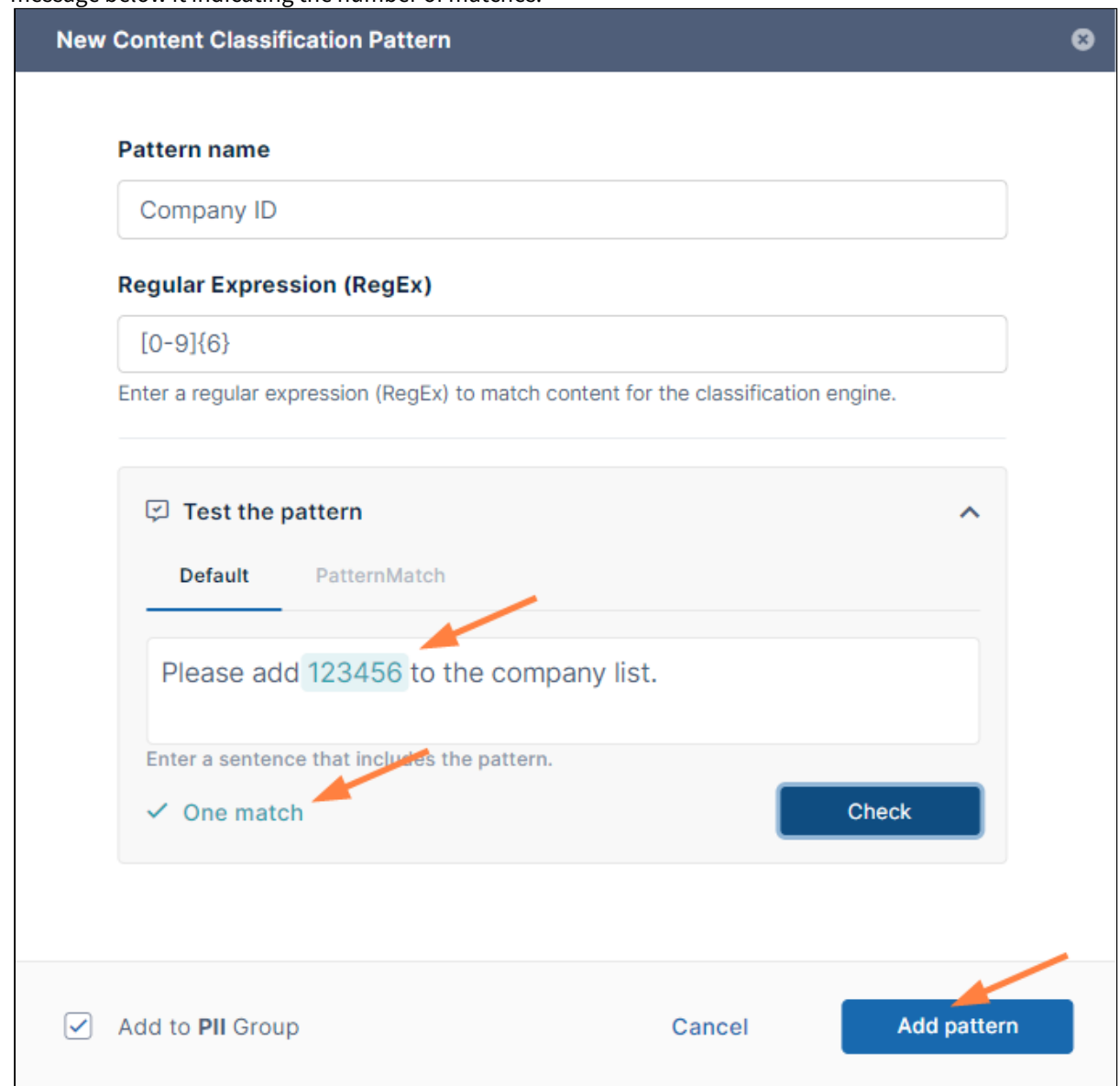

16. If the test is successful, click **Add pattern**. The pattern is added to the pattern group.

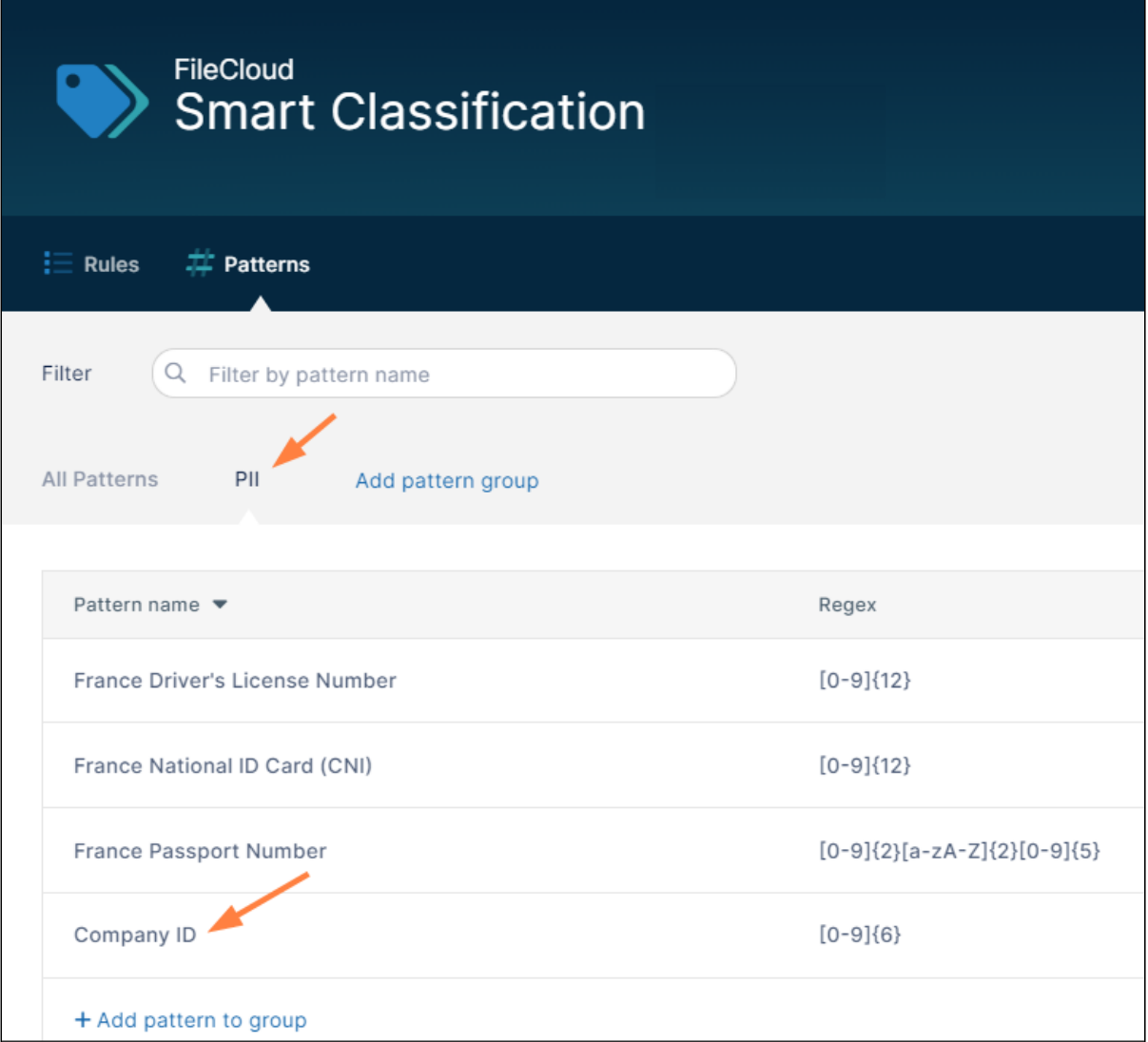

It is also added to the list **All Patterns**, so you can add it to a rule individually or as part of the pattern group.

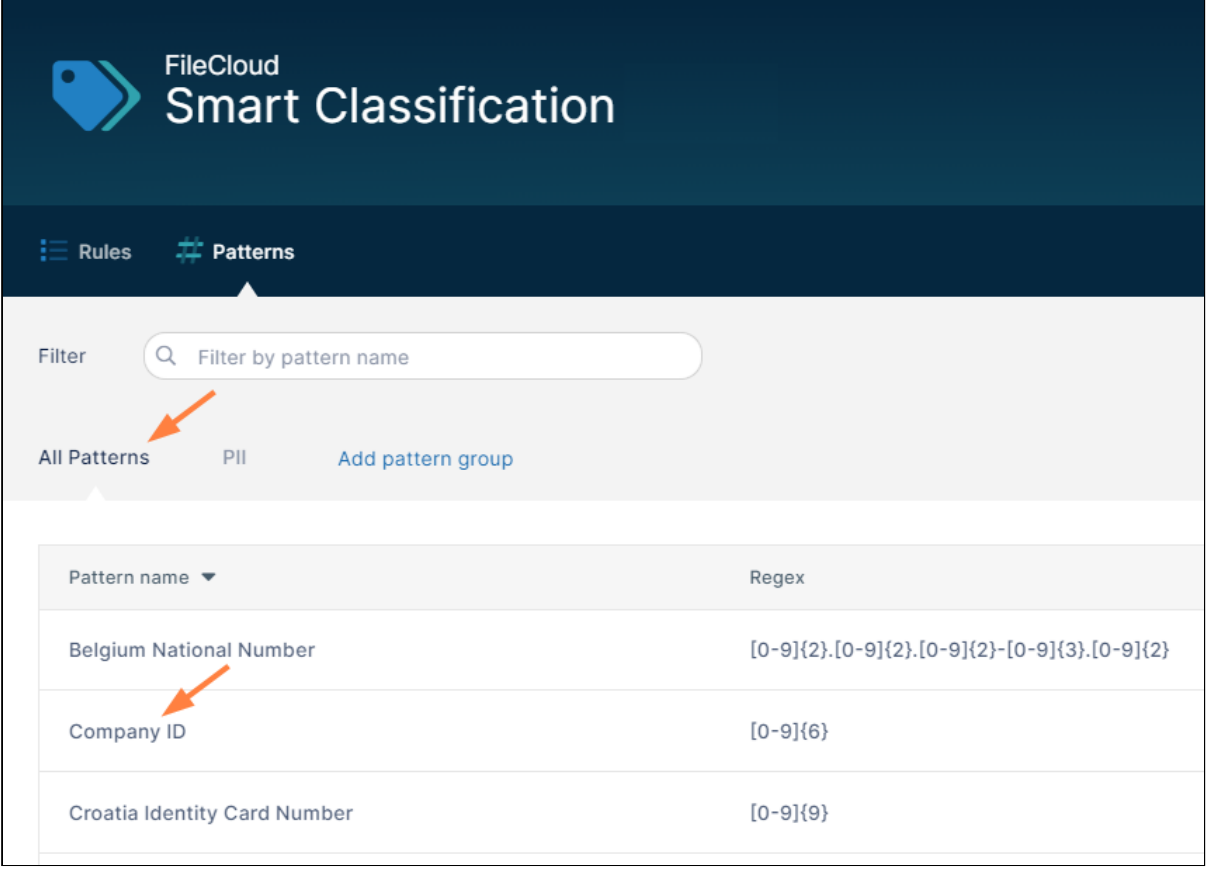

## Adding a regex pattern group to a rule

The following procedure shows you how to add a regex pattern group to a rule on the second page of the rule wizard. For full instructions on adding a rule, see [Creating a Smart Classification Rule.](#page-131-0)

### **To add a regex pattern group to a rule:**

1. On the second page of the **Add a Content Classification Rule** wizard, choose either of the regex classifiers, **Default** or **Solr Pattern Match**.

### 2. Click **Add pattern**, and choose **Match pattern by group**.

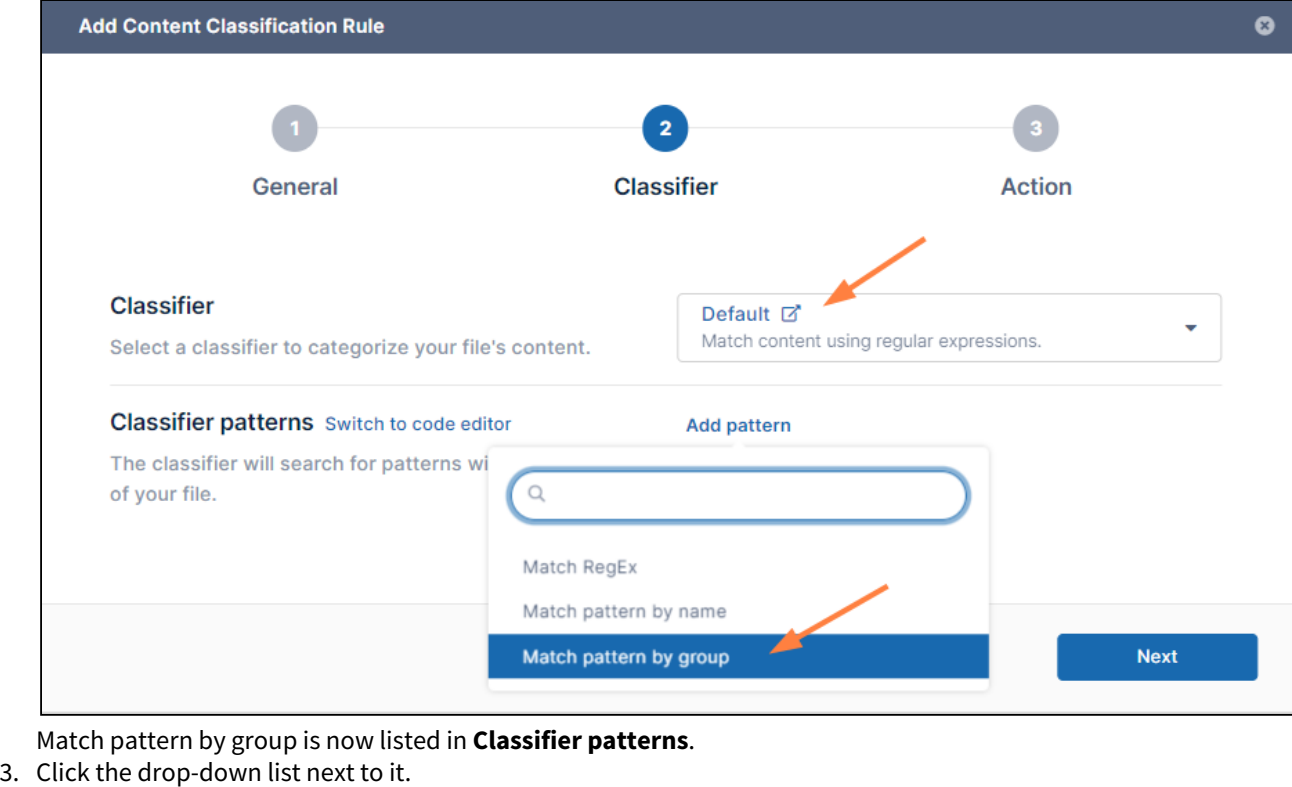

- Any groups you have added are listed under the search box.
- 4. Click the group you want to use for the rule:

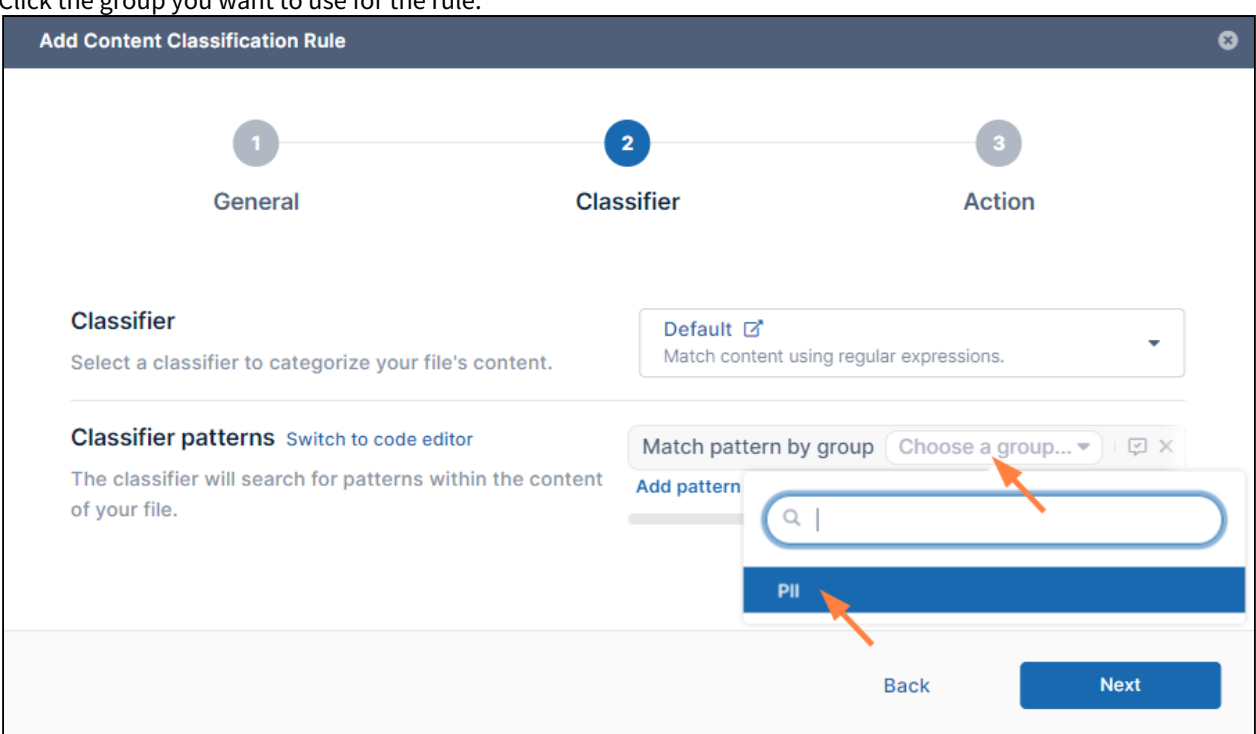

Once the group is selected, you can test the different patterns in the group together.

- 5. To test the pattern group, click the comment check icon next to the group name.
- 6. Enter a sentence or phrase that includes any number of patterns from the group, and click check.
- The test verifies if the patterns are working and how many times matching patterns appear:

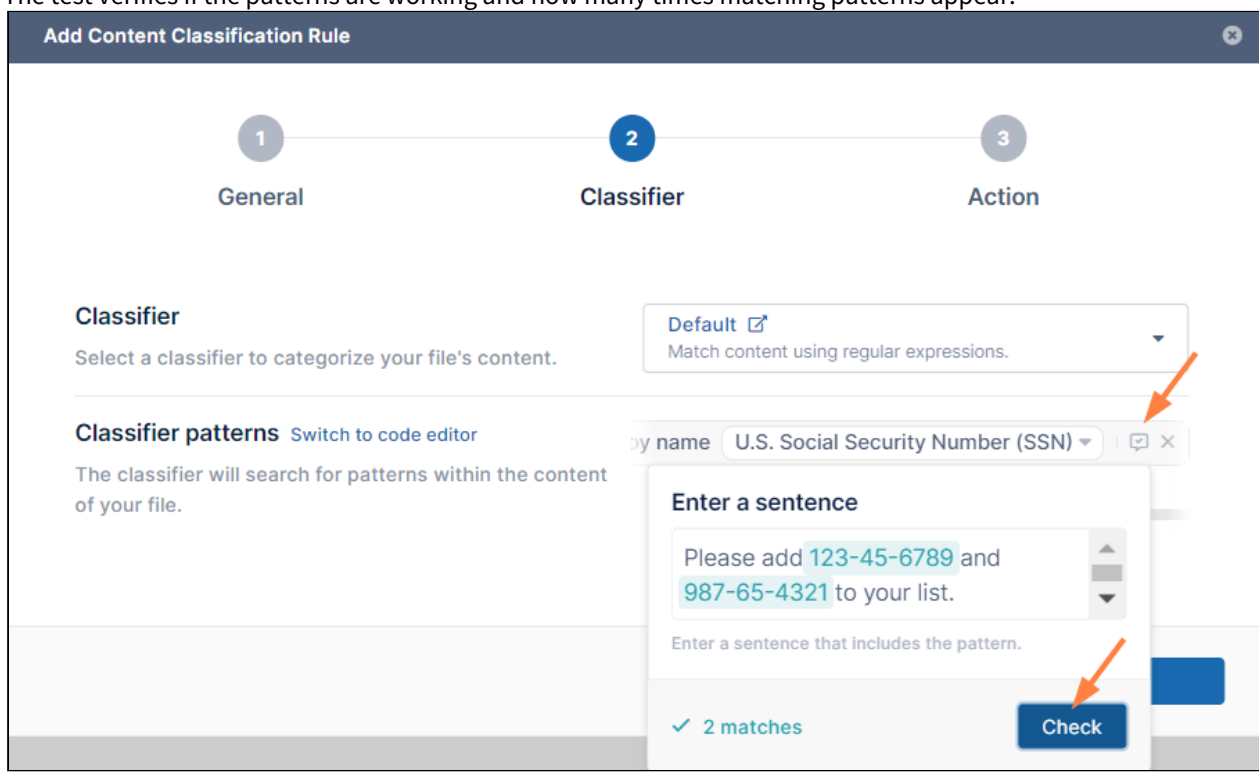

## <span id="page-131-0"></span>Creating a Smart Classification Rule

A Smart Classification rule specifies:

- The classifier that categorizes your content a certain way (for example, by regex or by AI)
- The pattern to match
- The metadata to apply to the file depending on whether a pattern match is found For example, a rule could specify that Smart Classification should attempt to match an ID number pattern in the content of a file, and to set the metadata variable **PII** to **yes** or **no** depending on whether or not there is a match.
- When you automate running of a Smart Classification rule, it classifies all existing files in FileCloud, and then runs on each file that is added or updated. The initial run may be lengthy since many files may have to be classified. If you don't automate running of a rule, and only run it manually, during each manual run it classifies all content in FileCloud. If you have a large number of files, each manual run may take a long time.

The following procedure uses an example in which the **Default** classifier, a regex classifier, is used with the predefined pattern for U.S. social security number.

### **To create a smart classification rule**:

- 1. In the navigation panel, click **Smart Classification**. The **Smart Classification** screen opens.
- 2. In the menu bar, click **Rules** if it is not already selected.
- 3. Click **Add rule**.

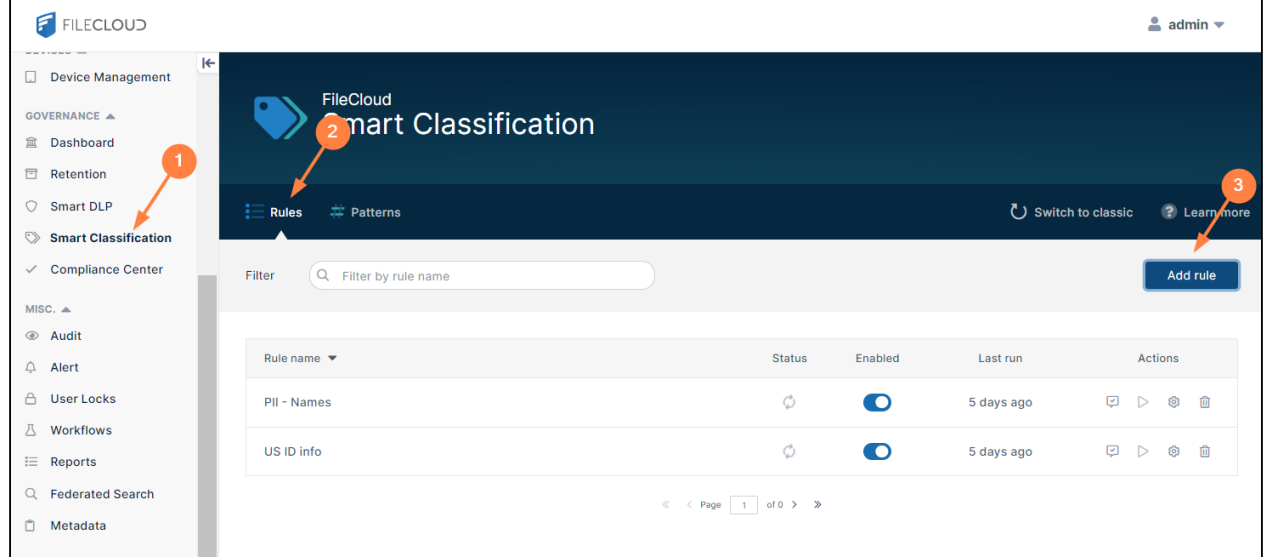

The **General** screen of the **Add Content Classification Rule** wizard opens.

- 4. In **Rule name**, enter a name for the rule.
- 5. In most cases, you will enable **Automatic execution** so the rule runs automatically on a schedule on files added and updated since the last run.

If you only want to run the rule manually, leave it disabled.

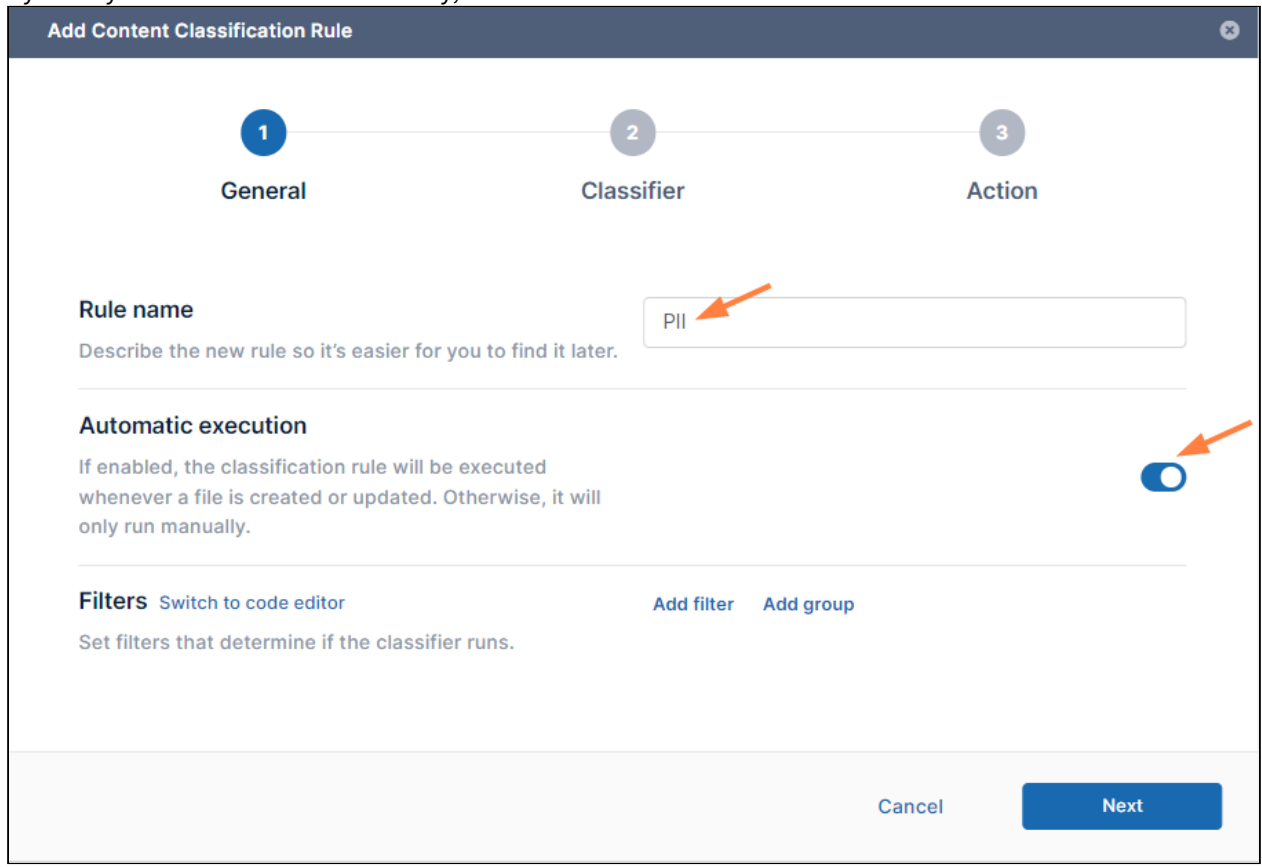

6. Click **Add Filter,** and choose a predefined condition, and set the numerical value.

**Note**: The final filter value in the drop-down list, **Anything**, applies no filter (allows all files to be classified).

FileCloud Online Version 23.232 Governance

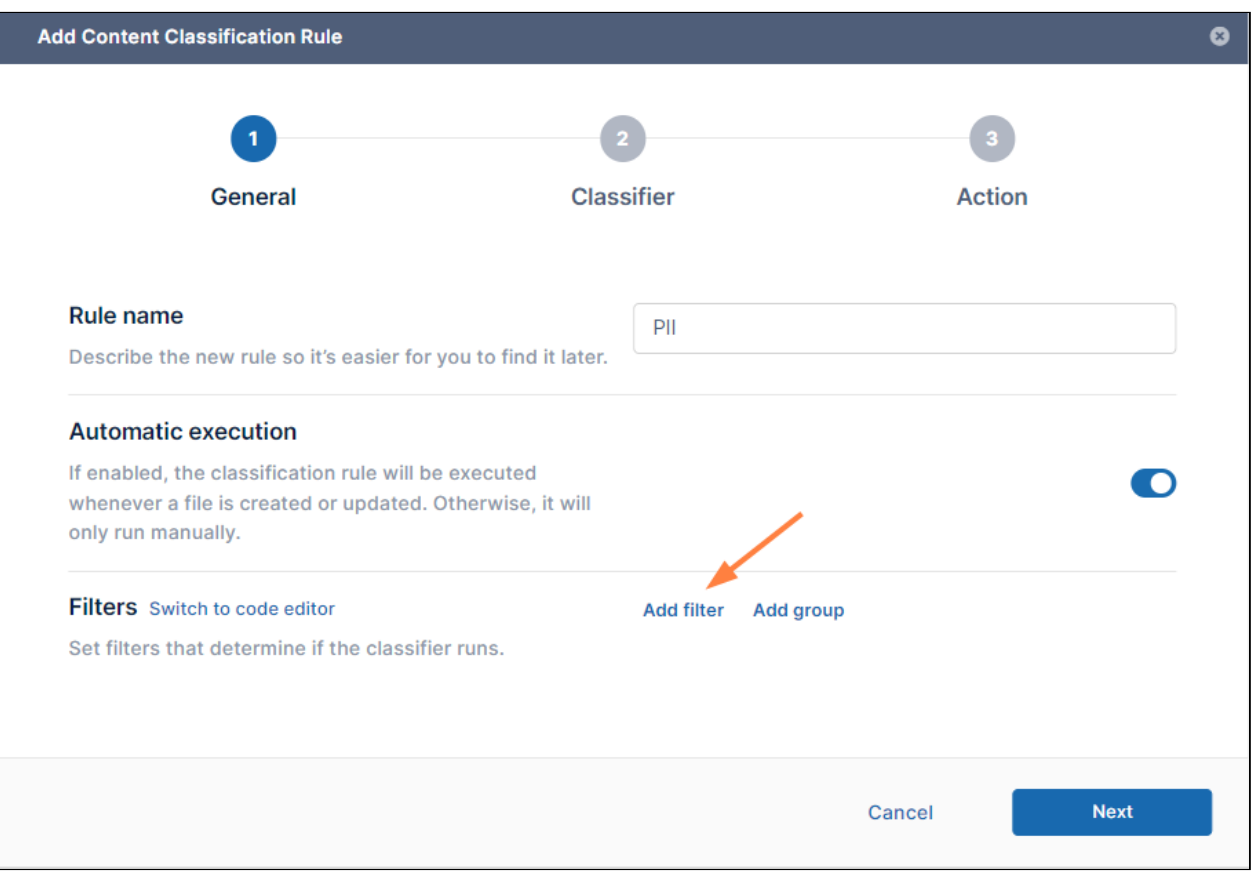

In this example, the predefined condition **File size is less than value** is chosen.

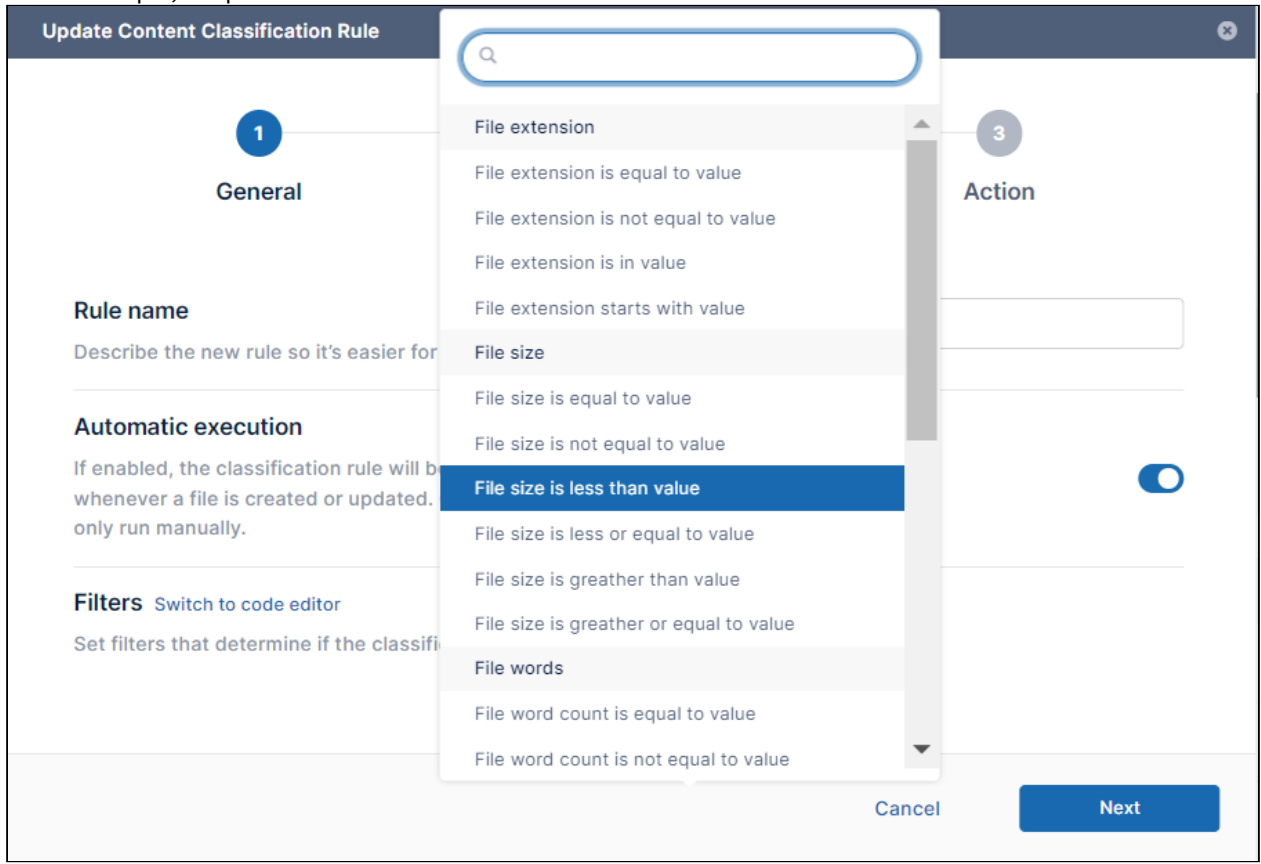

7. For this example, the value is set to **5 MB**. **Note**: Files greater than **10 MB** are not available to be classified.

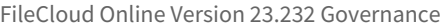

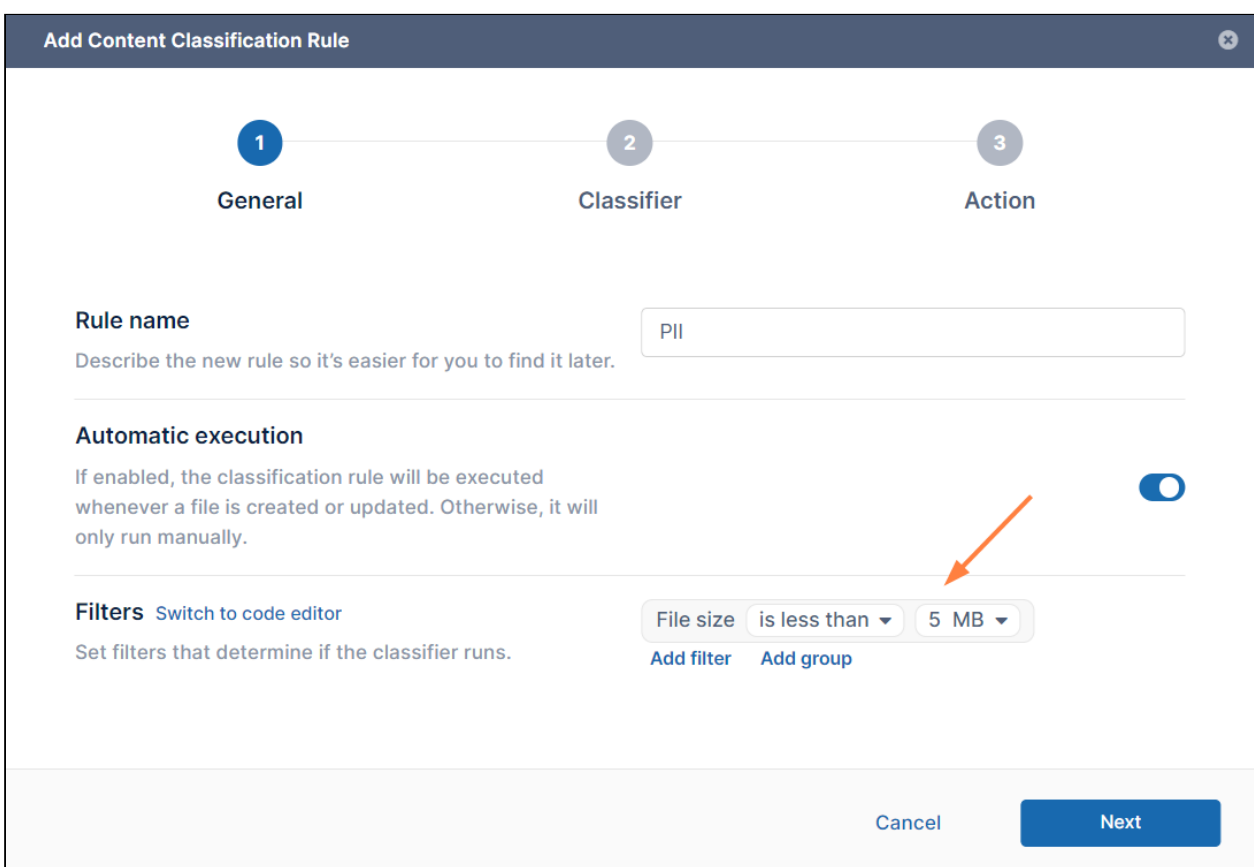

#### **Notes**:

- You can add complex conditions by using the **Add filter** and **Add group** options together. Clicking **Add filter** ANDs another condition to the first. Clicking **Add group** adds a group of conditions that are ANDed to each other, and as a whole, ANDed to
- Alternately, you can click **Switch to code editor**, and write your condition in Expression Language if you the previous condition.
- [are familiar with it. For help with expression language, see https://symfony.com/doc/current/reference/](https://symfony.com/doc/current/reference/formats/expression_language.html) formats/expression\_language.html.
- If you want to switch an **AND** condition to an **OR** condition click the word **AND** (and click **OR** to toggle it back to **AND**).
- 8. Click **Next**.

The **Classifier** screen of the wizard opens.

9. In the **Classifier** drop-down list, choose a classifier. In the example below, the classifier **Default** is chosen.

FileCloud Online Version 23.232 Governance

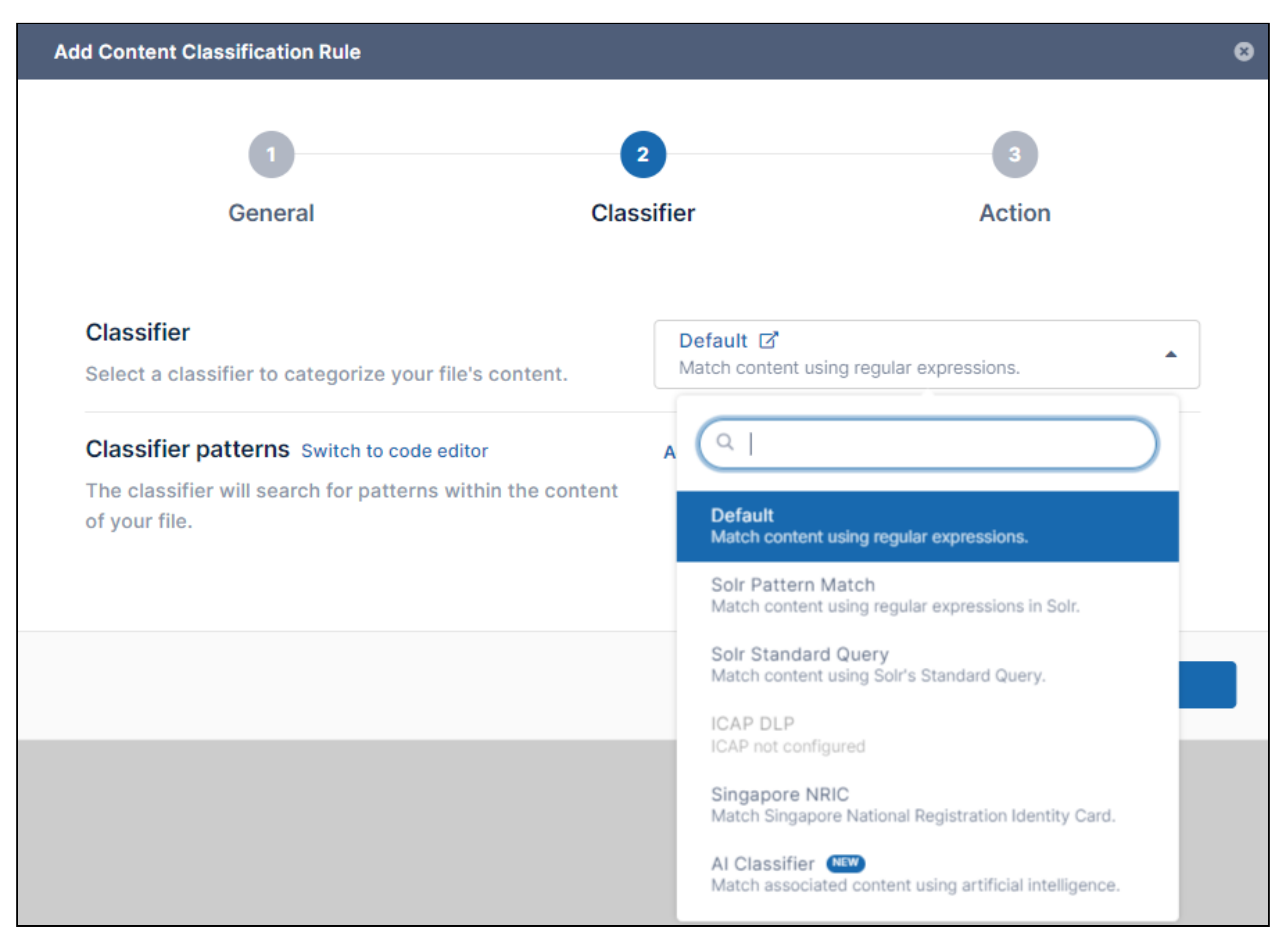

For help using classifiers, see [Guide to Classifiers](#page-153-0)

**Note**: If you choose the **ICAP DLP** or the **Singapore NRIC** classifiers, the classifier pattern is preset, so the **Add Pattern** option below no longer appears on the screen.

10. After you choose a Classifier, if **Classifier patterns** still appears below it, click **Add Pattern**. The options vary depending on the classifier you have chosen. For help entering the pattern for each option, see [Guide to Classifiers](#page-153-0).

In this example where the **Default** classifier is used, when **Add Pattern** is clicked, the options **Match RegEx**, **Match pattern by name**, and **Match pattern by group** are shown.

### 11. Click one of the options.

Here, **Match pattern by name**, which enables you to choose a predefined pattern, is chosen.

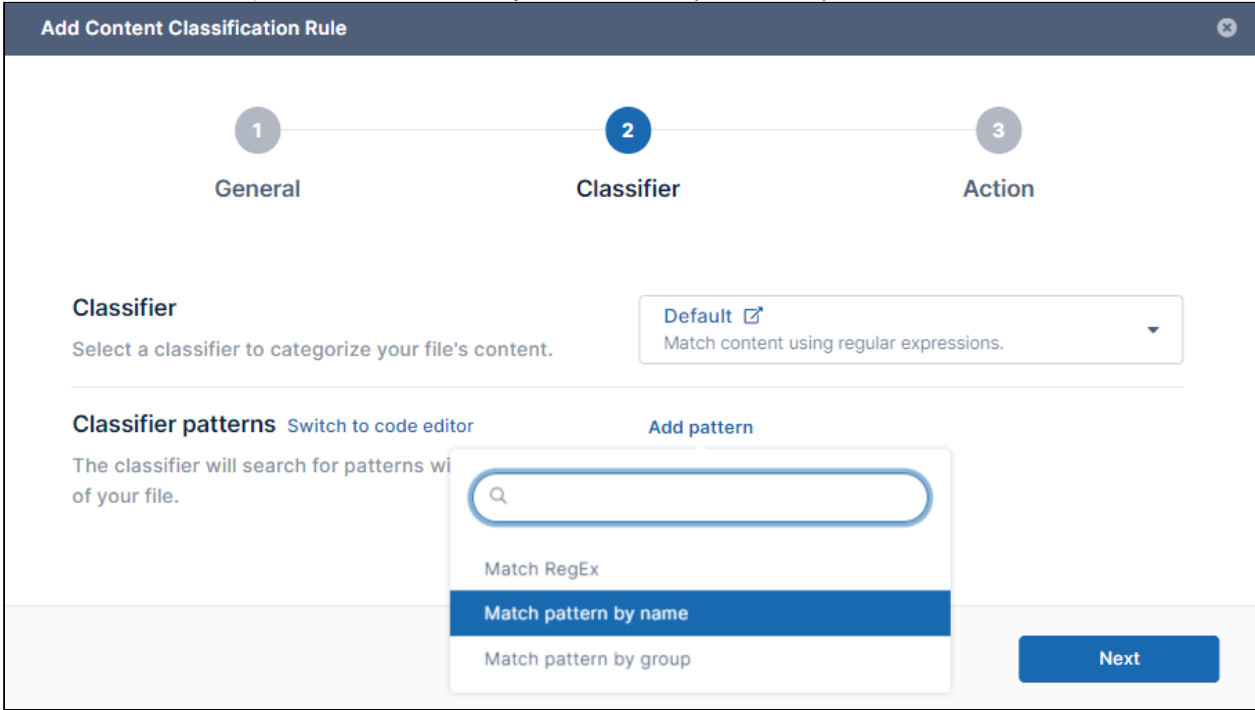

12. Choose a predefined pattern in the **Choose a pattern** drop-down list.

**U.S. Social Security Number** is chosen.

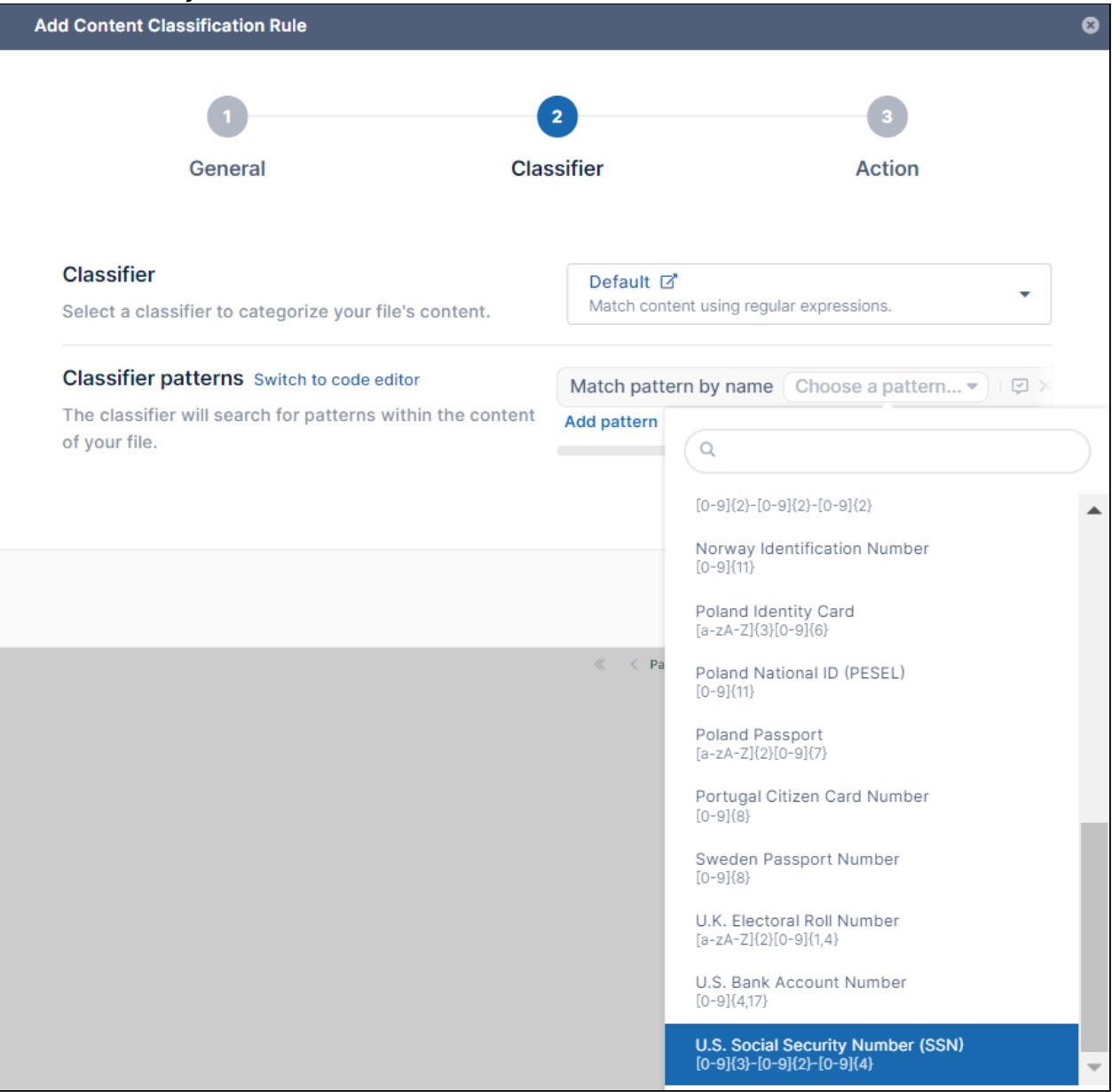

#### 13. To test the pattern, click the Test Pattern icon next to the pattern.

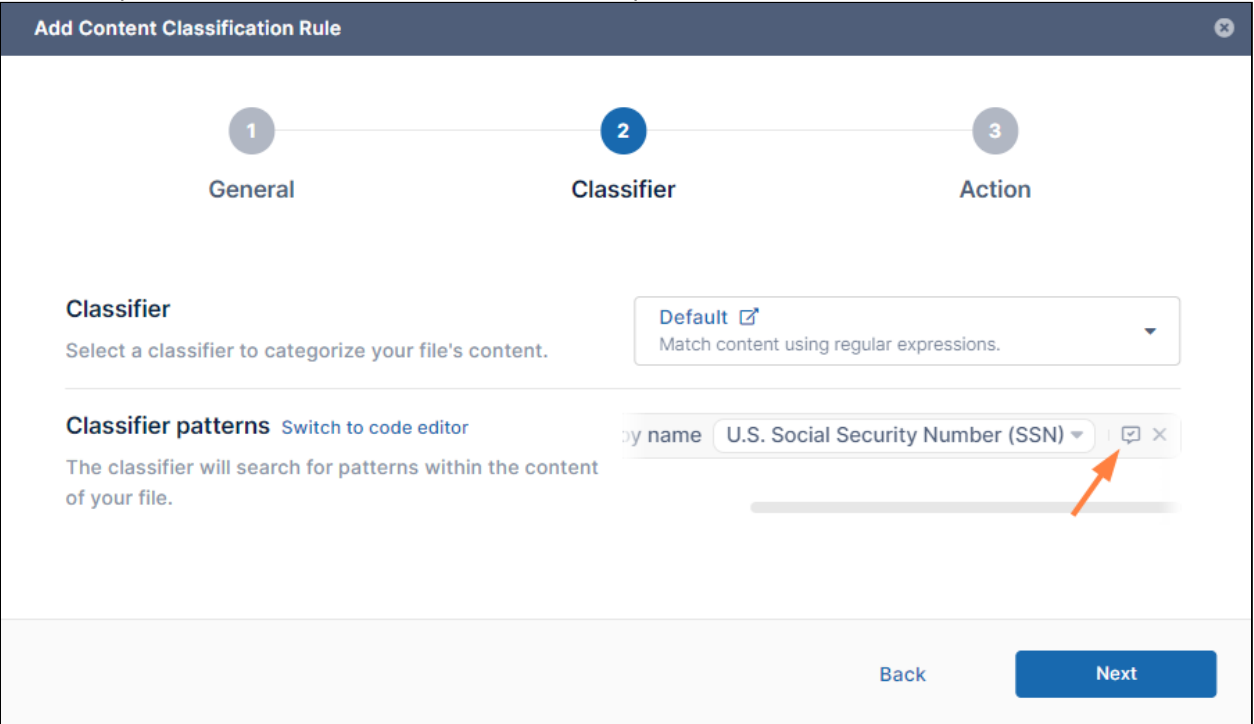

You are prompted to enter a sentence that includes your pattern in the box that opens. Include the pattern any number of times.

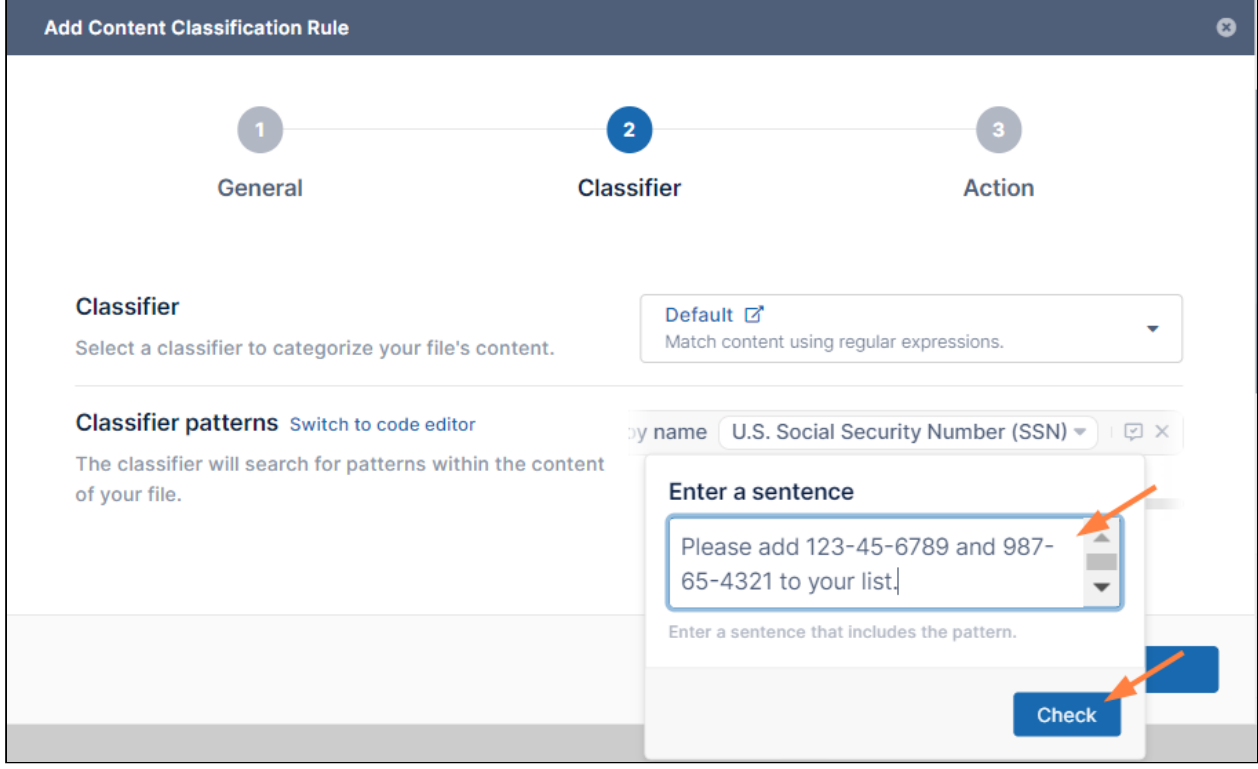

#### 14. Click **Check**.

If the **Classifier pattern** is working, the terms that match the pattern in your sentence are highlighted and a count of the number of matches appears below the sentence.

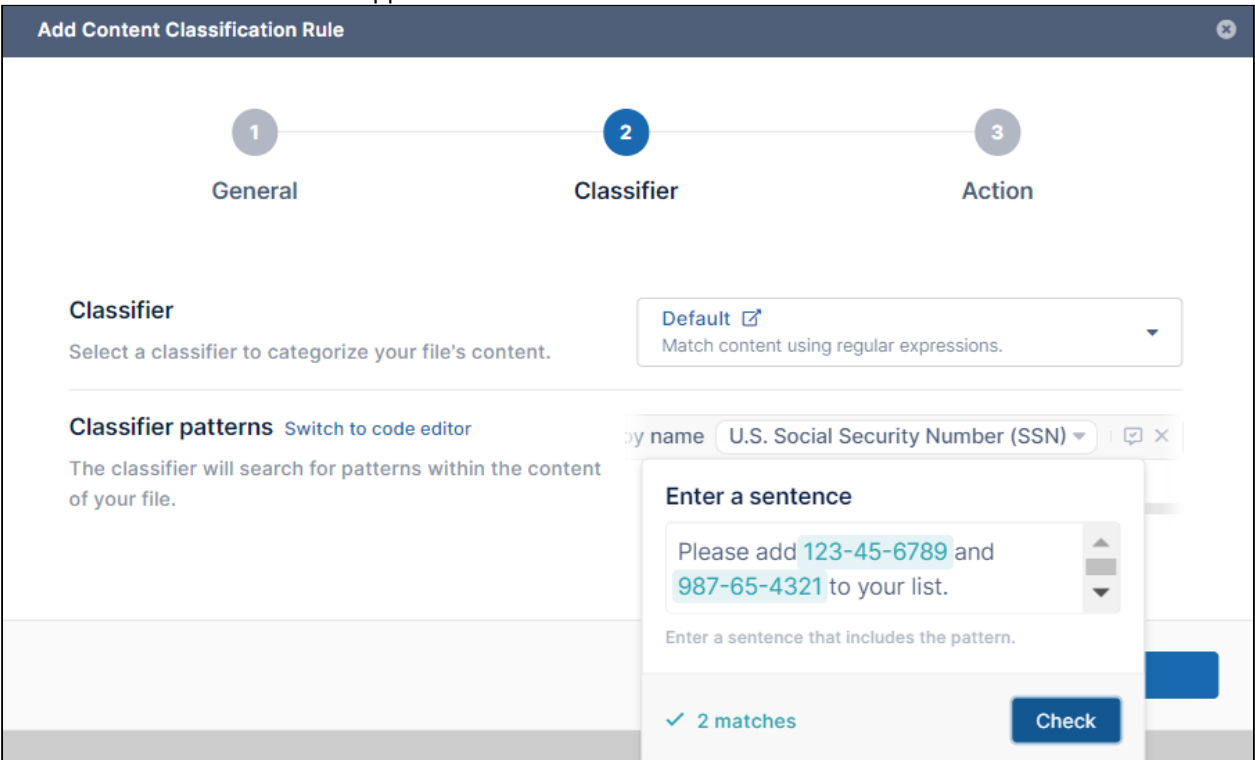

15. If the pattern is successful, click **Next**.

The **Action** screen of the **Add Content Classification Rule** wizard opens.

#### 16. Add a **Classifier condition**.

**Notes**:

- In many cases you can click **Add condition** and choose **Number of matches is greater than value**, and set value to **0.**
- In most cases, there is no need for a complex condition, and choosing **Add group** is not necessary.
- If you add multiple **Classifier conditions**, you can switch an **AND** condition to an **OR** condition by clicking the word **AND.** Click **OR** to toggle it back to **AND**.
- If you are familiar with Expression Language, you can click **Switch to code editor** and add a condition in Expression Language.

In this example the condition **Number of matches is greater than value** is added**.**

FileCloud Online Version 23.232 Governance

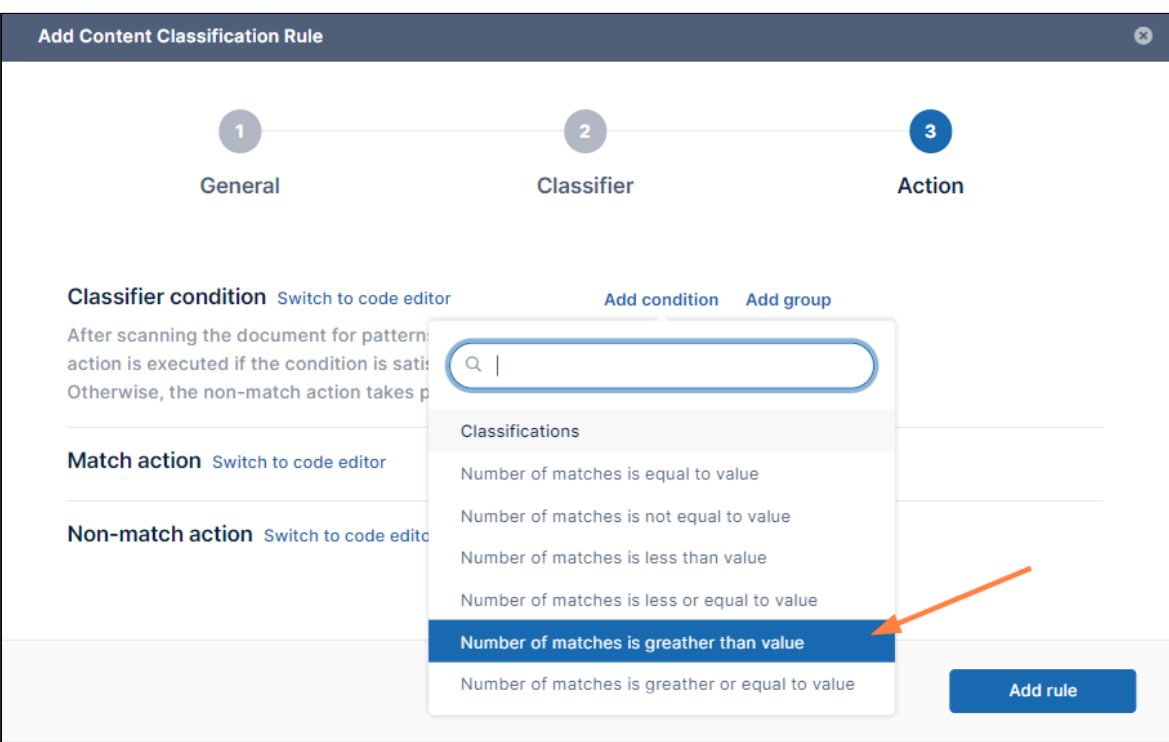

The classifier condition is added and by default set to **0**. In most cases, you can leave the value of **0**, but if you only want the classifier to treat the result as a match if more than 1 matches are found, enter a number greater than .

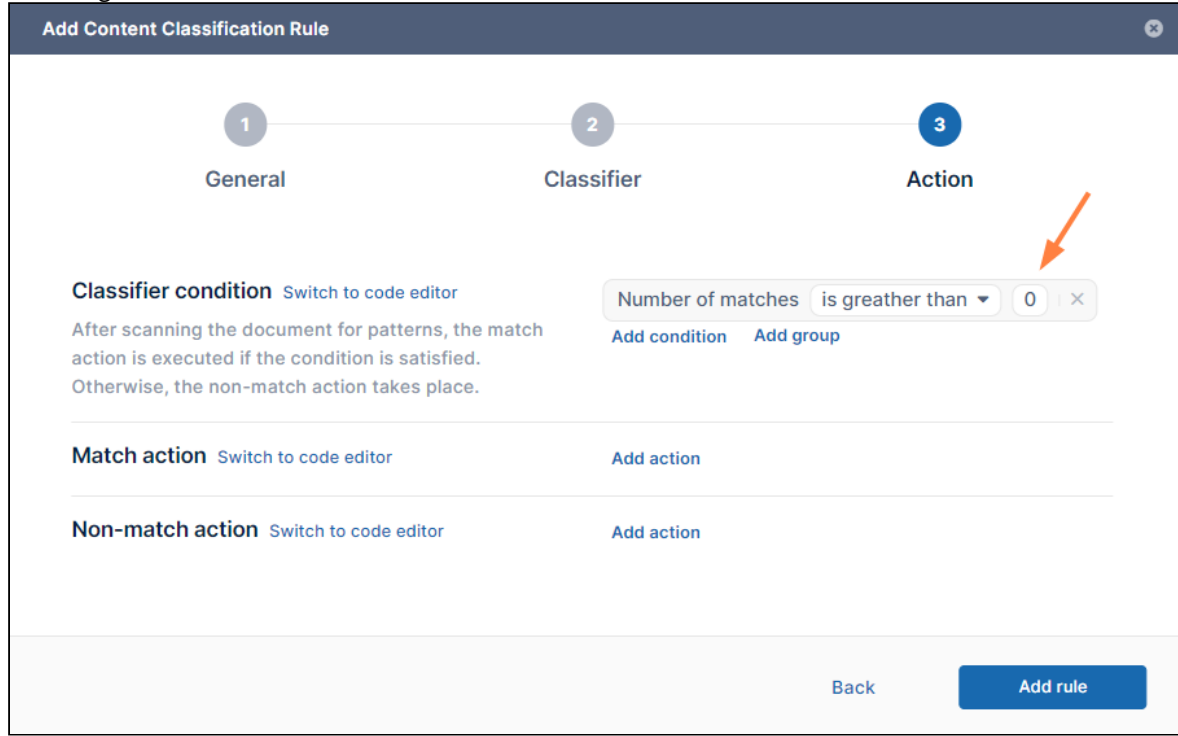

**0**

17. Add a **Match action** either by clicking **Add action** and choosing **Set metadata to value**, or, if you are familiar with JSON, by clicking **Switch to code editor**, and adding an action in JSON. Any number of actions may be added.

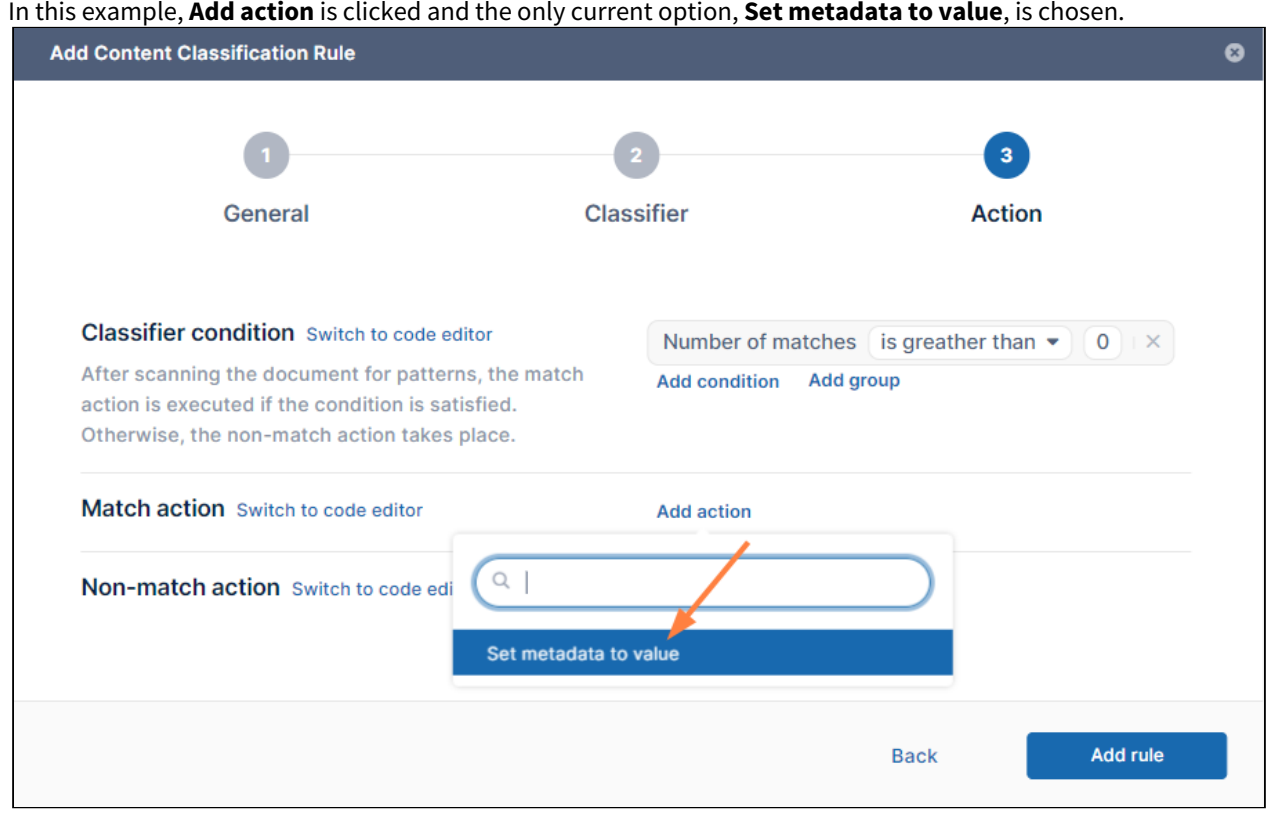

18. Click in the **Choose a metadata** field. **Color Tagging metadata** and any custom metadata you have created is listed with its attributes below it.
#### 19. Click one of the metadata attributes.

In this example, the **PII** metadata attribute **found** is selected.

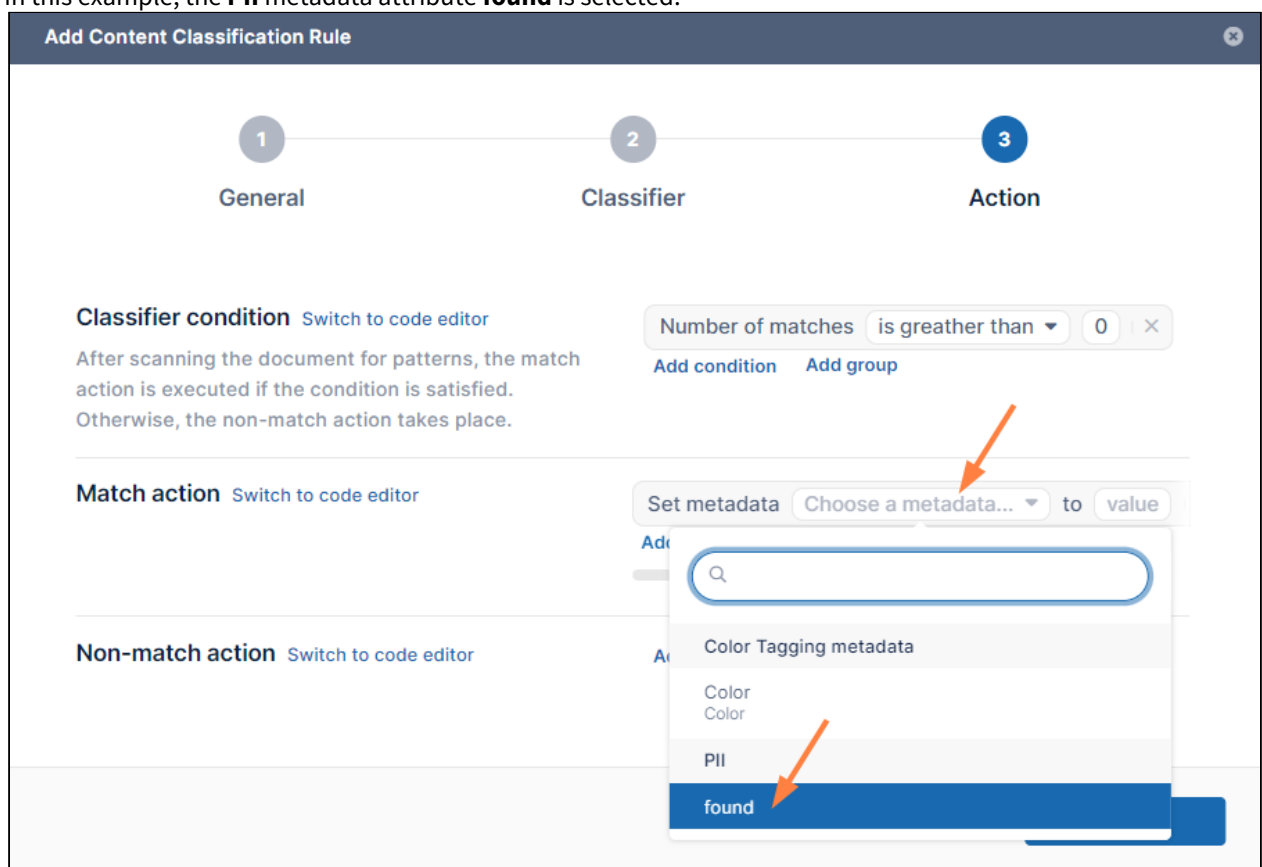

- 20. Set a value for the metadata attribute. Here **found** is set to **yes**. In another process, such as DLP or a search, this enables FileCloud to locate files with PII information in them by looking for files with **PII.found** set to **yes**.
- 21. Repeat the process for **Non-match action**. In this example, the same metadata attribute is chosen, but it is set to **no**.

FileCloud Online Version 23.232 Governance

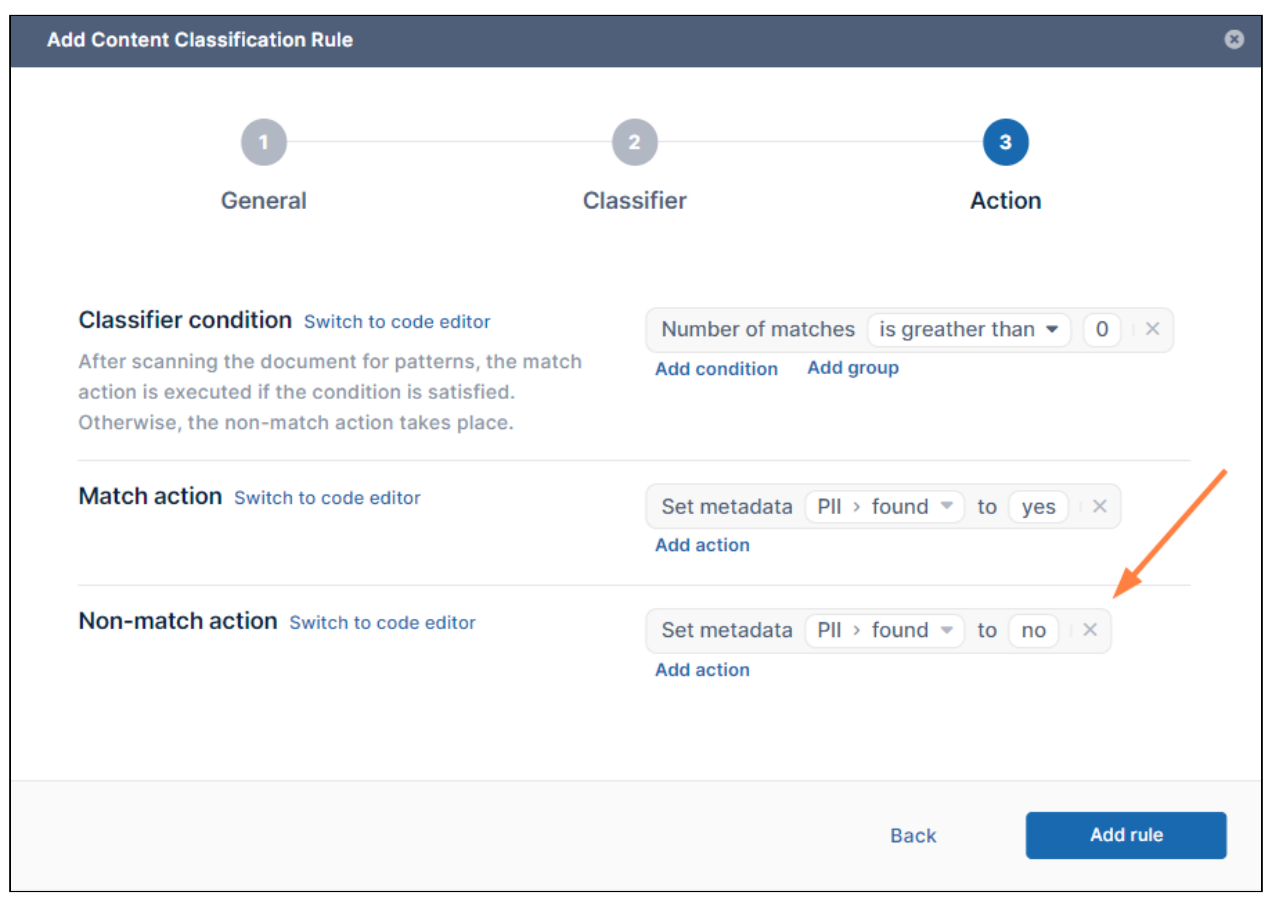

Your rule is complete.

#### 22. Click **Add rule**.

The wizard closes and your rule is added to the Smart Classification page.

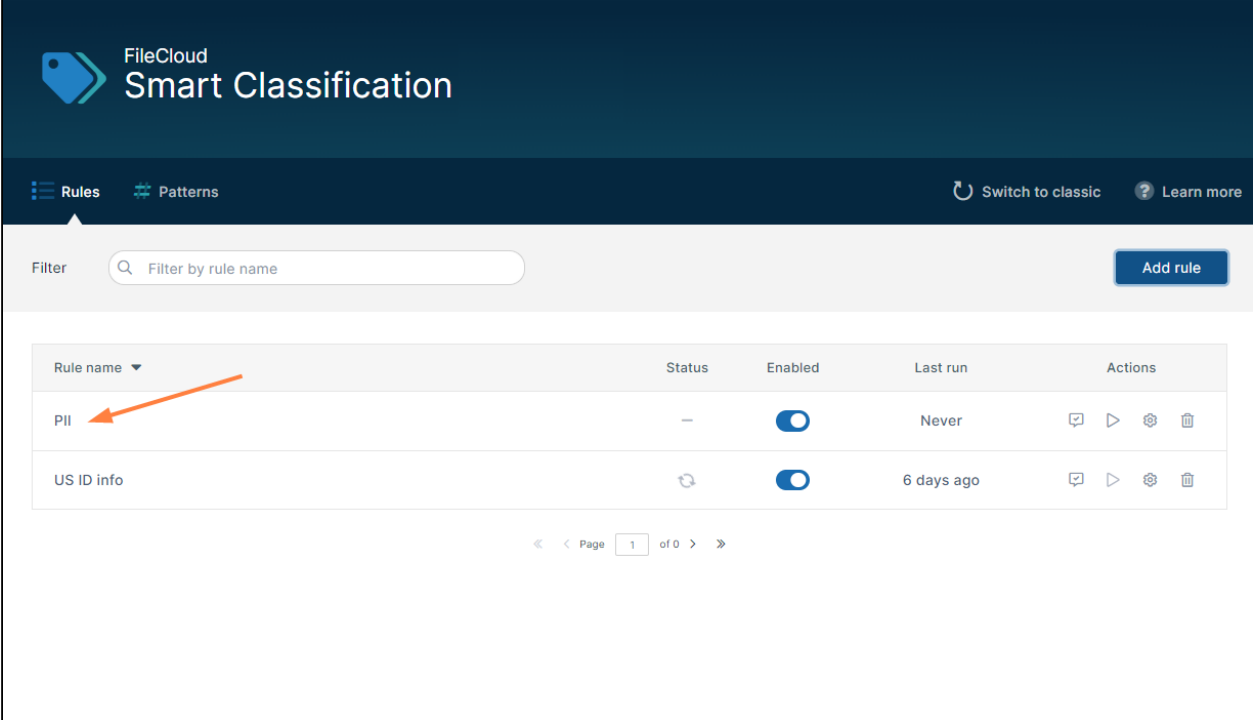

Since you created the rule to run automatically, it appears as enabled, and will run according to the Cron schedule. However, you can run it manually at any time by clicking the arrow under **Actions**.

## Running Smart Classification Rules

If you set the **Automatic Execution** switch on when you create a Smart Classification rule, the rule will run at scheduled times. If you have left the **Automatic Execution** switch off, you can only run the rule manually. At any time, you can also manually run a rule that is set to automatically execute (and it will continue to run on schedule as well).

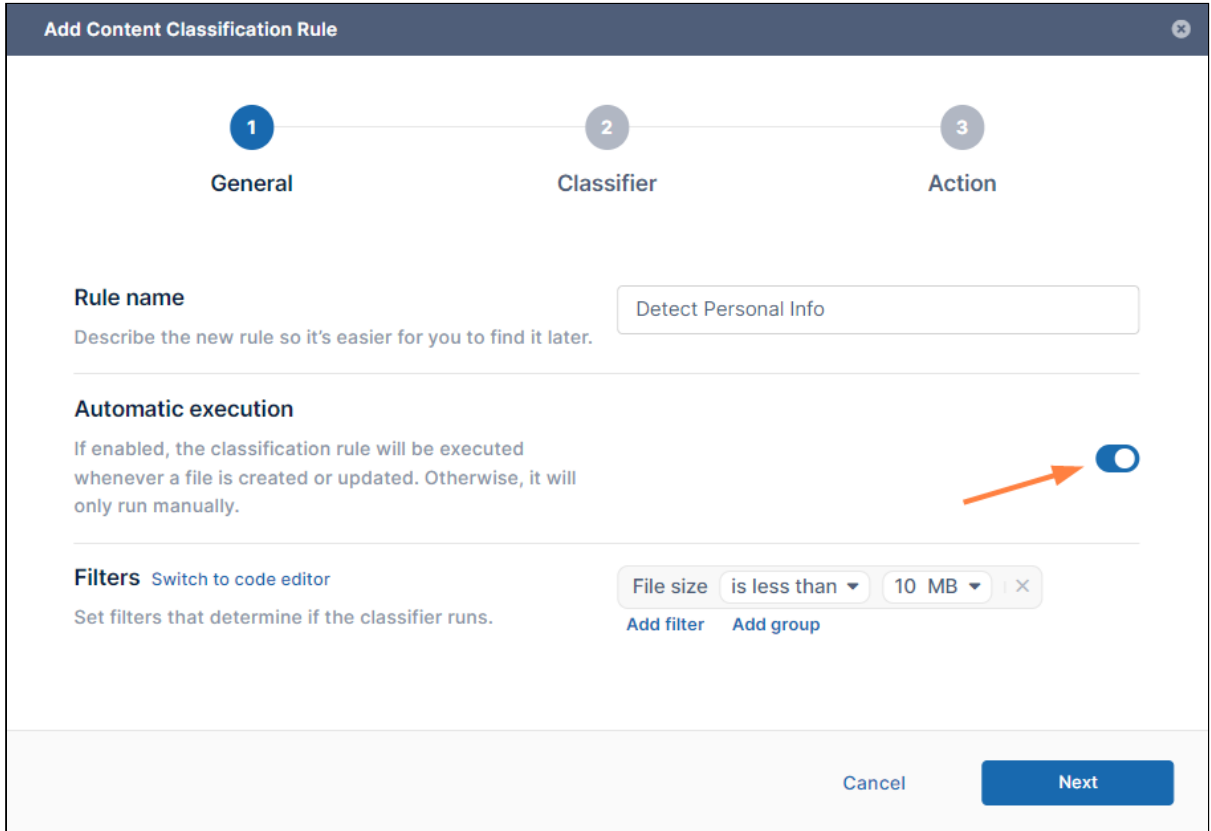

The **Automatic execution** switch in the on position.

#### **To run a Smart Classification rule manually:**

- 1. In the navigation panel, click **Smart Classification** The **Smart Classification** screen opens to the **Rules** page.
- 2. In the row for the rule that you want to run, click the arrow icon under **Actions**.

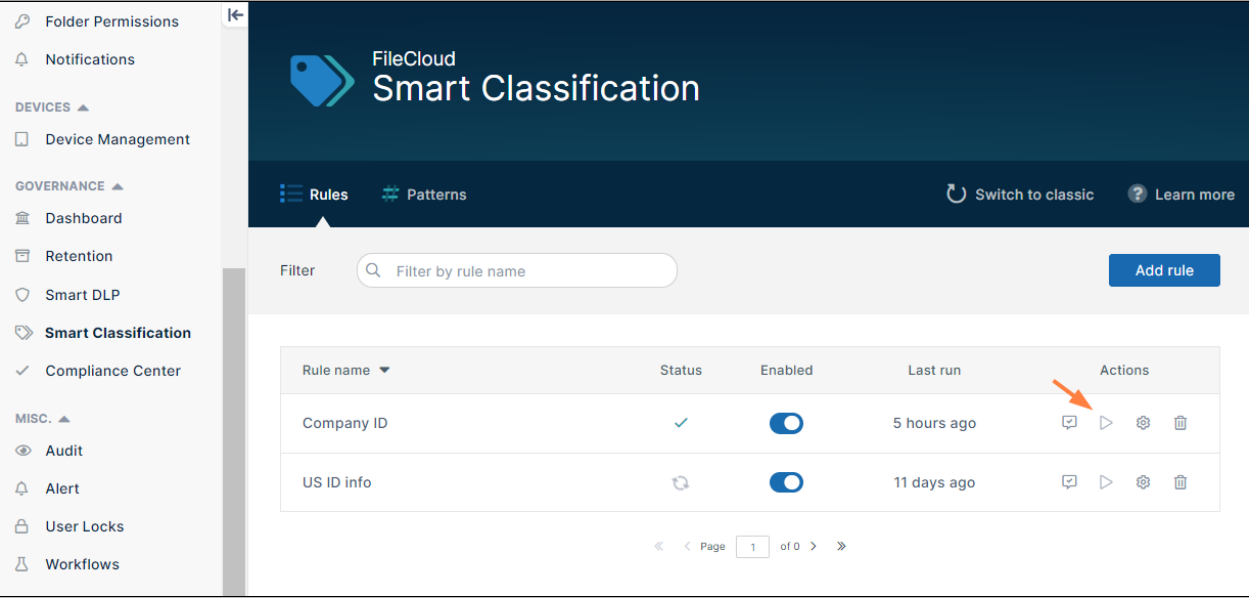

While the rule is running, the **Status** column shows a rotating arrow icon. When running is complete, the **Status**  column shows a check. The **Last Run** column shows how many minutes or days ago the rule was last run.

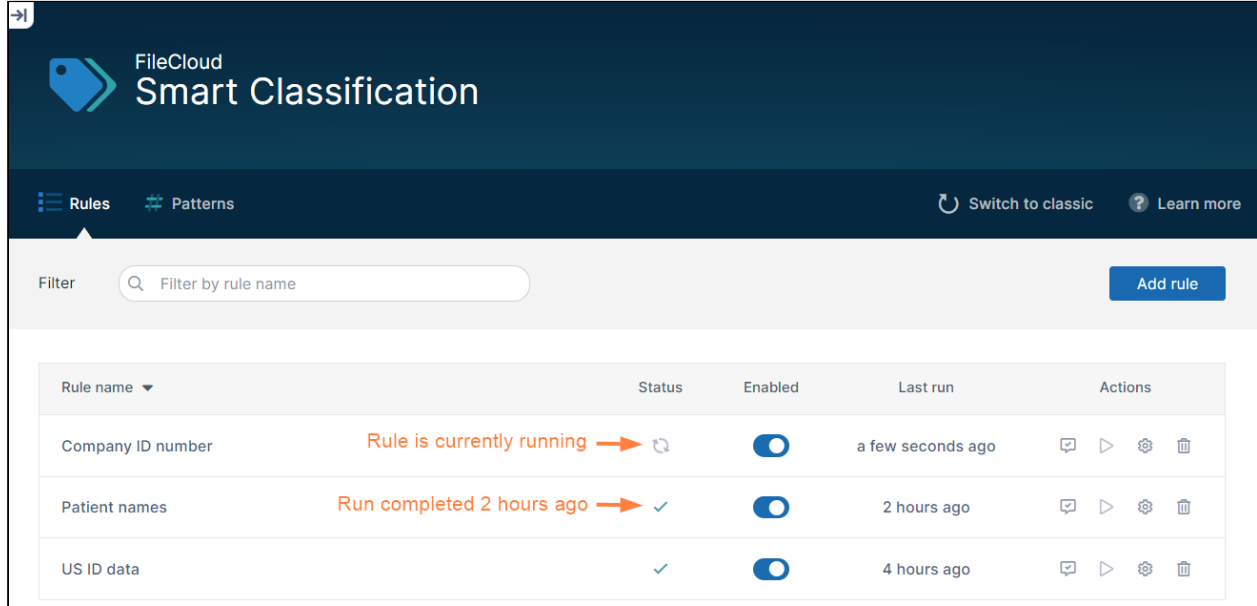

If the rule ran successfully, files containing the pattern searched for should now be tagged with the metadata value specified in the rule.

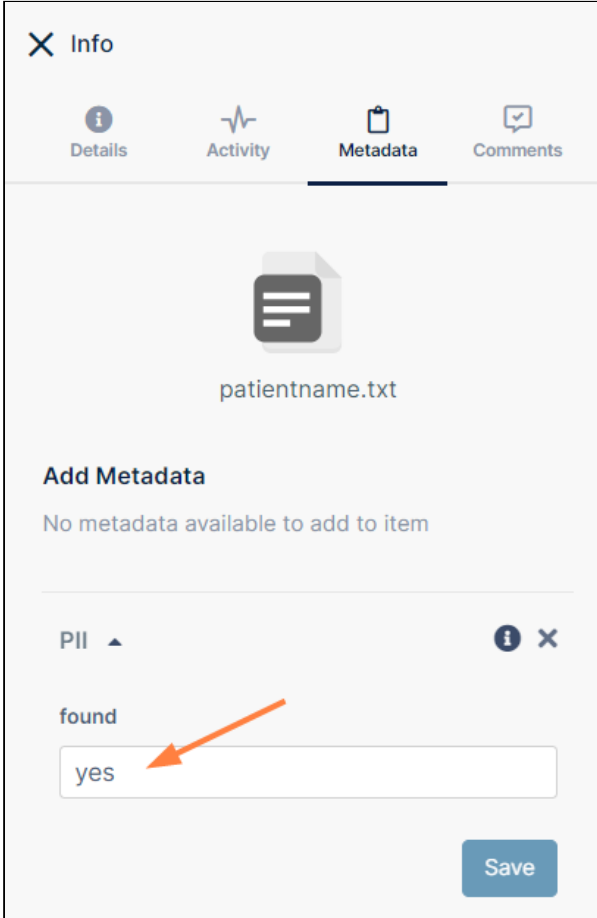

# Testing a Smart Classification Rule

You can test a rule that is listed on the **Rules** tab of the **Smart Classification** page and see what metadata tags the rule would apply to a file containing your test content.

## **To test a Smart Classification rule:**

1. In the row for the rule, click the Test Pattern icon.

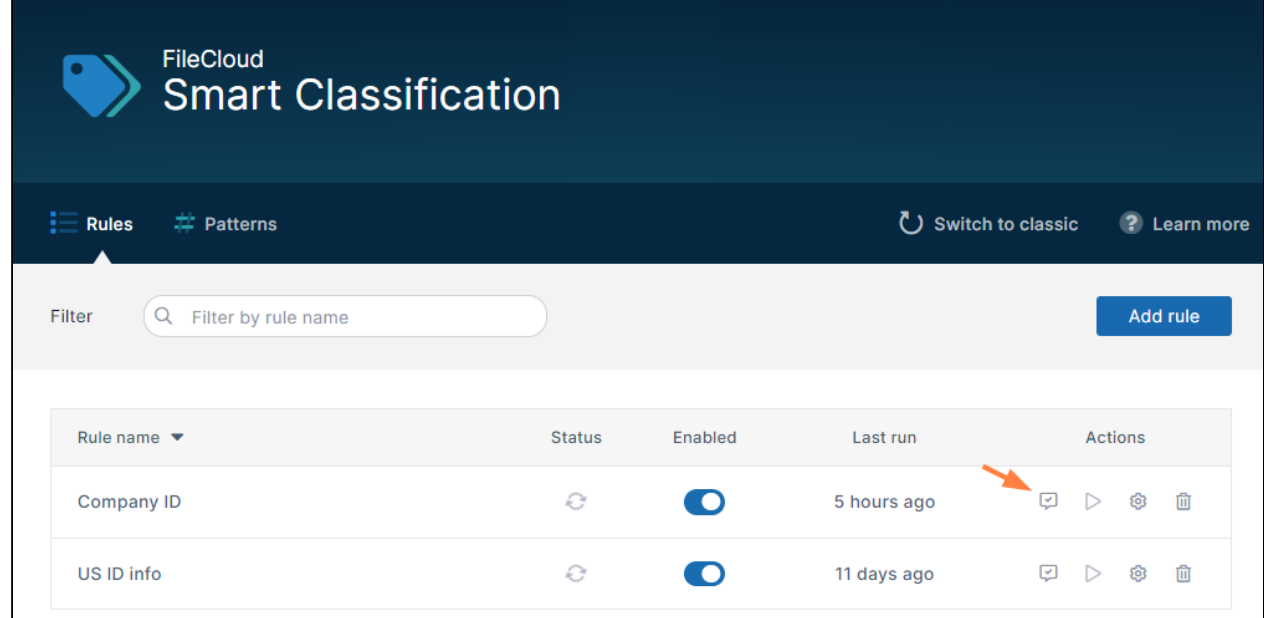

The **Content Classification Playground** opens and shows the content of the rule in the bulleted steps on the

#### right.

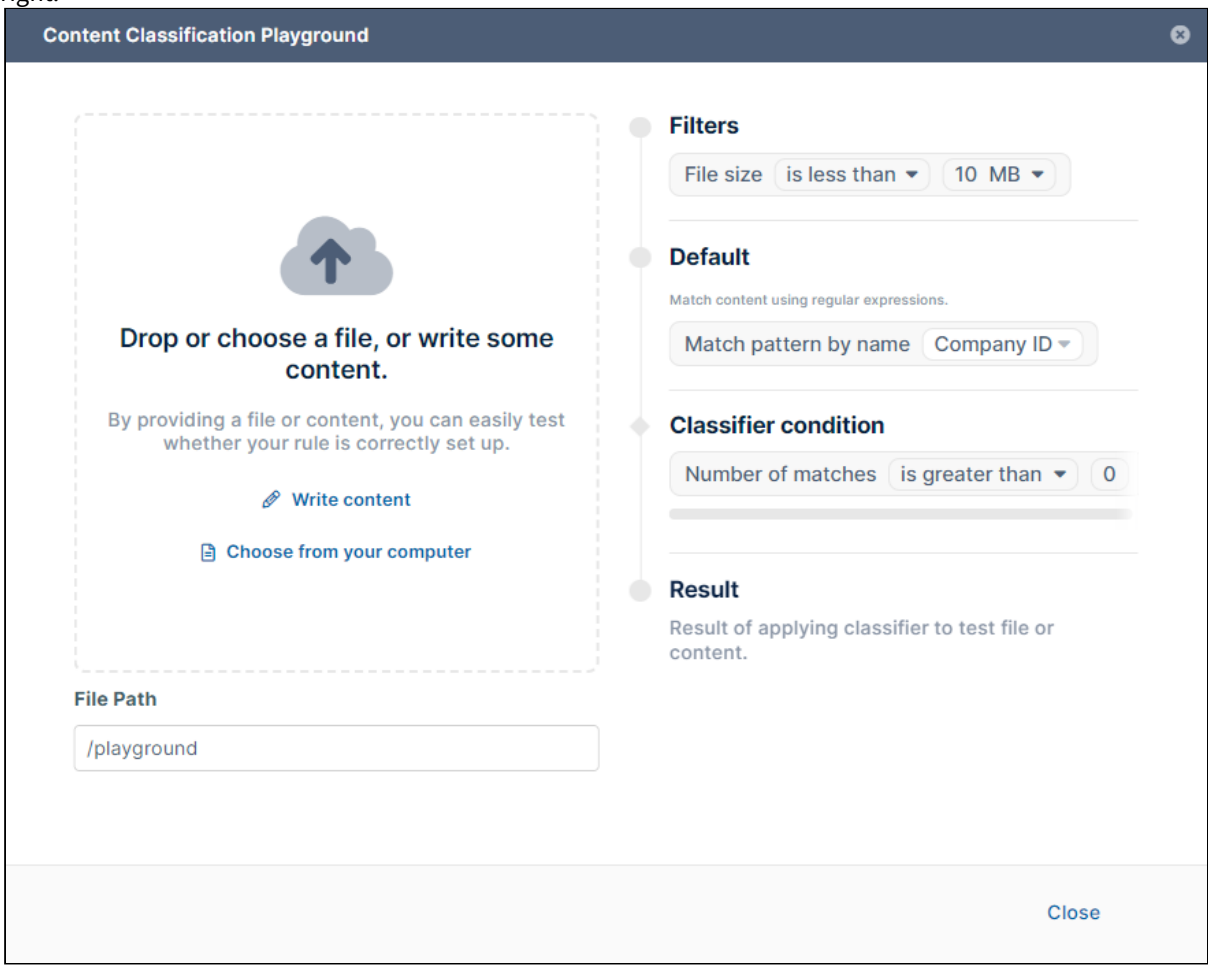

- 2. You may either:
	- Drop a file with content that you want to test into the box on the left
	- Click **Write content** to manually write the test text
	- Click **Choose from your computer** to open file explorer and choose a file.

**Note**: If you drop a file or choose it from your computer, the test begins running automatically, but if you write content manually, you must click the **Execute** link at the top of the box:

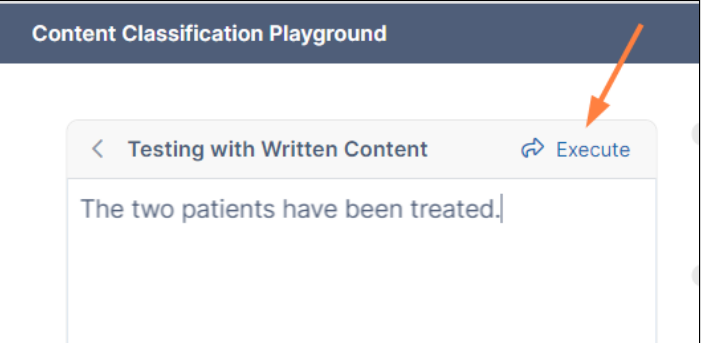

3. As the test runs through each step it highlights it.

When the test is complete, the second step shows the number of matches, and the final step, **Result**, shows the outcome. In the following screenshot, the test finds one match, **Default** shows **1** and **Result** displays **Match action would be executed** and lists the result of the match action, **Set metadata CompanyID.found to yes**.

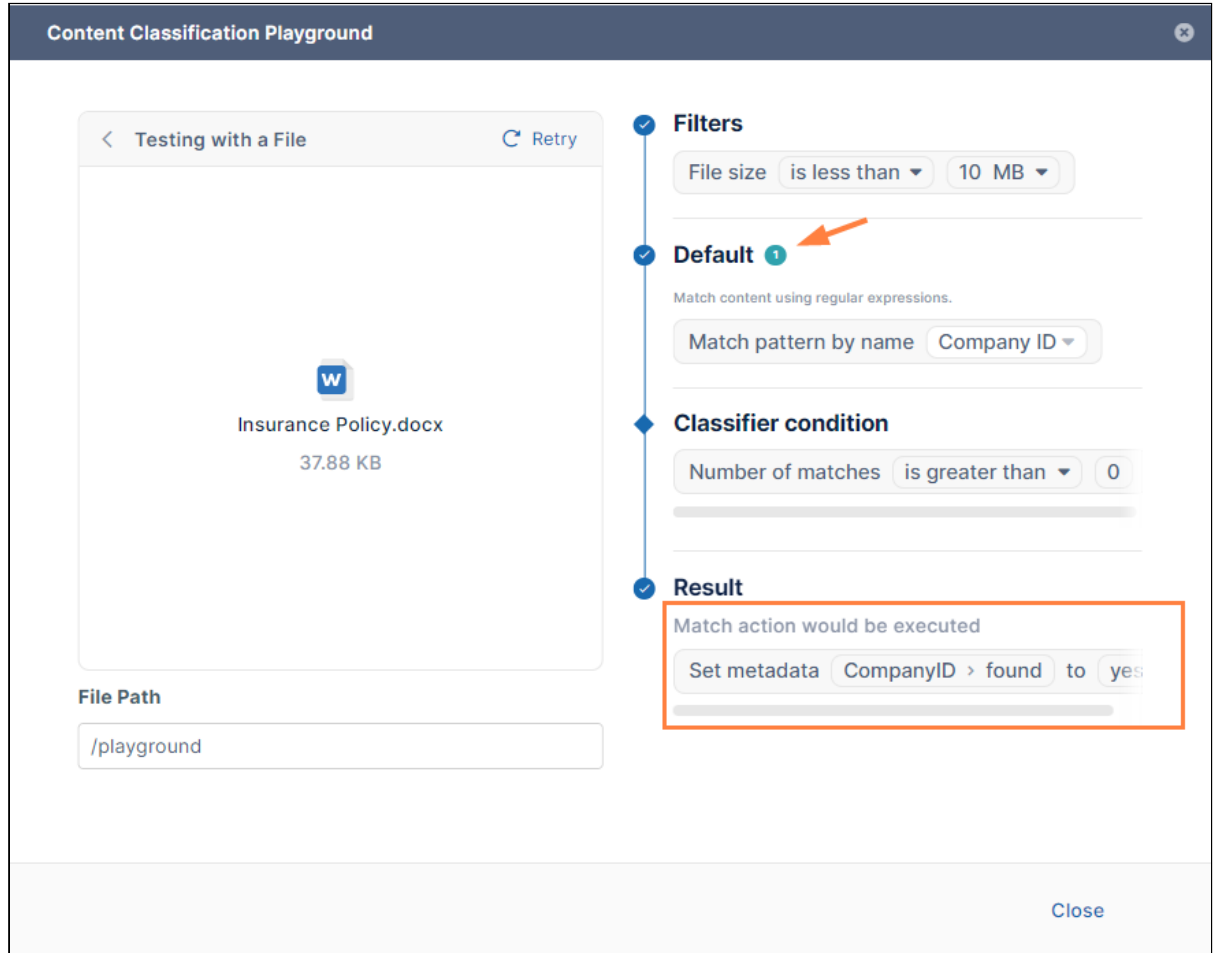

## Examples

The first example test the same rule as the one shown in the procedure above. The rule uses the **Default** (regex) classifier. The admin drags and drops a file with text that contains one instance of the pattern (a 6-digit Company ID). The test begins automatically. Each bulleted test step on the right is highlighted when it is reached. The number **1** appears next to **Default** to indicate that there was one match. **Result** states that the **Match action would be executed** and that the rule would **Set metadata Company ID.found to Yes**.

Sorry, the video is not supported in this export. But you can reach it using the following URL: *Movie URL not available.*

The next example tests a rule that uses the **AI Classifier**. The admin clicks **Write Content** and first enters text that does not include the match term **first or last names**. Since the text is entered manually, the admin must click **Execute**. **0** appears next to **AI Classifier** to indicate that there were no matches. **Result** states that **Match action would not be executed** and that the rule would **Set metadata PII.found to No**.

Then the admin changes the text to include two first and last names, and clicks **Execute** again. Now **4** appears next to **AI Classifier** to indicate that there were 4 matches (2 first names and 2 last names). **Result** states that **Match action would be executed** and that the rule would **Set metadata PII.found to Yes**.

> Sorry, the video is not supported in this export. But you can reach it using the following URL:

*Movie URL not available.*

## Guide to Classifiers

**Default**

## Default

## **Definition**

Classifies by whether content is an exact match for a regex PCRE pattern or is not an exact match for a regex PCRE pattern.

## **Comparison to Solr Pattern Match**

A more powerful classifier that can match patterns with spaces and special characters and returns the text that has been matched as well as the number of times the text was matched.

## **Result schema to use if using code editor:**

(\_classifications): [{term: "term that matched a regex", count: "number of times the term appears in the doc"}, ...]

## **Pattern options:**

Any number of patterns may be added. Each pattern is connected to the previous pattern with OR.

- **Match RegEx** Match with a manually-entered regular expression
- **Match pattern by name** Match with predefined regular expression
- **Match pattern by group** Match with a predefined group of regular expressions

## Examples:

### **Match with RegEx**:

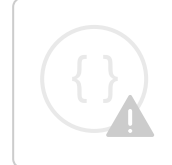

Sorry, the video is not supported in this export. But you can reach it using the following URL:

*Movie URL not available.*

### **Match pattern by name**:

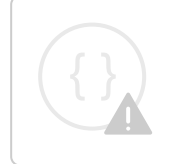

Sorry, the video is not supported in this export. But you can reach it using the following URL:

*Movie URL not available.*

### **Match pattern by group**:

Sorry, the video is not supported in this export. But you can reach it using the following URL:

*Movie URL not available.*

Code editor example:

{"SEARCH\_PATTERN\_SET":["[0-9]{6}"]}

#### **Solr Pattern Match**

Solr Pattern Match

Definition

Classifies by whether content is an exact match for a Solr regex pattern or is not an exact match for a Solr regex pattern.

#### Comparison to Default

Not as powerful as Default, but faster. Cannot match patterns with spaces and special characters. Does not return the text that has been matched.

### **Result schema to use if using code editor:**

```
(_classifications): ["regex pattern", ...]
```
#### **Pattern options:**

Any number of patterns may be added. Each pattern is connected to the previous pattern with OR.

- **Match RegEx** Match with a manually-entered regular expression
- **Match pattern by name** Match with predefined regular expression
- **Match pattern by group** Match with a predefined group of regular expressions

#### Examples:

### **Match with RegEx**:

Sorry, the video is not supported in this export. But you can reach it using the following URL:

*Movie URL not available.*

#### **Match pattern by name**:

Sorry, the video is not supported in this export. But you can reach it using the following URL:

*Movie URL not available.*

#### **Match pattern by group**:

Sorry, the video is not supported in this export. But you can reach it using the following URL:

*Movie URL not available.*

Code editor example:

{"SEARCH\_PATTERN\_SET":["[0-9]{16}"]}

### **Solr Standard Query**

Solr Standard Query

Definition

Classifies by whether content matches a Solr standard query. For help writing Solr standard queries, see [https://solr.apache.org/guide/6\\_6/the-standard-query-parser.html](https://solr.apache.org/guide/6_6/the-standard-query-parser.html)

### **Result schema to use if using code editor:**

```
(_classifications): ["expression"] or []
```
Pattern option:

Any number of patterns may be added. Each pattern is connected to the previous pattern with OR.

**Match Standard Query expression -** Match with a specific term or number such as **confidential** or **514367A**

Example:

Sorry, the video is not supported in this export. But you can reach it using the following URL:

*Movie URL not available.*

Code editor example:

{"STANDARD\_QUERY\_EXPRESSION":["confidential"]}

## **ICAP DLP**

## ICAP DLP

To enable selection of the the ICAP DLP classifier, you must [enable ICAP DLP in FileCloud](https://www.filecloud.com/supportdocs/display/FCDOC/.ICAP+DLP+v23.1).

For the ICAP DLP classifier to function properly in FileCloud, you must [set up rules in ePolicy Orchestrator](https://docs.trellix.com/bundle/epolicy-orchestrator-landing) that specify if a file is authorized or not authorized.

### Definition

Classifies by results on file authorization returned from ICAP DLP. ICAP DLP either authorizes or does not authorize a file, so the metadata you define for the rule should indicate if the file was authorized or not. Your actions might appear as:

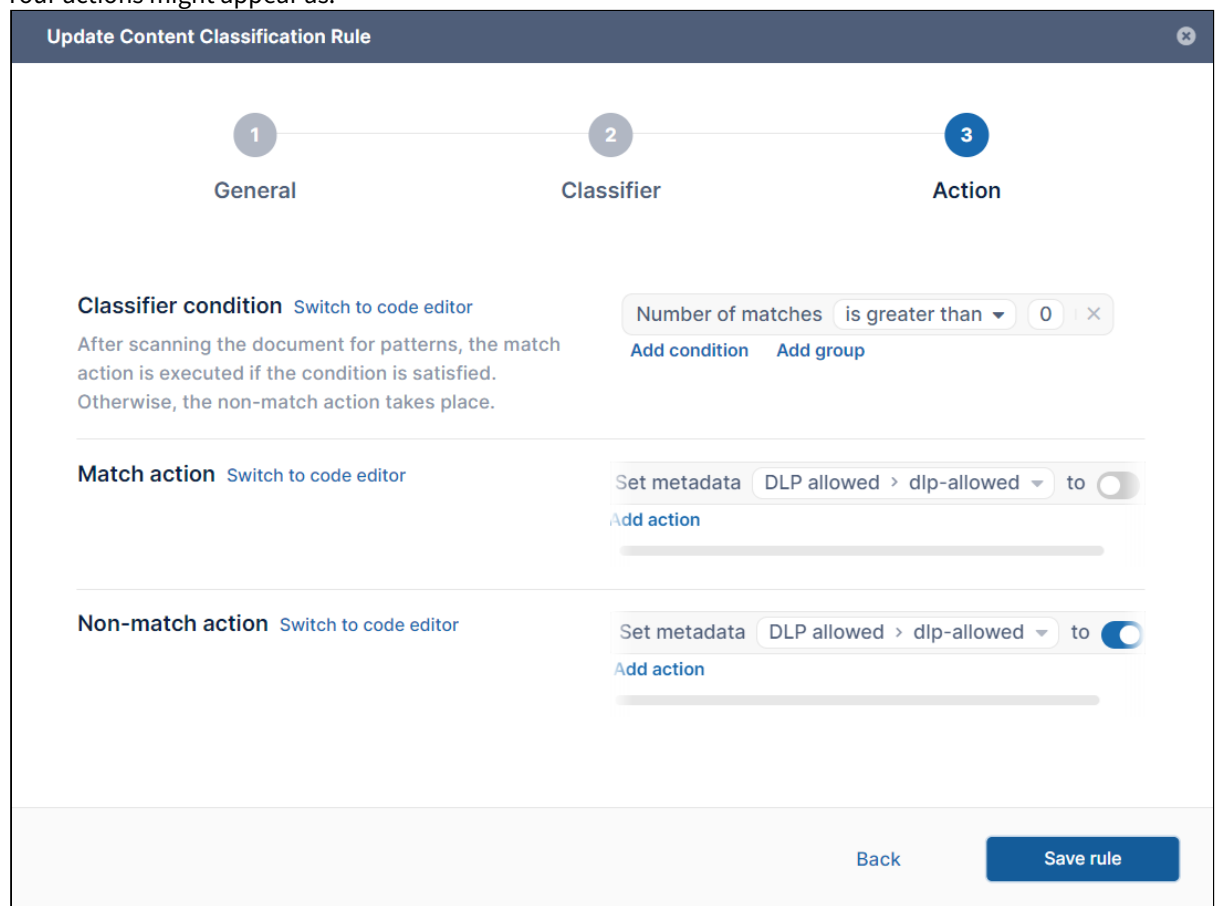

## **Result schema to use if using code editor:**

(\_classifications): []

### **Example**

Sorry, the video is not supported in this export. But you can reach it using the following URL:

*Movie URL not available.*

## **SingaporeNRIC**

## SingaporeNRIC

### Definition

Classifies content by whether or not it matches a Singapore National Registration Identity Card.

### Example:

Sorry, the video is not supported in this export. But you can reach it using the following URL:

*Movie URL not available.*

### **AI Classifier**

## AI Classifier

To enable selection of the the AI Classifier, you must [integrate FileCloud with an AI-based provider](https://www.filecloud.com/supportdocs/display/FCDOC/.AI+Integration+v23.232).

**Definition** 

Classifies content into terms that match an AI prompt

#### **Pattern option:**

Any number of patterns may be added. Each pattern is connected to the previous pattern with OR.

#### **Match instances of prompt** - Match with a manually entered prompt, such as **PII** or **first or last names**

Example:

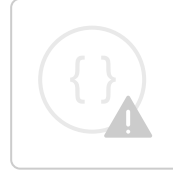

Sorry, the video is not supported in this export. But you can reach it using the following URL:

*Movie URL not available.*

Code editor example: {"SEARCH\_AI\_MATCHES":["PII"]}

# Editing a Smart Classification Rule

To edit a Smart Classification rule, change any of the settings you entered in the wizard when you created it. For information about the fields in the wizard, see [Creating a Smart Classification Rule](#page-131-0)

### **To edit a Smart Classification rule**:

1. Click the gear icon to the right of the rule.

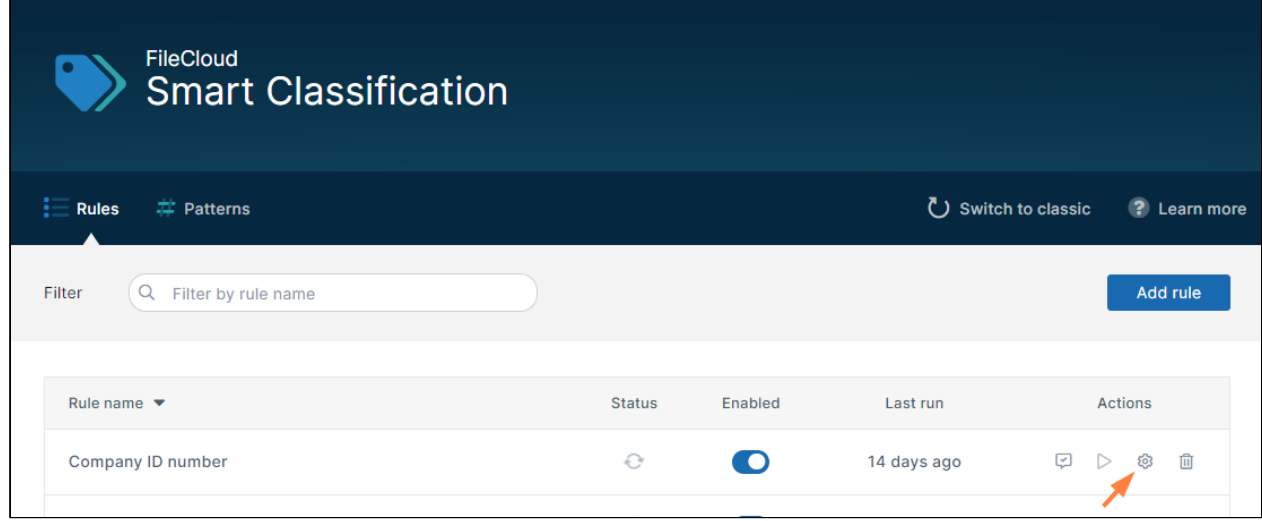

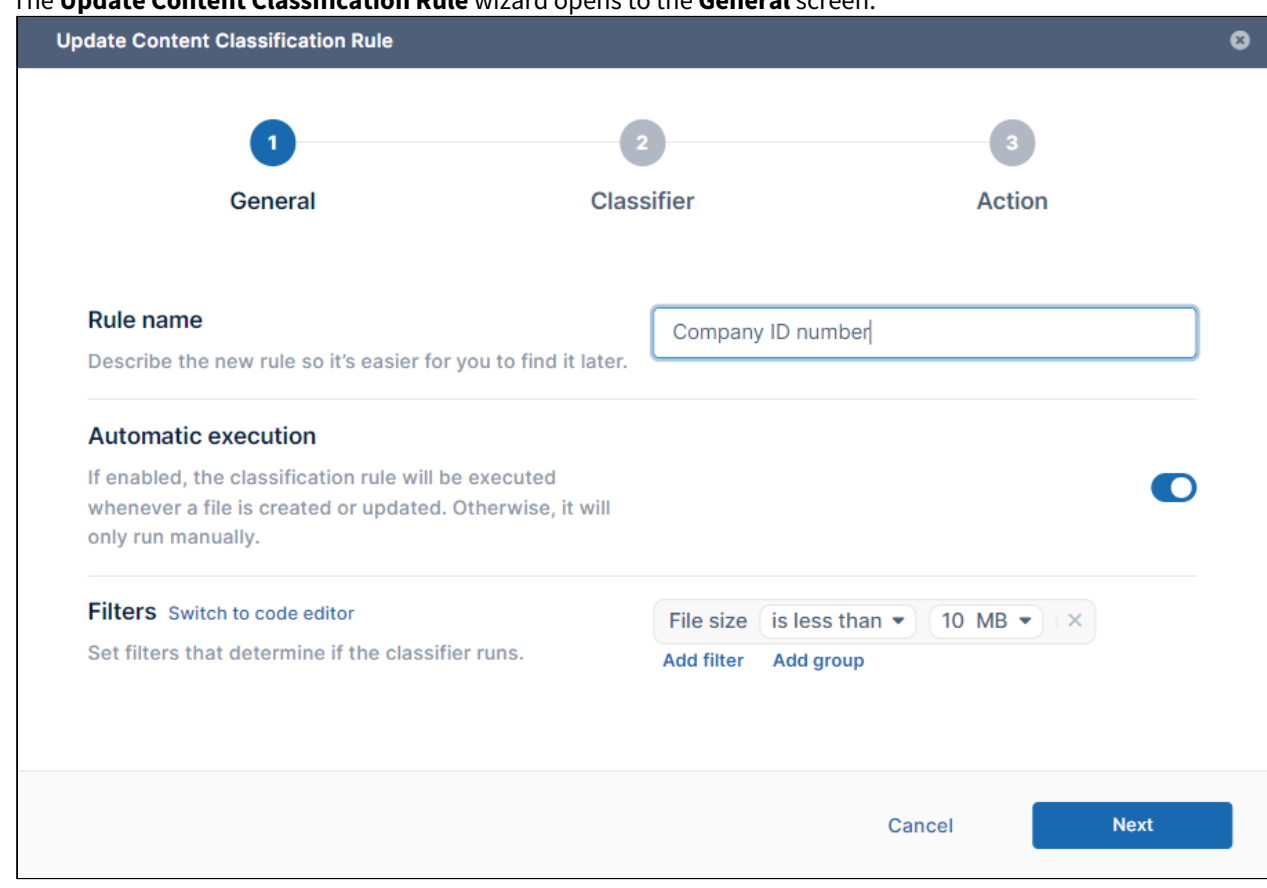

## The **Update Content Classification Rule** wizard opens to the **General** screen.

- 2. Make any changes to the values on the screen.
- 3. Click **Next**, and make any changes to the **Classifier** screen.
- 4. Click **Next**, and make any changes to the **Action** screen.
- 5. Click **Save Rule**.

The rule now applies the changed settings when it runs.

**Note**: Metadata added to files and folders when the rule ran previously is not removed when the rule is edited.

## Deleting a Smart Classification Rule

## To delete a smart classification rule:

1. Click the delete icon to the right of the rule.

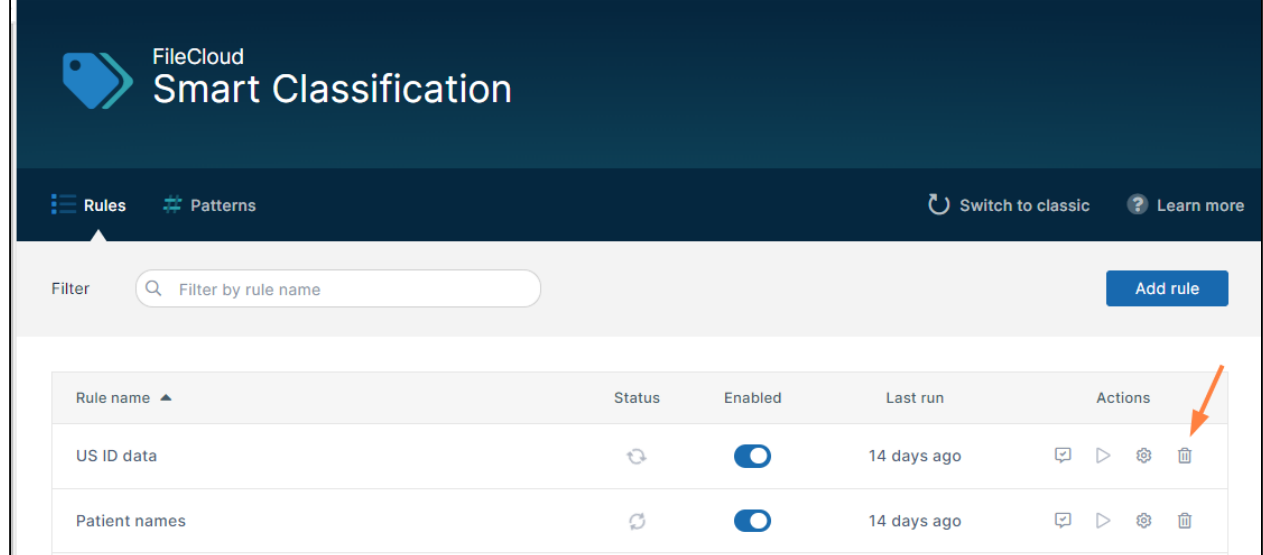

You are prompted to confirm that you want to delete the rule.

- 2. Click **Delete**.
	- The rule is deleted.

**Note**: Metadata added to files and folders when the rule was run previously is not deleted.

## Smart Classification Examples

The following examples refer to custom metadata that would have to be created before creating the Smart Classification rule; a Smart Classification rule cannot be saved unless you specify which metadata field to set.

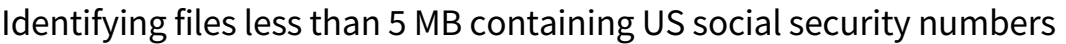

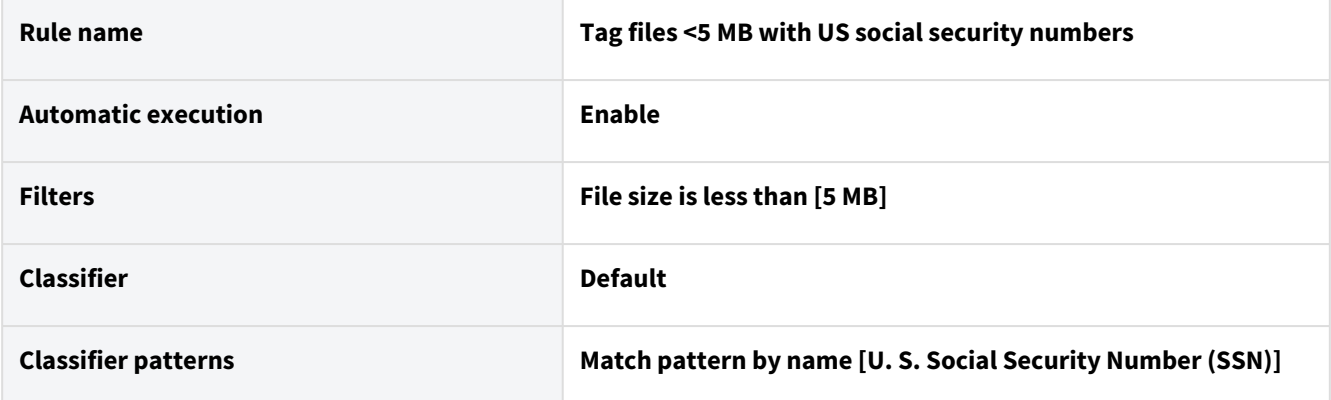

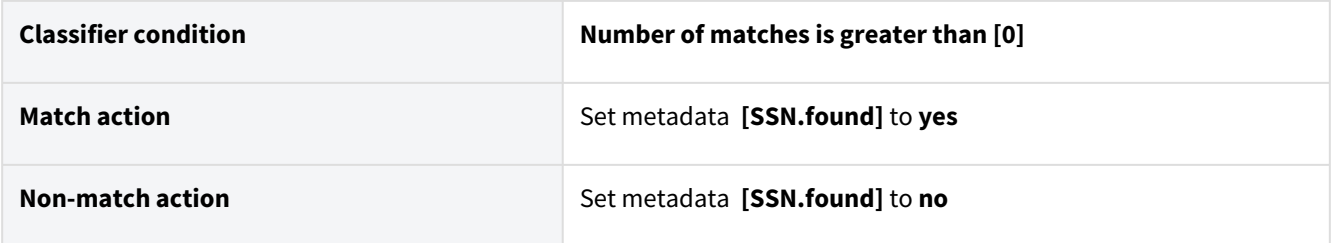

Identifying files with extensions .txt and .pdf containing US social security numbers

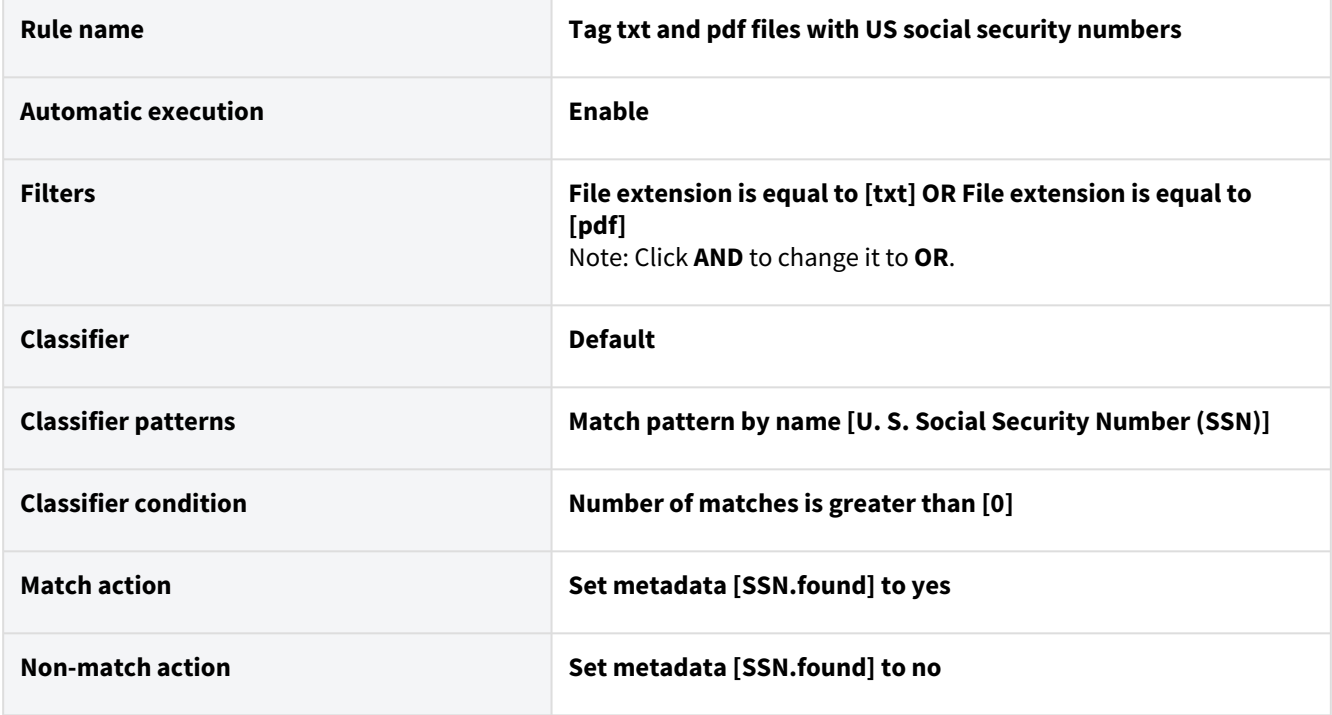

## Identifying all files containing US social security numbers

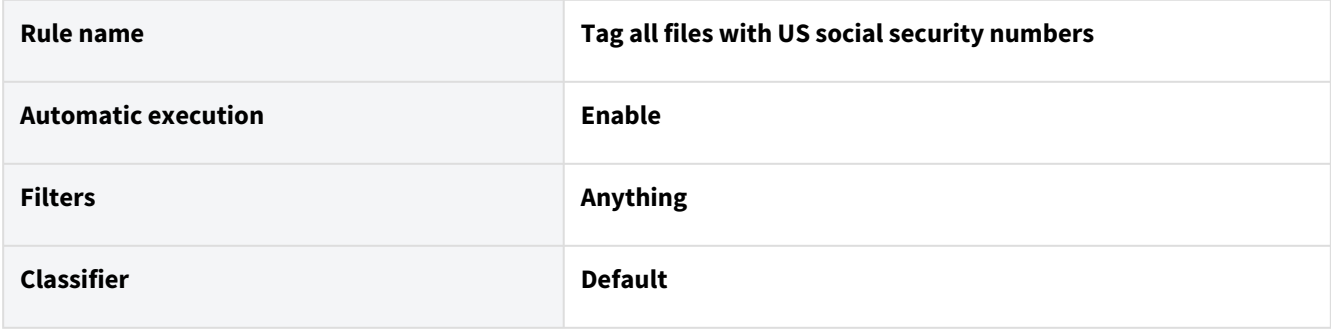

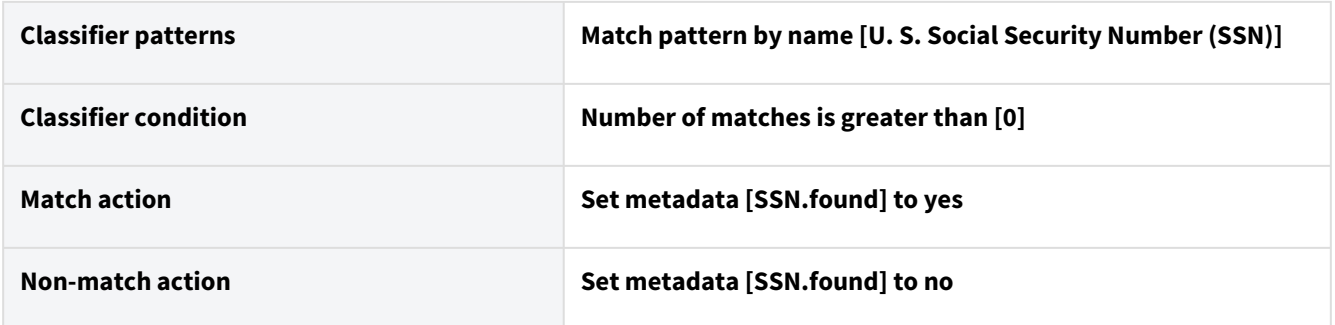

Identifying files in the Team Folder HumanResources containing US social security numbers

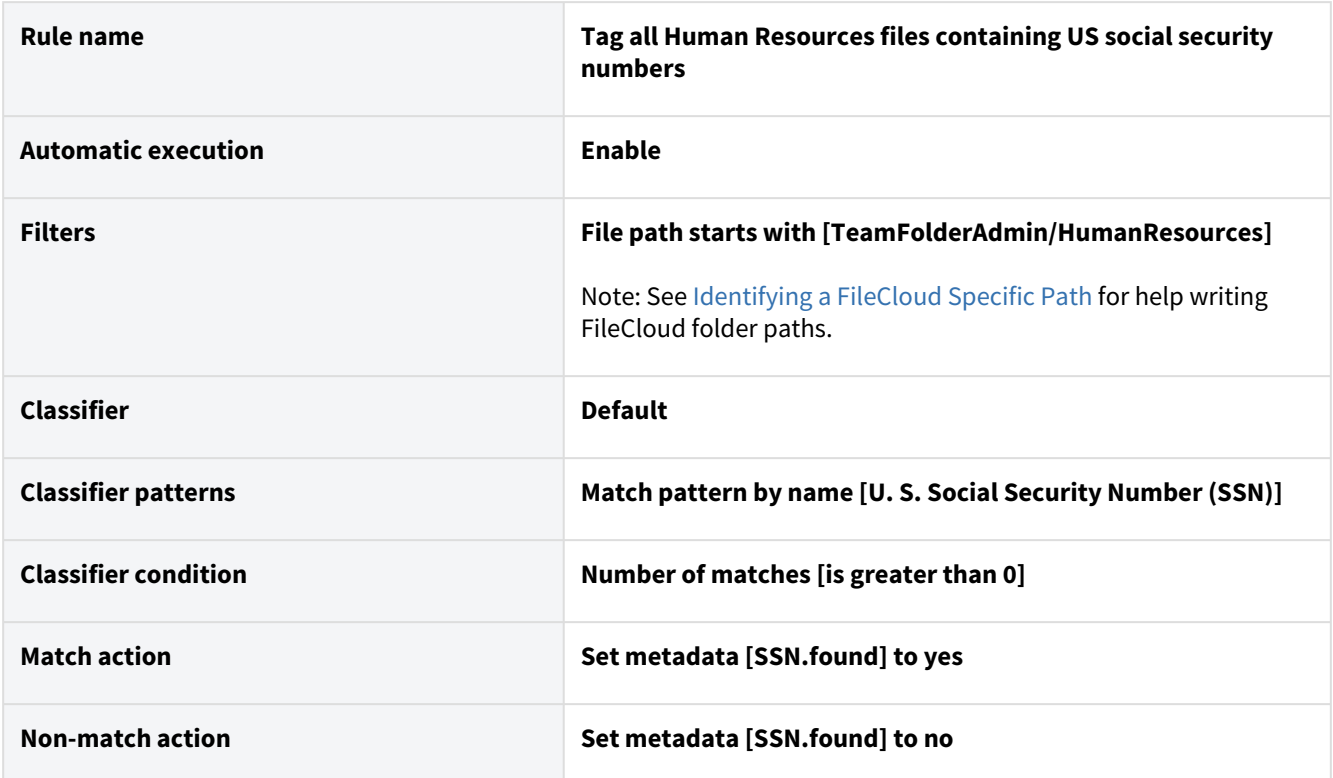

Identifying files containing any pattern in the custom pattern group France ID numbers

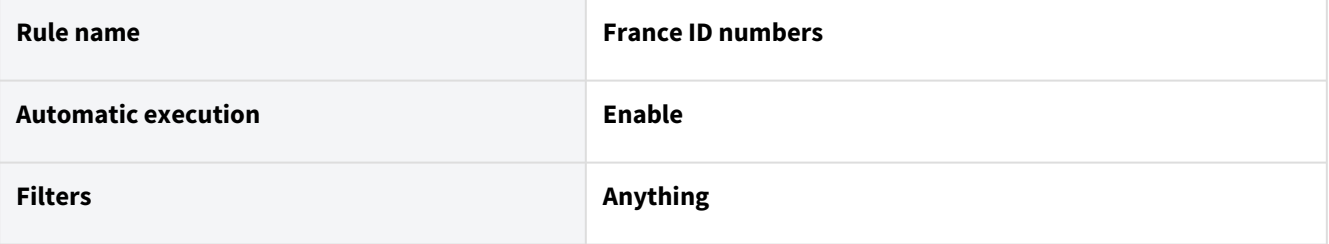

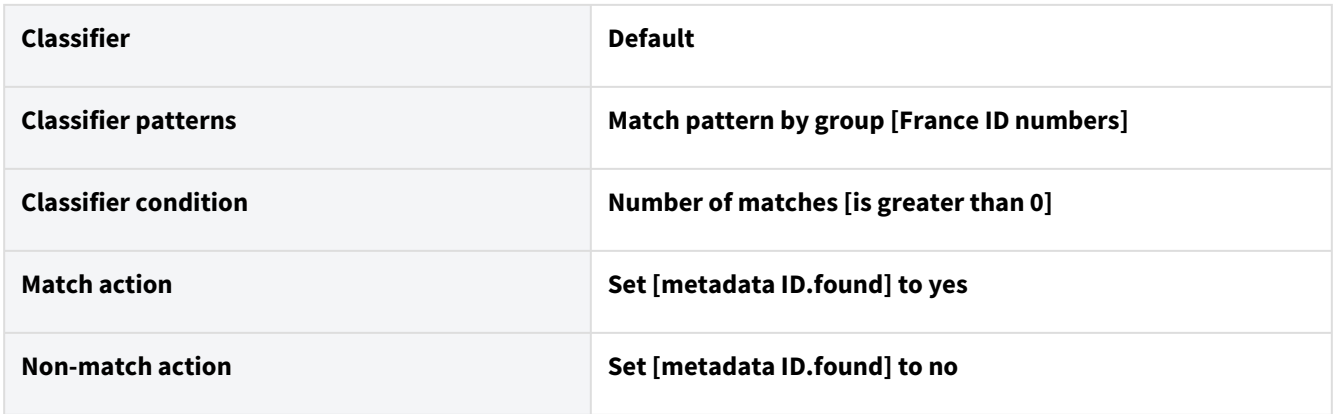

Identifying files with Singapore National Registry Identity Card (NRIC)

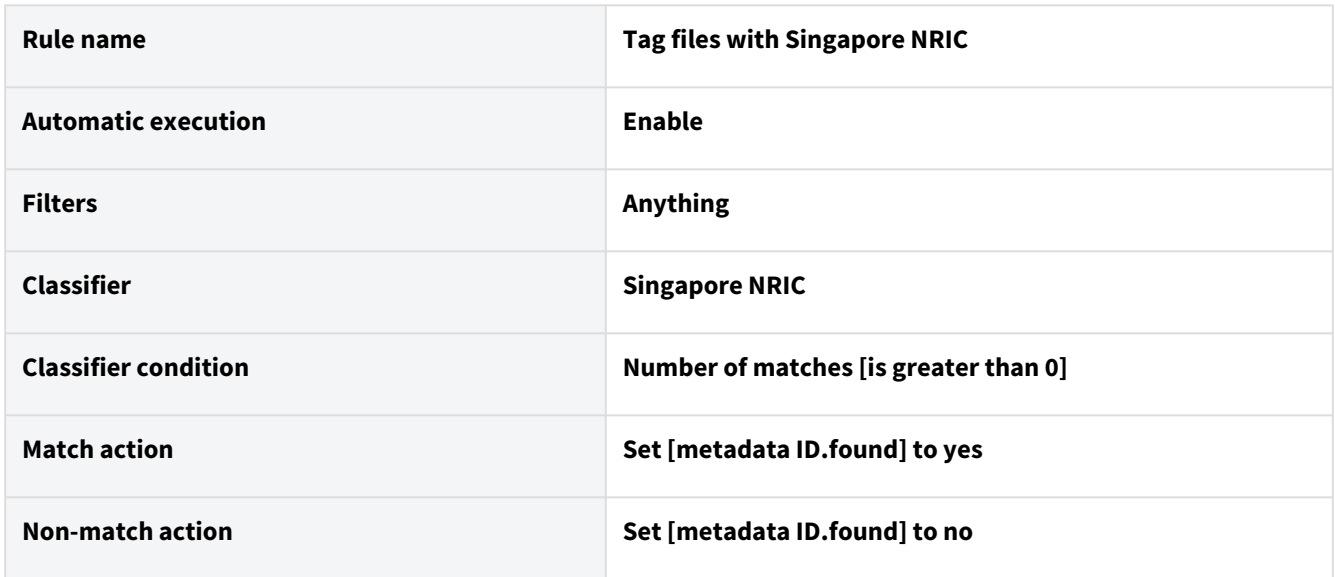

# Identifying files with patterns matching American Express credit cards

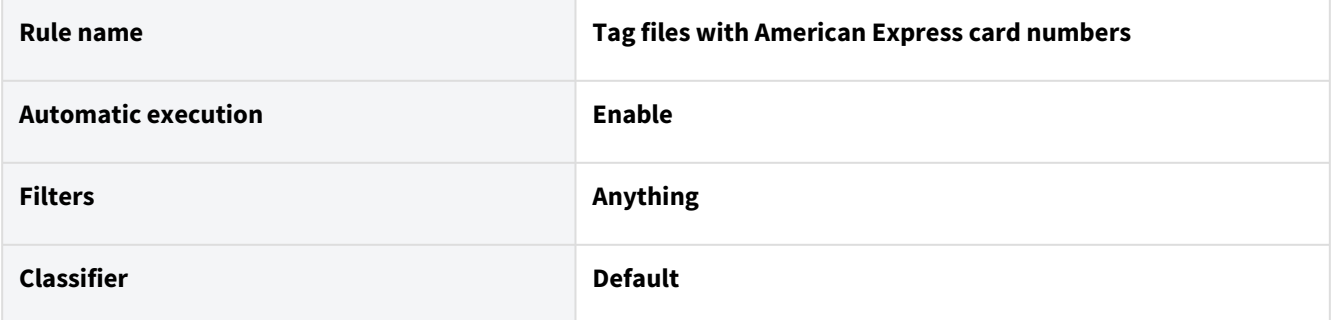

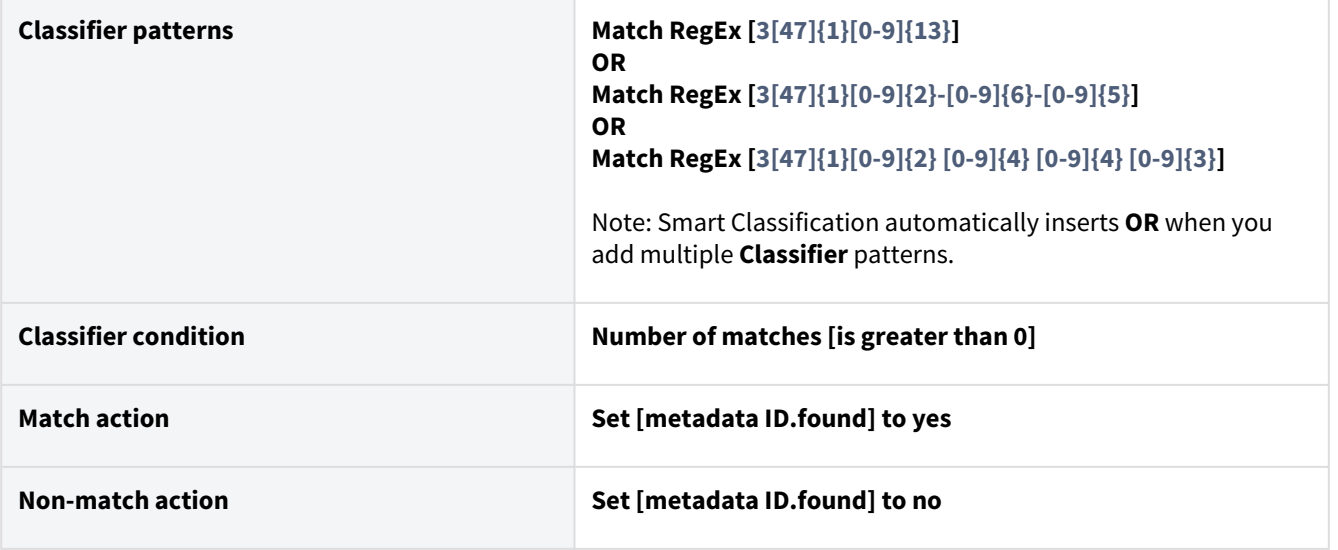

## Identifying files with the exact phrase "Confidential - for internal use only"

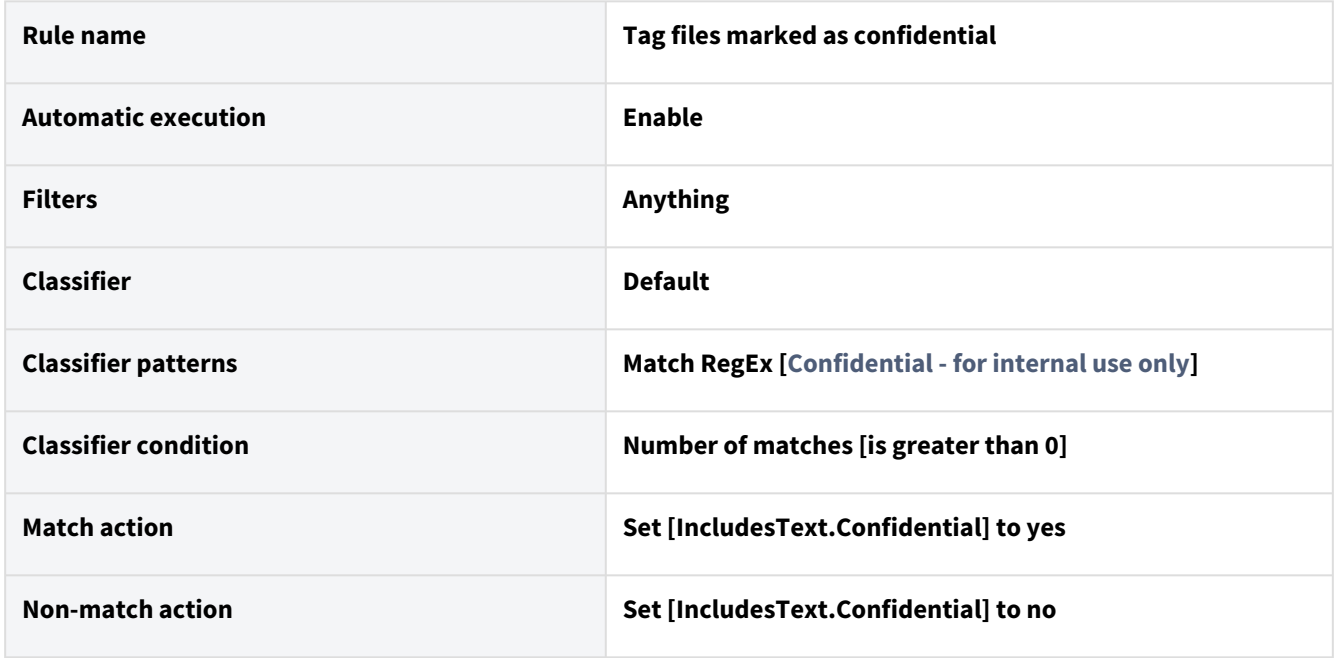

## Mark files with different tags depending on the number of matches

In this rule, if a file has 0-2 five-digit numbers, it is marked as having a low possibility of personal ID information. If it has >2 five-digit numbers, it is marked as having a high possibility of personal ID information. This enables you to perform different operations on files with low and high likelihood of having a match. For example, you might choose to manually review files with low possibility, but automatically block files with high possibility.

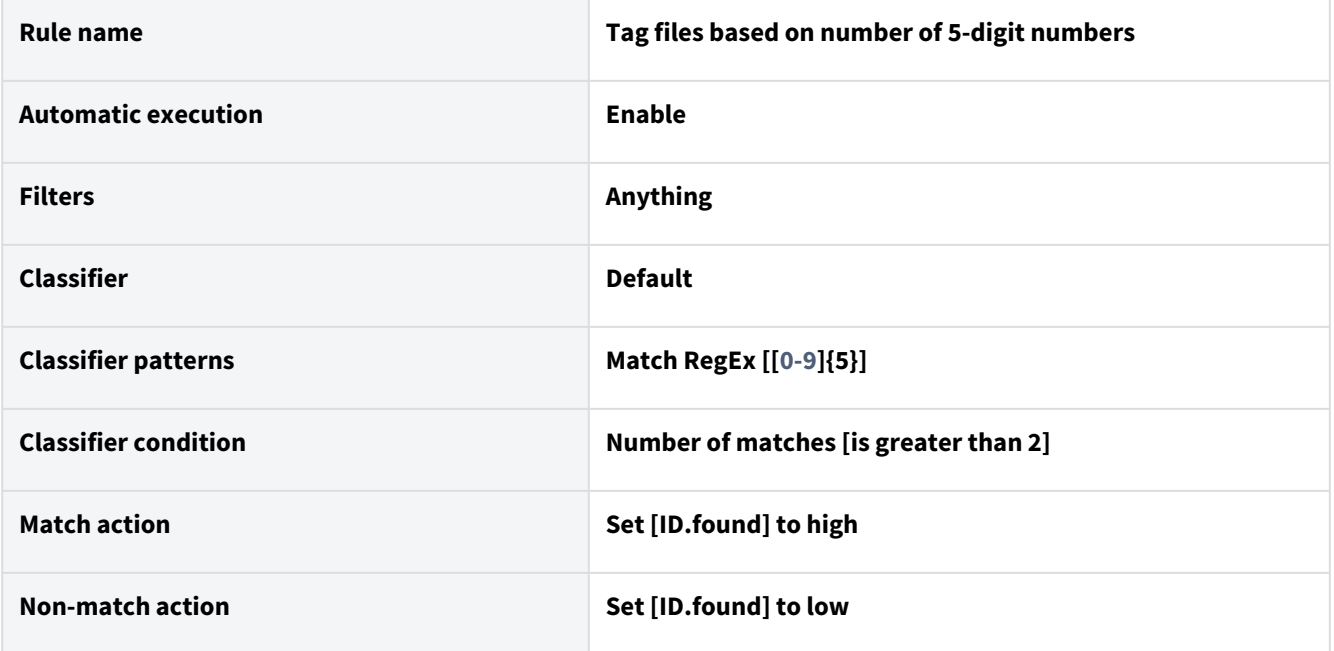

Identifying files with a phrase that is the same or similar to "Confidential - for internal use only"

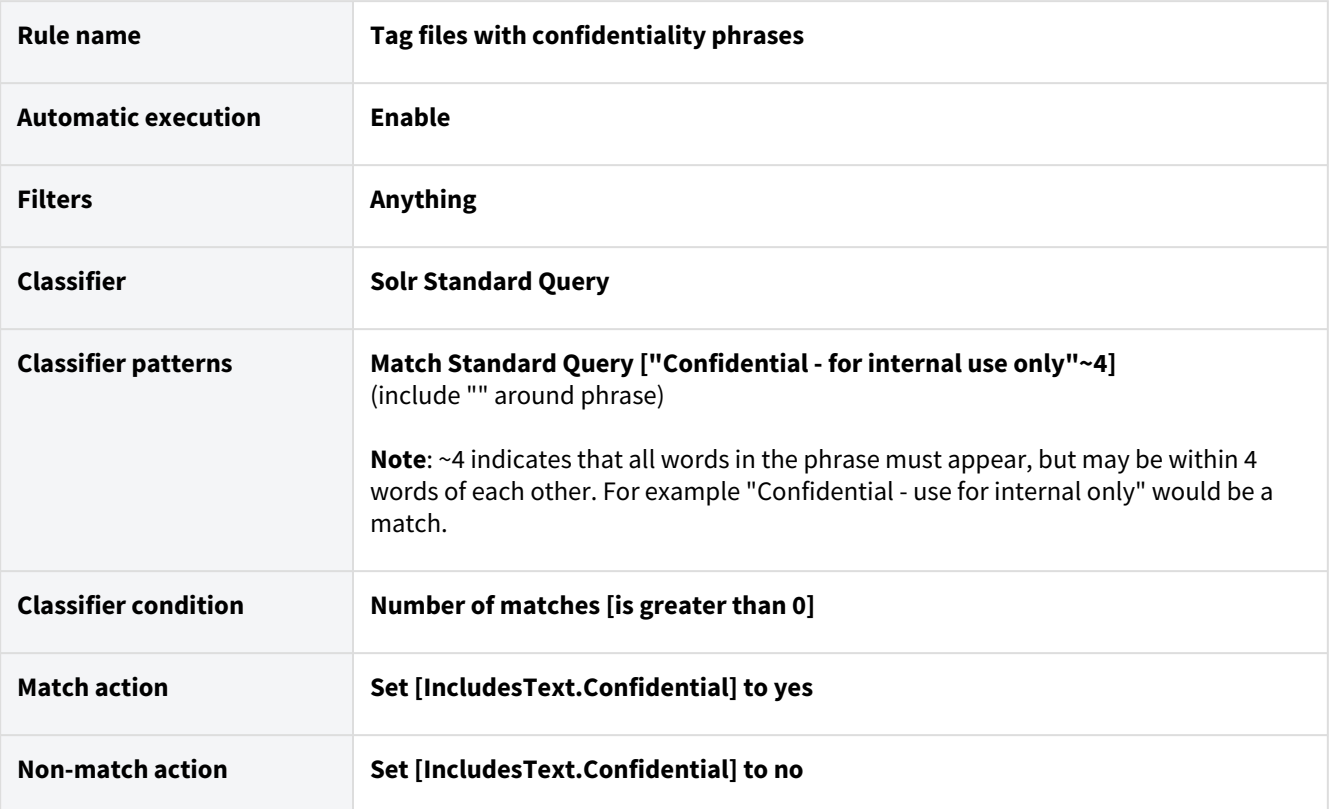

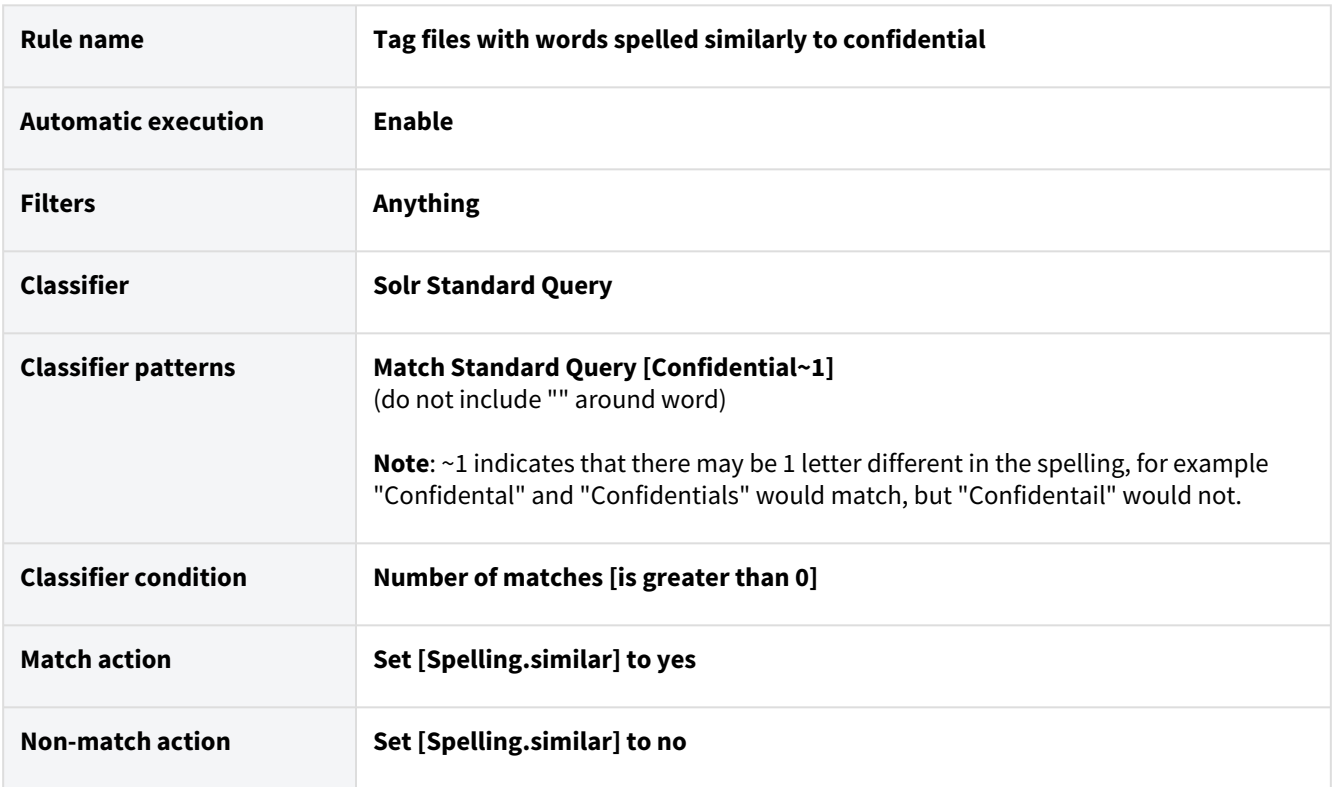

# Identifying files with a word that matches or is one letter different from "Confidential"

# Identifying files with the word "classified" and not the word "declassified"

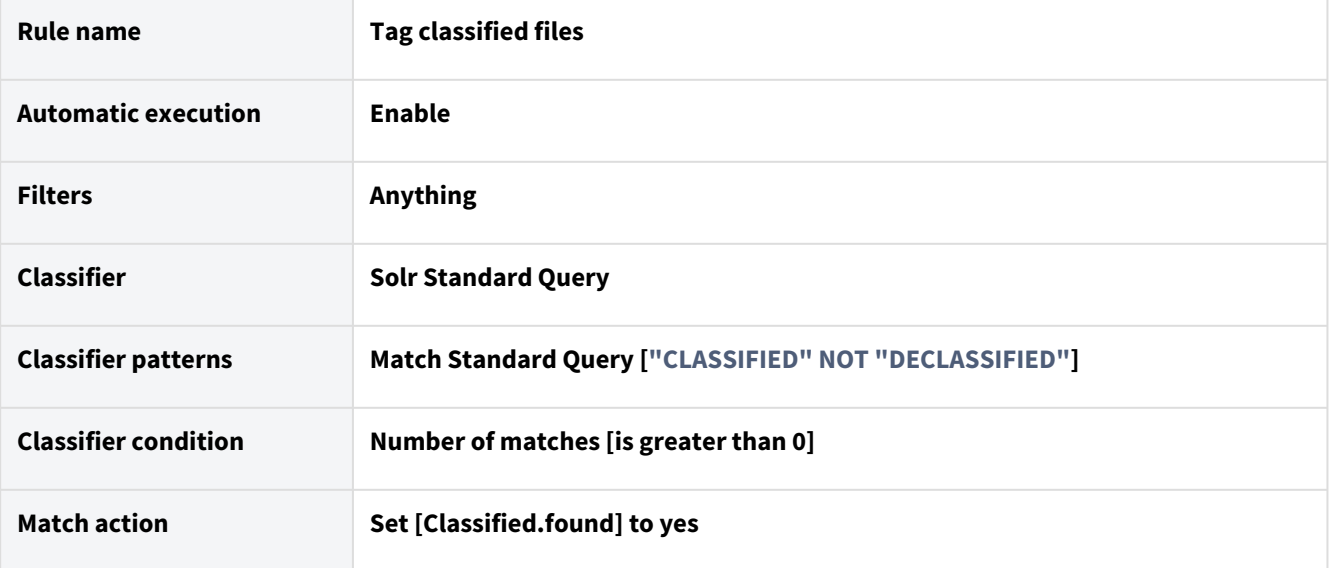

## Identifying files marked for blocking by ICAP-DLP

In the case of the ICAP-DLP classifier, the pattern is checked by ICAP-DLP, which tags the file if it is sensitive and does not tag it if it is not sensitive. Therefore, if the file is tagged by ICAP-DLP as sensitive, it is a match, and the following rule sets **File.allowed** to **false**, indicating that the file is not allowed to be downloaded, uploaded, or shared.

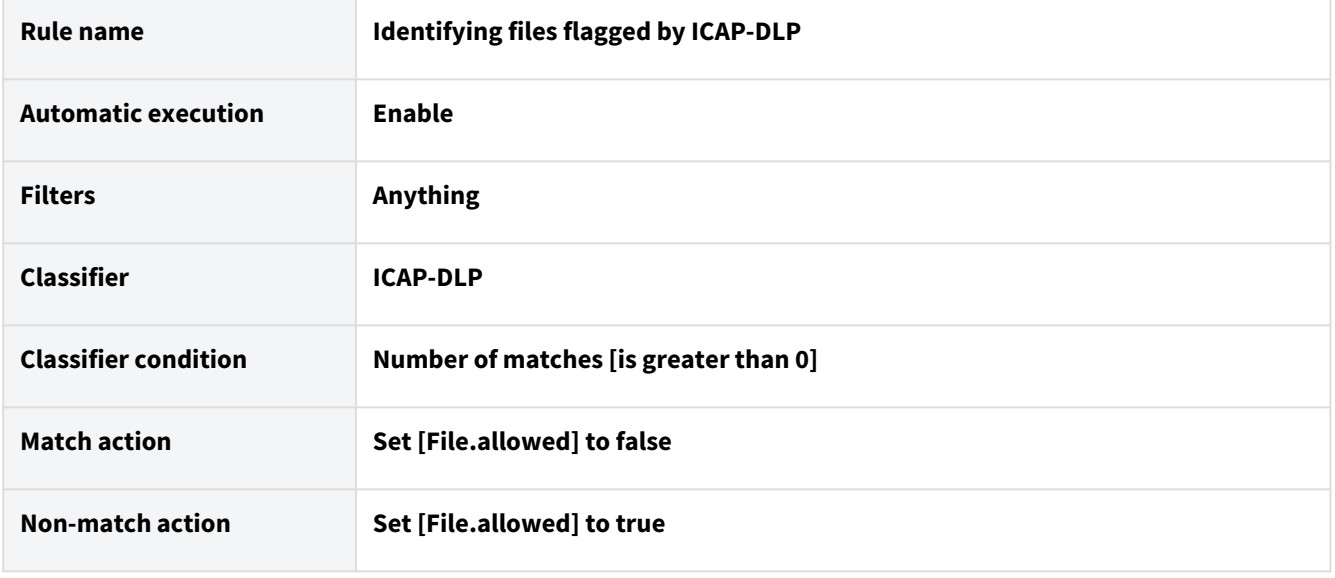

## Identifying files with the names or addresses (AI Classifier example)

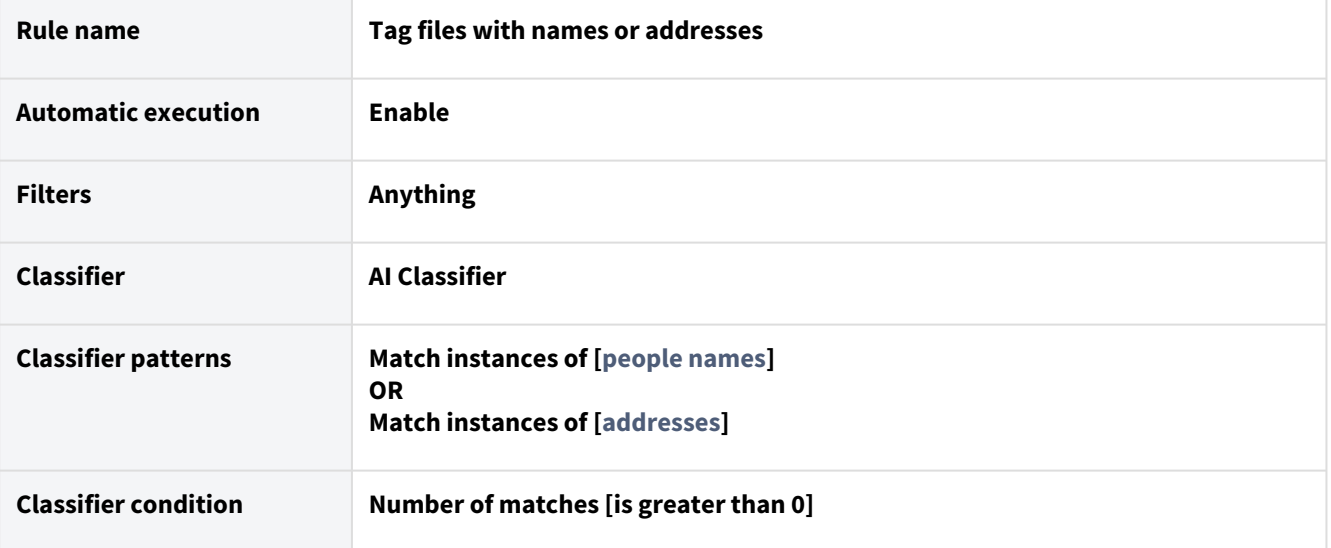

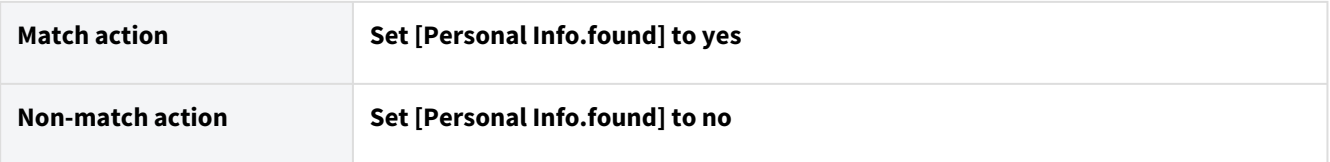

# Identifying files with company names (AI Classifier example)

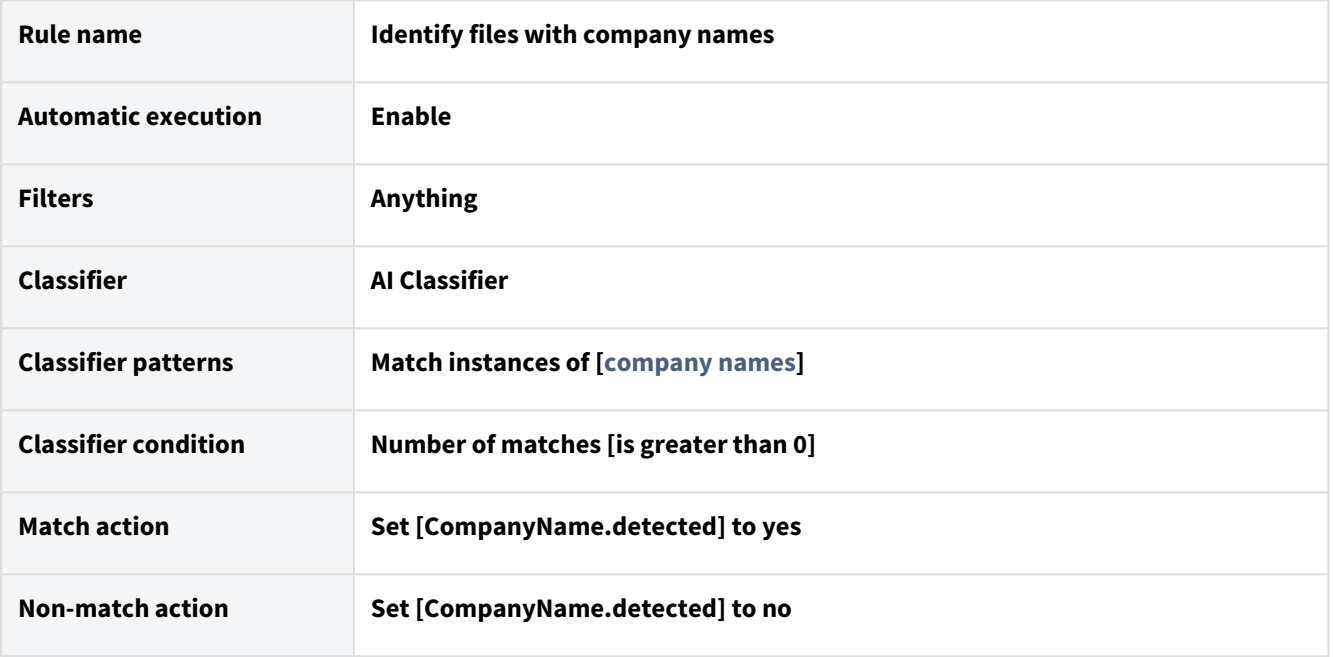

# Identifying files with contact information (AI Classifier example)

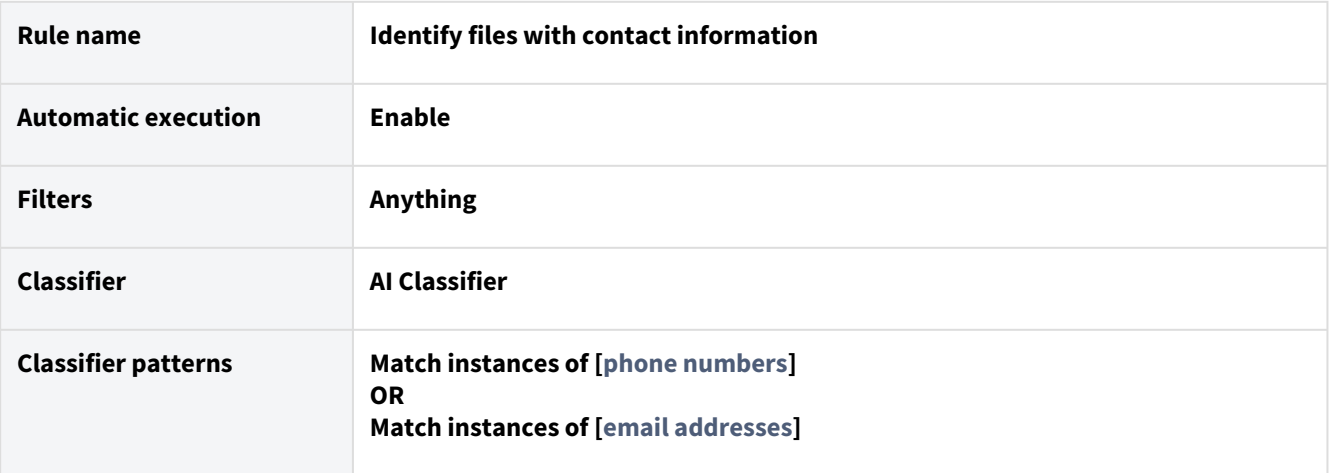

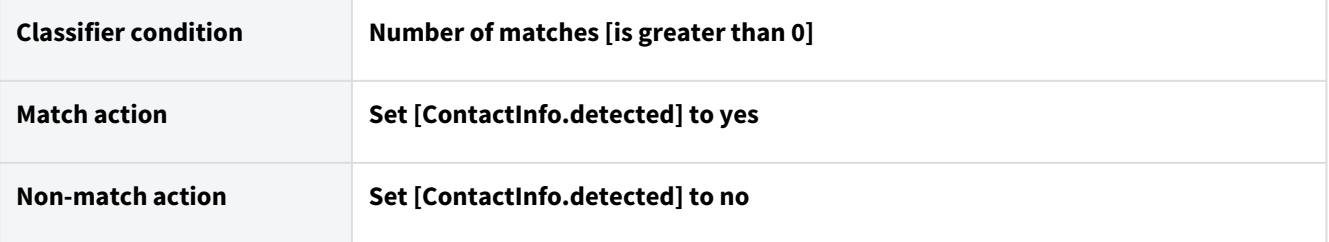

# Smart Classification Classic

Beginning in FileCloud 23.232, an updated version of the Smart Classification user interface is available. Please see [Smart Classification](#page-106-0) to view instructions for the new user interface.

## **Content Classification Engine is available from 19.2 and later**

The Content Classification Engine is only available for enterprise licenses, or standard licenses with CCE+PATTERNSEARCH components. For information on the different license types, read about the Key Features on the [Pricing](https://www.filecloud.com/pricing/) page.

## Overview

The Content Classification Engine (CCE) is a rule-driven content classification system that enables the generic labeling of files with metadata. This labeling enables key operations within FileCloud such as contextual file search and Data Leak Prevention.

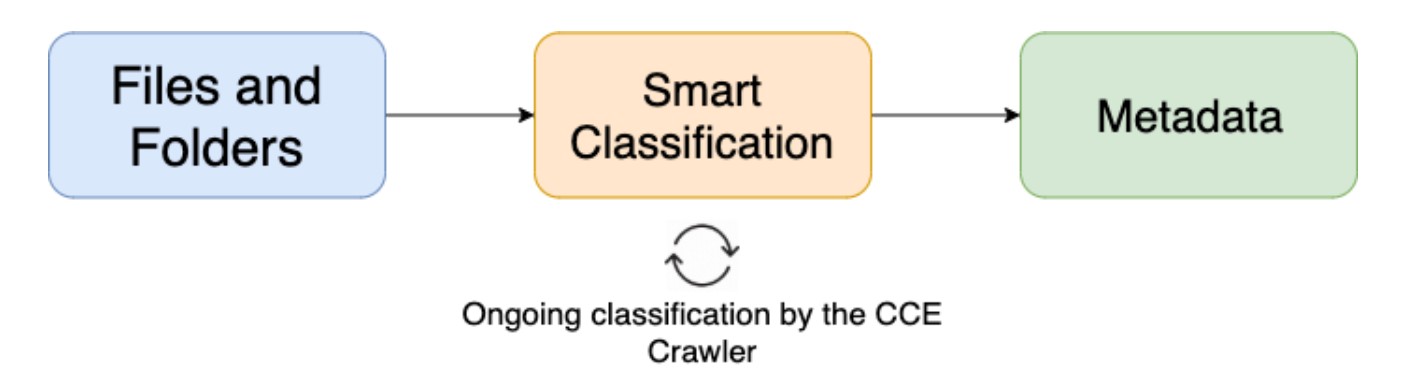

CCE automates, streamlines, and strengthens the overall level of data leak prevention for an organization. Administrators and users can upload files and folders with the knowledge that they can be automatically classified according to their content, which helps ensure that sensitive data is immediately covered by the criteria outlined in the DLP plan. CCE rules are also applied retroactively to data that was uploaded before the rules were created, helping organizations protect legacy data.

Smart Classification is only available for files that are 1MB or larger.

Read more about [managing metadata](https://www.filecloud.com/supportdocs/display/FCDOC/.Managing+Metadata+v2V).

Read more about [Smart DLP.](#page-196-0)

## Before You Start

CCE will only function properly if Solr has been configured and your storage has been indexed. Additionally, administrators must have created at least one set of metadata in order for the classification process to operate.

#### **Caution**  $\mathbf{A}$

#### **Understand these Limitations before you begin using CCE or update it**

- 1. Since rules that apply to the same metadata attribute often result in unexpected classification, each rule should have a unique metadata attribute.
- 2. To prevent overwriting metadata intentionally added by users, as of FileCloud Version 19.3.3.6309, CCE does not overwrite metadata it didn't add itself. Users must remove manually added metadata set values to allow CCE to add its own metadata.
- 3. As of FileCloud Version 19.3.3.6309, CCE uses Perl Compatible Regular Expressions (PCRE), which enables it to support a richer set of regular expressions. For example, the character class \d which represents a single number, is now usable.

If you upgrade from a previous version of FileCloud, review your CCE rules and existing patterns to confirm that they still classify as expected.

- 4. As of FileCloud Version 19.3.3.6309, CCE updates classification if a file no longer meets the condition of a rule after it is updated and re-uploaded. For example, if a file with a credit card number that is classified as PII is re-uploaded without the credit card number, the PII classification is removed.
- 5. Empty files cannot be indexed and classified.
- 6. As of FileCloud Version 19.3.3.6309, the default maximum size for indexed files is 10MB; therefore, by default, files larger than 10MB are not classifiable by CCE and are not available for content search.
- 7. As of FileCloud Version 20.3, if you have OCR enabled, CCE scans image and PDF files for matching patterns. To enable OCR, see [Enabling Solr OCR](https://www.filecloud.com/supportdocs/display/FCDOC/.Enabling+Solr+OCR+v23.232).

[Create New Metadata Set](https://www.filecloud.com/supportdocs/display/FCDOC/.Create+a+New+Metadata+Set+v2V)

## Get Started with CCE

**[Creating and Managing Content Classification Engine Rules](#page-174-0)** 

[CCE Rule Examples](#page-177-0)

[Creating a Pattern](#page-182-0)

[Creating a Pattern Group](#page-185-0)

## CCE Crawler

The CCE Crawler is an automated tool that classifies files and folders after a rule has been enabled. This helps to ensure that all content is classified according to the defined **and** enabled rules regardless of when the upload occurred or will occur.

The CCE crawler **will not run** unless manually enabled or executed by a Cron job**.**

## **Manually Run the Crawler**

To manually run the crawler, click the blue button on the row of the rule you would like the crawler to use for classification. The amount of time needed for the completion of the crawl will depend on the number and size of files being classified, as well as the complexity of enabled CCE rules.

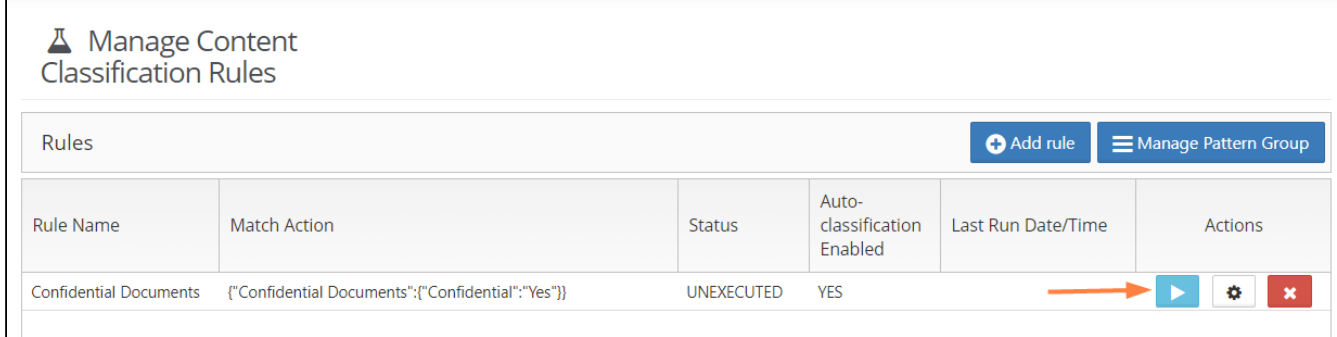

#### **1 Manage Content Classification Rules screen, manual run button**

You may manually execute a rule that is not enabled (**Auto-classification Enabled** is **FALSE**). After you click the arrow, your screen displays the message *This rule is disabled but it can classify files when manually executed. Proceed to execute the rule?* Click **OK** to execute the rule.

If you edit a currently executing rule and click **Save**, rule execution is aborted and **Status** is set to **Unexecuted**.

## More Information:

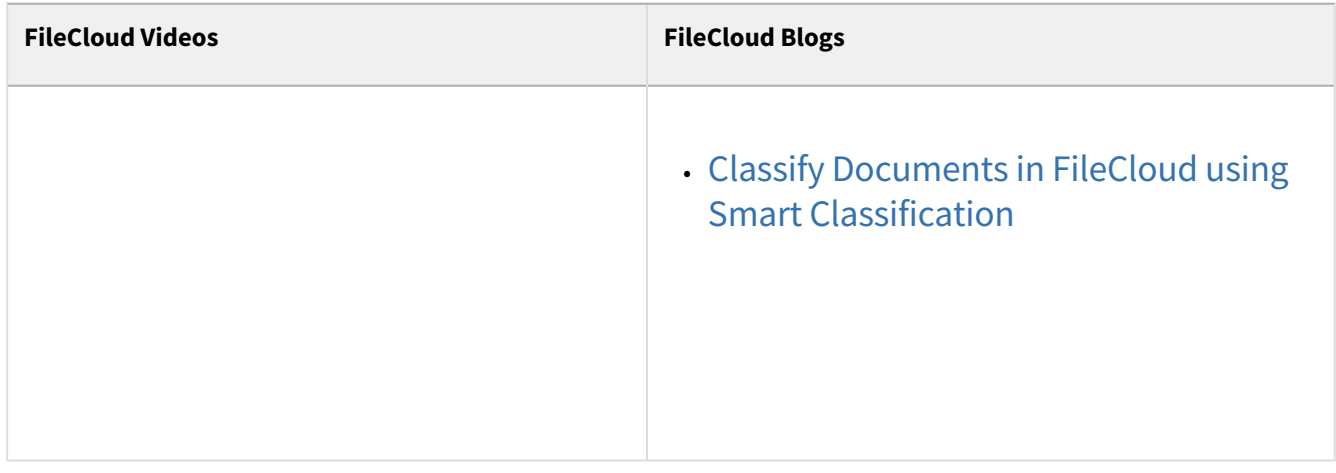

# <span id="page-174-0"></span>Creating and Managing Content Classification Engine Rules

## Keyword Definitions

Below are the keywords used in creating the rule definition:

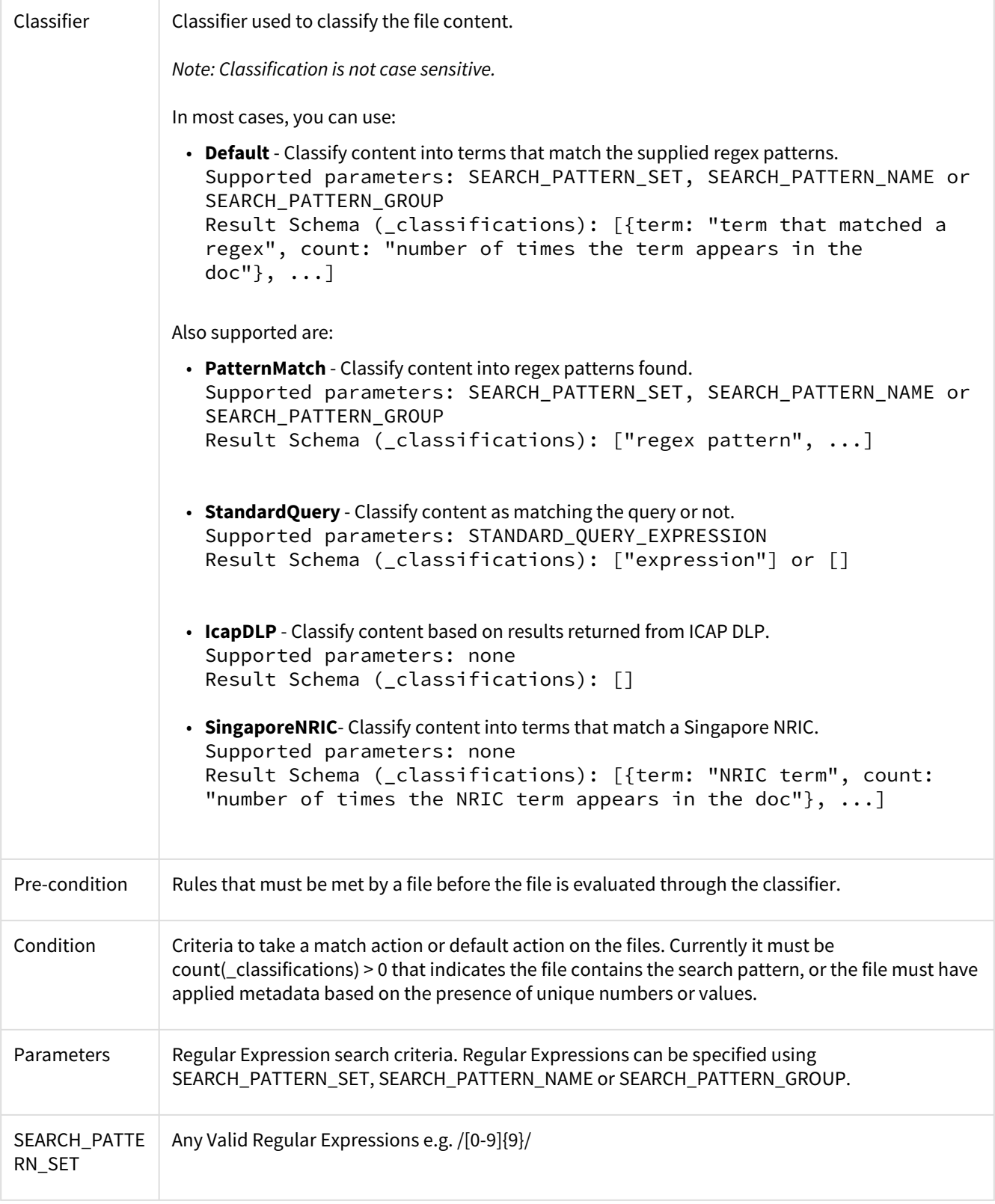

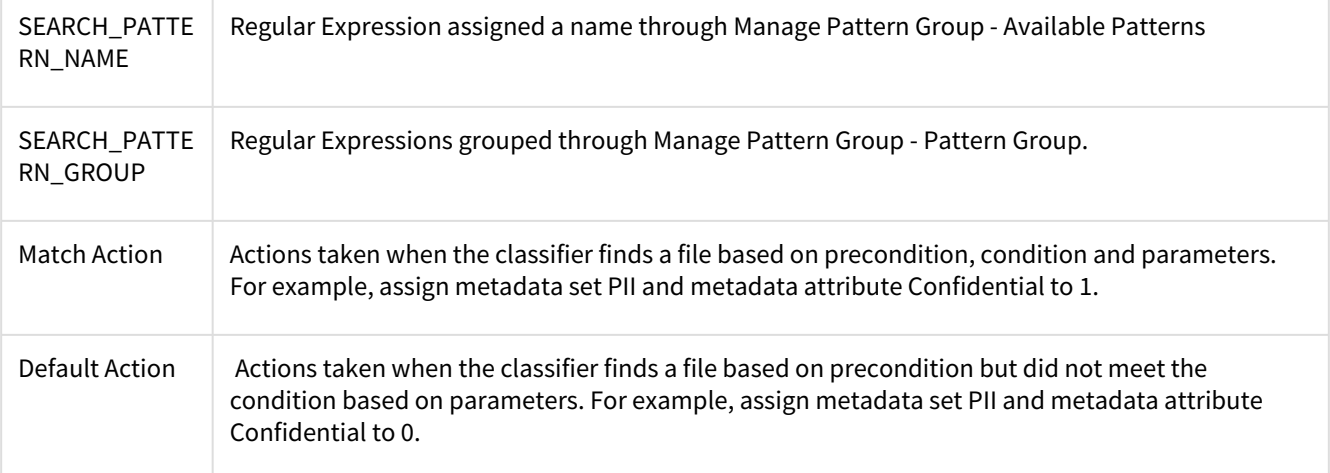

## **Creating and Editing CCE Rules**

A CCE Rule is a **self-contained specification** for classifying **one or more files.**

### **To create a CCE rule:**

- 1. To open the **Manage Content Classification Rules** page, in the Admin portal's navigation pane, click **Smart Classification.**
- 2. To add or create a new rule, click **Add Rule**.

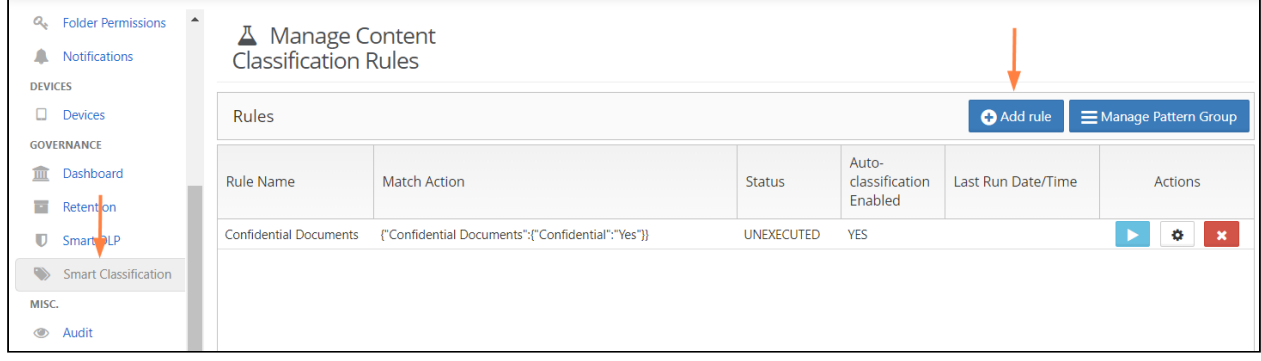

## **2 Manage Content Classification Rules screen, Add Rule button**

- 3. In the **Add Rule** dialog box, fill in the fields:
	- **Name**: Naming detail for the rule to be created.
	- **Event Triggers**: Criteria that enables the CCE to automatically execute rules for certain events.
	- **Enable Auto-classification**: When enabled, the rule defined will start classifying files based on the definition.

• **Definition**: Set of rules which defines the action to be taken.

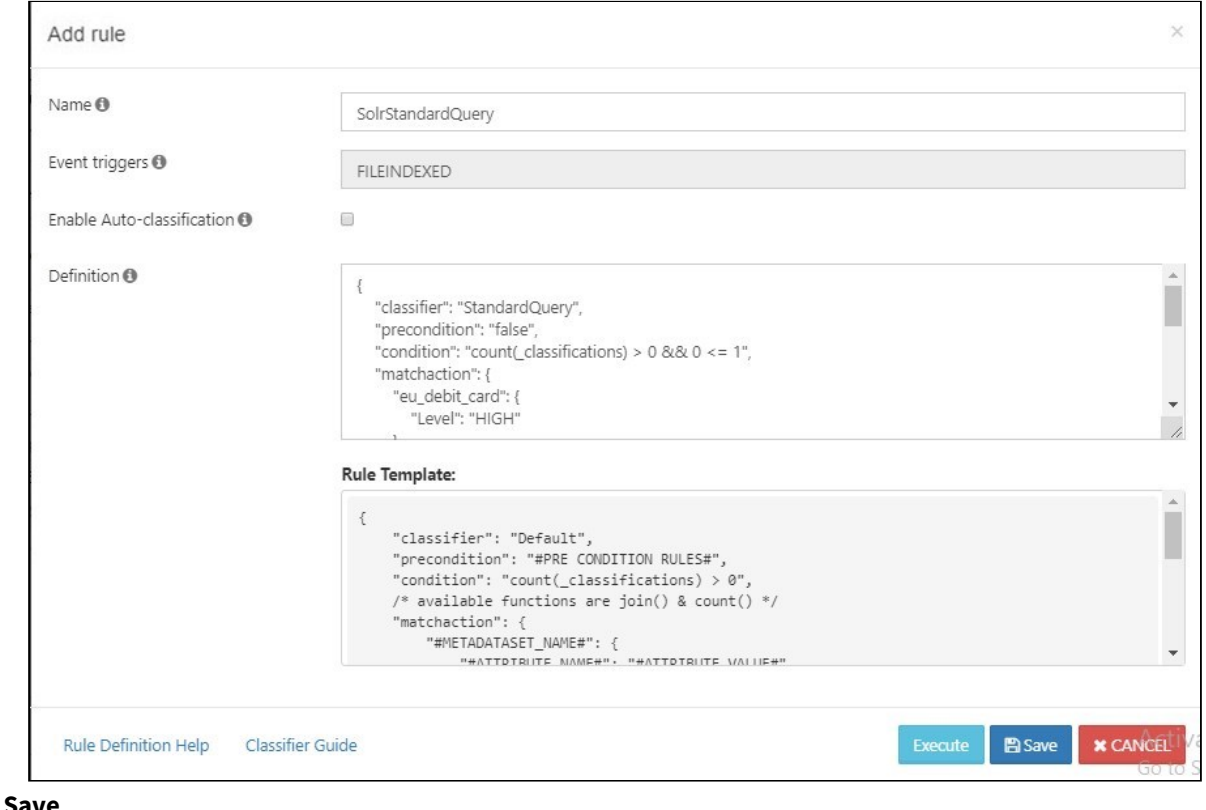

4. Click **Save**.

```
Example Rules.
```
If you want the rule to immediately begin auto-classifying files when you save it, be sure to check the **Enable Auto-classification** box.

## <span id="page-177-0"></span>CCE Rule Examples

**A** Note: Allowed paths defined for a metadata do not prevent CCE classification from applying that metadata.

## How to identify files based on size containing U.S Social Security Numbers

Criteria:

- Files under 5MB
- Set Metadata PII.Level = "HIGH" if there is a pattern match or as PII.Level = "LOW"

#### Pre-Requisite:

- Have Metadata set PII defined with Level attribute
- Have Pattern defined with the name "US Social Security Number"

```
{
       "classifier": "Default",
       "precondition": "_file.size < 5000000",
       "condition": "count(_classifications) > 0",
       "matchaction": {
             "PII": {
                    "Level": "HIGH"
             }
      },
       "defaultaction": {
             "PII": {
                    "Level": "LOW"
             }
      },
       "parameters": {
             "SEARCH_PATTERN_NAMES": [
                    "US Social Security Number"
             ]
      }
}
```
## How to identify files based on extensions and containing US Social Security Numbers

Criteria:

- Apply to files with extensions .txt & .pdf
- Set Metadata PII.Level = "HIGH" if there is a pattern match or as PII.Level = "LOW"

### Pre-Requisite:

- Have Metadata set PII defined with Level attribute
- Have RegExp pattern for US Social Security Numbers

```
{
       "classifier": "Default",
       "precondition": "_file.ext in ['txt', 'pdf']",
       "condition": "count(_classifications) > 0",
       "matchaction": {
              "PII": {
                    "Level": "HIGH"
             }
      },
       "defaultaction": {
              "PII": {
                    "Level": "LOW"
             }
      },
       "parameters": {
              "SEARCH_PATTERN_SET": [
                     "/[0-9]{9}/"
        ]
      }
}
```
## How to identify files containing US Social Security Numbers

Criteria:

- Apply to all files
- Set Metadata PII.Level = "HIGH" if there is a pattern match or as PII.Level = "LOW"

### Pre-Requisite:

- Have Metadata set PII defined with Level attribute
- Have Pattern defined with the name "US Social Security Numbers"

```
{
       "classifier": "Default",
       "precondition": "true",
       "condition": "count(_classifications) > 0",
       "matchaction": {
             "PII": {
                    "Level": "HIGH"
             }
      },
       "defaultaction": {
             "PII": {
                    "Level": "LOW"
             }
      },
       "parameters": {
             "SEARCH_PATTERN_NAMES": [
                    "US Social Security Number"
             ]
      }
}
```
## How to identify files containing one of the patterns in the pattern group

Criteria:

- Apply to all files
- Set Metadata PII.Level = "HIGH" if there is a pattern match or as PII.Level = "LOW"

#### Pre-Requisite:

- Have Metadata set PII defined with Level attribute
- Have Pattern Group GDPR defined

```
{
          "classifier": "Default",
         "precondition": "true",
        "condition": "count(_classifications) > 0",
      "matchaction": {
      "GDPR": {
            "Level": "HIGH"
```
```
    }
   },
         "defaultaction": {
           "GDPR": {
                "Level": "LOW"
   }
        },
                            "parameters": {
                               "SEARCH_PATTERN_GROUPS": [
                                      "GDPR"
            ]
       }
}
```
How to identify files containing US Social Security Numbers inside the user folder / my.user/PII/

Criteria:

- Apply to all files inside /my.user/PII/
- Set Metadata PII.Level = "HIGH" if there is a pattern match or as PII.Level = "LOW"

Pre-Requisite:

- Have Metadata set PII defined with Level attribute
- Have Pattern defined with the name "US Social Security Number"

```
{
    "classifier": "Default",
    "precondition": "starts_with(_file.fullPath, '/my.user/PII/')",
    "condition": "count(_classifications) > 0",
    "matchaction": {
          "PII": {
                 "Level": "HIGH"
          }
    },
    "defaultaction": {
          "PII": {
                 "Level": "LOW"
          }
    },
    "parameters": {
          "SEARCH_PATTERN_NAMES": [
                 "US Social Security Number"
          ]
    }
```
### How to identify files containing white spaces within words or sentences

Criteria:

• Apply to text and pdf files

• Set Metadata PII.Level = "HIGH" if there is a pattern match or as PII.Level = "LOW" otherwise

#### Pre-Requisite:

1. Have Metadata set PII defined with Level attribute.

```
{
     "classifier": "Default",
     "precondition": "_file.ext in ['txt', 'pdf']",
     "condition": "count(_classifications) > 0",
     "matchaction": {
         "PII": {
                  "Level": "HIGH"
         }
     },
     "defaultaction": {
         "PII": {
                  "Level": "LOW"
         }
     },
     "parameters": {
          "SEARCH_PATTERN_SET": [
          "\/[0-9]{4} [0-9]{4} [0-9]{4} [0-9]{4}\/"
         ]
     }
}
```
How to identify files containing Singapore National Registry Identity Card (NRIC)

Criteria:

- Apply to all files
- Set metadata NRIC.Confidentialilty Level = "HIGH" if there is a pattern match or NRIC.Confidentiality Level = "LOW"

#### Pre-Requisite:

• Have metadata set NRIC defined with Confidentiality Level attribute

```
{
       "classifier": "SingaporeNRIC",
       "precondition": "true",
       "condition": "count(_classifications) > 0",
       "matchaction": {
             "NRIC": {
                    "Confidentiality Level": "HIGH"
             }
      },
       "defaultaction": {
             "NRIC": {
                    "Confidentiality Level": "LOW"
             }
      },
       "parameters":  []
```
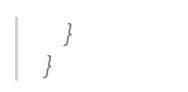

# Creating a Pattern

Patterns are named sets of regular expressions that allow administrators to easily label and identify commonly used or important regexes.

# Creating and Modifying a Pattern

### **1.** Click on 'Manage Pattern Group'

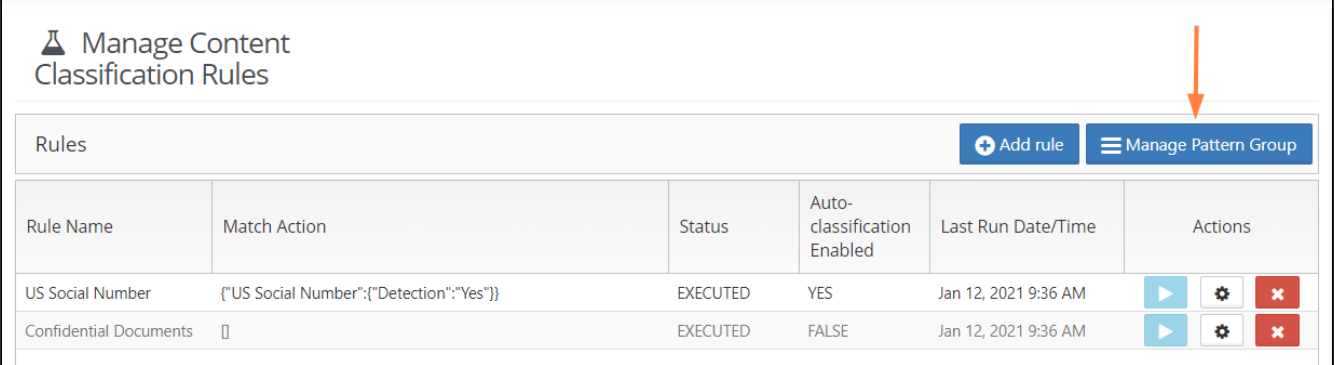

**2.** To create a new Pattern, click on Add New Pattern.

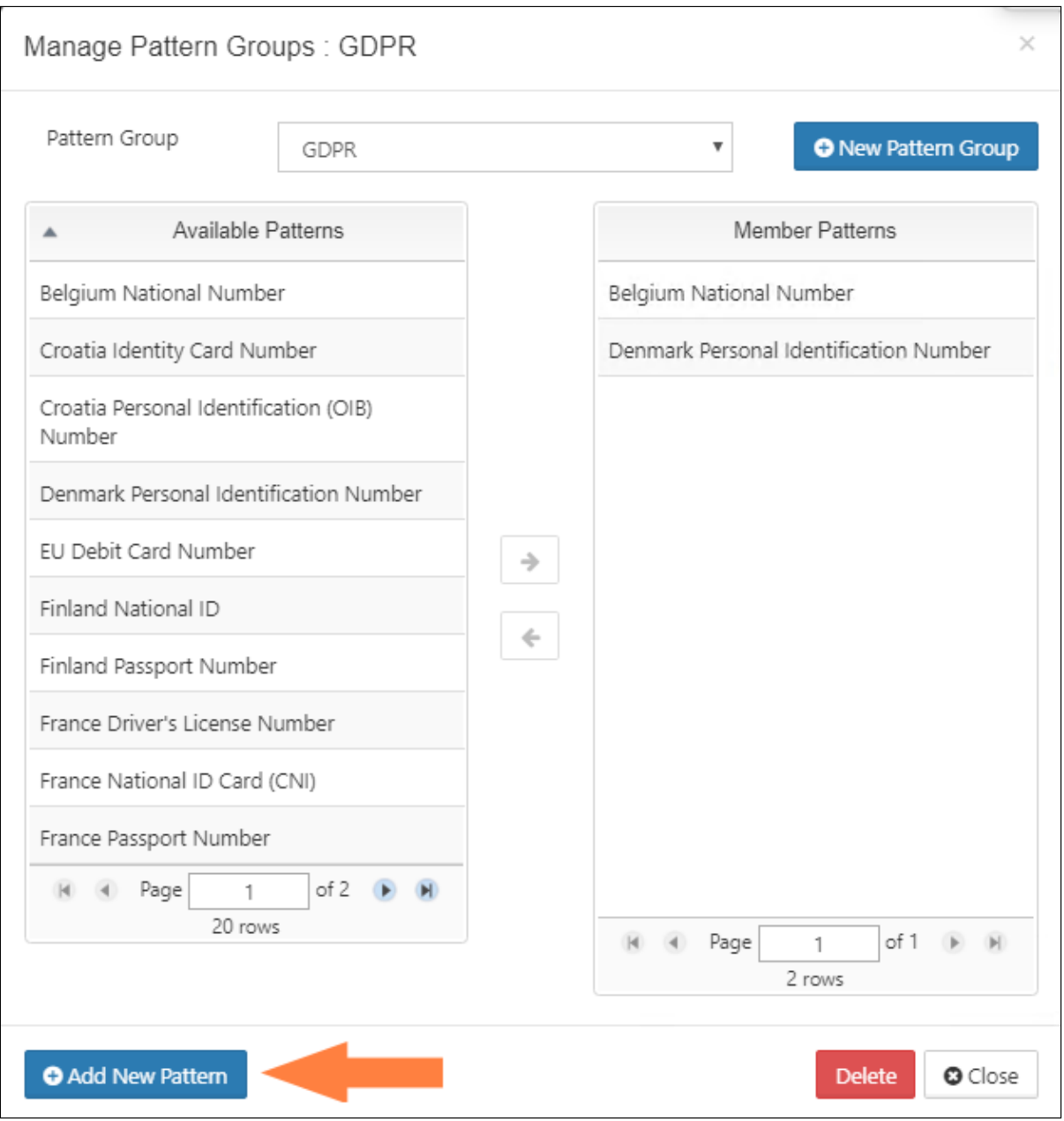

**3.** Click on +Add button and enter the pattern details in the modal that pops up.

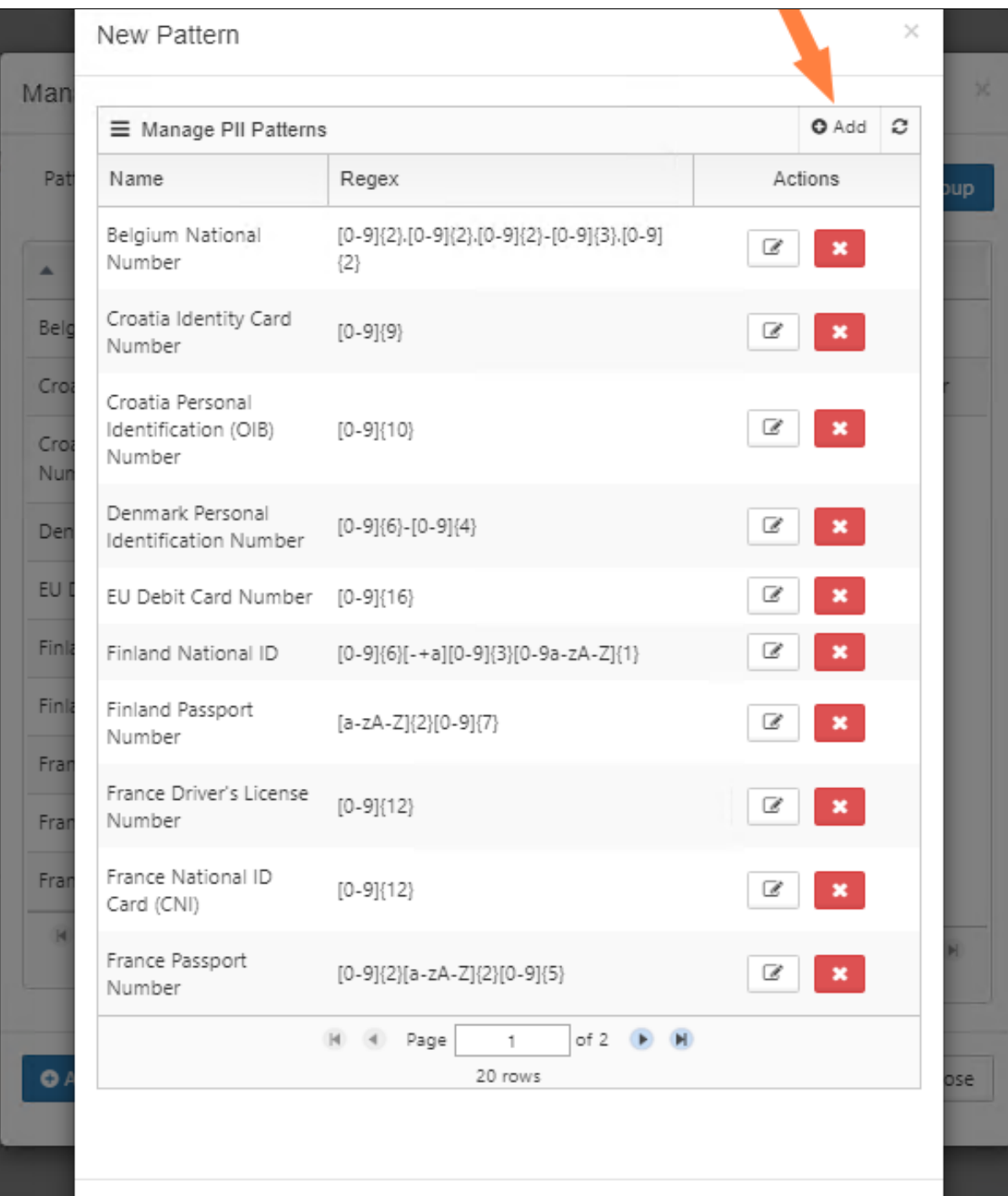

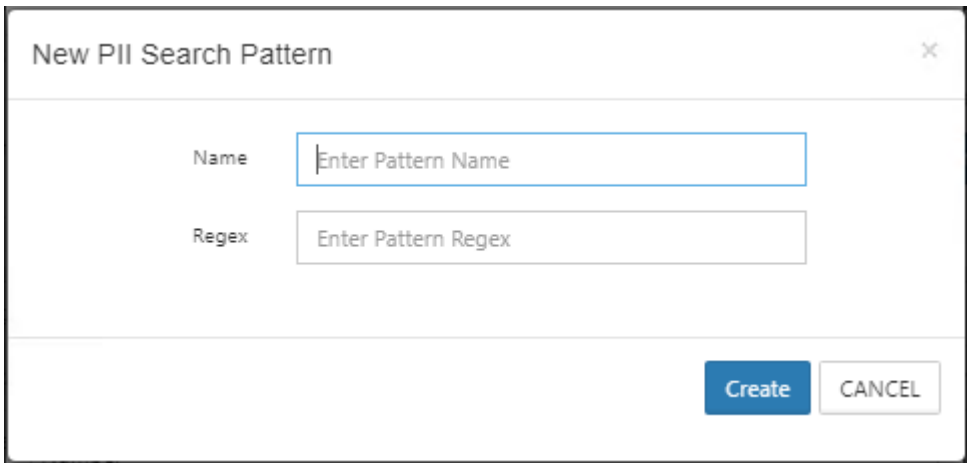

**4.** Once you have created your pattern, you should now be able to use it in a Content Classification rule or group it together with other patterns in a Pattern Group.

# Creating a Pattern Group

Pattern groups allow administrators and users to save information identification patterns in order to streamline the classification process.

## Creating and Modifying a Pattern Group

### **1.** Click on 'Manage Pattern Group'

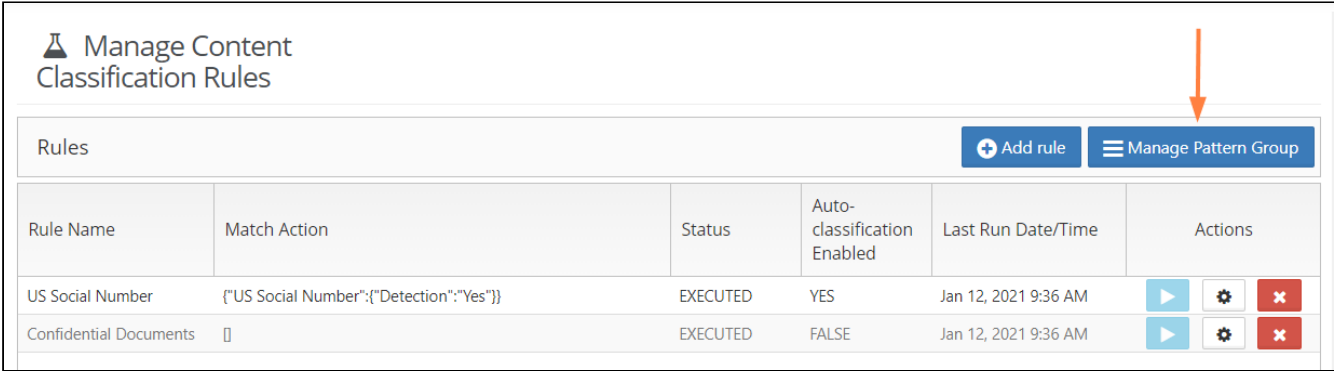

**2.** To add or create a new rule Pattern Group, click on New Pattern Group.

FileCloud Online Version 23.232 Governance

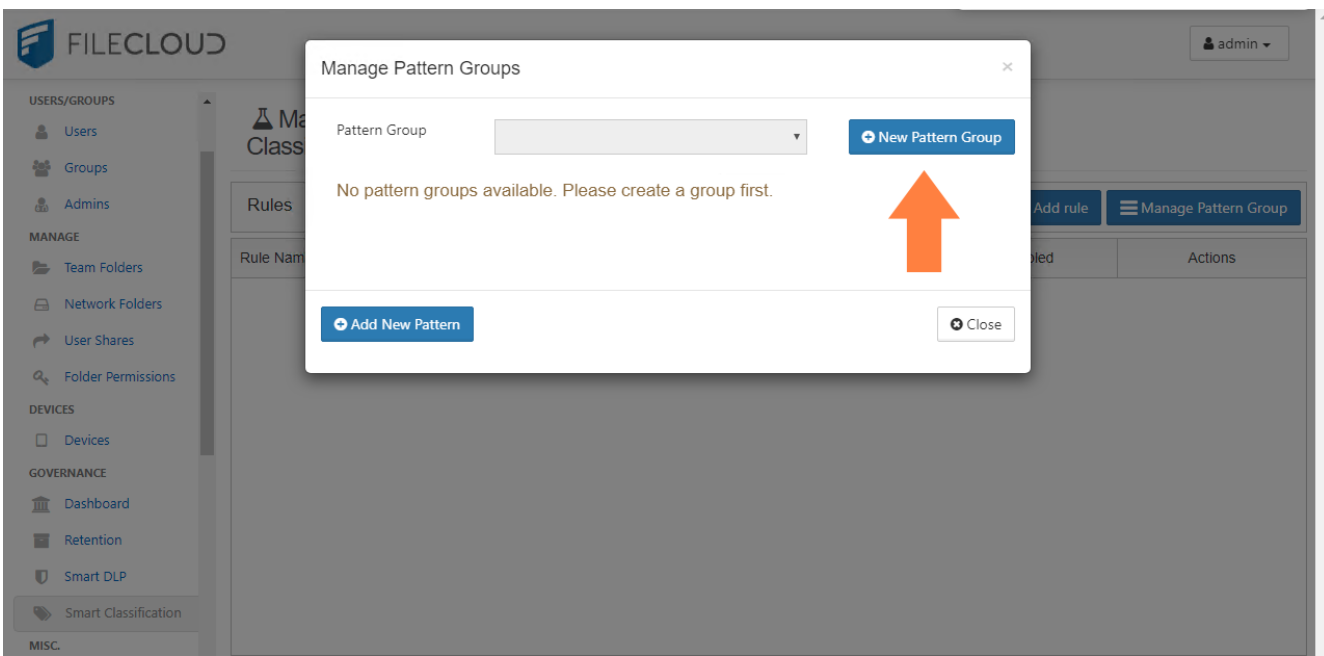

**3.** Click on New Pattern Group, enter a Group Name and click Save.

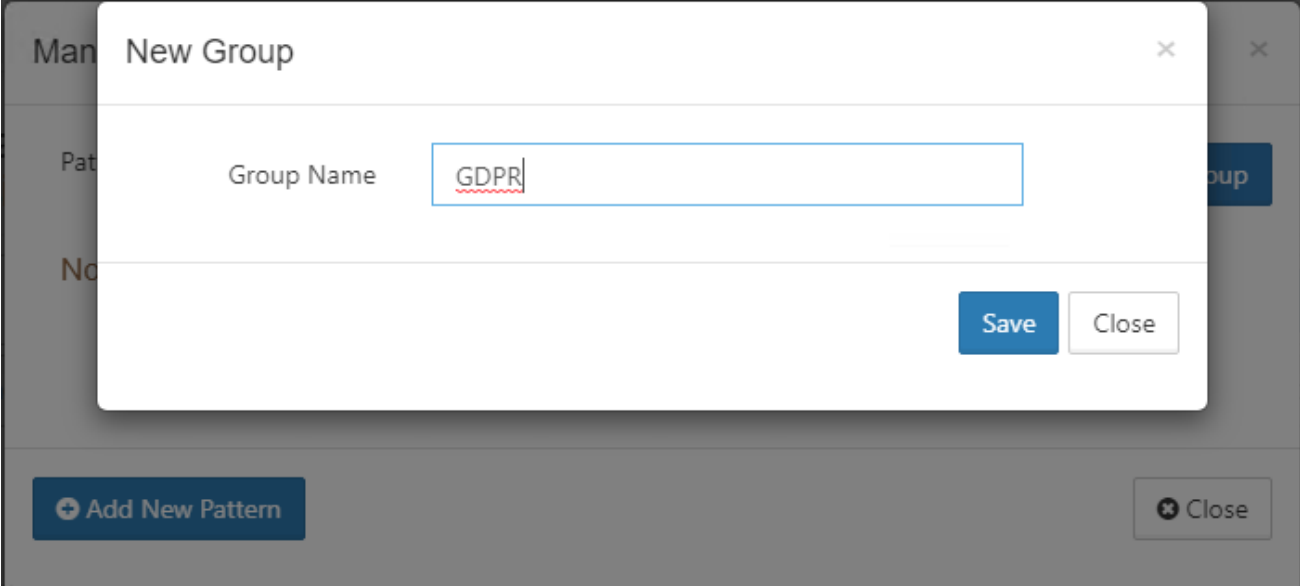

**4.** Once you have created your group, you can add Available Patterns by selecting them from the left-side panel and moving them with the middle arrows to the Members Patters on the right. Once completed, click Close.

In the below example, we have created the Pattern Group *GDPR* that includes patterns such as Belgian National Numbers and Denmark Personal Identification Numbers.

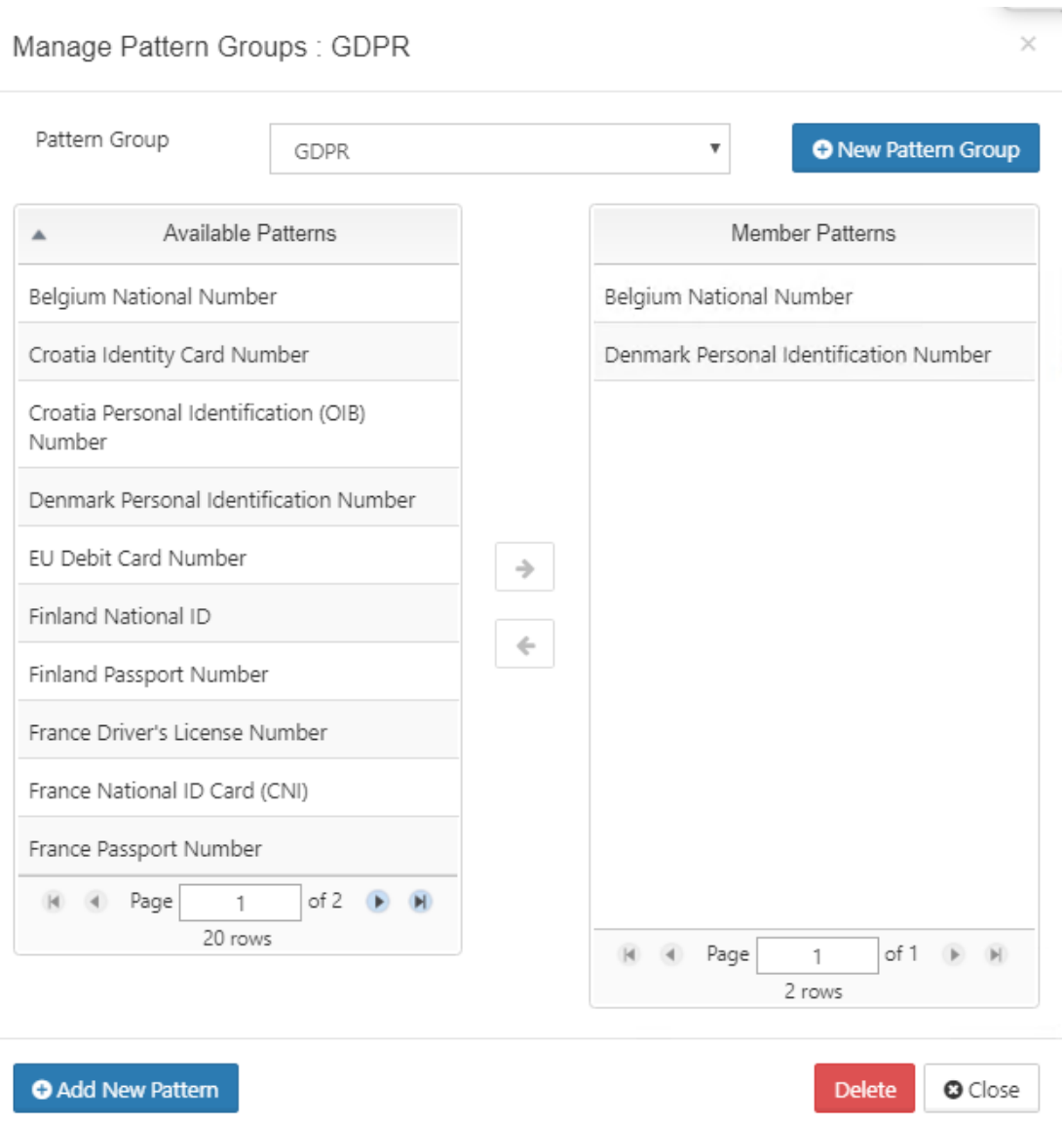

**Step 5.** Once saved, you can add your new group to a Content Classification Rule.

# More CCE Rule Examples

 $\overline{\phantom{a}}$ 

Generally, CCE can be used for a number of classification purposes such as:

- Identification of files containing certain patterns of textual content e.g. credit card numbers, employee numbers, and social security numbers
- Identification of files containing exact phrases
- Classification of files into different tiers of security, privacy, etc.
- Setting default values for custom metadata or Color Tagging metadata
- Classification of files based on word proximity
- Classification of files based on word similarity
- Classification of files based on a boolean combination of SOLR queries

### **Identifying text patterns.**

E.g. identifying files with Amex credit card numbers:

```
{
     "classifier": "Default",
     "precondition": "true",
     "condition": "count(_classifications) > 0",
     "matchaction": {
         "PII": {
              "Credit Card": "Amex"
     }
     },
     "parameters": {
         "SEARCH_PATTERN_SET": [
              "3[47]{1}[0-9]{13}",
              "3[47]{1}[0-9]{2}-[0-9]{6}-[0-9]{5}",
              "3[47]{1}[0-9]{2} [0-9]{4} [0-9]{4} [0-9]{3}"
    \overline{\phantom{0}} }
}
```
## **Identifying exact phrases.**

E.g. identifying files containing confidentiality phrases

```
{
    "classifier": "Default",
    "precondition": "true",
    "condition": "count(_classifications) > 0",
    "matchaction": {
         "PII": {
```

```
 "Confidentiality": "CONFIDENTIAL"
    }
   },
    "parameters": {
        "SEARCH_PATTERN_SET": [
             "CONFIDENTIAL - FOR CODELATHE PERSONNEL ONLY"
   \sim 1
 }
}
```
## Classification into tiers:

(1) Classifying files into different tiers of security using pattern occurrence

```
/* Tier 1 */{
 "classifier": "Default",
    "precondition": "true",
    "condition": "count(_classifications) < 5 && count(_classifications) > 0",
    "matchaction": {
        "PII": {
             "Security": "MONITOR"
   }
    },
    "defaultaction": [],
    "parameters": {
         "SEARCH_PATTERN_SET": [
             "3[47]{1}[0-9]{13}",
           "3[47]{1}[0-9]{2}-[0-9]{6}-[0-9]{5}"
   \sim 1
 }
}
/* Tier 2 */{
```

```
 "classifier": "Default",
     "precondition": "true",
     "condition": "count(_classifications) >= 5",
     "matchaction": {
         "PII": {
              "Security": "RESTRICT"
     }
   },
     "parameters": {
         "SEARCH_PATTERN_SET": [
              "3[47]{1}[0-9]{13}",
             "3[47]{1}[0-9]{2}-[0-9]{6}-[0-9]{5}"
   \sim \sim \sim \sim }
}
```
(2) Classifying files into different tiers of security using pattern match

```
/* Tier 1 */{
 "classifier": "PatternMatch",
    "precondition": "true",
    "condition": "count(_classifications) == 1",
    "matchaction": {
         "PII": {
             "Security 2": "MONITOR"
    }
    },
    "defaultaction": [],
     "parameters": {
         "SEARCH_PATTERN_SET": [
             "3[47]{1}[0-9]{13}",
             "3[47]{1}[0-9]{2}-[0-9]{6}-[0-9]{5}"
    \sim 1
     }
```
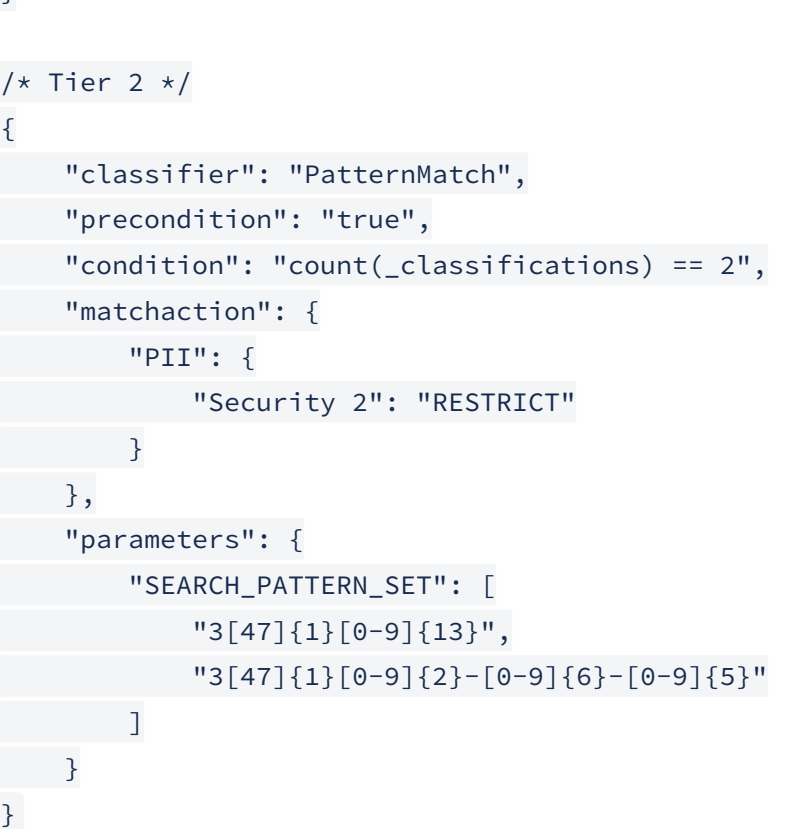

### **Setting default metadata.**

CCE can set custom metadata parameters values for files. Beginning in FileCloud 21.1, CCE can also set color tag metadata values for files.

Ensure file has been classified

}

```
{
 "classifier": "Default",
    "precondition": "true",
    "condition": "count(_classifications) == 0",
    "matchaction": {
        "PII": {
            "Status": "Classified"
   }
 },
    "parameters": {
```

```
 "SEARCH_PATTERN_SET": [
              "3[47]{1}[0-9]{13}",
             "3[47]{1}[0-9]{2}-[0-9]{6}-[0-9]{5}"
   \blacksquare }
}
```
## **Classifying files based on word proximity (phrase similarity)**

```
{
 "classifier": "StandardQuery",
    "precondition": "true",
    "condition": "count(_classifications) > 0",
    "matchaction": {
        "PII": {
            "Confidentiality %": 99.9
   }
  },
  "defaultaction": [],
    "parameters": {
         "STANDARD_QUERY_EXPRESSION": "\"CONFIDENTIAL - FOR CODELATHE PERSONNEL 
ONLY\"~2"
 }
}
```
## **Classifying files based on word similarity**

```
{
   "classifier": "StandardQuery",
    "precondition": "true",
    "condition": "count(_classifications) > 0",
   "matchaction": {
        "PII": {
             "Confidentiality 2 %": 99.9
```

```
 }
    },
    "defaultaction": [],
     "parameters": {
         "STANDARD_QUERY_EXPRESSION": "CONFIDENTIAL~1"
   }
}
```
## **Classifying files based on a boolean combination of SOLR queries**

```
{
     "classifier": "StandardQuery",
     "precondition": "true",
     "condition": "count(_classifications) > 0",
     "matchaction": {
         "PII": {
             "Confidentiality 3 %": 99.9
    }
  },
     "defaultaction": [],
     "parameters": {
         "STANDARD_QUERY_EXPRESSION": "\"CONFIDENTIAL\" NOT \"NOT CONFIDENTIAL\""
 }
}
```
# Using ICAP DLP with CCE

If you have [integrated ICAP DLP with FileCloud,](https://www.filecloud.com/supportdocs/display/FCDOC/.ICAP+DLP+v23.1) you can create a content classification rule that flags files, thereby enabling DLP to prevent downloading or sharing of those files.

### **To set up your system to use ICAP DLP with CCE**:

- 1. In [ePolicy Orchestrator](https://docs.trellix.com/bundle/epolicy-orchestrator-landing), add rules for flagging files to block from downloads or shares. For example if file contains 10 or more bank account numbers, flag it for blocking (since it may be a data leak).
- 2. Add custom metadata that can be set to true or false depending on whether or not McAfee authorizes the file. For example add the metadata parameter **dlp-allowed** with possible values of **true** and **false**.
- 3. Set up a [FileCloud CCE rule](#page-174-0) that uses the classifier **IcapDLP**. The CCE rule is applied each time a file is uploaded. It sets **dlp-allowed** to **true** or **false** depending on whether or not McAfee authorizes it.
- a. To go to the **Manage Content Classification Rules** screen, in the Admin portal navigation panel, click **Smart Classification.**
- b. Click **Add rule**. The **Add rule** dialog box opens.
- c. In **Name**, enter a name for the rule.
- d. In **Event triggers**, enter **ADDFILE,UPDATEFILE.**
- e. In **Definition**, enter a rule similar to:

```
{
     "classifier": "IcapDLP",
     "precondition": "true",
     "condition": "count(_classifications) > 0",
     "matchaction": {
         "DLP allowed": {
              "dlp-allowed": "false"
         }
     },
     "defaultaction": {
         "DLP allowed": {
              "dlp-allowed": "true"
         }
     },
     "parameters": []
}
```
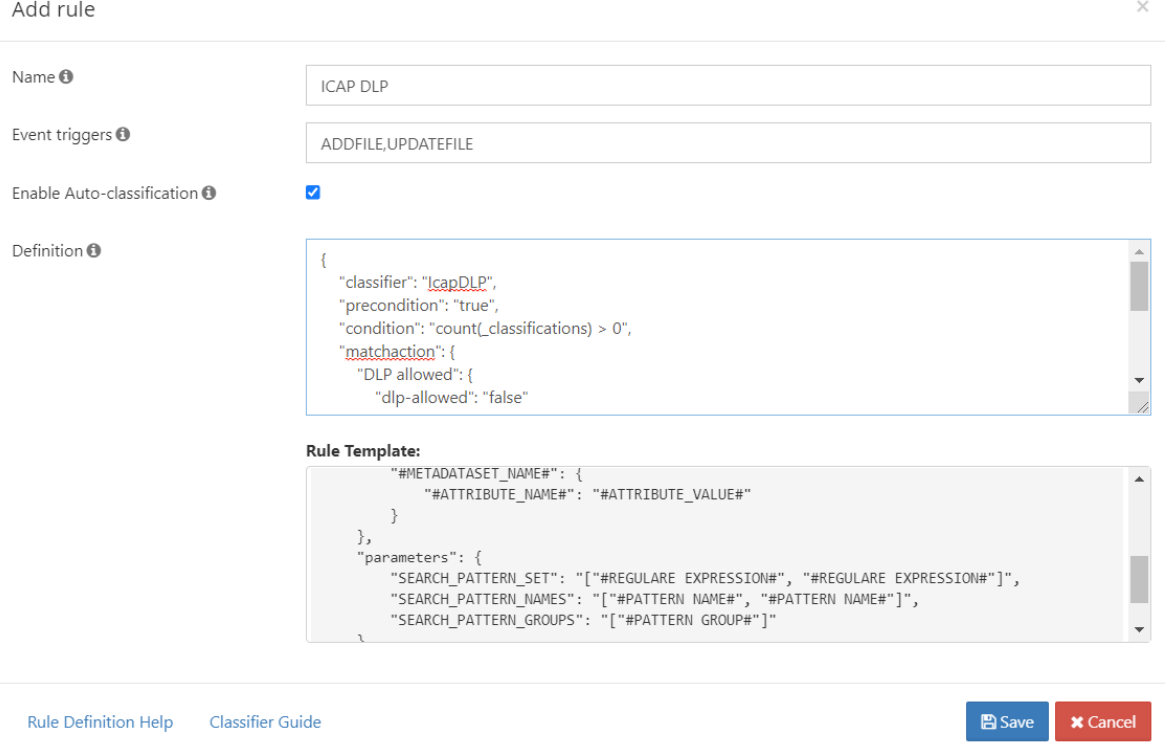

### f. Click **Save**.

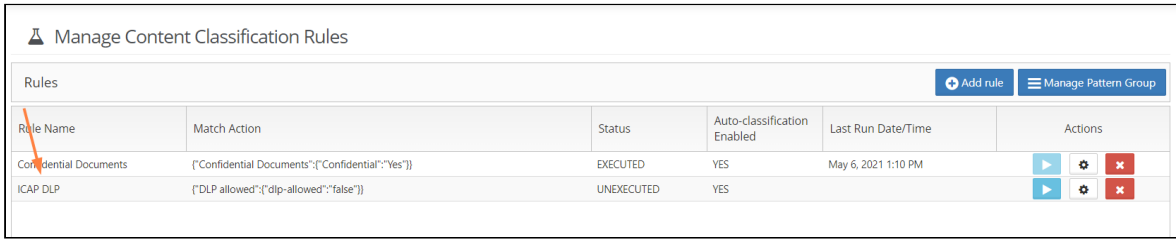

Now, in FileCloud [Smart DLP](#page-196-0), add rules that prevent download or sharing for files with the **dlpallowed** metadata parameter set to false.

# <span id="page-196-0"></span>Smart DLP

Data leak prevention (DLP) features are only available in some versions of FileCloud Online.

Data Leak Prevention is available in FileCloud version 19.2 and later.

DLP crawlers run on all daily cron jobs and remove shares that violate any SHARE ENFORCE rules.

# Overview

Due to increasing privacy requirements, it is important for organizations to be able to monitor neglectful or malicious activity that can result in the loss of confidential data. The data leak or loss can occur at end points due to user actions, during transit, or while at rest. Data at rest leak prevention relies on encryption technologies and physical security of media, whereas endpoint leak prevention refers to the ability to prevent data leak from an application's end point (e.g. the recipient of a data transfer).

Data leak prevention (DLP) is a FileCloud feature that enables administrators to closely control the degree to which users can access, edit, download, and transfer their organization's files and folders. While DLP can be useful for many different kinds of data, it can be especially critical for the secure handling of Personal Identification Information (PII), Personal Health Information (PHI), and Payment Card Information (PCI). DLP also offers greater security to organizations

that are required to operate in compliance with HIPAA or [GDPR](https://www.filecloud.com/supportdocs/display/FCDOC/.GDPR+Compliance+in+FileCloud+v2V).

[Smart Classification](#page-106-0) works in conjunction with DLP to streamline, automate, and strengthen data security.

# More Information:

### **FileCloud Videos**

### **FileCloud Blogs**

## • [Enforce data protection in FileCloud with Smart DLP](https://www.filecloud.com/blog/2021/03/enforce-data-protection-in-filecloud-with-smart-dlp/#.YMzj9WhKhIA)

### **In this section**

- [Creating Data Leak Prevention Rules](#page-198-0)
- [Example Rules](#page-207-0)
- [Rule Expressions](#page-215-0)
- [How to secure documents with Smart DLP & CCE](#page-221-0)
- [Troubleshooting DLP](#page-237-0)

# <span id="page-198-0"></span>Creating Data Leak Prevention Rules

Only administrators with DLP privileges are able to create, modify, and delete DLP rules.

To create and edit DLP rules, follow the steps below:

1. Access FileCloud's Admin portal > Governance > Smart DLP

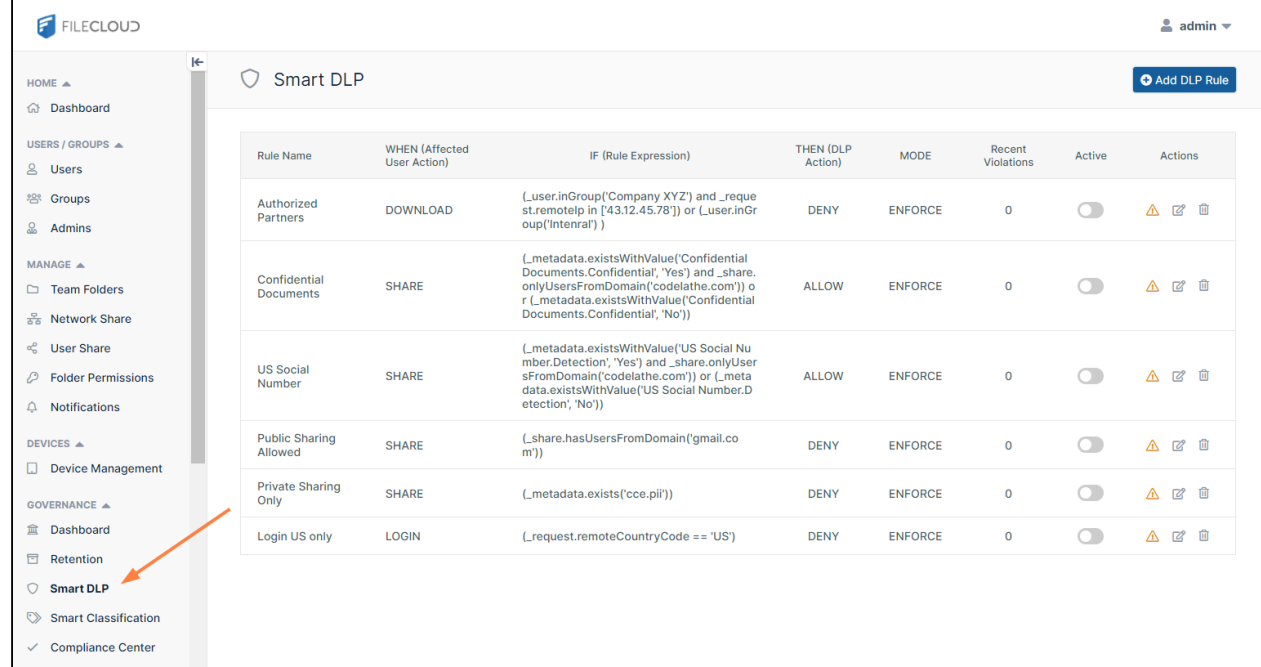

2. To create a new rule, click **Add DLP Rule.** The **Create Rule** dialog box opens:

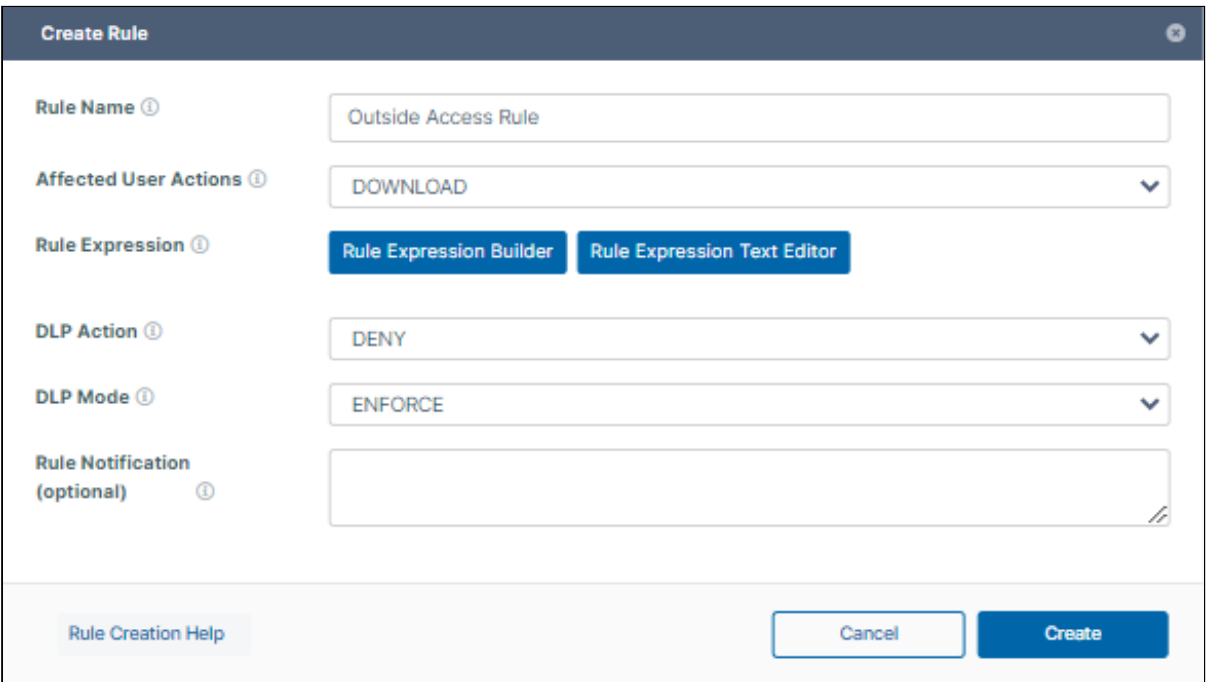

- 3. Fill in the fields.
	- **Rule Name**: A name that identifies the DLP rule.
	- **Affected User Actions**: User actions that trigger the DLP rule (DOWNLOAD, SHARE, or LOGIN).
	- **Rule Expression**: Criteria for triggering the DLP rule. A minimum of one expression is required in order to create a DLP rule.

You can either use the **Rule Expression Builder** to help you construct a rule expression or type it in manually using the **Rule Expression Text Editor**.

For help using the **Rule Expression Builder,** see [Create a rule with the rule expression builder,](#page-199-0) below. See a list of [Rule Expressions](#page-215-0).

- **DLP Action**: Allow or Deny the user action if the parameters of the rule expression are triggered.
- **DLP Mode**: If a rule is violated, whether or not the action will be prevented. Regardless of the mode, the system creates an audit log.

Options are:

- **Enforce** (Default) The action will be prevented.
- **Permissive** The action will not be prevented.
- **Rule Notification**: Message displayed to users when a rule is violated. Does not apply to log-in rules. The following HTML tags are supported: <a>, <br>, and <p>. Only full urls (those beginning with http:// or https://) can be rendered.
- 4. Click **Create**.

The rule appears in the **DLP Rules** table.

<span id="page-199-0"></span>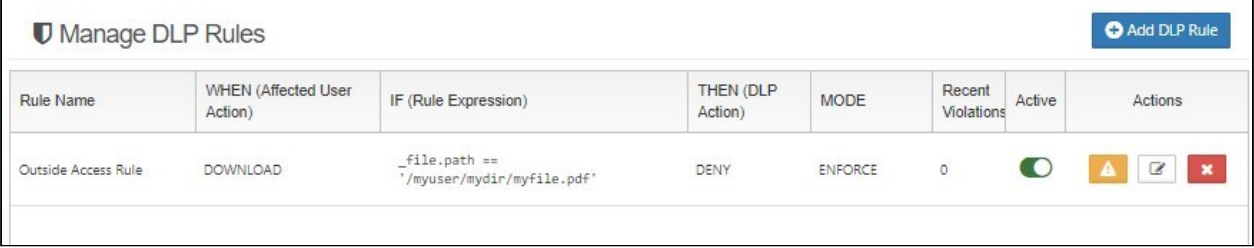

# Create a rule with the rule expression builder

The Rule Expression Builder helps you ensure that your rules have the right parameters and correct formatting. The first example demonstrates how to use the expression builder to create a simple single-condition rule. The second example shows how to create a more complex rule that contains several conditions.

### **To create a rule with a simple condition**

This rule blocks downloading of files with metadata indicating that they contain personal identification information (PII).

- 1. Go to the DLP page and click **Add DLP**.
- 2. In the **Create Rule** dialog box, enter a **Rule Name**, and choose **DOWNLOAD** in **Affected User Actions**.
- 3. Click **Rule Expression Builder**.

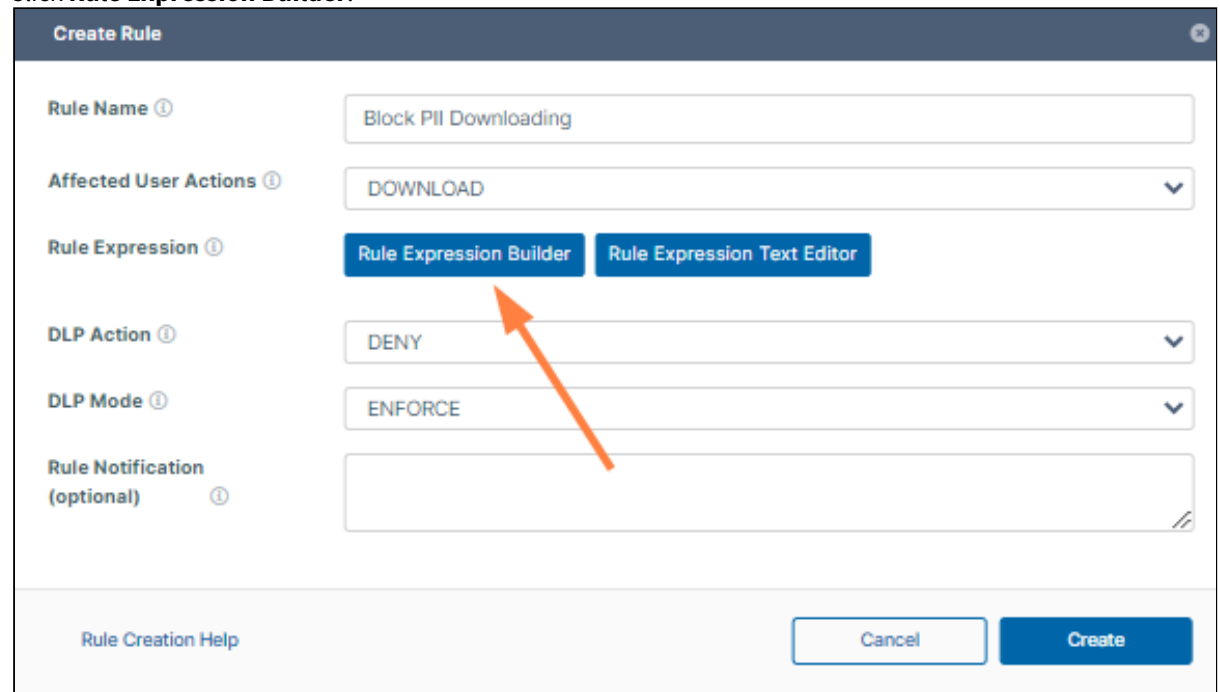

The **Rule Expression Builder** opens.

#### 4. Click **ADD**.

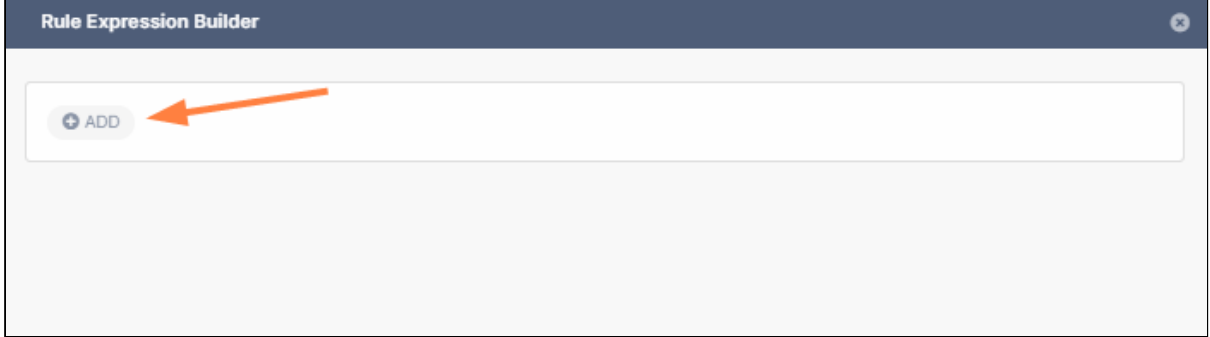

You are given two choices: **New Rule** and **New Rule Group**.

- 5. Since this is a simple rule, choose **New Rule**. Fields for creating a rule appear.
- 6. The top field shows options based on the **Affected User Action**. Since the **Affected User Action** is **DOWNLOAD**, the options are **Request**, **File**, **Metadata**, and **User**.

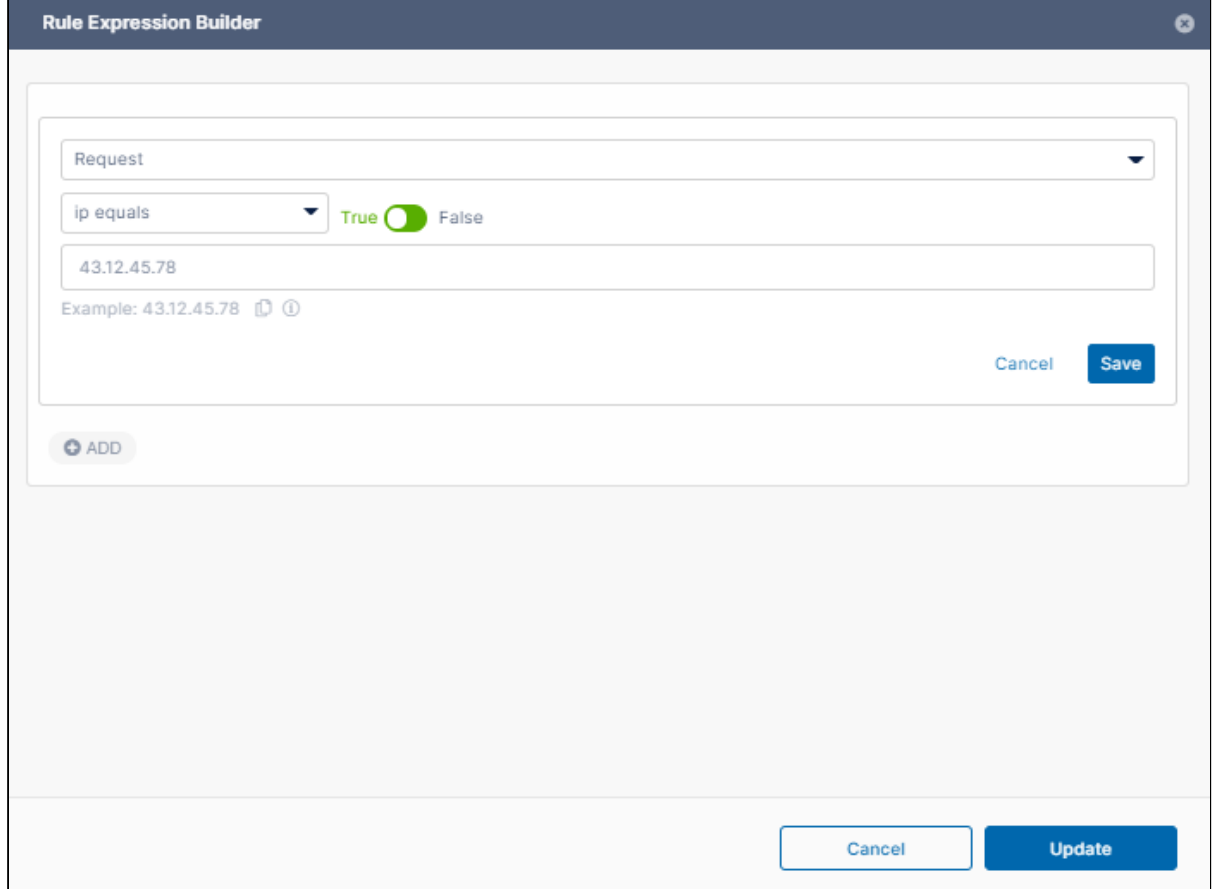

#### 7. Choose **Metadata**.

8. In the next field, choose **exists**, and in the last field, choose the metadata set and the parameter that indicates that the file contains PII.

For this example, the metadata set is **cce** and the parameter is **pii**.

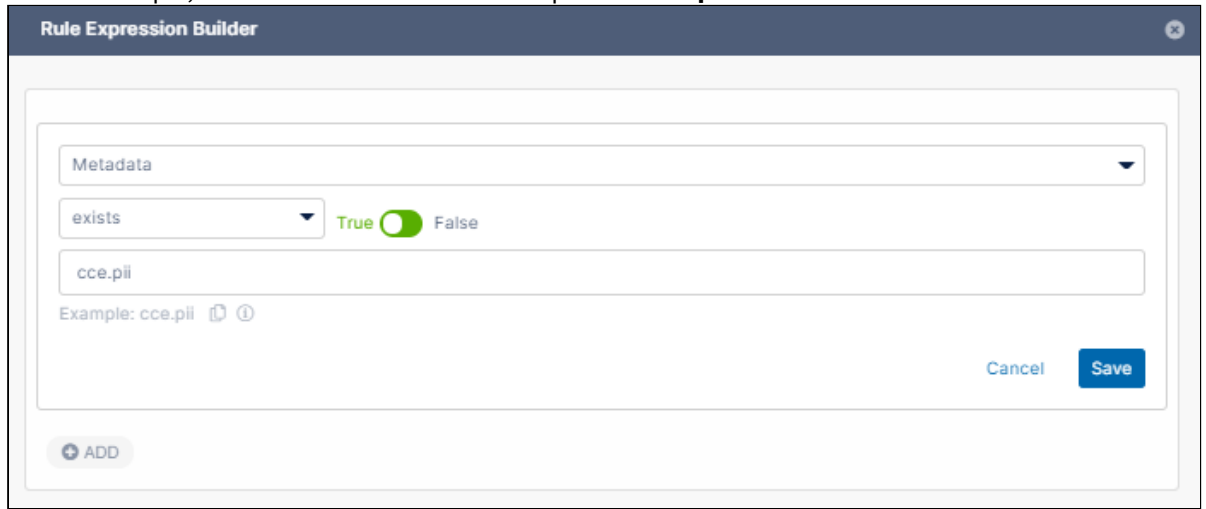

- 9. Click **Save**, and then click **Update**.
- 10. In the **Rule Update** dialog box, choose a **DLP Action**, **DLP Mode**, and optionally enter a **Rule Notification**, and click **Create**.

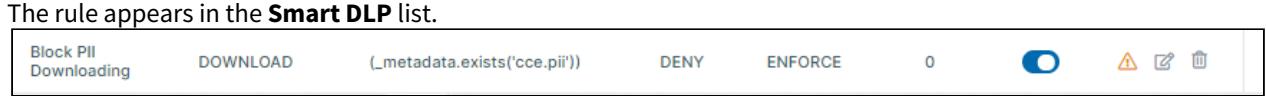

### **To create a rule with multiple conditions**

This rule blocks downloading of a file either:

- Sent from a user in the group **User** OR
- Sent from a user in the group **Manager** and sent from the Server address **1.1.1.1**.
- 1. Go to the DLP page and click **Add DLP**.
- 2. In the **Rule Update** dialog box, enter a **Rule Name**, and choose **DOWNLOAD** in **Affected User Actions**.
- 3. Click **Rule Expression Builder**.
- 4. Click **Add**.

You are given two choices: **New Rule** and **New Rule Group**.

5. To add the condition that only checks if the user is in the **User** group, choose **New Rule**.

### 6. Fill the fields with **User**, **in group**, and **Users**.

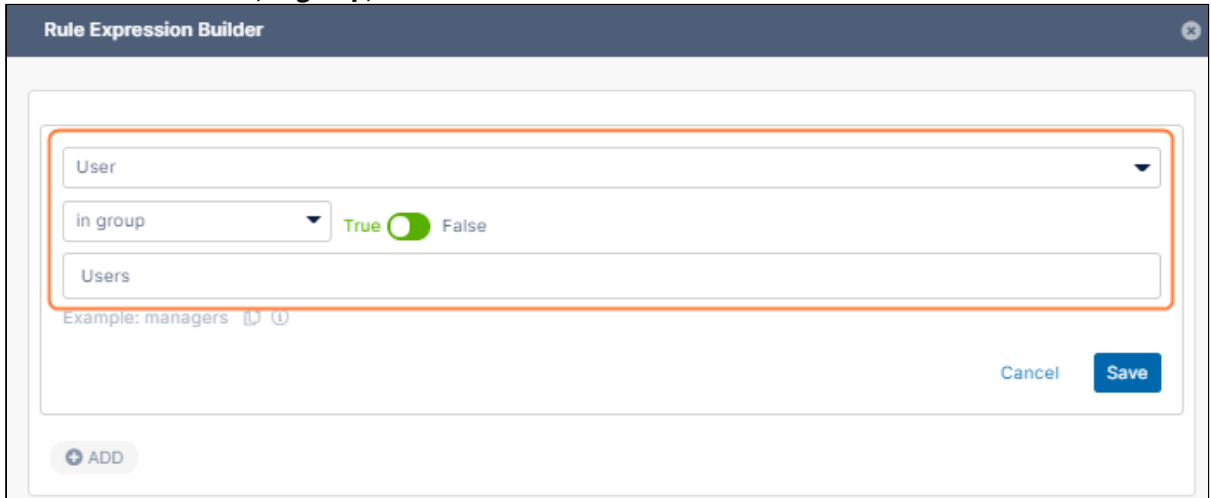

### 7. Click **Save**.

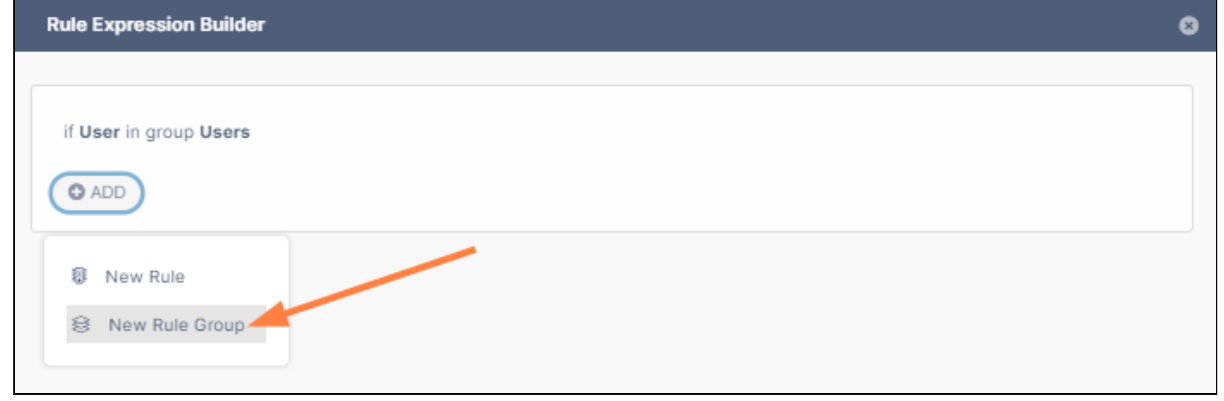

- 8. Click **ADD** again.
- 9. Since you are adding a two-condition rule, click **New Rule Group**. Clicking **New Rule Group** will enclose the conditions that follow in parentheses and embed it one level. You may embed up to four levels of rule groups.
- 10. Choose the indented **ADD** directly under **AND.**

Make sure you click the correct **ADD** link.

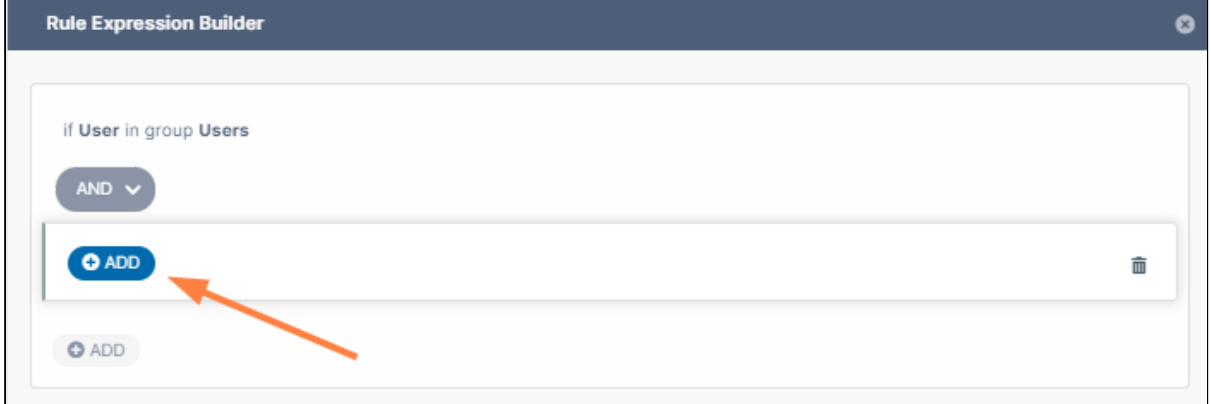

#### 11. Click **New Rule**.

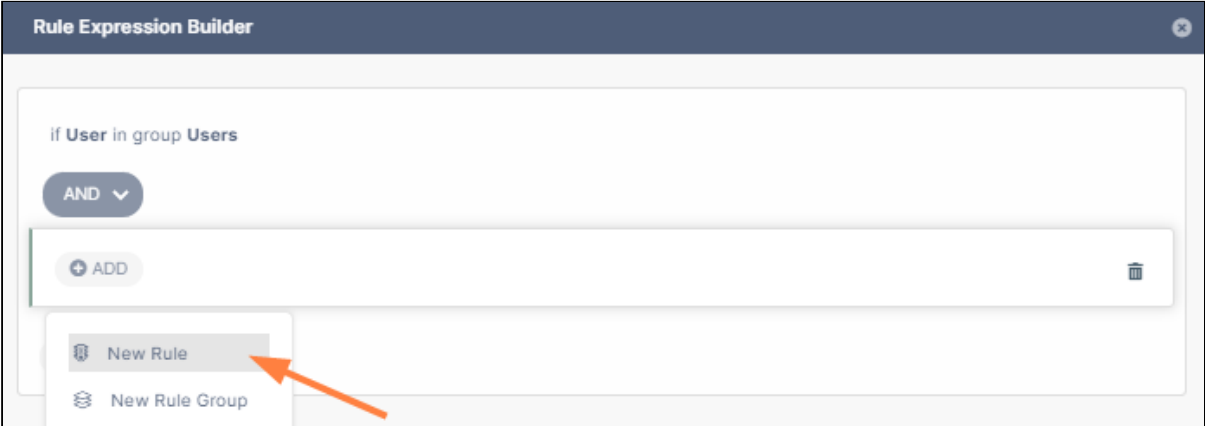

- 12. Fill in the fields with **User**, **in group**, and **Managers**.
- 13. Click **ADD** directly under the fields for this condition, and choose **New Rule**.

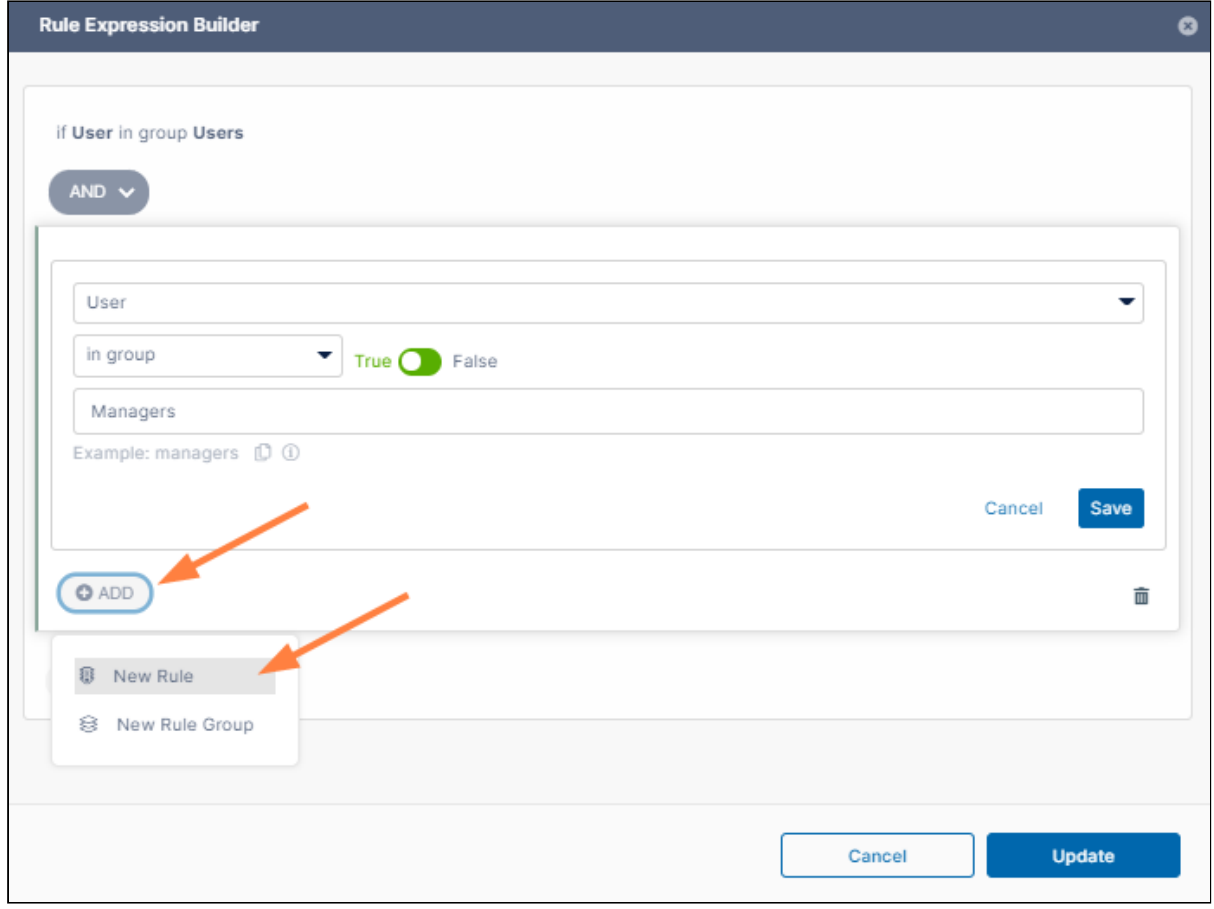

14. Enter the fields **Request**, **ip equals**, and **1.1.1.1**.

### 15. Click **Save** for each of the conditions.

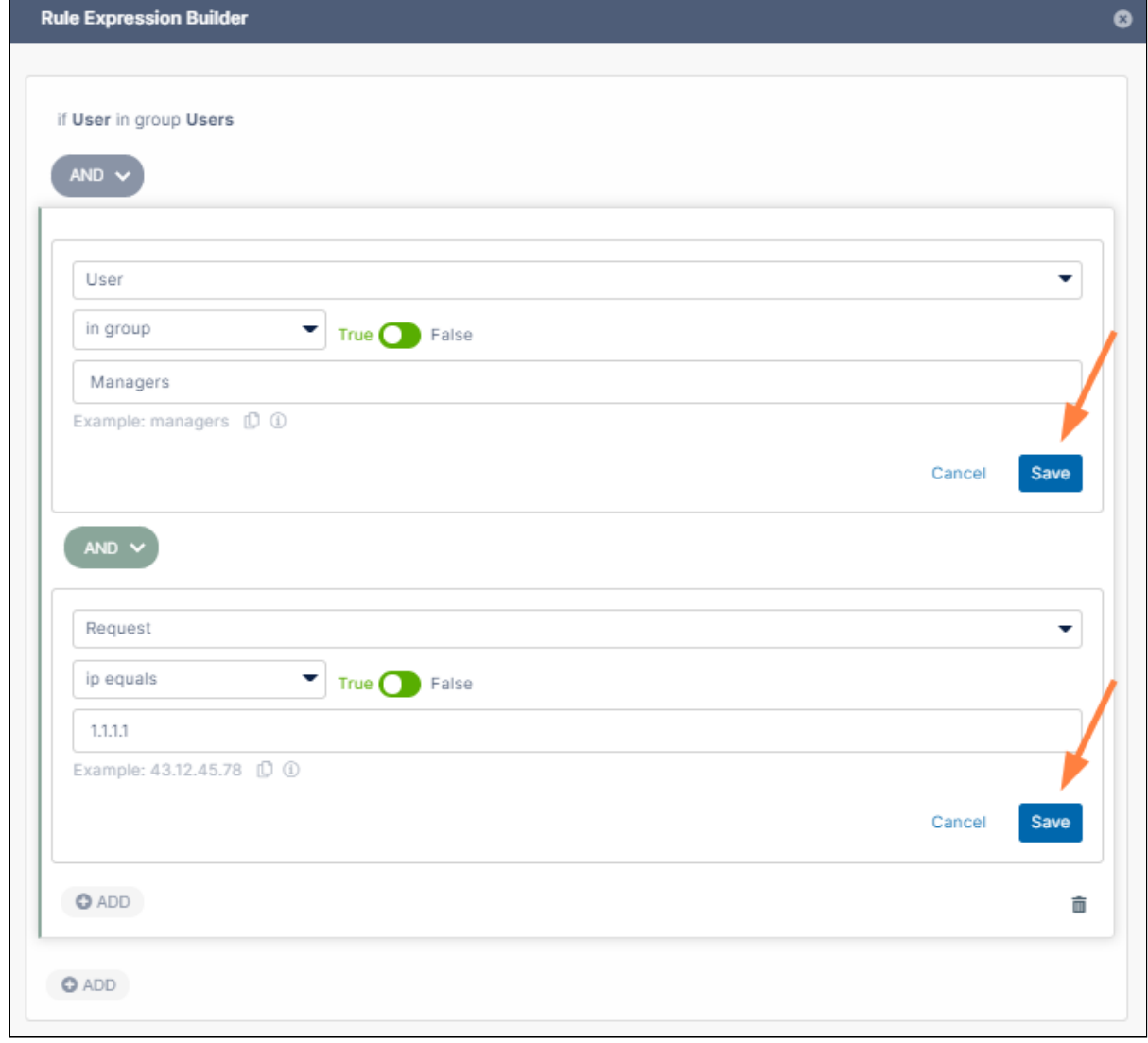

16. The rule expression is saved.

17. Since the expression is checking if one condition OR the other condition exists, change the top **AND** to **OR**.

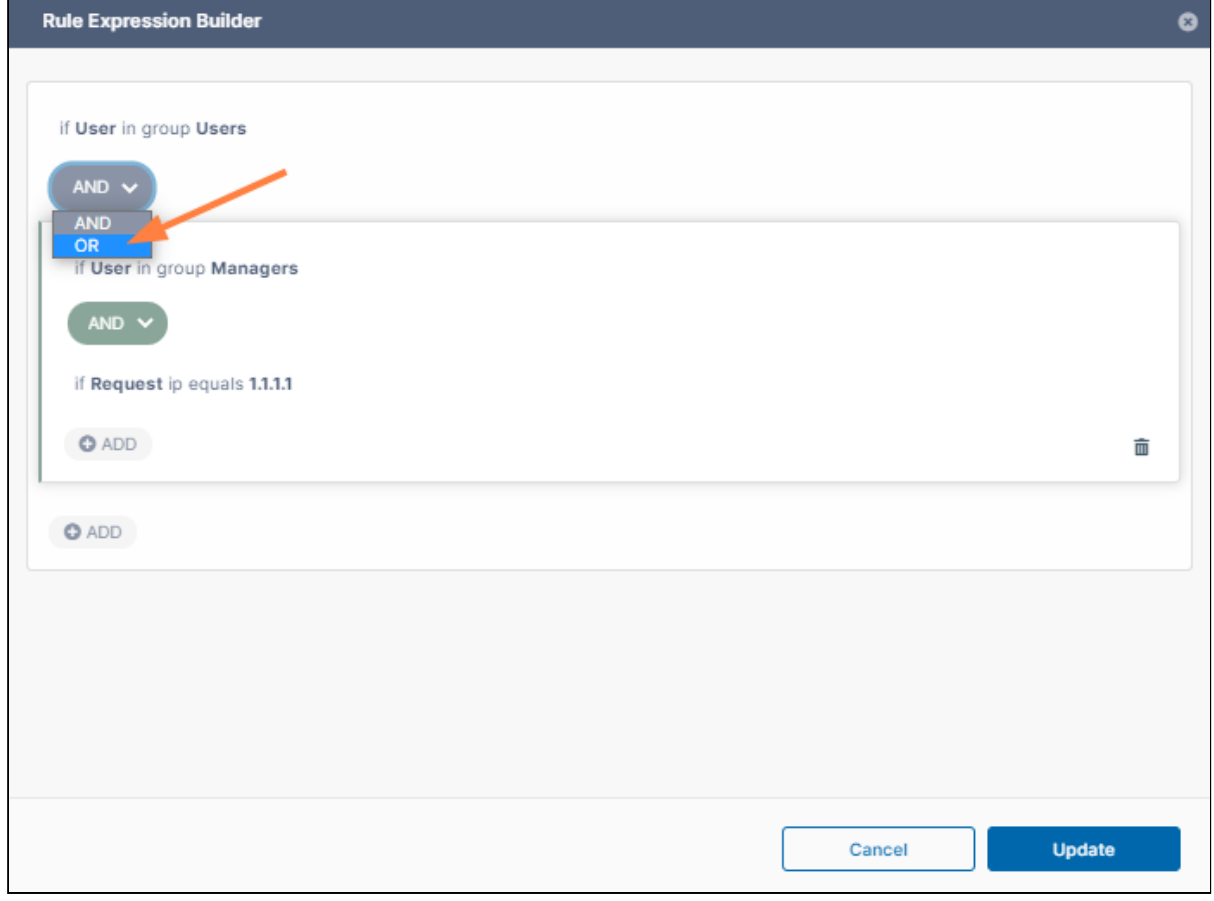

- 18. Click **Update**.
- 19. Make sure your **Rule Expression** is correct, then fill in values for **DLP Action**, **DLP Mode**, and **Rule Notification**, and click **Create**.

The rule appears in the **Smart DLP** list.

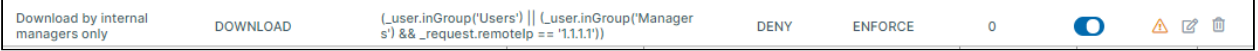

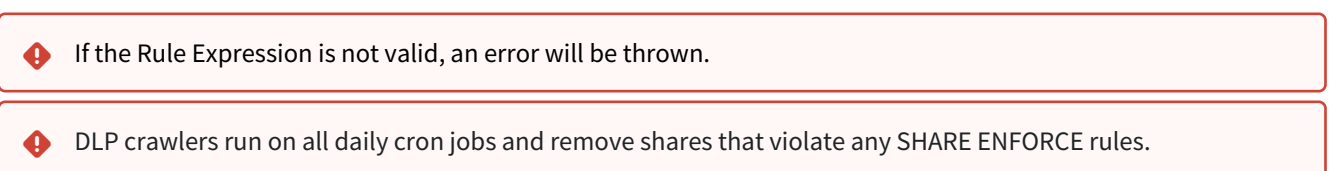

<span id="page-207-0"></span>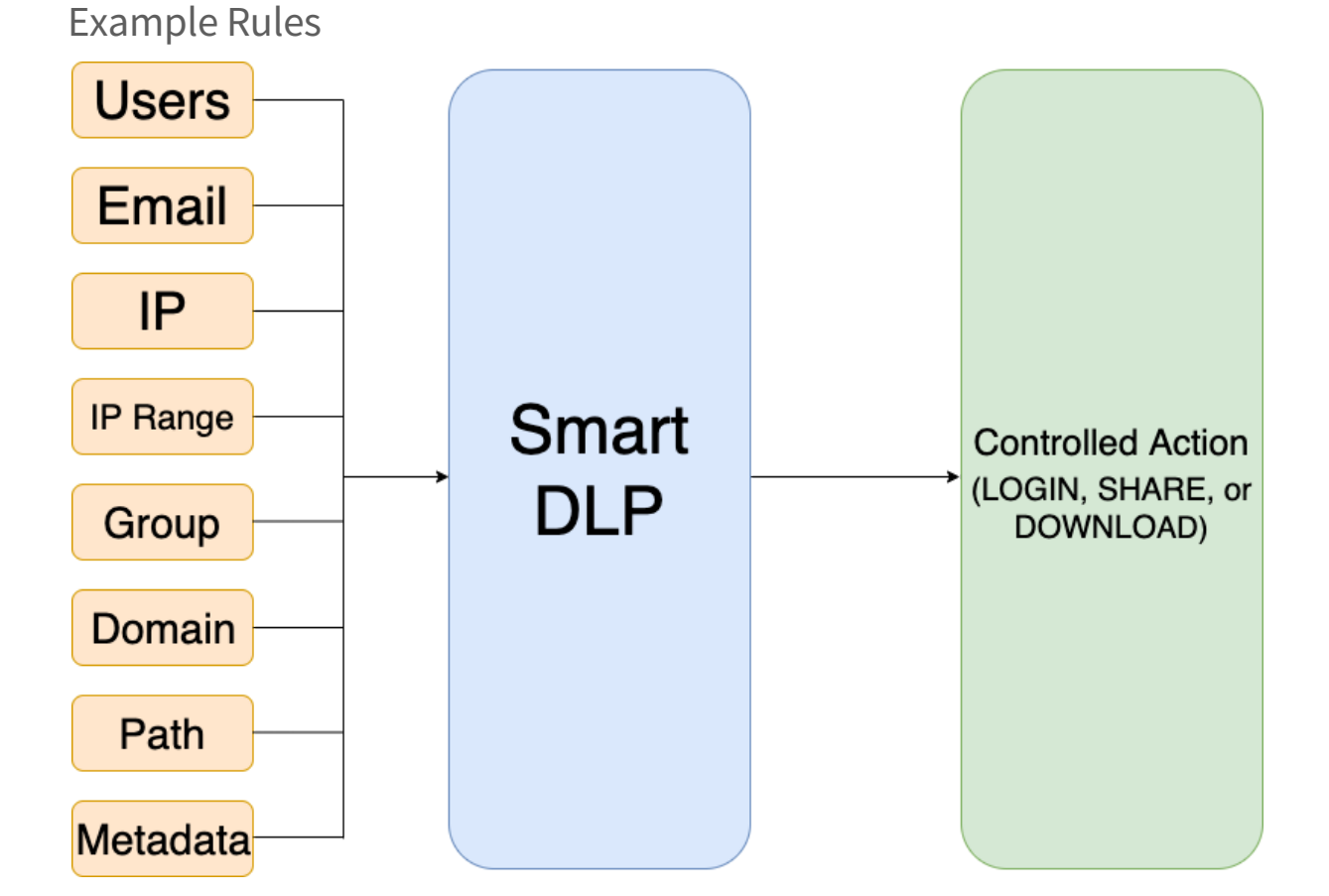

### **Multiple DLP Actions**

Each affected user action requires its own individual DLP rule. For instance, if an admin wanted to use the same Rule Expressions to control both DOWNLOAD and SHARE, two rules using the same Rule Expressions would be required.

**DLP** crawlers run on all daily cron jobs and remove shares that violate any SHARE ENFORCE rules.

Read how to create your own [DLP rules](#page-198-0)

Learn more about DLP [Rule Expressions](#page-215-0)

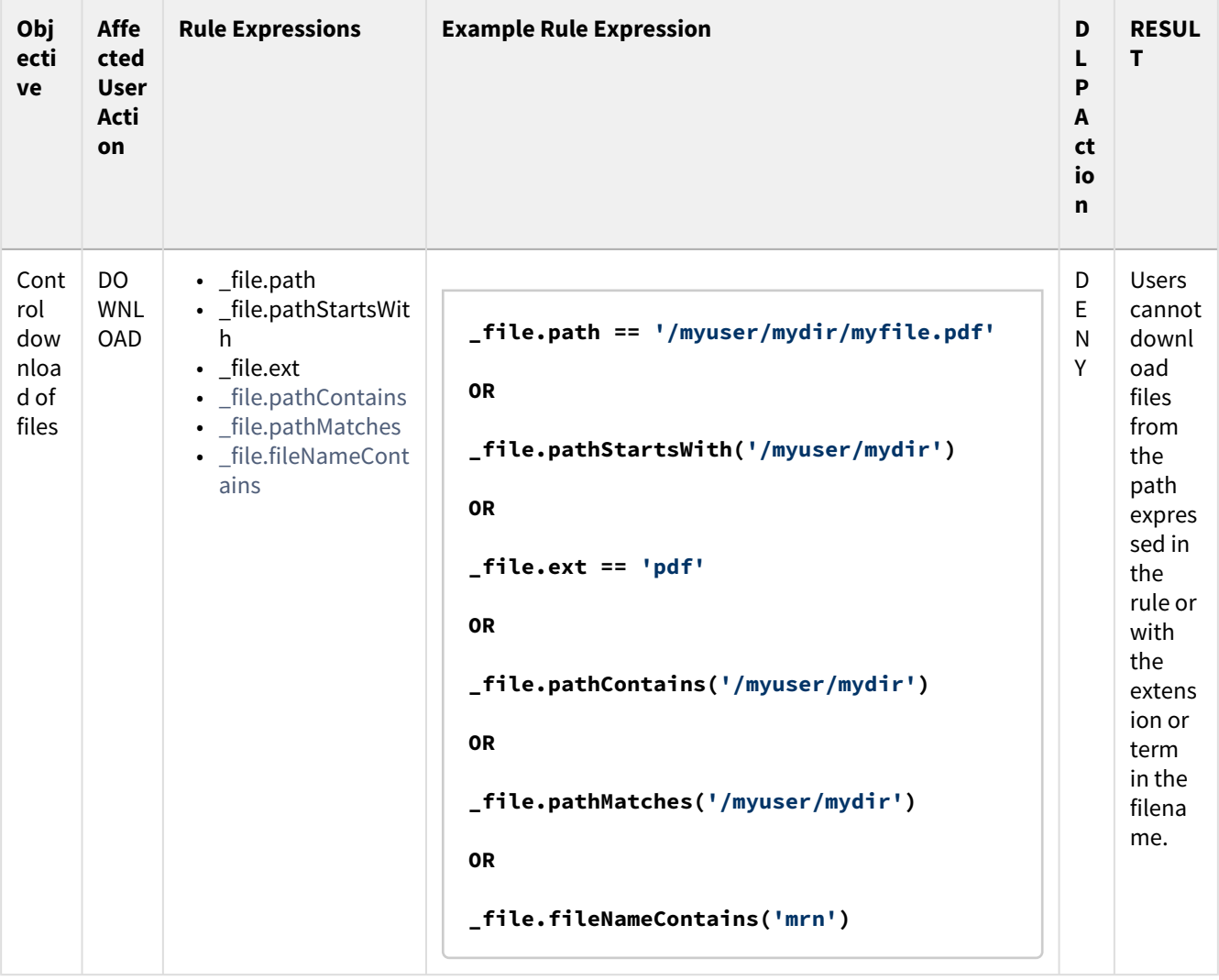

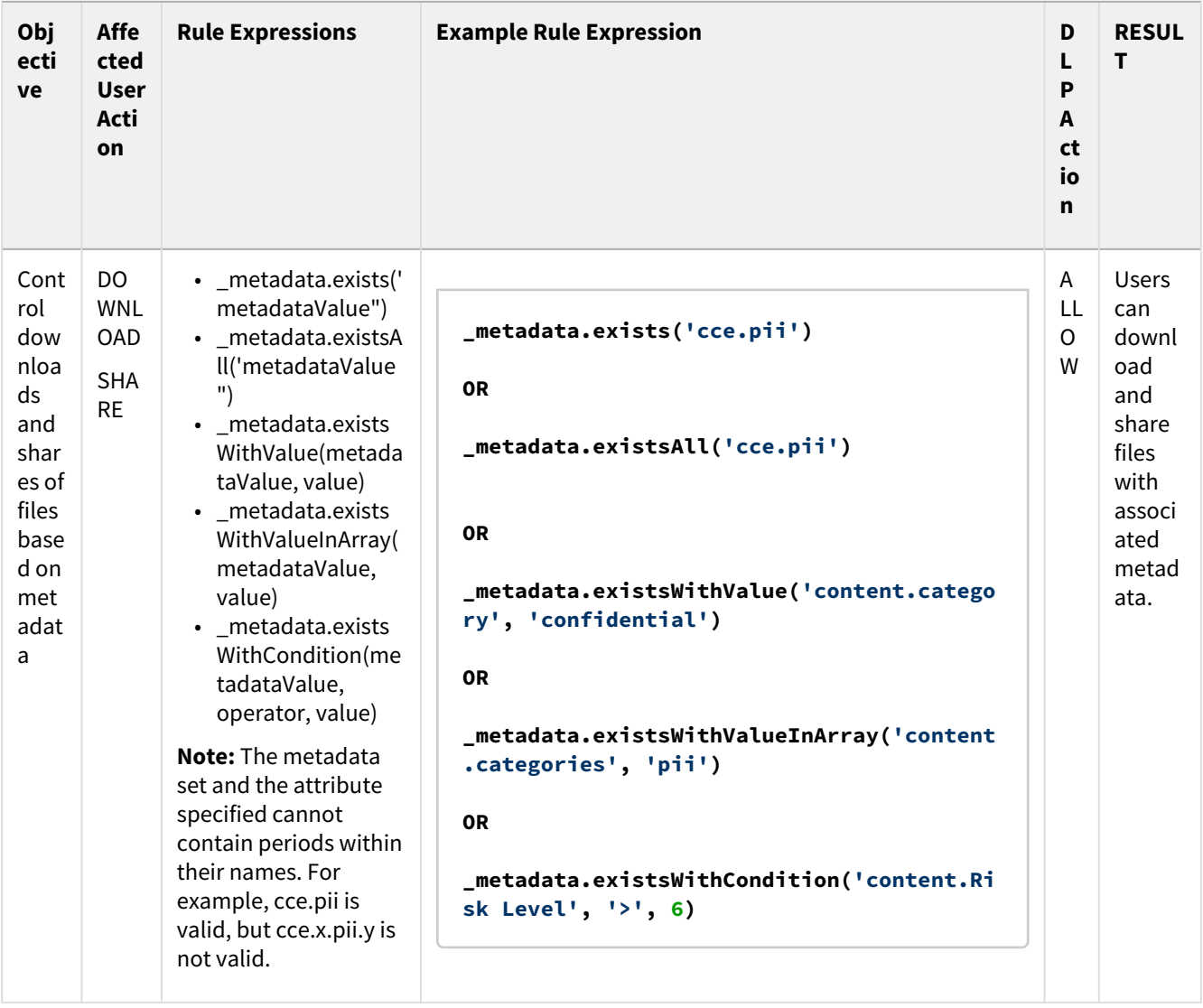

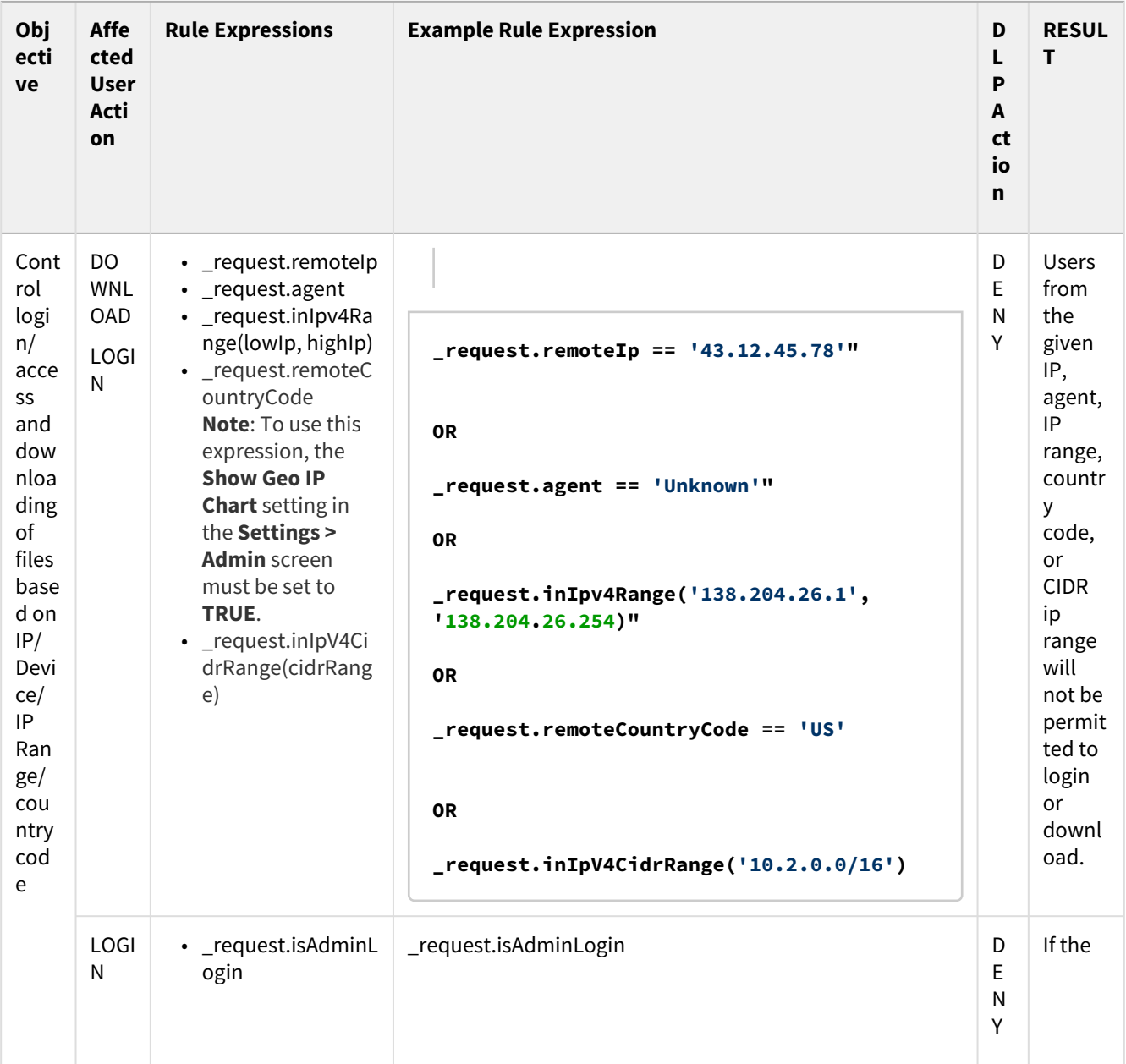

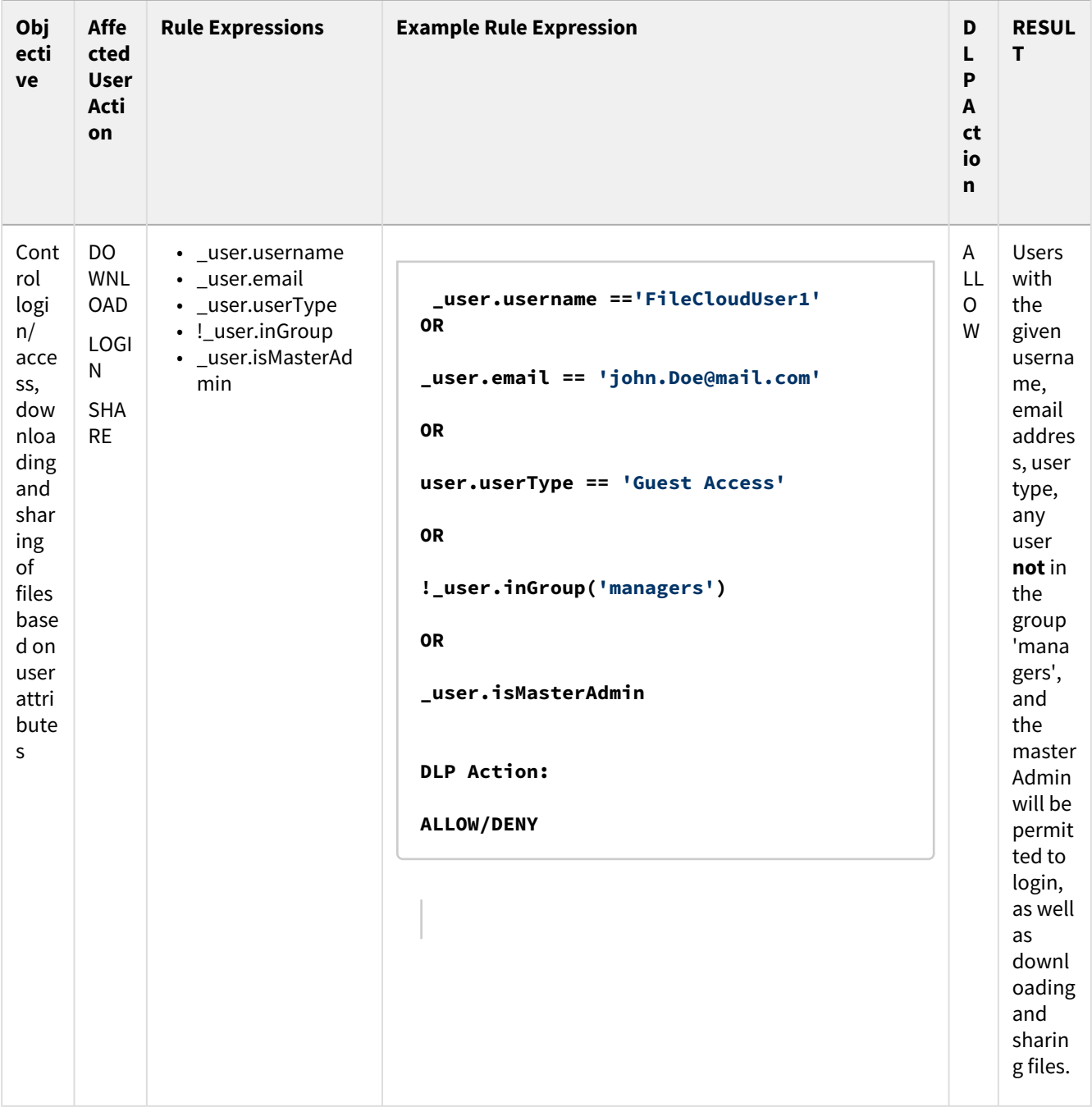

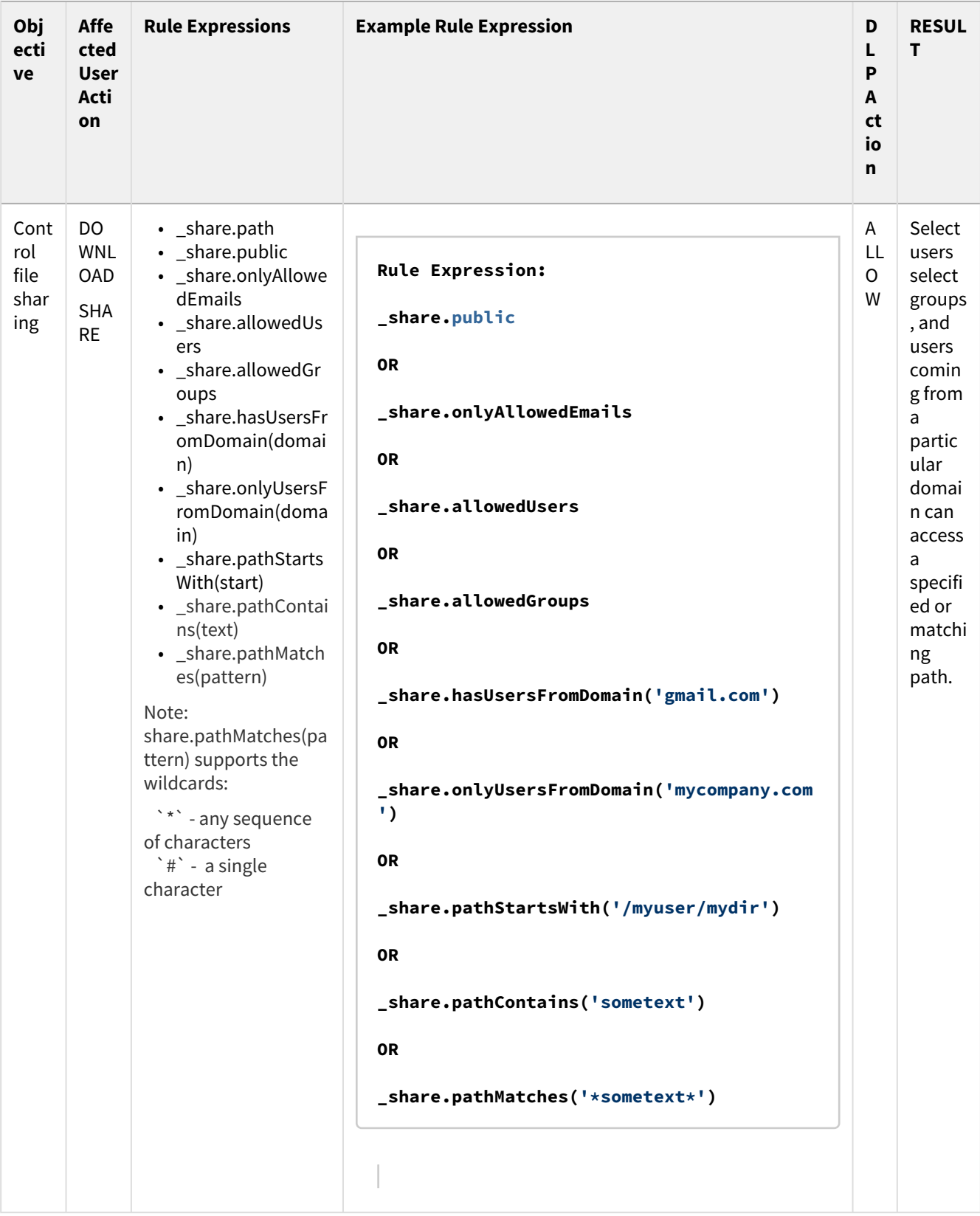

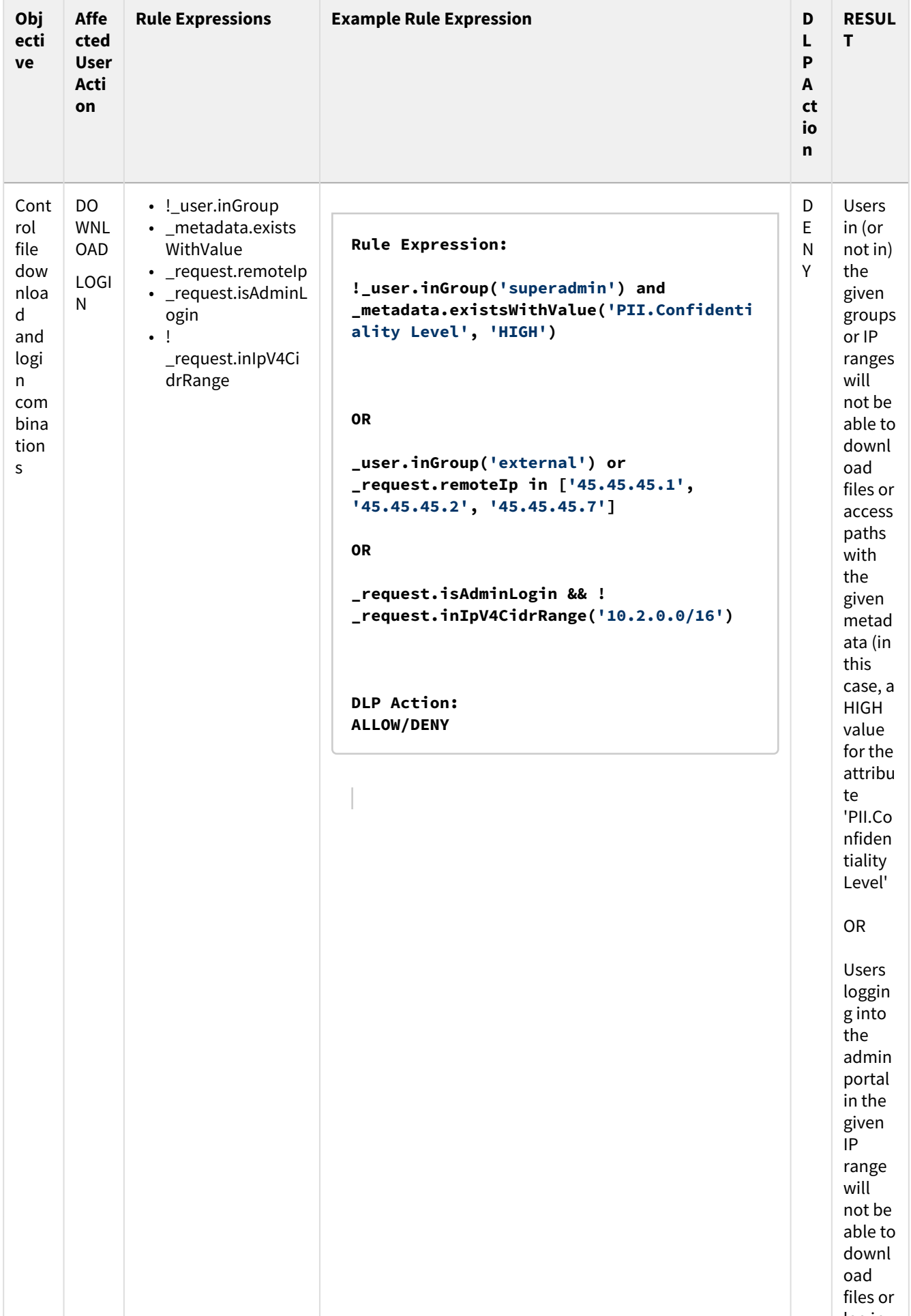

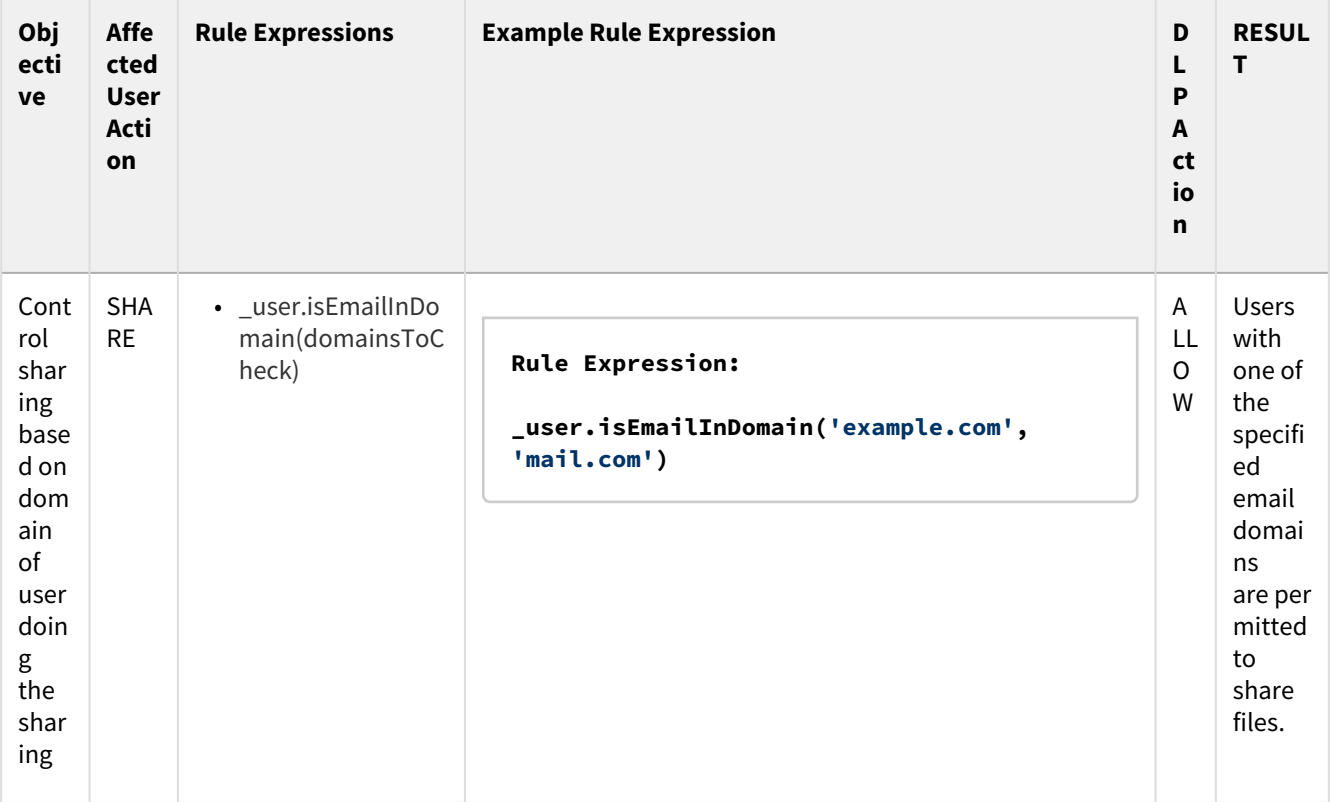

<span id="page-215-0"></span>Rule Expressions

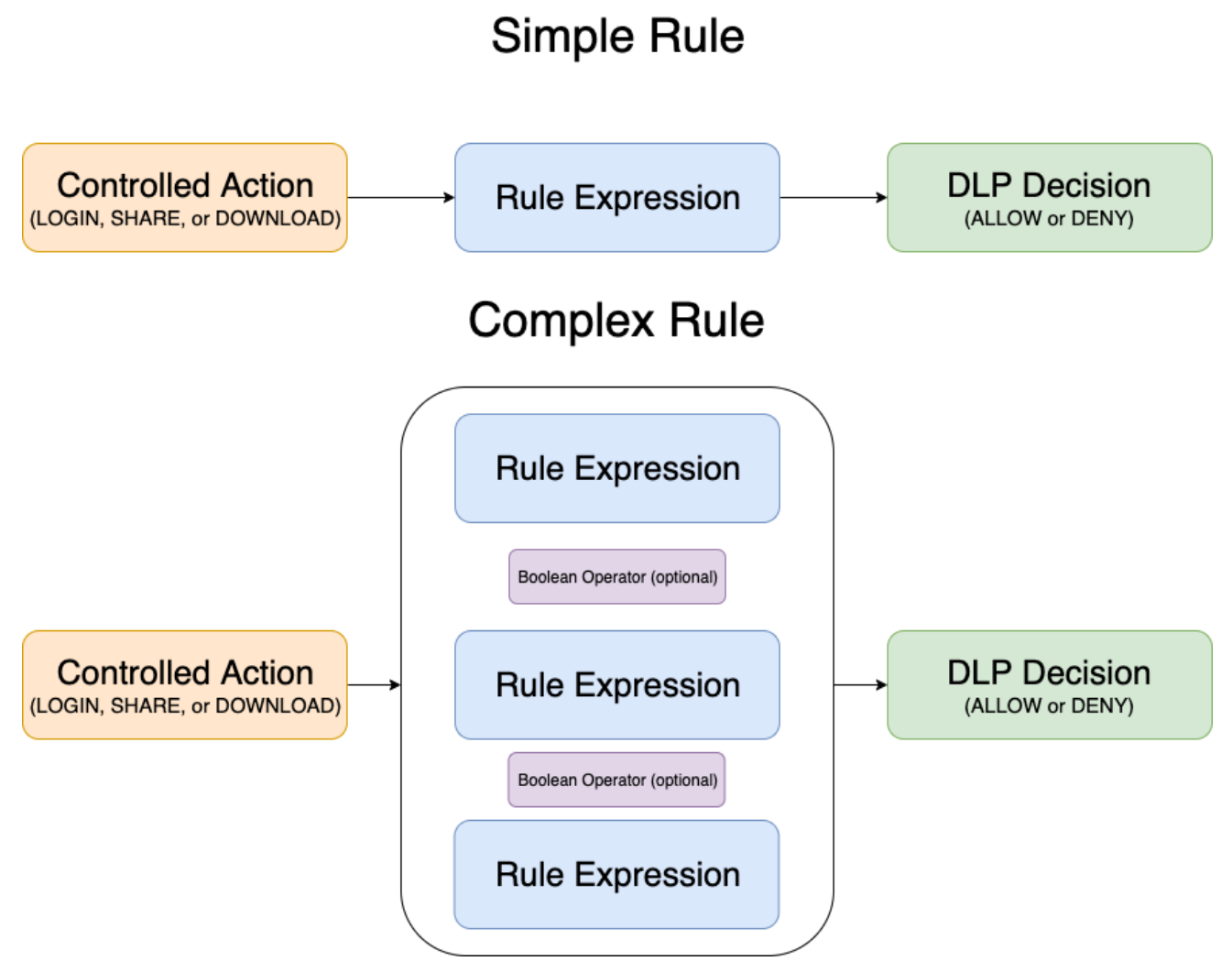

Rule Expressions are the parameters by which DLP policies determine a user or group's ability to login into the FileCloud system, as well as to download or share files. Rule Expressions also enable administrators to access detailed information about user activity on their FileCloud installations.

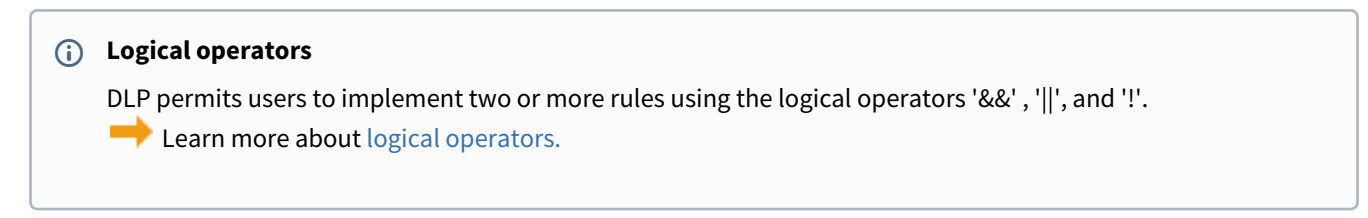

### **DLP Rule Expressions**
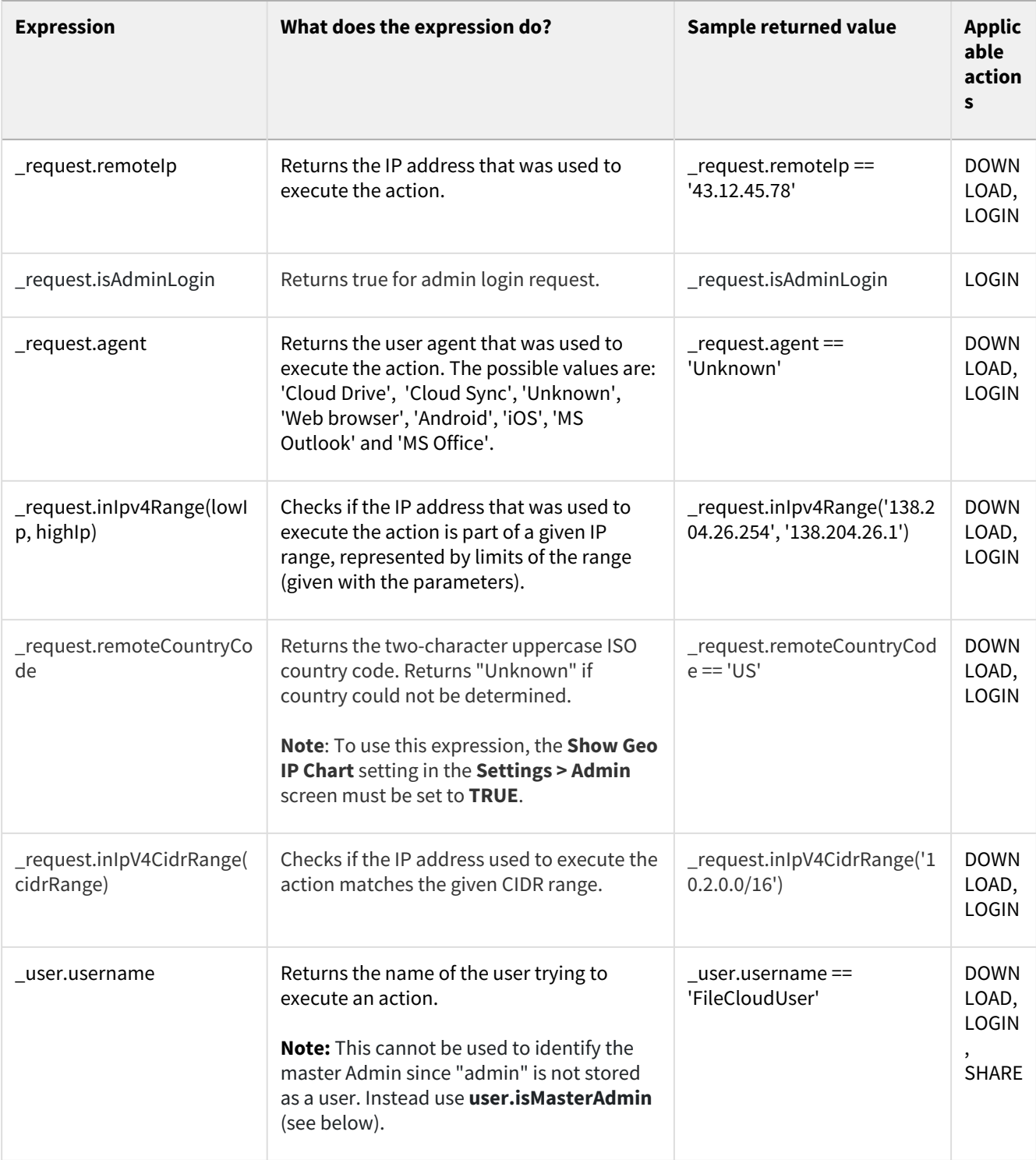

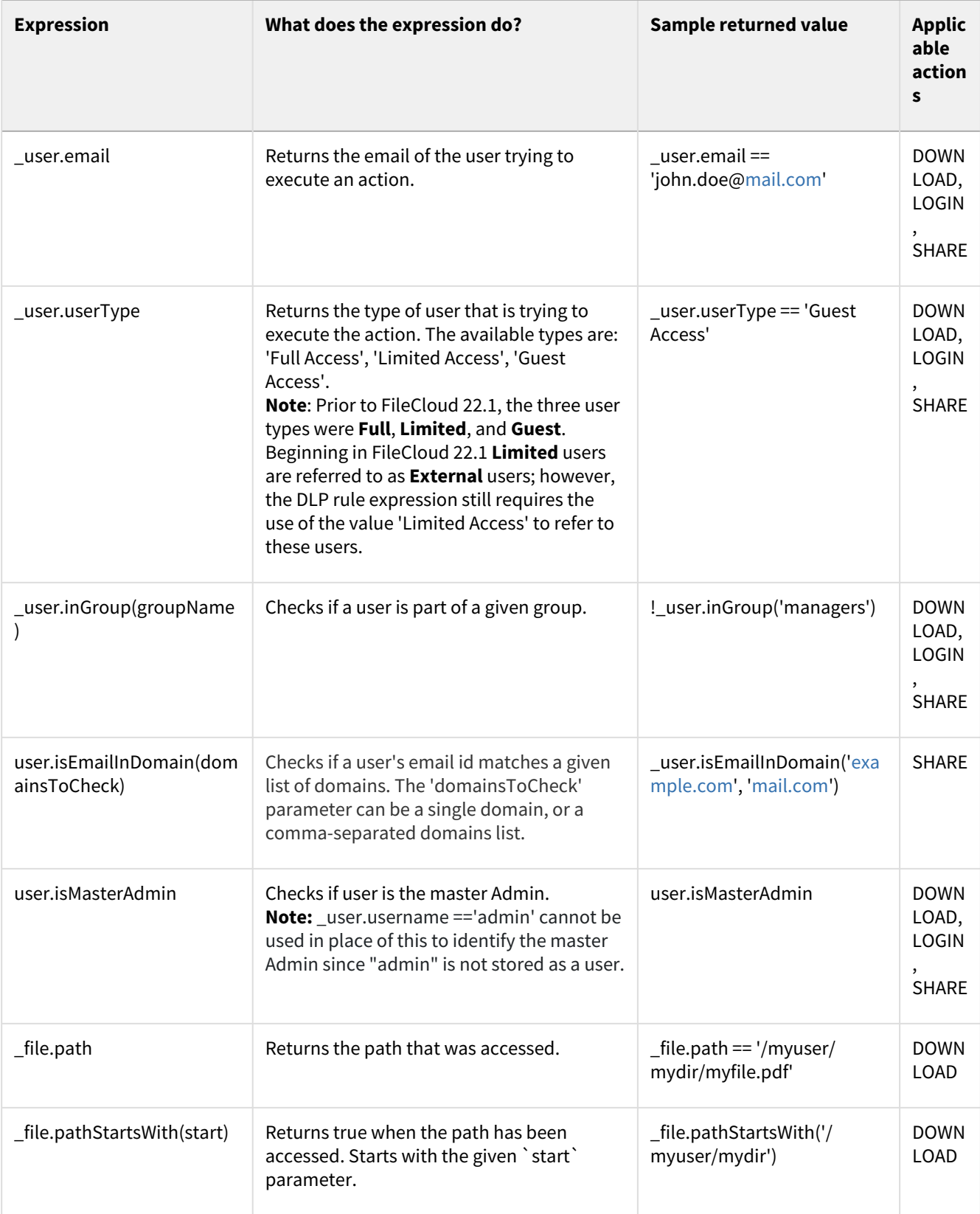

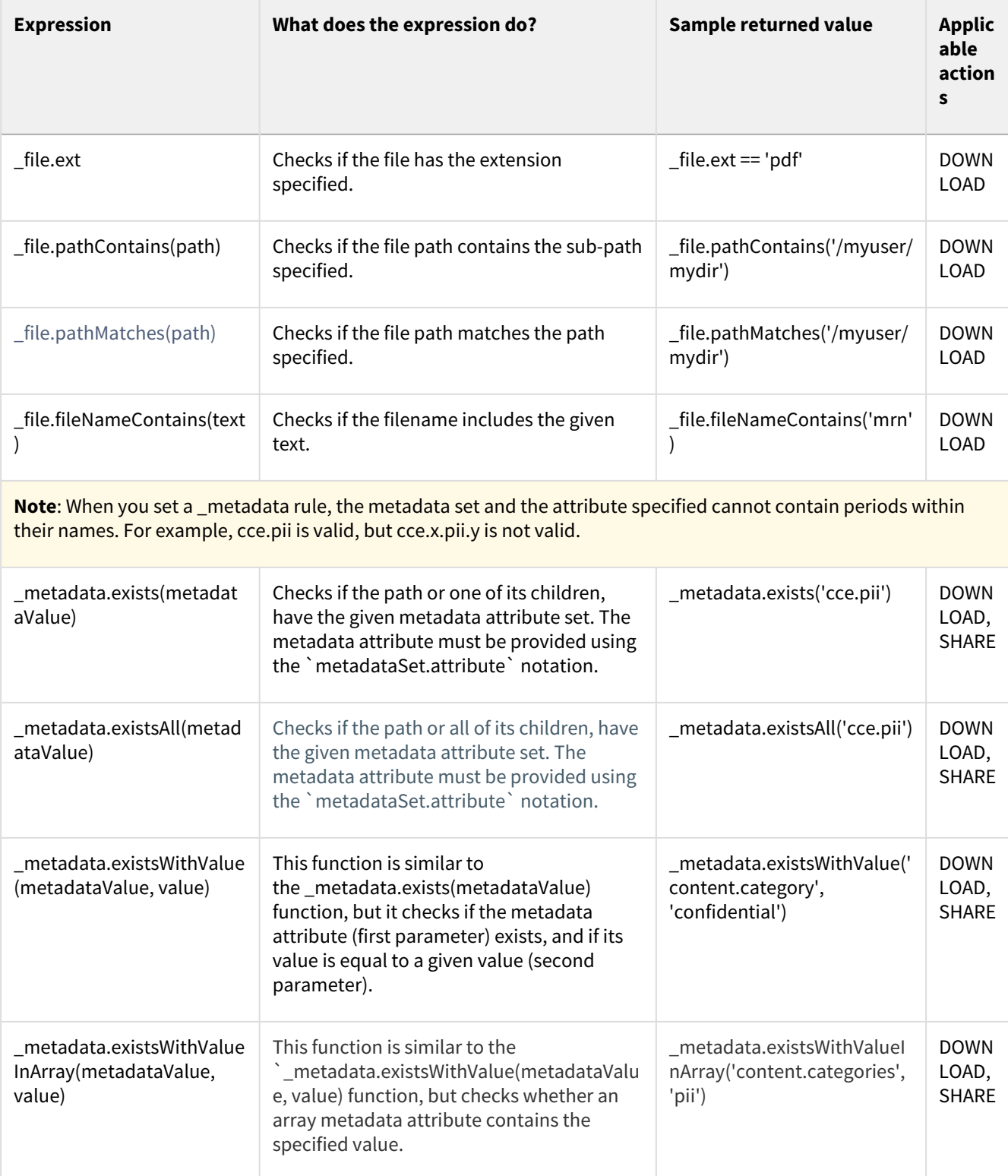

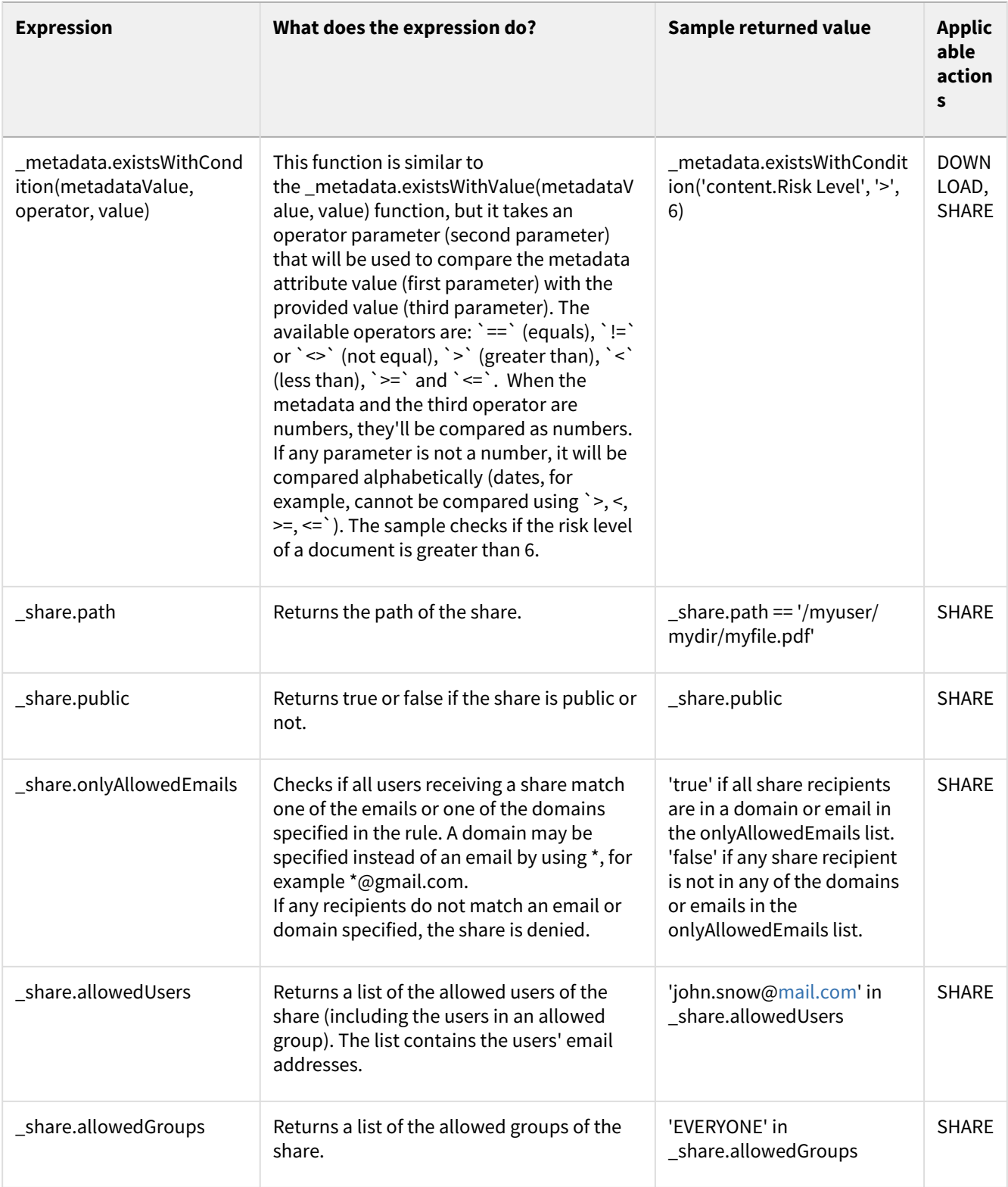

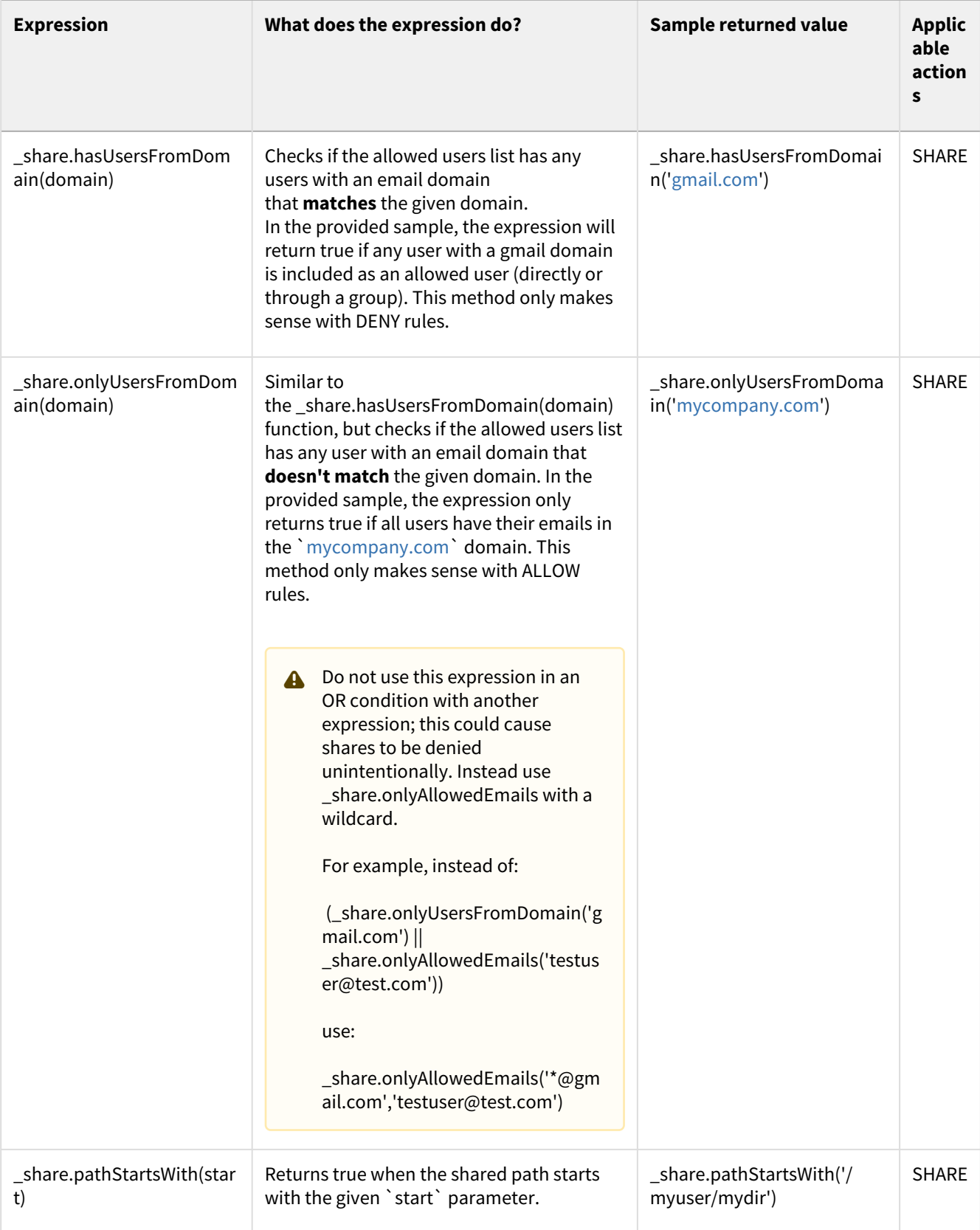

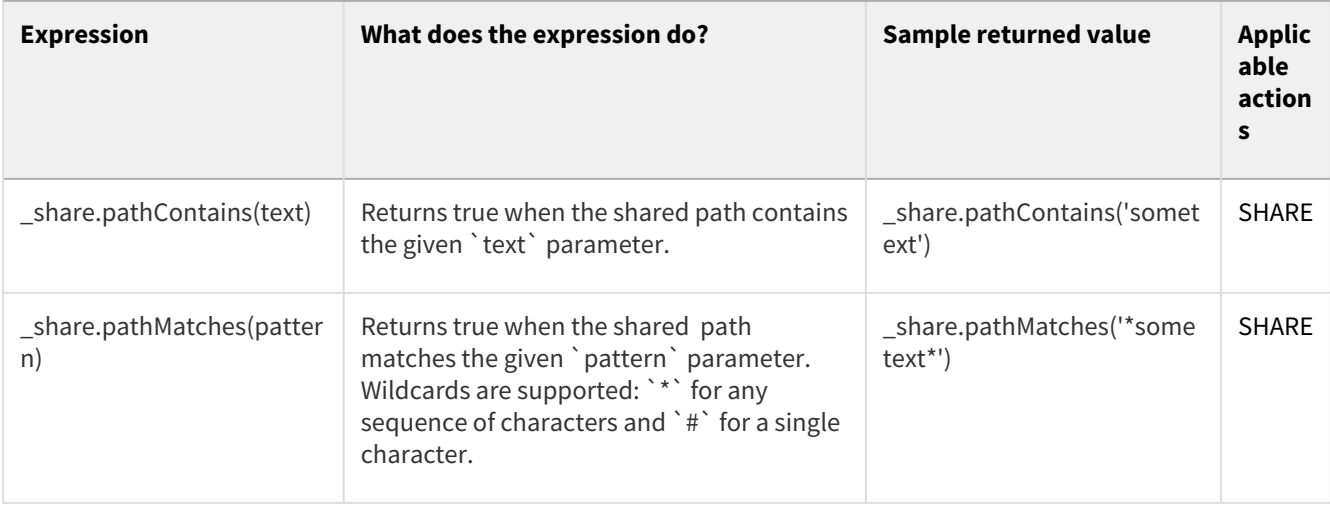

# Logical Operators

DLP allows users to implement logical operators to further refine and specify their data leak prevention rules.

## Logical Operator Examples

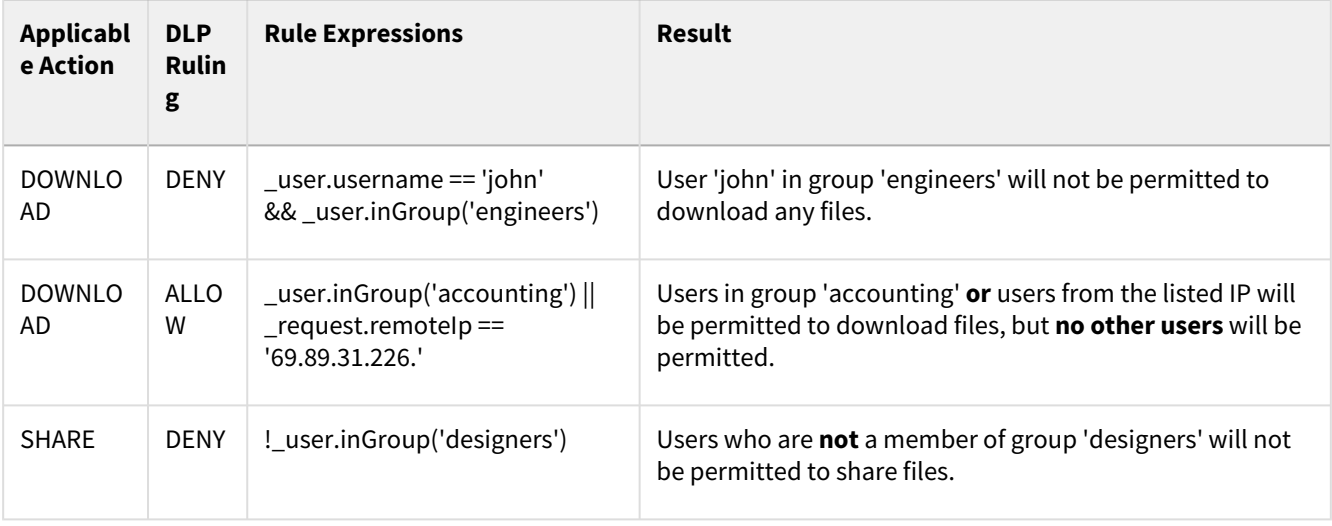

# How to secure documents with Smart DLP & CCE

- [Allow downloading files from authorized partners only](#page-221-0)
- [Detect documents with US Social Security Number and allow sharing only with specific domains](#page-224-0)
- [Limit Web Login to a specific group of users](#page-233-0)

## <span id="page-221-0"></span>Allow downloading files from authorized partners only

### Overview:

The purpose of this example is to create a Smart DLP rule that allows downloading of files from authorized partners of your company initiated from a specific public IP address or a list of public IP addresses.

In the example, a FileCloud group is named after the partner company, "Company XYZ", and contains users from this company.

Another FileCloud group named "Internal" contains all the internal users from your company.

### Configuration Steps:

### **1. Create Smart DLP Rule**

- Open the FileCloud Admin portal, and in the navigation panel, click **Smart DLP**.
- Add a new DLP rule.
- Configure the rule to allow downloads from users in the group "Company XYZ" when requests are initiated from a specific IP or multiple specific IPs. In the second image below, multiple specific IPs would appear as **\_request.remoteIp in ['IP1', 'IP2', 'IP3'])**
- In the image below, **(\_user.inGroup('Internal'))** allows downloads from users in group "Internal" initiated from any IP.

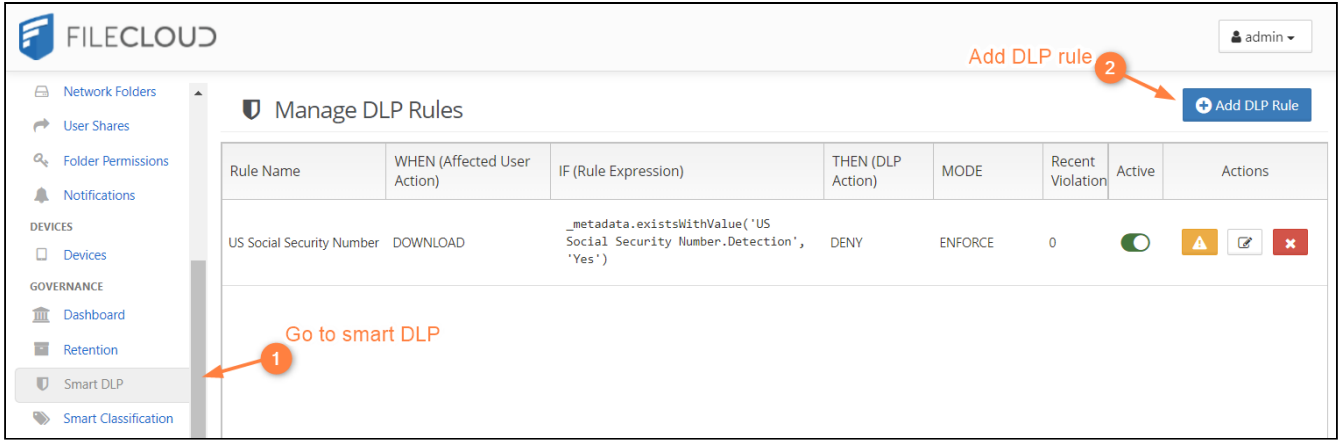

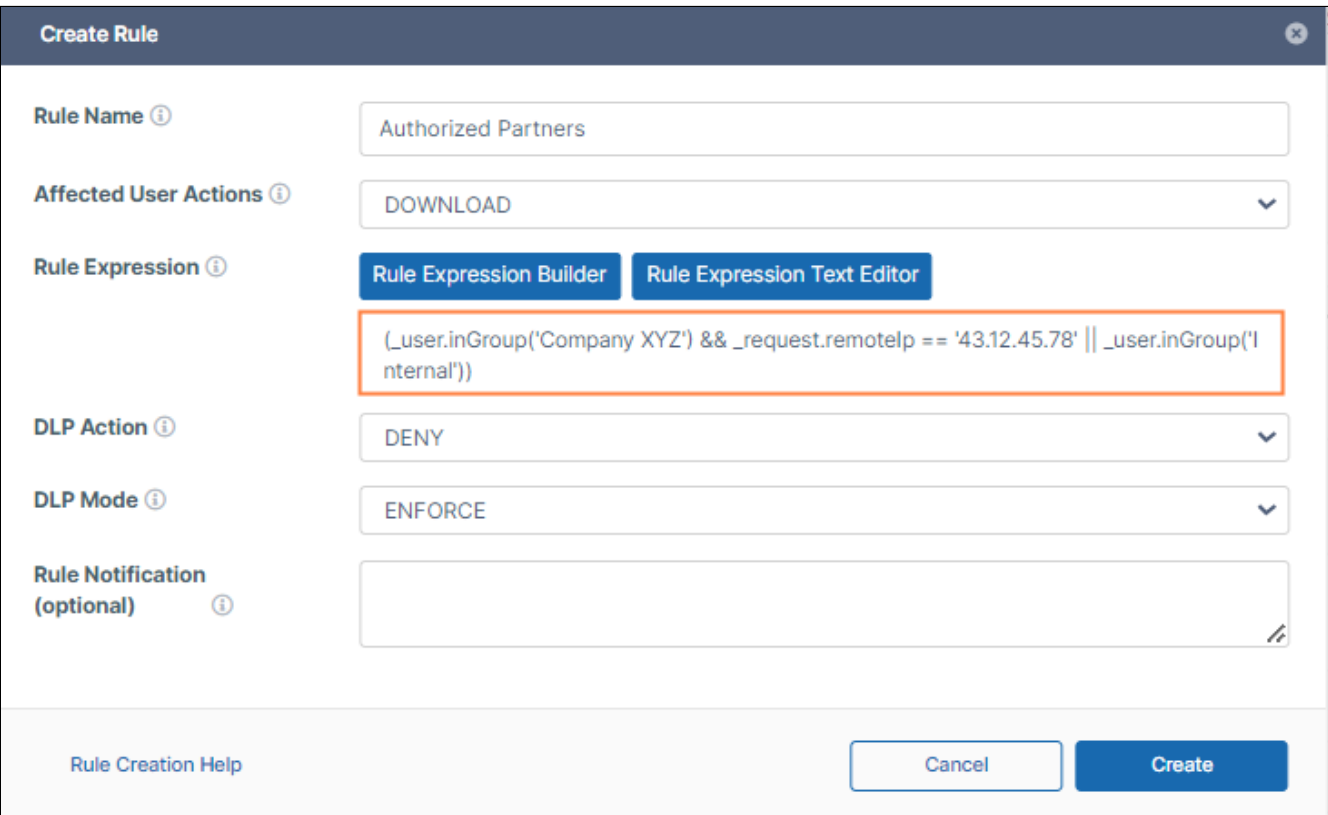

### **2. Test Smart DLP rule**

- As a user in the "Internal" group, log in to the FileCloud user portal.
- Share a file with a user from the group "Company XYZ".
- Log in to the user portal as a user from the group "Company XYZ" from a public IP that is allowed by the DLP rule. Confirm that the file downloads successfully.
- Log in to the user portal as a user from the group "Company XYZ" from a public IP that is not allowed by the DLP rule. Confirm that file download is forbidden.

FileCloud Online Version 23.232 Governance

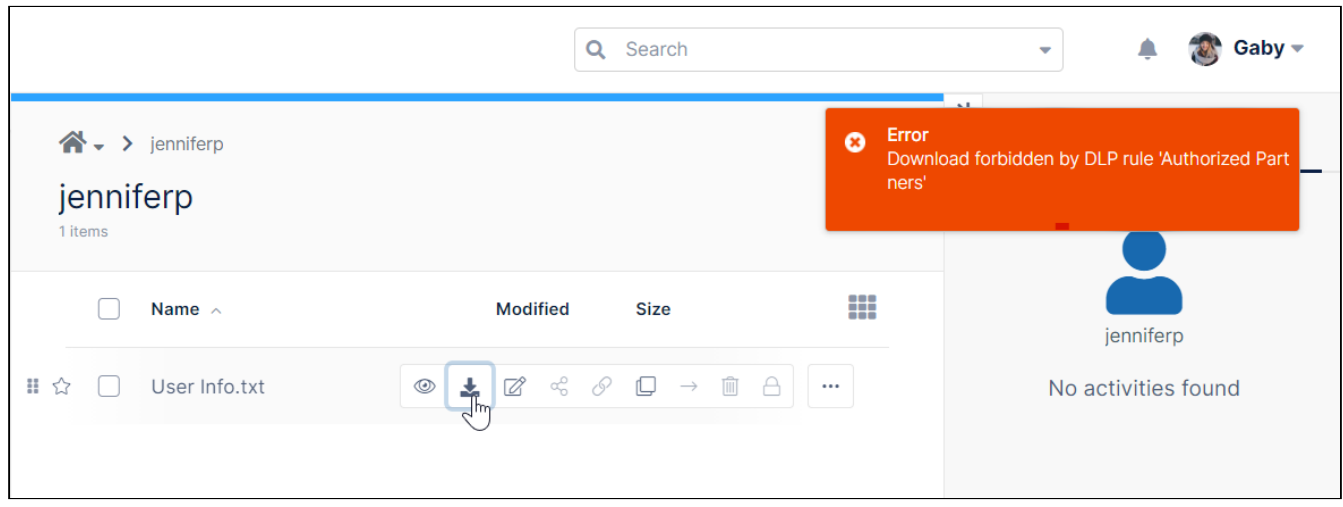

# <span id="page-224-0"></span>Detect documents with US Social Security Number and allow sharing only with specific domains

### Overview:

The purpose of this example is to create a classification rule that detects and tags documents with US Social Security Numbers, and then create a DLP rule to prevent sharing the tagged documents with email addresses other than those using your company domain. For documents that do not contain US Social Security Numbers, sharing is allowed with all domains.

### Configuration Steps:

### **1. Create Metadata Set**

• In the navigation pane, click **Metadata**, then click **Add Metadata Set**.

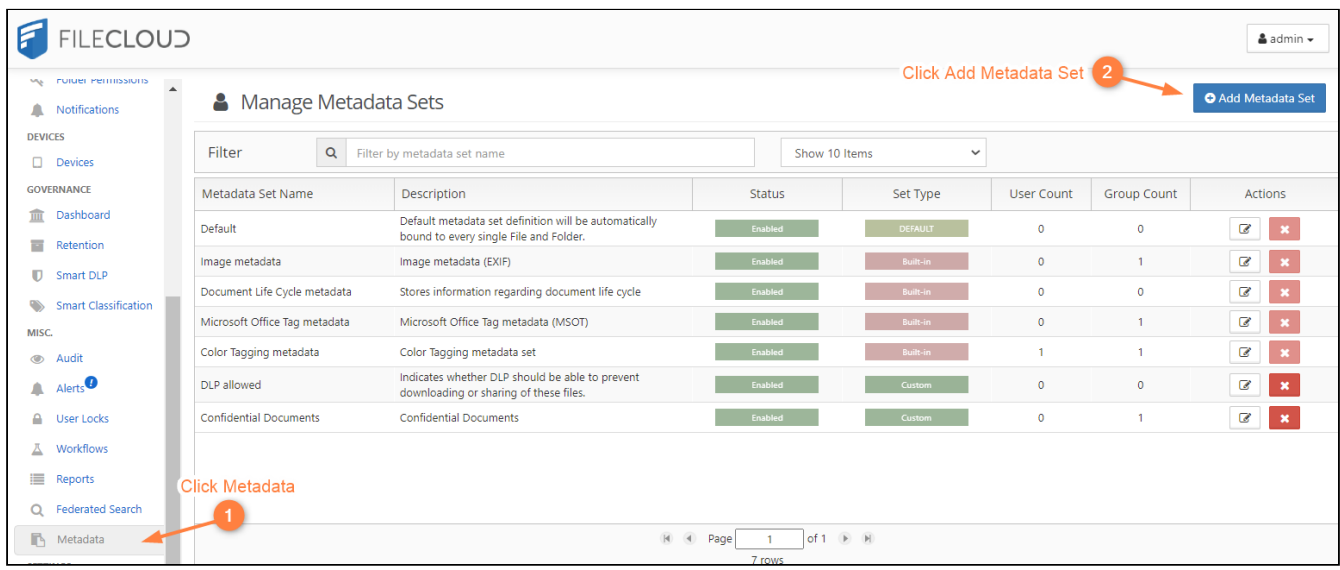

- Create a metadata set with the attribute **Detection** of type text.
- Choose the Users/Groups that can see this metadata and provide read permission.

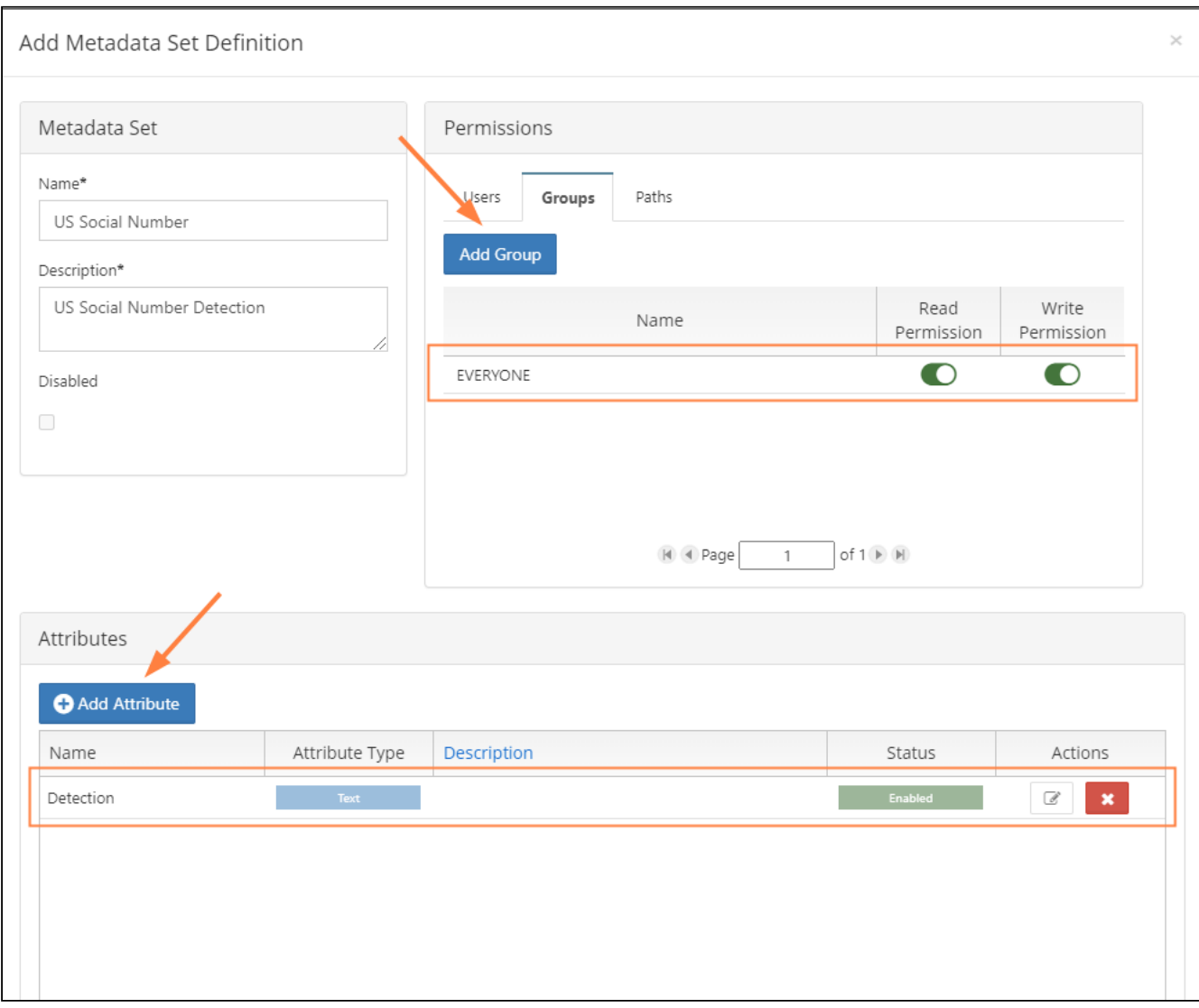

### **2. Create US Social Number regex pattern**

- In the navigation panel, click **Settings,** then click the **Content Search** tab.
- Check **Enable PII Search**.

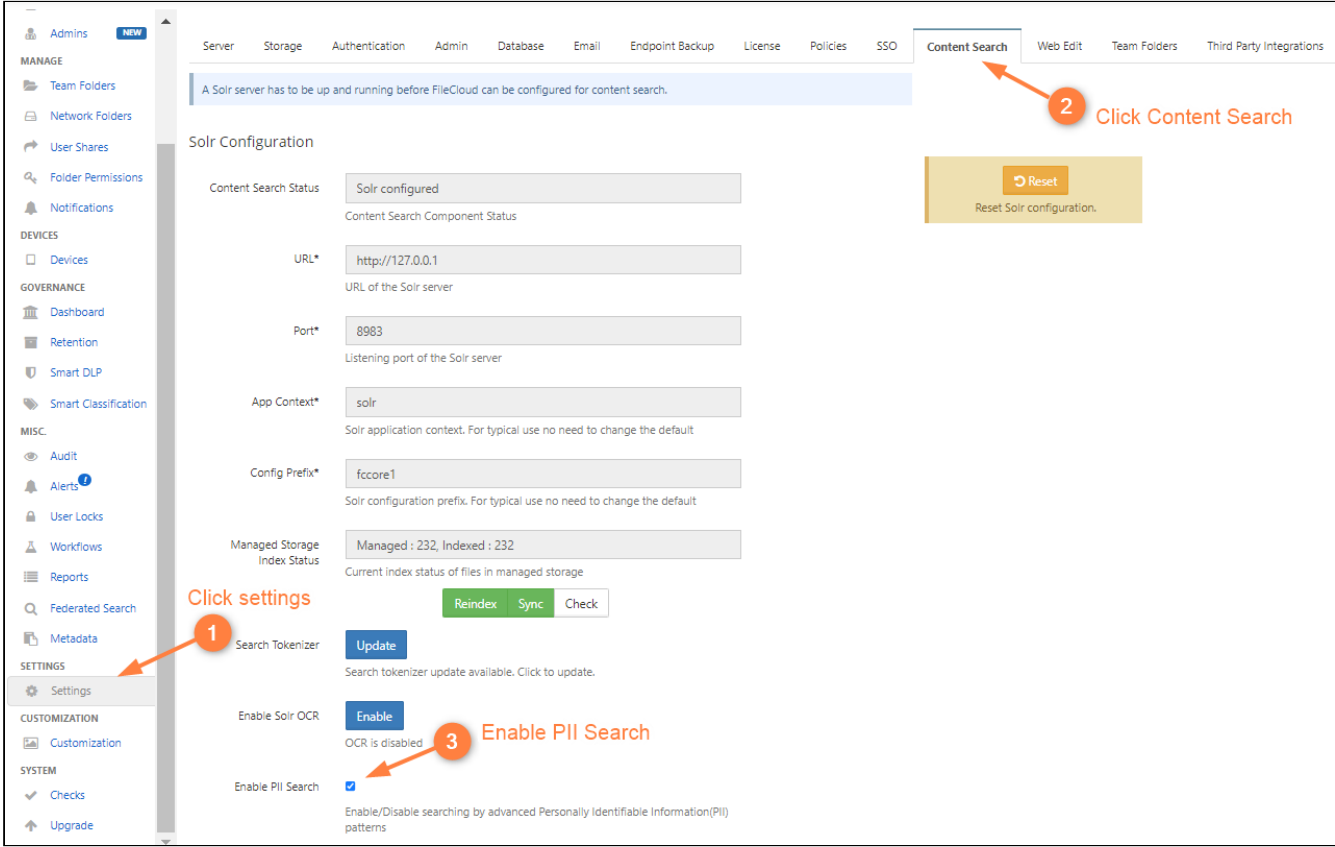

• Add a PII pattern for US Social Number.

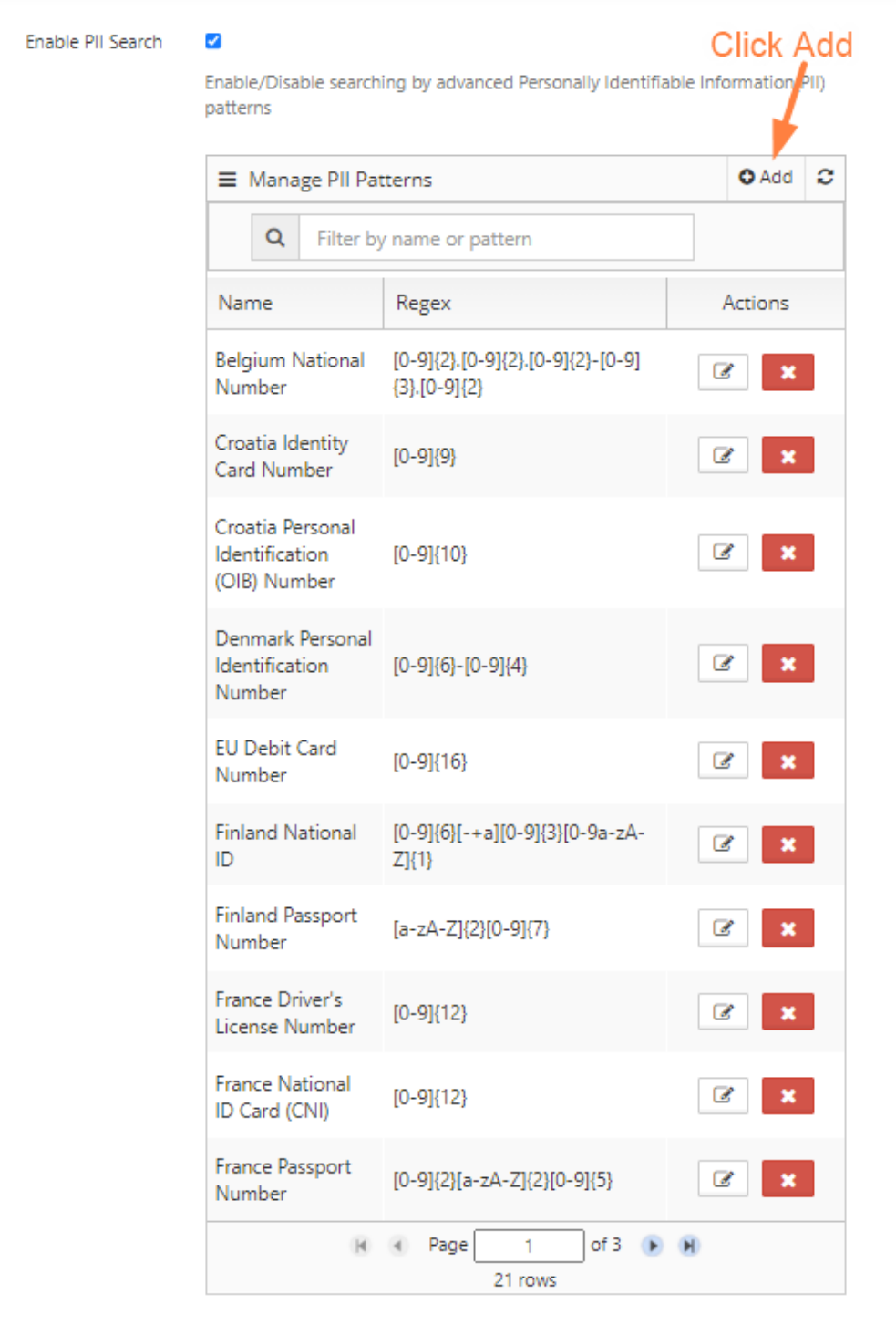

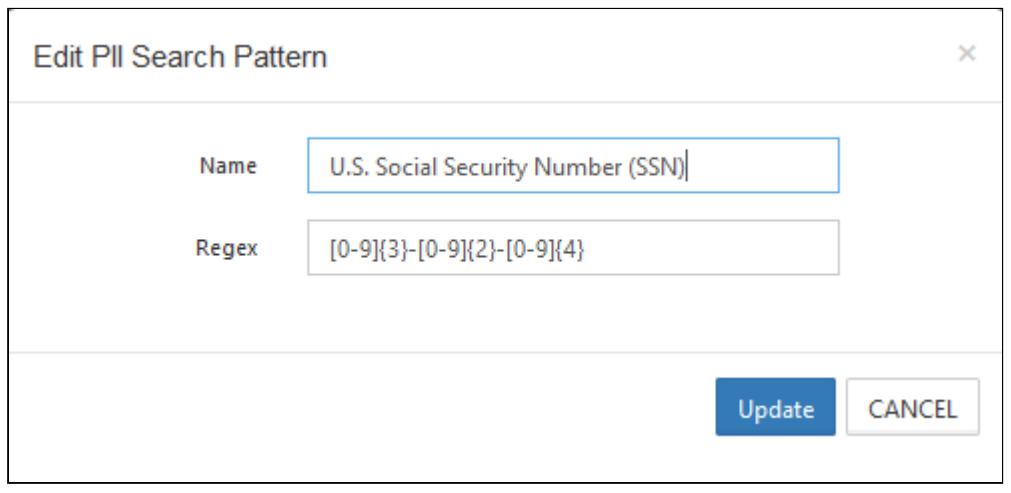

### **3. Create Smart Classification Rule**

- Log in to the FileCloud Admin portal, and in the navigation panel, click **Smart Classification.**
- Add a new classification rule

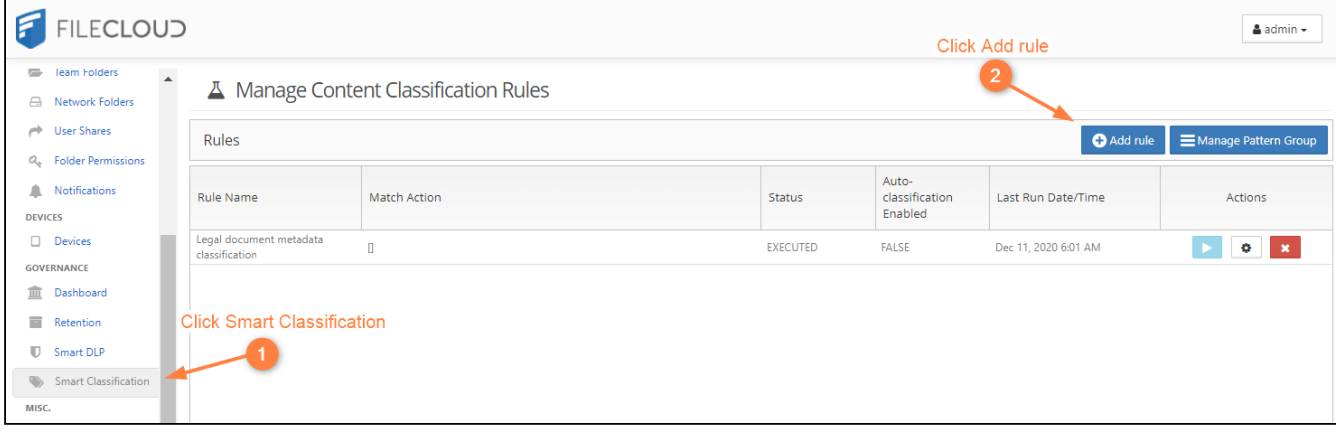

• Make sure to specify the exact name of the metadata along with attribute name and PII Regex pattern. In the **Add Rule** dialog box, enter the following into **Definition:**

```
{
"classifier": "Default",
"precondition": "true",
"condition": "count(_classifications) > 0",
"matchaction": {
"US Social Number": {
"Detection": "Yes"
}
},
"defaultaction": {
```

```
"US Social Number": {
"Detection": "No"
}
},
"parameters": {
"SEARCH_PATTERN_NAMES": [
"U.S. Social Security Number (SSN)"
]
}
}
```
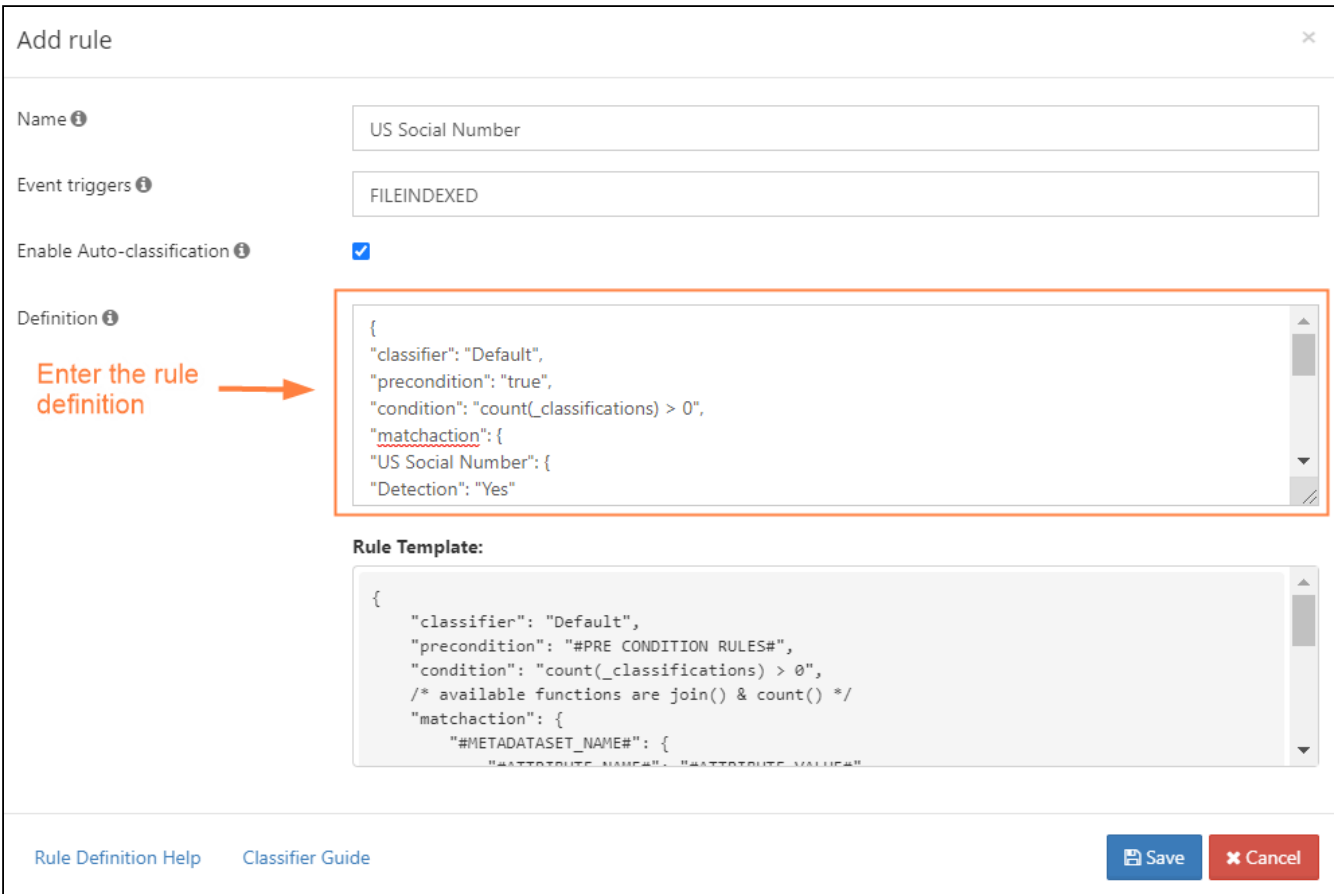

### **4. Create Smart DLP Rule**

- Log in to the FileCloud Admin portal. In the navigation panel, click **Smart DLP**.
- Add a new DLP rule
- For Documents that contain US Social Number, the rule will check for metadata attributes "Detection" = "Yes" and allow sharing with only domain "codelathe.com"
- For Documents that do not contain US Social Number, the rule will check for metadata attributes "Detection" = "No" and allow sharing with all domains.

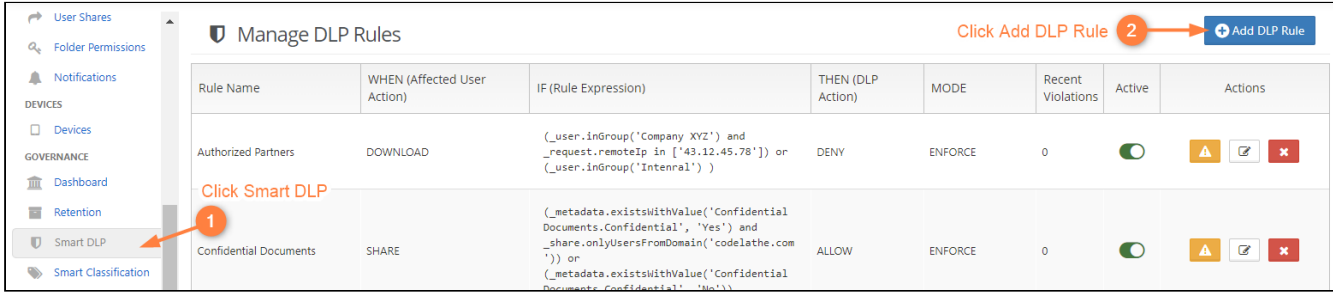

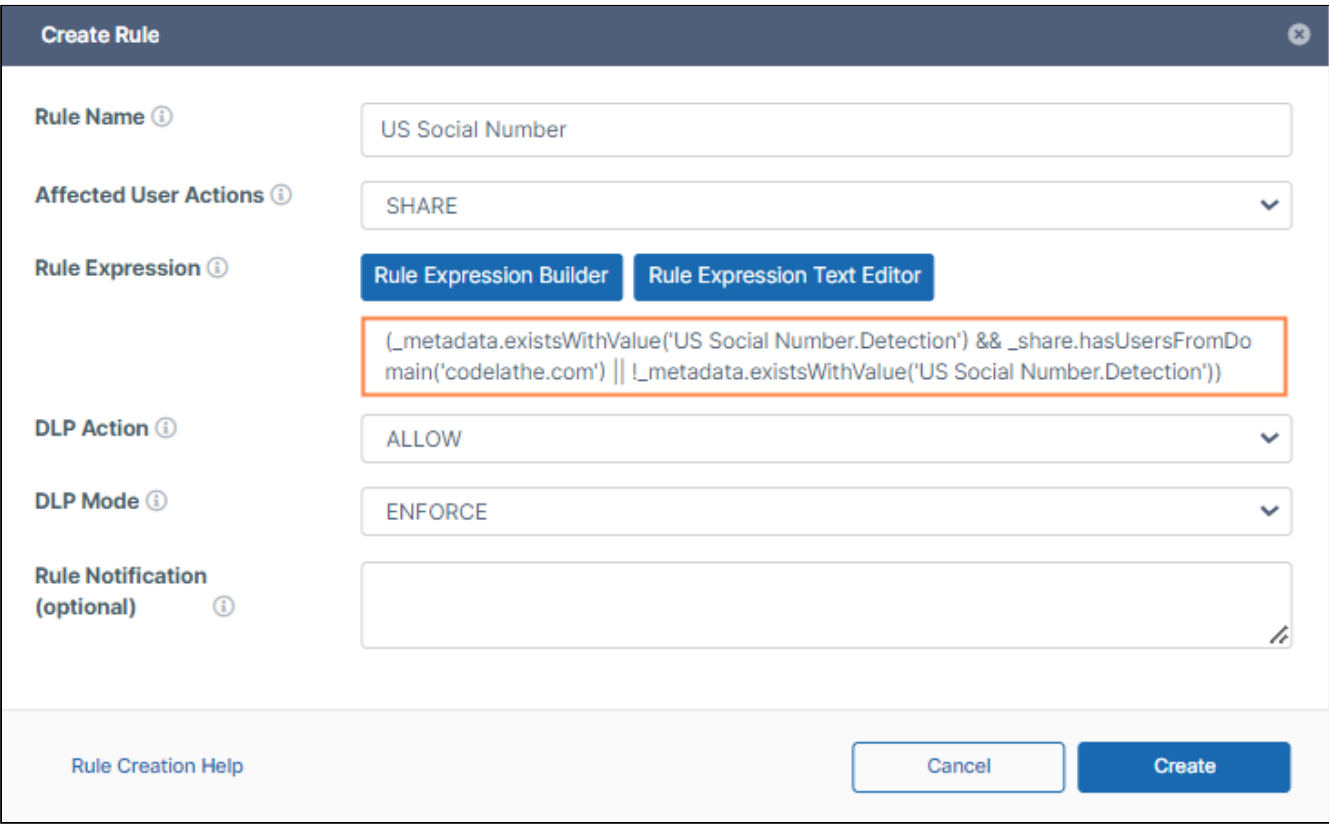

### **5-Upload documents to Filecloud's User interface**

- Log in to the FileCloud user portal.
- Upload multiple documents to My Files or to a Team Folder. Some of the files should contain US Social Number examples.
- The classification rule will detect document that contains US Social Numbers and tag them with the attribute "Detection" = "Yes".

• The documents that do not contain US Social Numbers will be tagged with "Detection" = "No".

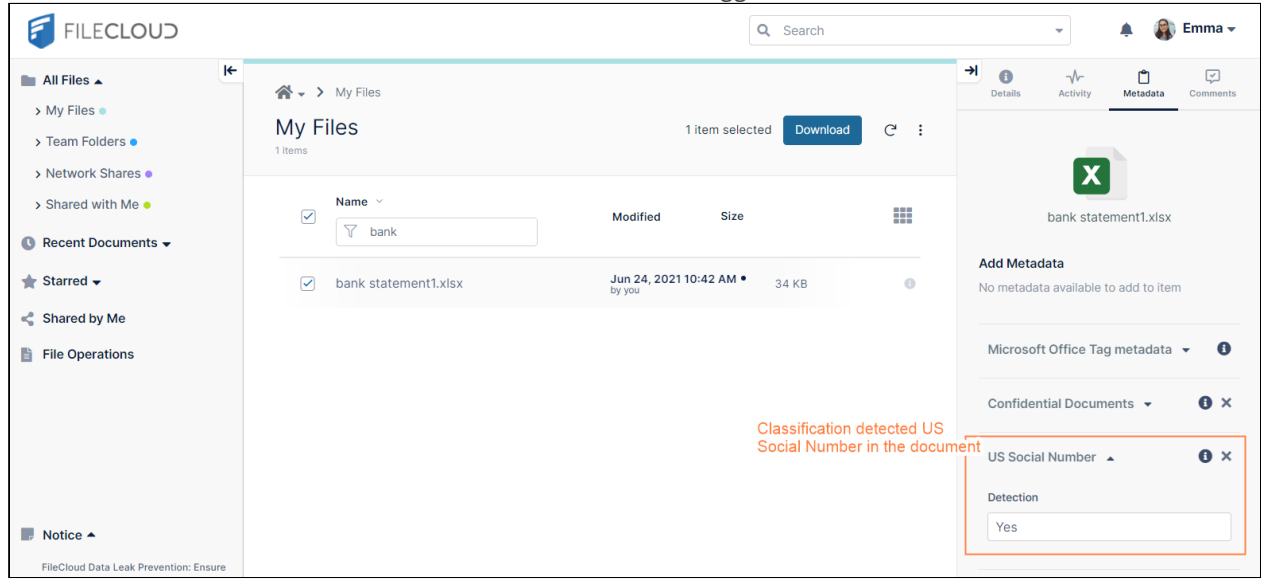

### **6-Test Smart DLP rule**

- Log in to the FileCloud User Portal.
- Share a file that contains US Social Number
- Confirm that sharing is only allowed only with users from the domain "codelathe.com"

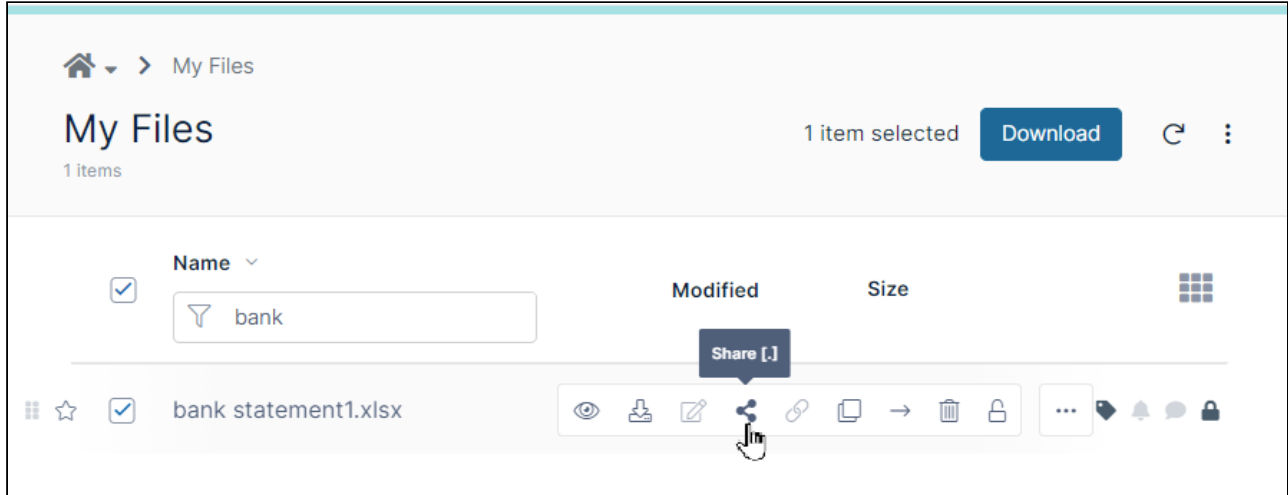

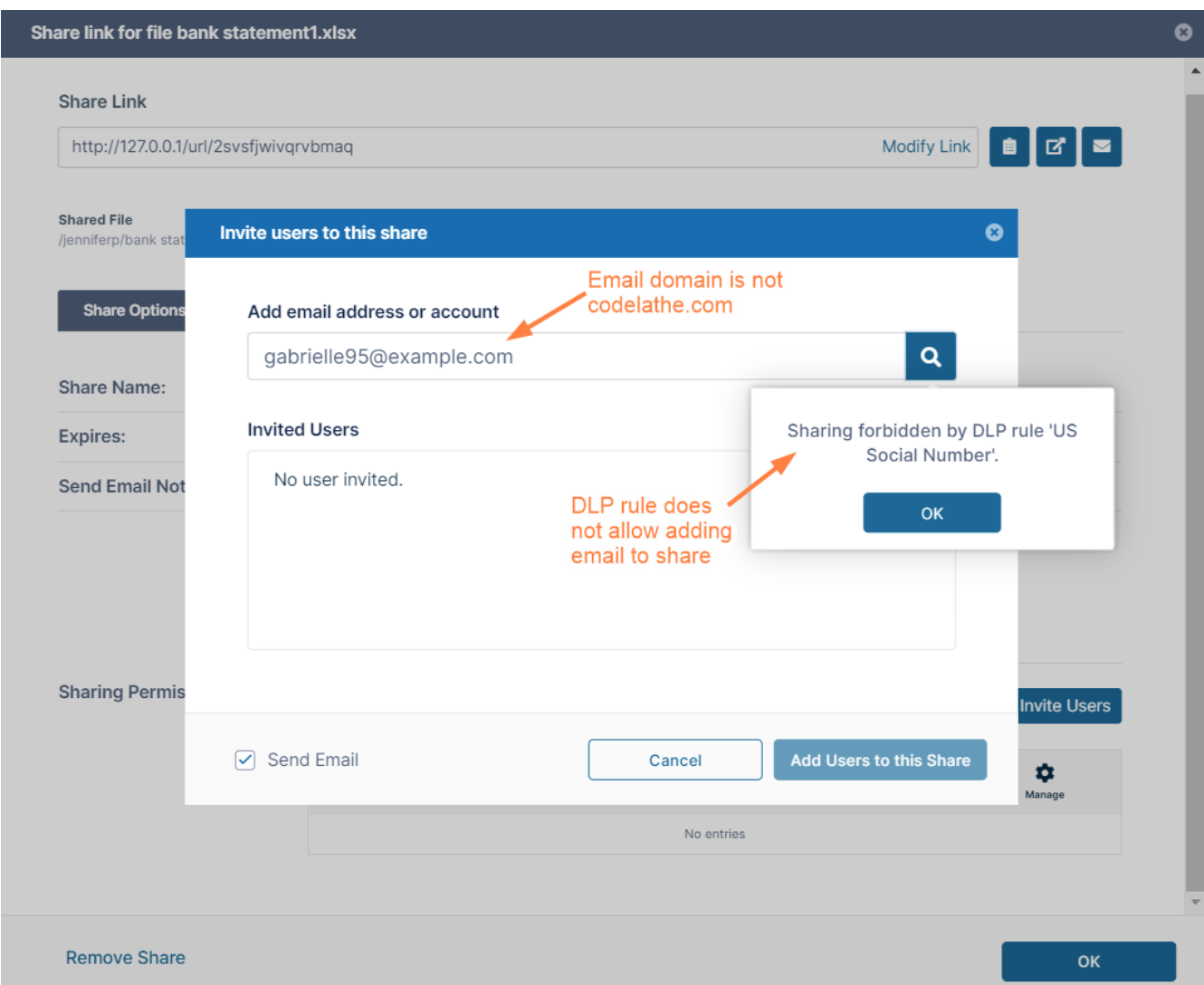

## <span id="page-233-0"></span>Limit Web Login to a specific group of users

### Overview:

The purpose of this Example is to create a Smart DLP rule that allows login to Filecloud account for a certain group from only the web browser. Users from another group will be able to login to their Filecloud account using different methods.

Assuming that a partner company name is "Company XYZ", we created a FileCloud group called "Company XYZ" containing users from this company.

Another group called "Internal" which contains all the internal users from your company.

Users from the group "Company XYZ" will be limited to log in only through the Web browser.

Users from group "Internal" will be able to log in through the web browser, Filecloud Sync, Drive, mobile phone applications ...etc

### Configuration Steps:

### **1-Create Smart DLP Rule**

- AccessFileCloud's Admin portal > Smart DLP
- Add a new Dlp rule
- The rule allows downloads from users in the group "Company XYZ" and requests must be initiated from the web browser.
- The second part of the rule allows downloads from users in group Internal from any client.

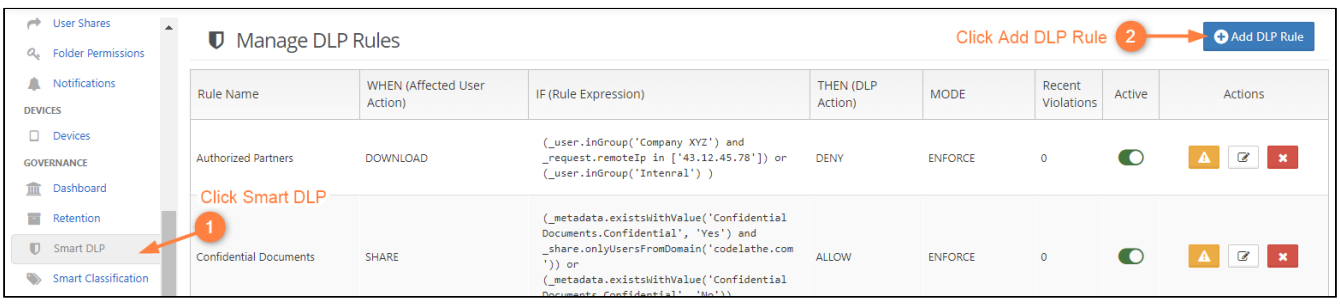

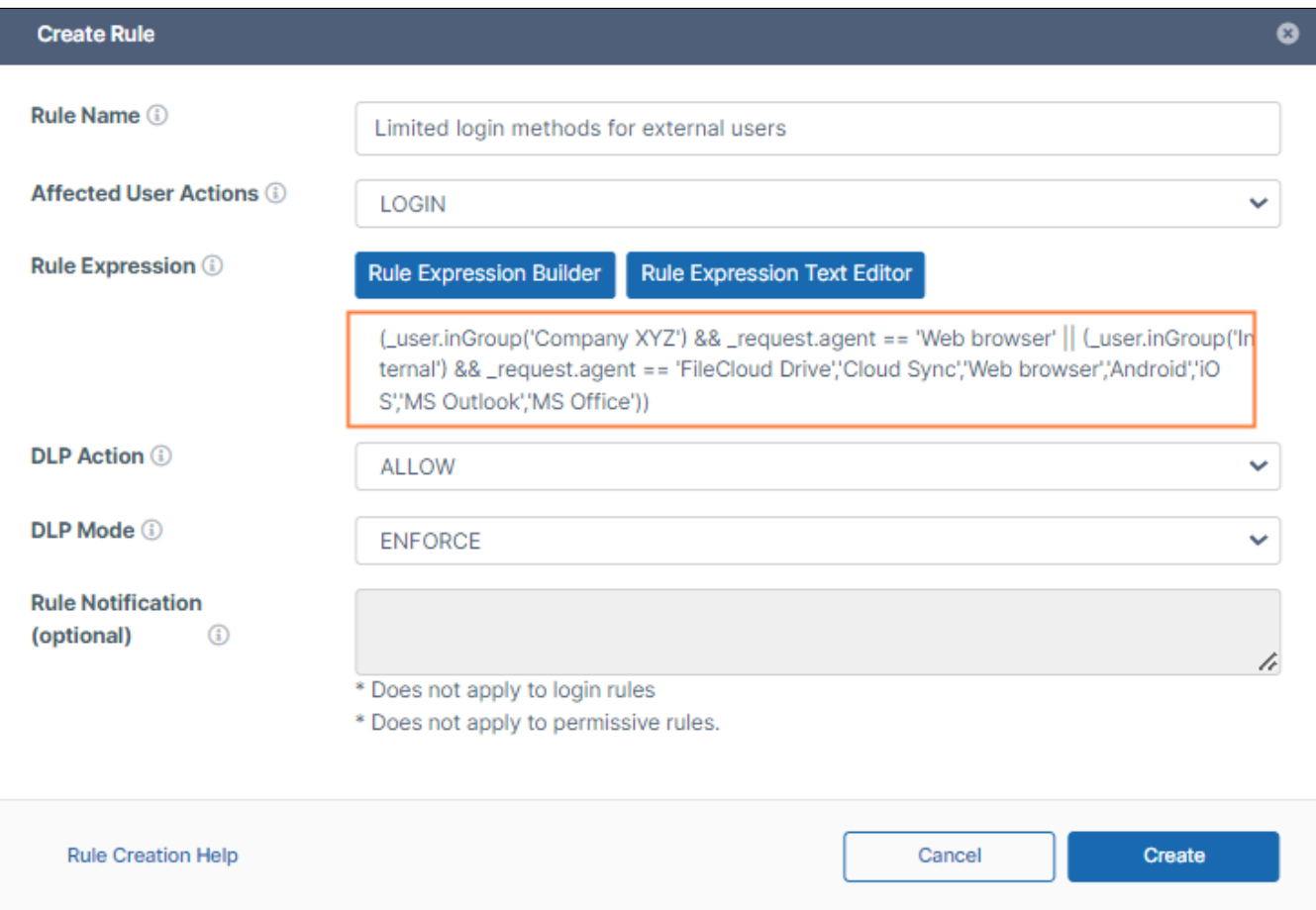

### **2-Test Smart DLP rule**

**Test case 1:**

- Open the Filecloud Drive application.
- Try to login with user John who is part of the group "Company XYZ".
- User John will not be able to log in using the Filecloud Drive application.

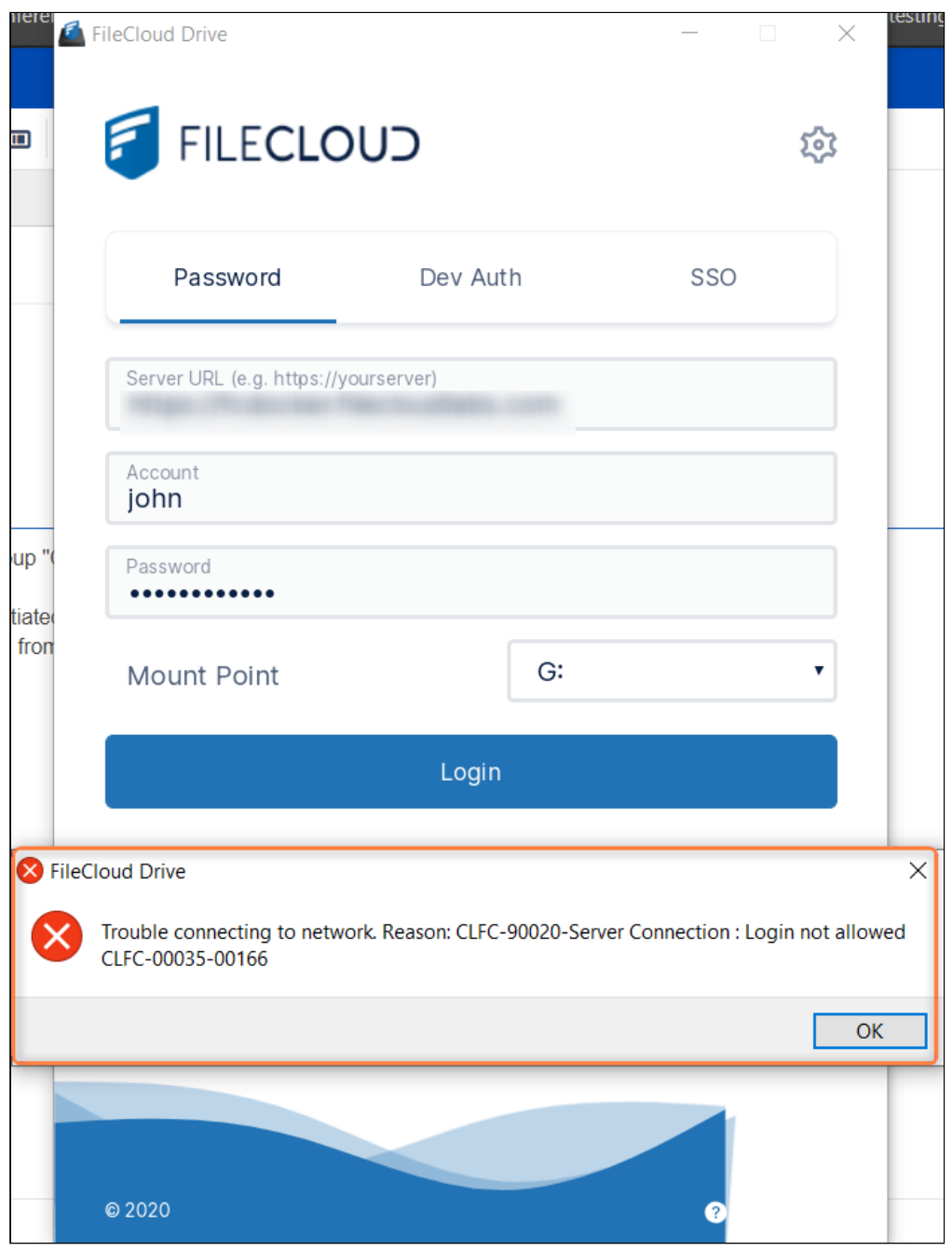

### **Test case 2 :**

- Access FileCloud's User Interface .
- Try to login with user John which is part of the group "Company XYZ".
- User John will be able to log in to the web interface.

### **Test case 3:**

- Open the Filecloud Drive application.
- Try to login with user Wail which is part of the group "Internal".

• User Wail will not be able to log in using the Filecloud Drive application.

### **Test case 3:**

- Access FileCloud's User Interface.
- Try to login with user Wail which is part of the group "Internal".
- User Wail will be also able to log in to the web interface.

# Troubleshooting DLP

## **Problem:** Combined rules don't deny or allow actions as expected.

## **Possible cause:**

### **Incorrect use of combined expressions in different rules**

Use of multiple rules leads to their expressions being combined, and there is a misunderstanding about the results they achieve.

The following clarifies how combined expressions work together:

### • **When you use multiple DENY expressions in different rules:**

If any of the DENY expressions is true, the action is blocked.

If none of the DENY expressions is true, the action is allowed.

In other words, DENY expressions coming from different rules have an **OR** combination:

### **Example:**

## Download DENY expression rule 1: **\_file.pathStartsWith('/teamaccount/TeamFolder\_01/FolderA')** Download DENY expression rule 2: **\_file.pathStartsWith('/teamaccount/TeamFolder\_01/FolderB')**

To clarify how these work together, imagine them in a single rule, combined. These would appear as:

 \_file.pathStartsWith('/teamaccount/TeamFolder\_01/FolderA') || \_file.pathStartsWith('/teamaccount/ TeamFolder\_01/FolderB')

Download is blocked from FolderA **OR** FolderB, but downloads from other folders are allowed.

### • **When you use multiple ALLOW expressions in different rules:**

The ALLOW expressions must be different or the combined expression can never be true (that is, you cannot use 2 or more \_file.pathStartsWith expressions, 2 or more request.remoteIp expressions, and so on, that you set to different values.)

## ALLOW expressions coming from different rules have an **AND** combination:

### **Example:**

 Download ALLOW expression rule 1: **\_file.pathStartsWith('/teamaccount/TeamFolder\_01')** Download ALLOW expression rule 2: **\_user.inGroup('internalUsers')**

 To clarify how these work together, imagine them in a single rule, combined. These would appear as: \_file.pathStartsWith('/teamaccount/TeamFolder\_01') && \_user.inGroup('internalUsers')

 Only downloads in the TeamFolder\_01 directory for users in the internalUsers group are allowed. All other downloads are blocked.

# Example: Setting Up a Retention Policy to meet HIPAA Requirements

The customer we'll look at in this example is Community HMO, a health maintenance organization whose FileCloud users are both health care professionals and administrative personnel. In this example, your role is the FileCloud admin.

To meet the requirements for passing two of the rules in the Compliance Center's HIPAA screen, you must choose a retention policy that ensures you retain ePHI data. These rules are:

- [164.312\(c\)\(1\)](https://www.ecfr.gov/current/title-45/subtitle-A/subchapter-C/part-164/subpart-C/section-164.312#p-164.312(c)(1))  Technical Safeguards Set up a retention policy to protect files and folders from deletion.
- [164.316\(b\)\(2\)\(i\)](https://www.ecfr.gov/current/title-45/subtitle-A/subchapter-C/part-164/subpart-C/section-164.316#p-164.316(b)(2)(i)) Policies and procedures and documentation requirements Use Retention Policy to retain files for 6 years.

This example will walk you through the process necessary to pass these requirements. The broader steps involve:

- 1. [Enabling the HIPAA retention policy rules in the Compliance Center.](#page-238-0)
- 2. [Creating a metadata attribute to tag files with ePHI data.](#page-242-0)
- 3. [Creating a pattern group that identifies file content as ePHI.](#page-246-0)
- 4. [Setting up a Smart Classification rule to locate and tag ePHI files.](#page-252-0)
- 5. [Setting up a retention policy that prevents these files from being deleted for 6 years after their creation.](#page-257-0)
- <span id="page-238-0"></span>6. [Choosing the retention policy in the Compliance Center for each of the requirements listed above.](#page-262-0)

# Step 1: Enable the HIPAA retention policies rules in the Compliance Center.

- 1. In the Admin portal's navigation panel, click **Compliance Center**. The **Compliance Center** opens to the **Overview** tab.
- 2. Under **Enabled Configurations**, click the slider next to the HIPAA icon.

3. To go to the **HIPAA Compliance** page, click the **HIPAA** link in the menu bar.

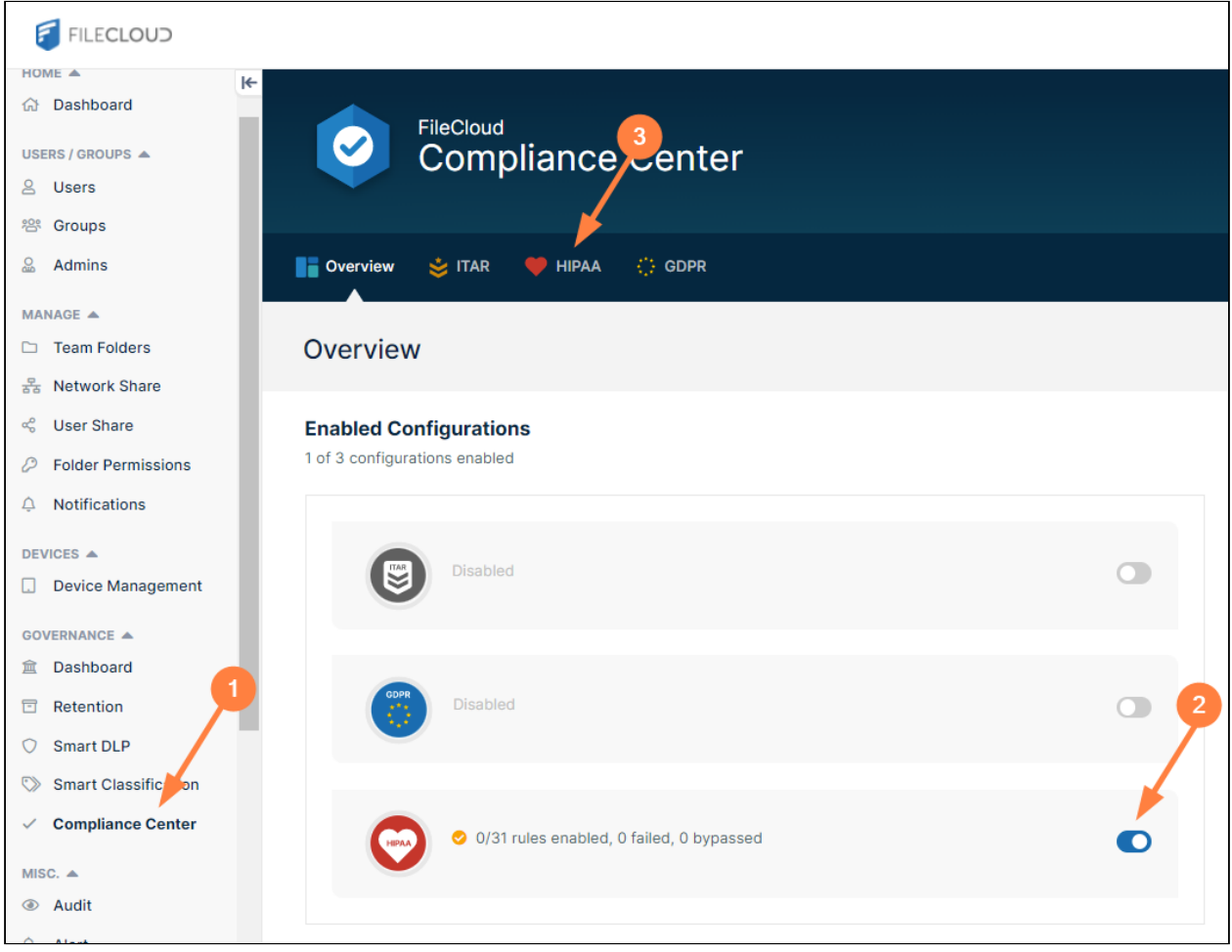

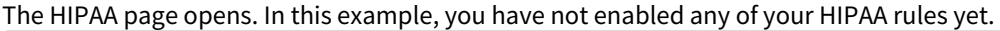

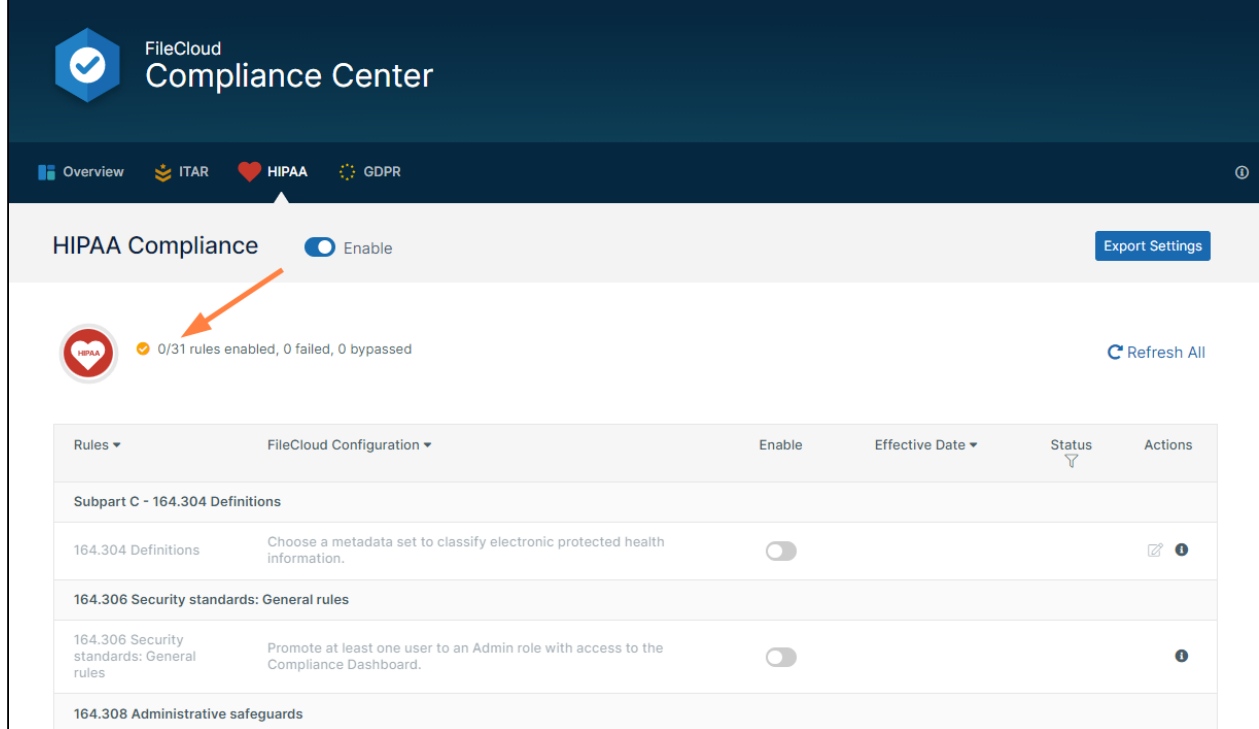

4. Scroll down so you can see rules **164.312(c)(1)** and **164.316(b)(2)(i)**. These are the two rules that you will set up retention policies for.

### 5. Enable each rule.

For each rule, you are prompted to choose a retention policy that enables you to pass the rule.

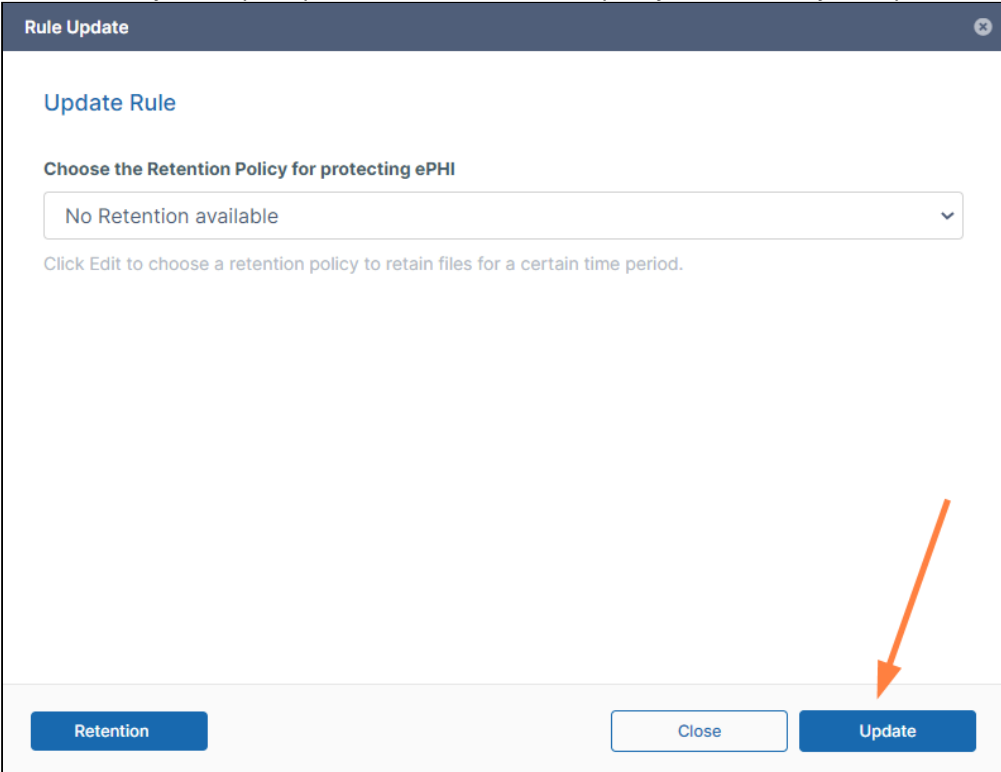

6. Since you have not set up the retention policy yet, click **Update** without attempting to select a retention policy. The row for each rule will indicate that FileCloud has failed the rule.

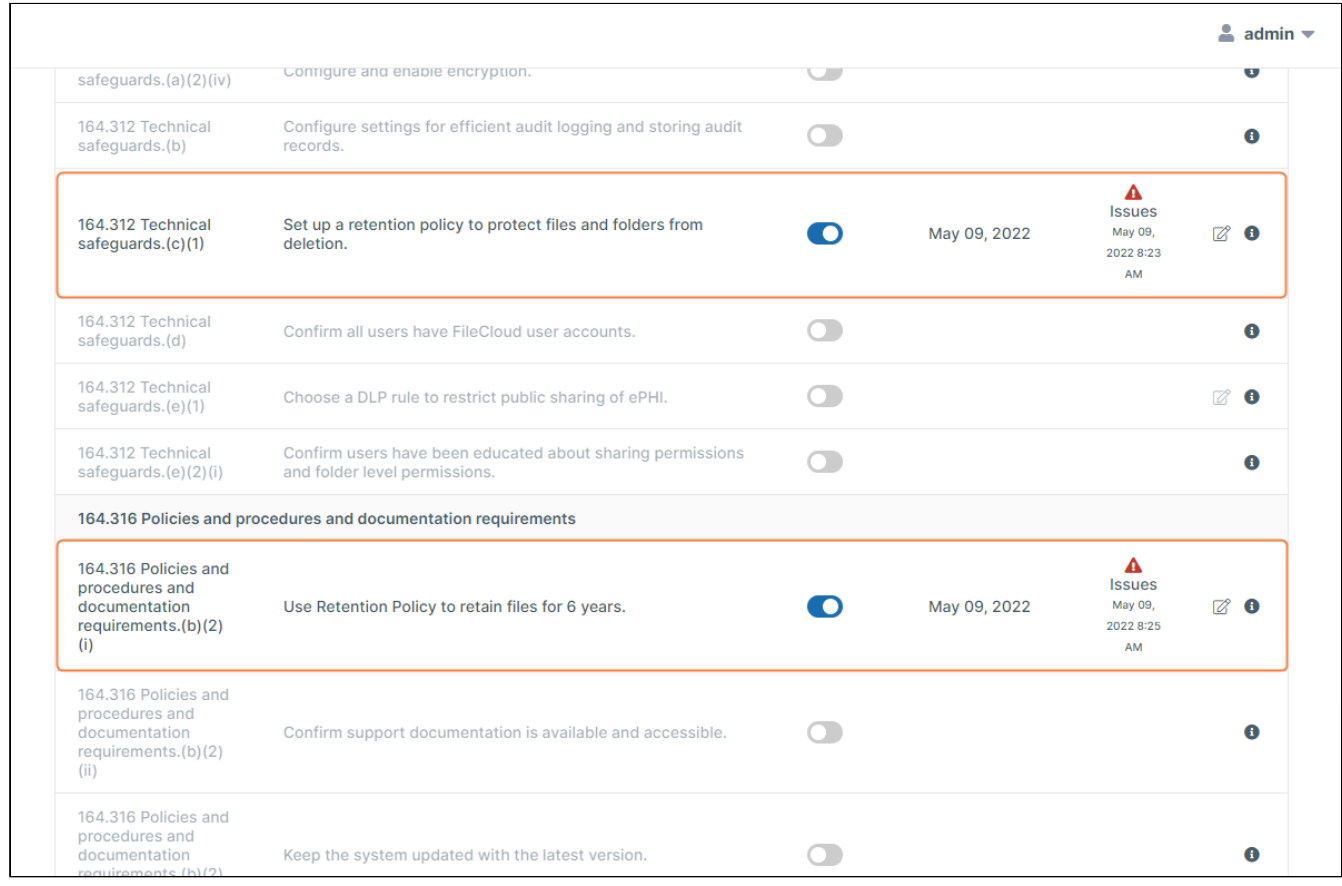

# <span id="page-242-0"></span>Step 2: Create a metadata attribute to tag files with ePHI data

The function of HIPAA compliance is to protect electronic protected health information, such as individuals' medical records and insurance information. Before you can place safeguards on this information, it's necessary that you identify which files contain it. You can do this by configuring FileCloud's smart classification system to flag files that contain the wide range of information considered ePHI, for example, medical diagnoses and insurance policy numbers.

When the smart classification system finds a file with ePHI, it tags it with metadata to let FileCloud know that the file contains ePHI.

To identify a file as containing ePHI, you must tell the content search engine what patterns (character strings) to look for in the file's contents. For example, if the file contains the pattern "**Ins Policy ID**" that could indicate that the file contains ePHI. You must include all of the possible patterns that indicate a file contains ePHI, and then flag each of these files with a metadata tag.

There are also files with handwritten diagnostic information that doctors scan into your system. This is ePHI that smart classification cannot locate, and must be flagged with metadata manually. Therefore, you must give some users permission to add the metadata manually when you create it.

- 1. Create the metadata to tag the file with.
	- a. To open the **Metadata** page, in the admin portal navigation pane, click **Metadata**.

### b. Click **Add Metadata Set**.

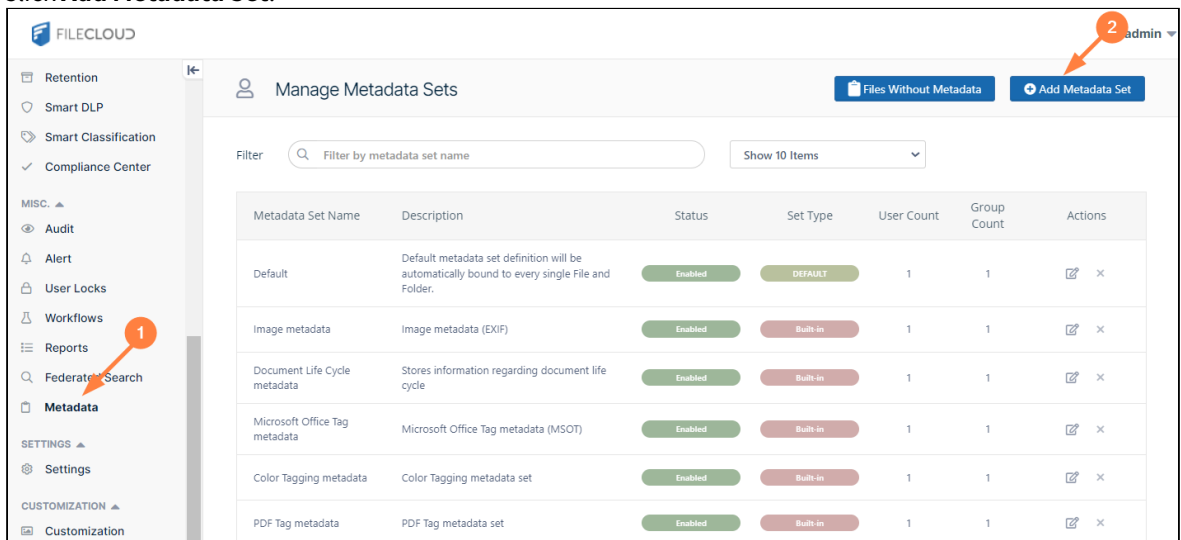

The **Add Metadata Set Definition** dialog box opens.

- c. Enter the values for the metadata set.
	- For this example:
		- In **Name**, enter **Files with ePHI**.
		- In **Description**, enter **Tag files with electronically protected health information**.

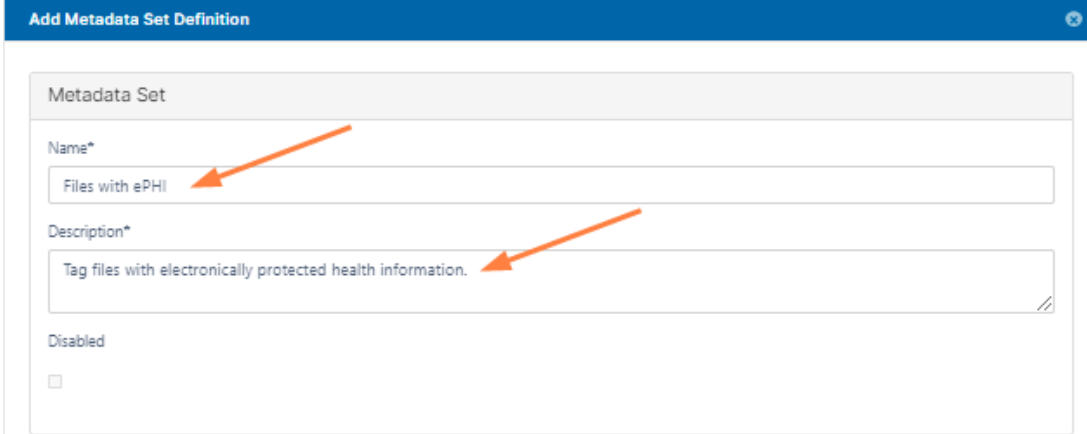

• In the **Attributes** box, click **Add Attribute**.

For this example, in the **Add Attribute** dialog box, in **Name**, enter **ePHI** and in **Attribute type**, choose **Boolean**.

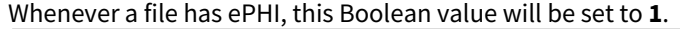

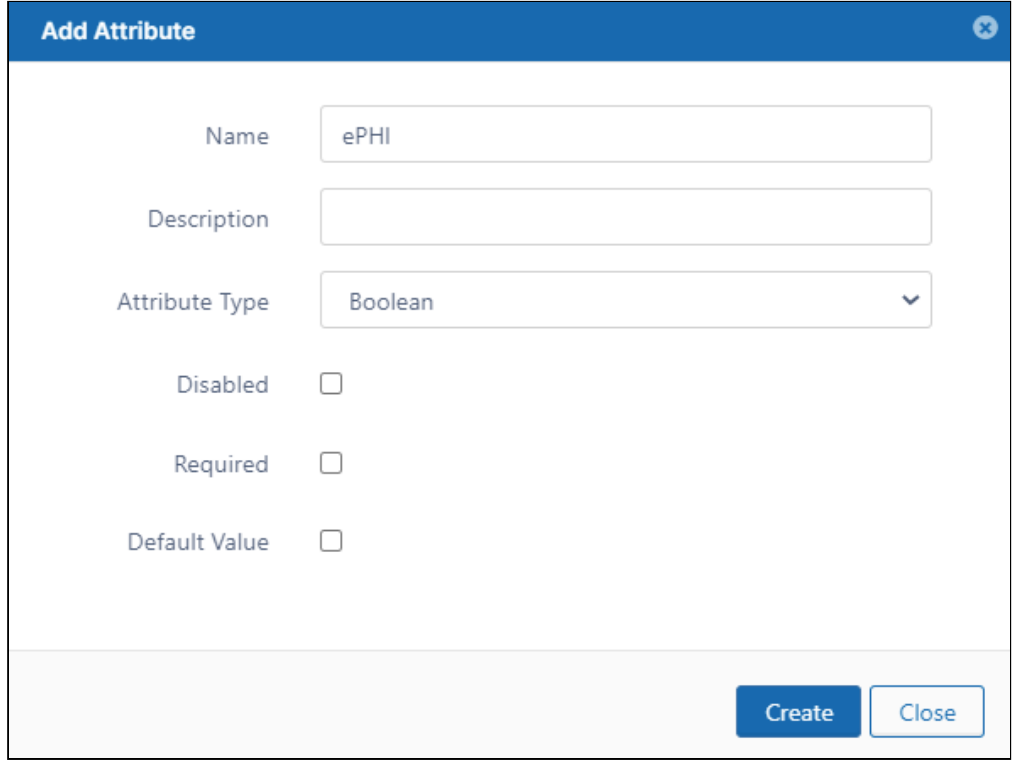

FileCloud Online Version 23.232 Governance

### d. Click **Create**.

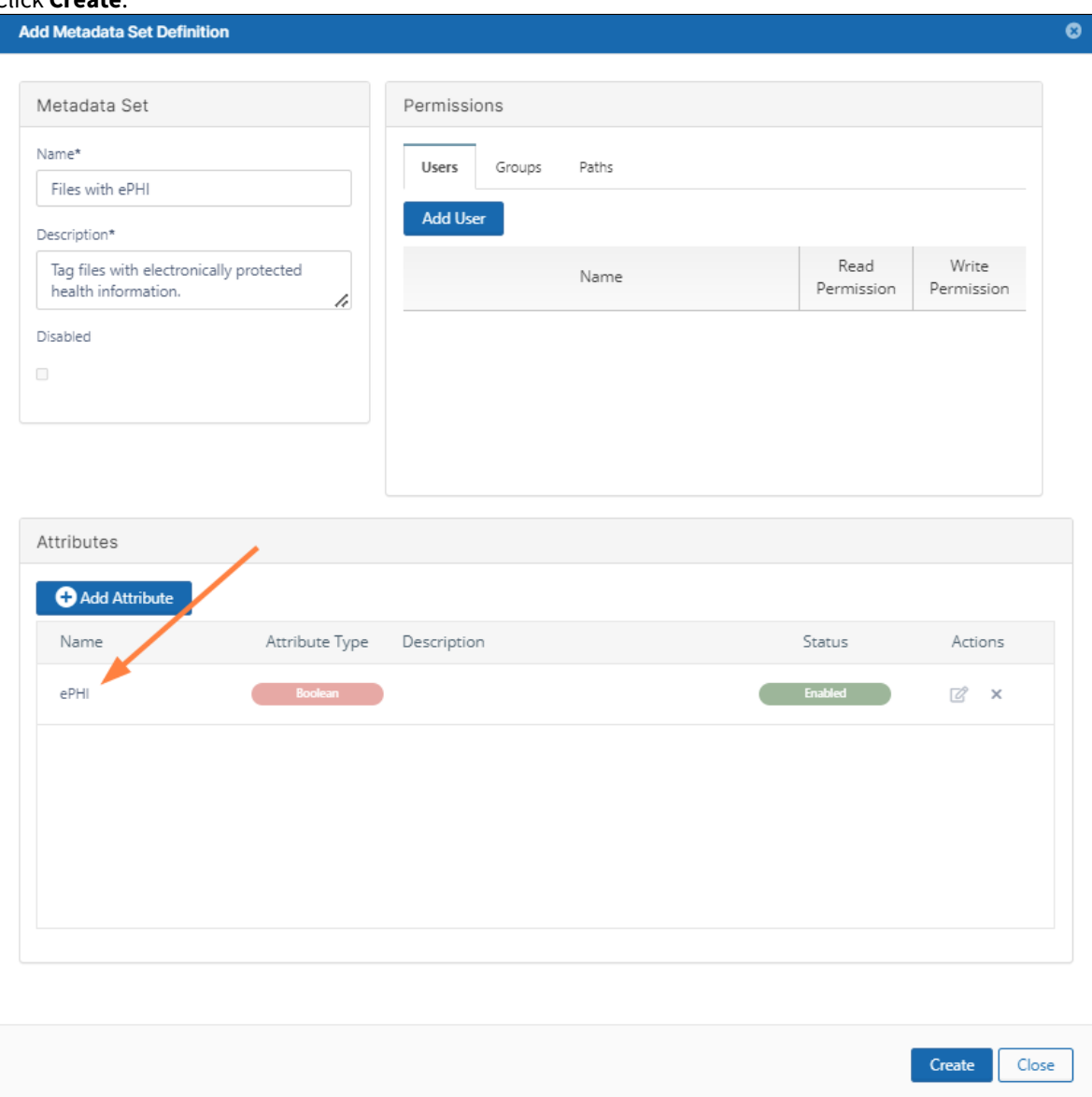

Now add a user who can manually flag files with the ePHI metadata:

- e. In the **Permissions** box, click **Add User.**
- f. Enter the user or users who will be manually marking scanned doctor notes as having ePHI data, and give them **Read** and **Write** permissions.

**Read** permission enables the user(s) to view the metadata, but **Write** permission enables them to change

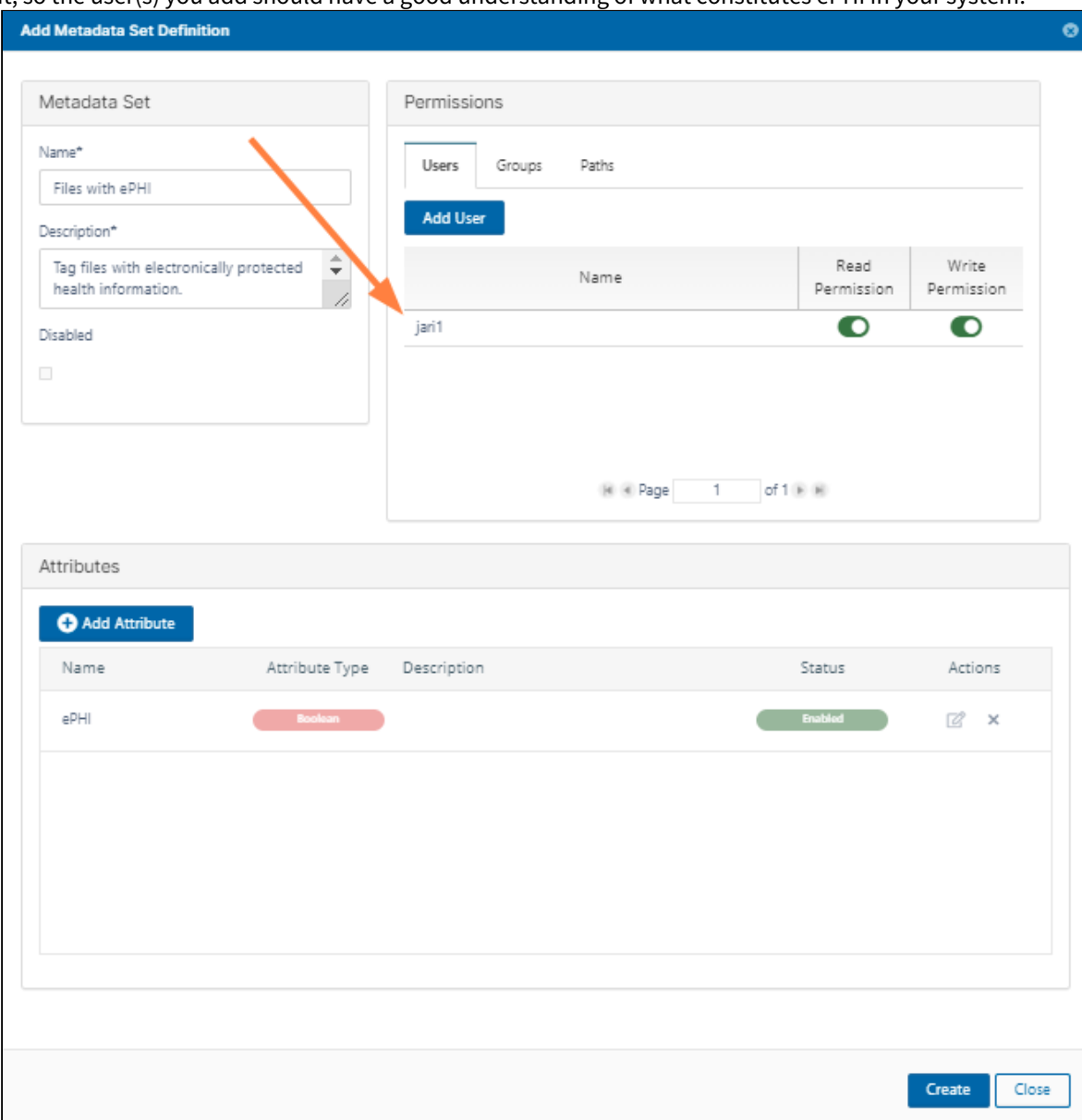

#### it, so the user(s) you add should have a good understanding of what constitutes ePHI in your system.

# <span id="page-246-0"></span>Step 3: Create a a pattern group that identifies file content as ePHI

Community HMO has the following types of files that contain PHI:

- Medical records that all have the string **Medical Record Number** in them.
- Insurance records that all have the string **Insurance Policy ID** in them.
- Scanned doctor diagnosis notes.

You have determined that the scanned doctor diagnosis notes will have to be tagged with metadata manually, and that smart classification can automatically search for the identifying strings in the medical records and insurance records.

To configure the pattern group for identifying PHI:

- 1. In the admin portal navigation pane, click **Smart Classification.** The **Manage Content Classification Rules** screen opens.
- 2. Click **Manage Pattern Group**.

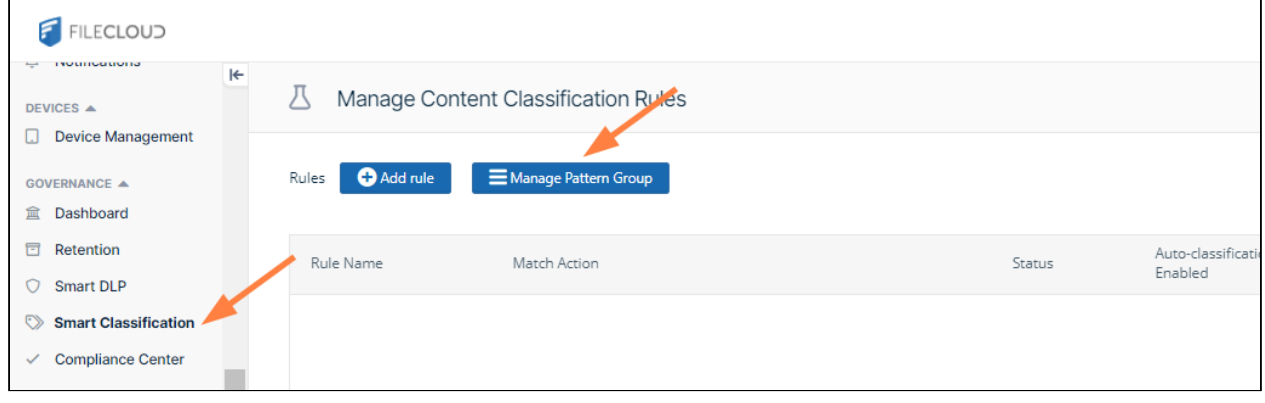

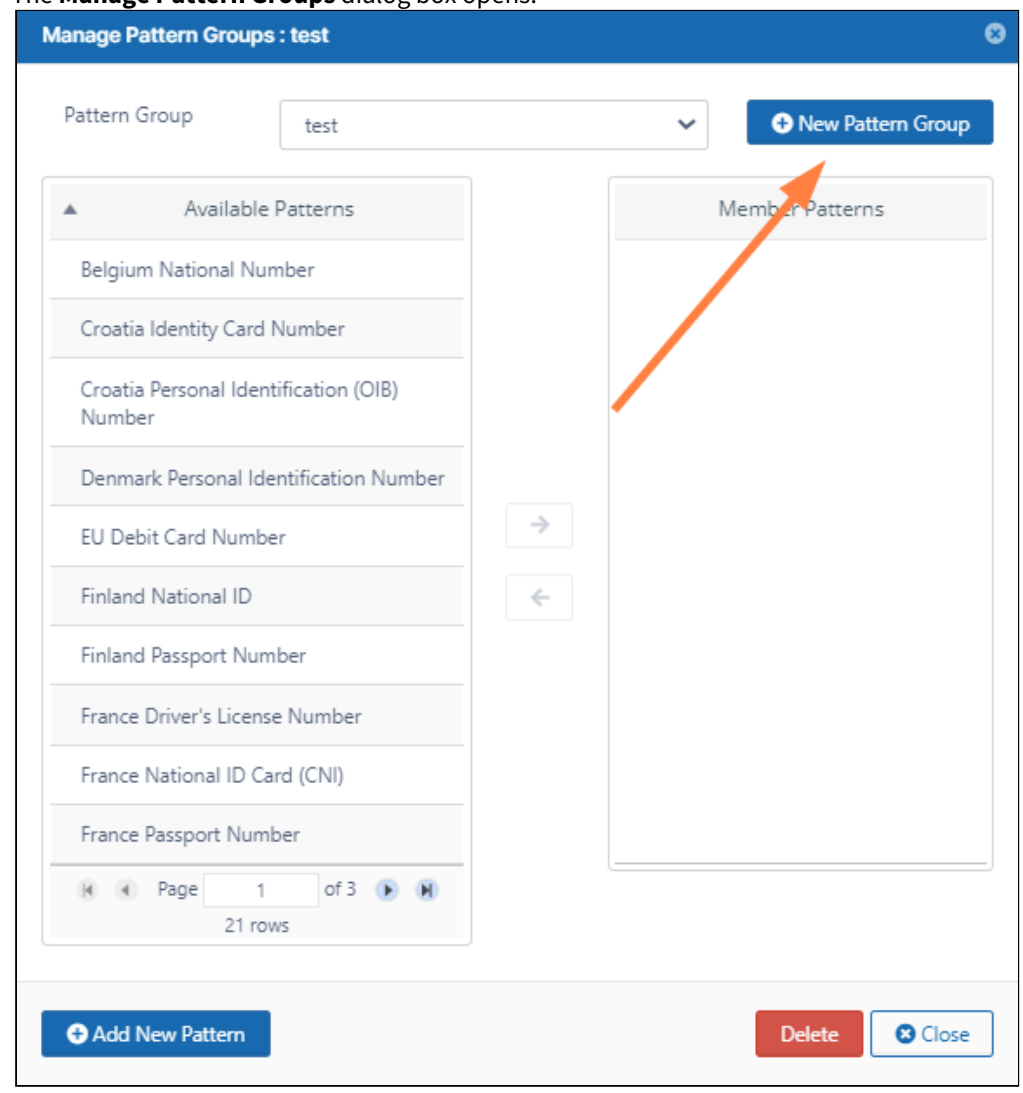

### The **Manage Pattern Groups** dialog box opens.

- 3. Click **New Pattern Group.**
- 4. For this example, name the new group **ePHI Patterns**.

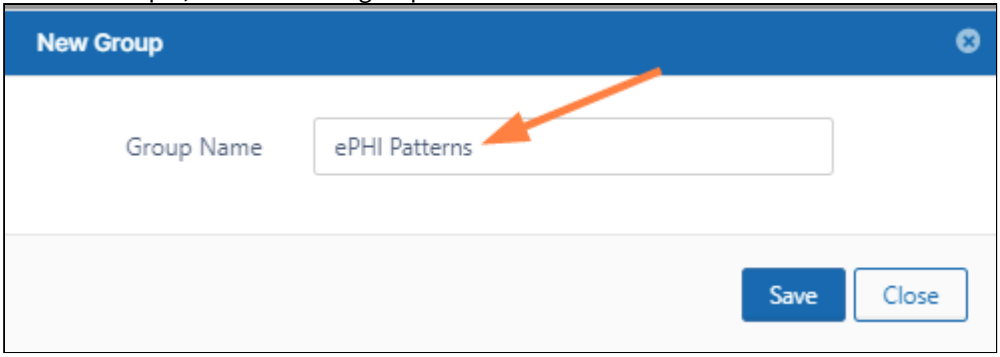

5. Click **Save**, and in the **Pattern Group** drop-down list, choose **ePHI Patterns**. Now, you are ready to add the patterns that smart classification will search for in your files. When it finds any of these patterns in a file, it will tag it with the **ePHI** metadata attribute.

### 6. Click **Add New Pattern**.

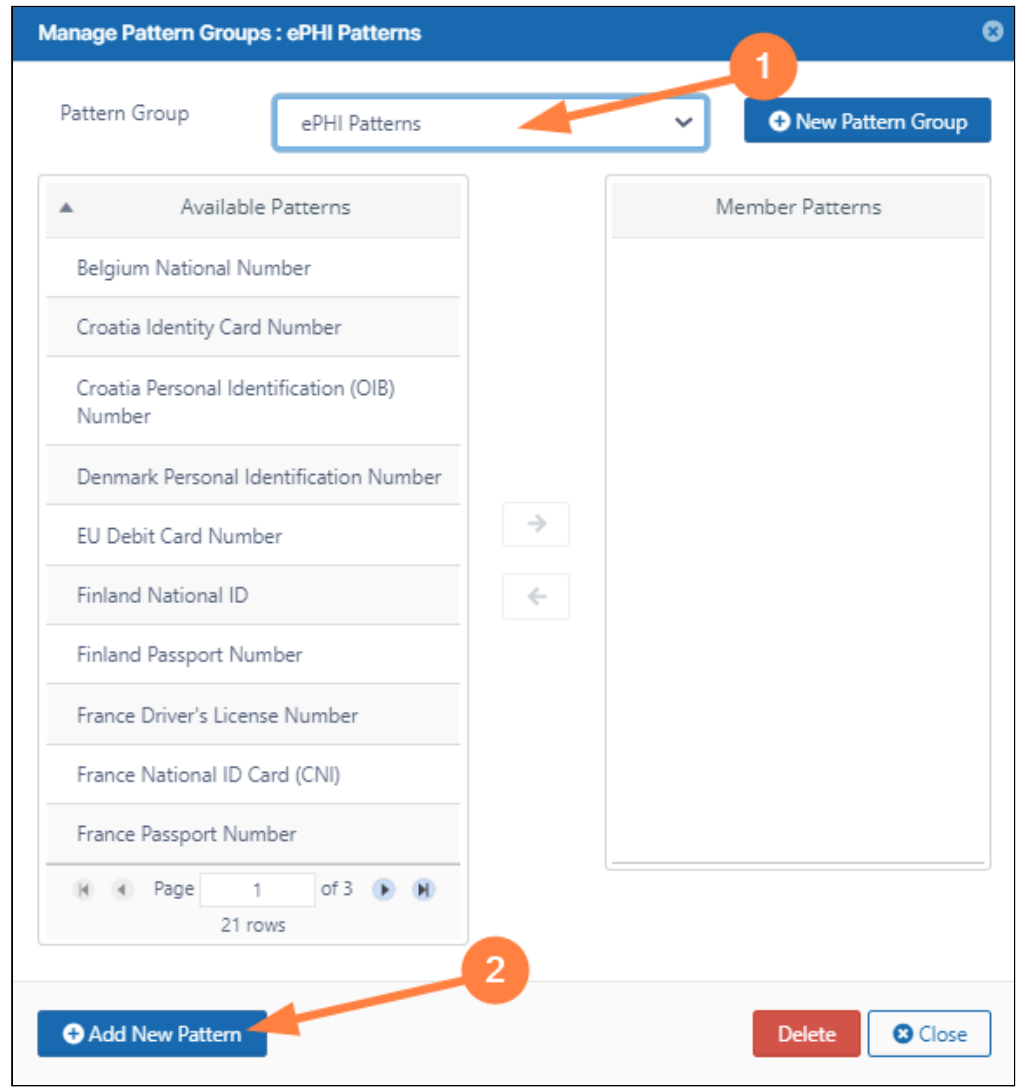

The **New Pattern** dialog box opens.

### 7. Click **Add**.

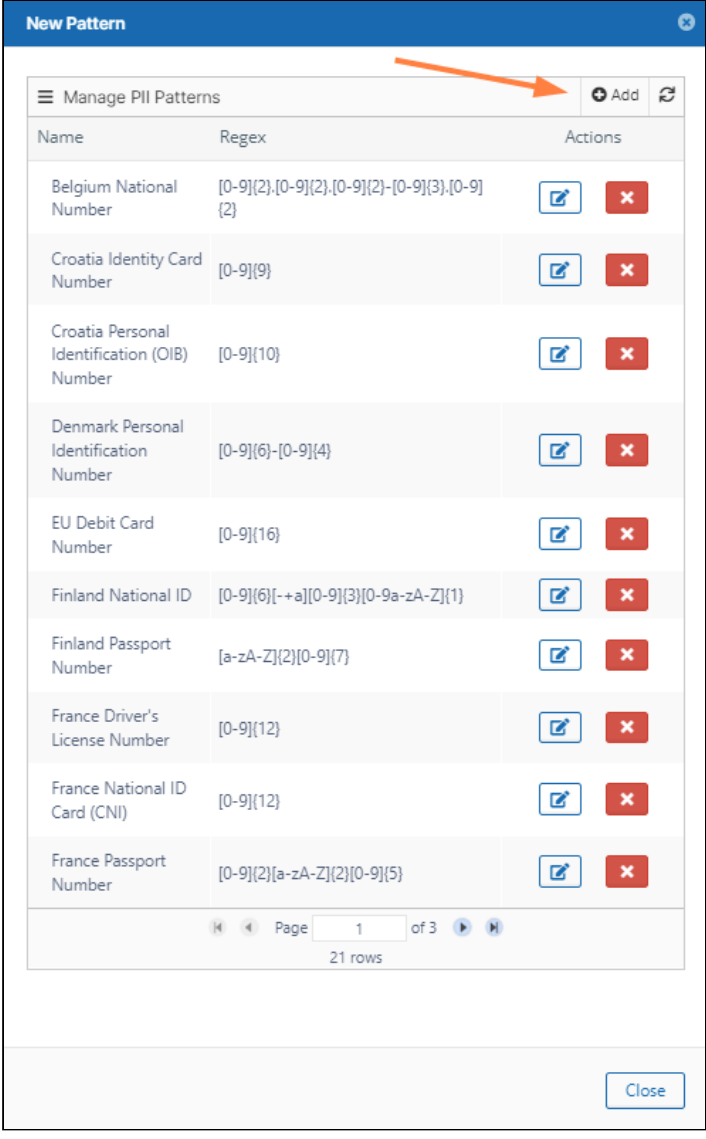

8. Enter **MRN** in **Name**, and enter **MRN** in **Regex**. The **New PII Search Pattern** dialog box opens.

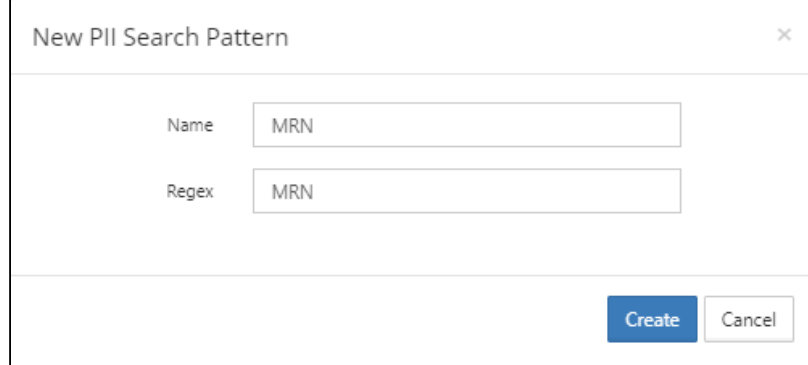

9. Click **Create**.

- 10. Click **Add** again, and in the **New PII Search Pattern** dialog box enter **Ins Policy ID** in both **Name** and **Regex**.
- 11. Click **Create**.
- 12. Close the **New Pattern** dialog box.
- 13. In the **Manage Pattern Groups** dialog box, confirm that you still have **ePHI Patterns** selected in the **Pattern Group** field.
- 14. In the **Available Patterns** box, scroll to the last page, and click **MRN**, then click the right arrow.

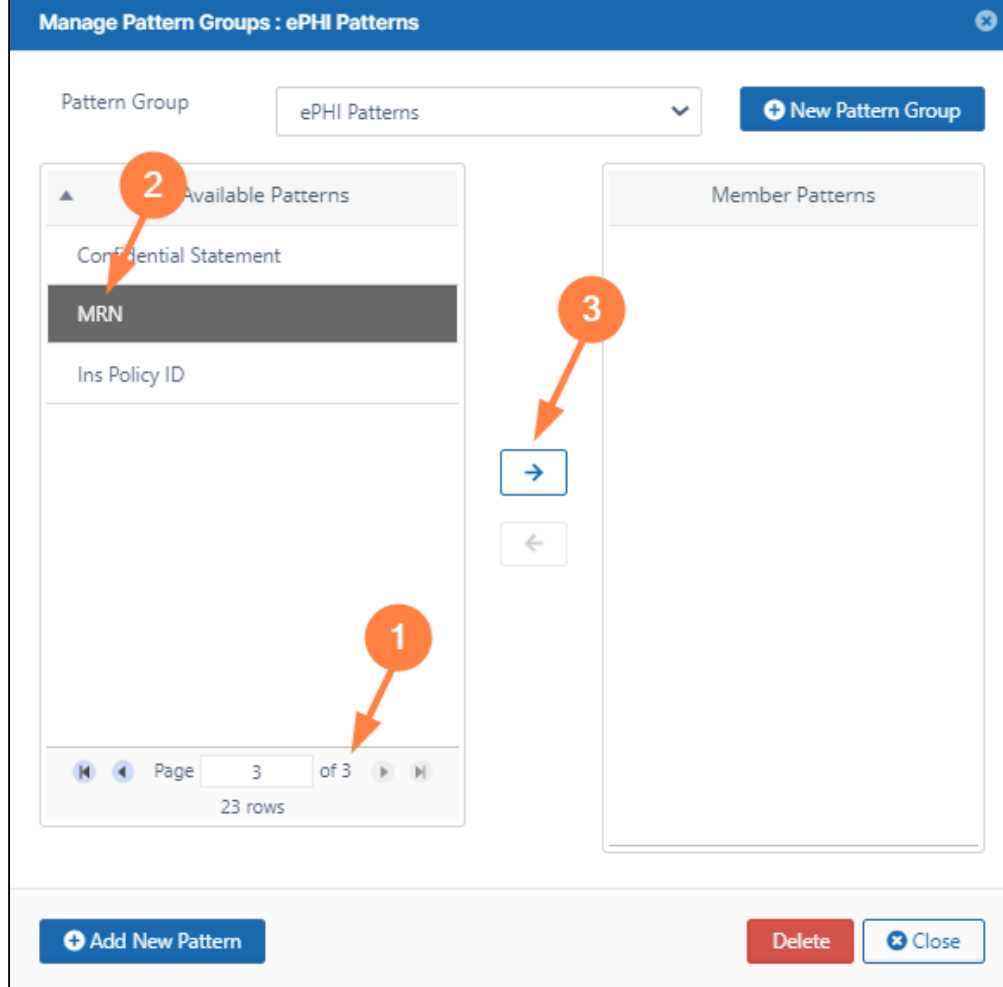

The pattern appears in the **Member Patterns** box.
15. In the **Available Patterns** box, click **Ins Policy Number**, and then click the right arrow. Both patterns now appear in the **Member Patterns** box.

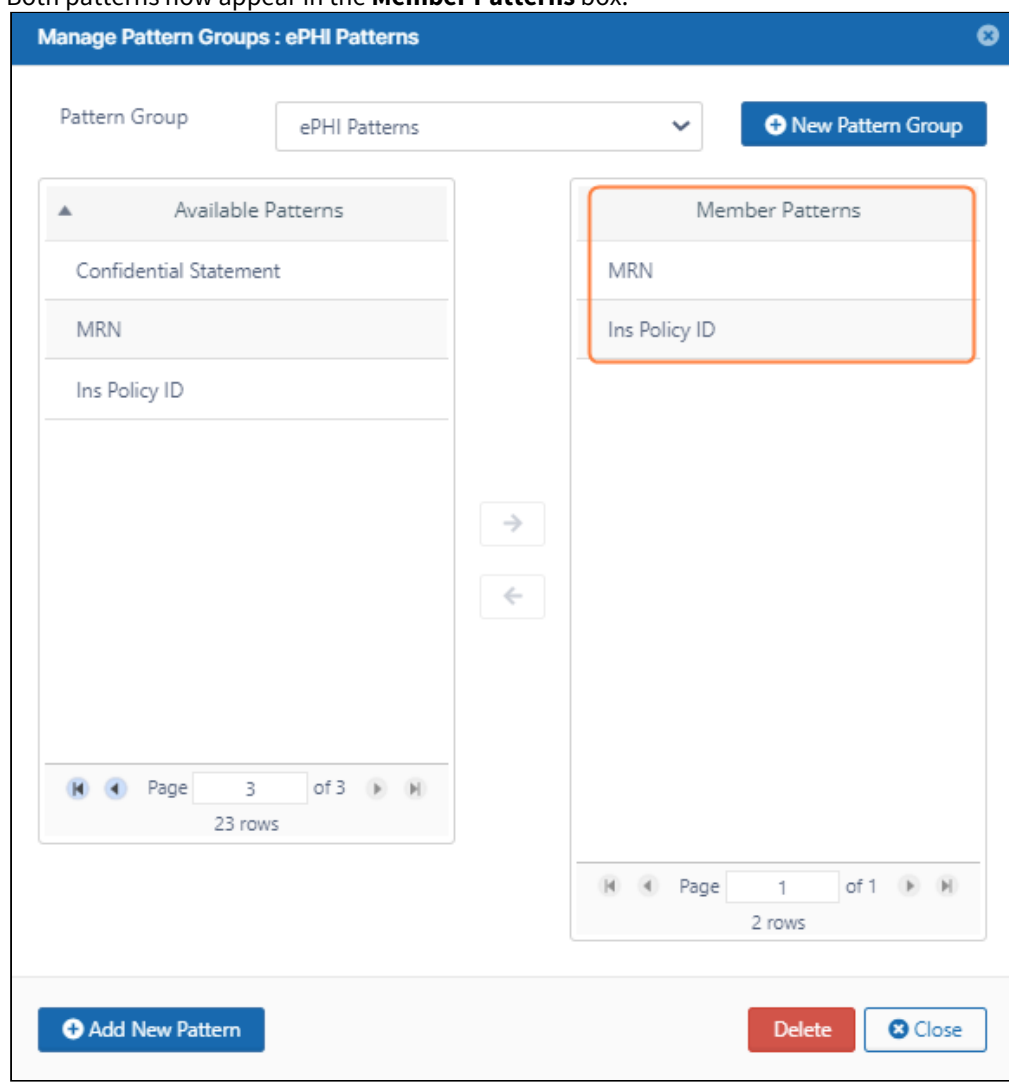

16. Click **Close**.

# Step 4: Set up a Smart Classification rule to locate and tag ePHI files

Now that you have configured the search patterns for identifying ePHI in files, you can set up a smart classification rule that uses the patterns to find and tag the files.

### **To set up the smart classification rule**:

1. In the admin portal navigation pane, click **Smart Classification.** The **Manage Content Classification Rules** screen opens.

#### 2. Click **Add Rule**.

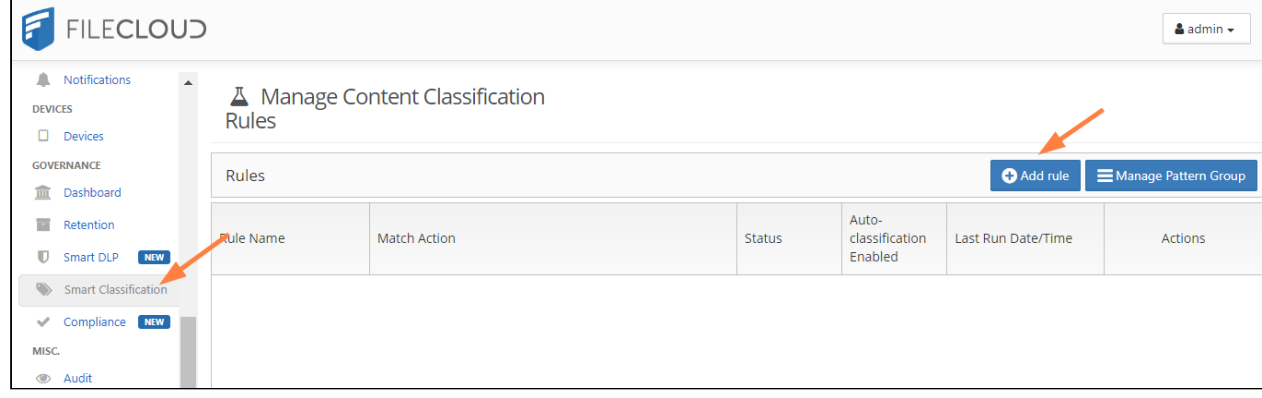

An **Add Rule** dialog box opens.

- 3. Fill in values for the fields.
	- a. In **Name**, enter **Classify files with PHI**.
	- b. In **Event triggers**, choose **FILEINDEXED**. This indicates that when the file is indexed, smart classification should apply this rule (that is, set the **ePHI** metadata attribute to **true**).
	- c. Check **Enable Auto-classification**.
	- d. In **Definition**, define the rule. To simplify setting it up, copy and paste the **Rule Template** from the space under it, and modify the template.

```
Enter the rule as:
{
      "classifier": "Default",
      "precondition": "true",
      "condition": "count(_classifications) > 0",
      "matchaction": {
             "Files with ePHI": {
                    "ePHI": true
            }
      },
      "defaultaction": [],
      "parameters": {
             "SEARCH_PATTERN_GROUPS": [
                    "ePHI Patterns"
             ]
      }
}
```
The rule indicates that if either of the search patterns (**MRN** and **Ins Policy ID**) in the search pattern group

**ePHI Patterns** are found in the file being indexed, the metadata attribute **ePHI** is set to **true**.

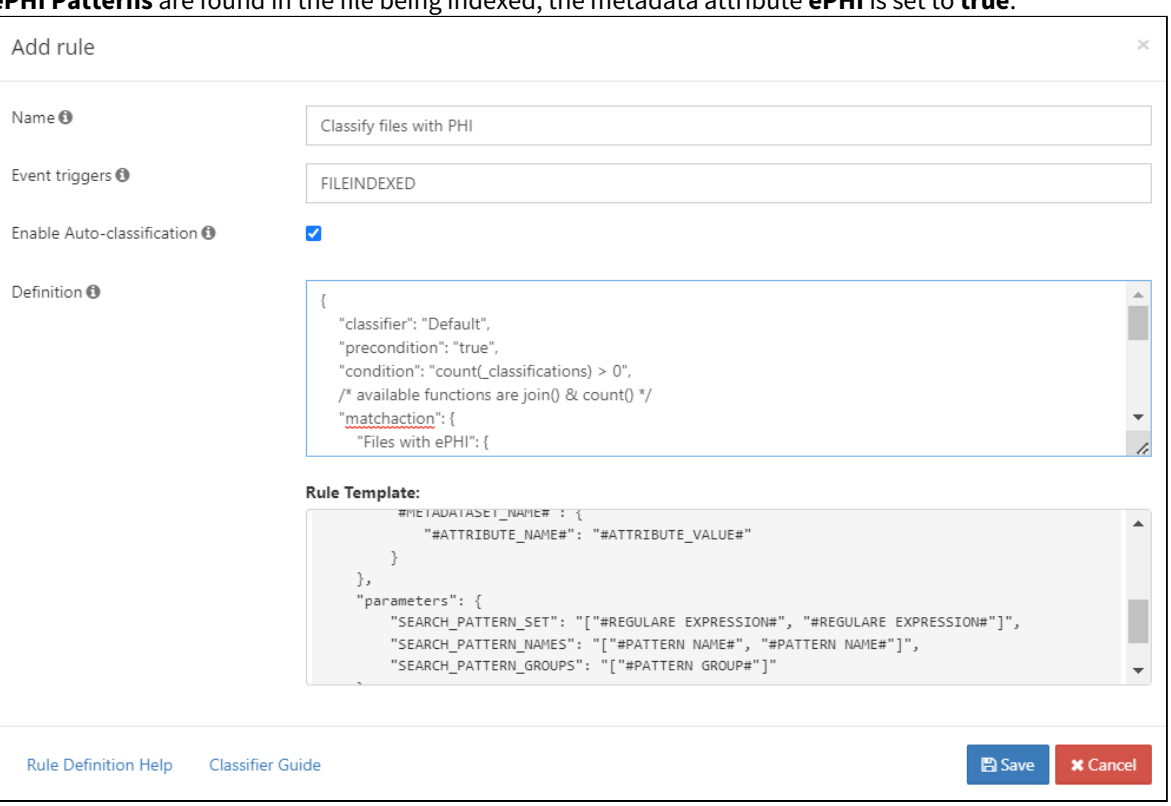

4. Now, test the smart classification rule.

•

- a. Obtain or create some files that contain the ePHI patterns. We include:
	- a test file with an MRN, **Patient 2457.txt**:

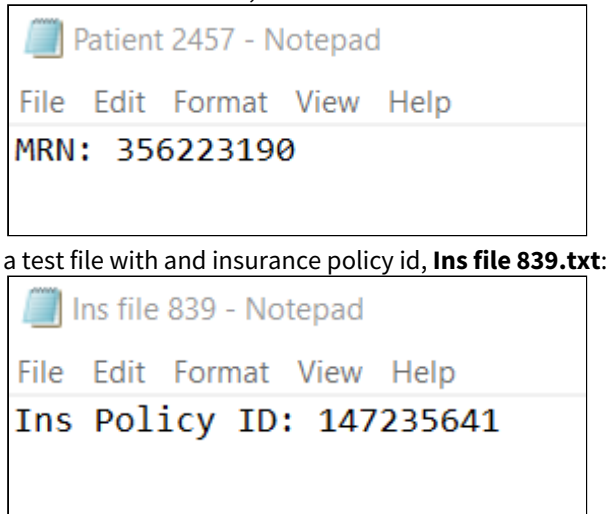

- Home Tools Doctor Notes.pdf  $\odot$ Δ  $\overline{\mathbf{x}}$ ☆ ⊙ ●  $\odot$  $\boxed{2}$  $\mathcal{C}_{\blacktriangle}$  $1 / 1$ t Doctor
- b. Log in to the FileCloud user portal as the user you gave permissions to read and write the **Files with ePHI** metadata.
- c. Upload the files into FileCloud.
- d. Check the checkbox for the file **Patient 2457.txt** and click **Metadata** in the details pane. Confirm that **Files with ePHI** is listed and that the **ePHI** metadata attribute is checked.

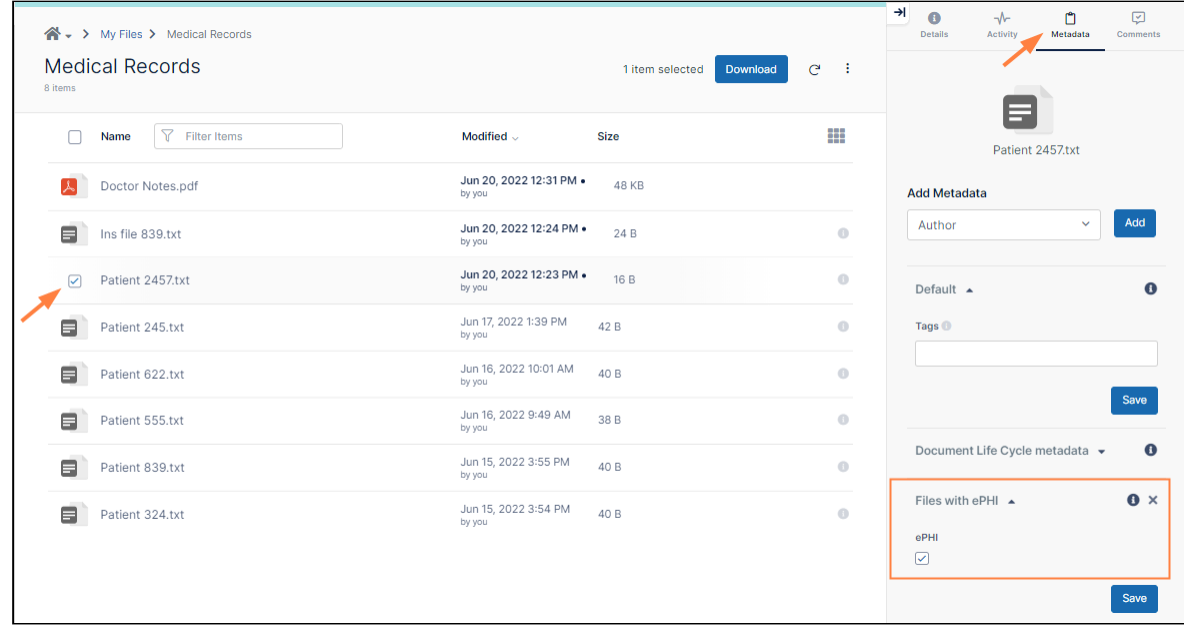

• a test scanned handwritten note, **Doctor Notes.pdf**:

e. Then check the checkbox for the file **Ins file 839.txt**, and click **Metadata** in the details pane. Confirm that **Files with ePHI** is listed and that the **ePHI** metadata attribute is checked.

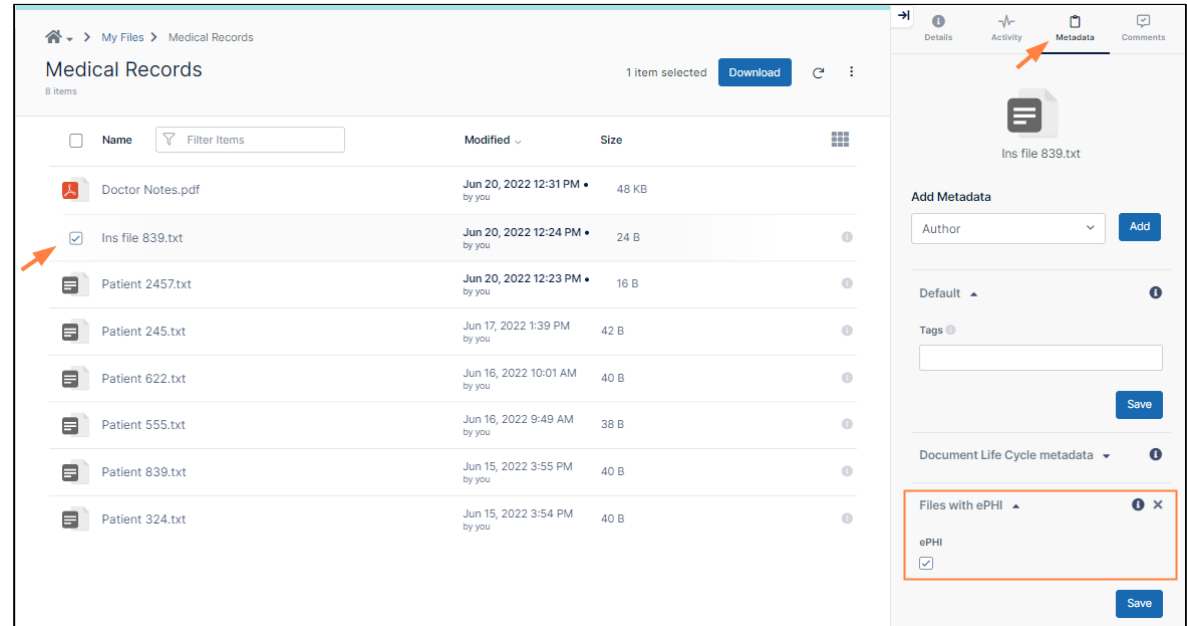

- f. Next, check the checkbox for the file **Doctor Notes.pdf,** and click **Metadata** in the details pane. **Files with ePHI** is not yet listed since you are required to check it manually.
- g. In the **Add Metadata** drop-down list, choose **Files with ePHI** and click **Add**.

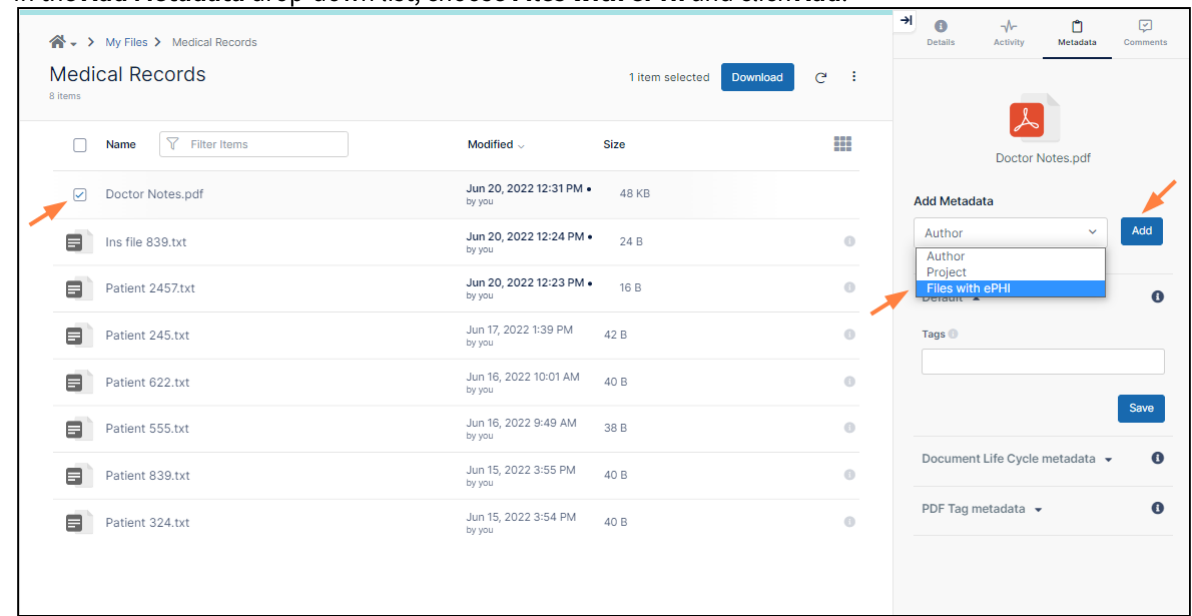

**Files with ePHI** is added to the list of included metadata.

h. Check **ePHI** to indicate that the file has ePHI.

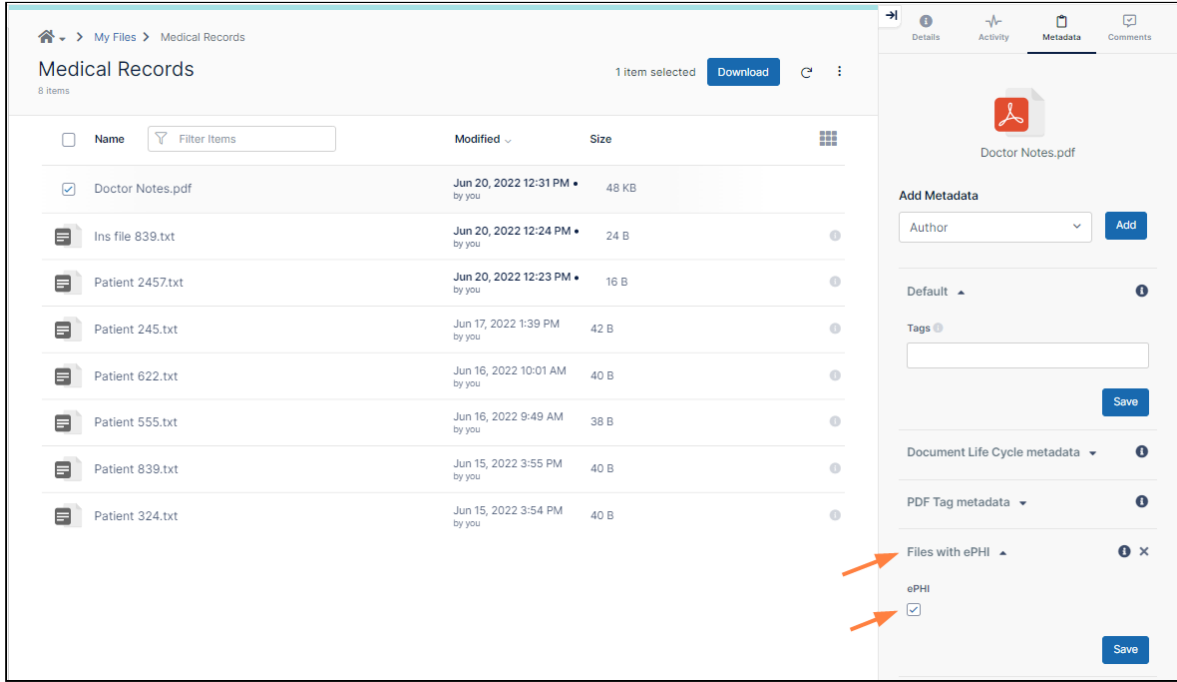

## Step 5: Set up a 6 year retention policy

The next step is to create the 6 year retention policy that is applied to files with an **ePHI** metadata attribute of **true**.

#### **To create the 6 year retention policy**:

- 1. In the admin portal navigation pane, click **Retention**. The **Manage Retention Policies** screen opens.
- 2. Click **Add Policy**.

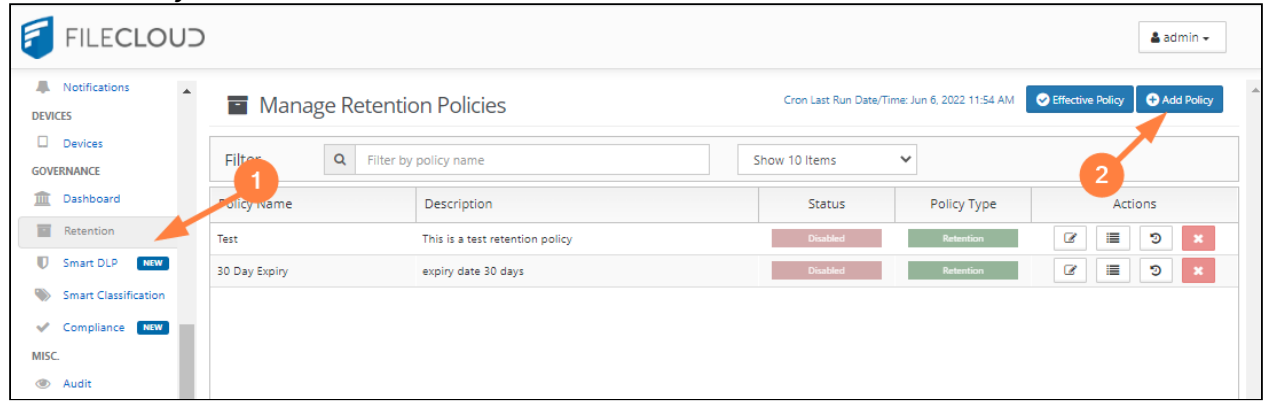

The **Add Retention Policy** form opens.

- 3. Fill out the **Policy Attributes** section of the form.
	- a. In **Policy Name**, enter **6-year expiry**.
		- b. In **Policy Type**, leave **Retention** selected.

A **Retention** type policy prevents a file from being deleted, and this fulfills our requirements.

- c. In **Description**, enter, **Files are kept for at least 6 years.**
- d. Leave the checkboxes in this section at their default values (only **Enabled** should be checked).

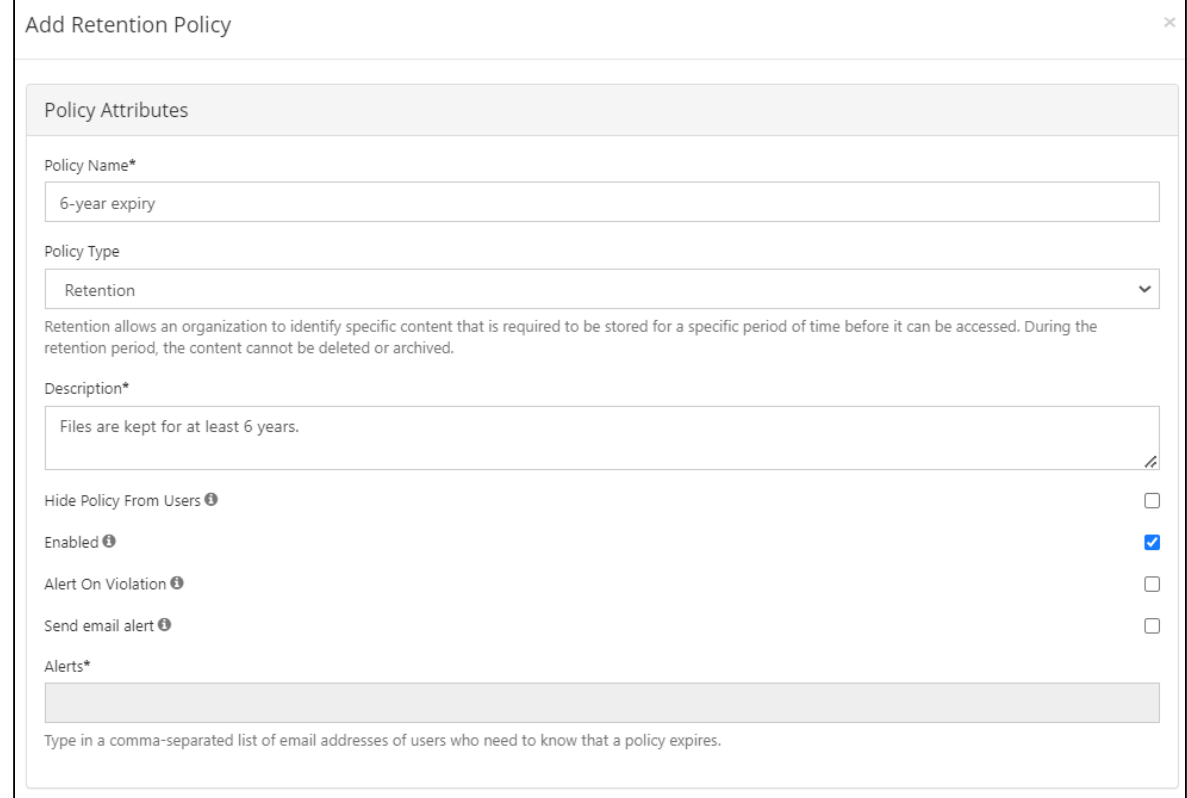

#### 4. Add the metadata condition to the **Apply Policy To** section:

- a. Click the **Metadata** tab.
- b. In the drop-down list of metadata sets, choose the metadata set you created for personal health information, **Files with ePHI**.

A drop-down list of metadata attributes appears.

- c. Choose **ePHI**. **ePHI** is listed below the drop-down list with a checkbox.
- d. Select the checkbox to indicate that the retention policy should be applied if **ePHI** is **true**.

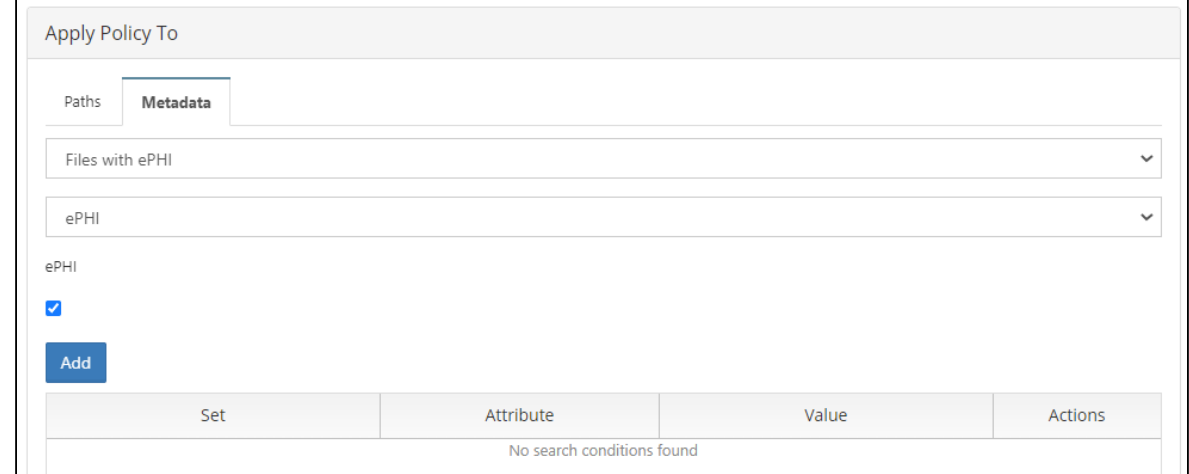

#### e. Click **Add**.

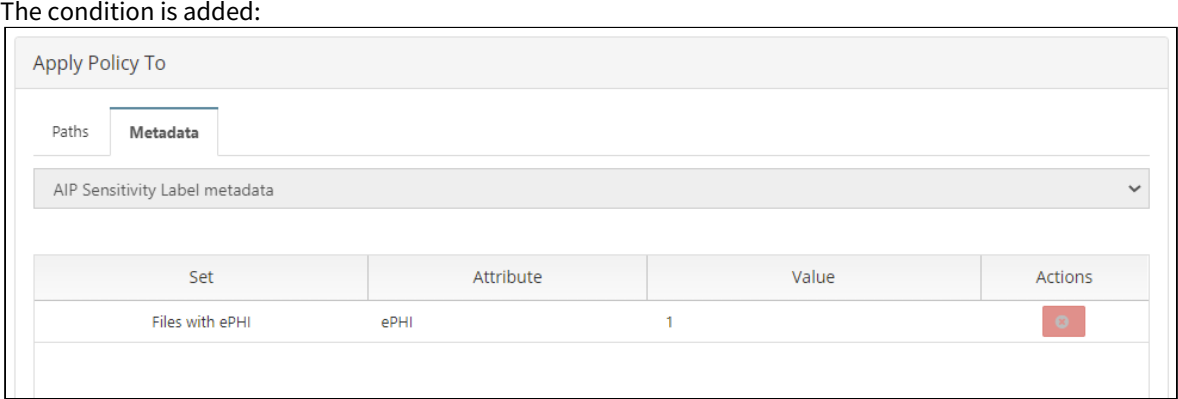

- 5. Fill out the **Actions** section.
	- a. Leave **Time Period** selected.
	- b. In **Time Period of Retention** choose custom so you can set a period that is more than 6 years.
	- c. The time period required in rule [164.316\(b\)\(2\)\(i\)](https://www.ecfr.gov/current/title-45/subtitle-A/subchapter-C/part-164/subpart-C/section-164.316#p-164.316(b)(2)(i)) is **over** six years, so in **No. of Days** enter **2193** [2190 (365 x 6 years) + 2 (for 2 possible leap years) + 1(to make the period over, not equal to 6 years).
	- d. Uncheck **Renew Expiry on Access** since the HIPAA rule requires that the records be saved 6 years after creation, not 6 years after access.
	- e. For **Policy Expiry Actions** leave **No Action** selected since files must be saved for a minimum of 6 years, but are not required to be deleted after that.

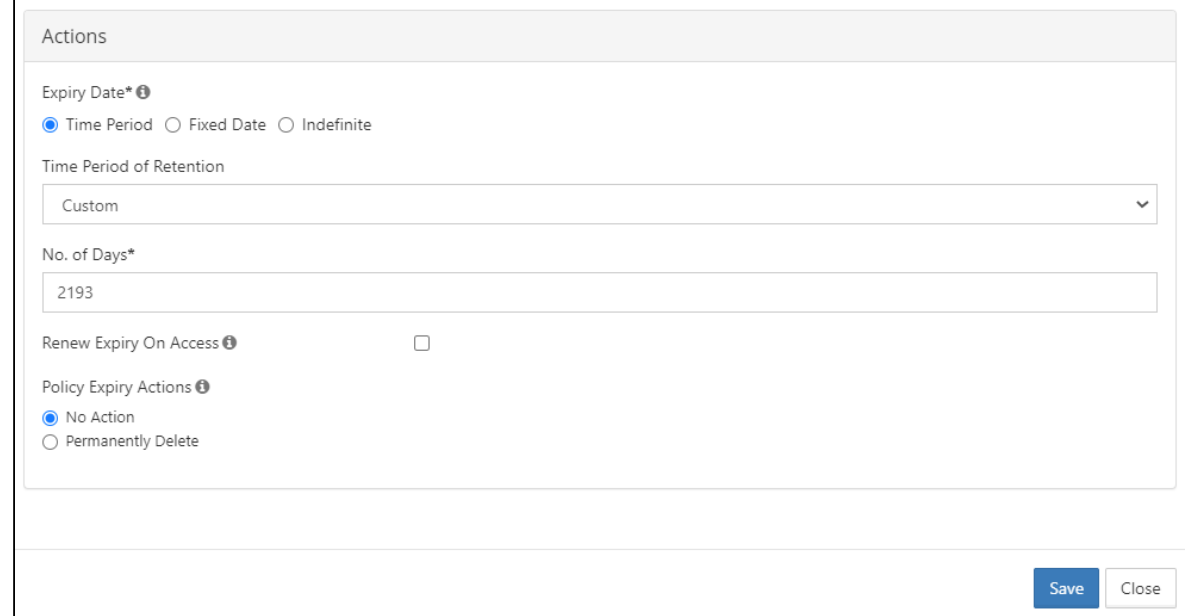

6. At the bottom of the form, click **Save**.

The retention policy is added and enabled by default. Now, each time a file is indexed, FileCloud will check if

### **ePHI** is true, and if it is, it will apply the 6-year retention policy to the file.

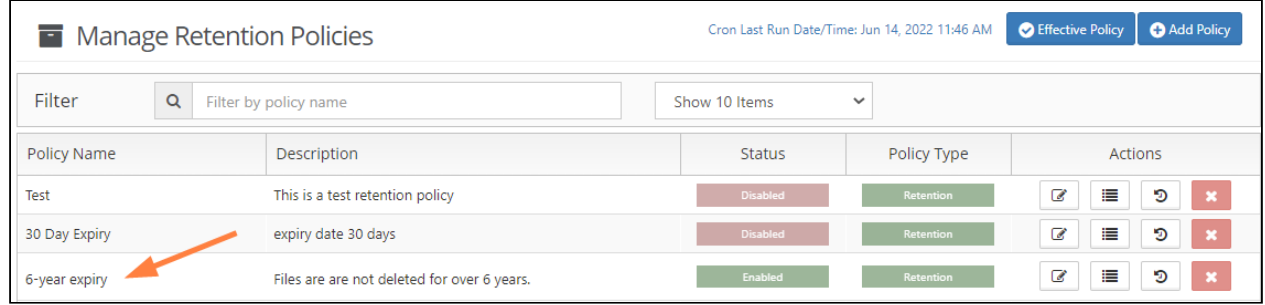

- 7. Now test the retention policy.
	- a. Obtain some files with ePHI content, like the ones you used for testing in Step 4. Our examples include the content **MRN** and **Ins Policy ID**, and a scanned file that must be tagged manually:

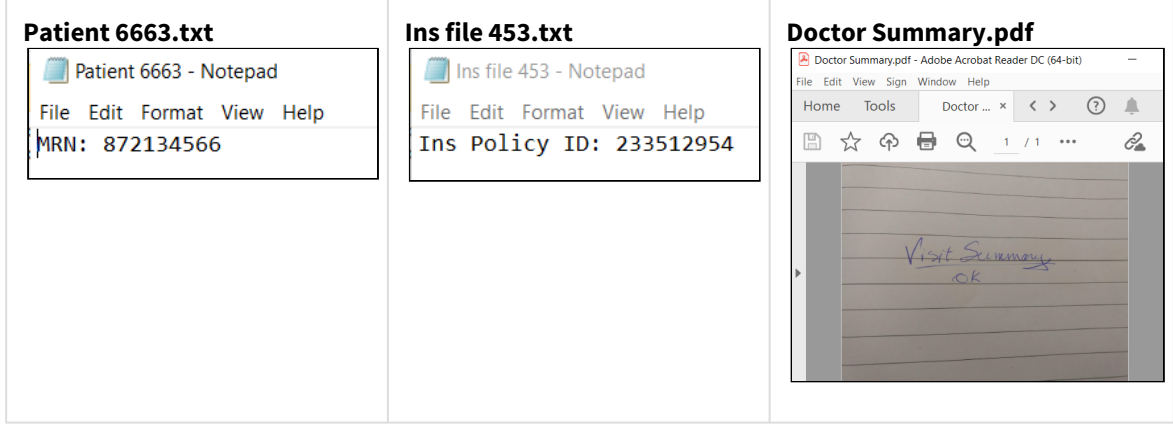

- b. Log in to the user portal as the user you gave permissions to read and write the **Files with ePHI** metadata.
- c. Upload the files into FileCloud.

d. Select the checkbox for the file **Patient 6663.txt** and click **Details** in the details pane. Confirm that the retention policy is listed at the bottom of the details.

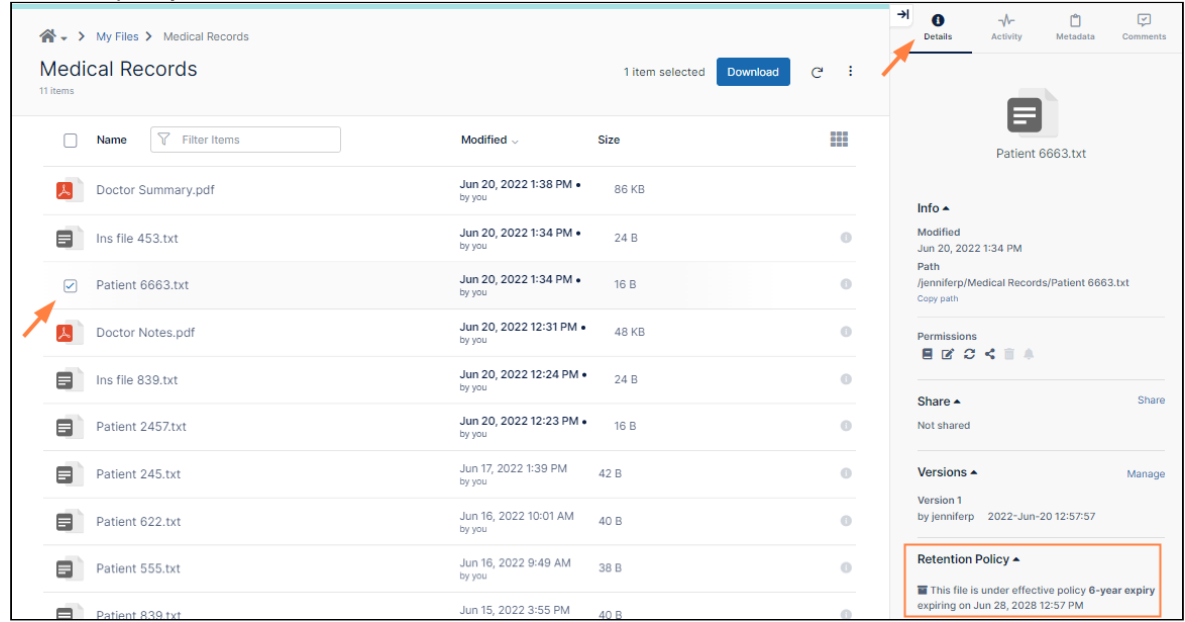

e. Next select the checkbox for the file **Ins file 453.txt** and click **Details** in the details pane. Confirm that the retention policy is listed at the bottom of the details.

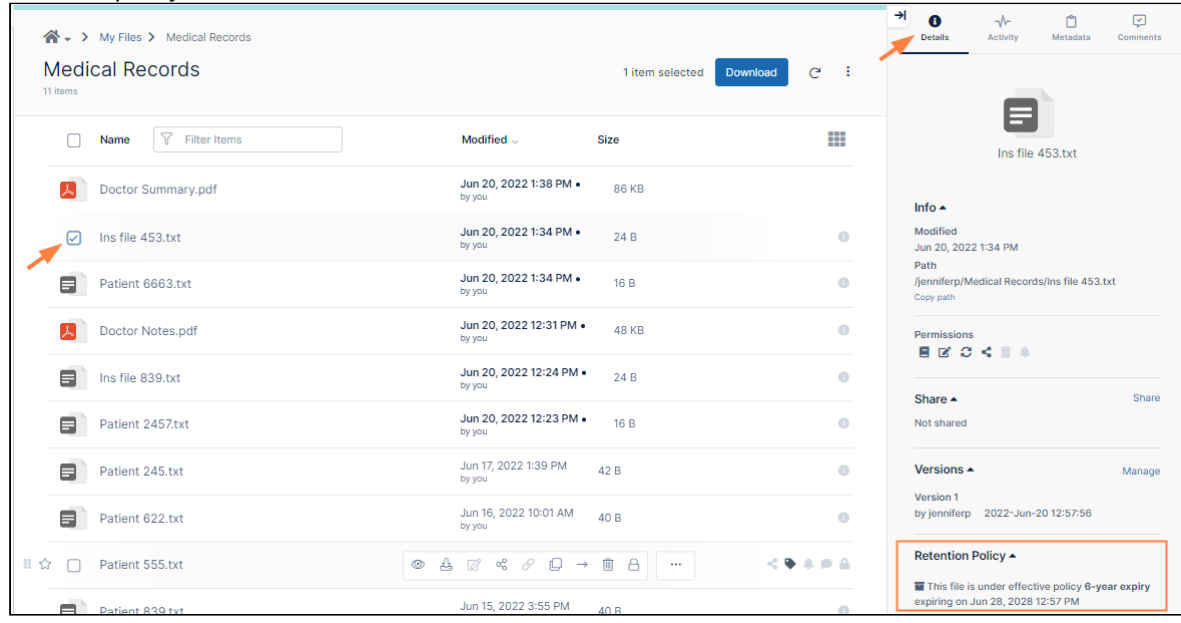

- f. Next, select the file **Doctor Summary.pdf**. It does not have a retention policy attached to it yet because you have not manually added an **ePHI** metadata tag yet.
- g. Click **Metadata** in the details pane.
- h. Follow the same steps you completed in **Step 4** to add the ePHI tag to the file:
	- In the **Add Metadata** drop-down list, choose **Files with ePHI** and click **Add**. **Files with ePHI** is added to the list of included metadata.

#### • Check **ePHI** to indicate that the file has ePHI.

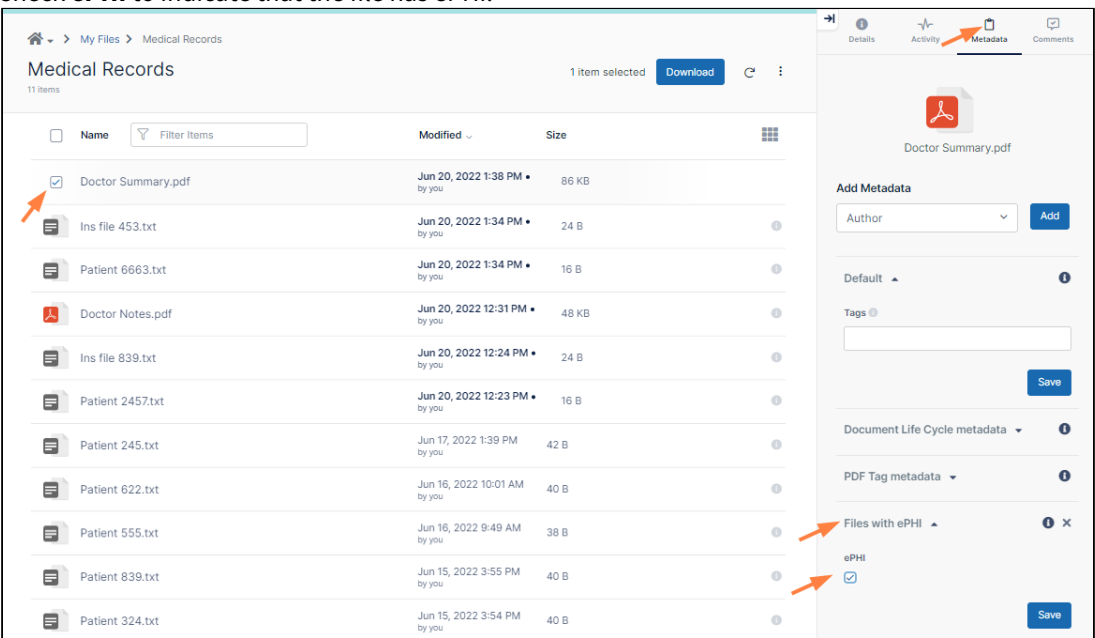

#### i. Click the **Details** tab.

j. Confirm that the retention policy is now listed at the bottom of the details.

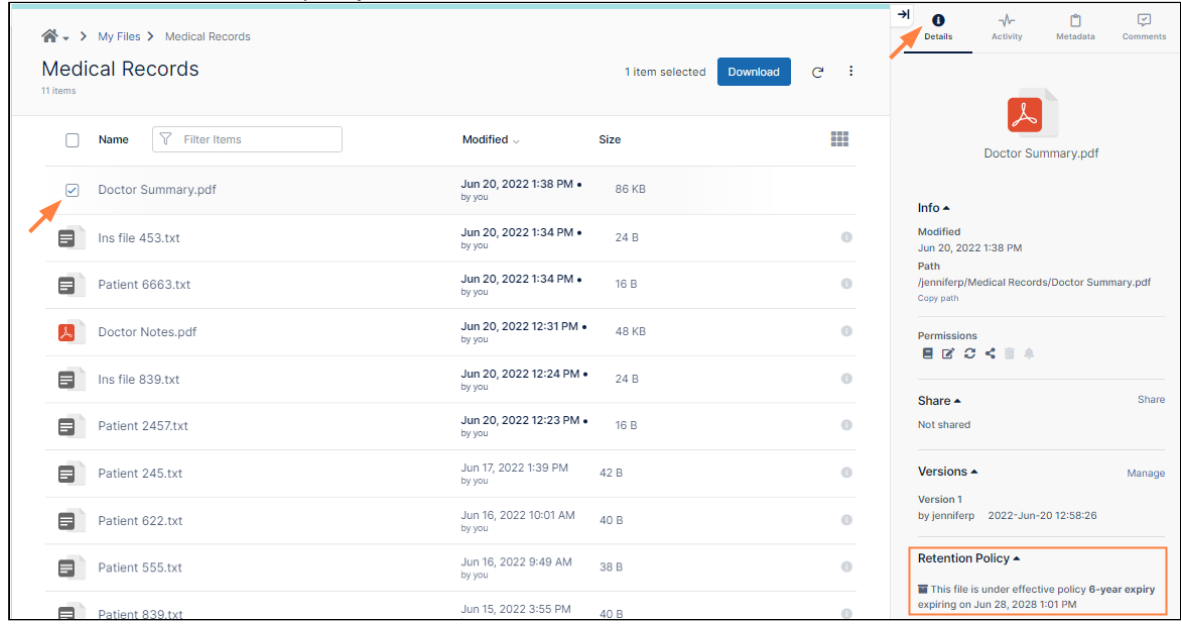

# Step 6: Choose the retention policy in the Compliance Center

You have now reached the last step, adding the retention policy to rules in the Compliance Center as proof that you are in compliance.

To add the retention policy to compliance rules:

- 1. In the Admin portal's navigation panel, click **Compliance Center**. The **Compliance Center** opens.
- 2. To go to the **HIPAA Compliance** page, click the **HIPAA** link in the menu bar.

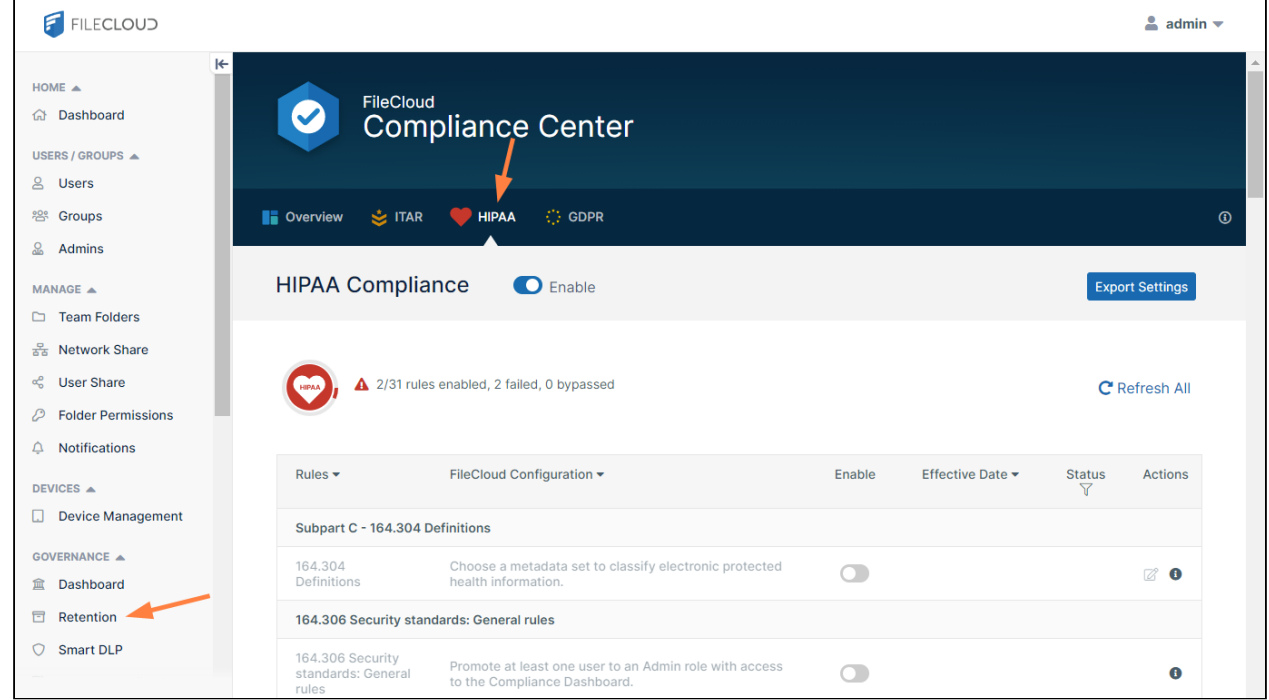

3. Scroll down so you can see rules **164.312(c)(1)** and **164.316(b)(2)(i)**. You enabled them in Step 1, but since there were no retention policies that you could associated with them, they

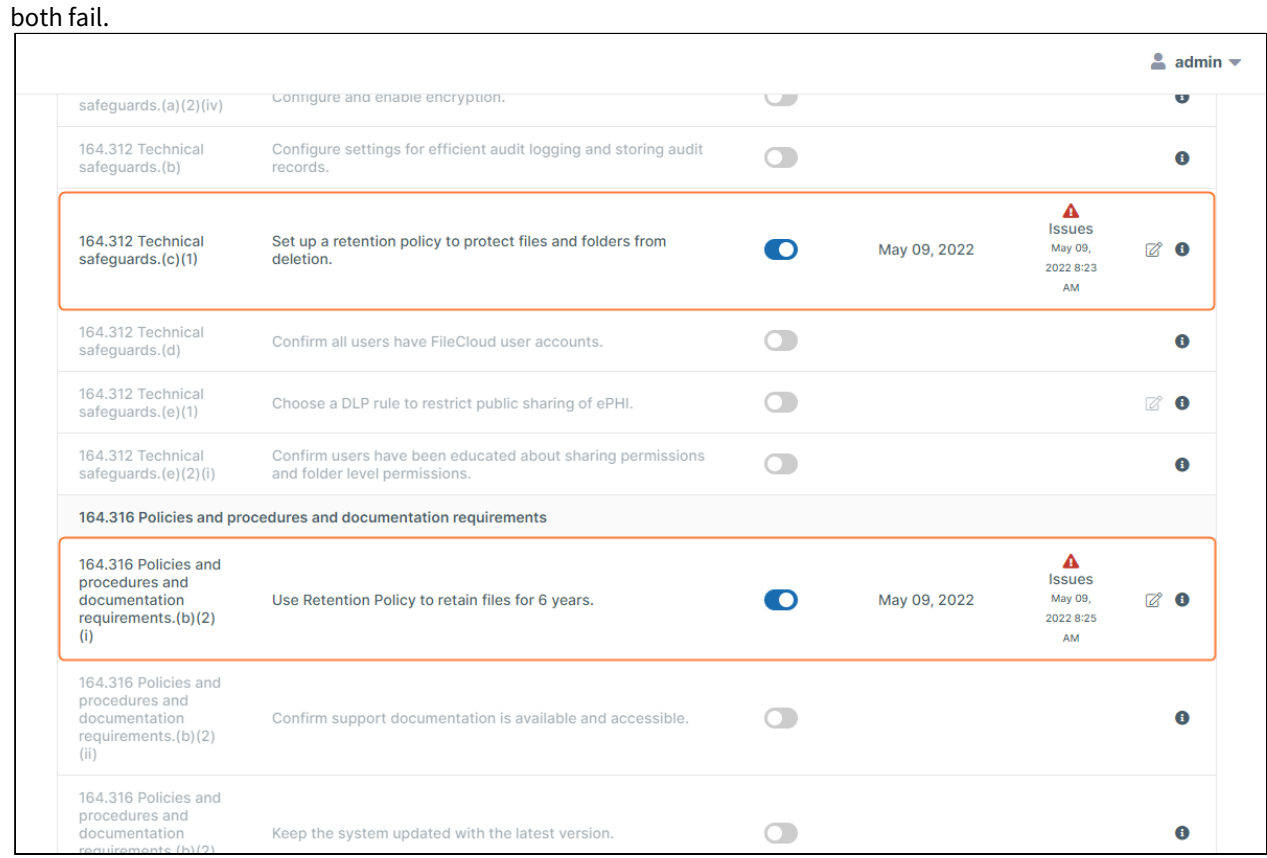

4. Click the edit button for rule **164.312 (c) (1)**. The **Rule Update** dialog box opens.

5. In the drop-down list, choose the 6-year policy that you just created.

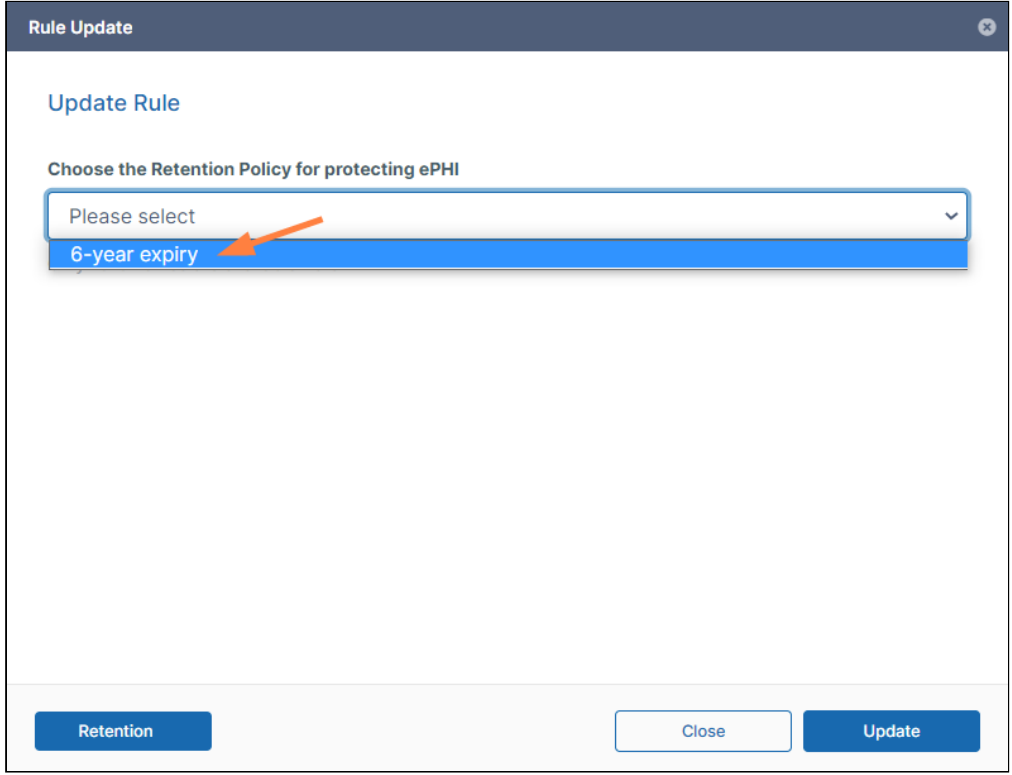

### 6. Click **Update**.

### The rule now passes.

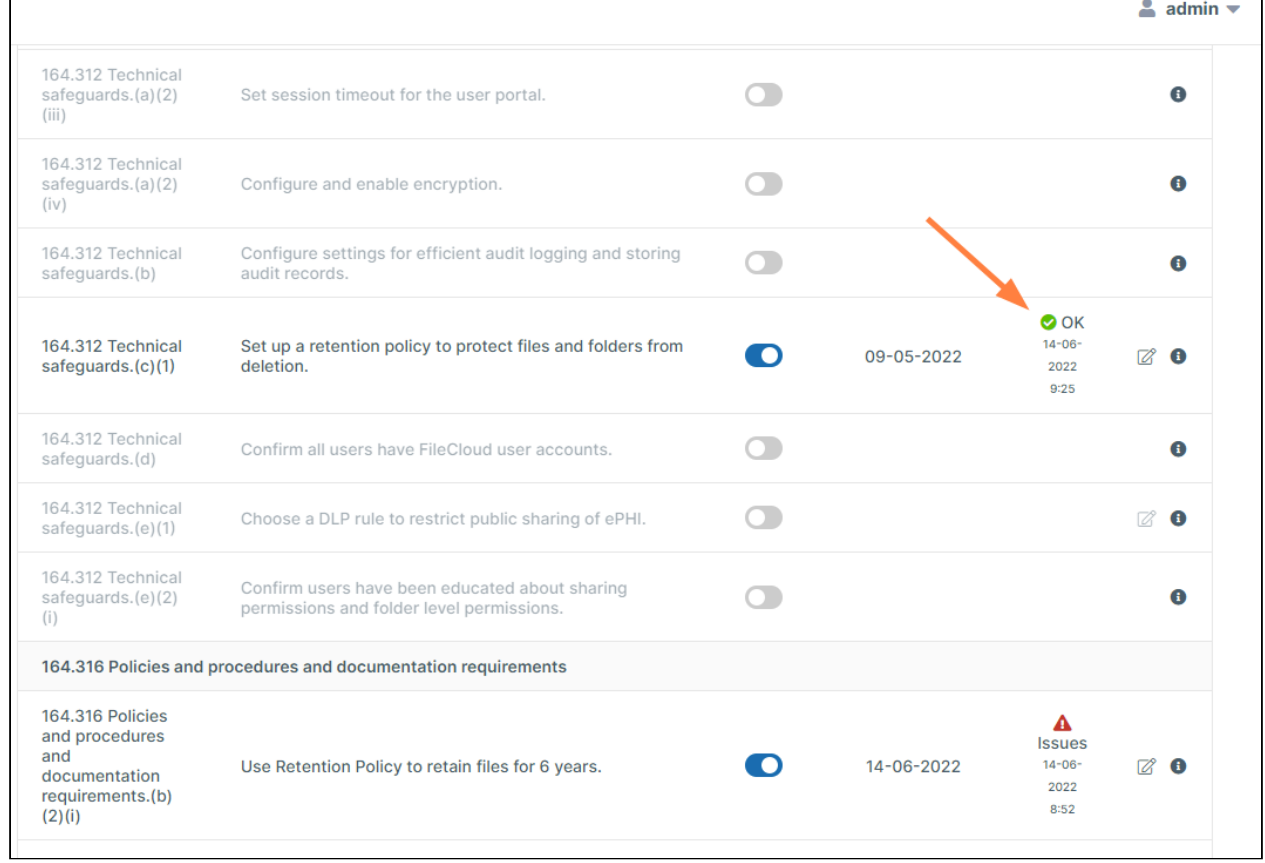

7. Now edit rule **164.316 (b)(2)(i)**, and choose the same retention policy. Both rules now pass:

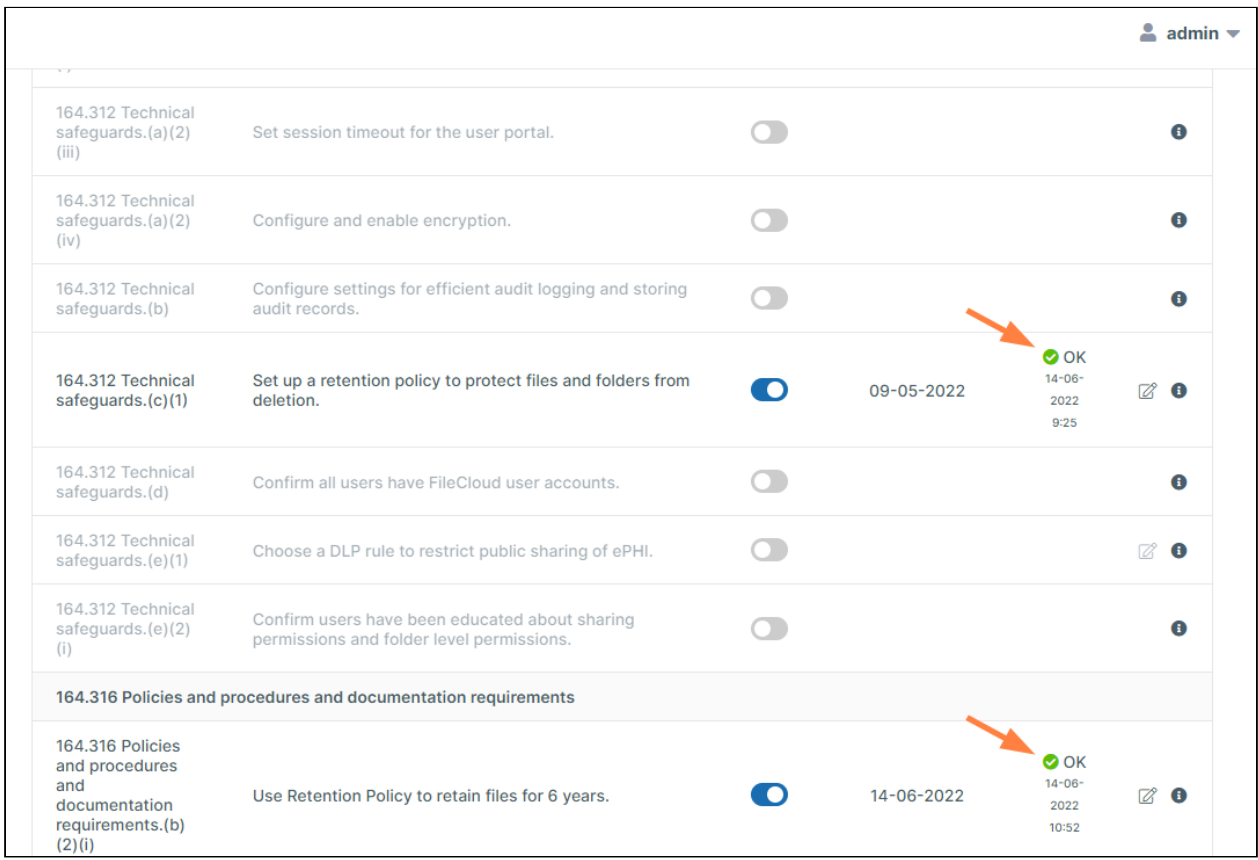

By creating and applying the 6-year retention policy and selecting it for the two requirements, you have demonstrated that you are in compliance with the two rules, which now indicate that you have passed.

# Monitor Retention and DLP: The Governance Dashboard

The Governance Dashboard displays retention alerts as well as retention and DLP statistics to help you keep track of [retention policies](#page-50-0) and violations of [DLP rules](#page-196-0).

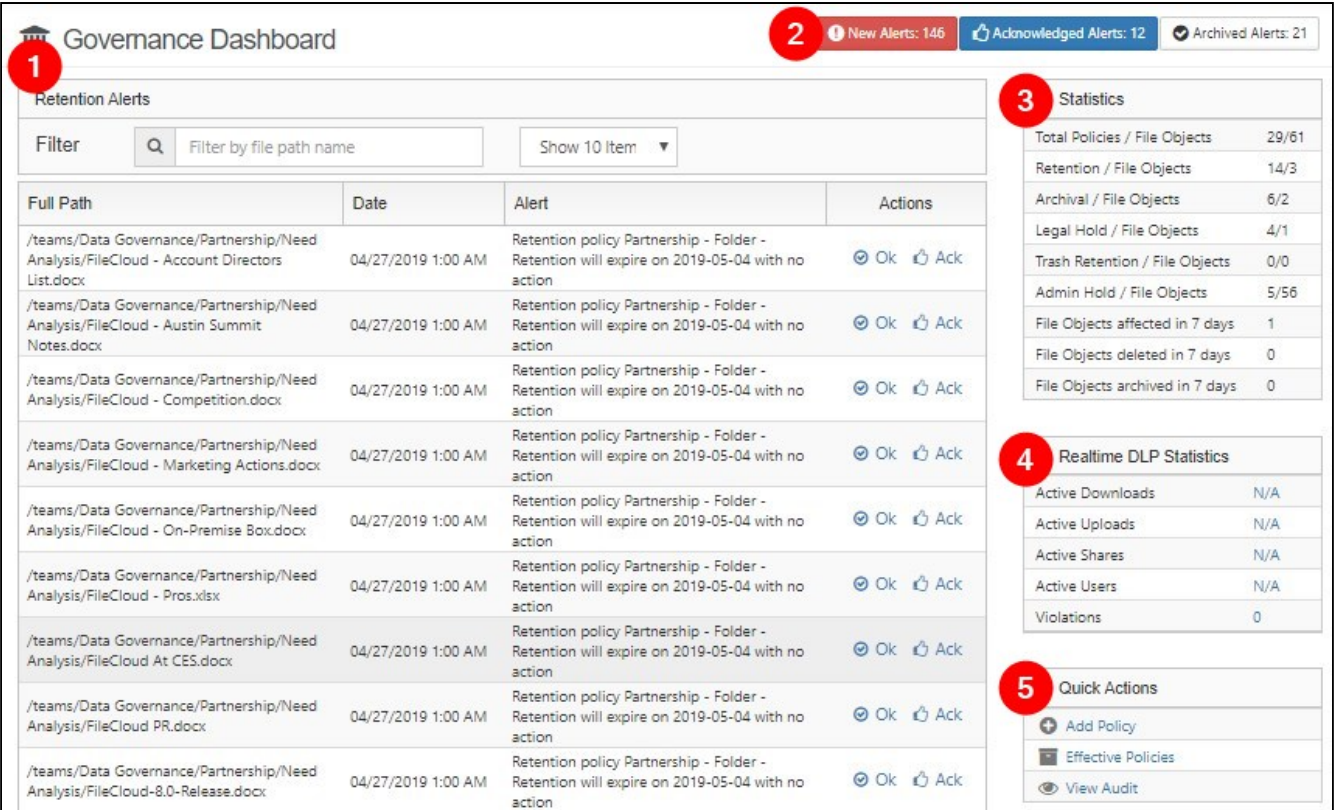

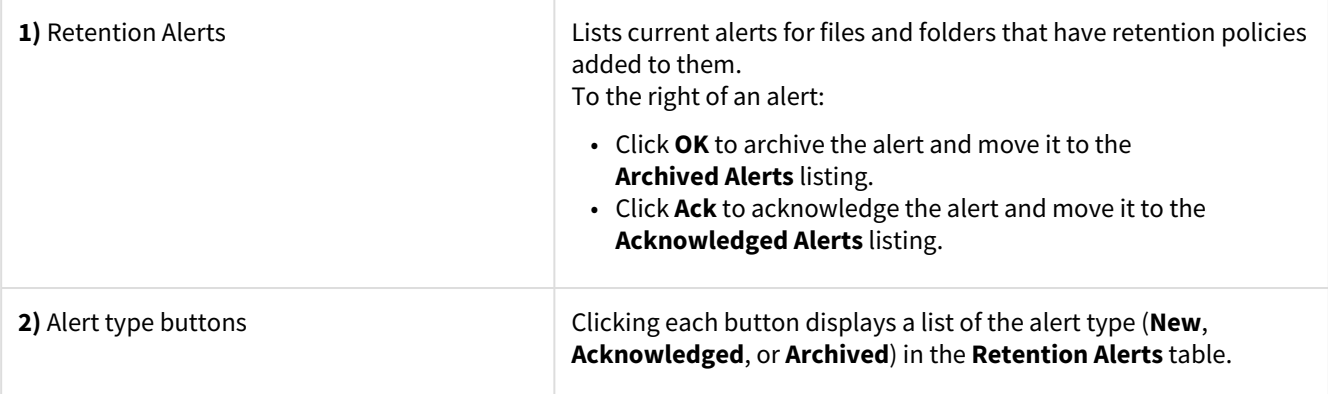

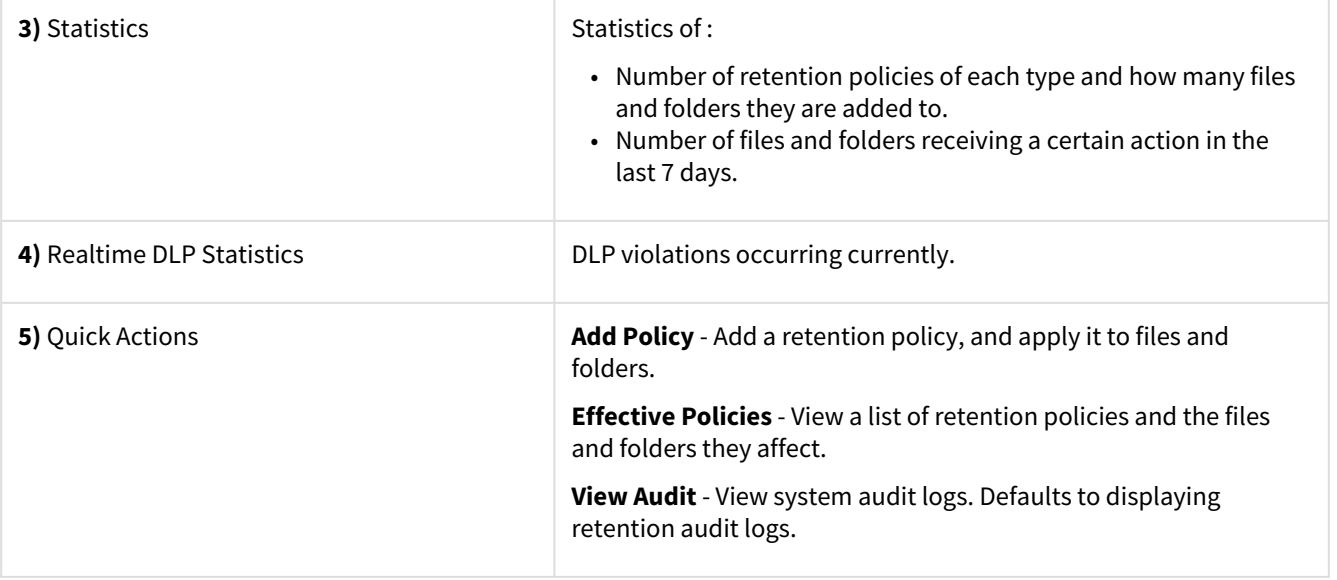

# Secure Web Viewer for DRM

The Secure Web Viewer (Beta version) is available in FileCloud versions 23.232 and later. Note: The Secure Web Viewer is not included with some licenses, such as the FileCloud Community Edition license and the FileCloud Essentials license.

Users have the ability to publicly share certain file types (jpg, png, pdf, docx, and pptx) with the protection of digital rights management (DRM) by requiring them to be viewed through FileCloud's Secure Web Viewer. The Secure Web Viewer requires share recipients to enter a password to view the share, and may limit access in other ways, such as only permitting small portions of the file to be viewed at a time.

FileCloud's Secure Web Viewer for viewing securely shared files is not the same as FileCloud's Secure Document Viewer for viewing securely exported files. The Secure Document Viewer is a stand-alone app, while the Secure Web Viewer is web-based, and open to further refinement based on user input.

Only files of 20MB or less can be viewed through the Secure Web Viewer.

For more information about how a Secure Web Viewer share is created, see [Public Share Options for Files](https://www.filecloud.com/supportdocs/display/FCDOC/.Public+Share+Options+for+Files+v23.232). For more information about how the Secure Web Viewer functions, see [Using the Secure Web Viewer.](https://www.filecloud.com/supportdocs/display/FCDOC/.Using+the+Secure+Web+Viewer+v23.232)

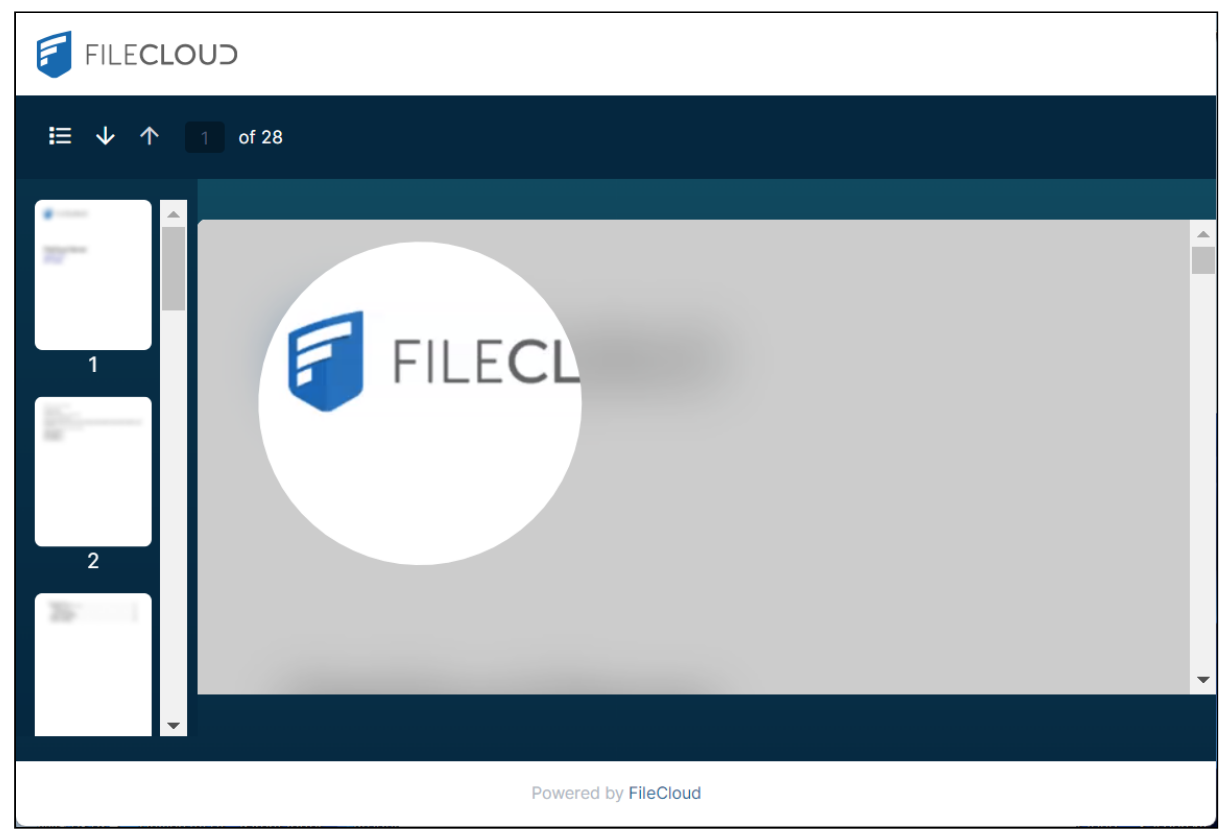

File viewed through the Secure Web Viewer with limited view (partial file viewing) enabled.

## The Secure Web Viewer option

When **Enable WebDRM** is enabled, an option for creating shares that must be viewed through the Secure Web Viewer is available in the **Share link** dialog box for jpg, png, pdf, docx, and pptx files of 20 MB or less. For other file types and files greater than 20 MB, the option appears disabled.

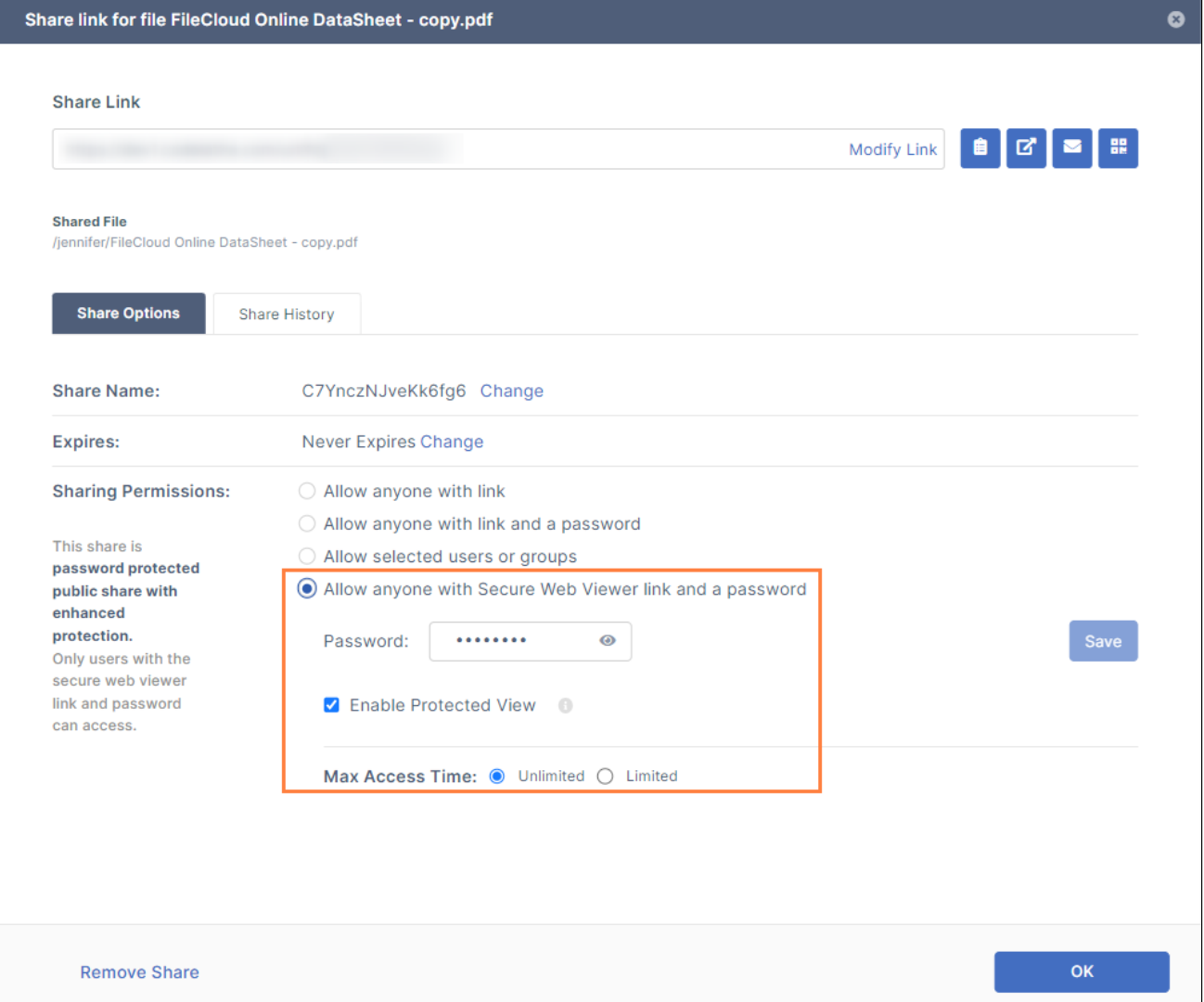

### **To disable/re-enable use of the Secure Web Viewer option**:

- 1. In the admin portal, go to **Settings > Misc > General**.
- 2. Scroll down to the setting **Enable WebDRM**.

3. Uncheck the box to disable it or check to box to re-enable it.

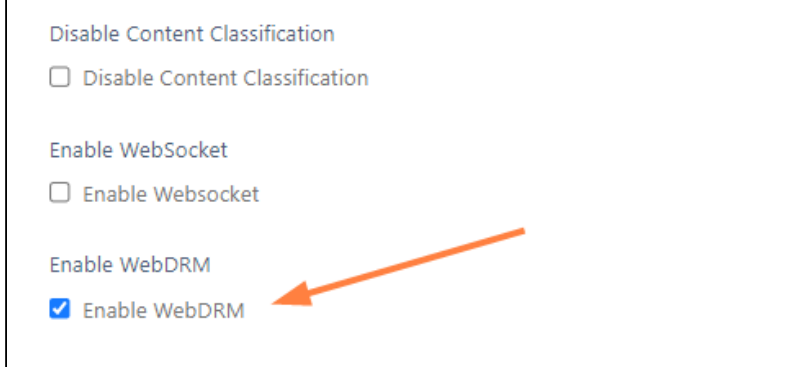

4. Click **Save**.